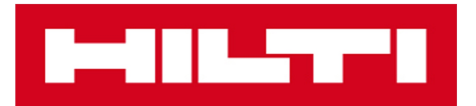

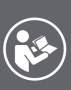

[Deutsch](#page-128-0) [English](#page-153-0) [Français](#page-178-0) [Italiano](#page-202-0) [Español](#page-226-0) [Português](#page-251-0) **[Nederlands](#page-276-0)** [Svenska](#page-302-0) [Suomi](#page-326-0) [Magyar](#page-351-0) Polski [Русский](#page-400-0) Česky [Slovenčina](#page-424-0) [Türkçe](#page-469-0) عربي **日本語 한국어 繁體中文 中文**

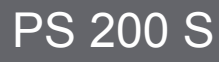

<span id="page-1-0"></span>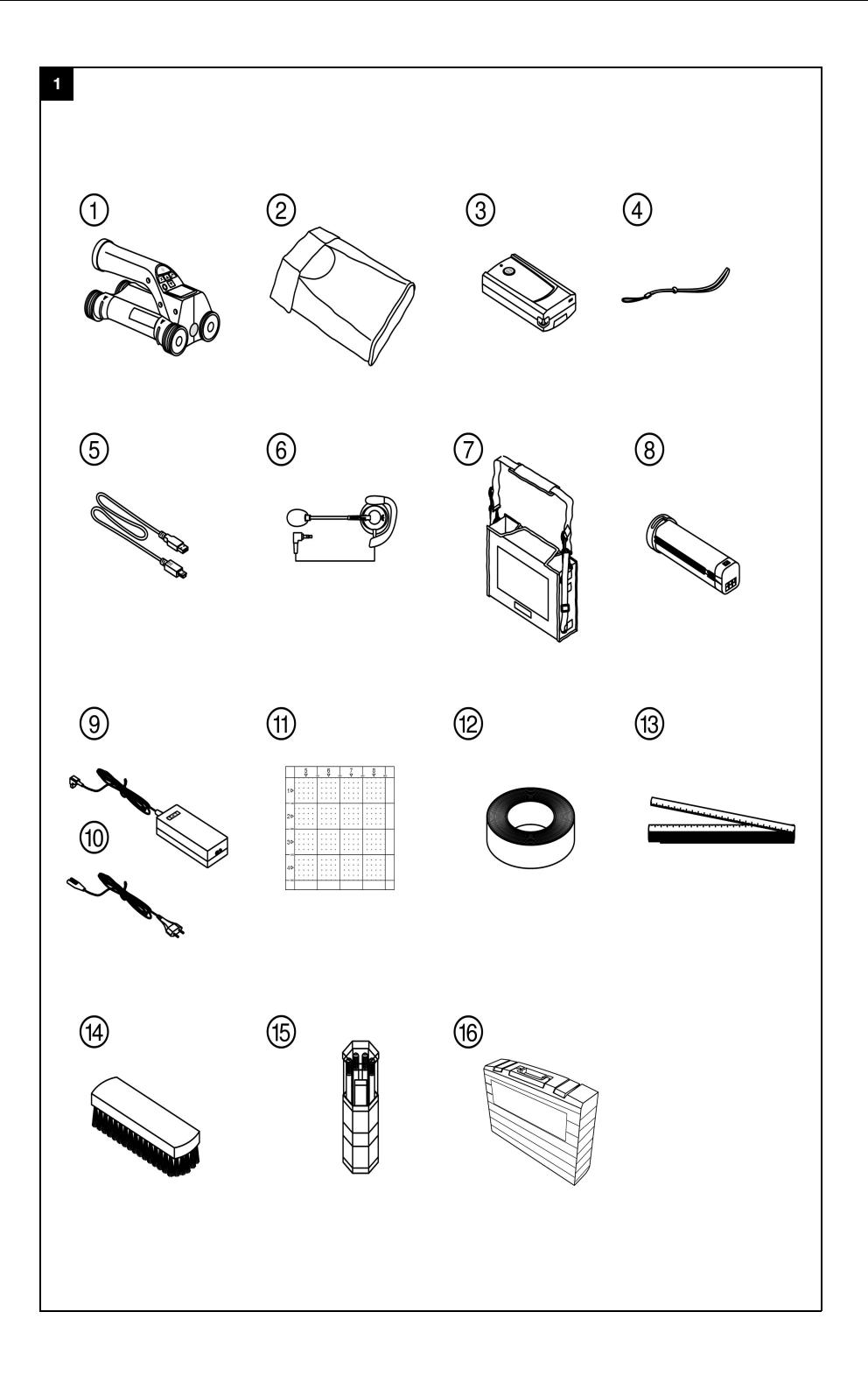

<span id="page-2-0"></span>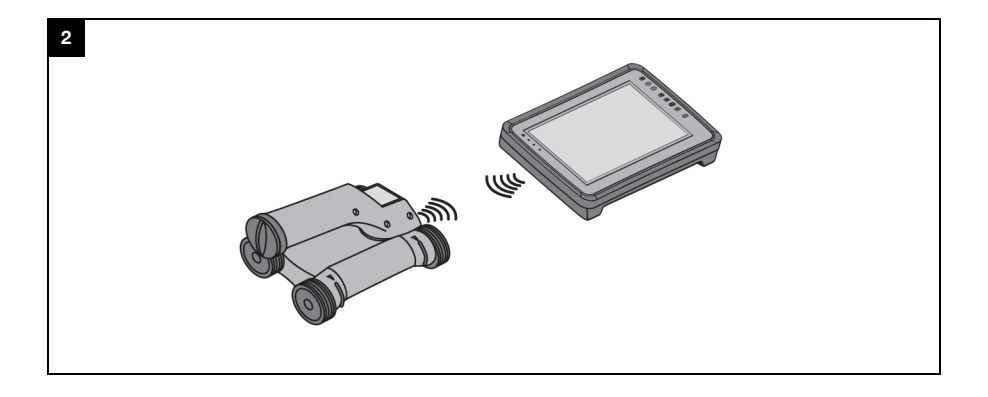

## **1 Angaben zur Dokumentation**

#### **1.1 Zu dieser Dokumentation**

- Lesen Sie vor Inbetriebnahme diese Dokumentation durch. Dies ist Voraussetzung für sicheres Arbeiten und störungsfreie Handhabung.
- Beachten Sie die Sicherheits- und Warnhinweise in dieser Dokumentation und auf dem Produkt.
- Bewahren Sie die Bedienungsanleitung immer am Produkt auf und geben Sie es nur mit dieser Anleitung an andere Personen weiter.

## **1.2 Zeichenerklärung**

### **1.2.1 Warnhinweise**

Warnhinweise warnen vor Gefahren im Umgang mit dem Produkt. Folgende Signalwörter werden in Kombination mit einem Symbol verwendet:

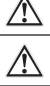

**GEFAHR!** Für eine unmittelbar drohende Gefahr, die zu schweren Körperverletzungen oder zum Tod führt.

**WARNUNG!** Für eine möglicherweise drohende Gefahr, die zu schweren Körperverletzungen oder zum Tod führen kann.

**VORSICHT!** Für eine möglicherweise gefährliche Situation, die zu leichten Körperverletzungen oder zu Sachschäden führen kann.

#### **1.2.2 Symbole in der Dokumentation**

Folgende Symbole werden in dieser Dokumentation verwendet:

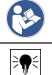

Vor Benutzung Bedienungsanleitung lesen

Anwendungshinweise und andere nützliche Informationen

## **1.2.3 Symbole in Abbildungen**

Folgende Symbole werden in Abbildungen verwendet:

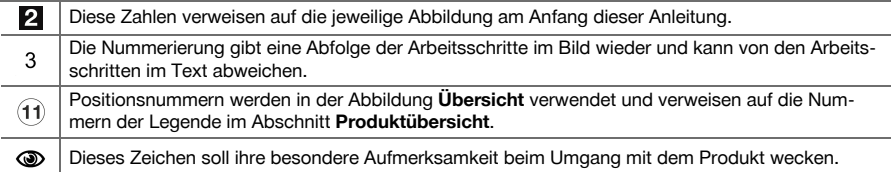

### **1.3 Konformitätserklärung**

Wir erklären in alleiniger Verantwortung, dass das hier beschriebene Produkt mit den geltenden Richtlinien und Normen übereinstimmt. Ein Abbild der Konformitätserklärung finden Sie am Ende dieser Dokumentation. Die Technischen Dokumentationen sind hier hinterlegt:

**Hilti** Entwicklungsgesellschaft mbH | Zulassung Geräte | Hiltistraße 6 | 86916 Kaufering, DE

#### **1.4 Produktinformationen**

**Hilti** Produkte sind für den professionellen Benutzer bestimmt und dürfen nur von autorisiertem, eingewiesenem Personal bedient, gewartet und instand gehalten werden. Dieses Personal muss speziell über die auftretenden Gefahren unterrichtet sein. Vom Produkt und seinen Hilfsmitteln können Gefahren ausgehen, wenn sie von unausgebildetem Personal unsachgemäß behandelt oder nicht bestimmungsgemäß verwendet werden. Typenbezeichnung und Seriennummer sind auf dem Typenschild angegeben.

Übertragen Sie die Seriennummer in die nachfolgende Tabelle. Die Produktangaben benötigen Sie bei Anfragen an unsere Vertretung oder Servicestelle.

#### **Produktangaben**

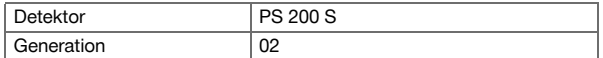

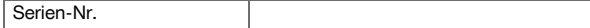

## **2 Sicherheit**

## **2.1 Allgemeine Sicherheitshinweise für Elektrowerkzeuge**

**WARNUNG! Lesen Sie alle Sicherheitshinweise und Anweisungen.** Versäumnisse bei der Einhaltung der Sicherheitshinweise und Anweisungen können elektrischen Schlag, Brand und/oder schwere Verletzungen verursachen.

Bewahren Sie alle Sicherheitshinweise und Anweisungen für die Zukunft auf.

#### **Arbeitsplatzsicherheit**

- ▶ **Halten Sie Ihren Arbeitsbereich sauber und gut beleuchtet.** Unordnung oder unbeleuchtete Arbeitsbereiche können zu Unfällen führen.
- ▶ **Arbeiten Sie mit dem Elektrowerkzeug nicht in explosionsgefährdeter Umgebung, in der sich brennbare Flüssigkeiten, Gase oder Stäube befinden.** Elektrowerkzeuge erzeugen Funken, die den Staub oder die Dämpfe entzünden können.
- ▶ **Halten Sie Kinder und andere Personen während der Benutzung des Elektrowerkzeugs fern.** Bei Ablenkung können Sie die Kontrolle über das Gerät verlieren.

#### **Elektrische Sicherheit**

- ▶ **Halten Sie Elektrowerkzeuge von Regen oder Nässe fern.** Das Eindringen von Wasser in ein Elektrowerkzeug erhöht das Risiko eines elektrischen Schlages.
- ▶ **Vermeiden Sie Körperkontakt mit geerdeten Oberflächen wie Rohre, Heizungen, Herde und Kühlschränke.** Es besteht ein erhöhtes Risiko durch elektrischen Schlag, wenn Ihr Körper geerdet ist.

#### **Sicherheit von Personen**

- ▶ **Seien Sie aufmerksam, achten Sie darauf, was Sie tun und gehen Sie mit Vernunft an die Arbeit mit einem Elektrowerkzeug. Benutzen Sie kein Elektrowerkzeug wenn Sie müde sind oder unter dem Einfluss von Drogen, Alkohol oder Medikamenten stehen.** Ein Moment der Unachtsamkeit beim Gebrauch des Elektrowerkzeugs kann zu ernsthaften Verletzungen führen.
- ▶ **Vermeiden Sie eine abnormale Körperhaltung. Sorgen Sie für einen sicheren Stand und halten Sie jederzeit das Gleichgewicht.** Dadurch können Sie das Elektrowerkzeug in unerwarteten Situationen besser kontrollieren.
- ▶ **Tragen Sie persönliche Schutzausrüstung und immer eine Schutzbrille.** Das Tragen persönlicher Schutzausrüstung, wie Staubmaske, rutschfeste Sicherheitsschuhe, Schutzhelm oder Gehörschutz, je nach Art und Einsatz des Elektrowerkzeugs, verringert das Risiko von Verletzungen.
- ▶ **Tragen Sie geeignete Kleidung. Tragen Sie keine weite Kleidung oder Schmuck. Halten Sie Haare, Kleidung und Handschuhe fern von sich bewegenden Teilen.** Lockere Kleidung, Schmuck oder lange Haare können von sich bewegenden Teilen erfasst werden.
- ▶ **Vermeiden Sie eine unbeabsichtigte Inbetriebnahme. Vergewissern Sie sich, dass das Elektrowerkzeug ausgeschaltet ist, bevor Sie es an den Akku anschließen, es aufnehmen oder tragen.** Wenn Sie beim Tragen des Elektrowerkzeugs den Finger am Schalter haben oder das Gerät eingeschaltet an der Stromversorgung anschließen, kann dies zu Unfällen führen.
- ▶ **Entfernen Sie Einstellwerkzeuge oder Schraubenschlüssel, bevor Sie das Elektrowerkzeug einschalten.** Ein Werkzeug oder Schlüssel, der sich in einem drehenden Geräteteil befindet, kann zu Verletzungen führen.
- ▶ **Wenn Staubabsaug- und -auffangeinrichtungen montiert werden können, vergewissern Sie sich, dass diese angeschlossen sind und richtig verwendet werden.** Verwendung einer Staubabsaugung kann Gefährdungen durch Staub verringern.

#### **Verwendung und Behandlung des Elektrowerkzeugs**

- Überlasten Sie das Gerät nicht. Verwenden Sie für Ihre Arbeit das dafür bestimmte Elektro**werkzeug.** Mit dem passenden Elektrowerkzeug arbeiten Sie besser und sicherer im angegebenen Leistungsbereich.
- ▶ **Benutzen Sie kein Elektrowerkzeug, dessen Schalter defekt ist.** Ein Elektrowerkzeug, das sich nicht mehr ein- oder ausschalten lässt, ist gefährlich und muss repariert werden.
- ▶ **Entfernen Sie den Akku, bevor Sie Geräteeinstellungen vornehmen, Zubehörteile wechseln oder das Gerät weglegen.** Diese Vorsichtsmaßnahme verhindert den unbeabsichtigten Start des Elektrowerkzeugs.
- ▶ **Bewahren Sie unbenutzte Elektrowerkzeuge außerhalb der Reichweite von Kindern auf. Lassen Sie Personen das Gerät nicht benutzen, die mit diesem nicht vertraut sind oder diese Anweisungen**

**nicht gelesen haben**. Elektrowerkzeuge sind gefährlich, wenn Sie von unerfahrenen Personen benutzt werden.

- ▶ **Pflegen Sie Elektrowerkzeuge sorgfältig. Kontrollieren Sie, ob bewegliche Teile einwandfrei funktionieren und nicht klemmen, ob Teile gebrochen oder so beschädigt sind, dass die Funktion des Elektrowerkzeugs beeinträchtigt ist. Lassen Sie beschädigte Teile vor dem Einsatz des Gerätes reparieren.** Viele Unfälle haben ihre Ursache in schlecht gewarteten Elektrowerkzeugen.
- ▶ **Halten Sie Schneidwerkzeuge scharf und sauber.** Sorgfältig gepflegte Schneidwerkzeuge mit scharfen Schneidkanten verklemmen sich weniger und sind leichter zu führen.

### **Verwendung und Behandlung des Akkuwerkzeugs**

- ▶ **Verwenden Sie nur die dafür vorgesehenen Akkus in den Elektrowerkzeugen.** Der Gebrauch von anderen Akkus kann zu Verletzungen und Brandgefahr führen.
- ▶ **Laden Sie die Akkus nur in Ladegeräten auf, die vom Hersteller empfohlen werden.** Für ein Ladegerät, das für eine bestimmte Art von Akkus geeignet ist, besteht Brandgefahr, wenn es mit anderen Akkus verwendet wird.
- ▶ **Halten Sie den nicht benutzten Akku fern von Büroklammern, Münzen, Schlüsseln, Nägeln, Schrauben oder anderen kleinen Metallgegenständen, die eine Überbrückung der Kontakte verursachen könnten.** Ein Kurzschluss zwischen den Akkukontakten kann Verbrennungen oder Feuer zur Folge haben.
- ▶ **Bei falscher Anwendung kann Flüssigkeit aus dem Akku austreten. Vermeiden Sie den Kontakt damit.** Austretende Akkuflüssigkeit kann zu Hautreizungen oder Verbrennungen führen. Bei zufälligem Kontakt mit Wasser abspülen. Wenn die Flüssigkeit in die Augen kommt, nehmen Sie zusätzlich ärztliche Hilfe in Anspruch.

### **2.2 Sorgfältiger Umgang und Gebrauch von Akkus**

- ▶ Beachten Sie die besonderen Richtlinien für Transport, Lagerung und Betrieb von Li-Ion-Akkus.
- Halten Sie Akkus von hohen Temperaturen, direkter Sonneneinstrahlung und Feuer fern.
- Die Akkus dürfen nicht zerlegt, gequetscht, über 80°C erhitzt oder verbrannt werden.
- Beschädigte Akkus dürfen weder geladen noch weiter verwendet werden.
- ▶ Wenn der Akku zu heiß zum Anfassen ist, kann er defekt sein. Stellen Sie das Gerät an einen nicht brennbaren Ort mit ausreichender Entfernung zu brennbaren Materialien, wo er beobachtet werden kann und lassen Sie ihn abkühlen. Kontaktieren Sie den **Hilti** Service, nachdem der Akku abgekühlt ist.

# **3 Beschreibung**

- **3.1 Übersicht [1](#page-1-0)**
- (1) PS 200 S Scanner<br>(2) PSA 60 Gerätetase
- 
- 2 PSA 60 Gerätetasche<br>3 PSA 55 Adapter IR PSA 55 Adapter IR
- % PSA 63 Handschlaufe
- & PSA 92 USB-Datenkabel
- **6** PSA 93 Kopfhörer / Mikrofon<br> **(7)** PSA 64 Gerätetasche
- ) PSA 64 Gerätetasche
- + PSA 80 Akku-Paket
- **9** PUA 81 Netzteil<br> **10** PUA 80 Ladege
- **10 PUA 80 Ladegerät**<br>11 PSA 10/11 Referer
- PSA 10/11 Referenzraster-Satz
- ∙ PUA 90 Klebeband
- (13) Meterstab
- <sup>(14)</sup> PSA 70 Bürste<br>(16) PUA 70 Makier
- | PUA 70 Makierstift-Satz
- (16) PS 250 Koffer

#### **3.2 Bestimmungsgemäße Verwendung**

Das Produkt ist für die Ortung von Armierungseisen in Beton und die Messung der Tiefe und Abschätzung des Durchmessers der obersten Lage der Armierung in Übereinstimmung mit den in dieser Bedienungsanleitung aufgeführten technischen Daten bestimmt.

## **3.3 Anwendungen**

Das Produkt kann für verschiedene zerstörungsfreie Detektionsaufgaben für Stahlbetonbauten (z.B. Ortung von Armierungseisen oberer Lagen, Betonüberdeckung und auch Abschätzung des Armierungseisendurchmessers) eingesetzt werden. Der angewendete Detektionsmodus hängt von der Anwendung ab. Diese fällt im Wesentlichen in eine der folgenden Kategorien:

#### **Situationen und Messmodus**

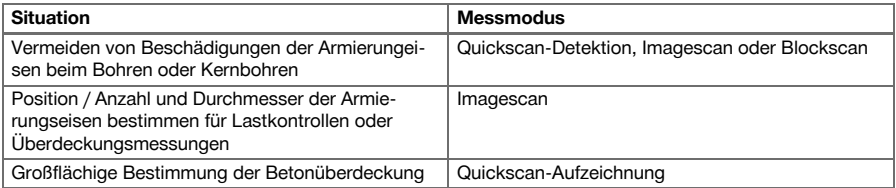

Die folgenden Bedingungen müssen erfüllt sein, um zuverlässige Messwerte zu erhalten

- Betonoberfläche glatt und eben
- Armierungseisen nicht korrodiert
- Armierung liegt parallel zur Oberfläche
- Beton enthält keine Zuschlagstoffe oder Bestandteile mit magnetischen Eigenschaften
- Armierungseisen liegen auf ± 5° genau senkrecht zur Scanrichtung
- Die Armierungseisen sind nicht verschweisst
- Benachbarte Eisen haben einen ähnlichen Durchmesser
- Benachbarte Eisen liegen gleich tief
- Genauigkeitsangaben gelten für die oberste Lage der Armierungseisen
- Keine Störeinflüsse von äusseren Magnetfeldern oder naheliegenden Gegenständen mit magnetischen Eigenschaften
- Die Eisen haben eine relative magnetische Permeabilität von 85-105
- Die Räder des Scanners sind sauber und frei von Sand oder ähnlichen Verschmutzungen
- Alle 4 Räder des Scanners laufen auf dem zu messenden Objekt

## **3.4 Funktionsweise**

Der Scanner wird direkt über die Oberfläche bewegt. Die gesammelten Daten werden im Scanner gespeichert, bis sie auf das Tablet übertragen werden können. Das Tablet wird verwendet, um große Datenmengen zu speichern und die Daten zur Anzeige zu bringen. Zudem kann er für die Auswertung vor Ort verwendet werden. Die Daten können auch auf den PC heruntergeladen werden. Die PC-Software bietet fortgeschrittene Analyse- und Dokumentationsmöglichkeiten wie schnell vollständige Berichte auszudrucken, sowie die Daten zu archivieren.

## **3.5 Mitnahme und Verwendung des Systems**

Der Scanner lässt sich zum reinen Scannen ohne Tablet verwenden. Das Tablet kann in der PSA 64 Gerätetasche mitgenommen werden. Die erste Möglichkeit ist von Vorteil, wenn an schwer zugänglichen Stellen gearbeitet wird und eine maximale Mobilität erforderlich ist, wie zum Beispiel auf einem Gerüst oder einer Leiter. Wenn der Speicher des Scanners voll ist (9 Imagescans, 1 vollständiger Blockscan oder 30 m Quickscan) können die Daten auf den PSA 55 Adapter IR oder das Tablet übertragen werden. Das Tablet kann sich in der Nähe befinden (z.B. an der Basis des Gerüsts, in einem Fahrzeug, im Baustellenbüro usw.). Wenn der Benutzer beabsichtigt, mehr Scans durchzuführen als im Speicher des Scanners Platz haben, und vermeiden will, immer wieder zum Tablet gehen zu müssen, kann er den PSA 55 Adapter IR benutzen oder das Tablet am Traggurt oder mitglelieferten Schulterriemen mitnehmen.

## **3.6 Quickscan-Detektion**

Der Scanner wird orthogonal zu den Armierungseisen über die Oberfläche bewegt. Die Position und die ungefähre Tiefe der Armierungseisen kann bestimmt und direkt auf der Oberfläche markiert werden.

## **3.7 Quickscan-Detektion mit genauer Tiefenbestimmung**

Der Benutzer wird vor der Messung aufgefordert den Bewehrungsdurchmesser und den Eisenabstand einzugeben. Die Messung erfolgt dann wie in Quickscan Detektion beschrieben.

## **3.8 Quickscan-Aufzeichnung**

Während der Scanner über die Oberfläche bewegt wird, werden die Daten automatisch aufgezeichnet. Diese Daten werden anschließend auf das Tablet übertragen, wo sie ausgewertet werden können und die mittlere Überdeckung bestimmt werden kann. Wenn die Daten auf den PC heruntergeladen werden, können sie ausgewertet sowie archiviert und als Bericht ausgedruckt werden. Erweiterte Auswertungsoptionen bieten die Möglichkeit, Quickscan-Aufzeichnungen zu importieren und automatisch auszuwerten, statistische Auswertungen zu erstellen und auch als Großflächenevaluierungen darzustellen.

#### **3.9 Imagescan**

Im Messbereich wird mit dem mitgelieferten Klebeband ein Referenzraster befestigt. Nach dem Wählen des Imagescan-Modus im Scanner werden die Reihen und Spalten des Rasters gemäß den Anweisungen am Display abgescant. Die Daten werden auf das Tablet übertragen, wo das Bild zur Anzeige gebracht werden kann. Die Position der Armierungseisen kann mit der Oberfläche in Bezug gebracht werden. Der Durchmesser kann abgeschätzt und die Tiefe bestimmt werden. Wenn die Daten in die PC-Software heruntergeladen werden, können sie wie im Tablet ausgewertet werden, wobei zusätzlich eine Reihe von Messpunkten zusammen mit Tiefe und Durchmesser aufgezeichnet und archiviert werden. Berichte können ausgedruckt werden. Erweiterte Auswertungsoptionen bieten die Möglichkeit, Imagescans zu importieren und automatisch auszuwerten, statistische Auswertungen zu erstellen und auch als Großflächenevaluierungen darzustellen.

#### **3.10 Blockscan**

Im Messbereich werden mit dem mitgelieferten Klebeband Referenzraster befestigt. Nach dem Wählen des Blockscan-Modus wird der Benutzer aufgefordert, den ersten abzuscannenden Bereich zu wählen. Hierauf wird ein Imagescan durchgeführt. Nach Beendigung des Imagescans wird der Benutzer aufgefordert, den nächsten abzuscannenden Bereich zu wählen. Dieser Bereich muss an den vorhergehenden Bereich anschliessen. Den Raster anbringen und hierauf wie vorher scannen. Dieser Vorgang kann für bis zu 3 × 3 Imagescans wiederholt werden. Die Daten werden auf den Monitor übertragen. Die Imagescans werden automatisch zusammengefügt, um ein größeres Bild zu erhalten. Die Anordnung der Armierungseisen kann über einen weiten Bereich dargestellt werden. Einzelne Imagescans können ausgewählt werden, um sie zu zoomen und das Bild auszuwerten. Wenn die Daten in die PC-Software heruntergeladen werden, können sie wie im Monitor ausgewertet werden, wobei zusätzlich eine Reihe von Messpunkten zusammen mit Tiefe und Durchmesser aufgezeichnet und archiviert werden. Berichte können ausgedruckt werden.

## **4 Technische Daten**

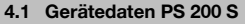

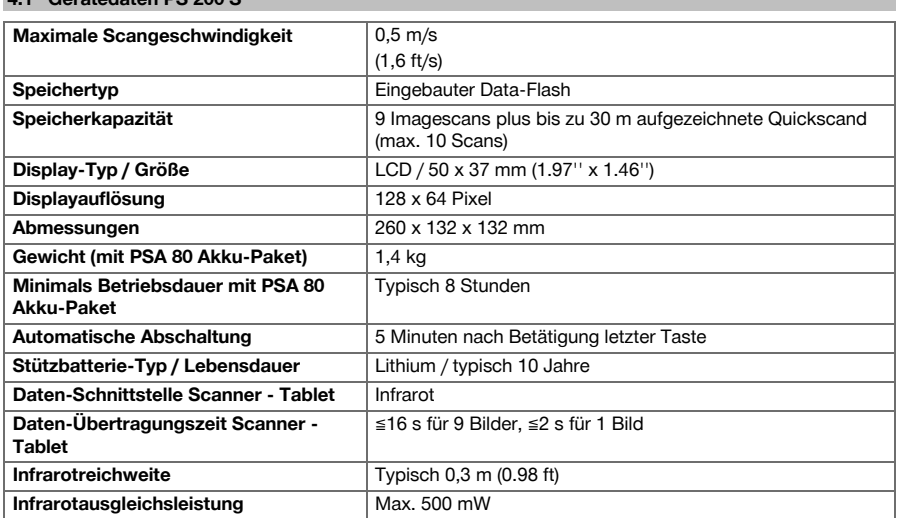

### **4.2 Umgebungsbedingungen**

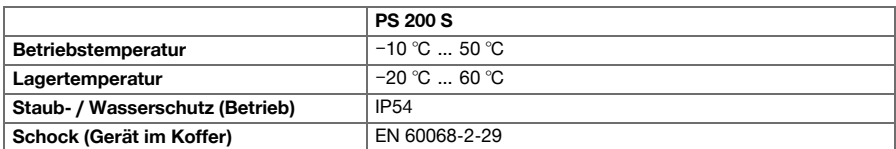

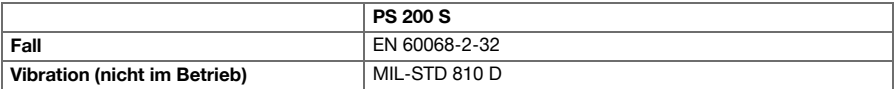

## **4.3 Gerätedaten PSA 55 Adapter IR**

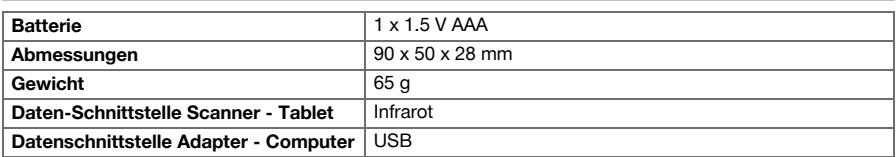

## **5 Bedienung**

## **5.1 Akku einsetzen**

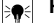

#### **Hinweis**

Die Temperatur im Innern eines an der Sonne stehenden Fahrzeugs kann ohne weiteres die maximal zulässige Lagertemperatur für das PS 250 Ferroscan System übersteigen. Einige Komponenten des PS 250 Ferroscan System könnten Schaden nehmen, wenn das Gerät Temperaturen von mehr als 60°C ausgesetzt wird.

Setzen Sie den Akku ein.

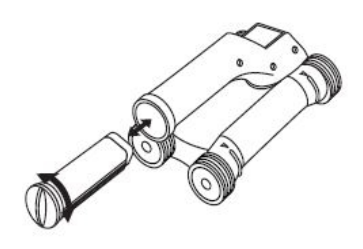

### **5.2 Hauptmenü**

Das Gerät startet immer mit dem Hauptmenü. Von hier aus werden alle Scanfunktionen und Einstell-Optionen gewählt. Der Akku-Ladezustand wird oben am Bildschirm zusammen mit dem Speicher-Status angezeigt. Die verschiedenen Scanarten und Einstellmenüs werden links am Bildschirm als Symbole angezeigt. Mit den Pfeiltasten kann man sich zwischen diesen Optionen bewegen. Mit der Bestätigungstaste wird die gewählte Option bestätigt.

## **5.2.1 Quickscan**

Die restliche Speicherkapazität für die Quickscan-Aufzeichnung wird oben am Bildschirm (je nach dem Geräte-Typ und der eingestellten Masseinheit) in Metern oder Fuss angezeigt.

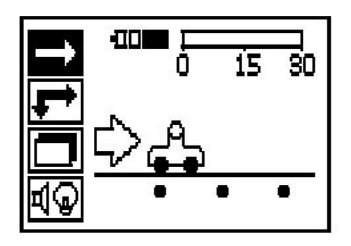

## **5.2.2 Imagescan**

Die Anzahl der Imagescans im Scanner bis zum Maximum von 9 wird oben am Bildschirm angezeigt.

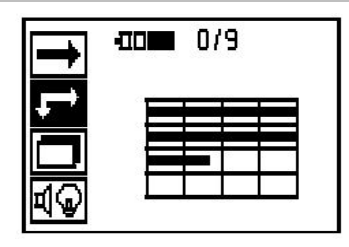

## **5.2.3 Blockscan**

Die Anzahl der Imagescans im Scanner bis zum Maximum von 9 wird oben am Bildschirm angezeigt.

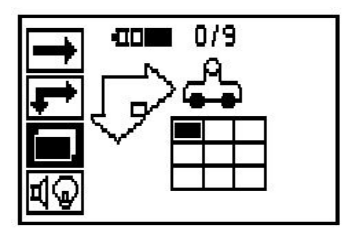

## **5.2.4 Einstellungen**

Zum Einstellen der einzelnen Parameter und Löschen aller Daten im Speicher.

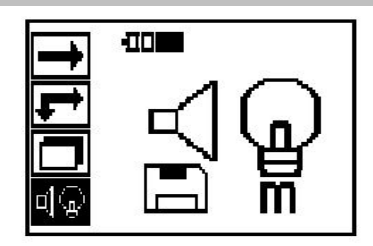

## **5.3 Einstellen der Hintergrundbeleuchtung des Anzeigefeldes**

Wählen Sie die Funktion zum Einstellen der Hintergrundbeleuchtung über die Bestätigungstaste aus. Verwenden Sie die Pfeiltasten, um zu den einzelnen Optionen zu gelangen. Mit der Bestätigungstaste die gewünschte Option wählen, und die Abbruchtaste drücken, um zum Einstellungs-Menü zurückzukehren.

Hintergrundbeleuchtung einschalten

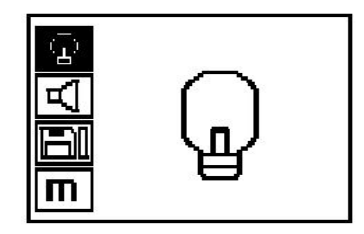

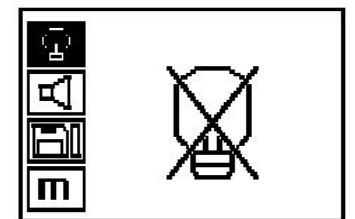

Hintergrundbeleuchtung automatisch. Mit dieser Option wird die Hintergrundbeleuchtung nach 5 Minuten ohne Betätigung einer Taste ausgeschaltet und beim nächsten Tastendruck wieder eingeschaltet.

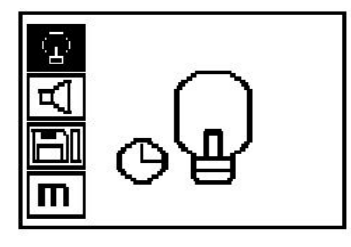

### **5.4 Einstellen der Lautstärke**

Einstellen der Lautstärke des akustischen Signals beim Messen. Die Pfeiltasten verwenden, um zu den einzelnen Optionen zu gelangen. Mit der Bestätigungstaste die gewünschte Option wählen, und die Abbruchtaste drücken, um zum Einstellungs-Menü zurückzukehren.

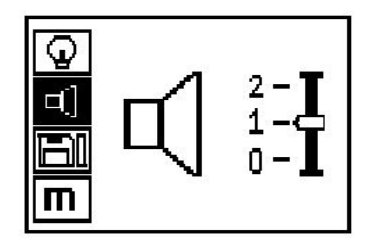

### **5.5 Einstellen der Maßeinheit**

Bei einigen Geräten kann die für die Messung verwendete Masseinheit umgestellt werden. Die Pfeiltasten verwenden, um zu den einzelnen Optionen zu gelangen. Mit der Bestätigungstaste die gewünschte Option wählen, und die Abbruchtaste drücken, um zum Einstellungs-Menü zurückzukehren.

Metrisch (je nachdem, mm oder m)

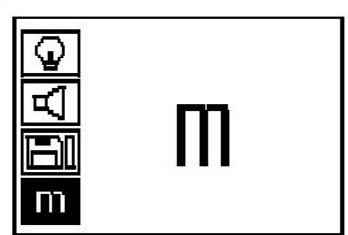

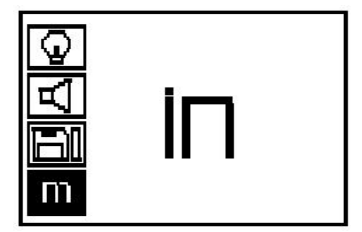

Zoll (Fuß, wo zutreffend)

### **5.6 Löschen der Daten**

Die Pfeiltaste nach unten drücken, gefolgt von der Bestätigungstaste, um zu löschen, oder der Abbruchtaste, um zum Einstellungs-Menü zurückzukehren.

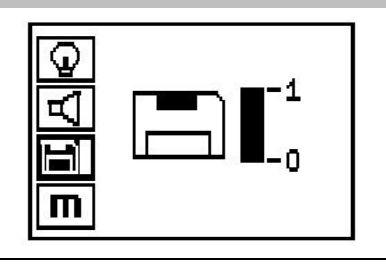

#### **Hinweis** ₩

Das Leeren des Speichers kann ein Verlust von Daten bedeuten. Daten, die nicht auf das Tablet übertragen worden sind, werden unwiederbringlich gelöscht.

Löscht alle im Scanner gespeicherten Messdaten und steht nur zur Verfügung, wenn sich Daten im Speicher befinden. Wenn sich Daten im Speicher befinden, ist der Balken beim Diskettensymbol aufgefüllt. Wenn nicht, ist der Speicher leer.

#### **5.7 Quickscan**

Quickscan kann verwendet werden, um schnell die Position und die ungefähre Tiefe von Armierungseisen festzustellen, die dann auf der Oberfläche markiert werden. Dieser Vorgang wird Quickscan-Detektion genannt. Eine weitere Funktion im Quickscan-Modus ist die genaue Tiefenbestimmung, bei der zuvor der Eisendurchmesser und der Eisenabstand eingegeben werden müssen. Als andere Möglichkeit können die Daten aufgezeichnet und im Tablet oder mit der PC-Software ausgewertet werden. So lässt sich auf einfache Weise die mittlere Überdeckung der Armierung über lange Strecken der Oberfläche bestimmen. Dieser Vorgang wird Quickscan-Aufzeichnung genannt.

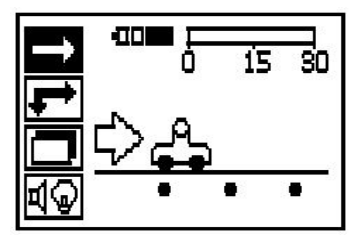

#### **Hinweis** ╞●€

Der Scanner erfasst nur Armierungseisen, die orthogonal zur Bewegungsrichtung liegen. Eisen, die parallel zur Bewegungsrichtung liegen, werden nicht erfasst. Sicherstellen, dass das Objekt sowohl in horizontaler als auch in vertikaler Richtung gescannt wird. Für Eisen, die schräg zur Bewegungsrichtung liegen, wird eventuell eine falsche Tiefe berechnet.

Den Scanner einschalten. Automatisch wird zuerst das Quickscan-Symbol angewählt. Wählen Sie mit der Bestätigungstaste die Funktion Quickscan im Hauptmenü aus.

- 1. Tiefe der Armierungseisen
- 2. Zurückgelegter Messweg
- 3. Signalstärke
- 4. Einstellungen: Mindesttiefe, Scanrichtung, Eisendurchmesser, Eisenabstand

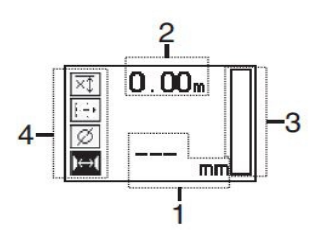

### **5.8 Quickscan-Detektion**

Den Scanner über die Oberfläche bewegen. Armierungseisen, die orthogonal zur Bewegungsrichtung liegen, werden erfasst. Der zurückgelegte Messweg wird aufgenommen.

Bei der Annäherung an ein Armierungseisen nimmt die Signalstärke im Balken zu und im Anzeigefeld erscheint der Tiefenwert. Wenn sich der Scanner über der Mitte eines Armierungseisens befindet:

- Leuchtet die rote LED auf.
- ertönt ein akustisches Signal.
- erreicht der Signalstärke-Balken ein Maximum,
- wird die ungefähre Tiefe angezeigt (min. Wert der Tiefenanzeige = Mitte des Eisens).

Das Armierungseisen liegt in der Mittellinie des Scanners und kann auf der Oberfläche mit einem PUA 70 Markierstift markiert werden. Die Genauigkeit der Tiefenmessung kann erhöht werden, wenn der richtige Armierungseisendurchmesser eingegeben wird oder in den Messmodus mit genauer Tiefenbestimmung gewechselt wird.

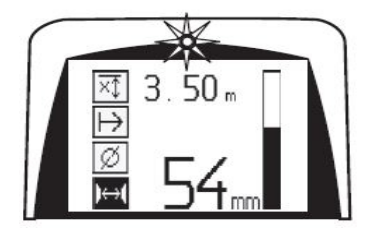

#### **5.9 Quickscan mit genauer Tiefenbestimmung**

Der Messmodus Quickscan mit genauer Tiefenbestimmung wird durch Drücken der Bestätigungstaste ausgewählt.

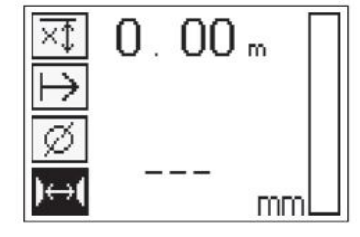

Der richtige Durchmesser muss bekannt sein und eingegeben werden. Zudem muss der Eisenabstand eingegeben werden, wenn er im Bereich 36 mm≦s≦120 mm (1.41''≦s≦4.72'')liegt. Dies kann entweder den Plandaten entnommen werden, oder durch Schlitzöffnungen bestätigt werden oder mit Quickscan Detektion gemessen werden.

#### **Hinweis** ⋟⋒⋵

Eisenabstände mit s≦36 mm (1.41'')können nicht gemessen werden.

Der Eisenabstand kann mit der Funktion Quickscan Detektion automatisch berechnet werden in dem der Eisenmittelpunkt gesucht wird und über der Mitte der Position die rote Aufzeichnungstaste gedrückt wird. Nun wird der nächste Eisenmittelpunkt gesucht und wiederum die Aufzeichnungstaste gedrückt. Der Eisenabstand wird automatisch gespeichert und übernommen.

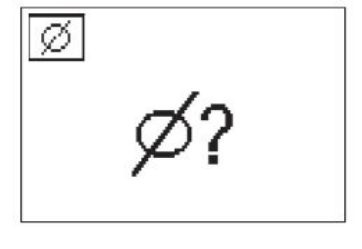

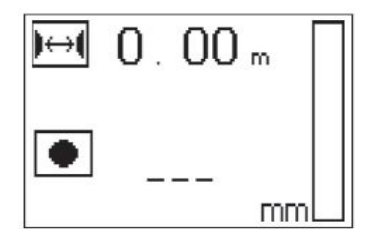

Wenn der Abstand bekannt ist, kann der Wert auch manuell über die Pfeiltasten eingegeben werden.

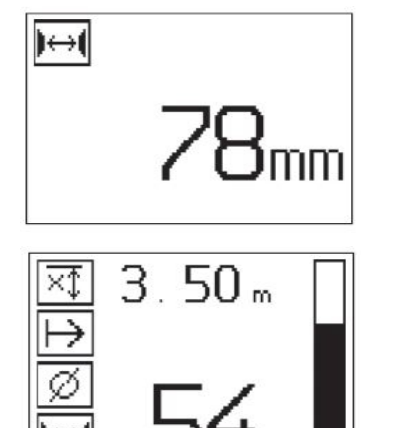

Der Scanvorgang ist nach der Einstellung von Durchmesser und Eisenabstand identisch mit dem Quickscan-Detektions-Vorgang.

### **5.10 Quickscan-Aufzeichnung**

#### **Hinweis** ╞♥╡

Vor einer Quickscan-Aufzeichnung immer einen Imagescan oder eine Quickscan-Detektion in beide Richtungen durchführen, um die Richtung der obersten Lage der Armierung festzustellen, die Gefahr des Messens auf Stossstellen von Eisen zu minimieren, gegebenenfalls sofort zu sehen, dass sich im Beton eisenhaltige Materialien befinden, welche die Messgenauigkeit beeinträchtigen können.

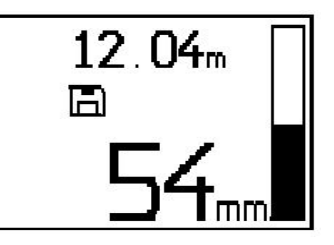

#### **Hinweis** ₩

Armierungseisen, die orthogonal zur Bewegungsrichtung liegen, werden erfasst und automatisch aufgezeichnet. Vergewissern Sie sich vor Beginn der Aufzeichnung, dass die Einstellungen richtig gesetzt sind.

Die Aufzeichnungstaste erst drücken, wenn sich der Scanner an der Stelle befindet, wo der Scan beginnen soll. Die Aufzeichnung darf auf keinen Fall auf einem Armierungseisen beginnen oder gestoppt werden. Achten Sie auf das Anzeigefeld (mind. 30 mm (1.81'') Abstand zum nächstliegenden Armierungseisen einhalten). Andernfalls können sich falsche oder irreführende Messwerte ergeben.

#### **Hinweis** ₩

Den Scanner erst von der Oberfläche wegnehmen, wenn die Aufzeichnung gestoppt oder eine Marke gesetzt worden ist.

Zum Aufzeichnen der Position und Tiefe aller detektierten Armierungseisen den Scanner an die Oberfläche anlegen und mit Quickscan-Detektion eine Stelle suchen wo sich kein Eisen darunter befindet. Den Startpunkt mit einem PUA 70 Markierstift markieren und die Aufzeichnungstaste drücken. Am Display erscheint ein Disketten-Symbol, was bedeutet, dass der Scanner die Daten aufzeichnet. Den Scanner über die Oberfläche bewegen.

Am Ende der Messung darauf achten, dass der Endpunkt nicht über einem Eisen zu liegen kommt. Zum Stoppen der Aufzeichnung die Aufzeichnungstaste erneut drücken. Das Ende einer gescannten Strecke mit einem PUA 70 Markierstift markieren.

Ein Messweg von bis zu 30 m (98 ft) kann aufgezeichnet werden, bevor die Daten auf das Tablet oder den PSA 55 Adapter IR heruntergeladen werden müssen. Es ist auch möglich, mehrere separate Strecken (max. 10) aufzuzeichnen, die zusammen maximal 30 m (98 ft) ausmachen.

Zum Analysieren der Messdaten können diese auf das Tablet übertragen werden.

#### **5.11 Quickscan-Einstellungen**

Die Quickscan-Einstellungen befinden sich auf der linken Seite des Anzeigefeldes. Sie können vorgenommen werden, bevor eine Aufzeichnung oder eine genaue Quickscan Tiefenbestimmung stattfindet. Verwenden Sie die Pfeiltasten und die Bestätigungstaste, um zu den Einstellungen zu gelangen.

### **Eingeschränkte Tiefenmessung**

#### **Hinweis** ₩

Diese Messung ermöglicht Ihnen die Lokalisierung von Armierungseisen innerhalb eines definierten Messtiefenbereichs.

#### **Hinweis** ∙

Beim Arbeiten in diesem Modus muss bei der voreingestellten Tiefe ein Sicherheitsabstand zum Armierungseisen berücksichtigt werden.

### **Mindesttiefe**

Diese Einstellung wird verwendet, wenn eine Oberfläche gescannt wird und dabei speziell Armierungseisen gesucht werden, die innerhalb einer bestimmten Messtiefe liegen. Wenn zum Beispiel die Mindestüberdeckung 40 mm betragen soll, den Wert auf 40 mm (1.57'') einstellen (für Qualitätssicherungsmessungen zusätzliche 2 mm (0.08'') hinzufügen, um Genauigkeitseinschränkungen zu berücksichtigen). Das Audiosignal ertönt und die LED leuchtet nur auf, wenn Armierungseisen festgestellt worden sind, die weniger tief als 40 mm (1.57'') unter der Oberfläche sind.

Mit den Pfeiltasten die eingeschränkte Tiefenmessungs-Funktion wählen und die Bestätigungstaste drücken.

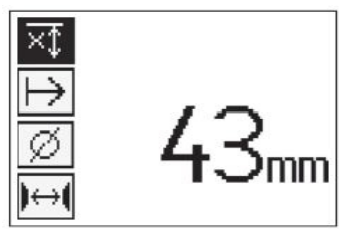

Mindesttiefe-Funktion gesperrt.

Wenn der Wert auf "0" eingestellt wird, wird diese Funktion deaktiviert und erscheint wie oben gezeigt. Den gewünschten Tiefenmesswert mit den Pfeiltasten eingeben und die Einstellung mit der Bestätigungstaste bestätigen. Das Gerät kehrt zum Hauptmenü zurück.

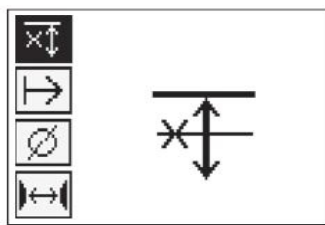

## **Hinweis**

Wenn Armierungseisen tiefer liegen als der eingestellt eingeschränkte Tiefenmesswert, dann erfolgt kein Signal und keine LED Anzeige.

#### **Scanrichtung**

₩

Diese Einstellung wird verwendet, um die Richtung einzugeben, in der die Quickscan-Aufzeichnung erfolgt. Obschon sie keinen direkten Einfluss auf die nachher im Tablet oder in der PC-Software erhaltenen Messwerte hat, trägt sie dazu bei, die einzelnen Quickscan-Aufzeichnungen später in der **Hilti** PROFIS Ferroscan MAP Datenevaluierungs- und Darstellungssoftware richtig darzustellen und die Tiefenwerte mit der effektiven Oberfläche des Bauwerks in Übereinstimmung zu bringen. So können Unterdeckungen später örtlich einfacher zugewiesen werden. Die Messrichtung wird mit jedem Scan mitabgespeichert.

Die gewünschte Scanrichtung wählen und die Bestätigungstaste drücken.

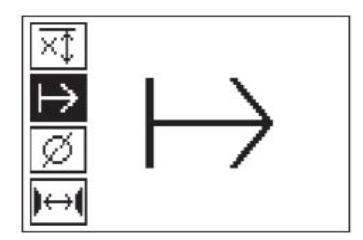

#### **Eisendurchmesser**

Diese Einstellung muss verwendet werden, um die Betonüberdeckung (=Armierungseisentiefe) genau bestimmen zu können. Nur durch die richtige Eingabe des Armierungseisendurchmessers kann die Genauigkeit der Tiefenmessung erreicht werden.

Mit den Pfeiltasten die Eisendurchmesser-Funktion wählen und die Bestätigungstaste drücken.

Wenn kein Eisendurchmesser gewählt wird, berechnet der Scanner die Tiefe so, wie wenn der mittlere Eisendurchmesser der entsprechenden Normreihe eingestellt worden wäre.

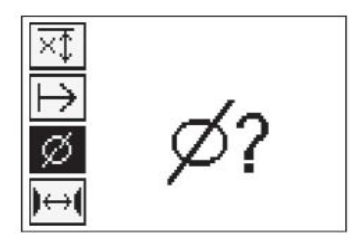

#### **5.12 Setzen einer Marke**

Beim Aufzeichnen können die Oberflächen vieler Bauwerke Hindernisse enthalten, die es verunmöglichen, den Scan aufzuzeichnen, ohne den Scanner von der Oberfläche abzuheben. Solche Hindernisse können Pfeiler oder Säulen in einer Wand, Türöffnungen, Dehnungsfugen, Rohrleitungen, Gerüststangen, Ecken usw. sein.

Wenn ein solches Hindernis angetroffen wird, kann eine Marke gesetzt werden. Dadurch wird der Scan unterbrochen und dem Benutzer die Möglichkeit geboten, den Scanner ohne weiteres von der Oberfläche wegzunehmen, nach dem Hindernis wieder anzusetzen und mit dem Scannen fortzufahren. Die Marke kann ferner angeben, wo sich gewisse Gegenstände innerhalb eines Scans befinden, wodurch zusätzliche Informationen erhalten werden, um den Bezug zwischen den Scandaten und der effektiven Oberfläche des Bauwerks herzustellen.

Zum Setzen einer Marke die Bestätigungstaste im Aufzeichnungs- Modus drücken und gedrückt halten. Das Disketten- Symbol wird durchgekreuzt, was bedeutet, dass die Aufzeichnung unterbrochen und eine Marke gesetzt worden ist.

Hierauf den Scanner von der Oberfläche abheben und die Bestätigungstaste immer noch gedrückt halten. Wenn nötig die Position auf der Oberfläche mit einem PUA 70 Markierstift markieren. Den Scanner hinter dem Hindernis wieder an die Oberfläche anlegen, die Bestätigungstaste loslassen und mit dem Scannen fortfahren. Die Marke erscheint in den Scandaten bei der Anzeige am Tablet oder in der PC-Software **Hilti** PROFIS Detection als senkrechte Linie.

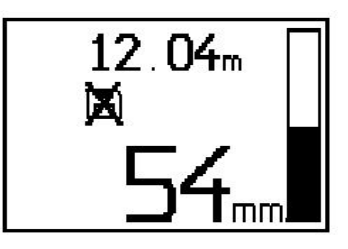

## **5.13 Imagescan**

Imagescan wird verwendet, um ein Bild der Anordnung der Armierungseisen zu erstellen. Die Tiefe und der Durchmesser der Armierungseisen können bestimmt bzw. abgeschätzt werden. Zuerst muss ein Referenzraster an der Wand befestigt werden. Verwenden Sie hierfür das mitgelieferte Klebeband. Dieses Band klebt besonders gut auf Beton und kann von Hand in der benötigten Länge von der Rolle gerissen werden. Für die meisten Oberflächen genügt zum Befestigen des Rasters ein 10 cm (3.94'') langes Stück an jeder Ecke. Bei einer besonders feuchten oder staubigen Oberfläche die Betonoberfläche zuerst mit der mitgelieferten Bürste von Staubpartikeln reinigen. Danach muss eventuell jede Seite des Rasters über die ganze Länge mit dem Klebeband befestigt werden.

Ansonsten kann ein Raster direkt auf die Oberfläche gezeichnet werden. Mit einem Lineal (wie zum Beispiel einem Stück Holz) als Hilfe ein 4×4-Netz mit einem Abstand von 150 mm (5:9'') zwischen den parallelen Linien markieren. Sie können auch die Durchstanzlöcher des Referenzrasters verwenden um die Rasterlinienpositionen direkt ans Bauwerk zu übertragen.

Den Scanner einschalten und das Imagescan-Symbol auswählen. Der Akku-Ladezustand wird angezeigt, zusammen mit der Anzahl von maximal 9 Imagescans, die sich in diesem Moment im Speicher befinden.

Im Hauptmenü Imagescan wählen. Es erscheint der Imagescan-Bildschirm.

Am Display erscheint eine Darstellung des Rasters mit einem vorgeschlagenen Startpunkt (Dreieck). Dieser befindet sich immer oben links, was für die meisten Scans genügt. Bilddaten werden nur für Bereiche des Rasters angezeigt, die sowohl vertikal als auch horizontal gescannt worden sind. In gewissen Fällen können Hindernisse im Scanbereich dies verhindern (z.B. ein Rohr, das durch einen Träger hindurchgeführt ist). Hierauf kann der Startpunkt geändert werden, um in einem solchen Fall den gescannten Bereich zu optimieren. Der Startpunkt kann mit Hilfe der Pfeiltasten geändert werden.

Den Scanner an dem durch den blinkenden Pfeil angegeben Startpunkt ansetzen. Darauf achten, dass die Ausrichtungsmarkierungen am Scanner wie oben gezeigt richtig auf das Referenzraster ausgerichtet sind.

#### **Hinweis** ₩

Ein falsches Ausrichten des Scanners am Referenzraster kann dazu führen, dass im erzeugten Bild die Eisenpositionen falsch sind.

Die Aufzeichnungstaste drücken und den Scanner der ersten Reihe entlang bewegen. Der Fortschritt des Scans wird durch einen breiten schwarzen Strich angezeigt, der im Display fortschreitet, wenn der Scanner über die Oberfläche bewegt wird.

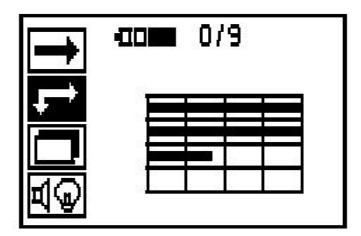

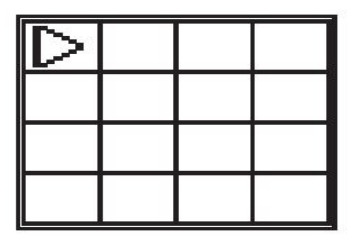

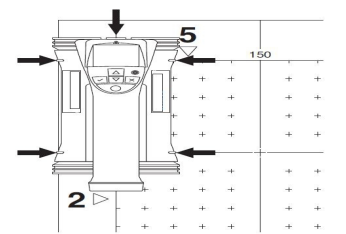

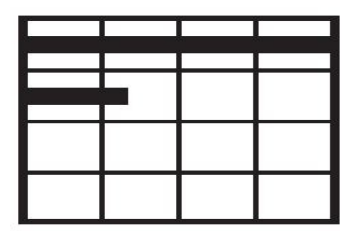

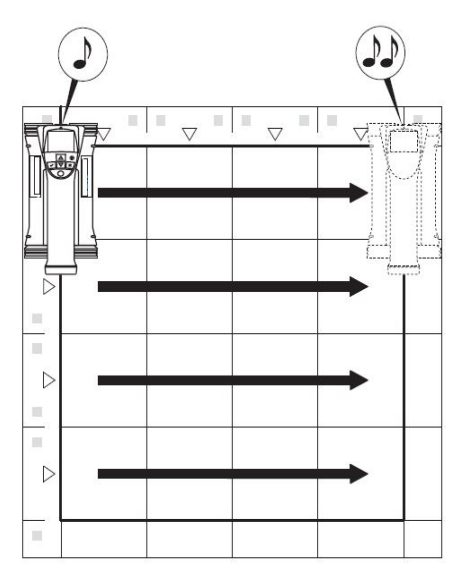

Der Scanner gibt am Ende der Reihe einen doppelten Piepton ab und stoppt die Aufzeichnung automatisch. Diesen Vorgang für jede Reihe und Spalte wiederholen und dabei die Aufforderungen am Display beachten.

Wenn alle Reihen erfasst sind, die Spalten auf gleiche Weise scannen.

Das Aufzeichnen irgendeiner Reihe oder Spalte kann durch erneutes Drücken der Aufzeichnungstaste unterbrochen werden, bevor ihr Ende erreicht ist. Dies kann erforderlich sein, wenn ein Hindernis das Scannen der ganzen Bahn unmöglich macht. Ebenso kann eine ganze Reihe oder Spalte übersprungen werden, indem man die Aufzeichnung startet und stoppt, ohne mit dem Gerät über den Referenzraster zu fahren. Zu beachten ist, dass für Bereiche des Referenzrasters, die nicht in beiden Richtungen gescannt werden, kein Bild erstellt wird. Es ist möglich, die vorhergehende Reihe oder Spalte zu wiederholen, indem die Abbruchtaste gedrückt wird. Dies kann notwendig sein, wenn der Benutzer nicht sicher ist, ob das Scanfeld genau eingehalten worden ist oder man verrutscht ist. Durch erneutes Drücken der Abbruchtaste wird der Scan abgebrochen und es erfolgt die Rückkehr zum Hauptmenü. Durch Drücken der Bestätigungstaste wird der Scan gespeichert. Durch Drücken der Abbruchtaste nach der letzten Scanlinie wird der Scan gelöscht.

Wenn der Scan beendet ist, die Bestätigungstaste drücken, um zum Hauptmenü zurückzukehren. Die Daten können für die Anzeige und Auswertung auf das Tablet übertragen werden.

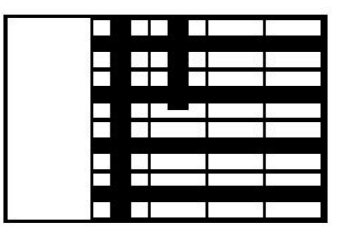

### **5.14 Blockscan**

Blockscan fügt Imagescans automatisch zusammen, um einen Eindruck der Anordnung der Armierungseisen innerhalb eines grossen Bereichs zu erhalten. Ebenso können am Tablet die Position und Tiefe und der Durchmesser der Armierungseisen genau bestimmt werden, indem jeder Imagescan einzeln gewählt wird.

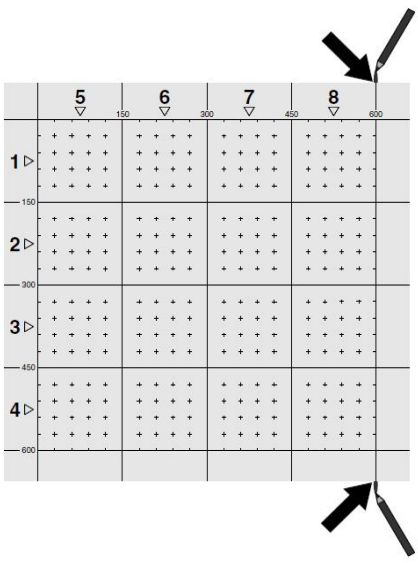

Das Referenzraster wie für Imagescan anbringen. Die Ränder oder die Stanzlöcher am Ende jedes Referenzrasters für den Übergang zum nächsten Raster mit einem PUA 70 Markierstift markieren. Befestigen Sie alle weiteren benötigten Referenzraster an der Wand, so dass die Ränder übereinstimmen.

Den Scanner einschalten und mit Hilfe der Pfeiltasten das Blockscan-Symbol im Hauptmenü auswählen. Der Akku- Ladezustand wird angezeigt, zusammen mit der Anzahl von maximal 9 Imagescans, die sich in diesem Moment im Speicher befinden.

Es erscheint eine Darstellung des Blockscans. Jedes Quadrat stellt einen Imagescan dar. Bis zu 3×3 Imagescans können gescannt werden. Mit den Pfeiltasten die Position des ersten beabsichtigten Imagescans wählen. Die Bestätigungstaste drücken, um mit dem ersten Imagescan zu beginnen. Zu beachten ist, dass sich die Koordinaten jedes Punktes auf die obere linke Ecke beziehen.

Für Einzelheiten über die Durchführung des Imagescans siehe 6.13. Wenn der Imagescan beendet ist, kehrt das Gerät zum Blockscan-Bildschirm zurück.

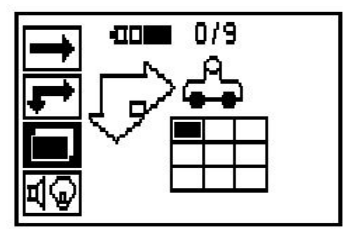

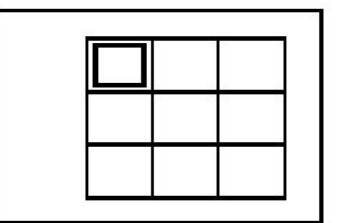

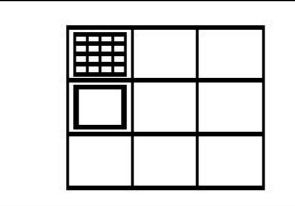

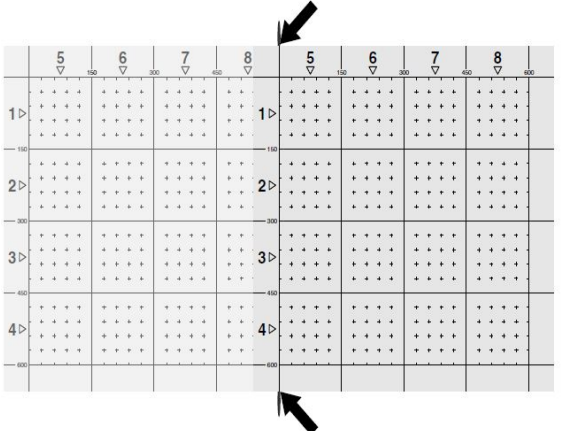

Die nächste Imagescan-Position wählen und den Scanvorgang wiederholen. Bereits durchgeführte Imagescans können wiederholt werden, indem einfach der zu scannende Bereich gewählt und der Imagescan-Vorgang durchgeführt wird. Die Daten werden überschrieben. Wenn alle Imagescans aufgenommen worden sind oder die max. Speicheranzahl von 9 erreicht ist, die Abbruchtaste einmal drücken, um zum Hauptmenü zurückzukehren. Zur Darstellung und Analyse die Daten auf das Tablet übertragen.

#### **Hinweis** ╞●⋵

Wenn die Abbruchtaste 2x gedrückt wird, wird der Blockscan gelöscht. Es erfolgt die Rückkehr ins Hauptmenü.

## **5.15 PSA 55 Adapter IR**

## **5.15.1 Vor der ersten Anwendung**

#### **Hinweis** ☀

Installieren Sie die Software **Hilti** PROFIS Detection auf Ihrem PC/Laptop. Vor der ersten Verwendung des PSA 55 Adapter IR müssen Datum und Uhrzeit eingestellt werden, damit die Scandaten später die richtige Datums- und Uhrzeitsinformation haben.

- Verbinden Sie dazu den PSA 55 Adapter IR mit dem PUA 95 Datenkabel USB Mikro mit dem Computer.
- Öffnen Sie die **Hilti** PROFIS Detection Software.
- Wählen Sie "Setze PSA 55 Datum und Uhrzeit" unter "Werkzeuge", "Arbeitsablauf". Datum und Uhrzeit werden nun im PSA 55 Adapter IR gesetzt.

#### **Hinweis** ₩

Der Gerätetreiber wird zusammen mit **Hilti** PROFIS Detection installiert. Sollte dies nicht der Fall sein, muss der Gerätetreiber manuell installiert werden, welcher sich im Verzeichnis "Drivers" auf dem PSA 55 Adapter IR (Setup.exe) befindet.

### **5.15.2 PSA 55 Adapter IR bedienen**

Die Scans können über die Infrarotschnittstelle auf den Adapter und von dort auf den PC/Laptop übertragen werden.

Drücken Sie den Ein-/Aus-Knopf ca. 3 Sekunden, um den Adapter ein- bzw. auszuschalten.

Die LED Anzeige des Adapters kann folgende Zustände anzeigen:

- Grüne LED leuchtet konstant: Adapter ist eingeschaltet und bereit
- Rote LED blinkt schnell: niedriger Batterieladezustand
- Grüne LED blinkt: Adapter wurde soeben eingeschaltet
- Grüne LED blinkt: Daten werden übertragen
- Rote LED blinkt und Adapter schaltet ab: Speicher ist zu 95% voll

## **5.16 Datenübertragung**

## **5.16.1 Datenübertragung Scanner - Tablet [2](#page-2-0)**

#### **Hinweis**

Vor der Übertragung von Daten darauf achten, dass am Tablet das richtige Projekt gewählt ist.

#### **Hinweis** ∙

Vor dem Beginn der Datenübertragung darauf achten, dass die Fenster an den Infrarot-Schnittstellen frei von Schmutz, Staub und Fett sind und nicht zu stark zerkratzt sind. Andernfalls kann sich die Reichweite reduzieren oder können die Daten nicht übertragen werden.

Die Daten werden über eine Infrarot-Verbindung vom Scanner auf das Tablet übertragen. Die Infrarot-Fenster befinden sich an den Enden des Scanners und des Tablets.

Daten können jederzeit übertragen werden, wenn der Scanner und das Tablet eingeschaltet sind und sich der Scanner PS 200 S im Hauptmenü befindet und beim Tablet die Datenübertragung über Infrarot aktiviert ist. Auf dem Tablet wird unter Projekte das Projekt ausgewählt, in welches die Daten kopiert werden sollen. Dann "Import" auswählen und "Vom PS 200 S" mit der Bestätigungstaste "OK" bestätigen. Im Statusbereich des Tablets erscheint nun das Infrarotsymbol.

Den Scanner und das Tablet nahe beieinander so aufstellen, dass die Infrarot-Fenster aufeinander ausgerichtet sind. Die beiden Geräte erkennen sich automatisch und treten miteinander in Verbindung.

Am Scanner erscheint dieser Bildschirm zusammen mit einem Piepton:

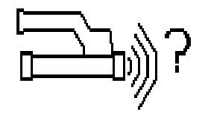

Auf dem Scanner die Bestätigungstaste drücken damit alle Scanndaten in das ausgewählte Projekt importiert werden.

Während der Datenübertragung erscheint am Scanner dieser Bildschirm und die rote LED am Scanner blinkt ununterbrochen.

Die Datenübertragung dauert zwischen 1 und 15 Sekunden, je nach der Anzahl oder Länge der im Scanner enthaltenen Scans.

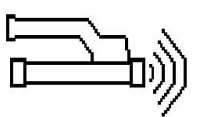

Wenn die Datenübertragung beendet ist, erscheint am Scanner dieser Bildschirm:

Die Bestätigungstaste auf dem Scanner erneut drücken um den Übertragungsvorgang zu beenden. Die Scanndaten auf dem Scanner werden somit automatisch gelöscht.

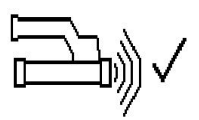

### **5.16.2 Datenübertragung Scanner-Adapter**

#### **Hinweis**  $\overline{\bullet}$

Verwenden Sie den Adapter nur in Gebäuden. Vermeiden Sie das Eindringen von Feuchtigkeit.

#### **Hinweis** ₩

Vor dem Beginn der Datenübertragung darauf achten, dass die Fenster an den Infrarot-Ports frei von Schmutz, Staub und Fett sind und nicht zu stark zerkratzt sind. Andernfalls kann sich die Reichweite reduzieren oder können die Daten nicht übertragen werden.

Die Daten werden über eine Infrarot-Verbindung vom Scanner auf den Adapter übertragen. Die Infrarot-Fenster befinden sich an den Enden des Scanners und des Adapters.

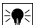

#### **Hinweis**

Die maximale Reichweite der Infrarot-Verbindung beträgt etwa 30 cm. Bei kleinen Abständen (bis zu 10 cm (3.94'')) beträgt der maximal zulässige Winkel zwischen Scanner und Adapter für eine sichere Datenübertragung ± 50° in Bezug auf die Achse des Infrarot-Ports des Adapters. Bei einem Abstand von 15 cm reduziert sich dieser Winkel auf ± 30°. Bei 30 cm (11.81'') müssen der Scanner und der Adapter genau aufeinander ausgerichtet sein, um eine sichere Datenübertragung zu erhalten. Scans können jederzeit übertragen werden, wenn der Scanner und der Adapter eingeschalten sind und sich der Scanner im Hauptmenü befindet.

Den Scanner und den Adapter nahe beieinander so aufstellen, dass die Infrarot-Fenster aufeinander ausgerichtet sind. Die beiden Geräte erkennen sich automatisch und treten miteinander in Verbindung. Am Scanner erscheint der folgende Bildschirm zusammen mit einem Piepton:

Bestätigungstaste am Scanner drücken, um mit der Datenübertragung zu beginnen. Während der Datenübertragung passiert folgendes:

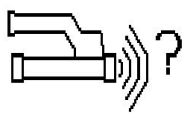

Am Adapter blinkt die grüne LED ganz schnell um anzuzeigen, dass die Datenübertragung stattfindet. Am Scanner blinkt die rote LED dauernd:

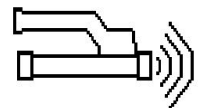

Wenn die Datenübertragung beendet ist, erscheint am Scanner dieser Bildschirm:

Alle Scandaten sind erfolgreich übertragen worden. Die Bestätigungstaste auf dem Scanner erneut drücken um den Übertragungsvorgang zu beenden. Die Scandaten sind erfolgreich übertragen worden.

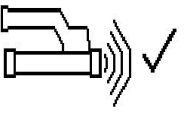

Die Scans werden direkt im Adapter nummeriert.

#### **5.16.3 Datenübertragung vom Adapter auf den Computer**

#### **Hinweis** ₩

Um die Datensicherheit und -integrität sowie die Störungssicherheit zu gewährleisten, nur das von Hilti gelieferte PUA 95 Mikro-USB-Kabel verwenden.

Die Daten werden über das PUA 95 Datenkabel USB Mikro vom Adapter auf den Computer übertragen. Nach der Datenübertragung kann man den Adapter entfernen.

#### **Hinweis**

₩

Für eine sichere Entfernung des Adapters PSA 55 empfehlen wir Ihnen, die Funktion "Hardware sicher entfernen" Ihres Betriebssystems zu verwenden. Dies beugt der Gefährdung der Integrität Ihrer Daten vor.

### **5.16.4 Datenübertragung vom Tablet auf den Computer**

#### **Hinweis**  $\overline{\bullet}$

Um die Datensicherheit und –integrität sowie die Störungssicherheit zu gewährleisten, nur das von Hilti gelieferte PSA 92 USB-Kabel verwenden.

Die Daten werden über das PSA 92 Datenkabel USB vom Tablet auf den Computer übertragen.

### **5.16.5 Tipps für das Scannen und Auswerten**

#### **Das Objekt ist zu schmal, um gescannt zu werden, oder die Armierung ist zu nahe an einer Ecke, um richtig gescannt zu werden**

Eine dünne nicht metallische Auflage verwenden (z.B. Holz, Styropor, Karton,...), die über die Kante(n) des Bauwerks hinausreicht, und die Auflage über die Kante hinaus scannen. Nicht vergessen, die Dicke der Auflage von den Messwerten für die Tiefe abzuziehen. Der Wert kann in die PC-Software eingegeben werden und wird hierauf automatisch von allen Tiefenmesswerten abgezogen.

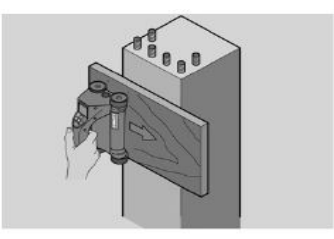

### **Die Oberfläche ist rau**

Raue Oberflächen (z.B. Betonoberflächen, auf denen der Zuschlag sichtbar ist) erzeugen zusätzliches Rauschen im Signal, sodass unter Umständen die Tiefe oder der Durchmesser eines Armierungseisens nicht bestimmt werden kann. In einem solchen Fall ist es auch vorteilhaft, durch ein dünnes Auflagebrett zu scannen. Der obige Hinweis auf das Abziehen der Dicke des Bretts gilt auch hier.

#### **"Interferenzen" im Bild**

Interferenzen im Bild können folgende Ursachen haben:

- Armierungs-Abfälle
- Bindedrähte an den Kreuzungsstellen der Armierungseisen
- Zuschläge mit ferromagnetischen Eigenschaften
- Parallel zur Scanebene liegende Enden von Armierungseisen
- Senkrecht zur Scanebene liegende Enden von Armierungseisen (stehende Eisen)

#### **Hinweis** ∙

Im Bereich von Interferenzen berechnete Durchmesser und Tiefen müssen mit Vorsicht behandelt werden, da sie eventuell ungenau sind.

#### **Scannen von Säulen und Trägern für Durchbrüche**

In Fällen, wo die Armierung nicht beschädigt werden darf, darauf achten, dass auf mindestens drei Seiten des Bauteils Imagescans durchgeführt werden, damit auch Schubeisen (die im Beton in einem Winkel angeordnet sind) erkannt werden können.

#### **Einfache Durchmesserkontrolle**

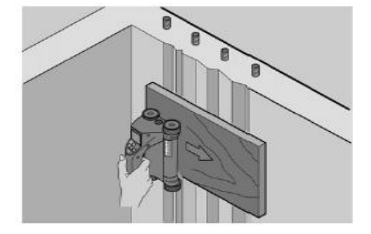

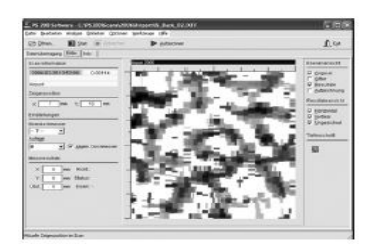

Eine einfache, überschlagsmässige Kontrolle des Durchmessers der ersten Lage kann vorgenommen werden, indem die Tiefe der zweiten, gekreuzten Lage von jener der ersten Lage abgezogen wird. Dies setzt jedoch voraus, dass die beiden Lagen einander berühren oder dass sie sehr nahe beieinander liegen.

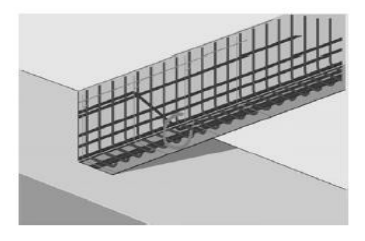

## **5.16.6 PC-Software**

Die PC-Software **Hilti** PROFIS Detection bietet erweiterte Analysemöglichkeiten, eine einfache Erstellung von Berichten, Datenarchivierung, Bild- und Datenexport in andere Software sowie eine automatisierte Stapelverarbeitung von grossen Datenmengen.

Die **Hilti** PROFIS Detection MAP Software erlaubt große Datenmengen in einer Flächendarstellung -und Auswertung bis zu 45x45 m zusammenzufügen.

Anwendungsanleitungen sind im Hilfe- System der Software enthalten.

## **6 Hilfe bei Störungen**

#### **6.1 Fehlersuche**

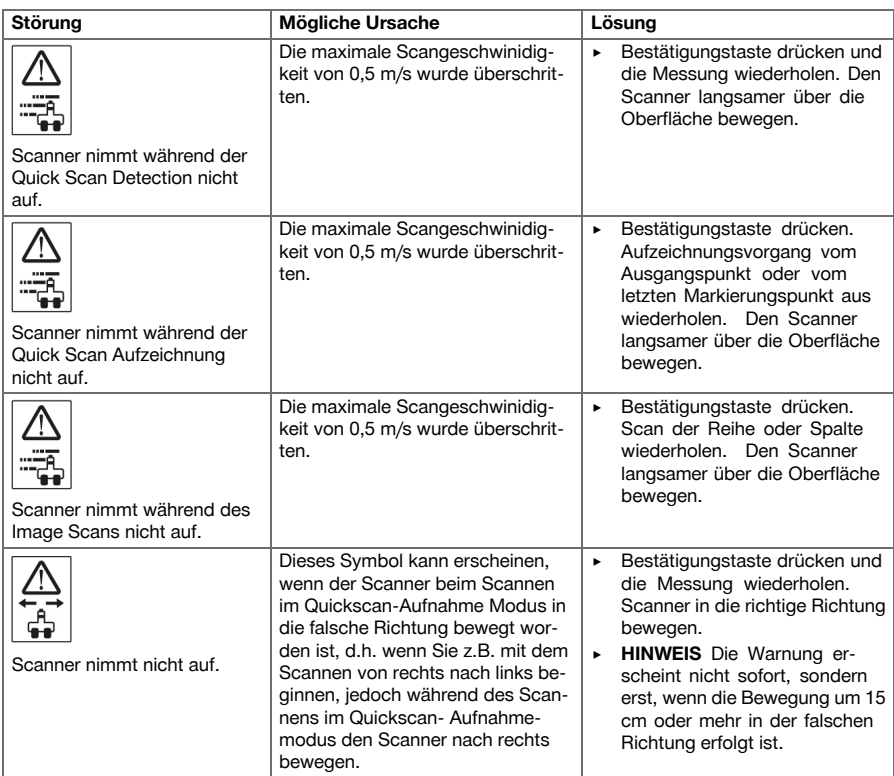

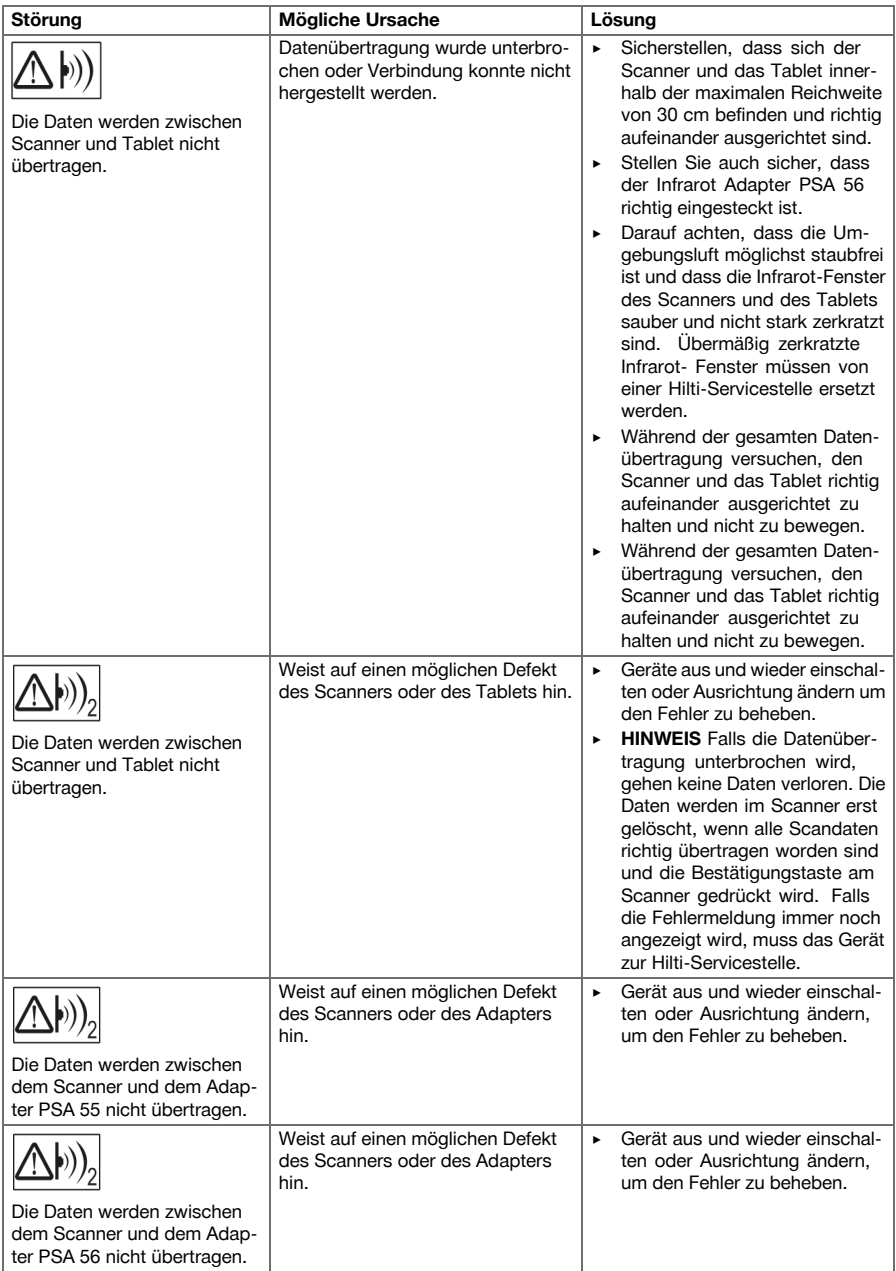

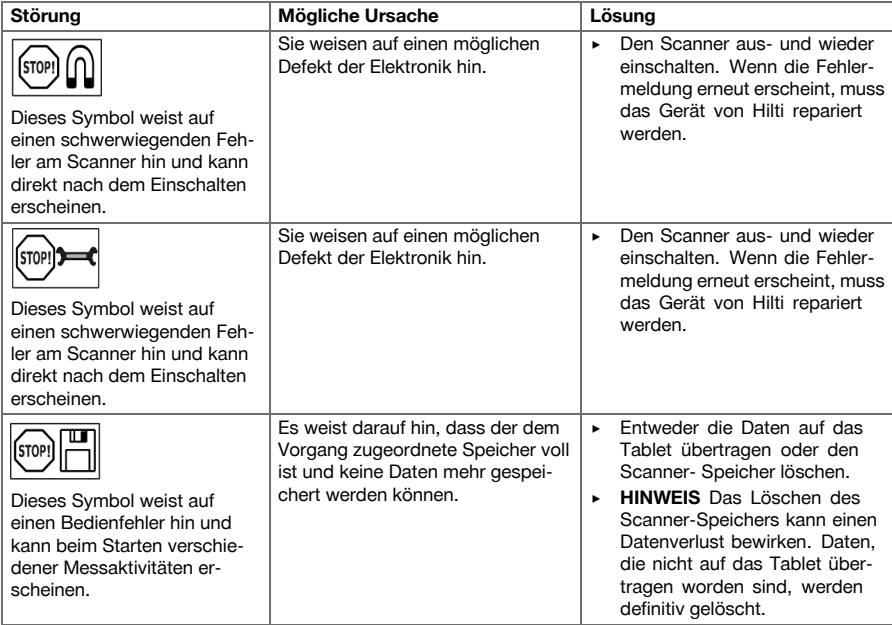

## **6.2 Fehlersuche**

Bei Störungen, die nicht in dieser Tabelle aufgeführt sind oder die Sie nicht selbst beheben können, wenden Sie sich bitte an unseren **Hilti** Service.

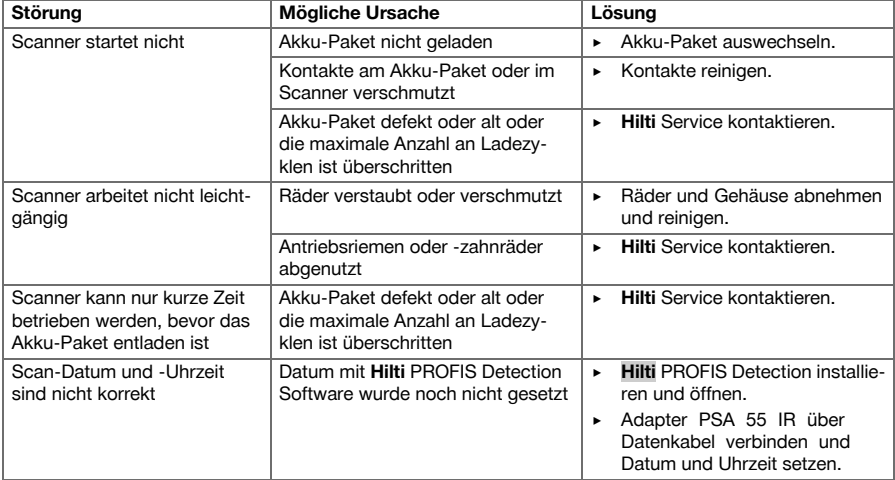

#### **7 Transport und Lagerung von Akku-Geräten**

#### **Transport**

#### **VORSICHT**

**Unbeabsichtigter Anlauf beim Transport.** Durch eingesetzte Akkus kann es zu unkontrolliertem Anlauf beim Transport des Gerätes kommen und dieses beschädigt werden.

- ▶ Gerät immer ohne eingesetzte Akkus transportieren.
- Akkus entnehmen.
- Gerät und Akkus einzeln verpackt transportieren.
- Akkus nie in loser Schüttung transportieren.
- ▶ Nach längerem Transport Gerät und Akkus vor Gebrauch auf Beschädigung kontrollieren.

#### **Lagerung**

#### **VORSICHT**

**Unbeabsichtigte Beschädigung durch defekte Akkus.** Durch auslaufende Akkus kann das Gerät beschädigt werden.

- ▶ Gerät immer ohne eingesetzte Akkus lagern.
- Gerät und Akkus möglichst kühl und trocken lagern.
- Akkus nie in der Sonne, auf Heizungen, oder hinter Glasscheiben lagern.
- Gerät und Akkus unzugänglich für Kinder und unbefugte Personen lagern.
- ▶ Nach längerer Lagerung Gerät und Akkus vor Gebrauch auf Beschädigung kontrollieren.

#### **7.1 Pflege und Instandhaltung von Akku-Geräten**

#### **WARNUNG**

**Gefahr durch Stromschlag!** Pflege und Instandhaltung mit eingestecktem Akku können zu schweren Verletzungen und Verbrennungen führen.

▶ Vor allen Pflege- und Instandhaltungsarbeiten immer den Akku entfernen!

#### **Pflege des Gerätes**

- Fest anhaftenden Schmutz vorsichtig entfernen.
- Lüftungsschlitze vorsichtig mit einer trockenen Bürste reinigen.
- Gehäuse nur mit einem leicht angefeuchteten Tuch reinigen. Keine silikonhaltigen Pflegemittel verwenden, da diese die Kunststoffteile angreifen können.

#### **Pflege der Li-Ionen Akkus**

- Akku sauber und frei von Öl und Fett halten.
- Gehäuse nur mit einem leicht angefeuchteten Tuch reinigen. Keine silikonhaltigen Pflegemittel verwenden, da diese die Kunststoffteile angreifen können.
- Eindringen von Feuchtigkeit vermeiden.

## **Instandhaltung**

- Regelmäßig alle sichtbaren Teile auf Beschädigungen und die Bedienelemente auf einwandfreie Funktion prüfen.
- Bei Beschädigungen und/oder Funktionsstörungen das Akkugerät nicht betreiben. Sofort vom **Hilti** Service reparieren lassen.
- Nach Pflege- und Instandhaltungsarbeiten alle Schutzeinrichtungen anbringen und auf Funktion prüfen.

#### **Hinweis**  $\overline{\bullet}$

Verwenden Sie für einen sicheren Betrieb nur original Ersatzteile und Verbrauchsmaterialien. Von uns freigegebene Ersatzteile, Verbrauchsmaterialien und Zubehör für Ihr Produkt finden Sie in Ihrem **Hilti** Center oder unter: **www.hilti.com**

## **7.2 Hilti Kalibrierservice**

Wir empfehlen die regelmässige Überprüfung der Geräte durch den Hilti Kalibrierservice zu nutzen, um die Zuverlässigkeit gemäß Normen und rechtlichen Anforderungen gewährleisten zu können. Der Hilti Kalibrierservice steht Ihnen jederzeit zur Verfügung; empfiehlt sich aber mindestens einmal jährlich durchzuführen. Im Rahmen des Hilti Kalibrierservice wird bestätigt, dass die Spezifikationen des geprüften Geräts am Tag der Prüfung den technischen Angaben der Bedienungsanleitung entsprechen. Nach der Prüfung wird eine Kalibrierplakette am Gerät angebracht und mit einem Kalibrierzertifikat schriftlich bestätigt, dass das Gerät innerhalb der Herstellerangaben arbeitet. Kalibrierzertifikate werden immer benötigt für Unternehmen, die nach ISO 900X zertifiziert sind. Ihr nächstliegender Hilti Kontakt gibt Ihnen gerne weitere Auskunft.

## **8 Entsorgung**

## **WARNUNG**

**Verletzungsgefahr.** Gefahr durch unsachgemäße Entsorgung.

- ▶ Bei unsachgemäßer Entsorgung der Ausrüstung können folgende Ereignisse eintreten: Beim Verbrennen von Kunststoffteilen entstehen giftige Abgase, an denen Personen erkranken können. Batterien können explodieren und dabei Vergiftungen, Verbrennungen, Verätzungen oder Umweltverschmutzung verursachen, wenn sie beschädigt oder stark erwärmt werden. Bei leichtfertigem Entsorgen ermöglichen Sie unberechtigten Personen, die Ausrüstung sachwidrig zu verwenden. Dabei können sie sich und Dritte schwer verletzen, sowie die Umwelt verschmutzen.
- ▶ Entsorgen Sie defekte Akkus unverzüglich. Halten Sie diese von Kindern fern. Zerlegen Sie Akkus nicht und verbrennen Sie diese nicht.
- ▶ Entsorgen Sie die Akkus nach den nationalen Vorschriften oder geben Sie ausgediente Akkus zurück an **Hilti**.

**Hilti** Geräte sind zu einem hohen Anteil aus wiederverwertbaren Materialien hergestellt. Voraussetzung für eine Wiederverwertung ist eine sachgemäße Stofftrennung. In vielen Ländern nimmt **Hilti** Ihr Altgerät zur Verwertung zurück. Fragen Sie den **Hilti** Kundenservice oder Ihren Verkaufsberater.

Gemäß Europäischer Richtlinie über Elektro- und Elektronik-Altgeräte und Umsetzung in nationales Recht müssen verbrauchte Elektrogeräte getrennt gesammelt und einer umweltgerechten Wiederverwertung zugeführt werden.

▶ Werfen Sie elektronische Messgeräte nicht in den Hausmüll!

#### **9 Herstellergewährleistung**

▶ Bitte wenden Sie sich bei Fragen zu den Garantiebedingungen an Ihren lokalen **Hilti** Partner.

### **1 Information about the documentation**

#### **1.1 About this documentation**

- Read this documentation before initial operation or use. This is a prerequisite for safe, trouble-free handling and use of the product.
- Observe the safety instructions and warnings in this documentation and on the product.
- Always keep the operating instructions with the product and make sure that the operating instructions are with the product when it is given to other persons.

### **1.2 Explanation of symbols used**

### **1.2.1 Warnings**

Warnings alert persons to hazards that may occur when handling or using the product. The following signal words are used in combination with a symbol:

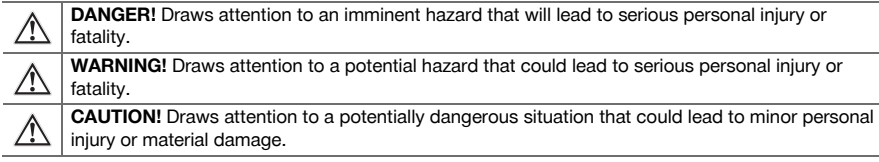

#### **1.2.2 Symbols in the documentation**

The following symbols are used in this document:

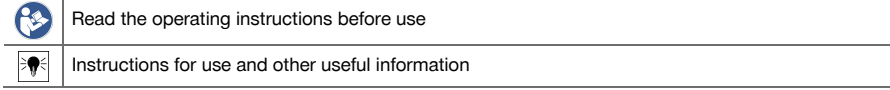

#### **1.2.3 Symbols in the illustrations**

The following symbols are used in illustrations:

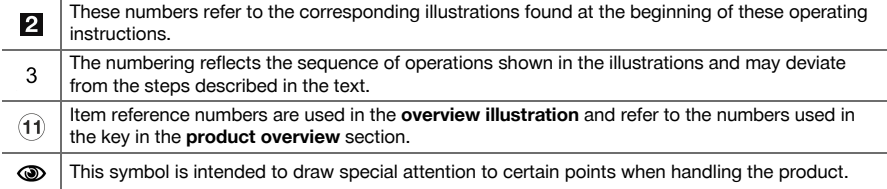

#### **1.3 Declaration of conformity**

We declare, on our sole responsibility, that the product described here complies with the applicable directives and standards. A copy of the declaration of conformity can be found at the end of this documentation. The technical documentation is filed and stored here:

**Hilti** Entwicklungsgesellschaft mbH | Tool Certification | Hiltistraße 6 | 86916 Kaufering, DE

#### **1.4 Product information**

**Hilti** products are designed for professional use and may be operated, serviced and maintained only by trained, authorized personnel. This personnel must be informed of any particular hazards that may be encountered. The product and its ancillary equipment can present hazards if used incorrectly by untrained personnel or if used not in accordance with the intended use.

The type designation and serial number are stated on the rating plate.

Write down the serial number in the table below. You will be required to state the product details when contacting Hilti Service or your local Hilti organization to inquire about the product.

#### **Product information**

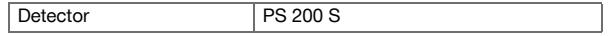

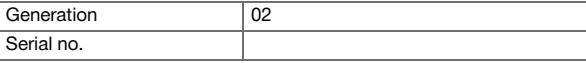

## **2 Safety**

### **2.1 General power tool safety warnings**

## A WARNING

**Read all safety warnings and all instructions.** Failure to follow the warnings and instructions may result in electric shock, fire and/or serious injury.

## **Save all warnings and instructions for future reference.**

#### **Work area safety**

- **Keep work area clean and well lit.** Cluttered or dark areas invite accidents.
- Do not operate power tools in explosive atmospheres, such as in the presence of flammable **liquids, gases or dust.** Power tools create sparks which may ignite the dust or fumes.
- Keep children and bystanders away while operating a power tool. Distractions can cause you to lose control.

### **Electrical safety**

- ▶ **Power tool plugs must match the outlet. Never modify the plug in any way. Do not use any adapter plugs with earthed (grounded) power tools.** Unmodified plugs and matching outlets will reduce risk of electric shock.
- ▶ **Avoid body contact with earthed or grounded surfaces, such as pipes, radiators, ranges and refrigerators.** There is an increased risk of electric shock if your body is earthed or grounded.
- **Do not expose power tools to rain or wet conditions.** Water entering a power tool will increase the risk of electric shock.
- ▶ **Do not abuse the cord. Never use the cord for carrying, pulling or unplugging the power tool. Keep cord away from heat, oil, sharp edges or moving parts.** Damaged or entangled cords increase the risk of electric shock.
- ▶ **When operating a power tool outdoors, use an extension cord suitable for outdoor use.** Use of a cord suitable for outdoor use reduces the risk of electric shock.
- ▶ **If operating a power tool in a damp location is unavoidable, use a residual current device (RCD) protected supply.** Use of an RCD reduces the risk of electric shock.

#### **Personal safety**

- ▶ **Stay alert, watch what you are doing and use common sense when operating a power tool. Do not use a power tool while you are tired or under the influence of drugs, alcohol or medication.** A moment of inattention while operating power tools may result in serious personal injury.
- **Use personal protective equipment. Always wear eye protection.** Protective equipment such as dust mask, non-skid safety shoes, hard hat, or hearing protection used for appropriate conditions will reduce personal injuries.
- ▶ **Prevent unintentional starting. Ensure the switch is in the off‐position before connecting to battery pack, picking up or carrying the tool.** Carrying power tools with your finger on the switch or energising power tools that have the switch on invites accidents.
- ▶ **Remove any adjusting key or wrench before turning the power tool on.** A wrench or a key left attached to a rotating part of the power tool may result in personal injury.
- ▶ **Do not overreach. Keep proper footing and balance at all times.** This enables better control of the power tool in unexpected situations.
- ▶ **Dress properly. Do not wear loose clothing or jewellery. Keep your hair, clothing and gloves away from moving parts.** Loose clothes, jewellery or long hair can be caught in moving parts.
- If devices are provided for the connection of dust extraction and collection facilities, ensure these **are connected and properly used.** Use of dust collection can reduce dust-related hazards.

## **Power tool use and care**

- Do not force the power tool. Use the correct power tool for your application. The correct power tool will do the job better and safer at the rate for which it was designed.
- **Do not use the power tool if the switch does not turn it on and off.** Any power tool that cannot be controlled with the switch is dangerous and must be repaired.
- ▶ **Disconnect the battery pack from the power tool before making any adjustments, changing accessories, or storing power tools.** Such preventive safety measures reduce the risk of starting the power tool accidentally.
- Store idle power tools out of the reach of children and do not allow persons unfamiliar with the **power tool or these instructions to operate the power tool.** Power tools are dangerous in the hands of untrained users.
- ▶ **Maintain power tools. Check for misalignment or binding of moving parts, breakage of parts and any other condition that may affect the power tool's operation. If damaged, have the power tool repaired before use.** Many accidents are caused by poorly maintained power tools.
- **Keep cutting tools sharp and clean.** Properly maintained cutting tools with sharp cutting edges are less likely to bind and are easier to control.
- Use the power tool, accessories and tool bits etc. in accordance with these instructions, taking **into account the working conditions and the work to be performed.** Use of the power tool for operations different from those intended could result in a hazardous situation.

## **Battery tool use and care**

- **Recharge only with the charger specified by the manufacturer.** A charger that is suitable for one type of battery pack may create a risk of fire when used with another battery pack.
- Use power tools only with specifically designated battery packs. Use of any other battery packs may create a risk of injury and fire.
- When battery pack is not in use, keep it away from other metal objects, like paper clips, coins, **keys, nails, screws or other small metal objects, that can make a connection from one terminal to another.** Shorting the battery terminals together may cause burns or a fire.
- Under abusive conditions, liquid may be ejected from the battery; avoid contact. If contact **accidentally occurs, flush with water. If liquid contacts eyes, additionally seek medical help.** Liquid ejected from the battery may cause irritation or burns.

#### **Service**

▶ **Have your power tool serviced by a qualified repair person using only identical replacement parts.** This will ensure that the safety of the power tool is maintained.

#### **2.2 Careful handling and use of batteries**

- Observe the special quidelines applicable to the transport, storage and use of lithium-ion batteries.
- ▶ Do not expose batteries to high temperatures, direct sunlight or fire.
- Do not take apart, squash or incinerate batteries and do not subject them to temperatures over 80 °C.
- Do not attempt to charge or continue to use damaged batteries.
- If the battery is too hot to touch, it may be defective. In this case, place the power tool in a non-flammable location, well away from flammable materials, where it can be kept under observation and left to cool down. Contact **Hilti** Service after the battery has cooled down.

## **3 Description**

## **3.1 Overview [1](#page-1-0)**

- $(1)$  PS 200 S scanner
- ; PSA 60 soft pouch
- = PSA 55 infrared adapter
- (4) PSA 63 hand strap
- & PSA 92 USB data cable
- ( PSA 93 headset / microphone
- ) PSA 64 soft pouch
- (8) PSA 80 battery
- § PUA 81 AC adapter
- / PUA 80 charger
- : PSA 10/11 reference grid set
- ∙ PUA 90 adhesive tape
- (13) Folding rule
- (14) PSA 70 brush
- | PUA 70 marking pen set
- $(16)$  PS 250 toolbox

## **3.2 Intended use**

The product is designed to be used for locating reinforcing bars in concrete, measuring depth of concrete cover and estimating the diameter of the bars in the uppermost layer in accordance with the specifications detailed in the technical data provided in these operating instructions.

#### **3.3 Applications**

The product can be used for various non-destructive detection applications on steel-reinforced concrete structures (e.g. locating reinforcing bars in the uppermost layers, measuring depth of concrete cover and estimating the diameter of the bars detected). The scanning mode used depends on the application. These fall broadly into the following categories:

28 English

### **Situations and scanning modes**

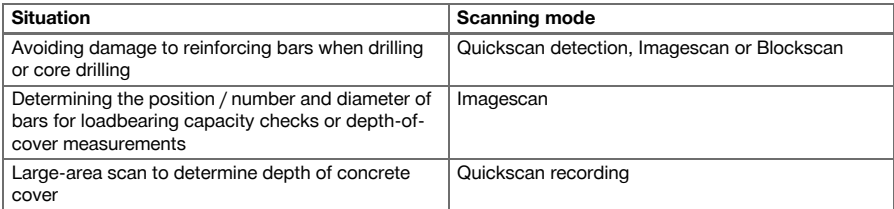

For reliable scanning results, the following conditions must be fulfilled

- Concrete surface smooth and flat.
- Reinforcement not corroded.
- Reinforcement lies parallel to concrete surface.
- Concrete does not contain additives or constituents with magnetic properties.
- Reinforcing bars lie within  $\pm 5^{\circ}$  of right angle to the scanning direction.
- Reinforcing bars are not welded.
- Neighboring bars are of similar diameter.
- Neighboring bars are at a similar depth.
- Accuracy specifications are valid only for the first layer of reinforcement.
- No interfering influences from external magnetic fields or objects nearby with magnetic properties.
- Bars have relative magnetic permeability of 85-105.
- The scanner wheels are clean and free from sand and grit etc.
- All 4 scanner wheels are in contact and rotate when the scanner is moved across the object to be scanned.

## **3.4 Working principle**

The scanner is moved directly over the concrete surface. The data collected is stored in the scanner until it can be transferred to the tablet. The tablet is used for storing large amounts of data and for viewing the scans. It can also be used for on-the-spot evaluation of scans. The data can also be downloaded to a PC. The PC software offers advanced analysis options, data archiving functions and the ability to quickly print out complete reports for documentation purposes.

## **3.5 Using the system**

The scanner can be used without the tablet (for scanning only). The tablet can be carried in the PSA 64 soft pouch. The first option is advantageous when working in areas that are difficult to access and maximum mobility is required, such as on a scaffold or ladder. When scanner memory is full (9 Imagescans made, 1 complete Blockscan or 30 m of Quickscan have been recorded) the data can be transferred to the PSA 55 infrared adapter or to the tablet. The tablet can be kept nearby (e.g. at the foot of the scaffold, in a vehicle, in the site office etc.). When the user intends to make more scans than the scanner is capable of storing in its memory and wishes to avoid repeated journeys to the tablet, the PSA 55 infrared adapter can be used or the tablet attached to a belt or carried using the shoulder strap supplied.

## **3.6 Quickscan detection**

The scanner is moved across the surface at right angles to the reinforcing bars. The position and approximate depth of the reinforcing bars can be determined and marked right away on the surface of the concrete.

#### **3.7 Quickscan detection with accurate depth measurement**

Before scanning, the operator is required to enter values for the diameter of the reinforcing bars and the spacing between the bars. The scan is then carried out as described for Quickscan detection.

## **3.8 Quickscan recording**

Data is recorded automatically as the scanner is moved over the surface. This data is subsequently transferred to the tablet where it can be evaluated and the average depth of cover determined. If the data is downloaded to a PC, the information can be evaluated, archived and a report printed. Further evaluation options allow Quickscan recordings to be imported and evaluated automatically, statistical evaluations prepared and scans displayed in the form of large-area evaluations.

#### **3.9 Imagescan**

A reference grid is attached to the area to be scanned using the adhesive tape supplied. After selecting the Imagescan mode with the scanner, the rows and columns of the grid are scanned following the instructions on the screen. The data is transferred to the tablet where the image can be viewed. The position of the reinforcing bars relative to the concrete surface is indicated. Bar diameter can be estimated and bar depth determined. If the data is downloaded to the PC application, this information can be evaluated as on the tablet, with the additional advantage of allowing a series of points to be recorded along with associated depth and diameter, and the data saved for future use. Reports can be printed. Further evaluation options allow Imagescans to be imported and evaluated automatically, statistical evaluations prepared and scans displayed in the form of large-area evaluations.

### **3.10 Blockscan**

A reference grid is attached with adhesive tape to the area to be scanned. After selecting Blockscan mode, the user is prompted to select the first area to scan. An Imagescan is then made. After completing the Imagescan, the user is prompted to select the next area to scan. This should be adjacent to the previous area. Attach the grid and then scan as before. This procedure can be repeated for up to 3 x 3 Imagescans. The data is transferred to the tablet. The Imagescans are automatically stitched together to form a larger image. The reinforcement layout can then be viewed over the whole area. Individual Imagescans can be selected for evaluation by zooming in. If the data is downloaded to the PC application, this information can be evaluated as on the tablet, with the additional advantage of allowing a series of points to be recorded along with associated depth and diameter, and the data saved for future use. A report can be printed.

#### **4 Technical data**

## **4.1 PS 200 S technical data**

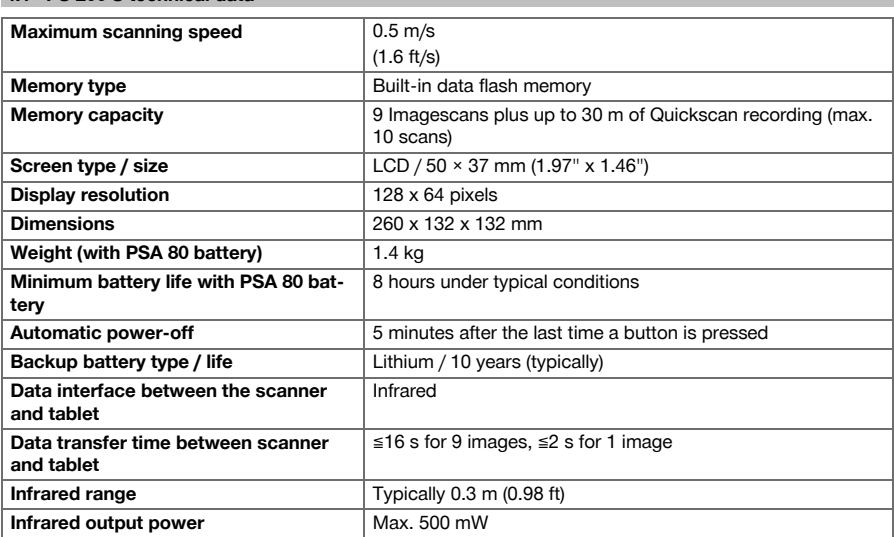

#### **4.2 Ambient conditions**

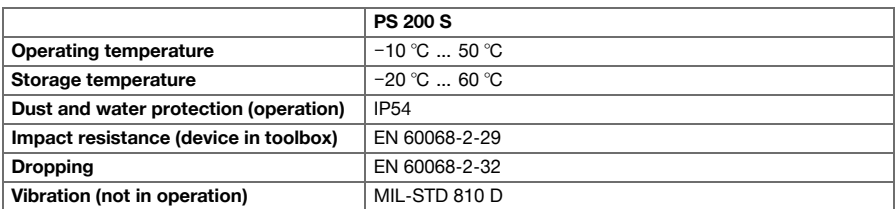

## **4.3 Technical data for PSA 55 infrared adapter**

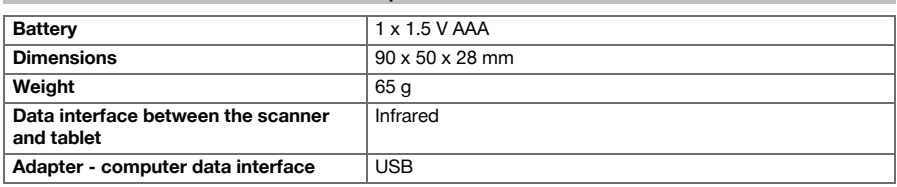

## **5 Operation**

#### **5.1 Inserting the battery**

#### **Note**  $\geqslant$

The temperature inside a motor vehicle exposed to the heat of the sun can easily exceed the maximum permissible storage temperature for the PS 250 Ferroscan system. Some of the components of the PS 250 Ferroscan system may suffer damage if exposed to temperatures exceeding 60°C.

Insert the battery.

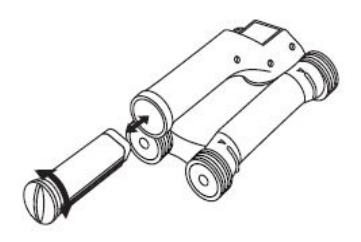

#### **5.2 Main menu**

The system always starts in the main menu. All scanning functions and set-up options are selected here. The battery state of charge is displayed at the top of the screen together with the memory status. The various scan modes and settings menus are displayed as symbols on the left side of the screen. Use the arrow buttons to toggle between these options. The Confirm button selects the option.

## **5.2.1 Quickscan**

The remaining memory for Quickscan recording is shown at the top of the screen in meters or feet (depending on the scanner type and units set).

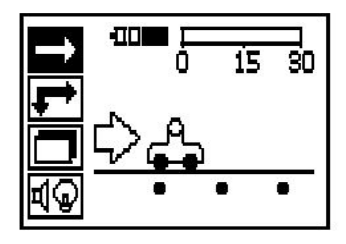

## **5.2.2 Imagescan**

The number of Imagescans in the scanner, up to a maximum of 9, is shown at the top of the screen.

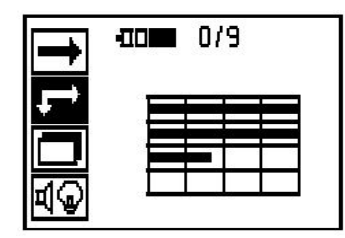

## **5.2.3 Blockscan**

The number of Imagescans in the scanner, up to a maximum of 9, is shown at the top of the screen.

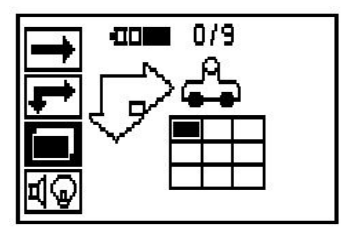

## **5.2.4 Settings**

Sets various parameters and deletes all scans held in memory.

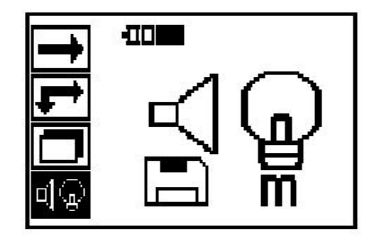

## **5.3 Set display backlight**

Select the backlight adjustment function by pressing the Confirm button. Use the arrow buttons to toggle between the individual options. Press Confirm to select the desired option and press Cancel to return to the settings menu.

Backlight permanently on

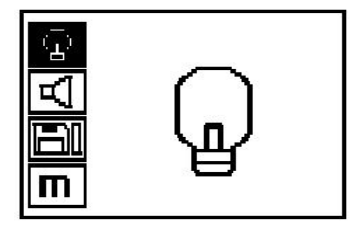
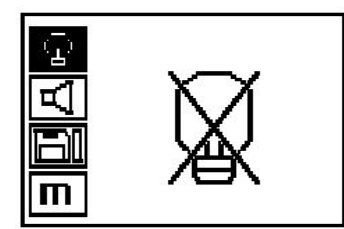

Backlight is controlled automatically. With this option, the backlight is switched off automatically after 5 minutes if no button is pressed during this time and is reactivated the next time a button is pressed.

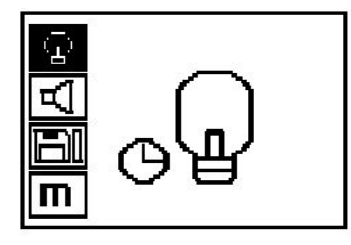

# **5.4 Adjusting the volume**

Sets the volume level of the audible signal during scanning. Use the arrow buttons to toggle between options, Press the Confirm button to select the desired option and press the Cancel button to return to the settings menu.

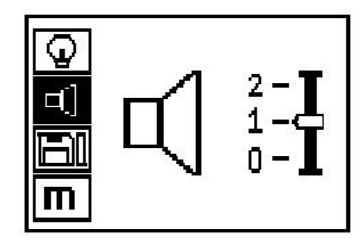

# **5.5 Setting the unit of measure**

On certain models, the unit of measure used for scanning can be set to an alternative system. Use the arrow buttons to toggle between options, Press the Confirm button to select the desired option and press the Cancel button to return to the settings menu.

metric (mm or m, as appropriate)

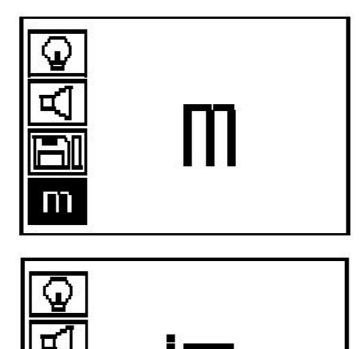

imperial (feet, where applicable)

#### **5.6 Deleting data**

Press the Down arrow button followed by the Confirm button to delete data. Alternatively, press the Cancel button to return to the settings menu.

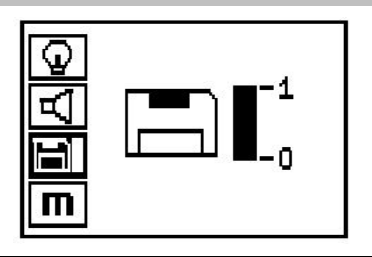

#### **Note** ₩

Deleting memory contents presents a risk of data loss. Data that has not been transferred to the tablet before deletion will be permanently lost.

Deletes all scan data stored in the scanner. This function is available only if data is contained in memory. If data is contained in memory, the bar shown next to the diskette symbol is filled. The bar is shown unfilled when no data is contained in memory.

#### **5.7 Quickscan**

Quickscan can be used to quickly detect the positions and approximate depths of reinforcing bars, which can then be marked on the surface. This procedure is known as Quickscan detection. Another function in Quickscan mode is accurate depth measurement, which requires that values for bar diameter and bar spacing are previously entered. Alternatively, the data can be recorded and evaluated on the tablet or using the PC application. The average depth of cover over the reinforcement over large stretches of the surface can thus be easily determined. This is known as Quickscan recording.

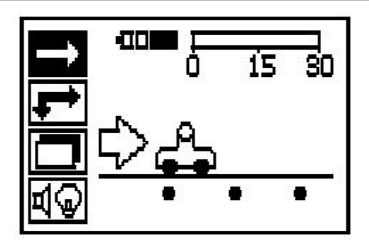

#### **Note** ₩

The scanner detects only reinforcing bars that lie at right angles to the direction of travel. Bars that lie parallel to the direction of travel will not be detected. Make sure that the object is scanned in both the horizontal and vertical directions. An incorrect depth may be calculated for bars that lie diagonal to the direction of travel.

Switch on the scanner. The Quickscan symbol is selected first automatically. Use the Confirm button to select the Quickscan function from the main menu.

- 1. Bar depth
- 2. Distance traveled
- 3. Signal strength
- 4. Settings: Minimum depth, scanning direction, bar diameter, bar spacing

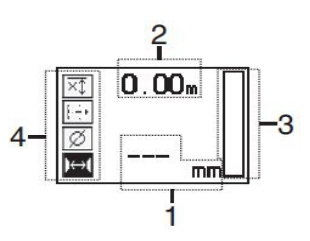

#### **5.8 Quickscan detection**

Move the scanner over the surface. Reinforcing bars that lie at right angles to the direction of travel will be detected. The distance covered by the scanner is recorded.

Signal strength indicated by the column in the display increases as the scanner approaches a bar and the depth value is also shown. When the scanner is positioned over the center of a reinforcing bar:

- The red LED lights.
- A signal tone is emitted.
- Maximum signal strength is indicated.
- The approximate depth of the bar is indicated (lowest depth value indicated = center of the bar).

The bar is positioned along the center line of the scanner and may be marked on the surface using a PUA 70 marker. Depth measurement accuracy can be increased by entering the correct rebar diameter or by switching to accurate depth measurement mode.

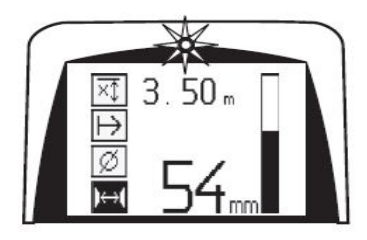

### **5.9 Quickscan with accurate depth measurement**

The measuring mode "Quickscan with accurate depth measurement" is selected by pressing the Confirm button.

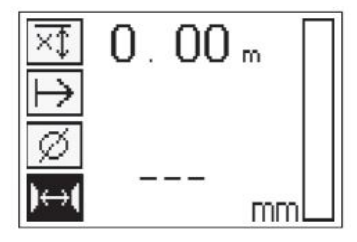

The correct diameter must be known and previously entered. The bar spacing distance must also be entered if within the 36 mm≦s≦120 mm (1.41"≦s≦4.72") range. This value can be taken from building plans, confirmed by chipping away a channel in the concrete to view the bars, or measured using Quickscan detection.

#### **Note** ╞♥╡

A rebar spacing distance s≦36 mm (1.41") cannot be measured.

The bar spacing distance can be calculated automatically using the Quickscan detection function by searching for the center of the bar and pressing the red Record button when the scanner is over the mid point of the bar. Next, search for the mid point of the next bar and again press the Record button. Bar spacing is then calculated automatically and recorded.

If the spacing distance is known, the value can also be entered manually using the arrow buttons.

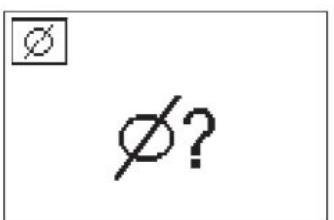

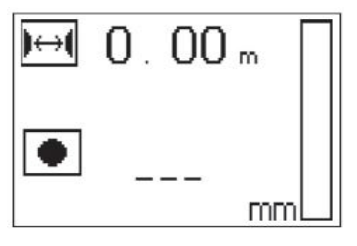

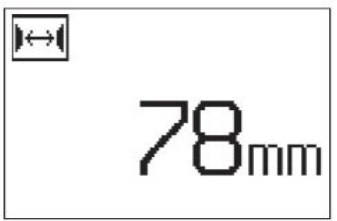

After setting the bar diameter and the spacing distance, the procedure is exactly the same as for Quickscan detection.

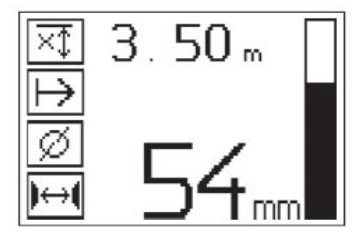

#### **5.10 Quickscan recording**

#### **Note** ₩

Before making a Quickscan recording, always make an Imagescan or a Quickscan detection scan in both directions in order to determine the orientation of the rebars in the top layer, to minimize the risk of scanning rebar lap joints and, where applicable, to immediately see whether the concrete contains ferrous materials that could have a detrimental effect on the accuracy of the scans.

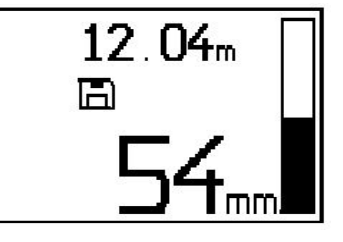

#### **Note** ₩

Reinforcing bars that lie at right angles to the direction of travel will be detected and automatically recorded. Check to ensure that the settings are correct before beginning recording.

Do not press the Record button before placing the scanner at the point where the scan should begin. The scan should not, under any circumstances, be started or stopped while the scanner is directly over a bar. Keep an eye on the display (observe a distance of at least 30 mm (1.81") to the nearest reinforcing bar). Failure to do this may result in incorrect or misleading measurements.

#### **Note**  $\overline{\bullet}$

Do not lift the scanner from the surface before stopping the recording or setting a marker.

To record the position and depth of all reinforcing bars detected, place the scanner on the surface and use Quickscan detection to find a position where there are no bars present. Mark the starting point with a PUA 70 marker and press the Record button. The diskette symbol appears on the screen, indicating that the scanner is recording data. Move the scanner over the surface.

At the end of the scan, take care to ensure that the end point is not directly over a rebar. To stop recording, press Record again. Use a PUA 70 marking pen to mark the end of the stretch that has been scanned.

A stretch of up to 30 m (98 ft) in length can be recorded before it is necessary to transfer the data to the tablet or the PSA 55 infrared adapter. It is also possible to record several separate stretches (max. 10) that add up to a maximum of 30 m (98 ft).

The data recorded can be transferred to the tablet for analysis.

# **5.11 Quickscan settings**

The Quickscan settings are shown on the left-hand side of the display. The settings can be made before making a Quickscan or a Quickscan with accurate depth measurement. Use the arrow buttons and Confirm button to access the settings.

# **Limited depth scan**

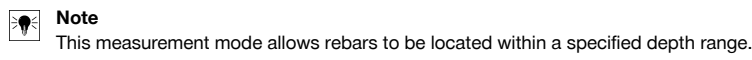

#### **Note**

When using the device in this mode, the preset depth must take a clearance distance from the rebar into account.

### **Minimum depth**

Use this setting when scanning a surface and looking specifically for bars that are located within a certain depth. For example, if checking for 40 mm minimum depth of cover, set the value to 40 mm (1.57") (for quality assurance measurements add an extra 2 mm (0.08") to account for any accuracy limitations). A signal tone is emitted and the LED lights only if a reinforcing bar located within 40 mm (1.57") of the surface is detected.

Use the arrow buttons to select the minimum depth function and then press Confirm.

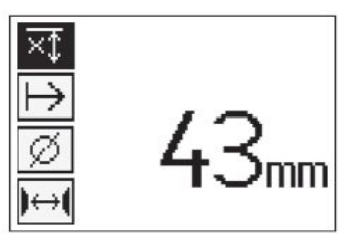

Minimum depth function disabled

When the value is set to "0", the function is deactivated and appears as above. Use the arrow buttons to enter the desired depth value and then confirm the setting by pressing the Confirm button. The system returns to the main menu.

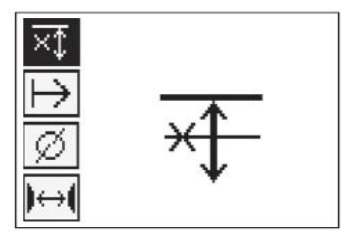

#### **Note** ⊜∈

If reinforcing bars are located at depths greater than the minimum depth set, no signal tone is emitted and no LED lights.

#### **Scan direction**

This setting is used to set the direction in which Quickscan recording is performed. Although they have no direct effect on any measurement values later obtained from the tablet or PC application, the settings help to ensure that individual Quickscan recordings are subsequently correctly displayed in **Hilti** PROFIS Ferroscan MAP (data evaluation and presentation application) and that the depth values correspond with the actual surface of the structure. This makes it easier to subsequently locate the positions of areas with inadequate cover. The scanning direction is saved together with each scan.

Select the desired scanning direction and press the Confirm button.

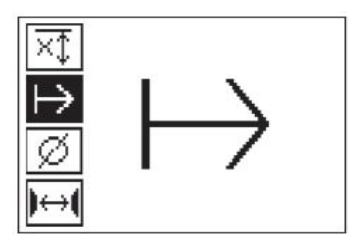

#### **Bar diameter**

This setting must be made in order to obtain an accurate depth-of-cover measurement (= rebar depth). Depth can be measured accurately only when correct rebar diameter has been entered.

Use the arrow buttons to select the bar diameter function and then press the Confirm button.

If no bar diameter is selected, the scanner will calculate the depth as though the average bar diameter of the relevant standard setting range were set.

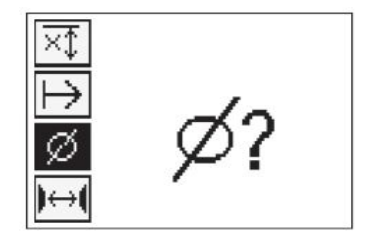

### **5.12 Setting a marker**

The surfaces of many structures contain obstacles that make it impossible to record the scan without lifting the scanner from the surface. Examples of such obstacles are piers or columns on a wall, door openings, expansion joints, pipes, scaffold bars, corners etc.

If an obstacle is encountered, a marker can be set. This interrupts the scan and allows the user to lift the scanner away from the surface, place it beyond the obstruction and then continue scanning. It also indicates where certain objects are located within a scan, providing additional information that creates a reference between the scan data and the actual surface.

To set the marker press and hold Confirm whilst in recording mode. The diskette symbol will be crossed out, indicating that recording has been suspended and a marker has been set.

Then lift the scanner from the surface while keeping the Confirm button pressed. If necessary, mark the position on the surface using a PUA 70 marker. Place the scanner back on the surface beyond the obstacle, release the Confirm button and continue scanning. The marker will be shown as a vertical line in the scan data when viewed on the tablet or in the **Hilti** PROFIS Detection PC application.

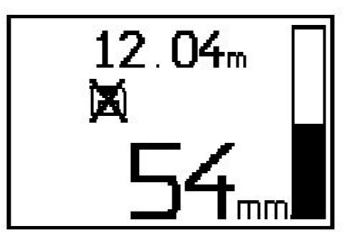

#### **5.13 Imagescan**

Imagescan is used to create an image of the reinforcement layout. The depth and diameter of the bars can be determined or, respectively, estimated. A reference grid must first be attached to the wall. Use the adhesive tape supplied for this purpose. This tape is designed specifically for sticking to concrete structures and can be torn off the roll by hand at the correct length. For most surfaces, a 10 cm (3.94") length of tape at each corner is adequate to secure the grid. If the concrete surface is very damp or dusty, use the brush supplied to clean off any dirt and dust. The reference grid may then have to be attached by applying a strip of tape along the full length of each edge.

Alternatively, a grid can be marked directly on the surface. Using a straight edge (such as a piece of wood) as a guide, mark out a 4 x 4 grid with the parallel lines spaced at intervals of 150 mm (5.9"). The holes punched in the paper reference grid can also be used to mark the positions of the grid lines on the concrete surface. Switch the scanner on and select the Imagescan symbol. The battery state of charge is displayed together with the number of Imagescans currently held in memory (a maximum of 9).

Select Imagescan from the main menu. The Imagescan screen is displayed.

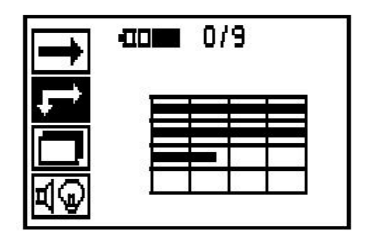

A representation of the grid appears on the screen with a suggested starting point (triangle). This is always at upper left and will be suitable for most scans. Image data will be generated only for areas of the grid that have been scanned both vertically and horizontally. In some cases, obstacles in the scan area may prevent this (e.g. a pipe penetrating a beam). The starting point may be changed in such cases in order to allow the area to be scanned optimally. Use the Arrow buttons to change the starting point.

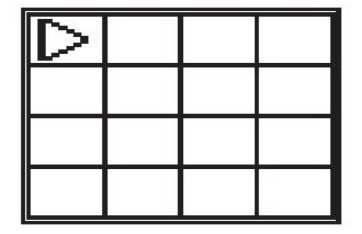

Place the scanner on the grid at the starting point shown by the flashing arrow. Ensure the alignment marks on the scanner are aligned correctly with the reference grid as shown above.

#### ੇ¶€ **Note**

Incorrect alignment of the scanner on the reference grid may lead to the bar positions being incorrect in the image generated.

Press Record and move the scanner along the first row. Scanning progress is indicated by a thick black line that advances across the display as the scanner is moved over the surface.

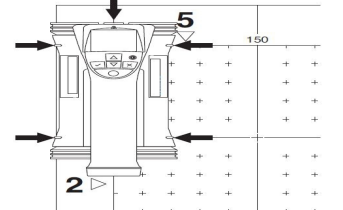

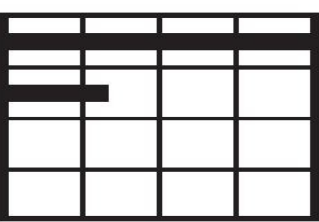

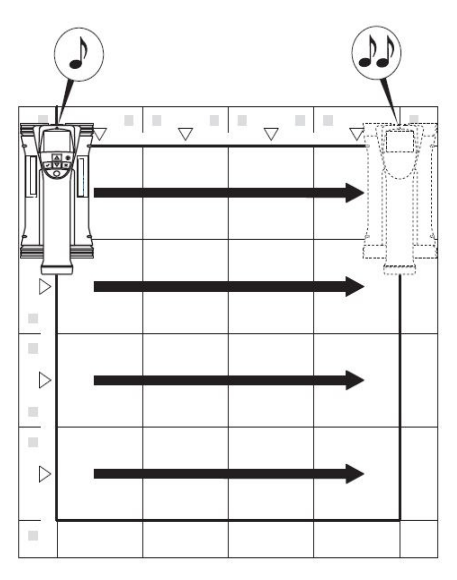

The scanner emits a double beep at the end of the row and automatically stops recording. This procedure should be repeated for each row and column while observing the instructions shown in the display.

When all rows have been completed, the columns should also be scanned in the same way.

The recording of any row or column may be interrupted before reaching the end by pressing Record again. This may be necessary if an obstacle prevents the full path being scanned. Similarly, an entire row or column may be skipped by starting and stopping the recording without running the scanner over the grid. Please note that no image will be created for areas of the reference grid that are not scanned in both directions.

It is possible to repeat the previous row or column by pressing Cancel. This may be necessary if the user is not sure whether the path to be scanned has been followed accurately or if the scanner slipped out of position. Pressing Cancel a second time aborts the scan and the system then returns to the main menu. Press Confirm to save the scan. Pressing Cancel after scanning the last column or row will cause the scan to be deleted.

When the scan is complete, press the Confirm button to return to the main menu. The data may be transferred to the tablet for viewing and evaluation.

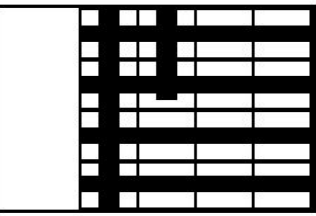

#### **5.14 Blockscan**

Blockscan automatically stitches Imagescans together to give an impression of the reinforcement layout over a large area. The exact bar position, depth and diameter can also be determined on the tablet by selecting each Imagescan individually.

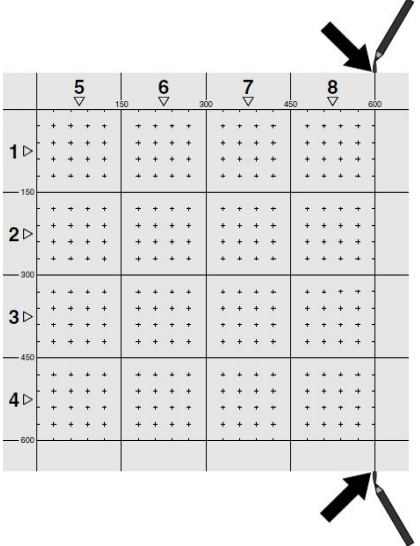

Attach the reference grid in the same way as for an Imagescan. Use a PUA 70 marking pen to mark the edges or the punched holes at the end of each reference grid for the transition to the next grid, as shown below. Any additional reference grids required should be attached to the wall so that their edges correspond and are in alignment with each other.

Switch the scanner on and use the arrow buttons to select the Blockscan symbol from the main menu. The battery state of charge is indicated, together with the number of Imagescans currently held in the memory out of a maximum of 9.

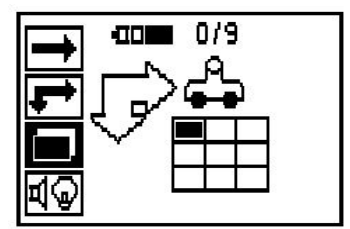

A representation of a Blockscan is shown on the screen. Each square represents an Imagescan. Up to 3 x 3 Imagescans can be made. Select the position of the first Imagescan that you will make in the series using the arrow buttons. Press Confirm to begin the first Imagescan. Note that the coordinates of any points on the Blockscan will be referenced from the upper left corner.

For details of how to make an Imagescan, please refer to 6.13. When the Imagescan is complete, the system returns to the Blockscan screen.

The completed Imagescan is shown shaded.

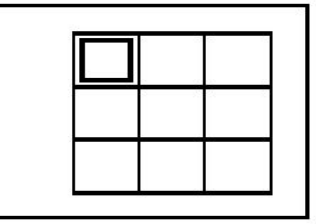

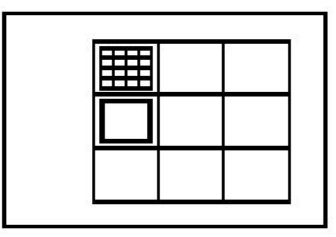

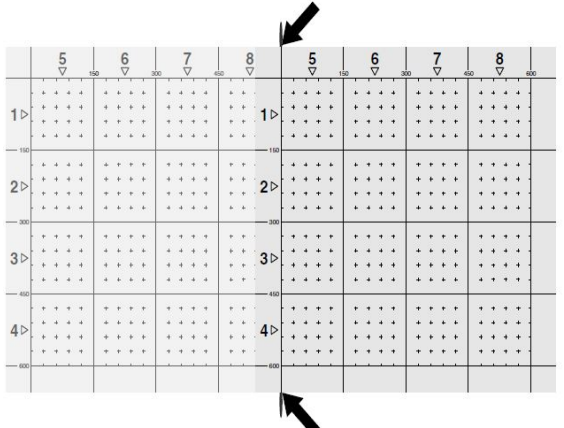

Select the next Imagescan position and repeat the scanning procedure. Imagescans already made may be repeated simply by reselecting the area to scan and carrying out the Imagescan again. The data will be overwritten. Once all the Imagescans have been recorded, or the maximum number of scans that can be held in memory is reached (9), press the Cancel button to return to the main menu. For visualization and analysis, the data is transferred to the tablet.

#### **Note** ╞♥╡

Pressing the Cancel button twice causes the recorded Imagescan to be deleted. The screen then returns to the main menu.

### **5.15 PSA 55 infrared adapter**

### **5.15.1 Before first use**

#### **Note** ₩

Install the **Hilti** PROFIS Detection PC application on your PC or laptop. The date and time must be set before using the PSA 55 IR adapter for the first time in order to ensure that the scan data subsequently shows the correct date and time.

- To do this, use the PUA 95 Micro USB cable to connect the PSA 55 IR adapter to the computer.
- Open the **Hilti** PROFIS Detection PC application.
- Go to "Tools", "Workflow" and then select "Set PSA 55 date and time". The date and time are then set in the PSA 55 IR adapter.

#### **Note**  $\overline{\bullet}$

The device driver will be installed together with **Hilti** PROFIS Detection. If this is not the case, the device driver must be installed manually by running the "setup.exe" file located in the "Drivers" folder on the PSA 55 IR adapter.

#### **5.15.2 Operating the PSA 55 infrared adapter**

The scans can be transferred to the adapter via the infrared interface and from there to the PC or laptop. Switch the adapter on or off by pressing the on / off button for about 3 seconds.

The LED display on the adapter can indicate the following statuses:

- The green LED lights constantly: The adapter is switched on and is ready for operation.
- The red LED flashes rapidly: Battery state of charge is low.
- The green LED flashes: The adapter has just been switched on.
- The green LED flashes: Data transfer in progress.
- The red LED flashes and the adapter switches itself off: Memory is 95% full.

#### **5.16 Data transfer**

#### **5.16.1 Data transfer between the scanner and tablet [2](#page-2-0)**

#### $\bullet$ **Note**

Ensure that the correct project is selected on the tablet before transferring data.

#### **Note** ₩

Check that the windows at the infrared ports are free from dirt, dust and grease and are not excessively scratched before commencing data transfer. Failure to do so may result in reduced data transfer range or may prevent data transfer.

Data is transferred from the scanner to the tablet using the infrared connection. The infrared windows are situated at the ends of scanner and the tablet.

Data can be transferred at any time when the scanner and tablet are switched on, the PS 200 S scanner is displaying the main menu and infrared data transfer is activated on the tablet. On the tablet under "Project", select the project into which the data is to be copied. Then select "Import" and "From PS 200 S" and confirm by pressing the OK button. The infrared symbol then appears in the status area of the tablet.

Bring the scanner and tablet close together so that the infrared windows are facing each other. The scanner and tablet recognize each other automatically and establish a connection.

Press the Confirm button on the scanner to begin importing all scan data into the selected project. This screen appears on the scanner while data transfer is in progress and the red LED on the scanner flashes continuously.

Data transfer takes between 1 and 15 seconds, depending on the number and length of scans contained in the scanner.

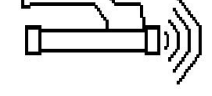

This screen is displayed by the scanner when data transfer is complete:

Press the Confirm button on the scanner again to end the data transfer procedure. The scan data in the scanner is then deleted automatically.

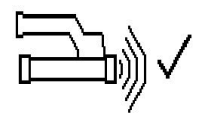

### **5.16.2 Data transfer between the scanner and the adapter**

### **Note**

Use the adapter only indoors. Avoid moisture ingress.

**Note**

Ensure that the windows at the infrared ports are free from dirt, dust and grease and are not excessively scratched before commencing data transfer. Failure to do so may result in reduced transfer range or may prevent the data being transferred.

Data is transferred from the scanner to the adapter using the infrared connection. The infrared windows are situated at the ends of scanner and the adapter.

#### **Note** ₩

The maximum range of the infrared connection is approximately 30 cm (12 inches). The maximum permissible angle between the scanner and adapter for successful data transmission at close ranges (up to 10 cm  $(3.94)$ ) is  $\pm$  50° relative to the axis of the infrared port on the adapter. At a distance of 15 cm this angle is reduced to  $\pm$  30°. At a distance of 30 cm (11.81") the scanner must be accurately aligned with the adapter to ensure successful data transmission. Scans can be transferred at any time when the scanner and adapter are switched on and the scanner is displaying the main menu.

Bring the scanner and adapter close together so that the infrared windows are facing each other. The two devices recognize each other automatically and establish a connection. The following screen appears on the scanner and a beep sounds:

Press the Confirm button on the scanner to begin data transfer. The following may be observed while data transfer is in progress:

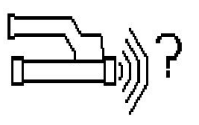

The green LED on the adapter flashes rapidly to indicate that data transfer is in progress. The red LED on the scanner flashes continuously:

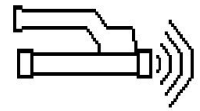

This screen is displayed by the scanner when data transfer is complete:

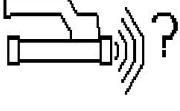

All scan data has then been successfully transferred. Press the Confirm button on the scanner again to end the data transfer procedure. The scan data has been successfully transferred.

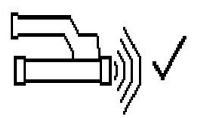

The scans are numbered by the adapter.

#### **5.16.3 Transferring data from the adapter to the computer**

#### **Note**  $\overline{\bullet}$

To ensure data security, data integrity and to avoid malfunctions, use only the PUA 95 Micro USB cable supplied by Hilti.

The PUA 95 Micro USB data cable is used to transfer data from the adapter to the computer. The adapter can be removed once data transfer is complete.

#### **Note** ☀

In order to remove the PSA 55 adapter safely, we recommend use of the "Remove hardware safely" function of the operating system. This helps prevent loss of data integrity.

#### **5.16.4 Transferring data from the tablet to the computer**

#### **Note** ╞♥⋵

To ensure data security, data integrity and to avoid malfunctions, use only the PSA 92 Micro USB cable supplied by Hilti.

The PSA 92 USB data cable is used to transfer data from the tablet to the computer.

#### **5.16.5 Tips for scanning and evaluation**

#### **The object is too narrow to scan or reinforcement is too close to an outside edge to be scanned properly**

Use a thin sheet of non-metallic material (e.g cardboard, wood, polystyrene foam, etc.) as an overlay that extends beyond the edge. The scanner can then be moved over the sheet to beyond the edge of the structure. Note that the thickness of the overlay sheet must be deducted from any depth measurements. The thickness of the overlay sheet can be entered in the PC application. This value will then be automatically deducted from any depth measurements.

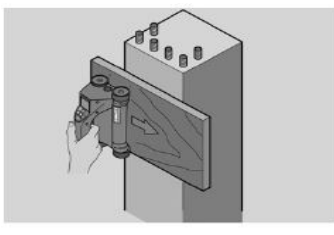

### **The surface is rough.**

Rough surfaces (e.g. concrete surfaces with exposed aggregates) cause additional noise in the signal and may mean that the depth or diameter of a bar cannot be determined. In such cases it is also advantageous to scan through a thin overlay sheet. Also in this case, the thickness of the overlay sheet must be deducted from any depth measurements.

**"Interference" in images**

Interference in images may occur due to:

- Scraps of reinforcement in the concrete
- Tie wires where rebars cross
- Aggregates with ferromagnetic properties
- Ends of bars lying parallel to the scanning plane
- Ends of bars lying at right angles to the scanning plane (standing bars)

#### $\overline{\bullet}$ **Note**

Diameters and depths calculated in the area where interference occurs must be treated with caution as they may be inaccurate.

#### **Scanning columns and beams for making penetrations**

In such cases where the reinforcement must not be damaged, ensure that Imagescans are made on at least three sides of the component in order to ensure that shear bars (placed at an angle in the concrete) can also be identified.

### **Simple diameter check**

A simple, rough check of the diameter of the bars in the first layer can be made by deducting the depth of the second perpendicular layer from that of the first. This assumes however that the two layers touch each other or are at least very close.

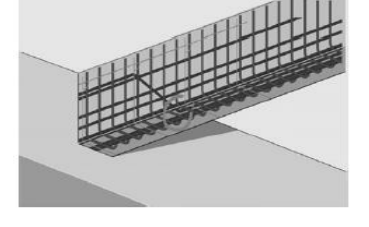

### **5.16.6 PC software**

The **Hilti** PROFIS Detection PC application provides functions for enhanced analysis, easy creation of reports, data archival, image and data export to other PC applications as well as automated batch processing of large volumes of data.

Die **Hilti** PROFIS Detection MAP PC application makes it possible to assemble large volumes of data as a large-area image or evaluation scan with an area of up to 45x45 m.

Detailed information about using the PC applications can be found in the Help menu.

# **6 Troubleshooting**

## **6.1 Troubleshooting**

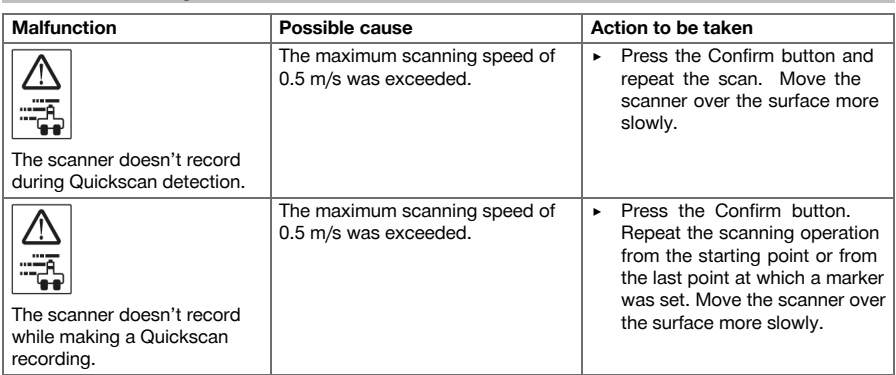

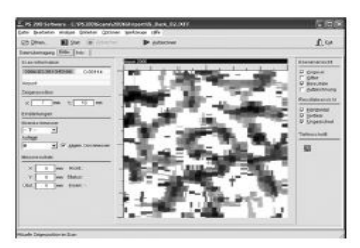

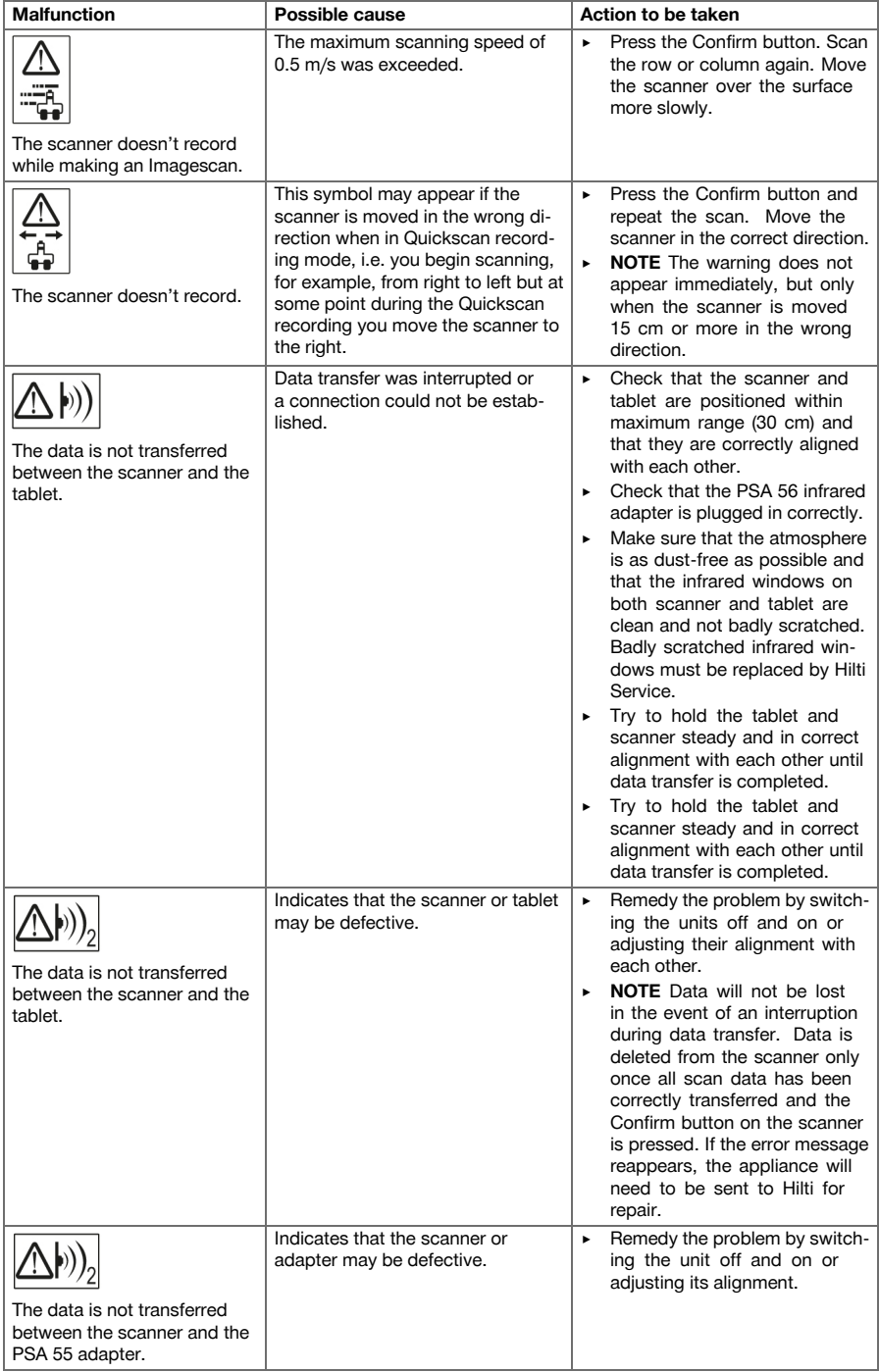

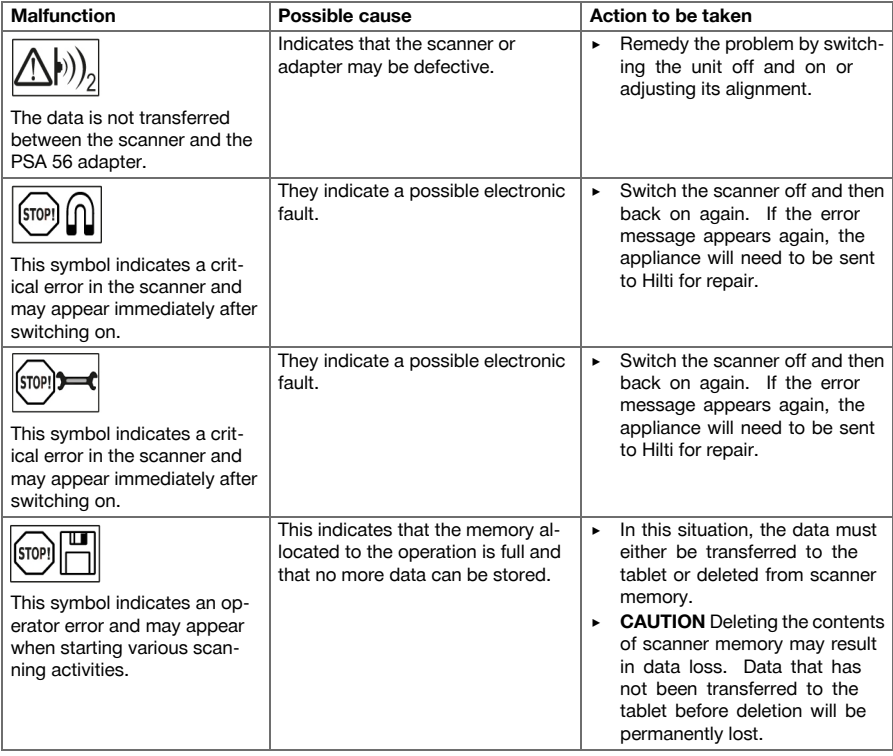

# **6.2 Troubleshooting**

If the trouble you are experiencing is not listed in this table or you are unable to remedy the problem by yourself, please contact **Hilti** Service.

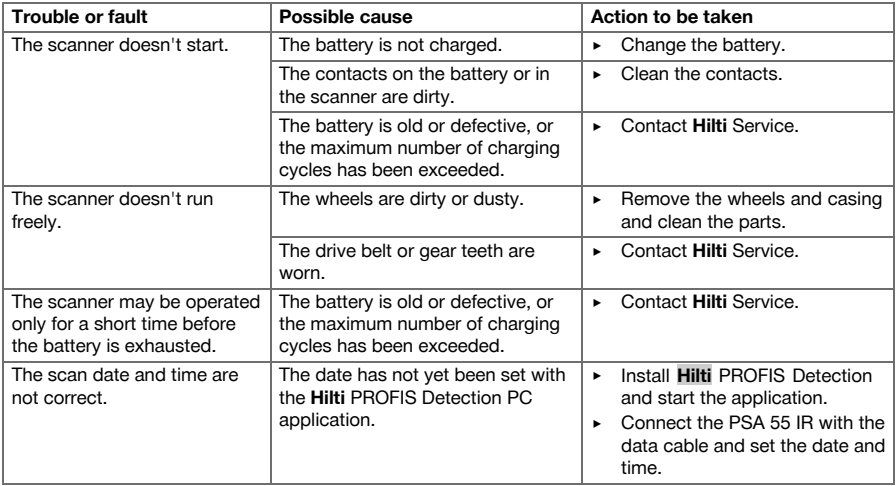

#### **7 Transport and storage of cordless tools**

#### **Transport**

#### **CAUTION**

**Inadvertent starting during transport.** Uncontrolled starting during transport may occur if the battery is fitted, thereby resulting in damage to the tool.

- ▶ Always remove the battery before transporting the tool.
- ▶ Remove the battery.
- Transport the tool and batteries individually packaged.
- Never transport batteries in bulk form (loose, unprotected).
- Check the tool and batteries for damage before use after long periods of transport.

#### **Storage**

#### **CAUTION**

**Inadvertent damage caused by defective battery.** A leaking battery may damage the tool.

- ▶ Always remove the battery before storing the tool.
- Store the tool and batteries in a place that is as cool and dry as possible.
- Never store batteries in direct sunlight, on heating units or behind a window pane.
- Store the tool and batteries in a place where they cannot be accessed by children or unauthorized persons.
- Check the tool and batteries for damage before use after long periods of storage.

### **7.1 Care and maintenance of cordless tools**

### **WARNING**

**Risk of electric shock!** Attempting care and maintenance with the battery fitted in the tool can lead to severe injury and burns.

▶ Always remove the battery before carrying out care and maintenance tasks!

#### **Care and maintenance of the tool**

- Carefully remove any dirt that may be adhering to parts.
- Clean the air vents carefully with a dry brush.
- Use only a slightly damp cloth to clean the casing. Do not use cleaning agents containing silicone as these may attack the plastic parts.

### **Care of the lithium-ion batteries**

- Keep the battery free from oil and grease.
- Use only a slightly damp cloth to clean the casing. Do not use cleaning agents containing silicone as these may attack the plastic parts.
- Avoid ingress of moisture.

#### **Maintenance**

- Check all visible parts and controls for signs of damage at regular intervals and make sure that they all function correctly.
- Do not operate the cordless tool if signs of damage are found or if parts malfunction. Have the tool repaired by **Hilti** Service immediately.
- After cleaning and maintenance, fit all guards or protective devices and check that they function correctly.

#### **Note** ☀

To help ensure safe and reliable operation, use only genuine Hilti spare parts and consumables. Spare parts, consumables and accessories approved by Hilti for use with the product can be found at your local **Hilti** Center or online at: **www.hilti.com**

## **7.2 Hilti Calibration Service**

We recommend that the device is checked by the Hilti calibration service at regular intervals in order to verify its reliability in accordance with standards and legal requirements. Use can be made of the Hilti calibration service at any time, but checking at least once a year is recommended. The calibration service provides confirmation that the device is in conformance, on the day it is tested, with the specifications given in the

operating instructions. After checking, a calibration sticker applied to the device and a calibration certificate provide written verification that the device is operating in accordance with the manufacturer's specification. Calibration certificates are always required by companies certified according to ISO 900x. Your local Hilti Center or representative will be pleased to provide further information.

### **8 Disposal**

# **WARNING**

**Risk of injury.** Hazards presented by improper disposal.

- ▶ Improper disposal of the equipment may have the following consequences: The burning of plastic components generates toxic fumes which may present a health hazard. Batteries may explode if damaged or exposed to very high temperatures, causing poisoning, burns, acid burns or environmental pollution. Careless disposal may permit unauthorized and improper use of the equipment. This may result in serious personal injury, injury to third parties and pollution of the environment.
- ▶ Dispose of defective batteries right away. Keep them out of reach of children. Do not disassemble or incinerate the batteries.
- ▶ Batteries that have reached the end of their life must be disposed of in accordance with national regulations or returned to **Hilti**.

Most of the materials from which **Hilti** tools and appliances are manufactured can be recycled. The materials must be correctly separated before they can be recycled. In many countries, your old tools, machines or appliances can be returned to **Hilti** for recycling. Ask **Hilti** Service or your Hilti representative for further information.

In accordance with the European Directive on waste electrical and electronic equipment and its implementation in conformance with national law, electric tools or appliances that have reached the end of their life must be collected separately and returned to an environmentally compatible recycling facility.

Do not dispose of electronic measuring tools together with household waste.

#### **9 Manufacturer's warranty**

▶ Please contact your local **Hilti** representative if you have questions about the warranty conditions.

### **1 Indications relatives à la documentation**

#### **1.1 À propos de cette documentation**

- Lire intégralement la présente documentation avant la mise en service. C'est la condition préalablement requise pour assurer la sécurité du travail et un maniement sans perturbations.
- Bien respecter les consignes de sécurité et les avertissements de la présente documentation ainsi que celles figurant sur le produit.
- Toujours conserver le mode d'emploi à proximité du produit et uniquement le transmettre à des tiers avec ce mode d'emploi.

#### **1.2 Explication des symboles**

### **1.2.1 Avertissements**

Les avertissements attirent l'attention sur des dangers liés à l'utilisation du produit. Les termes de signalisation suivants sont utilisés en combinaison avec un symbole :

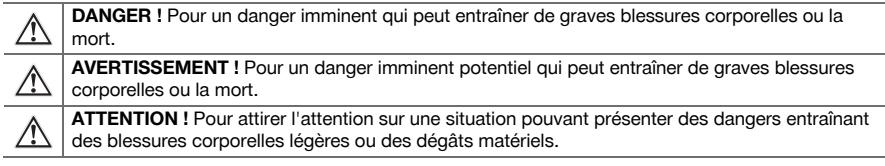

# **1.2.2 Symboles dans la documentation**

Les symboles suivants sont utilisés dans la présente documentation :

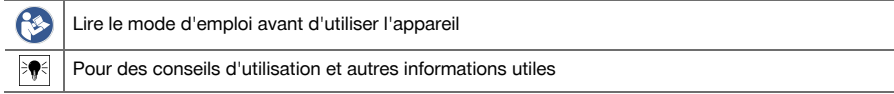

#### **1.2.3 Symboles dans les illustrations**

Les symboles suivants sont utilisés dans les illustrations :

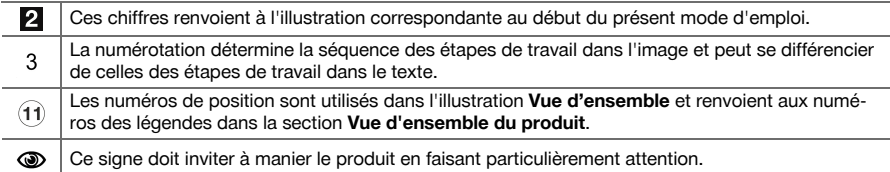

#### **1.3 Déclaration de conformité**

Nous déclarons sous notre seule et unique responsabilité que le produit décrit ici est conforme aux directives et normes en vigueur. Une copie de la Déclaration de conformité se trouve en fin de la présente documentation.

Pour obtenir les documentations techniques, s'adresser à :

**Hilti** Entwicklungsgesellschaft mbH | Zulassung Geräte | Hiltistraße 6 | 86916 Kaufering, DE

#### **1.4 Informations produit**

Les produits **Hilti** sont conçus pour les utilisateurs professionnels et ne doivent être utilisés, entretenus et réparés que par un personnel agréé et formé à cet effet. Ce personnel doit être au courant des dangers inhérents à l'utilisation de l'appareil. Le produit et ses accessoires peuvent s'avérer dangereux s'ils sont utilisés de manière incorrecte par un personnel non qualifié ou de manière non conforme à l'usage prévu. La désignation du modèle et le numéro de série figurent sur sa plaque signalétique.

Inscrivez le numéro de série dans le tableau suivant. Les informations produit vous seront demandées lorsque vous contactez nos revendeurs ou services après-vente.

### **Caractéristiques produit**

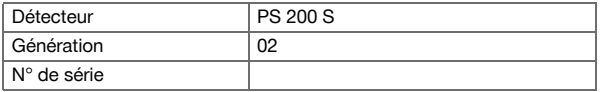

# **2 Sécurité**

# **2.1 Indications générales de sécurité pour les outils électriques**

**AVERTISSEMENT ! Lire et comprendre toutes les consignes de sécurité et instructions.** Tout manquement à l'observation des consignes de sécurité et instructions risque de provoquer une électrocution, un incendie et/ou de graves blessures.

Les consignes de sécurité et instructions doivent être intégralement conservées pour les utilisations futures.

#### **Sécurité sur le lieu de travail**

- ▶ **Conserver la zone de travail propre et bien éclairée.** Un lieu de travail en désordre ou mal éclairé augmente le risque d'accidents.
- ▶ **Ne pas faire fonctionner les outils électriques en atmosphère explosive et où se trouvent des liquides, des gaz ou poussières inflammables.** Les outils électriques produisent des étincelles qui peuvent enflammer les poussières ou les fumées.
- ▶ **Maintenir les enfants et les personnes présentes à l'écart pendant l'utilisation de l'outil électrique.** En cas d'inattention il y a risque de perdre le contrôle de l'appareil.

#### **Sécurité relative au système électrique**

- ▶ **Ne pas exposer les outils électriques à la pluie ou à l'humidité.** La pénétration d'eau à l'intérieur d'un outil électrique augmentera le risque d'un choc électrique.
- ▶ **Éviter les contacts du corps avec des surfaces mises à la terre tels que tuyaux, radiateurs, cuisinières et refrigérateurs.** Il y a un risque élevé de choc électrique au cas où votre corps serait relié à la terre.

#### **Sécurité des personnes**

- ▶ **Rester vigilant, surveiller ce que l'on fait. Faire preuve de bon sens en utilisant l'outil électrique. Ne pas utiliser l'outil électrique en étant fatigué ou sous l'emprise de l'alcool, de drogues ou de médicaments.** Un moment d'inattention lors de l'utilisation de l'outil électrique peut entraîner des blessures graves.
- ▶ **Adopter une bonne posture. Veiller à toujours garder une position stable et équilibrée.** Cela permet un meilleur contrôle de l'outil électrique dans des situations inattendues.
- ▶ **Utiliser un équipement de protection individuelle et toujours porter une protection pour les yeux.** Les équipements de protection personnels tels que masque antipoussière, chaussures de sécurité antidérapantes, casque de protection ou protection acoustique suivant l'utilisation de l'outil électrique, réduiront le risque de blessures des personnes.
- S'habiller de manière adaptée. Ne pas porter de vêtements amples ni de bijoux. Garder les **cheveux, les vêtements et les gants à distance des parties en mouvement.** Des vêtements amples, des bijoux ou des cheveux longs peuvent être happés par des parties en mouvement.
- ▶ **Éviter une mise en service par mégarde. S'assurer que l'outil électrique est arrêté avant de le brancher à l'accu, de le prendre ou de le porter.** Le fait de porter l'outil électrique avec le doigt sur l'interrupteur ou de brancher l'appareil sur la source de courant lorsque l'interrupteur est en position de fonctionnement peut entraîner des accidents.
- ▶ **Retirer tout outil de réglage ou toute clé avant de mettre l'outil électrique en fonctionnement.** Une clé ou un outil se trouvant sur une partie en rotation peut causer des blessures.
- Si des dispositifs servant à aspirer ou à recueillir les poussières doivent être utilisés, s'assurer **qu'ils sont effectivement raccordés et correctement utilisés.** L'utilisation d'un dispositif d'aspiration de la poussière peut réduire les risques dus aux poussières.

#### **Utilisation et maniement de l'outil électrique**

- ▶ **Ne pas forcer l'appareil. Utiliser l'outil électrique adapté au travail à effectuer.** Un outil électrique approprié réalisera mieux le travail et de manière plus sûre au régime pour lequel il a été conçu.
- ▶ **Ne pas utiliser d'outil électrique dont l'interrupteur est défectueux.** Tout outil électrique qui ne peut plus être mis en ou hors fonctionnement est dangereux et doit être réparé.
- ▶ **Retirer le bloc-accu, avant d'effectuer des réglages sur l'appareil, de changer les accessoires ou de ranger l'appareil.** Cette mesure de précaution empêche une mise en fonctionnement par mégarde de l'outil électrique.
- ▶ **Conserver les outils électriques non utilisés hors de portée des enfants. Ne pas permettre l'utilisation de l'appareil à des personnes qui ne se sont pas familiarisées avec celui-ci ou qui n'ont pas lu ces instructions**. Les outils électriques sont dangereux lorsqu'ils sont entre les mains de personnes non initiées.
- ▶ **Prendre soin des outils électriques. Vérifier que les parties en mouvement fonctionnent correctement et qu'elles ne sont pas coincées, et contrôler si des parties sont cassées ou endommagées de sorte que le bon fonctionnement de l'outil électrique s'en trouve entravé. Faire réparer les parties endommagées avant d'utiliser l'appareil.** De nombreux accidents sont dus à des outils électriques mal entretenus.
- Garder les outils de coupe affûtés et propres. Des outils destinés à couper correctement entretenus avec des bords tranchants bien aiguisés se coincent moins souvent et peuvent être guidés plus facilement.

#### **Utilisation et maniement de l'outil sur accu**

- ▶ **Dans les outils électriques, utiliser uniquement les accus spécialement prévus pour ceux-ci.** L'utilisation de tout autre accu peut entraîner des blessures et des risques d'incendie.
- ▶ **Ne charger les accus que dans des chargeurs recommandés par le fabricant.** Si un chargeur approprié à un type spécifique d'accus est utilisé avec des accus non recommandés pour celui-ci, il y a risque d'incendie.
- ▶ **Tenir l'accu non utilisé à l'écart de tous objets métalliques tels qu'agrafes, pièces de monnaie, clés, clous, vis ou autres, étant donné qu'un pontage peut provoquer un court-circuit.** Un court-circuit entre les contacts d'accu peut provoquer des brûlures ou un incendie.
- ▶ **En cas d'utilisation abusive, du liquide peut sortir de l'accu. Éviter tout contact avec ce liquide.** Le liquide qui sort de l'accu peut entraîner des irritations de la peau ou causer des brûlures. En cas de contact par mégarde, rincer soigneusement avec de l'eau. En cas de contact de fluide avec les yeux, solliciter l'aide d'un personnel médical qualifié.

### **2.2 Utilisation et emploi soigneux des accus**

- Respecter les directives spécifiques relatives au transport, au stockage et à l'utilisation des accus Li-lon.
- Ne pas exposer les accus à des températures élevées, ni au rayonnement direct du soleil ni au feu.
- Les accus ne doivent pas être démontés, écrasés, chauffés à une température supérieure à 80 °C ou jetés au feu.
- Des accus Li-Ion endommagés ne doivent être ni utilisés, ni chargés.
- Si l'accu est trop chaud pour être touché, il est probablement défectueux. Déposer l'appareil à un endroit non inflammable d'où il peut être surveillé, suffisamment loin de matériaux potentiellement inflammables et le laisser refroidir. Contacter le S.A.V. **Hilti** une fois l'accu refroidi.

# **3 Description**

# **3.1 Vue d'ensemble [1](#page-1-0)**

- @ Scanner PS 200 S
- ; Housse scan PSA 60
- = Adaptateur IR PSA 55
- % Dragonne PSA 63
- & Câble de transmission USB PSA 92
- ( Écouteur/Microphone PSA 93
- ) Housse scan PSA 64
- $\circ$  Bloc-accu PSA 80
- § Bloc d'alimentation PUA 81
- / Chargeur PUA 80
- : Jeu de quadrillages de référence PSA 10/11
- ∙ Ruban adhésif PUA 90
- (13) Règle graduée
- $(14)$  Brosse PSA 70
- | Jeu de crayons de marquage PUA 70
- ¡ Coffret PS 250

#### **3.2 Utilisation conforme à l'usage prévu**

Le produit permet de détecter les fers d'armature dans le béton, de mesurer la profondeur et d'estimer le diamètre de la couche supérieure des fers d'armature conformément aux caractéristiques techniques établies dans ce mode d'emploi.

#### **3.3 Applications**

Le produit peut être utilisé pour différentes tâches de détection dans des constructions en béton armé (par ex. pour détecter les fers d'armature des couches supérieures, un recouvrement de béton et également pour évaluer le diamètre des fers d'armature). Le mode de détection utilisé dépend de l'application. Ceci entre, en substance, dans l'une des catégories suivantes :

### **Situations et modes de mesure**

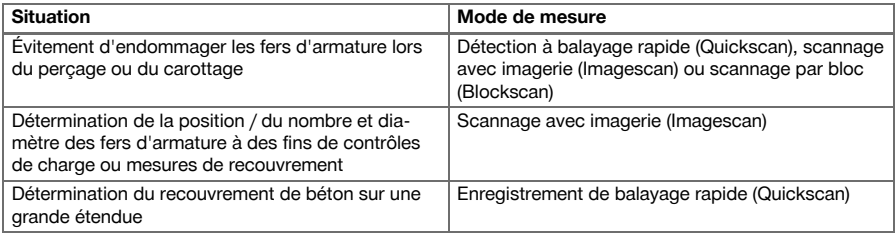

Les conditions suivantes doivent être respectées pour obtenir des valeurs mesurées fiables :

- La surface du béton doit être lisse et plane
- Les fers d'armature ne doivent pas être corrodés
- L'armature doit être parallèle à la surface
- Le béton ne doit pas comporter d'agrégats ou de composants avec des propriétés magnétiques
- Les fers d'armature doivent être perpendiculaires  $\pm$  5° à la direction de scannage
- Les fers d'armature ne doivent pas être soudés
- Les fers voisins doivent avoir un diamètre similaire
- Les fers voisins doivent reposer à la même profondeur
- Les indications de précision doivent être valables pour la position la plus haute des fers d'armature
- Aucune interférence de champs magnétiques extérieurs ou d'objets à proximité possédant des propriétés magnétiques
- Les fers doivent avoir une perméabilité magnétique relative de 85-105
- Les roues du scanner doivent être propres et sans sable ou souillures similaires
- Les 4 roues du scanner doivent rouler sur l'objet à mesurer

### **3.4 Mode de fonctionnement**

Le scanner est déplacé directement au-dessus de la surface. Les données recueillies sont enregistrées dans le scanner jusqu'à ce qu'elles puissent être transmises à la tablette. La tablette permet d'enregistrer des volumes importants de données et d'afficher les données. En outre, elle permet d'analyser les données sur site. Les données peuvent aussi être téléchargées sur le PC. Le logiciel pour PC offre des possibilité d'analyse et de documentation avancées telle que la possibilité d'imprimer des rapports complets ainsi que d'archiver les données.

### **3.5 Transport et utilisation du système**

Le scanner peut être utilisé sans tablette pour un scannage simple. La tablette peut être emportée dans la housse de transport PSA 64. La première possibilité est avantageuse lorsque les travaux sont effectués à un emplacement difficile d'accès et qu'ils exigent une grande mobilité, comme par exemple sur un échafaudage ou une échelle. Si la mémoire du scanner est pleine (9 scannages avec imagerie (Imagescan), 1 scannage par bloc (Blockscan) complet ou 30 m de balayage rapide (Quickscan) ont été enregistrés), les données peuvent être transmises sur l'adaptateur IR PSA 55 ou la tablette. La tablette peut se trouver à proximité (par ex. à la base de l'échafaudage, dans un véhicule, dans un bureau de chantier, etc.). Lorsque l'utilisateur souhaite effectuer plus de scannages qu'il n'y a de place dans la mémoire du scanner et éviter d'avoir toujours à aller jusqu'à la tablette, il peut utiliser l'adaptateur IR PSA 55 ou emporter la tablette à l'aide de la sangle de transport ou à l'aide de la bandoulière fournie.

#### **3.6 Détection à balayage rapide (Quickscan)**

Le scanner est déplacé en surface, perpendiculairement aux fers d'armature. La position et la profondeur approximative des fers d'armature peuvent être déterminées et marquées directement sur la surface.

### **3.7 Détection à balayage rapide (Quickscan) avec détermination précise de la profondeur**

Avant la mesure, l'utilisateur doit entrer le diamètre d'armature et la distance entre les fers. La mesure s'effectue comme décrit dans la section Détection à balayage rapide (Quickscan).

### **3.8 Enregistrement de balayage rapide (Quickscan)**

Il suffit de déplacer le scanner sur la surface et les données sont automatiquement enregistrées. Ces données sont ensuite transmises à la tablette où elles peuvent être analysées pour déterminer l'épaisseur moyenne du recouvrement. Lorsque les données sont téléchargées sur le PC, elles peuvent être analysées et archivées, ainsi qu'imprimées en tant que rapport. Les options d'analyse avancées permettent d'importer des enregistrements du balayage rapide et de les analyser automatiquement, de procéder à des analyses statistiques et de représenter les évaluations de grande étendue.

### **3.9 Scannage avec imagerie (Imagescan)**

Un quadrillage de référence est fixé dans la plage de mesure à l'aide du ruban adhésif fourni. Une fois le mode de scannage avec imagerie (Imagescan) sélectionné, scanner les lignes et colonnes du quadrillage selon les instructions figurant à l'écran. Les données sont transmises à la tablette où l'image peut être affichée. La position des fers d'armature peut être référencée à la surface. Le diamètre peut être évalué et la profondeur déterminée. Lorsque les données sont téléchargées dans le logiciel pour PC, elles peuvent être analysées comme dans la tablette, toutefois avec la possibilité supplémentaire d'enregistrer et d'archiver une ligne de points de mesure avec la profondeur et le diamètre. Les rapports peuvent être imprimés. Les options d'analyse avancées permettent d'importer des scannages avec imagerie (Imagescan) et de les analyser automatiquement, de procéder à des analyses statistiques ainsi que de représenter les évaluations de grande surface.

### **3.10 Scannage par bloc (Blockscan)**

Les quadrillages de référence sont fixés dans la plage de mesure à l'aide du ruban adhésif fourni. Une fois le mode scannage par bloc (Blockscan) sélectionné, l'utilisateur doit sélectionner la première zone à scanner. Après cela, un scannage avec imagerie (Imagescan) est effectué. Une fois le scannage avec imagerie (Imagescan) terminé, l'utilisateur doit sélectionner la prochaine zone à scanner. Cette zone doit être adjacente à la précédente. Apposer le quadrillage puis le scanner comme précédemment. Ce processus peut être répété pour jusqu'à 3 × 3 scannages avec imagerie (Imagescan). Les données sont transmises au moniteur. Les scannages avec imagerie (Imagescan) sont automatiquement assemblés pour obtenir une plus grande image. La disposition des fers d'armature peut être représentée sur une zone étendue. Des scannages avec imagerie (Imagescan) peuvent être sélectionnés individuellement pour les zoomer et analyser l'image. Lorsque les données sont téléchargées dans le logiciel pour PC, elles peuvent être analysées comme dans le moniteur, toutefois avec la possibilité supplémentaire d'enregistrer et d'archiver une ligne de points de mesure avec la profondeur et le diamètre. Les rapports peuvent être imprimés.

# **4 Caractéristiques techniques**

# **4.1 Caractéristiques de l'appareil PS 200 S**

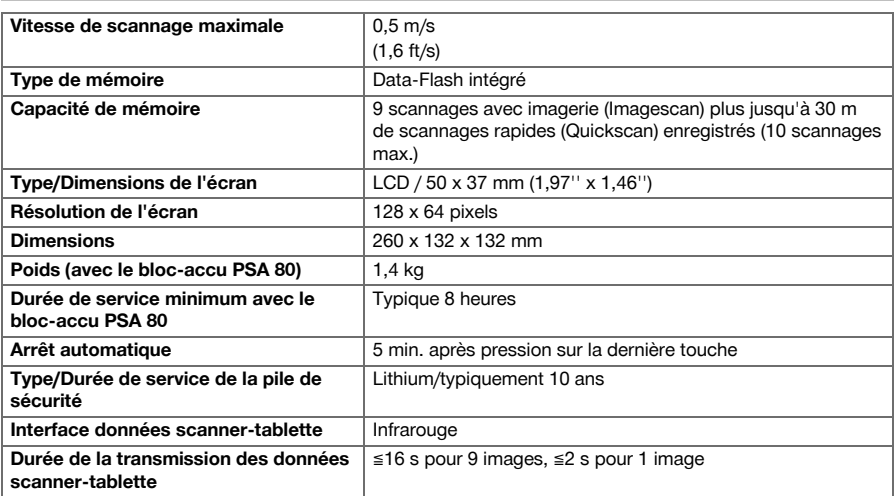

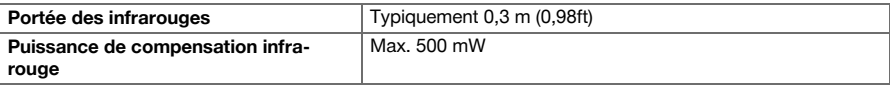

# **4.2 Conditions ambiantes**

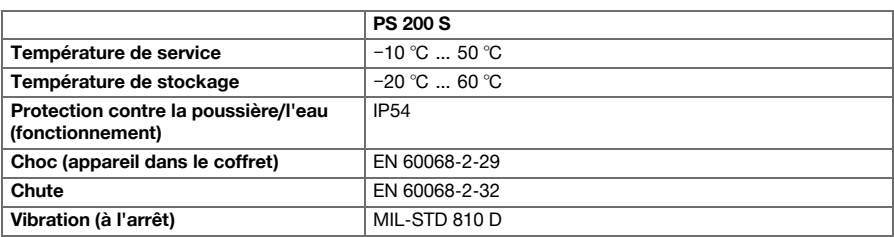

# **4.3 Caractéristiques de l'appareil Adaptateur IR PSA 55**

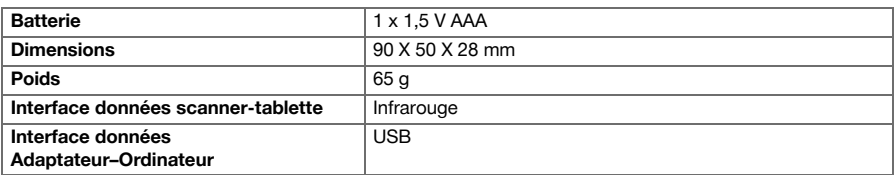

# **5 Utilisation**

# **5.1 Introduction de l'accu**

#### **Remarque** ≽କୁ⊰

La température à l'intérieur d'un véhicule garé au soleil peut facilement dépasser la température maximum de stockage autorisée pour le système Ferroscan PS 250. Quelques composants du système Ferroscan PS 250 peuvent s'endommager si l'appareil est exposé à des températures supérieures à 60 °C.

Remettre l'accu en place.

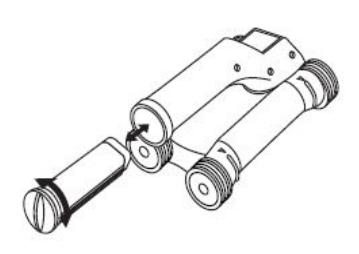

### **5.2 Menu principal**

L'appareil démarre toujours avec le menu principal. C'est à partir de ce menu que toutes les fonctions de scannage et les options de réglage peuvent être sélectionnées. L'état de charge des accus est affiché en haut de l'écran avec l'état de la mémoire. Les différents modes de scannage et les menus de réglage sont affichés à gauche de l'écran sous forme de symboles. Les boutons fléchés permettent de passer aux différentes options. Le bouton de confirmation permet de confirmer l'option sélectionnée.

#### **5.2.1 Détection à balayage rapide (Quickscan)**

La capacité de mémoire restante pour l'enregistrement du balayage rapide (Quickscan) est affichée en haut de l'écran (selon le type d'appareil et l'unité de mesure réglée) en mètres ou en pieds.

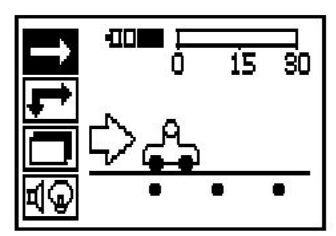

# **5.2.2 Scannage avec imagerie (Imagescan)**

Le nombre de scannages avec imagerie (Imagescan) dans le scanner (jusqu'à un maximum de 9) est affiché en haut de l'écran.

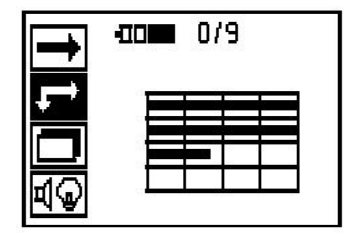

# **5.2.3 Scannage par bloc (Blockscan)**

Le nombre de scannages avec imagerie (Imagescan) dans le scanner (jusqu'à un maximum de 9) est affiché en haut de l'écran.

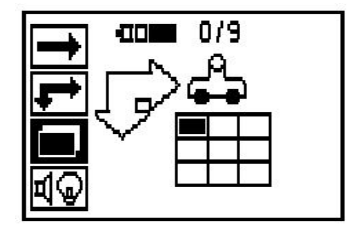

# **5.2.4 Réglages**

Pour régler les différents paramètres et effacer toutes les données dans la mémoire.

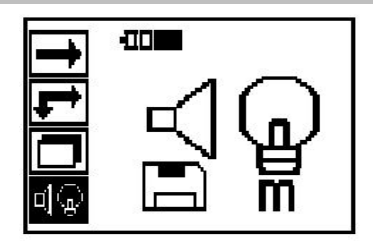

#### **5.3 Réglage de l'éclairage de l'arrière-plan de la zone d'affichage**

Sélectionner la fonction de réglage de l'éclairage de l'arrière-plan à l'aide du bouton de confirmation. Utiliser les boutons fléchés, pour atteindre les options individuelles. Sélectionner l'option souhaitée à l'aide du bouton de confirmation et appuyer sur le bouton d'annulation pour revenir au menu des paramètres.

Éclairage d'arrière-plan désactivé

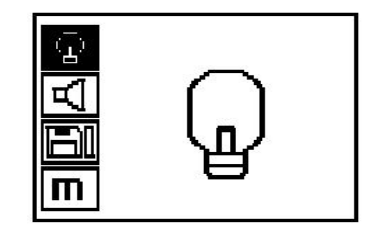

Éclairage d'arrière-plan automatique. Cette option désactive automatiquement l'éclairage de l'arrière-plan après 5 minutes si aucune touche n'est pressée et il est à nouveau activé sitôt qu'une touche est enfoncée.

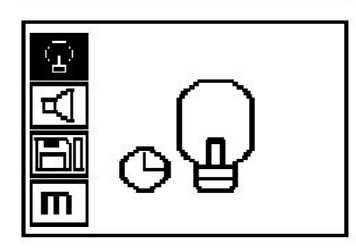

# **5.4 Réglage du volume sonore**

Réglage du niveau sonore du signal acoustique lors de la mesure. Utiliser les boutons fléchés pour atteindre les options individuelles. Sélectionner l'option souhaitée à l'aide du bouton de confirmation et appuyer sur le bouton d'annulation pour revenir au menu des paramètres.

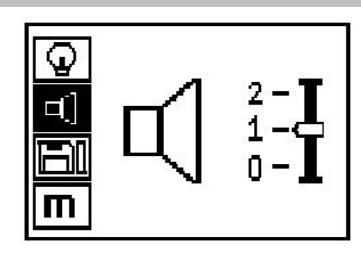

# **5.5 Réglage de l'unité de mesure**

Sur certains appareils, l'unité utilisée pour la mesure peut être modifiée. Utiliser les boutons fléchés pour atteindre les options individuelles. Sélectionner l'option souhaitée à l'aide du bouton de confirmation et appuyer sur le bouton d'annulation pour revenir au menu des paramètres.

Métrique (selon le cas, mm ou m)

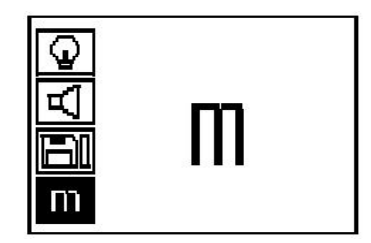

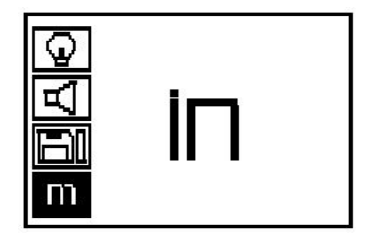

#### **5.6 Suppression des données**

Pour supprimer, appuyer sur le bouton fléché indiquant vers le bas puis sur le bouton de confirmation, ou appuyer sur le bouton d'annulation pour retourner au menu des paramètres.

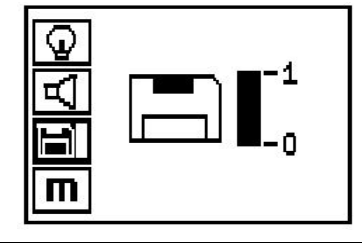

#### **Remarque** ╞●€

Le vidage de la mémoire peut signifier une perte des données. Les données qui n'ont pas été transmises sur la tablette sont définitivement perdues.

Permet de supprimer toutes les données enregistrées dans le scanner et est uniquement disponible lorsque la mémoire contient des données. Lorsque la mémoire contient des données, la barre à côté du symbole disquette est remplie. Si ce n'est pas le cas, la mémoire est vide.

#### **5.7 Détection à balayage rapide (Quickscan)**

Le balayage rapide (Quickscan) peut être utilisé pour déterminer rapidement la position et la profondeur approximative des fers d'armature qui seront ensuite marquées à la surface. Ce processus est nommé détection à balayage rapide (Quickscan). Une autre fonction du balayage rapide (Quickscan) est la détermination précise de la profondeur, procédure avant laquelle le diamètre d'armature et la distance entre les fers doivent être entrés. L'autre possibilité consiste à enregistrer les données et les analyser sur la tablette ou à l'aide du logiciel pour PC. Le recouvrement moyen des fers d'armature peut ainsi aisément être déterminé sur de grandes longueurs de la surface. Ce processus est nommé enregistrement à balayage rapide (Quickscan).

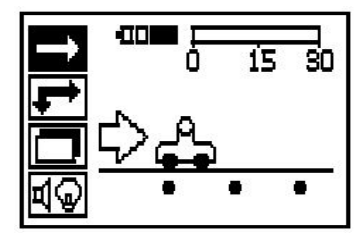

#### **Remarque** ₩

Le scanner détecte uniquement les fers d'armature perpendiculaires à la direction de déplacement. Les fers parallèles à la direction de déplacement ne sont pas détectés. S'assurer que l'objet est scanné dans les deux directions horizontale et verticale. Le calcul de la profondeur des fers inclinés par rapport à la direction de déplacement peut éventuellement être erroné.

Mettre le scanner en marche. En premier lieu, le symbole à balayage rapide (Quickscan) est automatiquement sélectionné. À l'aide du bouton de confirmation, sélectionner la fonction Quickscan dans le menu principal.

- 1. Profondeur des fers d'armature
- 2. Course de mesure
- 3. Volume du signal
- 4. Réglages : Profondeur minimale, direction de scannage, diamètre d'armature, distance entre fers

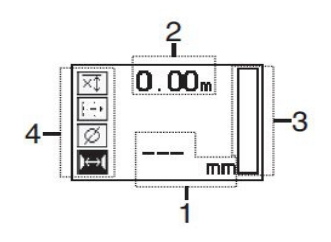

# **5.8 Détection à balayage rapide (Quickscan)**

Déplacer le scanner sur la surface. Les fers d'armature perpendiculaires à la direction de déplacement sont détectés. La course de mesure parcourue est enregistrée.

Lorsque le scanner se rapproche d'un fer d'armature, le volume du signal augmente et une valeur de profondeur peut apparaître à l'écran. Lorsque le scanner se trouve au centre d'un fer d'armature :

- la LED rouge s'allume,
- un signal acoustique retentit,
- la barre de volume de signal atteint un maximum.
- la profondeur approximative est affichée (valeur min. de l'affichage de la profondeur = centre du fer).

Le fer d'armature repose sur la ligne médiane du scanner et peut être marqué à la surface à l'aide d'un crayon de marquage PUA 70. La précision de la mesure de profondeur peut être augmentée, si le diamètre de fer d'armature approprié est entré ou en choisissant le mode de mesure avec détermination précise de la profondeur.

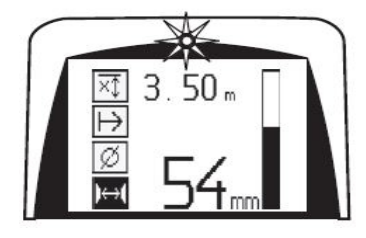

# **5.9 Détection à balayage rapide (Quickscan) avec détermination précise de la profondeur**

Le mode de mesure Détection à balayage rapide (Quickscan) avec détermination précise de la profondeur peut être sélectionné en appuyant sur le bouton de confirmation.

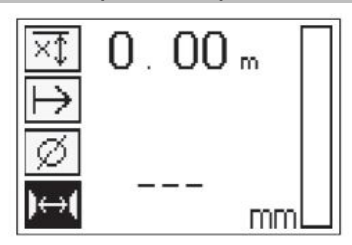

Le diamètre correct doit être connu et entré. De plus, la distance entre les fers doit être entrée si elle est comprise dans la plage 36 mm≦s≦120 mm (1,41''≦s≦4,72''). Celleci se trouve sur des plans, ou peut être confirmée au moyen de fentes de contrôle ou encore être mesurée à l'aide de la détection à balayage rapide.

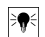

# **Remarque**

Les distances entre les fers s≦36 mm (1,41'') ne peuvent pas être mesurées.

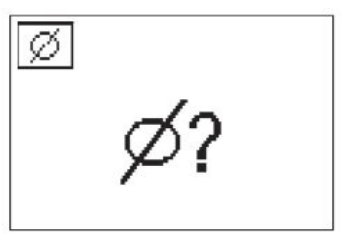

La distance entre les fers peut être automatiquement calculée à l'aide de la fonction Détection à balayage rapide (Quickscan) au cours de laquelle le point central des fers est cherché et le bouton d'enregistrement rouge enfoncé à l'aplomb du centre de la position. Le point central des fers suivant est alors cherché et le bouton d'enregistrement à nouveau enfoncé. La distance entre les fers est automatiquement enregistrée et reprise.

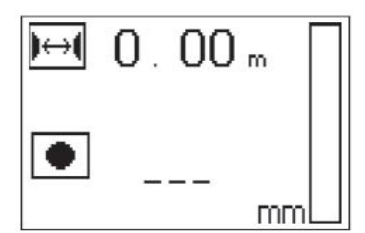

Lorsque la distance est connue, la valeur peut être entrée manuellement à l'aide des boutons fléchés.

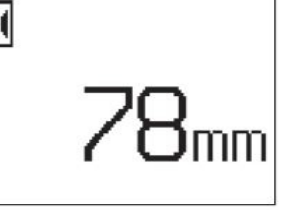

Après réglage du diamètre et de la distance entre les fers, le processus de scannage est identique à la détection à balayage rapide.

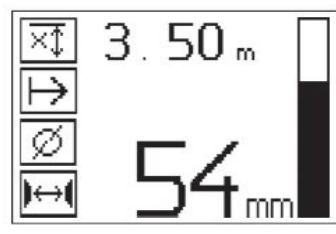

#### **5.10 Enregistrement de balayage rapide (Quickscan)**

#### ੇ₩ **Remarque**

Avant un enregistrement à balayage rapide (Quickscan), toujours effectuer un scannage avec imagerie (Imagescan) ou une détection à balayage rapide (Quickscan) dans les deux directions pour déterminer la direction de la couche supérieure d'armature, minimiser le danger lors de mesures sur les points de raccord des fers, le cas échéant, repérer immédiatement dans le béton les matériaux ferreux pouvant nuire à la précision de mesure.

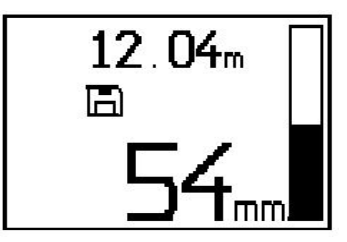

#### $\overline{\bullet}$ **Remarque**

Les fers d'armature perpendiculaires à la direction de déplacement sont détectés et automatiquement enregistrés. Avant le début de l'enregistrement, s'assurer que les réglages ont été effectués correctement.

Appuyer sur le bouton d'enregistrement uniquement lorsque le scanner se trouve sur la position de départ du scannage. L'enregistrement ne doit en aucun cas commencer sur, ou être arrêté par, un fer d'armature. Surveiller la zone d'affichage (respecter une distance minimale de 30 mm (1,81") par rapport au prochain fer d'armature). Sinon, les mesures obtenues peuvent être erronées ou induire en erreur.

#### **Remarque** ╞⋒⋵

Retirer le scanner de la surface uniquement lorsque l'enregistrement est arrêté ou qu'un repère a été placé.

Pour enregistrer la position et la profondeur de toutes les armatures métalliques détectées, appuyer le scanner contre la surface et, à l'aide de la détection à balayage rapide (Quickscan), chercher un endroit ne

contenant pas de fer. Marquer le point de départ à l'aide d'un crayon de marquage PUA 70 et appuyer sur le bouton d'enregistrement. Le symbole disquette apparaît à l'écran signifiant que le scanner enregistre les données. Déplacer le scanner sur la surface.

À la fin de la mesure, veiller à ce que le point final ne se trouve pas au-dessus d'un fer. Pour arrêter l'enregistrement, appuyer à nouveau sur le bouton d'enregistrement. Marquer la fin d'une longueur scannée à l'aide d'un crayon de marquage PUA 70.

Une course de mesure jusqu'à 30 m (98ft) peut être enregistrée avant que les données ne doivent être téléchargées dans la tablette PSA ou l'adaptateur IR PSA 55. Il est également possible d'enregistrer plusieurs longueurs séparées (max. 10) qui, additionnées, mesurent au maximum 30 m (98ft).

Pour être analysées, les valeurs de mesure peuvent être transmises à la tablette.

# **5.11 Réglage du balayage rapide (Quickscan)**

Les réglages du balayage rapide (Quickscan) se trouvent sur la partie gauche de la zone d'affichage. Ils peuvent être effectués avant un enregistrement ou une détermination précise de la profondeur par balayage rapide (Quickscan). Utiliser les boutons fléchés et le bouton de confirmation pour accéder aux réglages.

# **Mesure de profondeur limitée**

#### **Remarque** bo

Ce mode de mesure permet de localiser des fers d'armature dans une plage de profondeur de mesure définie.

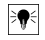

# **Remarque**

Lorsque ce mode est sélectionné et si la profondeur est préréglée, une distance de sécurité doit être respectée par rapport au fer d'armature.

## **Profondeur minimum**

Ce réglage est utilisé lorsqu'une surface est scannée pour rechercher les fers d'armature spéciaux se trouvant à une profondeur minimum déterminée. Par exemple, si la couverture minimum doit être de 40 mm, régler la valeur sur 40 mm (1,57") (pour les mesures de qualité assurée, ajouter 2 mm (0,08") pour correspondre à la limitation de précision). Le signal sonore retentit et la LED s'allume uniquement si des fers d'armature ont été détectés à une profondeur inférieure à 40 mm (1.57") en dessous de la surface.

Sélectionner la fonction mesure de profondeur limitée à l'aide des boutons fléchés et appuyer sur le bouton de confirmation.

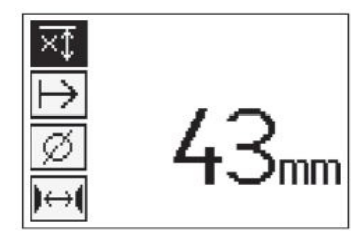

Fonction profondeur minimum désactivée.

Si la valeur est réglée sur 0, cette fonction est désactivée et est affichée comme ci-dessus. Entrer la valeur de mesure de profondeur souhaitée à l'aide des boutons fléchés et confirmer le réglage à l'aide du bouton de confirmation. L'appareil retourne au menu principal.

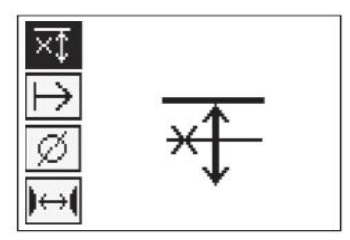

#### **Remarque** ₩

Si les fers d'armature sont plus profonds que la mesure de profondeur limitée, aucun signal ne retentit et il n'y a aucune indication à LED.

#### **Sens de scannage**

Ce réglage est utilisé pour entrer la direction dans laquelle s'effectuera l'enregistrement à balayage rapide (Quickscan). Même s'il n'a aucune influence directe sur les valeurs de mesures obtenues ensuite dans la tablette ou le logiciel pour PC, il permet ultérieurement de représenter correctement les différents

enregistrements à balayage rapide (Quickscan) dans le logiciel d'évaluation et de représentation de données **Hilti** PROFIS Ferroscan MAP et de faire concorder les valeurs de profondeur avec la surface réelle de la structure. Les recouvrements peuvent alors être plus facilement affectés par la suite. Le sens de mesure aussi est enregistré à chaque scannage.

Sélectionner la direction de scannage souhaitée et appuyer sur le bouton de confirmation.

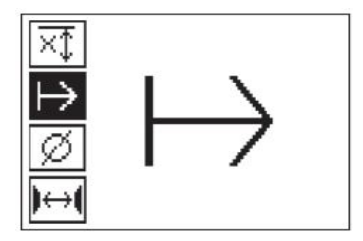

### **Diamètre d'armature**

Ce réglage doit être utilisé pour pouvoir précisément déterminer le recouvrement de béton (=la profondeur de fer d'armature). La précision de la mesure de profondeur peut seulement être obtenue si les mesures exactes de diamètre de fer d'armature sont entrées.

Sélectionner la fonction diamètre d'armature à l'aide des boutons fléchés et appuyer sur le bouton de confirmation.

Si aucun diamètre d'armature n'est sélectionné, le scanner calcule la profondeur comme si le diamètre d'armature moyen de la série de normes correspondante avait été réglé.

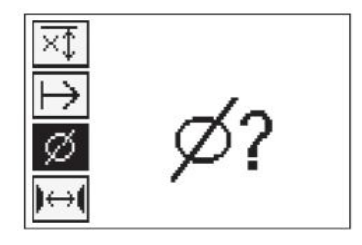

# **5.12 Placement d'un repère**

Lors de l'enregistrement, les surfaces de nombreuses structures peuvent comporter des obstacles qui ne permettent pas d'enregistrer le scannage sans soulever le scanner de la surface. Des piliers ou des colonnes dans un mur, des ouvertures pour des portes, des joints de dilatation, des conduites, des perches d'échafaudage, des cornières, etc. peuvent représenter de tels obstacles.

Si un tel obstacle est rencontré, un repère peut être placé. Le scannage peut ainsi être interrompu et l'utilisateur a la possibilité de retirer sans problème le scanner de la surface, de le placer après l'obstacle et de redémarrer le scannage. Le repère peut être placé plus loin à proximité d'objets particuliers se trouvant dans une zone de scannage, fournissant ainsi des informations supplémentaires pour pouvoir comparer les données de scannage et la surface réelle de la structure.

Pour placer un repère, appuyer de manière prolongée sur le bouton de confirmation en mode enregistrement. Le symbole disquette est barré signifiant que l'enregistrement est interrompu et qu'un repère a été placé.

Soulever ensuite le scanner de la surface et maintenir le bouton de confirmation enfoncé. Si nécessaire, marquer la position sur la surface à l'aide du crayon de marquage PUA 70. Replacer le scanner sur la surface après l'obstacle, relâcher le bouton de confirmation et redémarrer le scannage. Le repère apparaît dans les données de scannage sous forme de ligne verticale lorsqu'il est visualisé sur la tablette ou dans le logiciel pour PC **Hilti** PROFIS Detection.

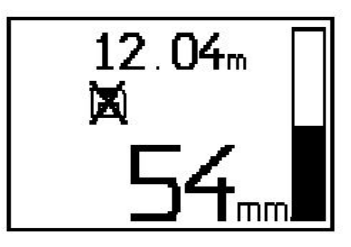

#### **5.13 Scannage avec imagerie (Imagescan)**

Le scannage avec imagerie (Imagescan) est utilisé pour créer une image de la disposition des fers d'armature. La profondeur et le diamètre des fers d'armature peuvent être déterminés ou estimés. Un quadrillage de référence doit d'abord être fixé au mur. Utiliser pour ce faire exclusivement le ruban adhésif fourni. Ce ruban adhésif colle particulièrement bien sur du béton et peut facilement être déchiré à la main à la longueur souhaitée. Pour la plupart des surfaces, un morceau de 10 cm (3,94'") de long collé à chaque coin du quadrillage suffit pour le fixer. Sur des surfaces particulièrement humides ou poussiéreuses, la surface du béton doit être préalablement nettoyée avec la brosse fournie afin d'éliminer les particules de poussière. Coller ensuite éventuellement du ruban adhésif sur toute la longueur de chaque côté du quadrillage.

Sinon, un quadrillage peut être directement dessiné à la surface. À l'aide d'une règle (comme par exemple un morceau de bois), tracer un quadrillage 4×4 avec un écart de 150 mm (5,9") entre les lignes parallèles. Il est également possible d'utiliser les trous d'écartement du quadrillage de référence pour transférer directement les positions de lignes de quadrillage sur la structure.

Mettre le scanner en marche et sélectionner le symbole scannage avec imagerie (Imagescan). L'état de charge des accus est affiché avec le nombre maximum de 9 scannages avec imagerie (Imagescan) se trouvant en ce moment dans la mémoire.

Sélectionner scannage avec imagerie (Imagescan) dans le menu principal. L'écran de scannage avec imagerie (Imagescan) apparaît.

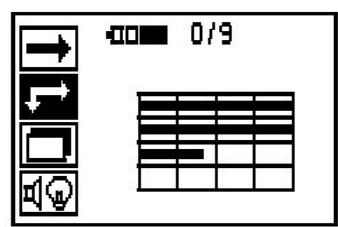

La représentation du quadrillage apparaît à l'écran avec un point de départ proposé (triangle). Ce dernier se trouve toujours en haut à gauche, ce qui pour la plupart des scannages est satisfaisant. Les données d'image sont uniquement affichées pour les zones du quadrillage scannées verticalement ainsi qu'horizontalement. Dans certains cas particuliers, des obstacles sur la zone de scannage peuvent empêcher cela (par ex. un tuyau traversant une poutre). Le point de départ peut alors être modifié afin d'optimiser la zone de scannage dans ce cas. Le point de départ peut être modifié à l'aide des boutons fléchés.

Placer le scanner au point de départ indiqué par la flèche clignotante. Veiller à ce que les repères d'alignement sur le scanner soient alignés correctement avec le quadrillage de référence comme illustré ci-avant.

> Si l'alignement du scanner sur le quadrillage de référence est incorrect, l'image créée peut indiquer des positions de fers d'armature erronées.

**Remarque**

ੇ₩

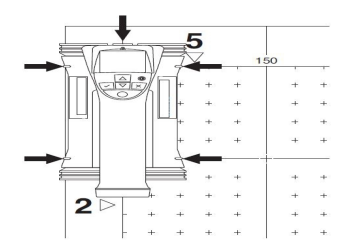

Appuyer sur le bouton d'enregistrement et déplacer le scanner sur la première ligne. La progression du scannage est indiquée par un large trait noir qui avance sur l'écran lorsque le scanner est déplacé sur la surface.

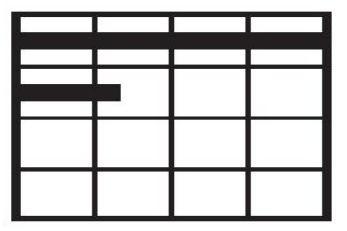

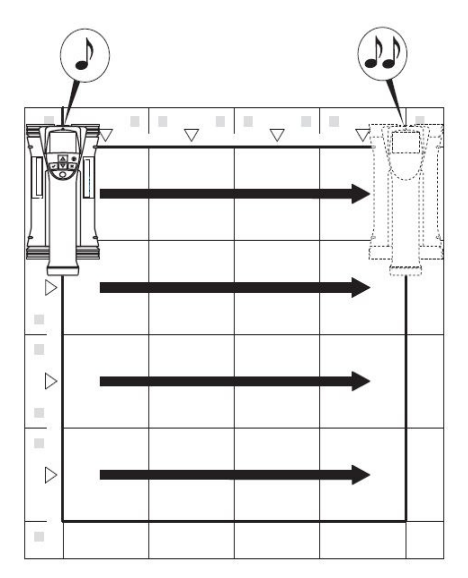

Le scanner émet un double bip à la fin de la ligne et arrête automatiquement l'enregistrement. Répéter ce processus pour chaque ligne et chaque colonne et surveiller à l'écran les invites.

Lorsque toutes les lignes ont été saisies, scanner les colonnes de la même manière.

Avant d'avoir atteint l'extrémité, l'enregistrement d'une ligne ou d'une colonne peut être interrompu à tout moment en appuyant sur le bouton d'enregistrement. Ceci peut s'avérer nécessaire lorsqu'un obstacle empêche le scannage de toute la voie. De même, une ligne ou une colonne entière peut être sautée en démarrant et arrêtant l'enregistrement sans avoir passé l'appareil sur le quadrillage de référence. Attention, aucune image ne peut être créée pour les zones de quadrillage de référence n'ayant pas été scannées dans les deux directions.

Il est possible de recommencer la ligne ou la colonne précédente en appuyant sur le bouton d'annulation. Ceci peut s'avérer nécessaire lorsque l'utilisateur n'est pas sûr que le champ de scannage ait été suivi correctement ou que l'on a glissé. Une nouvelle pression sur le bouton d'annulation permet d'interrompre le scannage et de retourner au menu principal. Appuyer sur le bouton de confirmation pour enregistrer le scan. Appuyer sur le bouton d'annulation pour supprimer le scan après la dernière ligne de scannage.

Lorsque le scannage est terminé, appuyer sur le bouton de confirmation pour retourner au menu principal. Les données peuvent être transmises à la tablette pour être affichées et analysées.

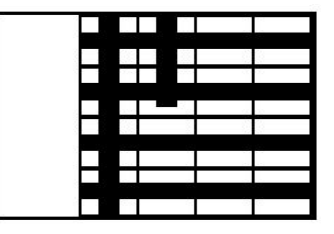

#### **5.14 Scannage par bloc (Blockscan)**

Le scannage par bloc (Blockscan) assemble automatiquement les scannages avec imagerie (Imagescan) pour obtenir une impression de la disposition des fers d'armature dans une grande zone. De même, la position et la profondeur, et le diamètre des fers d'armature peuvent être déterminés avec précision sur la tablette en sélectionnant individuellement chaque scannage avec imagerie (Imagescan).

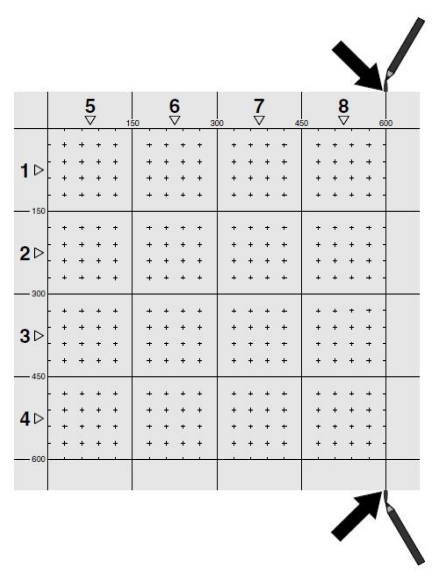

Fixer le quadrillage de référence comme pour un scannage avec imagerie (Imagescan). Marquer les bords ou les trous d'écartement aux extrémités de tout quadrillage de référence par lequel s'effectue le transfert vers le quadrillage suivant à l'aide d'un crayon de marquage PUA 70. Fixer au mur tous les autres quadrillages de référence requis, afin que les bords coïncident.

Mettre le scanner en marche et, à l'aide des boutons fléchés, sélectionner le symbole à balayage rapide (Quickscan) dans le menu principal. L'état de charge des accus est affiché avec le nombre maximum de 9 scannages avec imagerie (Imagescan) se trouvant en ce moment dans la mémoire.

Une représentation du scannage par bloc (Blockscan) apparaît. Chaque carré représente un scannage avec imagerie (Imagescan). Jusqu'à 3×3 scannages avec imagerie (Imagescan) peuvent être scannés. Sélectionner la position du premier scannage avec imagerie (Imagescan) souhaité à l'aide des boutons fléchés. Appuyer sur le bouton de confirmation pour commencer le premier scannage avec imagerie (Imagescan). Attention, les coordonnées de chaque point sont reportées dans le coin en haut à gauche.

Pour plus de détails concernant le scannage avec imagerie (Imagescan) voir 6.13. Lorsque le scannage avec imagerie (Imagescan) est terminé, l'appareil retourne à l'écran de scannage par bloc (Blockscan).

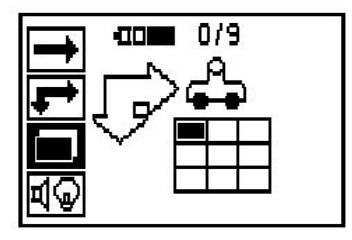

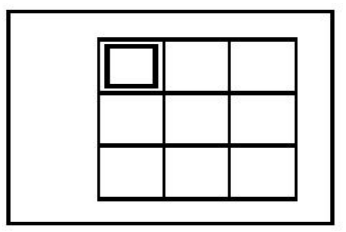

Le scannage avec imagerie (Imagescan) terminé est affiché en ombré.

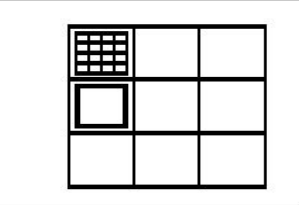

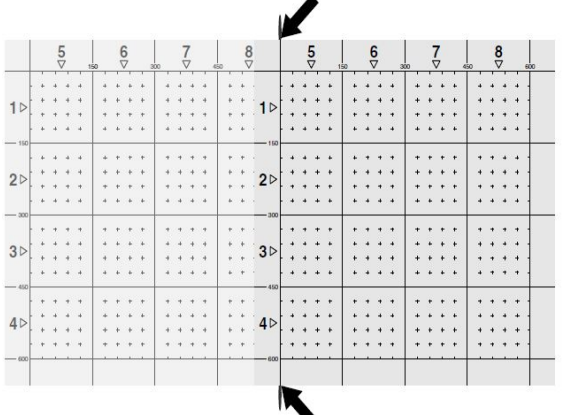

Sélectionner l'emplacement du prochain scannage et reprendre le processus de scannage. Les scannages avec imagerie (Imagescan) déjà effectués peuvent être repris en sélectionnant simplement la zone à scanner et le processus de scannage avec imagerie (Imagescan) est effectué. Les données sont écrasées. Une fois que tous les scannages avec imagerie (Imagescan) ont été enregistrés ou que le nombre max. de 9 pouvant être mémorisés est atteint, appuyer une fois sur le bouton d'annulation pour retourner au menu principal. Les données sont transmises à la tablette à des fins de représentation et d'analyse.

#### **Remarque** ╞♥╡

Si le bouton d'annulation est enfoncé 2 fois, le scannage par bloc (Blockscan) est effacé. L'appareil revient au menu principal.

#### **5.15 Adaptateur IR PSA 55**

### **5.15.1 Avant la première utilisation**

#### **Remarque**  $\overline{\bullet}$

Installer le logiciel **Hilti** PROFIS Detection sur votre PC / ordinateur portable. La date et l'heure doivent être réglées avant la première utilisation de l'adaptateur PSA 55 IR, afin que les informations de date et heure apparaissent correctement par la suite.

- Pour ce faire, connecter l'adaptateur PSA 55 IR à l'ordinateur via le câble de transmission de données PUA 95 USB micro.
- Ouvrir le logiciel **Hilti** PROFIS Detection.
- Sélectionner "Set PSA 55 Date and Time (Régler l'heure et la date PSA 55)" sous "Tools (Outils)", "Workflow" (Déroulement du travail). La date et l'heure sont à présent réglées sur l'adaptateur PSA 55 IR.

#### **Remarque** B,

Le pilote de l'appareil s'installe en même temps que logiciel **Hilti** PROFIS Detection. Si tel n'est pas le cas, le pilote de l'appareil, qui se trouve dans le dossier "Drivers" sur l'adaptateur PSA 55 IR (Setup.exe), doit être installé manuellement.

## **5.15.2 Utilisation de l'adaptateur IR PSA 55**

Les scans peuvent être transmis à l'adaptateur par le biais de l'interface infrarouge avant d'être transférés sur le PC/ordinateur portable.

Appuyer sur le bouton Marche/Arrêt pendant 3 secondes environ pour mettre l'adaptateur en marche resp. l'arrêter.

L'indication à LED de l'adaptateur peut afficher les états suivants :

- La LED verte est allumée en continu : l'adaptateur est en marche et prêt à fonctionner
- La LED rouge clignote rapidement : niveau de batterie faible
- La LED verte clignote : l'adaptateur vient d'être mis en marche
- La LED verte clignote : des données sont transmises
- La LED rouge clignote et l'adaptateur s'arrête : la mémoire est pleine à 95 %

### **5.16 Transmission de données**

### **5.16.1 Transmission de données Scanner–Tablette [2](#page-2-0)**

#### **Remarque** ☀

Avant la transmission de données, s'assurer que le bon projet a été sélectionné sur la tablette.

#### **Remarque** ∙

Avant de commencer la transmission de données, s'assurer que les vitres recouvrant les interfaces infrarouges ne sont pas sales, poussiéreuses et graisseuses et qu'elles ne sont pas trop rayées. Sinon, la portée peut être réduite ou les données peuvent ne pas être transmises.

Les données sont transmises par le biais d'une connexion infrarouge du scanner vers la tablette. Les ports infrarouges se trouvent aux extrémités du scanner et de la tablette.

Les données peuvent être transférées à tout moment dès lors que le scanner et la tablette sont en marche, que le scanner PS 200 S est affiché dans le menu principal, et que la transmission de données via infrarouge est activée sur la tablette. Sur la tablette, sélectionner parmi les projets, le projet dans lequel les données doivent être copiées. Sélectionner ensuite "Importer" et confirmer "À partir du PS 200 S" à l'aide du bouton de confirmation OK. Le symbole infrarouge apparaît alors dans la zone d'état de la tablette.

Placer le scanner et la tablette à proximité l'un de l'autre afin que les ports infrarouges soient en face l'un de l'autre. Les deux appareils se reconnaissent automatiquement et établissent ensemble la connexion.

Cet écran apparaît sur le scanner accompagné d'un bip :

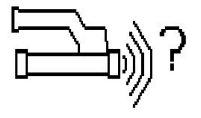

Sur le scanner, appuyer sur le bouton de confirmation pour que toutes les données scannées du projet sélectionné puissent être importées.

Lors du transfert de données, cet écran apparaît sur le scanner et la LED rouge clignote en continu sur le scanner.

La transmission de données dure entre 1 et 15 secondes selon le nombre ou la longueur des scans contenus dans le scanner.

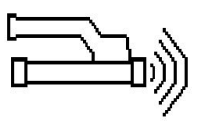

Lorsque la transmission est terminée, l'écran suivant apparaît sur le scanner :

Réappuyer sur le bouton de confirmation sur le scanner pour terminer le processus de transfert de données. Les données scannées sont ainsi automatiquement effacées sur le scanner.

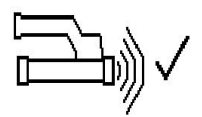

# **5.16.2 Transmission de données Scanner–Adaptateur**  $\overline{\bullet}$

#### **Remarque**

Utiliser uniquement l'adaptateur à l'intérieur de bâtiments. Éviter toute pénétration d'humidité.

#### **Remarque**

Avant de commencer la transmission, s'assurer que les vitres recouvrant les ports infrarouges ne sont pas sales, poussiéreuses et graisseuses et qu'elles ne sont pas trop rayées. Sinon, la portée peut être réduite ou les données peuvent ne pas être transmises.

Les données sont transmises par le biais d'une connexion infrarouge du scanner vers l'adaptateur. Les ports infrarouges se trouvent aux extrémités du scanner et de l'adaptateur.

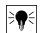

#### **Remarque**

La portée maximum de la connexion infrarouge est d'environ 30 cm. Pour les petites distances (jusqu'à 10 cm (3,94")), l'angle maximum autorisé entre scanner et adaptateur pour une transmission de données sûre est de ± 50° pour l'axe du port infrarouge de l'adaptateur. À une distance de 15 cm, cet angle est réduit à ± 30°. À 30 cm (11,81"), le scanner doit être parfaitement aligné avec l'adaptateur pour assurer une transmission de données sûre. Les données peuvent être téléchargées à tout moment lorsque le scanner et l'adaptateur sont activés et que le scanner est dans le menu principal.

Placer le scanner et l'adaptateur à proximité l'un de l'autre afin que les ports infrarouges soient en face l'un de l'autre. Les deux appareils se reconnaissent automatiquement et établissent ensemble la connexion. L'écran suivant apparaît sur le scanner accompagné d'un bip :

Appuyer sur le bouton de confirmation sur le scanner pour démarrer la transmission de données. Voici ce qui se passe pendant la transmission de données :

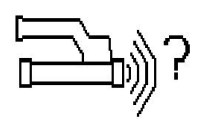

la LED verte clignote très vite sur l'adaptateur pour indiquer que la transmission de données a commencé. La LED rouge du scanner clignote en continu :

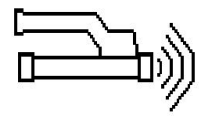

Lorsque la transmission est terminée, l'écran suivant apparaît sur le scanner :

Toutes les données de scannage ont été correctement transmises. Réappuyer sur le bouton de confirmation sur le scanner pour terminer le processus de transfert de données. Les données de scannage ont été correctement transmises.

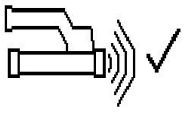

Des numéros sont directement attribués aux scans dans l'adaptateur.

#### **5.16.3 Transmission de données de l'adaptateur sur l'ordinateur**

# **Remarque**

Pour garantir la protection et l'intégrité des données ainsi que la protection contre les défaillances, il convient d'utiliser exclusivement le câble USB PSA 95 micro livré par Hilti.

Les données sont transmises via le câble de transmission micro USB PUA 95 de l'adaptateur sur l'ordinateur. L'adaptateur peut être retiré sitôt la transmission de données terminée.
#### **Remarque**

Pour un retrait en toute sécurité de l'adaptateur PSA 55, nous vous recommandons la fonction "Supprimer un matériel en toute sécurité" de votre système d'exploitation. L'intégrité de vos données est ainsi préservée.

#### **5.16.4 Transmission de données de la tablette à l'ordinateur**

#### **Remarque** ₩

Pour garantir la protection et l'intégrité des données ainsi que la protection contre les défaillances, il convient d'utiliser exclusivement le câble USB PSA 92 livré par Hilti.

Les données sont transmises via le câble de transmission USB PSA 92 de la tablette à l'ordinateur.

#### **5.16.5 Conseils pour le scannage et l'analyse**

#### **La section de l'objet est trop faible pour être scannée, ou l'armature est trop proche d'un coin pour être correctement scannée.**

Utiliser un support d'appui fin non métallique (ex. en bois, polystyrène expansé, carton...) dépassant de l'/des arête(s) de la structure et scanner le support au-delà de l'arête. Ne pas omettre de soustraire l'épaisseur du support des valeurs de mesure de profondeur. La valeur peut être entrée dans le logiciel pour PC et est automatiquement déduite de toutes les valeurs de mesure de profondeur.

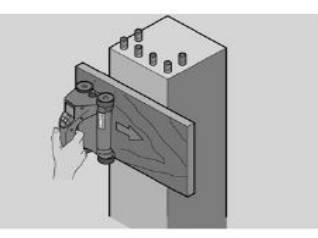

#### **La surface est rugueuse**

Les surfaces rugueuses (par ex. surfaces de béton avec un agrégat visible) provoquent trop de parasites dans le signal, ainsi, sous certaines conditions, la profondeur et le diamètre d'un fer d'armature ne peuvent pas être déterminés. Dans un tel cas, le scannage sur un support d'appui fin peut également être efficace. Tenir également compte du conseil ci-dessus sur la soustraction de l'épaisseur du support.

#### **"Interférences" dans l'image**

Les interférences dans l'image peuvent être provoquées par :

- rebuts dans l'armature
- fils à ligature aux points d'intersection des fers d'armature
- agrégats ayant des propriétés ferromagnétiques
- extrémités de fers d'armature parallèles au plan de scannage
- extrémités de fers d'armature perpendiculaires au plan de scannage (fers verticaux)

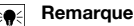

Les diamètres et les profondeurs calculés dans une zone à interférences doivent être pris avec précaution car ils peuvent ne pas être précis.

#### **Scannage de colonnes et poutres pour pénétrations**

Dans les cas où l'armature ne doit pas être endommagée, veiller à effectuer des scannages avec imagerie (Imagescan) sur au moins trois côtés de la structure afin de repérer également les fers porteurs (les fers disposés dans un angle dans le béton).

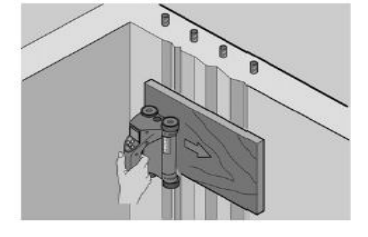

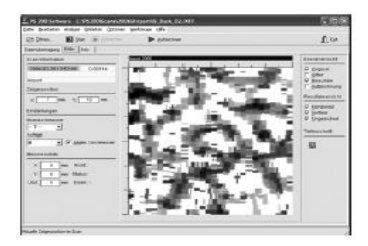

Français 69

### **Contrôles simples du diamètre**

Un simple contrôle approximatif du diamètre peut être effectué dans la première couche en déduisant la profondeur de la deuxième couche croisée de celle de la première. Ceci suppose que les deux couches se touchent ou sont très proches l'une de l'autre.

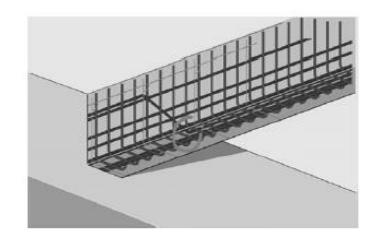

## **5.16.6 Logiciel pour PC**

Le logiciel pour PC **Hilti** PROFIS Detection offre des possibilités d'analyse étendues : l'établissement aisé de rapports, l'archivage des données, l'exportation d'images et de données vers un autre logiciel, ainsi qu'un traitement automatique par lots de gros volumes de données.

Le logiciel **Hilti** PROFIS Detection permet de fusionner d'importants volumes de données dans une représentation et une analyse de surface jusqu'à 45x45 m.

Les instructions d'utilisation se trouvent dans le système d'aide du logiciel.

## **6 Aide au dépannage**

## **6.1 Guide de dépannage**

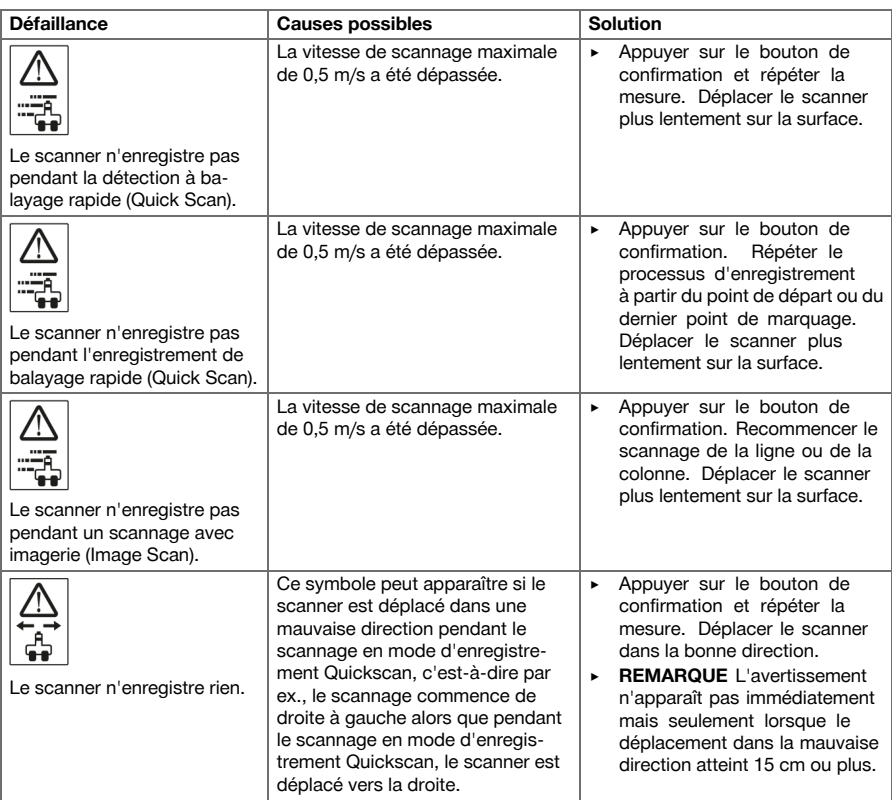

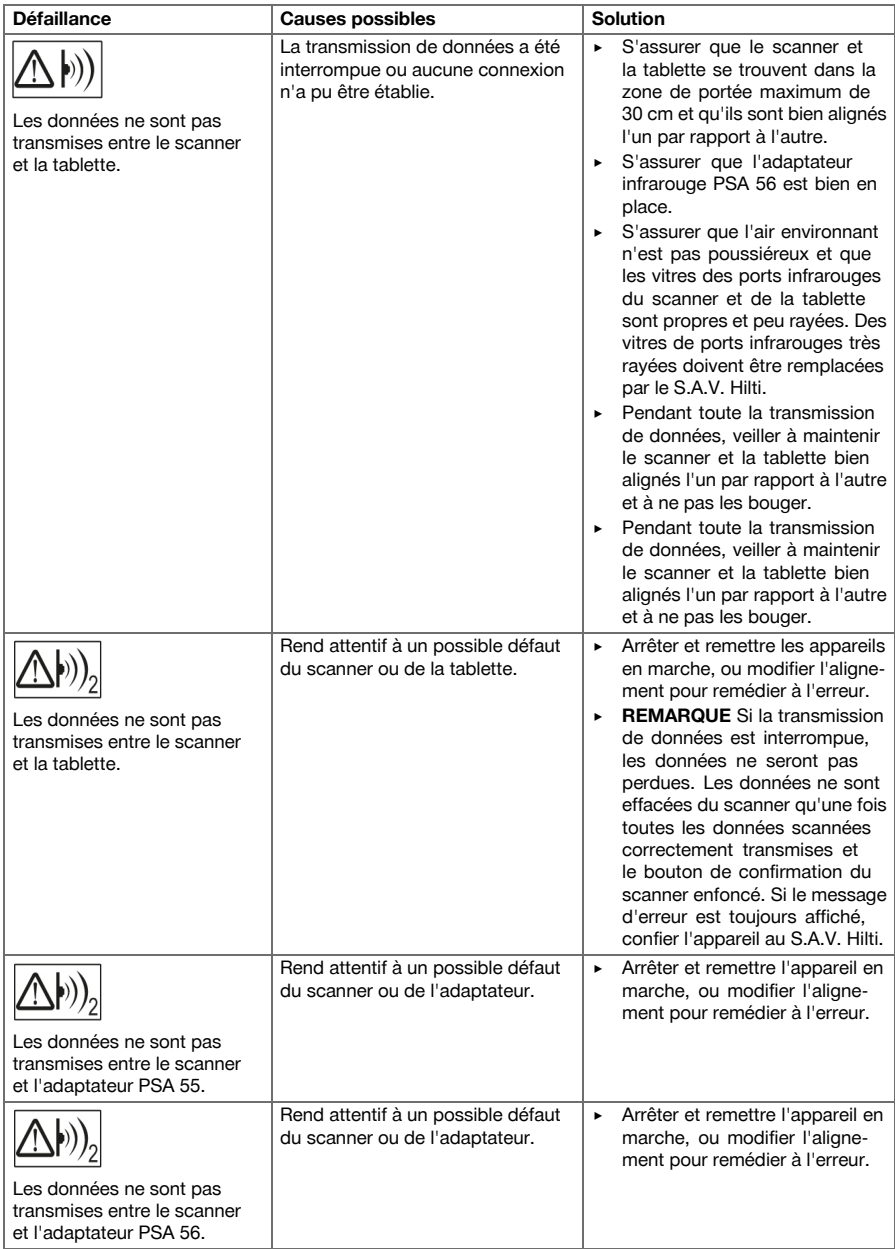

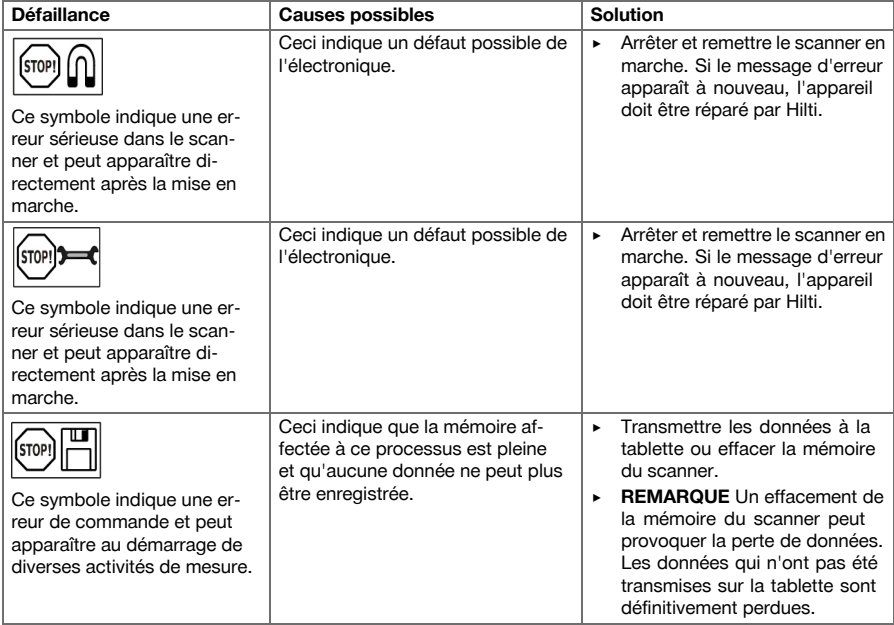

## **6.2 Guide de dépannage**

En cas de défaillances non énumérées dans ce tableau ou auxquelles il n'est pas possible de remédier sans aide, contacter le S.A.V. **Hilti**.

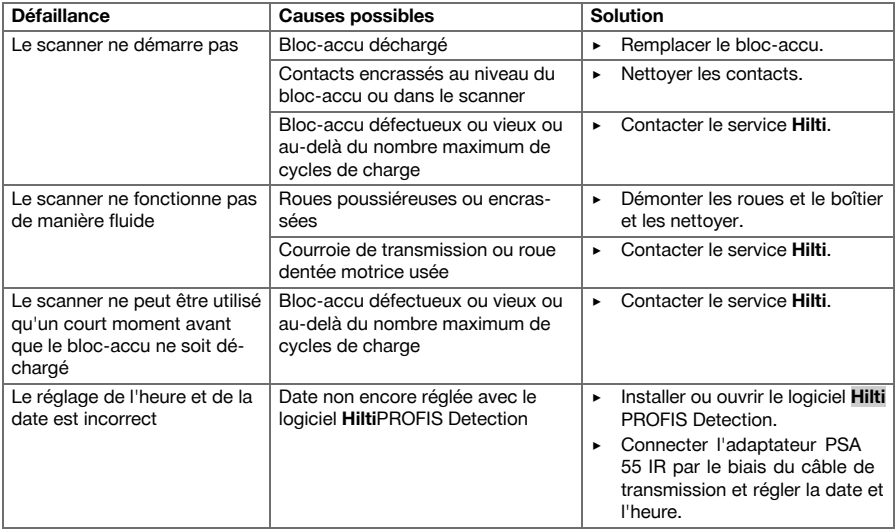

### **7 Transport et stockage des appareils sur accu**

#### **Transport**

#### **ATTENTION**

- **Mise en marche inopinée lors du transport.** Si les accus n'ont pas été retirés, il y a risque de mise en marche inopinée lors du transport de l'appareil, et que celui-ci soit alors endommagé.
	- ▶ Toujours retirer les accus avant de transporter l'appareil.
- ▶ Retirer les accus.
- Transporter l'appareil et les accus emballés séparément.
- Ne jamais transporter les accus en vrac.
- ▶ Avant toute utilisation consécutive à un transport prolongé de l'appareil et des accus, toujours vérifier qu'ils ne sont pas endommagés.

#### **Stockage**

#### **ATTENTION**

**Endommagement involontaire du fait d'accus défectueux.** Des accus qui coulent risquent d'endommager l'appareil.

- ▶ Toujours retirer les accus avant de stocker l'appareil.
- Stocker l'appareil et les accus si possible au frais et au sec.
- ▶ Ne jamais stocker les accus exposés au soleil, sur des installations de chauffage ou derrière des vitres.
- Stocker l'appareil et les accus hors de portée des enfants et des personnes non autorisées.
- Avant toute utilisation consécutive à un stockage prolongé de l'appareil et des accus, toujours vérifier qu'ils ne sont pas endommagés.

#### **7.1 Nettoyage et entretien des appareils sur accu**

#### **AVERTISSEMENT**

**Risque d'électrocution !** Les travaux de nettoyage et d'entretien effectués avec accu inséré peuvent entraîner de graves blessures ou brûlures.

▶ Toujours retirer l'accu avant tous travaux de nettoyage et d'entretien !

#### **Entretien de l'appareil**

- Éliminer prudemment les saletés récalcitrantes.
- Nettoyer les ouïes d'aération avec précaution au moyen d'une brosse sèche.
- Nettoyer le boîtier uniquement avec un chiffon légèrement humidifié. Ne pas utiliser de nettoyants à base de silicone, ceci pourrait attaquer les pièces en plastique.

#### **Entretien des accus Li-ion**

- Veiller à ce que l'accu soit toujours propre et exempt de traces de graisse et d'huile.
- Nettoyer le boîtier uniquement avec un chiffon légèrement humidifié. Ne pas utiliser de nettoyants à base de silicone, ceci pourrait attaquer les pièces en plastique.
- Éviter toute pénétration d'humidité.

#### **Entretien**

- Vérifier régulièrement qu'aucune pièce visible n'est endommagée et que les organes de commande sont parfaitement opérationnels.
- En cas d'endommagements et/ou de dysfonctionnements, ne pas utiliser l'appareil sans fil. Le faire immédiatement réparer par le S.A.V. **Hilti**.
- Après des travaux de nettoyage et d'entretien, vérifier si tous les équipements de protection sont bien en place et fonctionnent parfaitement.

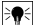

## **Remarque**

Pour une utilisation en toute sécurité, utiliser uniquement des pièces de rechange et consommables d'origine. Vous trouverez les pièces de rechange, consommables et accessoires autorisés par Hilti convenant pour votre produit dans le centre **Hilti** ou sous : **www.hilti.com**

#### **7.2 Service de calibrage Hilti**

Nous recommandons de confier régulièrement l'appareil au service de calibrage Hilti, pour pouvoir garantir la fiabilité selon les normes applicables et les réglementations en vigueur. Le service de calibrage Hilti est à tout moment à la disposition des utilisateurs ; nous vous recommandons cependant de faire contrôler l'appareil au moins une fois par an. Le service de calibrage Hilti certifie, qu'au jour du contrôle, les spécifications de l'appareil vérifié sont conformes aux caractéristiques techniques figurant dans le mode d'emploi. Après le contrôle, une plaquette de calibrage est apposée sur l'appareil et il est certifié par écrit, au moyen d'un certificat de calibrage, que l'appareil fonctionne dans les plages de caractéristiques indiquées par le constructeur. Les certificats de calibrage sont systématiquement requis pour les entreprises qui sont certifiées ISO 900X. Le revendeur Hilti agréé le plus proche se tient à votre disposition pour vous conseiller.

## **8 Recyclage**

#### **AVERTISSEMENT**

**Risque de blessures.** Danger en cas de recyclage incorrect.

- ▶ En cas de recyclage incorrect du matériel, les risques suivants peuvent se présenter : La combustion de pièces en plastique risque de dégager des fumées et gaz toxiques nocifs pour la santé. Les batteries abîmées ou fortement échauffées peuvent exploser, causer des empoisonnements ou intoxications, des brûlures (notamment par acides), voire risquent de polluer l'environnement. En cas de recyclage sans précautions, des personnes non autorisées risquent d'utiliser le matériel de manière incorrecte. Ce faisant, il y a risque de se blesser sérieusement, d'infliger de graves blessures à des tierces personnes et de polluer l'environnement.
- ▶ Éliminer sans tarder les accus défectueux. Les tenir hors de portée des enfants. Ne pas détruire les accus ni les incinérer.
- ▶ Éliminer les accus conformément aux prescriptions nationales en vigueur ou restituer les accus ayant servi à **Hilti**.

 $\otimes$  Les appareils **Hilti** sont fabriqués pour une grande partie en matériaux recyclables. Le recyclage présuppose un tri adéquat des matériaux. **Hilti** reprend les appareils usagés dans de nombreux pays en vue de leur recyclage. Consulter le service clients **Hilti** ou un conseiller commercial.

Conformément à la directive européenne concernant les appareils électriques et électroniques anciens et sa transposition au niveau national, les appareils électriques usagés doivent être collectés séparément et recyclés de manière non polluante.

#### Ne pas jeter les appareils de mesure électroniques dans les ordures ménagères !

#### **9 Garantie constructeur**

▶ En cas de questions sur les conditions de garantie, veuillez vous adresser à votre partenaire **Hilti** local.

## **1 Dati per la documentazione**

#### **1.1 In riferimento alla presente documentazione**

- Leggere attentamente la presente documentazione prima di mettere in funzione l'attrezzo. Ciò costituisce un presupposto fondamentale per un lavoro sicuro ed un utilizzo dell'utensile privo di disturbi.
- Rispettare le avvertenze per la sicurezza ed i segnali di avvertimento riportati nella presente documentazione e sul prodotto.
- Conservare sempre il manuale d'istruzioni con il prodotto: consegnare l'attrezzo a terze persone solo unitamente al presente manuale.

#### **1.2 Spiegazioni del disegno**

### **1.2.1 Segnali di avvertimento**

I segnali di avvertimento avvisano della presenza di pericoli nell'uso dei prodotti. Le seguenti parole segnaletiche vengono utilizzate in abbinamento ad un simbolo:

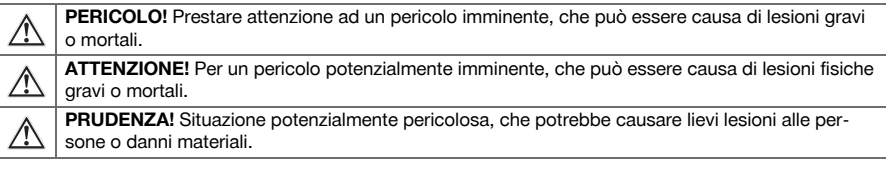

## **1.2.2 Simboli nella documentazione**

Nella presente documentazione vengono utilizzati i seguenti simboli:

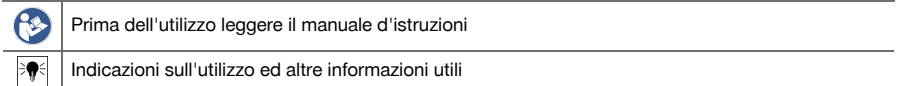

## **1.2.3 Simboli nelle figure**

Vengono utilizzati i seguenti simboli nelle figure:

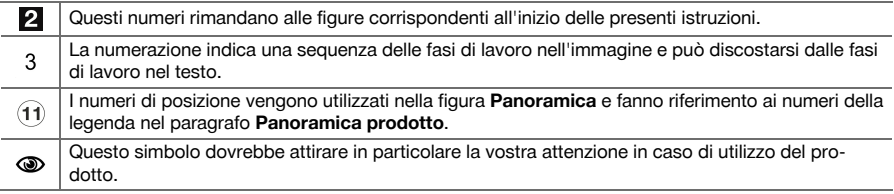

#### **1.3 Dichiarazione di conformità**

Sotto nostra unica responsabilità, dichiariamo che il prodotto qui descritto è stato realizzato in conformità alle direttive e norme vigenti. L'immagine della dichiarazione di conformità è riportata alla fine della presente documentazione.

Le documentazioni tecniche sono qui salvate:

**Hilti** Entwicklungsgesellschaft mbH | Zulassung Geräte | Hiltistraße 6 | 86916 Kaufering, DE

### **1.4 Informazioni sul prodotto**

I prodotti **Hilti** sono destinati all'operatore professionista e l'uso, la manutenzione e la cura devono essere eseguiti esclusivamente da personale autorizzato ed addestrato. Questo personale deve essere istruito specificamente sui pericoli che possono presentarsi. Il prodotto ed i suoi accessori possono essere fonte di pericolo se utilizzati da personale non opportunamente istruito in modo non idoneo o non conforme.

La denominazione del modello ed il numero di serie sono riportati sulla targhetta dell'attrezzo.

▶ Riportare il numero di serie nella tabella seguente. I dati relativi al prodotto sono necessari in caso di richieste al nostro rappresentante o al Centro Riparazioni.

## **Dati prodotto**

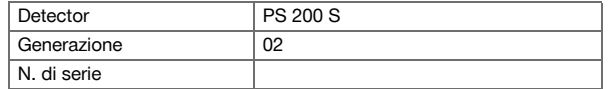

## **2 Sicurezza**

## **2.1 Indicazioni generali di sicurezza per attrezzi elettrici**

**ATTENZIONE! Leggere tutte le indicazioni di sicurezza e le avvertenze.** La mancata osservanza delle indicazioni di sicurezza e delle istruzioni può provocare scosse elettriche, incendi e/o lesioni gravi. Si raccomanda di conservare tutte le indicazioni di sicurezza e le istruzioni per gli utilizzi futuri.

#### **Sicurezza sul posto di lavoro**

- ▶ **Mantenere pulita e ben illuminata la zona di lavoro.** Il disordine o le zone di lavoro non illuminate possono essere fonte di incidenti.
- ▶ **Evitare di lavorare con l'attrezzo elettrico in ambienti soggetti a rischio di esplosioni nei quali si trovino liquidi, gas o polveri infiammabili.** Gli attrezzi elettrici producono scintille che possono far infiammare la polvere o i gas.
- ▶ **Tenere lontani i bambini e le altre persone durante l'impiego dell'attrezzo elettrico.** Eventuali distrazioni potranno comportare la perdita del controllo sull'attrezzo.

#### **Sicurezza elettrica**

- ▶ **Tenere gli attrezzi elettrici al riparo dalla pioggia o dall'umidità.** L'eventuale infiltrazione di acqua in un attrezzo elettrico aumenta il rischio di scosse elettriche.
- ▶ **Evitare il contatto del corpo con superfici con messa a terra, come tubi, radiatori, fornelli e frigoriferi.** Sussiste un maggior rischio di scosse elettriche nel momento in cui il corpo è collegato a terra.

### **Sicurezza delle persone**

- ▶ **È importante concentrarsi su ciò che si sta facendo e maneggiare con attenzione l'attrezzo elettrico durante le operazioni di lavoro. Non utilizzare attrezzi elettrici quando si è stanchi o sotto l'effetto di stupefacenti, alcool o farmaci.** Un attimo di disattenzione durante l'uso dell'attrezzo elettrico può provocare gravi lesioni.
- ▶ **Evitare di assumere posture anomale. Cercare di tenere una posizione stabile e di mantenere sempre l'equilibrio.** In questo modo sarà possibile controllare meglio l'attrezzo elettrico in situazioni inaspettate.
- ▶ **Indossare sempre l'equipaggiamento di protezione personale e gli occhiali protettivi.** Se si avrà cura d'indossare l'equipaggiamento di protezione personale come la mascherina antipolvere, le calzature antinfortunistiche antiscivolo, l'elmetto di protezione o le protezioni acustiche, a seconda dell'impiego previsto per l'attrezzo, si potrà ridurre il rischio di lesioni.
- ▶ **Indossare un abbigliamento adeguato. Evitare di indossare vestiti larghi o gioielli. Tenere i capelli, i vestiti e i guanti lontani da parti in movimento.** I vestiti larghi, i gioielli o i capelli lunghi possono impigliarsi nelle parti in movimento.
- ▶ **Evitare l'accensione involontaria dell'attrezzo. Accertarsi che l'attrezzo elettrico sia spento prima di collegare la batteria, prima di prenderlo o trasportarlo.** Comportamenti come tenere il dito sopra l'interruttore durante il trasporto o collegare l'attrezzo acceso all'alimentazione di corrente possono essere causa di incidenti.
- ▶ **Rimuovere gli strumenti di regolazione o la chiave inglese prima di accendere l'attrezzo elettrico.** Un utensile o una chiave che si trovino in una parte in rotazione dell'attrezzo possono causare lesioni.
- Se è possibile montare dispositivi di aspirazione o di raccolta della polvere, assicurarsi che questi **siano collegati e vengano utilizzati in modo corretto.** L'impiego di un dispositivo di aspirazione della polvere può diminuire il pericolo rappresentato dalla polvere.

#### **Utilizzo e manovra dell'attrezzo elettrico**

- ▶ **Non sovraccaricare l'attrezzo. Impiegare l'attrezzo elettrico adatto per eseguire il lavoro.** Utilizzando l'attrezzo elettrico adatto, si potrà lavorare meglio e con maggior sicurezza nell'ambito della gamma di potenza indicata.
- ▶ **Non utilizzare attrezzi elettrici con interruttori difettosi.** Un attrezzo elettrico che non si possa più accendere o spegnere è pericoloso e deve essere riparato.
- ▶ **Rimuovere la batteria prima di procedere con le impostazioni dell'attrezzo, di sostituire gli accessori o di posare l'attrezzo.** Tale precauzione eviterà che l'attrezzo elettrico possa essere messo in funzione inavvertitamente.
- ▶ **Custodire gli attrezzi elettrici non utilizzati al di fuori della portata dei bambini. Non fare usare l'utensile a persone che non sono abituate ad usarlo o che non abbiano letto le presenti istruzioni**. Gli attrezzi elettrici sono pericolosi se utilizzati da persone inesperte.
- ▶ **Effettuare accuratamente la manutenzione degli attrezzi elettrici. Verificare che le parti mobili funzionino perfettamente senza incepparsi, che non ci siano pezzi rotti o danneggiati al punto tale da limitare la funzione dell'attrezzo elettrico stesso. Far riparare le parti danneggiate prima d'impiegare l'attrezzo.** Molti incidenti sono provocati da una manutenzione scorretta degli attrezzi elettrici.
- ▶ **Mantenere affilati e puliti gli utensili da taglio.** Gli utensili da taglio conservati con cura ed affilati tendono meno ad incastrarsi e sono più facili da guidare.

## **Utilizzo e cura dell'attrezzo a batteria**

- ▶ **Per gli attrezzi elettrici utilizzare esclusivamente le batterie previste allo scopo.** L'uso di batterie di tipo diverso può provocare lesioni e comportare il rischio d'incendi.
- ▶ **Caricare le batterie esclusivamente nei caricabatteria consigliati dal produttore.** Se un caricabatteria previsto per un determinato tipo di batteria viene utilizzato con altri tipi di batterie, sussiste il pericolo di incendio.
- ▶ **Tenere la batteria non utilizzata lontana da graffette, monete, chiavi, chiodi, viti o da altri oggetti di metallo di piccole dimensioni che potrebbero causare un collegamento tra i contatti.** Un eventuale cortocircuito tra i contatti della batteria potrà dare origine a ustioni o ad incendi.
- ▶ **In caso di impiego errato possono verificarsi fuoriuscite di liquido dalla batteria. Evitare il contatto con questo liquido.** Il liquido fuoriuscito dalla batteria può causare irritazioni cutanee o ustioni. In caso di contatto casuale, sciacquare con acqua. Se il liquido finisce negli occhi, rivolgersi ad un medico.

### **2.2 Utilizzo conforme e cura delle batterie**

- ▶ Rispettare le particolari direttive per il trasporto, la conservazione e l'azionamento delle batterie al litio.
- Tenere le batterie lontane dalle alte temperature, dall'irraggiamento diretto del sole e dalle fiamme.
- Le batterie non devono essere smontate, schiacciate, riscaldate a temperature superiori a 80°C o bruciate.
- ▶ Le batterie danneggiate non devono essere ricaricate né ulteriormente utilizzate.
- Quando la batteria è troppo calda al tatto, è possibile che sia difettosa. Posizionare l'attrezzo in un luogo non infiammabile o ad una distanza sufficiente dai materiali infiammabili, dove può essere tenuto sotto controllo, e lasciarlo raffreddare. Dopo che la batteria si è raffreddata, contattare il Centro Riparazioni **Hilti**.

## **3 Descrizione**

### **3.1 Panoramica [1](#page-1-0)**

- @ Scanner PS 200 S
- $(2)$  Custodia PSA 60
- = Adattatore IR PSA 55
- % Cinghia per polso PSA 63
- & Cavo dati USB PSA 92
- ( Set auricolare / Microfono PSA 93
- ) Custodia PSA 64
- (8) Batteria PSA 80
- § Alimentatore PUA 81
- / Caricabatterie PUA 80
- : Set reticolo di riferimento PSA 10/11
- ∙ Nastro adesivo PUA 90
- (13) Asta metrica
- $(14)$  Spazzola PSA 70
- | Set evidenziatori PUA 70
- (16) Valigetta PS 250

#### **3.2 Utilizzo conforme**

Il prodotto è concepito per la localizzazione di ferri d'armatura nel calcestruzzo e per la misurazione della profondità e la valutazione del diametro dello strato superiore dell'armatura in conformità con i dati tecnici riportati nel presente manuale d'istruzioni.

#### **3.3 Applicazioni**

Il prodotto può essere impiegato per diverse operazioni di rilevamento, senza necessità di demolizione, per costruzioni in calcestruzzo armato in acciaio (ad esempio rilevamento di ferri dell'armatura di strati superiori, copertura in calcestruzzo e anche stima del diametro dei ferri dell'armatura). La modalità di rilevamento utilizzata è subordinata al tipo di applicazione, che, in sostanza, si può ricondurre ad una delle seguenti categorie:

### **Situazioni e modalità di misurazione**

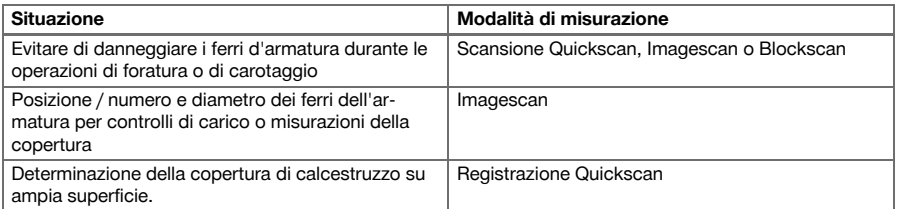

È necessario che vengano soddisfatte le seguenti condizioni per ottenere valori di lettura affidabili

- Superficie del calcestruzzo liscia e piatta
- Ferri d'armatura non corrosi
- L'armatura è parallela alla superficie
- Il calcestruzzo non deve contenere alcun tipo di materiale inerte o componenti con caratteristiche magnetiche
- I ferri d'armatura sono disposti verticalmente, con una precisione del ± 5°, rispetto al senso di scansione
- I ferri dell'armatura non sono saldati
- I ferri contigui hanno un diametro simile
- I ferri contigui si trovano alla stessa profondità
- Le indicazioni di precisione sono valide per il punto superiore dei ferri d'armatura
- Nessun effetto di disturbo proveniente da campi magnetici esterni o da oggetti presenti nelle immediate vicinanze e dotati di proprietà magnetiche
- I ferri d'armatura hanno una permeabilità magnetica relativa di 85-105
- Le ruote dello scanner sono pulite e non presentano tracce di sabbia o altro sporco simile
- Tutte e 4 le ruote dello scanner scorrono sull'oggetto da misurare

## **3.4 Funzionamento**

Lo scanner viene spostato direttamente sulla superficie. I dati raccolti vengono memorizzati nello scanner fino a quando non sarà possibile trasferirli al tablet. Il tablet viene utilizzato per memorizzare grandi quantità di dati, nonché per visualizzare i dati stessi. Inoltre il monitor può essere utilizzato per la valutazione in loco dei dati raccolti. I dati possono anche essere scaricati sul PC. Il software PC offre opzioni di analisi e documentazione avanzate, nonché la possibilità di stampare rapidamente rapporti completi e di archiviare i dati.

## **3.5 Trasporto e utilizzo del sistema**

Lo scanner può essere utilizzato senza tablet per eseguire una pura scansione. Il tablet può essere trasportato nell'apposita custodia PSA 64. La prima possibilità risulta vantaggiosa quando si tratta di lavorare in punti difficilmente accessibili ed è richiesta la massima mobilità, come ad esempio su un'impalcatura o su una scala. Se la memoria dello scanner è esaurita (9 imagescan, 1 blockscan completo o 30 m quickscan), è possibile trasferire le scansioni all'adattatore IR PSA 55 o al tablet. Il tablet può trovarsi nelle immediate vicinanze (ad esempio ai piedi dell'impalcatura, in un veicolo, in un ufficio del cantiere, ecc.). Se l'utente intende eseguire più scansioni di quante possano essere contenute nella memoria dello scanner e vuole evitare di doversi continuamente recare nel luogo in cui si trova il tablet, può utilizzare l'adattatore IR PSA 55 o il tablet con la cinghia da trasporto o la tracolla fornita in dotazione.

## **3.6 Scansione Quickscan**

Lo scanner viene spostato sulla superficie in senso ortogonale rispetto ai ferri d'armatura. La posizione e la profondità approssimativa dei ferri d'armatura possono essere determinate e segnate direttamente sulla superficie.

## **3.7 Scansione Quickscan con determinazione esatta della profondità**

All'utilizzatore viene richiesto, prima della misurazione, di inserire il diametro dell'armatura e la distanza dei ferri. La misurazione avviene come descritto nella scansione Quickscan.

## **3.8 Registrazione Quickscan**

I dati vengono registrati automaticamente mentre lo scanner si sposta sulla superficie. Questi dati vengono quindi trasferiti al tablet, dove possono essere sottoposti a valutazione e dov'è possibile determinare la copertura media. Se i dati vengono scaricati sul PC, possono essere sottoposti a valutazione, possono inoltre

essere archiviati e stampati sotto forma di rapporto. Le opzioni estese di valutazione offrono la possibilità di importare scansioni Quickscan e valutarle automaticamente, di creare valutazioni statiche e rappresentarle anche come valutazioni su ampia superficie.

#### **3.9 Imagescan**

Nel campo di misura viene fissato un reticolo di riferimento con il nastro adesivo fornito in dotazione. Una volta selezionata la modalità Imagescan nello scanner, le righe e le colonne del reticolo vengono scansionate secondo le istruzioni sul display. I dati vengono trasferiti al tablet, dove è possibile visualizzare l'immagine. La posizione dei ferri d'armatura può essere messa in relazione con la superficie esaminata. È possibile stimare il diametro e determinare la profondità. Se i dati vengono scaricati nel software PC, possono essere sottoposti a valutazione come nel tablet, inoltre una serie di punti di misurazione può essere registrata ed archiviata unitamente a profondità e diametro. I rapporti possono essere stampati. Le opzioni estese di valutazione offrono la possibilità di importare Imagescan e valutarle automaticamente, creare valutazioni statiche e rappresentarle anche come valutazioni su ampia superficie.

#### **3.10 Blockscan**

Nel campo di misura vengono fissati i reticoli di riferimento con il nastro adesivo fornito in dotazione. Dopo aver selezionato la modalità "Blockscan" nello scanner, all'utente viene richiesto di selezionare il primo settore su cui eseguire la scansione. Viene quindi eseguito un Imagescan. Al termine dell'Imagescan, all'utente viene richiesto di selezionare il settore successivo su cui eseguire la scansione. Questa zona dev'essere contigua alla zona precedente. Applicare il reticolo e quindi eseguire la scansione come già fatto in precedenza. Questo procedimento può essere ripetuto fino ad ottenere un massimo di 3 x 3 Imagescan. I dati vengono trasferiti al monitor. Gli Imagescan vengono composti automaticamente al fine di ottenere un'immagine più grande. La disposizione dei ferri d'armatura può essere rappresentata su una zona più vasta. I singoli Imagescan possono essere selezionati per eseguire successive zoomate e per valutare l'immagine. Se i dati vengono scaricati nel software PC, possono essere sottoposti a valutazione come nel monitor, inoltre una serie di punti di misurazione può essere registrata ed archiviata unitamente a profondità e diametro. I rapporti possono essere stampati.

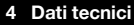

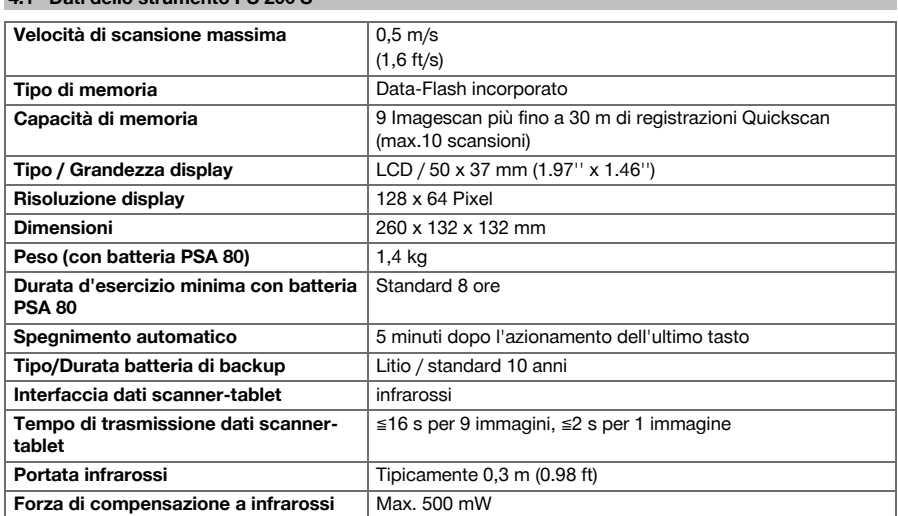

## **4.1 Dati dello strumento PS 200 S**

## **4.2 Condizioni ambientali**

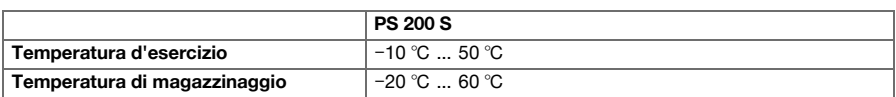

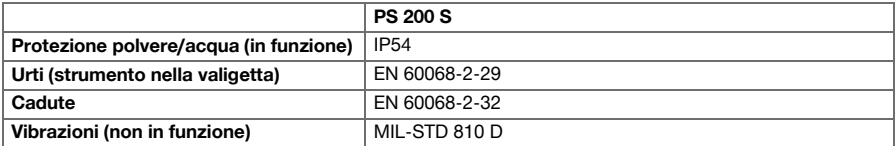

## **4.3 Dati dello strumento adattatore IR PSA 55**

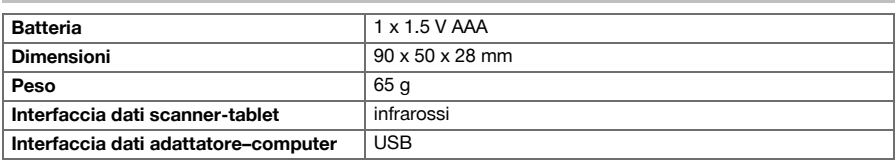

#### **5 Utilizzo**

## **5.1 Inserimento della batteria**

#### **Nota**  $\overline{\bullet}$

La temperatura all'interno di un veicolo parcheggiato sotto il sole può facilmente eccedere la massima temperatura di magazzinaggio consentita per il sistema PS 250 Ferroscan. Alcuni componenti del sistema PS 250 Ferroscan potrebbero risultare danneggiati qualora lo strumento venga esposto a temperature superiori a 60 °C.

#### Inserire la batteria.

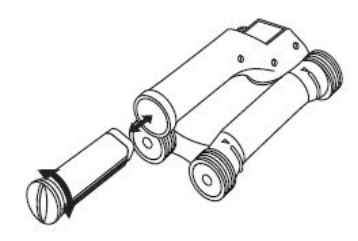

#### **5.2 Menu principale**

Lo strumento viene avviato sempre con il menu principale. Da qui è possibile selezionare tutte le funzioni di scansione e le opzioni di setup. Il livello di carica della batteria è visualizzato in alto sullo schermo, unitamente allo stato della memoria. Le diverse modalità di scansione ed i menu di impostazione sono rappresentati sulla sinistra dello schermo, sotto forma di simboli. Mediante i tasti direzionali ci si può spostare tra queste opzioni. Con il tasto di conferma viene confermata l'opzione selezionata.

#### **5.2.1 Quickscan**

La capacità di memorizzazione rimanente per la registrazione Quickscan è riportata in alto sullo schermo (in base al tipo di strumento ed all'unità di misura impostata) in metri o piedi.

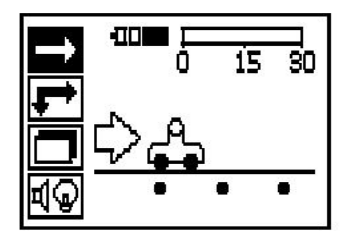

## **5.2.2 Imagescan**

Il numero di Imagescan nello scanner, fino ad un massimo di 9 unità, è indicato in alto nello schermo.

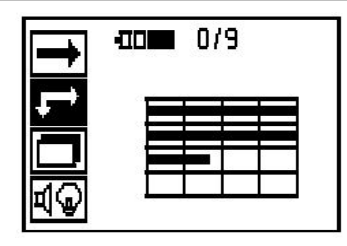

## **5.2.3 Blockscan**

Il numero di Imagescan nello scanner, fino ad un massimo di 9 unità, è indicato in alto nello schermo.

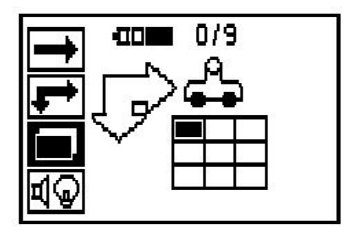

## **5.2.4 Impostazioni**

Per impostare i singoli parametri e cancellare tutti i dati presenti in memoria.

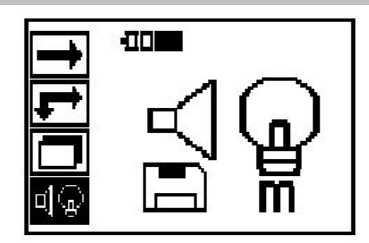

## **5.3 Impostazione dell'illuminazione di sfondo**

Selezionare la funzione per la regolazione dell'illuminazione di sfondo tramite il tasto di conferma. Utilizzare i tasti direzionali per raggiungere le singole opzioni. Con il tasto di conferma selezionare l'opzione desiderata e premere il tasto d'interruzione per tornare al menu impostazioni.

Attivazione dell'illuminazione di sfondo

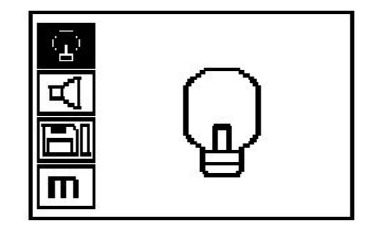

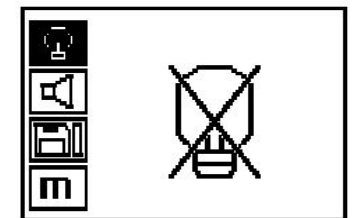

Illuminazione di sfondo automatica. Con questa opzione si disattiva la retroilluminazione 5 minuti dopo l'ultima pressione di un tasto e si riattiva non appena viene nuovamente premuto un altro tasto.

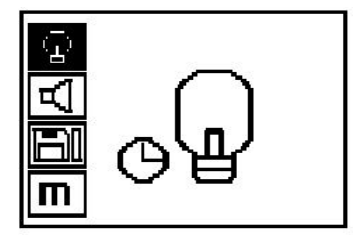

## **5.4 Impostazione del volume**

Impostazione del volume del segnale acustico durante la misurazione. Utilizzare i tasti direzionali per raggiungere le singole opzioni. Con il tasto di conferma selezionare l'opzione desiderata e premere il tasto d'interruzione per tornare al menu impostazioni.

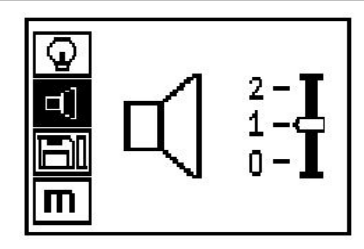

## **5.5 Impostazione dell'unità di misura**

Per alcuni strumenti, l'unità di misura utilizzata per la misurazione può essere modificata. Utilizzare i tasti direzionali per raggiungere le singole opzioni. Con il tasto di conferma selezionare l'opzione desiderata e premere il tasto d'interruzione per tornare al menu impostazioni.

Metrico (a scelta, mm o m)

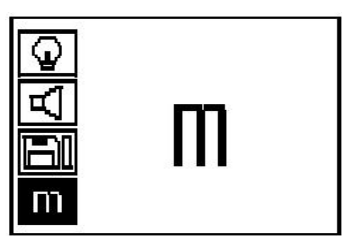

Pollici (piedi, dove applicabile)

### **5.6 Cancellazione dei dati**

Premere il tasto direzionale, seguito dal tasto di conferma, per cancellare, oppure il tasto interruzione per tornare al menu di impostazione.

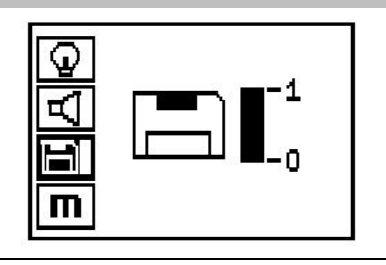

#### **Nota** ₩

Lo svuotamento della memoria può causare una perdita dei dati. I dati che non sono stati trasferiti al tablet verranno cancellati in modo irrevocabile.

Cancella tutti i dati di misurazione salvati nello scanner e rimane a disposizione soltanto se i dati sono nello scanner. Se ci sono dati in memoria, la barra vicino al simbolo del dischetto appare piena, in caso contrario viene visualizzata vuota.

#### **5.7 Quickscan**

Il Quickscan può essere utilizzato per determinare velocemente la posizione e la profondità approssimativa dei ferri d'armatura, che verranno quindi segnati sulla superficie analizzata. Questo procedimento viene definito Rilevamento Quickscan (a scansione rapida). Un'ulteriore funzione della modalità Quickscan è rappresentata dalla precisa determinazione della profondità alla quale in precedenza devono essere stati inseriti il diametro e la distanza dei ferri d'armatura. Come ulteriore possibilità, i dati possono essere registrati ed analizzati nel tablet o con il software per PC. Così è possibile determinare, con semplicità, la copertura media sopra l'armatura per lunghi tratti di superficie. Questo procedimento viene definito Registrazione Quickscan (a scansione rapida).

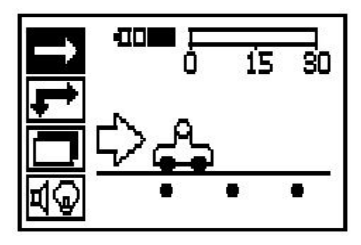

#### **Nota** B,

Lo scanner rileva solo i ferri d'armatura che sono ortogonali rispetto al senso del movimento. I ferri che sono paralleli rispetto al senso della scansione non vengono invece rilevati. Accertarsi che la scansione dell'oggetto avvenga sia in senso orizzontale, sia verticale. Per ferri d'armatura che si trovino in posizione obliqua rispetto al senso della scansione, potrebbe eventualmente essere calcolata una profondità errata.

Accendere lo scanner. Automaticamente verrà selezionato per primo il simbolo per la scansione Quickscan. Selezionare con il tasto di conferma la funzione Quickscan nel menu principale.

- 1. Profondità dei ferri dell'armatura
- 2. Tratto di misurazione percorso
- 3. Intensità del segnale
- 4. Impostazioni: profondità minima, direzione di scansione, diametro ferro, distanza ferro

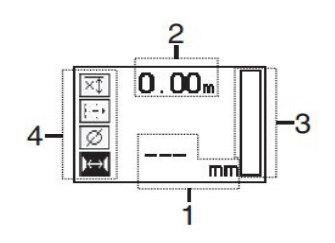

#### **5.8 Scansione Quickscan**

Spostare lo scanner sulla superficie da esaminare. Vengono rilevati i ferri d'armatura che sono ortogonali rispetto al senso della scansione. Il percorso di misurazione memorizzato viene richiamato.

Avvicinando un ferro dell'armatura, l'intensità del segnale aumenta e sul display compare la profondità. Se lo scanner si trova sulla parte centrale di un ferro d'armatura:

- Il LED si accende,
- si ode un segnale acustico,
- la barra dell'intensità di segnale raggiunge il massimo,
- viene visualizzata la profondità approssimativa (valore minimo dell'indicazione di profondità = centro dei ferri).

Il ferro d'armatura si trova lungo la linea centrale dello scanner e può essere segnato sulla superficie utilizzando un evidenziatore PUA 70. La precisione nella misurazione della profondità può essere aumentata se viene inserito il diametro corretto del ferro d'armatura oppure passando alla modalità Misurazione, con determinazione esatta della profondità.

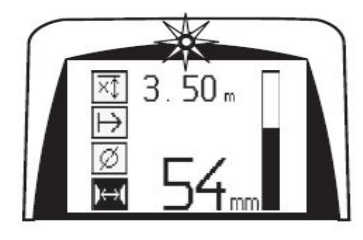

## **5.9 Quickscan con determinazione esatta della profondità**

La modalità di misurazione Quickscan con determinazione esatta della profondità viene selezionata con il tasto di conferma.

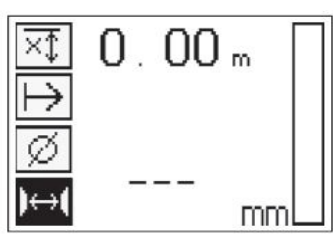

Il diametro giusto dev'essere noto e deve venire inserito. Inoltre occorre inserire la distanza tra i ferri d'armatura se questa si trova nel range 36 mm≦s≦120 mm (1.41''≦s≦4.72''). Questo dato può essere preso dalle planimetrie oppure confermato con feritoie o ancora misurato con Quickscan.

#### **Nota** ≩କ

Non è possibile misurare distanze tra i ferri di armatura con s≦36 mm (1.41'').

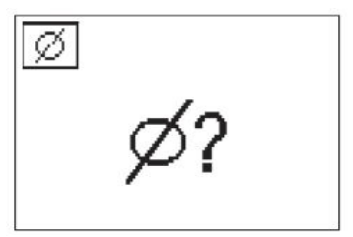

Ciò può essere automaticamente calcolato con la funzione Scansione Quickscan ricercando il punto centrale del ferro e premendo al centro della posizione il tasto di registrazione rosso. A questo punto viene ricercato il successivo punto centrale del ferro e viene nuovamente premuto il tasto di registrazione. La distanza dei ferri di armatura viene automaticamente memorizzata e confermata.

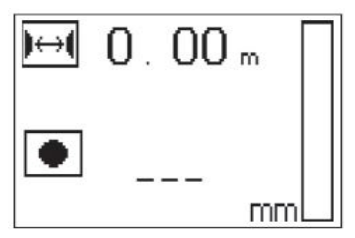

Se la distanza è nota, il relativo valore può anche essere inserito manualmente tramite i tasti direzionali.

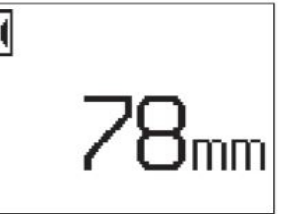

La procedura di scansione dopo l'impostazione del diametro e della distanza dei ferri è identica alla procedura di scansione con Quickscan.

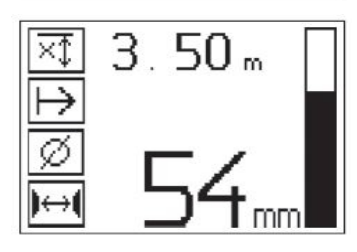

#### **5.10 Registrazione Quickscan**

#### ੇ₩ **Nota**

Prima di una registrazione Quickscan eseguire sempre un Imagescan o un rilevamento Quickscan in entrambe le direzioni, al fine di determinare la direzione dello strato superiore dell'armatura, minimizzare il pericolo di misurazione sulle giunzioni dei ferri, all'occorrenza rilevare immediatamente l'eventuale presenza nel calcestruzzo di materiali ferrosi che potrebbero pregiudicare la precisione del risultato ottenuto.

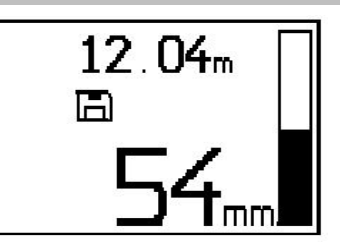

# **Nota**

I ferri d'armatura ortogonali rispetto al senso della scansione vengono rilevati ed automaticamente registrati. Prima dell'inizio della registrazione accertarsi che le impostazioni siano corrette.

Premere il tasto di registrazione solamente se lo scanner si trova nel punto in cui deve aver inizio la scansione. La registrazione non deve mai essere iniziata o arrestata su un ferro dell'armatura. Prestare attenzione al display (rispettare la distanza min. di 30 mm (1.81'') dal ferro di armatura successivo). altrimenti i dati potrebbero risultare errati o fuorvianti.

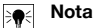

Rimuovere lo scanner dalla superficie solo quando la registrazione è stata conclusa o quando è stato praticato un contrassegno.

Per la registrazione della posizione e della profondità di tutti i ferri di armature individuati, posizionare lo scanner sulla superficie interessata e mediante la Scansione Quickscan cercare un punto al di sotto del quale non ci sia ferro. Contrassegnare il punto di partenza con un evidenziatore PUA 70 e premere il tasto di registrazione. Apparirà sul display il simbolo di un dischetto, a significare che lo scanner sta registrando i dati. Spostare lo scanner sulla superficie da esaminare.

Al termine della misurazione accertarsi che il punto finale non venga a trovarsi sopra ad un ferro. Per interrompere la registrazione premere nuovamente il tasto di registrazione. Con un evidenziatore PUA 70 segnare il punto terminale di un tratto percorso.

È possibile registrare un percorso lungo fino a 30 m (98 ft) prima che sia necessario scaricare i dati sul tablet o sull'adattatore IR PSA 55. È altresì possibile registrare più percorsi separati (max 10), la cui somma totale sia pari ad un massimo di 30 m (98 ft).

Per analizzare i dati di misurazione è possibile trasferirli sul tablet.

## **5.11 Impostazioni Quickscan**

Le impostazioni Quickscan si trovano sul lato sinistro del display. Possono essere definite prima che vengano eseguite una registrazione oppure una determinazione esatta della profondità Quickscan. Utilizzare i tasti direzionali e il tasto di conferma per raggiungere le impostazioni.

#### **Misurazione a profondità limitata**

## **Nota**

Questa misurazione consentirà di localizzare i ferri per cemento armato entro un range di profondità predefinito.

#### **Nota** ₩

Durante la lavorazione in questa modalità, con la profondità preimpostata dev'essere considerata una distanza di sicurezza rispetto ai ferri per cemento armato.

## **Profondità minima**

Questa impostazione è utilizzata quando viene eseguita la scansione di una superficie e si vogliono localizzare specificamente ferri d'armatura che si trovano entro una determinata profondità di misurazione. Se, ad esempio, la copertura minima deve essere di 40 mm, impostare il valore a 40 mm (1.57'') (per misurazioni inerenti l'assicurazione della qualità aggiungere ulteriori 2 mm (0.08'') , per tener conto di eventuali limitazioni di precisione). Si sente un segnale acustico ed il LED si accende solamente se sono stati individuati eventuali ferri d'armatura che si trovano ad una profondità inferiore a 40 mm (1.57'') sotto la superficie.

Con i tasti direzionali, selezionare la funzione Misurazione profondità limitata e premere il tasto di conferma.

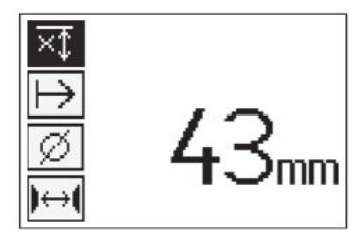

Funzione "profondità minima" bloccata.

Se il valore è impostato a "0", questa funzione è disattivata e si presenta come nell'immagine sopra. Immettere il valore della profondità desiderato con i tasti direzionali e confermare l'impostazione con il tasto di conferma. Lo strumento torna al menu principale.

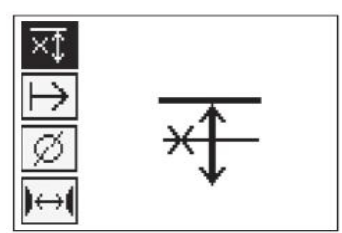

#### **Nota** ₩

Se i ferri dell'armatura si trovano ad una profondità superiore a quella impostata, non si avrà alcun segnale né indicazione LED.

### **Direzione di rilevamento**

Questa impostazione viene utilizzata per impostare la direzione in cui dev'essere eseguita la registrazione Quickscan. Sebbene ciò non abbia alcuna influenza diretta su qualsiasi valore di misurazione successivamente esportato nel tablet o nel software per PC, contribuisce a rappresentare correttamente le singole registrazioni Quickscan nel software di valutazione dati e rappresentazione **Hilti** PROFIS Ferroscan MAP, conciliando il tracciato risultante ed i valori di profondità con l'effettiva superficie della costruzione. Successivamente sarà possibile fare corrispondere più facilmente le coperture inferiori. La direzione di misurazione viene memorizzata unitamente ad ogni scansione.

Selezionare la direzione di scansione desiderata e premere il tasto di conferma.

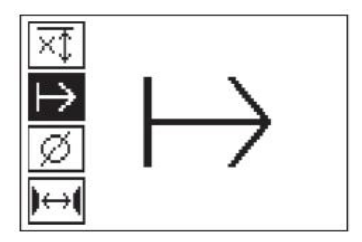

## **Diametro ferri d'armatura**

Questa impostazione deve essere utilizzata per poter determinare esattamente la copertura di calcestruzzo (=profondità ferri dell'armatura). Solo immettendo correttamente il diametro dei ferri dell'armatura è possibile ottenere precisione nella misurazione della profondità.

Mediante i tasti direzionali selezionare la funzione "Diametro ferri" e premere il tasto di conferma.

Se non viene selezionato alcun diametro dei ferri, lo scanner calcolerà la profondità come se fosse stato impostato il diametro medio dei ferri della serie di norme corrispondente.

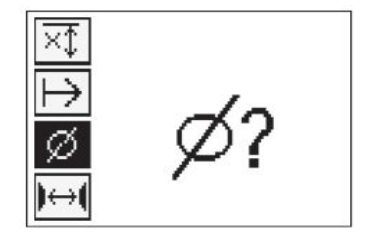

## **5.12 Applicazione di un contrassegno**

Durante la registrazione, le superfici di molte costruzioni possono presentare ostacoli che rendono impossibile registrare la scansione senza sollevare lo scanner dalla superficie. Tali ostacoli possono essere pilastri o colonne in una parete, vani porta, giunti di dilatazione, tubi, aste dell'impalcatura, spigoli, ecc.

Quando si incontra uno di questi ostacoli, è possibile applicare un contrassegno. In questo modo la scansione viene interrotta e l'utente ha la possibilità di rimuovere senza problemi lo scanner dalla superficie, posizionarlo dopo l'ostacolo e proseguire con la scansione. Il contrassegno può inoltre indicare dove si trovano determinati oggetti nell'ambito di una scansione, fornendo così informazioni supplementari per correlare i dati della scansione e la superficie effettiva della costruzione.

Per applicare un contrassegno premere e tenere premuto il tasto di conferma nella modalità di registrazione. Il simbolo del dischetto verrà visualizzato cancellato (con una croce), a significare che la registrazione è stata interrotta ed è stato applicato un contrassegno.

Sollevare quindi lo scanner dalla superficie e continuare a tenere premuto il tasto di conferma. Se necessario, segnare la posizione sulla superficie con un evidenziatore PUA 70. Riposizionare lo scanner sulla superficie dietro l'ostacolo, rilasciare il tasto di conferma e proseguire con la scansione. Il contrassegno comparirà, sotto forma di una linea verticale, nei dati di scansione quando vengono visualizzati nel tablet o nel software per PC **Hilti** PROFIS Detection.

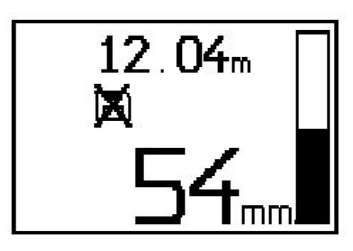

#### **5.13 Imagescan**

Imagescan viene utilizzato per creare un'immagine della disposizione dei ferri d'armatura. È possibile determinare o stimare la profondità ed il diametro dei ferri d'armatura. Innanzitutto dev'essere fissato un reticolo di riferimento sulla parete da esaminare. Utilizzare il nastro adesivo fornito in dotazione. Questo nastro aderisce particolarmente bene al calcestruzzo e può essere strappato dal rotolo, manualmente, alla lunghezza desiderata. Per la maggior parte delle superfici è sufficiente usare un pezzo da 10 cm (3.94") su ogni angolo per fissare il reticolo. In caso di superficie particolarmente umida o polverosa, eliminare prima le particelle di polvere dalla superficie di calcestruzzo con la spazzola fornita. Successivamente potrebbe essere necessario fissare il reticolo applicando il nastro adesivo per l'intera lunghezza di ciascun lato.

In alternativa, è possibile disegnare un reticolo direttamente sulla superficie da analizzare. Con l'ausilio di un righello (come ad esempio un pezzo di legno), disegnare un reticolo da 4×4 settori le cui linee parallele siano ad una distanza di 150 mm (5.9'') fra loro. È possibile anche utilizzare i fori punzonati come reticolo di riferimento per trasferire le posizioni delle linee del reticolo direttamente sulla struttura.

Accendere lo scanner e selezionare il simbolo Imagescan. Il livello di carica della batteria viene visualizzato, unitamente al numero massimo di 9 Imagescan, che sono al momento presenti in memoria.

Selezionare Imagescan nel menu principale. Compare la schermata Imagescan

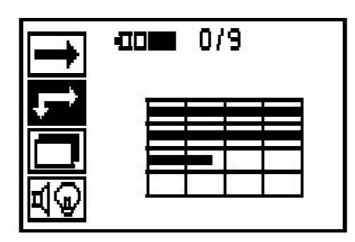

Sul display viene visualizzata la rappresentazione del reticolo con un punto di partenza proposto (triangolo). Questo si trova sempre in alto a sinistra ed è sufficiente per la maggior parte delle scansioni. I dati delle immagini vengono visualizzati solo per le zone del reticolo che sono state sottoposte a scansione sia verticalmente, sia orizzontalmente. In certi casi ciò può risultare impossibile a causa di eventuali ostacoli presenti nella zona da scansire (ad esempio un tubo che attraversa una trave). Il punto di partenza può essere quindi modificato al fine di ottimizzare la zona esaminata in un caso simile. Il punto di partenza può essere modificato con l'ausilio dei tasti direzionali.

Posizionare lo scanner sul punto di partenza indicato dalla freccia lampeggiante. Accertarsi che i contrassegni di orientamento presenti sullo scanner siano correttamente allineati sul reticolo di riferimento come mostrato nell'immagine in alto.

#### **Nota** ੇ₩

Un errato allineamento dello scanner sul reticolo di riferimento può far sì che le posizioni dei ferri rappresentate nell'immagine generata non siano corrette.

Premere il tasto di registrazione e spostare lentamente lo scanner lungo la prima riga. I progressi della scansione vengono visualizzati per mezzo di una spessa linea nera che avanza sul display quando lo scanner viene spostato sulla superficie.

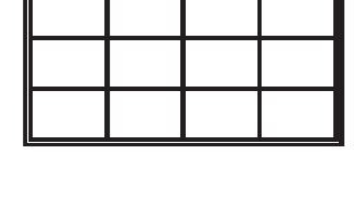

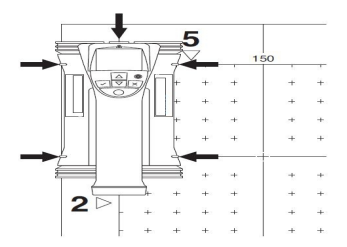

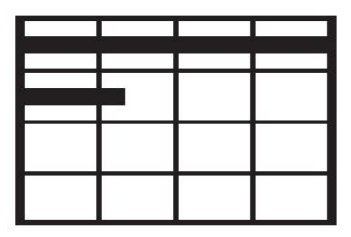

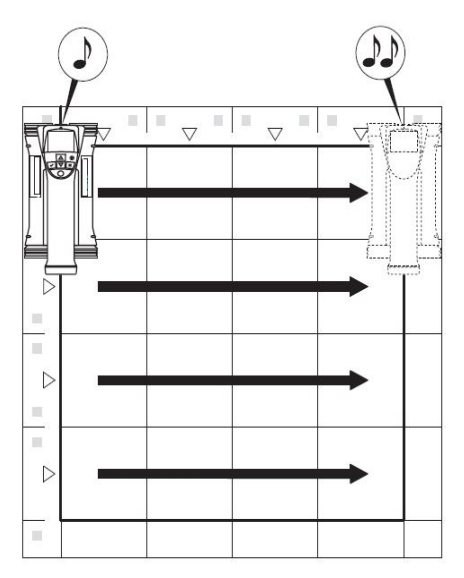

Lo scanner emette, alla fine della riga, un doppio beep ed interrompe automaticamente la registrazione. Ripetere questo procedimento per ciascuna riga e ciascuna colonna e osservare i messaggi visualizzati sul display per iniziare la scansione di una nuova riga.

Non appena è stata completata la scansione di tutte le righe, procedere nello stesso modo con le colonne.

La registrazione di una qualsiasi riga o colonna può essere interrotta, prima di aver completato la scansione, mediante una nuova pressione del tasto di registrazione. Ciò può rivelarsi necessario qualora un ostacolo renda impossibile la scansione dell'intero percorso. Similmente, è possibile saltare un'intera riga o colonna avviando ed interrompendo la registrazione senza spostare lo strumento sul reticolo di riferimento. Tenere presente che per i settori del reticolo di riferimento che non vengono sottoposti a scansione in entrambe le direzioni, non viene generata alcuna immagine.

È possibile ripetere la scansione della precedente riga o colonna premendo il tasto interruzione. Ciò potrebbe essere necessario quando l'utente non è sicuro che la zona da esaminare sia stata scansita con precisione o se c'è stato uno spostamento. Premendo nuovamente il tasto di interruzione si interromperà la scansione e si potrà tornare al menu principale. Premendo il tasto di conferma viene salvata la scansione. Premendo il tasto di interruzione dopo l'ultima linea di rilevamento si cancella la scansione.

Al termine della scansione, premere il tasto di conferma per tornare al menu principale. Per i dati possono essere trasferiti al tablet per essere visualizzati ed analizzati.

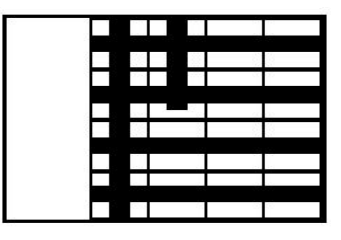

#### **5.14 Blockscan**

Blockscan può comporre automaticamente gli Imagescan al fine di ottenere una visione d'insieme della disposizione dei ferri d'armatura all'interno di una vasta zona. Allo stesso modo è possibile determinare con precisione sul tablet la posizione, la profondità ed il diametro dei ferri d'armatura selezionando ciascun Imagescan singolarmente.

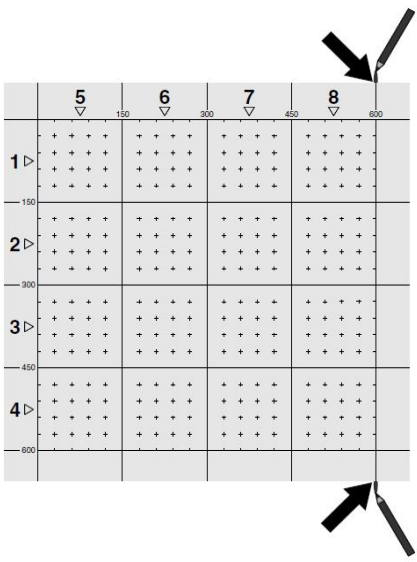

Applicare il reticolo di riferimento come per l'Imagescan. Contrassegnare con un evidenziatore PUA 70 i bordi o i fori punzonati di passaggio al reticolo successivo alla fine di ogni reticolo di riferimento. Fissare tutti gli altri reticoli di riferimento necessari sulla parete in modo da far combaciare i bordi.

Accendere lo scanner e con i tasti direzionali, selezionare il simbolo Blockscan nel menu principale. Il livello di carica della batteria viene visualizzato, unitamente al numero massimo di 9 Imagescan, che sono al momento presenti in memoria.

Verrà visualizzata una rappresentazione del Blockscan. Ciascun quadro rappresenta un Imagescan. Possono essere scansiti fino a 3 x 3 Imagescan. Con i tasti direzionali selezionare la posizione del primo Imagescan che si intende eseguire. Premere il tasto di conferma per iniziare con il primo Imagescan. Tenere presente che per le coordinate di ciascun punto si fa riferimento all'angolo superiore sinistro.

Per ulteriori dettagli in merito all'esecuzione dell'Imagescan vedere 6.13. Quando l'Imagescan è terminato, lo strumento torna alla schermata del Blockscan.

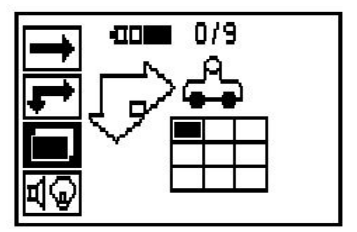

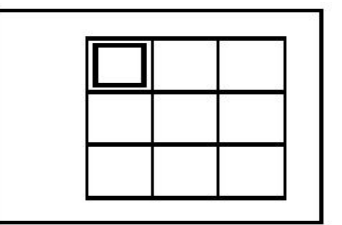

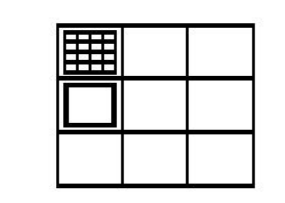

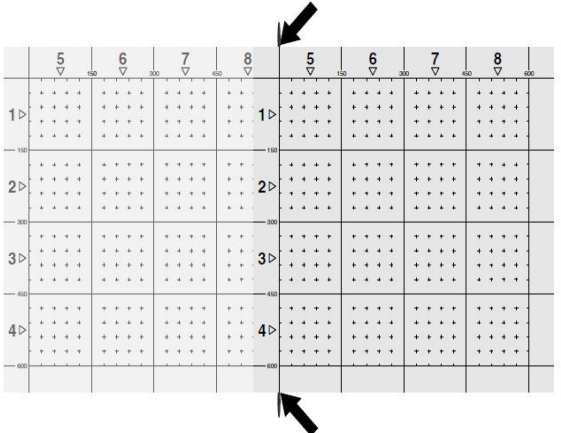

Selezionare la posizione successiva per l'Imagescan e ripetere la procedura di scansione. Gli Imagescan già eseguiti possono essere ripetuti semplicemente selezionando la zona da scansire ed eseguendo quindi il processo dell'Imagescan. I dati verranno sovrascritti. Una volta eseguite tutte le Imagescan, o se si è raggiunto il numero massimo di 9, premere una volta il tasto di interruzione per tornare al menu principale. Per la rappresentazione e l'analisi trasferire i dati sul tablet.

#### **Nota** )∋⊜

Se il tasto interruzione viene premuto per due volte, il Blockscan registrato viene cancellato. Ne consegue un ritorno al menu principale.

## **5.15 Adattatore IR PSA 55**

## **5.15.1 Prima della prima applicazione**

#### **Nota** ╞♥⋵

Installare il software **Hilti** PROFIS Detection sul proprio PC/Laptop. Prima dell'utilizzo iniziale dell'adattatore PSA 55 IR occorre regolare la data e l'ora, di modo che i dati delle scansioni successivamente contengano le giuste informazioni sulla data e l'ora.

- Collegare l'adattatore IR PSA 55 con il cavo dati PUA 95 micro-USB con il computer.
- Aprire il software **Hilti** PROFIS Detection.
- Selezionare "Set PSA 55 Date and Time" ("Imposta data e ora PSA 55") in "Tools" ("Strumenti"), "Workflow" ("Fasi di lavoro"). A questo punto nell'adattatore IR PSA 55 vengono impostate la data e l'ora.

#### **Nota** ☀

Il driver dell'apparecchio viene installato unitamente al software **Hilti** PROFIS Detection. In caso contrario occorre installarlo manualmente. Il driver si trova nella cartella "Drivers" sull'adattatore IR PSA 55 (Setup.exe).

#### **5.15.2 Utilizzo dell'adattatore IR PSA 55**

Le scansioni possono essere trasferite tramite interfaccia a infrarossi all'adattatore e da qui al PC/laptop. Premere il tasto ON/OFF per ca. 3 secondi per accendere o spegnere l'adattatore. L'indicatore LED dell'adattatore può visualizzare i seguenti stati:

- Il LED verde è costantemente acceso: l'adattatore è acceso e pronto
- LED rosso lampeggiante a brevi intervalli: ridotta carica della batteria
- LED verde lampeggiante: l'adattatore è stato appena acceso
- LED verde lampeggiante: trasferimento dati in corso
- LED rosso lampeggiante, l'adattatore si spegne: la memoria è piena al 95%

#### **5.16 Trasmissione dei dati**

### **5.16.1 Trasmissione dati scanner-tablet [2](#page-2-0)**

#### **Nota** ÷.

Prima di procedere con la trasmissione dei dati, accertarsi che nel tablet sia stato selezionato il progetto corretto..

#### $\overline{\bullet}$ **Nota**

Prima dell'inizio della trasmissione dei dati, accertarsi che le finestre a copertura dell'interfaccia ad infrarossi non presentino tracce di sporco, polvere e grasso e non siano eccessivamente rigate. In caso contrario è possibile che la portata della connessione venga ridotta oppure che i dati non vengano trasmessi.

I dati vengono trasferiti dallo scanner al tablet mediante un collegamento a raggi infrarossi. Le interfacce a infrarossi si trovano alle estremità dello scanner e del tablet.

I dati possono essere trasferiti in qualsiasi momento se lo scanner e il tablet sono accesi, lo scanner PS 200 S si trova nel menu principale e sul tablet è attivato il trasferimento dati tramite infrarossi. Sul tablet, alla voce Progetti, viene selezionato il progetto nel quale devono essere copiati i dati. Selezionare quindi "Import" e confermare "Da PS 200 S" con il tasto di conferma "OK". Nell'area di stato del tablet viene visualizzato il simbolo degli infrarossi.

Collocare lo scanner ed il tablet l'uno accanto all'altro, in modo che le interfacce per gli infrarossi si vengano a trovare allineate l'una di fronte all'altra. Gli strumenti si riconoscono automaticamente ed entrano in comunicazione.

Sullo scanner compare questa schermata, accompagnata da un segnale acustico:

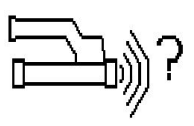

Sullo scanner, premere il tasto di conferma per poter importare tutti i dati di scansione nel progetto selezionato.

Durante il trasferimento dati, sullo scanner compare questa schermata e il LED rosso sullo scanner lampeggia in modo continuo.

La trasmissione dei dati può durare da 1 a 15 secondi, in base al numero o alla lunghezza delle scansioni contenute nello scanner.

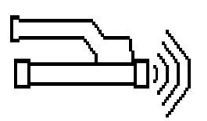

Non appena la trasmissione dei dati è terminata, viene visualizzata la seguente schermata sullo scanner:

Premere nuovamente il tasto di conferma sullo scanner per terminare il trasferimento. I dati di scansione sullo scanner vengono così automaticamente cancellati.

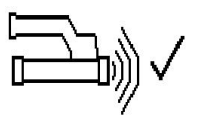

### **5.16.2 Trasmissione dati scanner-adattatore**

#### **Nota**  $\overline{\bullet}$

Utilizzare l'adattatore soltanto in edifici. Evitare l'infiltrazione di umidità nella batteria.

#### **Nota** ₩

Prima dell'inizio della trasmissione dei dati, accertarsi che le finestre a copertura della porta ad infrarossi non presentino tracce di sporco, polvere e grasso e non siano eccessivamente rigate. In caso contrario è possibile che la portata della connessione venga ridotta oppure che i dati non vengano trasmessi.

I dati vengono trasferiti dallo scanner all'adattatore mediante un collegamento a raggi infrarossi. Le interfacce a infrarossi si trovano alle estremità dello scanner e dell'adattatore.

#### **Nota**  $\Rightarrow$

La portata massima per il collegamento ad infrarossi è di circa 30 cm. In caso di distanze minime (fino a 10 cm (3.94'')) l'angolo massimo consentito tra lo scanner e l'adattatore per una sicura trasmissione dei dati è di circa ± 50° in riferimento all'asse della porta ad infrarossi dell'adattatore. Con una distanza di 15 cm questo angolo si riduce  $a \pm 30^{\circ}$ . Con una distanza di 30 cm (11.81'') lo scanner e l'adattatore devono essere precisamente allineati l'uno rispetto all'altro, al fine di consentire una sicura trasmissione dei dati. Le scansioni possono essere trasmesse in qualunque momento, se scanner e adattatore sono accesi e lo scanner si trova nel menu principale.

Collocare lo scanner e l'adattatore l'uno accanto all'altro, di modo che le finestre per gli infrarossi si vengano a trovare allineate l'una di fronte all'altra. Gli strumenti si riconoscono automaticamente ed entrano in comunicazione. Sullo scanner compare la seguente schermata, accompagnata da un segnale acustico:

Premere il tasto di conferma sullo scanner per iniziare il trasferimento dati. Durante il trasferimento dati succede quanto segue:

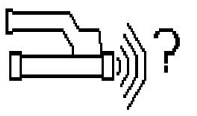

Sull'adattatore lampeggia il LED verde a brevissimi intervalli a segnalare che il trasferimento dati è in corso. Sullo scanner il LED rosso lampeggia costantemente:

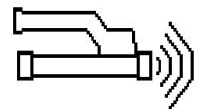

Non appena la trasmissione dei dati è terminata, viene visualizzata la seguente schermata sullo scanner:

Tutti i dati relativi alle scansioni sono stati trasmessi con successo. Premere nuovamente il tasto di conferma sullo scanner per terminare il trasferimento. Tutti i dati relativi alle scansioni sono stati trasmessi con successo.

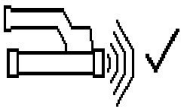

Le scansioni vengono numerate direttamente nell'adattatore.

## **5.16.3 Trasferimento dati dall'adattatore al computer**

#### **Nota**

Per garantire la sicurezza e l'integrità dei dati e l'assenza di guasti, utilizzare soltanto il cavo PUA 95 micro-USB fornito da Hilti.

I dati vengono trasmessi tramite cavo dati PUA 95 micro-USB dall'adattatore al computer. Dopo la trasmissione dei dati è possibile scollegare l'adattatore.

#### **Nota**

Per una rimozione sicura dell'adattatore PSA 55, raccomandiamo di utilizzare la funzione "Rimozione sicura dell'hardware" del sistema operativo in uso. In questo modo viene garantita l'integrità dei dati.

#### **5.16.4 Trasferimento dati dal tablet al computer**

#### **Nota** ₩

Per garantire la sicurezza e l'integrità dei dati e l'assenza di guasti, utilizzare soltanto il cavo PSA 92 micro-USB fornito da Hilti.

I dati vengono trasmessi dal tablet al computer tramite cavo dati USB PSA 92.

#### **5.16.5 Consigli per l'esecuzione della scansione e la valutazione**

**L'oggetto è troppo sottile per essere scansito, oppure l'armatura è troppo vicina ad un angolo per essere scansita correttamente.**

Utilizzare un sottile piano d'appoggio non metallico (ad es. legno, Styropor, cartone,...), che fuoriesca oltre l'angolo /gli angoli della struttura, e spostare il piano d'appoggio oltre il bordo. Non dimenticarsi di detrarre lo spessore del piano dai valori riscontrati relativamente alla profondità. Il valore può essere inserito nel software del PC e verrà quindi automaticamente detratto da tutti i valori inerenti la misurazione della profondità.

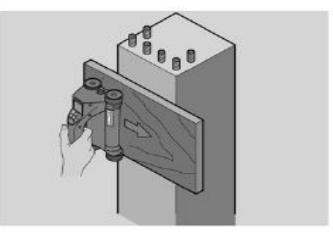

#### **La superficie è ruvida**

Le superfici ruvide (ad esempio superfici in calcestruzzo, sulle quali è visibile l'aggregato) producono un ulteriore rumore nel segnale, così che in determinate circostanze la profondità o il diametro di un ferro d'armatura non possono essere determinati. In un caso del genere può essere anche utile eseguire la scansione attraverso un sottile piano d'appoggio. Anche in questo caso resta valido il precedente consiglio, relativo alla detrazione dello spessore del piano d'appoggio.

#### **"Interferenze" nell'immagine**

Eventuali interferenze nell'immagine possono avere le sequenti cause:

- Residui dell'armatura
- Fili di sicurezza nei punti di intersezione dei ferri d'armatura
- Aggregati con caratteristiche ferromagnetiche
- Estremità dei ferri d'armatura parallele al piano di scansione
- Estremità dei ferri d'armatura verticali rispetto al piano di scansione (ferri verticali)

#### **Nota** ₩

I diametri e le profondità calcolate nella zona in cui si rilevano le interferenze devono essere trattati con prudenza, poiché questi dati potrebbero rivelarsi imprecisi.

#### **Scansione di colonne e pilastri per perforazioni**

Nei casi in cui l'armatura non debba essere danneggiata accertarsi che vengano eseguiti Imagescan su almeno tre lati della struttura, affinché possano essere individuati anche i ferri tagliati (che nel calcestruzzo sono utilizzati negli angoli).

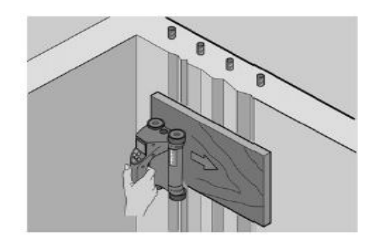

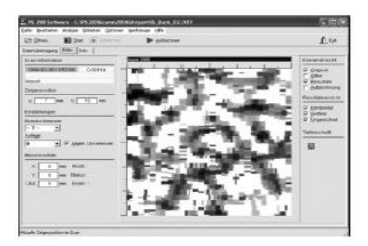

## **Semplici controlli del diametro**

Un semplice, approssimativo controllo del diametro del primo strato può essere eseguito sottraendo la profondità del secondo strato, incrociato, da quella del primo strato. Ciò presuppone tuttavia che i due strati siano a contatto oppure che si trovino molto vicini tra di loro.

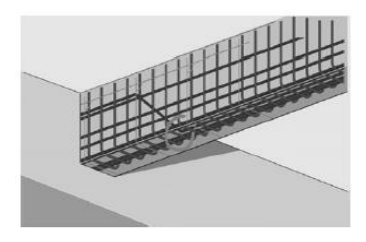

## **5.16.6 Software per PC**

Il software per PC **Hilti** PROFIS Detection offre possibilità di analisi ampliate, una semplice stesura di rapporti, archiviazione dati, esportazione di immagini e dati in altri software nonché un'elaborazione batch automatizzata di grandi volumi di informazioni.

Il software **Hilti** PROFIS Detection MAP consente di combinare grandi quantità di dati in una rappresentazione/valutazione della superficie fino a 45x45 m.

Le istruzioni per l'uso sono contenute nel sistema di aiuto del software.

## **6 Supporto in caso di anomalie**

## **6.1 Problemi e soluzioni**

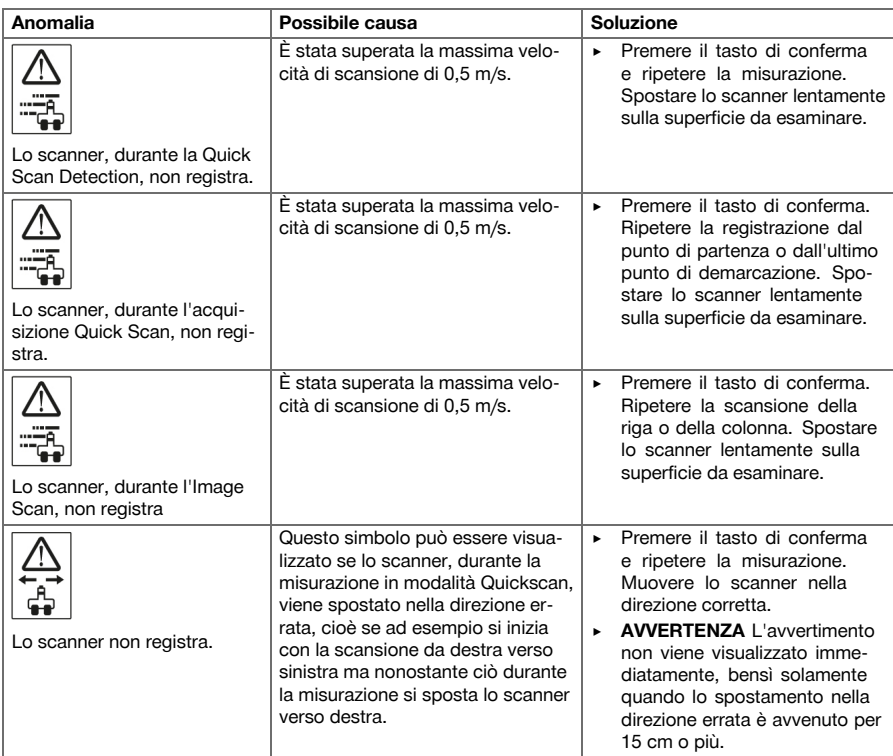

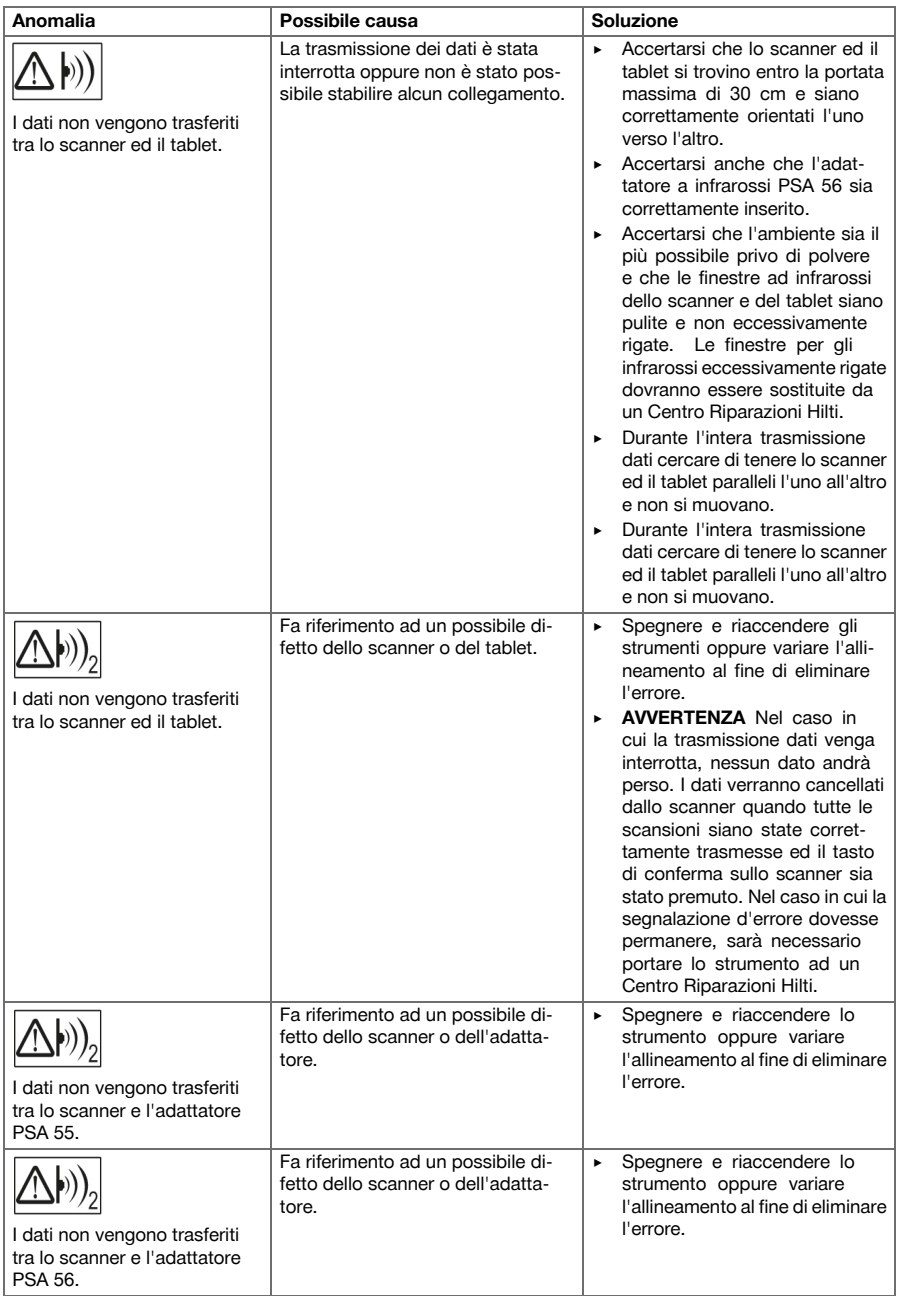

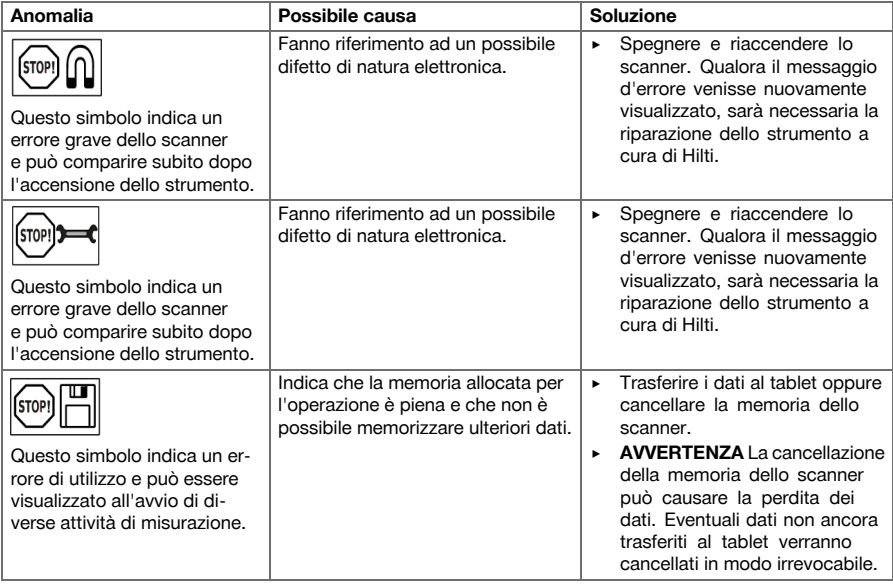

## **6.2 Problemi e soluzioni**

In caso di anomalie non indicate nella presente tabella o che non è possibile risolvere per proprio conto, si prega di rivolgersi al Servizio di Riparazioni **Hilti**.

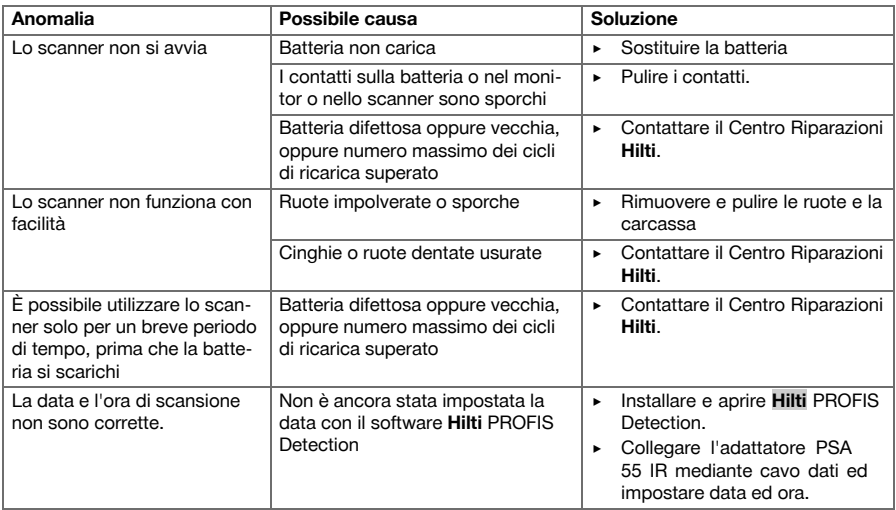

## **7 Trasporto e magazzinaggio degli attrezzi a batteria**

## **Trasporto**

#### **PRUDENZA**  $\sqrt{2}$

**Avvio accidentale durante il trasporto.** A causa delle batterie lasciate internamente, l'attrezzo può avviarsi in modo incontrollato durante il trasporto e danneggiarsi.

▶ Trasportare sempre l'attrezzo solamente dopo aver rimosso le batterie.

- Togliere le batterie.
- ▶ Trasportare l'attrezzo e le batterie in un'unica confezione.
- ▶ Non trasportare mai le batterie alla rinfusa.
- Dopo un lungo periodo di trasporto, verificare che l'attrezzo e le batterie non presentino danneggiamenti.

#### **Stoccaggio**

### **PRUDENZA**

**Danneggiamento accidentale dovuto a batterie difettose.** L'apparecchio potrebbe essere danneggiato da eventuali perdite di liquido delle batterie.

- ▶ Immagazzinare sempre l'attrezzo dopo aver rimosso le batterie.
- Immagazzinare l'attrezzo e le batterie in un luogo possibilmente fresco e asciutto.
- ▶ Non lasciare mai le batterie al sole, su caloriferi o dietro le finestre.
- ▶ Porre l'attrezzo e le batterie fuori dalla portata dei bambini e del personale non autorizzato.
- Dopo un lungo periodo di magazzinaggio, verificare che l'attrezzo e le batterie non presentino danneggiamenti.

#### **7.1 Cura e manutenzione degli attrezzi a batteria**

**ATTENZIONE**

**Pericolo di scossa elettrica!** L'esecuzione di interventi di cura e manutenzione dello strumento con la batteria inserita possono causare lesioni ed ustioni di grave entità.

▶ Prima di tutti i lavori di cura e manutenzione rimuovere sempre la batteria!

## **Cura dell'attrezzo**

- Rimuovere con cautela lo sporco tenace attaccato all'attrezzo.
- Pulire con cautela le feritoie di ventilazione utilizzando una spazzola asciutta.
- Pulire la carcassa utilizzando solo un panno leggermente inumidito. Non utilizzare prodotti contenenti silicone, poiché potrebbero risultare aggressivi per le parti in plastica.

#### **Cura delle batterie al litio**

- Tenere la batteria pulita, priva di olio e grasso.
- Pulire la carcassa utilizzando solo un panno leggermente inumidito. Non utilizzare prodotti contenenti silicone, poiché potrebbero risultare aggressivi per le parti in plastica.
- Evitare eventuali infiltrazioni di umidità.

#### **Manutenzione**

- Controllare regolarmente che tutte le parti visibili non presentino danneggiamenti e che gli elementi di comando funzionino perfettamente.
- In caso di danneggiamenti e/o di malfunzionamenti non mettere in funzione lo strumento. Fare riparare immediatamente lo strumento da un Centro Riparazioni **Hilti**.
- In seguito ad eventuali lavori di cura e manutenzione dello strumento ripristinare tutti i dispositivi di protezione e verificarne il corretto funzionamento.

#### **Nota** ╞♥⋵

Per un sicuro funzionamento dell'attrezzo utilizzare solamente ricambi e materiali di consumo originali. I ricambi, i materiali di consumo e gli accessori da noi omologati per il vostro prodotto sono disponibili presso il proprio centro d'assistenza **Hilti** oppure all'indirizzo: **www.hilti.com**

#### **7.2 Servizio di calibrazione Hilti**

Si consiglia di usufruire del servizio di calibrazione Hilti per un controllo regolare degli strumenti, affinché possa essere garantita la loro affidabilità ai sensi delle norme e dei requisiti di legge. Il servizio di calibrazione Hilti è sempre a disposizione su specifica richiesta della clientela, in ogni caso è consigliabile far eseguire un controllo almeno una volta all'anno. Il servizio di calibrazione Hilti conferma che, il giorno della prova, le specifiche dello strumento controllato erano conformi ai dati tecnici riportati nel manuale d'istruzioni. Dopo il controllo, viene apposto sullo strumento un adesivo di calibrazione ed un relativo certificato che confermano per iscritto la conformità dello strumento rispetto alle indicazioni fornite dal costruttore. I certificati di calibrazione sono sempre necessari per le aziende certificate ISO 900X. Per ulteriori informazioni contattare il proprio referente Hilti.

98 Italiano

## **ATTENZIONE**

**Pericolo di lesioni.** Pericolo derivante da uno smaltimento non corretto.

- ▶ In caso di smaltimento non corretto delle attrezzature possono verificarsi i seguenti eventi: durante la combustione di parti in plastica vengono prodotti gas tossici che possono causare problemi di salute. Le batterie possono esplodere se sono danneggiate o notevolmente surriscaldate e, di conseguenza, possono causare avvelenamenti, ustioni, corrosione o inquinamento. Uno smaltimento sconsiderato può far sì che persone non autorizzate utilizzino l'attrezzatura in modo improprio, provocando gravi lesioni a sé stessi oppure a terzi, nonché inquinamento dell'ambiente.
- Le batterie difettose devono essere smaltite immediatamente. Tenerle fuori dalla portata dei bambini. Non smontare né bruciare le batterie.
- ▶ Smaltire le batterie secondo le vigenti norme nazionali o restituire le batterie esauste a **Hilti**.

Gli strumenti e gli attrezzi **Hilti** sono in gran parte realizzati con materiali riciclabili. Condizione essenziale per il riciclaggio è che i materiali vengano accuratamente separati. In molte nazioni, **Hilti** provvede al ritiro dei vecchi attrezzi ed al loro riciclaggio. Per informazioni al riguardo, contattare il Servizio Clienti **Hilti** oppure il proprio referente Hilti.

Secondo la Direttiva Europea sui rifiuti di apparecchiature elettriche ed elettroniche e la sua attuazione in conformità alle norme nazionali, le apparecchiature elettriche esauste devono essere raccolte separatamente, al fine di essere reimpiegate in modo ecocompatibile.

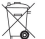

▶ Non gettare gli strumenti di misura elettronici tra i rifiuti domestici.

### **9 Garanzia del costruttore**

▶ In caso di domande sulle condizioni di garanzia, rivolgersi al partner **Hilti** locale.

### **1 Información sobre la documentación**

#### **1.1 Acerca de esta documentación**

- Lea detenidamente esta documentación antes de la puesta en servicio. Ello es imprescindible para un trabajo seguro y un manejo sin problemas.
- Respete las indicaciones de seguridad y las advertencias presentes en esta documentación y en el producto.
- Conserve este manual de instrucciones siempre junto con el producto y entregue el producto a otras personas siempre acompañado del manual.

#### **1.2 Explicación de símbolos**

### **1.2.1 Avisos**

Las advertencias de seguridad advierten de peligros derivados del manejo del producto. Las siguientes palabras de peligro se utilizan combinadas con un símbolo:

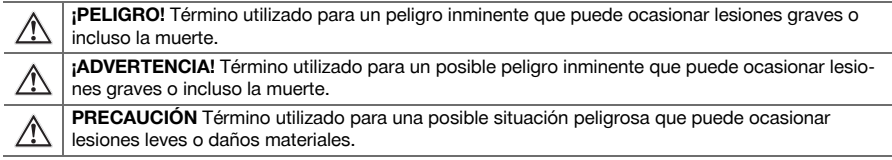

## **1.2.2 Símbolos en la documentación**

En esta documentación se utilizan los siguientes símbolos:

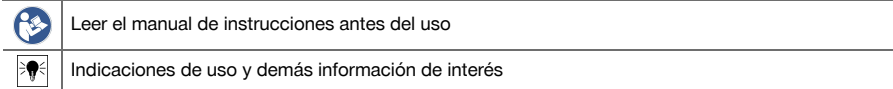

#### **1.2.3 Símbolos en las figuras**

En las figuras se utilizan los siguientes símbolos:

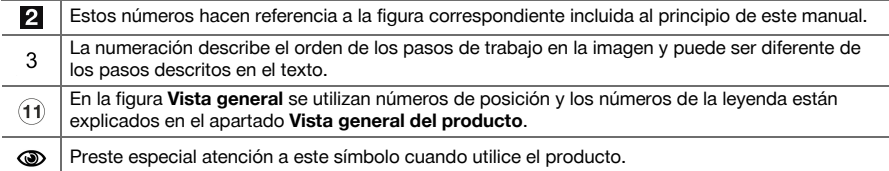

#### **1.3 Declaración de conformidad**

Bajo nuestra exclusiva responsabilidad, declaramos que el producto aquí descrito cumple con las directivas y normas vigentes. Encontrará una reproducción de la declaración de conformidad al final de esta documentación.

La documentación técnica se encuentra depositada aquí:

**Hilti** Entwicklungsgesellschaft mbH | Zulassung Geräte | Hiltistraße 6 | 86916 Kaufering, DE

#### **1.4 Información del producto**

Los productos **Hilti** han sido diseñados para usuarios profesionales y solo deben ser manejados, conservados y reparados por personal autorizado y debidamente formado. Este personal debe estar especialmente instruido en lo referente a los riesgos de uso. La utilización del producto y sus dispositivos auxiliares puede conllevar riesgos para el usuario en caso de manejarse de forma inadecuada por personal no cualificado o utilizarse para usos diferentes a los que están destinados.

La denominación del modelo y el número de serie están indicados en la placa de identificación.

Traspase el número de serie a la siguiente tabla. Necesitará los datos del producto para realizar consultas a nuestros representantes o al Departamento de Servicio Técnico.

#### **Datos del producto**

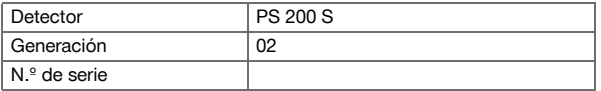

## **2 Seguridad**

## **2.1 Indicaciones generales de seguridad para herramientas eléctricas**

**¡ADVERTENCIA! Lea con atención todas las instrucciones e indicaciones de seguridad.** Si no se tienen en cuenta las instrucciones e indicaciones de seguridad, podrían producirse descargas eléctricas, incendios o lesiones graves.

Conserve todas las instrucciones e indicaciones de seguridad para futuras consultas.

#### **Seguridad en el puesto de trabajo**

- ▶ **Mantenga su área de trabajo limpia y bien iluminada.** El desorden o una iluminación deficiente de las zonas de trabajo pueden provocar accidentes.
- ▶ **No utilice la herramienta eléctrica en un entorno con peligro de explosión en el que se encuentren combustibles líquidos, gases o material en polvo.** Las herramientas eléctricas producen chispas que pueden llegar a inflamar los materiales en polvo o vapores.
- ▶ **Mantenga alejados a los niños y otras personas de su puesto de trabajo al emplear la herramienta eléctrica.** Una distracción le puede hacer perder el control sobre la herramienta.

#### **Seguridad eléctrica**

- ▶ **No exponga las herramientas eléctricas a la lluvia y evite que penetren líquidos en su interior.** El riesgo de recibir descargas eléctricas aumenta si penetra agua en la herramienta eléctrica.
- ▶ **Evite el contacto corporal con superficies que tengan puesta a tierra, como tubos, calefacciones, cocinas y frigoríficos.** El riesgo a quedar expuesto a una sacudida eléctrica es mayor si su cuerpo tiene contacto con tierra.

#### **Seguridad de las personas**

- ▶ **Permanezca atento, preste atención durante el trabajo y utilice la herramienta eléctrica con prudencia. No utilice una herramienta eléctrica si está cansado, ni tampoco después de haber consumido alcohol, drogas o medicamentos.** Un momento de descuido al utilizar la herramienta eléctrica podría producir graves lesiones.
- ▶ **Evite adoptar posturas forzadas. Procure que la postura sea estable y manténgase siempre en equilibrio.** De esta forma podrá controlar mejor la herramienta eléctrica en caso de presentarse una situación inesperada.
- ▶ **Utilice el equipo de protección adecuado y lleve siempre gafas protectoras.** El riesgo de lesiones se reduce considerablemente si, según el tipo y la aplicación de la herramienta eléctrica empleada, se utiliza un equipo de cubierta protectora adecuado como una mascarilla antipolvo, zapatos de seguridad con suela antideslizante, casco o protección para los oídos.
- ▶ **Utilice ropa adecuada. No utilice vestimenta amplia ni joyas. Mantenga su pelo, vestimenta y guantes alejados de las piezas móviles.** La vestimenta suelta, las joyas y el pelo largo se pueden enganchar con las piezas en movimiento.
- ▶ **Evite una puesta en servicio fortuita de la herramienta. Asegúrese de que la herramienta eléctrica está apagada antes de alzarla, transportarla o conectarla a la batería.** Si transporta la herramienta eléctrica sujetándola por el interruptor de conexión/desconexión o si introduce el enchufe en la toma de corriente con la herramienta conectada, podría producirse un accidente.
- ▶ **Retire las herramientas de ajuste o llaves fijas antes de conectar la herramienta eléctrica.** Una herramienta o llave colocada en una pieza giratoria puede producir lesiones al ponerse en funcionamiento.
- ▶ **Siempre que sea posible utilizar equipos de aspiración o captación de polvo, asegúrese de que están conectados y de que se utilizan correctamente.** El uso de un sistema de aspiración reduce los riesgos derivados del polvo.

#### **Uso y manejo de la herramienta eléctrica**

- ▶ **No sobrecargue la herramienta. Utilice la herramienta eléctrica adecuada para el trabajo que se dispone a realizar.** Con la herramienta eléctrica apropiada podrá trabajar mejor y de modo más seguro dentro del margen de potencia indicado.
- ▶ **No utilice herramientas eléctricas con el interruptor defectuoso.** Las herramientas eléctricas que no se puedan conectar o desconectar son peligrosas y deben repararse.
- ▶ **Retire la batería antes de efectuar cualquier ajuste en la herramienta, cambiar accesorios o en caso de no utilizar la herramienta durante un tiempo prolongado.** Esta medida preventiva evita el riesgo de conexión accidental de la herramienta eléctrica.
- ▶ **Guarde las herramientas eléctricas que no utilice fuera del alcance de los niños. No permita utilizar la herramienta a ninguna persona que no esté familiarizada con ella o no haya leído este manual de instrucciones**. Las herramientas eléctricas utilizadas por personas inexpertas son peligrosas.
- ▶ **Cuide su herramienta eléctrica de forma meticulosa. Compruebe si las piezas móviles de la herramienta funcionan correctamente y sin atascarse, y si existen piezas rotas o deterioradas que pudieran afectar al funcionamiento de la herramienta eléctrica. Encargue la reparación de las piezas defectuosas antes de usar la herramienta eléctrica.** Muchos accidentes son consecuencia de un mantenimiento inadecuado de la herramienta eléctrica.
- ▶ **Mantenga los útiles limpios y afilados.** Las herramientas de corte bien cuidadas y con aristas afiladas se atascan menos y se guían con más facilidad.

#### **Uso y manejo de la herramienta de batería**

- ▶ **Utilice únicamente las baterías previstas para la herramienta eléctrica.** El uso de otro tipo de baterías puede provocar daños e incluso incendios.
- ▶ **Cargue las baterías únicamente con los cargadores recomendados por el fabricante.** Existe riesgo de incendio al intentar cargar baterías de un tipo diferente al previsto para el cargador.
- Si no utiliza la batería, guárdela separada de clips, monedas, llaves, clavos, tornillos o demás **objetos metálicos que pudieran puentear sus contactos.** El cortocircuito de los contactos de la batería puede causar quemaduras o incendios.
- La utilización inadecuada de la batería puede provocar fugas de líquido. Evite el contacto con **este líquido.** El líquido de la batería puede irritar la piel o producir quemaduras. En caso de contacto accidental, enjuague el área afectada con abundante agua. En caso de contacto con los ojos, acuda además inmediatamente a un médico.

### **2.2 Manipulación y utilización segura de las baterías**

- Tenga en cuenta las directivas especiales en materia de transporte, almacenamiento y manejo de las baterías de Ion-Litio.
- Mantenga las baterías alejadas de altas temperaturas, radiación solar directa y fuego.
- Las baterías no se deben destruir, comprimir, calentar por encima de 80 °C o quemar.
- Las baterías dañadas no se pueden reutilizar ni cargar.
- Si al tocar la batería detecta que está muy caliente, puede deberse a una avería en la misma. Coloque la herramienta en un lugar visible, no inflamable y alejado de materiales inflamables, y deje que se enfríe. Póngase en contacto con el Servicio Técnico de **Hilti** una vez que la batería se haya enfriado.

## **3 Descripción**

## **3.1 Vista general [1](#page-1-0)**

- @ Escáner PS 200 S
- ; Bolsa para herramienta PSA 60
- = Adaptador IR PSA 55
- % Cinta de mano PSA 63
- & Cable de datos PSA 92 USB
- ( Micrófono/auriculares PSA 93
- ) Bolsa para herramienta PSA 64
- (8) Batería PSA 80
- § Bloque de alimentación PUA 81
- / PUA 80 Cargador
- : Juego de cuadrículas de referencia PSA 10/11
- ∙ Cinta adhesiva PUA 90
- $(13)$  Metro
- $(14)$  Cepillo PSA 70
- | Juego de lápices marcadores PUA 70
- $(16)$  Maletín PS 250

#### **3.2 Uso conforme a las prescripciones**

El producto está diseñado para localizar hierros de armadura en hormigón, medir la profundidad y estimar el diámetro de la posición superior de la armadura de acuerdo con los datos técnicos indicados en este manual de instrucciones.

#### **3.3 Aplicaciones**

El producto se puede utilizar para distintas tareas de detección sin necesidad de destrucción en construcciones de hormigón armado (p. ej., localización de hierros de armadura en posiciones elevadas, coberturas de

102 Español

hormigón e incluso estimación del diámetro de los hierros de armadura). El modo de detección que se emplee dependerá de la aplicación. Por regla general, las aplicaciones se clasifican en las siguientes categorías:

#### **Situaciones y modo de medición**

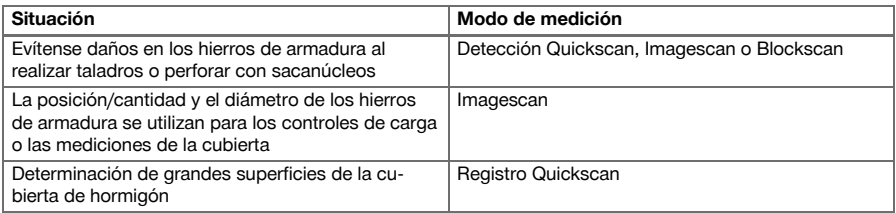

Se deben cumplir las siguientes condiciones para obtener valores de medición fiables

- Superficie del hormigón lisa y plana
- Hierros de armadura no corroídos
- La armadura se encuentra en posición paralela a la superficie
- El hormigón no contiene áridos ni componentes con propiedades magnéticas
- Los hierros de armadura deben estar exactamente a  $\pm$  5° en perpendicular respecto a la dirección de escaneo
- Los hierros de armadura no están soldados
- Los hierros adyacentes tienen un diámetro similar
- Los hierros adyacentes tienen la misma profundidad
- Los datos de precisión son válidos para la posición superior de los hierros de armadura
- No debe haber interferencias de campos magnéticos externos u objetos cercanos con propiedades magnéticas
- Los hierros tienen una permeabilidad magnética relativa de 85-105
- Las ruedas del escáner están limpias y no contienen arena ni cualquier otro tipo de suciedad similar
- Las 4 ruedas del escáner se desplazan por encima del objeto que se desea medir

### **3.4 Funcionamiento**

El escáner se desplaza directamente sobre la superficie. Los datos recogidos se almacenan en el escáner hasta que puedan transferirse a la tableta. La tableta se utiliza para almacenar grandes volúmenes de datos y poderlos visualizar. Además, se puede utilizar para el análisis in situ. Los datos pueden descargarse también en el PC. El software del PC ofrece opciones de análisis y documentación avanzadas como la posibilidad de imprimir rápidamente informes completos y de archivar datos.

### **3.5 Transporte y utilización del sistema**

El escáner se puede utilizar sin tableta solamente para realizar escaneos. La tableta también puede transportarse en la bolsa de transporte PSA 64. La primera opción resulta más apropiada cuando se trabaja en zonas de difícil acceso y se requiere la máxima movilidad, por ejemplo en un andamio o una escalera. Si la memoria del escáner está llena (9 Imagescans, 1 Blockscan completo o 30 m de Quickscan), se pueden enviar los datos al adaptador IR PSA 55 o a la tableta. La tableta puede encontrarse cerca (p. ej., en la base del andamio, en un vehículo, en la caseta de la obra, etc.). Si el usuario tiene la intención de realizar más escaneados de los que caben en la memoria del escáner sin tener que acercarse siempre a la tableta, puede utilizar el adaptador IR PSA 55 o llevar consigo la tableta sujeta por la correa de mano o la correa de hombro que se suministran.

## **3.6 Detección Quickscan**

El escáner se desplaza por encima de la superficie en dirección perpendicular a los hierros de armadura. La posición y la profundidad aproximada de los hierros de armadura se pueden definir y marcar directamente sobre la superficie.

#### **3.7 Detección Quickscan con determinación exacta de la profundidad**

Antes de la medición, el operario deberá indicar el diámetro de la armadura y la distancia del hierro. A continuación se desarrolla la medición como se describe en la Detección Quickscan.

### **3.8 Registro Quickscan**

Los datos se registran de forma automática mientras el escáner se desplaza sobre la superficie. Posteriormente, estos datos se transfieren a la tableta, desde donde se pueden evaluar y donde puede definirse, a su vez, la cubierta de la parte central. Si los datos se descargan al PC, se pueden analizar, archivar e imprimir a modo de informe. Existen otras opciones de análisis avanzadas que ofrecen la posibilidad de importar los registros del Quickscan y de analizarlos de forma automática, de elaborar análisis estadísticos y de representar evaluaciones de grandes superficies.

### **3.9 Imagescan**

En la zona de medición se fija una cuadrícula de referencia con la cinta adhesiva suministrada. Tras seleccionar el modo Imagescan en el escáner, se escanean las filas y las columnas de la cuadrícula según las instrucciones mostradas en la pantalla. Los datos se transfieren a la tableta, donde puede visualizarse la imagen. La posición de los hierros de armadura se puede relacionar con la superficie. Se puede estimar el diámetro y determinar la profundidad. Si se descargan los datos al software del PC, pueden evaluarse del mismo modo que en la tableta y, además, se pueden registrar y archivar una serie de puntos de medición junto con la profundidad y el diámetro. Es posible imprimir informes. Existen opciones de análisis avanzadas que permiten la posibilidad de importar los Imagescans y de analizarlos de forma automática, de elaborar análisis estadísticos y de representar evaluaciones de grandes superficies.

### **3.10 Blockscan**

En la zona de medición se fijan cuadrículas de referencia con la cinta adhesiva suministrada. Tras seleccionar el modo Blockscan, el operario deberá indicar la primera zona que debe escanearse. A continuación, se ejecuta un Imagescan. Al finalizar el Imagescan, el operario deberá seleccionar la siguiente zona de escaneo. Esta zona deberá agregarse a la zona anterior. Coloque la cuadrícula y, a continuación, escanee del mismo modo que anteriormente. Este proceso se puede repetir hasta para 3 x 3 Imagescans. Los datos se transfieren al monitor. Los Imagescans se unen automáticamente creando, de esta forma, una imagen de grandes dimensiones. La disposición de los hierros de armadura se pueden visualizar sobre una zona amplia. Además, se pueden seleccionar Imagescans individuales para ampliarlos y evaluar la imagen. Si se descargan los datos al software del PC pueden evaluarse del mismo modo que en el monitor y, además, se pueden registrar y archivar una serie de puntos de medición junto con la profundidad y el diámetro. Es posible imprimir informes.

## **4 Datos técnicos**

#### **4.1 Datos del escáner PS 200 S**

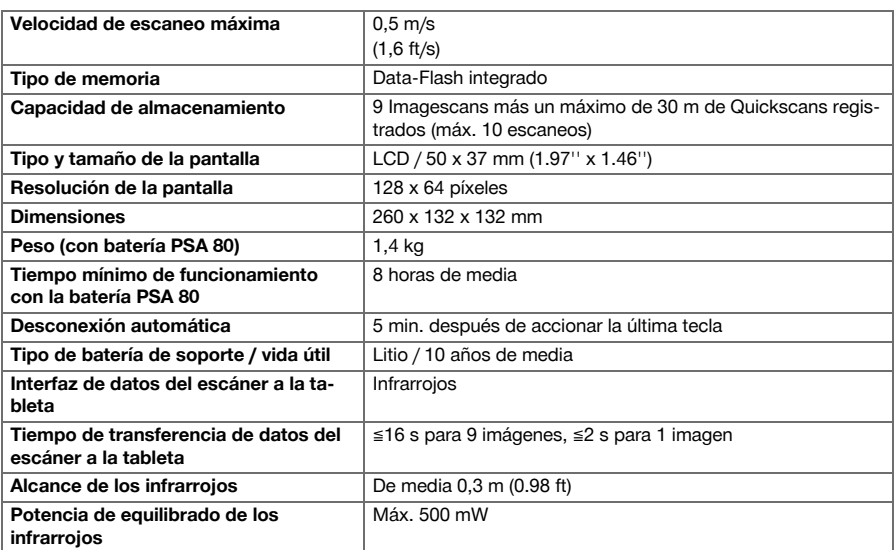
## **4.2 Condiciones del entorno**

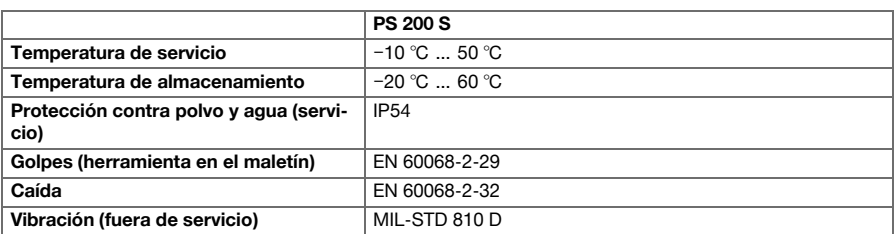

### **4.3 Datos del adaptador IR PSA 55**

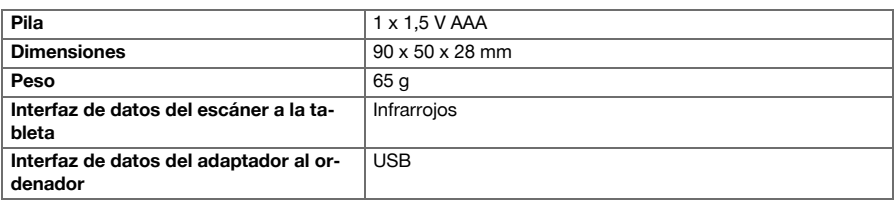

# **5 Manejo**

# **5.1 Colocación de la batería**

#### **Indicación** ੇ₩

La temperatura que se alcanza en el interior de un vehículo expuesto al sol puede superar la temperatura máxima admitida de almacenamiento para el sistema PS 250 Ferroscan. Algunos componentes del sistema PS 250 Ferroscan podrían dañarse si la herramienta está expuesta a temperaturas superiores a los 60 °C.

## Coloque la batería.

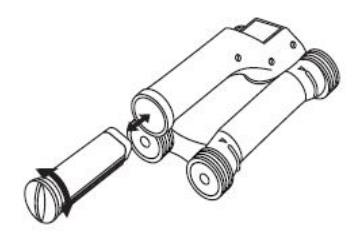

# **5.2 Menú principal**

La herramienta siempre se pone en marcha en el menú principal. Desde aquí pueden seleccionarse todas las funciones de escaneo y opciones de ajuste. El estado de carga de la batería se muestra en la parte superior de la pantalla junto con el estado de la memoria. Los distintos tipos de escaneo y menús de ajuste se muestran a la izquierda de la pantalla mediante símbolos. Mediante las teclas de dirección el usuario puede desplazarse por estas opciones. Mediante la tecla de confirmación se confirma la opción seleccionada.

## **5.2.1 Quickscan**

La capacidad restante de la memoria para el registro Quickscan se muestra en la parte superior de la pantalla (según el modelo de la herramienta y la unidad de medida seleccionada) en metros o pies.

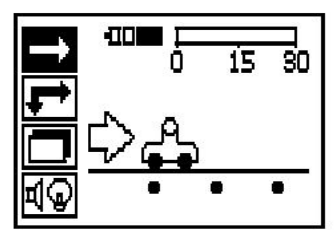

# **5.2.2 Imagescan**

El número de Imagescans en el escáner, hasta un máximo de 9, se indica en la parte superior de la pantalla.

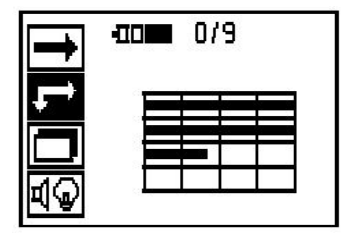

# **5.2.3 Blockscan**

El número de Imagescans en el escáner, hasta un máximo de 9, se indica en la parte superior de la pantalla.

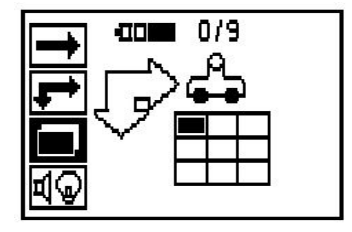

## **5.2.4 Configuración**

Para ajustar cada uno de los parámetros y borrar todos los datos almacenados en la memoria.

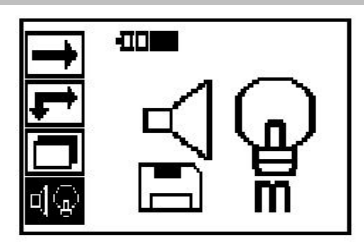

#### **5.3 Configuración de la retroiluminación de la pantalla**

Seleccione la función para configurar la retroiluminación mediante la tecla de confirmación. Utilice las teclas de dirección para acceder a las distintas opciones. Seleccione la opción deseada mediante la tecla de confirmación y pulse la tecla de cancelación para regresar al menú de configuración.

Desconexión de la iluminación

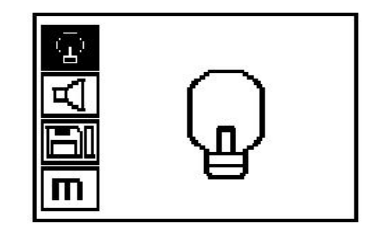

Retroiluminación automática. Con esta opción, la retroiluminación se apaga si pasan 5 minutos sin accionar ninguna tecla y se enciende de nuevo al volver a pulsar una tecla.

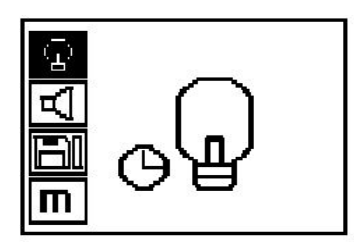

# **5.4 Configuración del volumen**

Ajuste el volumen de la señal acústica al realizar mediciones. Utilice las teclas de dirección para acceder a las distintas opciones. Seleccione la opción deseada mediante la tecla de confirmación y pulse la tecla de cancelación para regresar al menú de configuración.

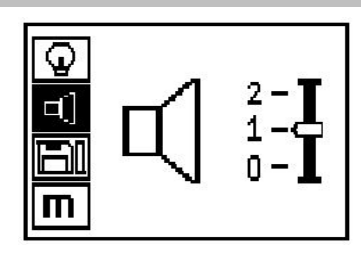

## **5.5 Ajuste de la unidad de medida**

En algunos equipos se puede cambiar la unidad de medida empleada para la medición. Utilice las teclas de dirección para acceder a las distintas opciones. Seleccione la opción deseada mediante la tecla de confirmación y pulse la tecla de cancelación para regresar al menú de configuración.

Métrico (mm o m)

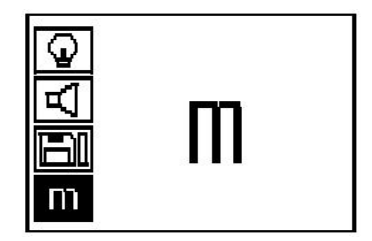

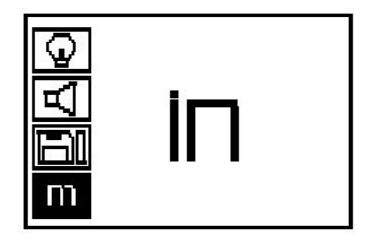

## **5.6 Borrado de datos**

Pulse la tecla de dirección hacia abajo y luego la tecla de confirmación, para borrar o la tecla de cancelación, para regresar al menú de configuración.

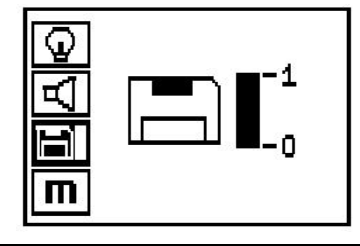

#### **Indicación** ╞●€

Vaciar la memoria puede implicar una pérdida de datos. Los datos que no se han transferido a la tableta se borran definitivamente.

Mediante esta opción se borran todos los datos de medición guardados en el escáner y solo está disponible si existen datos almacenados en el escáner. Si existen datos almacenados en la memoria, la barra del símbolo del disquete aparece llena. De lo contrario, la memoria está vacía.

# **5.7 Quickscan**

Se puede utilizar Quickscan para determinar rápidamente la posición y la profundidad aproximada de los hierros de armadura que se marcarán a continuación en la superficie. Este proceso se denomina detección Quickscan. Otra función del modo Quickscan es la determinación exacta de la profundidad previa introducción del diámetro y la distancia del hierro. La otra posibilidad consiste en registrar los datos y analizarlos en la tableta o con el software del PC. Así se puede determinar de forma sencilla la cubierta central de la armadura sobre distancias largas de la superficie. Este proceso se denomina registro Quickscan.

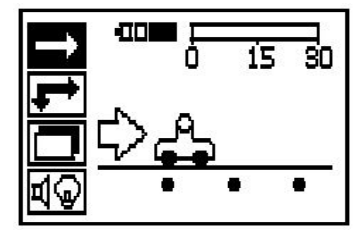

#### **Indicación**

∳≶

El escáner solo registra hierros de armadura que se encuentren en dirección perpendicular a la dirección de movimiento. Los hierros que se encuentren en paralelo respecto a la dirección del movimiento no se registran. Debe asegurarse de que el objeto se escanea tanto en dirección horizontal como vertical. Para los hierros que se encuentren en dirección diagonal respecto al movimiento, el resultado de la profundidad podría resultar erróneo.

Conecte el escáner. De forma automática se selecciona en primer lugar el símbolo de Quickscan. En el menú principal, seleccione la función Quickscan mediante la tecla de confirmación.

108 Español

- 1. Profundidad de los hierros de armadura
- 2. Trayecto de medición recorrido
- 3. Intensidad de la señal
- 4. Configuración: profundidad mínima, dirección de escaneo, diámetro del hierro, distancia del hierro

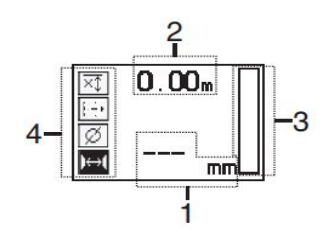

# **5.8 Detección Quickscan**

Desplace el escáner por encima de la superficie. Se registran hierros de armadura que se encuentran en dirección perpendicular a la dirección del movimiento. Se graba el trayecto de medición recorrido.

Al aproximarse a unos hierros de armadura, la intensidad de la señal en la barra aumenta y en la pantalla se muestra el valor de profundidad. Cuando el escáner se encuentra sobre el centro de un hierro de armadura:

- se enciende el LED rojo,
- se oye una señal acústica,
- la barra de intensidad de la señal alcanza un máximo,
- se muestra la profundidad aproximada (valor mín. de indicación de profundidad = centro del hierro).

El hierro de armadura se encuentra en la línea central del escáner y se puede marcar en la superficie con un lápiz marcador PUA 70. La precisión de la medición de profundidad puede incrementarse si se introduce el diámetro correcto de los hierros de armadura o si se cambia al modo de medición con determinación exacta de la profundidad.

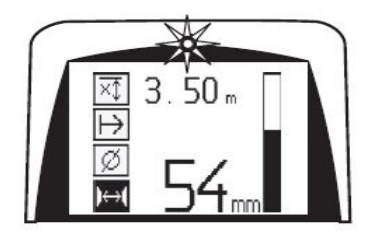

# **5.9 Quickscan con determinación exacta de la profundidad**

El modo de medición Quickscan con determinación exacta de la profundidad se selecciona pulsando la tecla de confirmación.

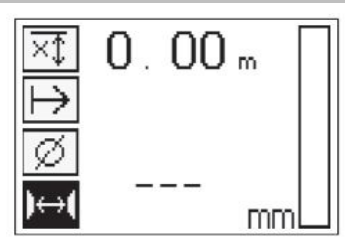

Se debe conocer e introducir el diámetro correcto. Además, debe introducirse la distancia del hierro si se encuentra en un rango de 36 mm≦s≦120 mm (1.41''≦s≦4.72''). Dicha distancia se puede extraer de los datos del plano, confirmarse mediante la apertura de ranuras o medirse con la detección Quickscan.

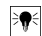

# **Indicación**

Las distancias del hierro con s≦36 mm (1.41'') no se pueden medir.

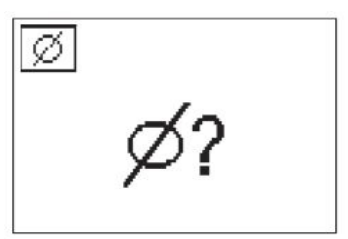

La distancia del hierro se puede calcular automáticamente con la función de detección Quickscan. Para ello, localice el centro del hierro y pulse la tecla de registro roja sobre el centro de la posición. A continuación, se localiza el siguiente punto central del hierro y vuelva a pulsar la tecla de registro. La distancia del hierro se almacena y se aplica de forma automática.

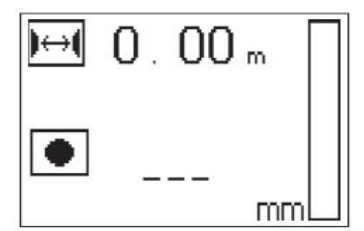

En caso de conocerse la distancia se puede introducir el valor de forma manual mediante las teclas de dirección.

El proceso de escaneo tras la configuración del diámetro y la distancia del hierro se lleva a cabo igual que el proceso de detección Quickscan.

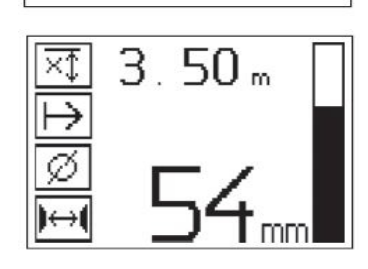

#### **5.10 Registro Quickscan**

#### ੇ₩ **Indicación**

Antes de realizar un registro Quickscan, lleve a cabo siempre un Imagescan o una detección Quickscan en las dos direcciones para definir la dirección de la posición superior de la armadura, minimizar el peligro de la medición en cuanto a puntos de impacto de hierros y, caso necesario, inspeccionar inmediatamente el hormigón en busca de materiales ferrosos que puedan alterar la exactitud de la medición.

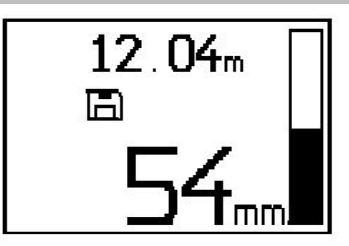

# **Indicación**

Se registran y graban automáticamente los hierros de armadura situados en sentido perpendicular a la dirección del movimiento. Antes de iniciar el registro, asegúrese de que los ajustes son correctos.

Pulse la tecla de registro únicamente cuando el escáner se encuentre en el punto desde el que deba empezar el escaneo. No comience o detenga el registro en ningún caso sobre unos hierros de armadura. Preste atención a la pantalla (mantenga una distancia mínima de 30 mm (1.81'') hasta los hierros de armadura más cercanos). En caso contrario, pueden obtenerse valores de medición erróneos o confusos.

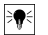

≩∳

# **Indicación**

Retire el escáner de la superficie solo cuando se haya detenido el registro o se haya fijado una marca.

Para registrar la posición y la profundidad de todos los hierros de armadura detectados, coloque el escáner sobre la superficie y un lugar en el que no haya hierros bajo la superficie localice mediante la detección Quickscan. Marque el punto de inicio con un lápiz marcador PUA 70 y pulse la tecla de registro. En la pantalla aparece un símbolo de disquete que significa que el escáner está registrando los datos. Desplace el escáner por encima de la superficie.

Una vez efectuada la medición, asegúrese de que el punto final no quede sobre un hierro. Para detener el registro, vuelva a pulsar la tecla de registro. Marque el final de un recorrido escaneado con un lápiz marcador PUA 70.

Es posible registrar un trayecto de medición de hasta 30 m (98 ft) antes de descargar los datos a la tableta o al adaptador IR PSA 55. También se pueden registrar varios tramos distintos (máx. 10) que sumen conjuntamente un máximo de 30 m (98 ft).

Para analizar los datos de medición, estos se pueden transferir a la tableta.

# **5.11 Configuración de Quickscan**

La configuración de Quickscan se encuentran en la parte izquierda de la pantalla. Se pueden configurar antes de realizar un registro o una determinación de la profundidad Quicksan. Utilice las teclas de dirección y la tecla de confirmación para acceder a la configuración.

# **Medición de profundidad limitada**

# **Indicación**

Esta medición le permite localizar hierros de armadura dentro de un margen definido de profundidad.

#### **Indicación** ₩

Cuando se trabaja con este modo se debe considerar una distancia de seguridad respecto a la profundidad predefinida del hierro de armadura.

## **Profundidad mínima**

Este ajuste se utiliza cuando se escanea una superficie y se buscan hierros de armadura especiales que se encuentren a una profundidad determinada. Por ejemplo, si la cubierta mínima debe ser de 40 mm, ajuste el valor a 40 mm (1.57'') (para asegurar la calidad de las mediciones, añada 2 mm (0.08") de margen para tener en cuenta las limitaciones de precisión). La señal acústica suena y el LED se ilumina solo si se han detectado hierros de armadura situados a una profundidad menor de 40 mm (1.57'') por debajo de la superficie.

Seleccione con las teclas de dirección la función de medición de profundidad restringida y pulse la tecla de confirmación.

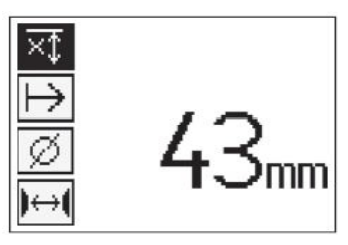

Función de profundidad mínima bloqueada.

Si se ajusta el valor a «0», se desactivará esta función y aparecerá como se muestra arriba. Introduzca el valor de medición de la profundidad mediante las teclas de dirección y confirme la configuración con la tecla de confirmación. La herramienta vuelve al menú principal.

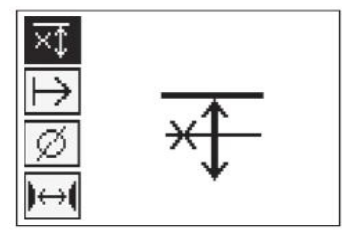

#### **Indicación** ₩

Si los hierros de armadura están situados a mayor profundidad, el valor de medición de la profundidad restringida no produce ninguna señal ni se activa ningún indicador LED.

#### **Dirección de escaneo**

Este ajuste se utiliza para introducir la dirección en la que se efectúa el registro Quickscan. Aunque no tenga influencia directa sobre los valores de medición obtenidos en la tableta o en el software del PC, dicha configuración contribuye a que, más adelante, se representen correctamente los distintos registros del Quickscan en el software de análisis de datos y representación **Hilti** PROFIS Ferroscan MAP, y a que los valores de profundidad coincidan con la superficie real de la obra. De esta manera, después se pueden localizar en el lugar posibles deficiencias de forma más sencilla. La dirección de medición se almacena con cada escaneo.

Seleccione la dirección de escaneo deseada y pulse la tecla de confirmación.

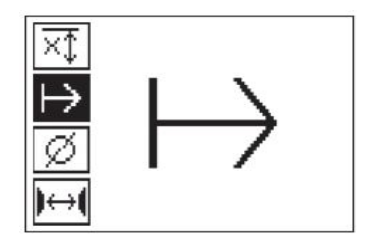

## **Diámetro del hierro**

Debe utilizarse esta configuración para poder determinar exactamente el recubrimiento de hormigón (= profundidad de los hierros de armadura). Tan solo se puede alcanzar la medición de profundidad exacta introduciendo el diámetro correcto de los hierros de armadura.

Seleccione la función de diámetro del hierro con las teclas de dirección y pulse la tecla de confirmación.

Si no se selecciona ningún diámetro del hierro, el escáner calcula la profundidad como si se hubiera ajustado un diámetro del hierro intermedio de la serie estandarizada correspondiente.

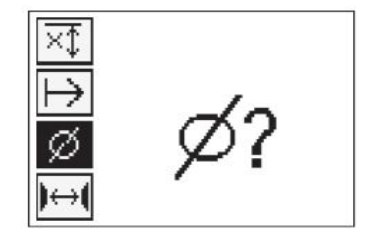

# **5.12 Determinación de una marca**

Durante el registro, las superficies de muchas obras pueden contener obstáculos que imposibiliten registrar el escaneo sin levantar el escáner de la superficie. Dichos obstáculos pueden ser pilares o columnas de una pared, juntas de dilatación, tuberías, barras de andamio, esquinas, etc.

En caso de topar con algún obstáculo de este tipo, puede fijarse una marca. Con ello se interrumpe el escaneo y el operario tiene la posibilidad de retirar sin más el escáner de la superficie, volver a colocarlo después del obstáculo y proseguir con el escaneo. La marca también puede indicar la posición de ciertos objetos durante un escaneo; de este modo se obtienen datos adicionales para establecer la relación entre los datos de escaneo y la superficie real de la obra.

Para fijar una marca, pulse la tecla de confirmación en el modo de registro y manténgala pulsada. El símbolo de disquete quedará marcado con una cruz, lo que significa que el registro se ha interrumpido y se ha fijado una marca.

A continuación, levante el escáner de la superficie y siga manteniendo pulsada la tecla de confirmación. Si es necesario, marque la posición en la superficie con un lápiz marcador PUA 70. Vuelva a colocar el escáner en la superficie detrás del obstáculo, suelte la tecla de confirmación y prosiga con el escaneo. Al visualizar los datos de escaneo en la tableta o en el software del PC **Hilti** PROFIS Detection, la marca aparecerá como una línea vertical.

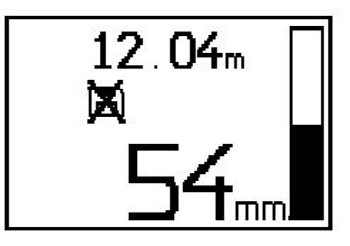

# **5.13 Imagescan**

Imagescan se utiliza para crear una imagen de la disposición de los hierros de armadura. Pueden determinarse o estimarse la profundidad y el diámetro de los hierros de armadura. En primer lugar debe fijarse una retícula de referencia en la pared. Para ello, utilice la cinta adhesiva incluida para fijar la cuadrícula. Esta cinta se adhiere perfectamente al hormigón y se puede cortar con las manos a la longitud deseada. Para fijar la cuadrícula, en la mayoría de las superficies bastan 10 cm (3.94'') de cinta en cada esquina. En superficies especialmente húmedas o con gran cantidad de polvo, limpie en primer lugar las partículas de polvo con el cepillo suministrado. Después es posible que deba fijar por completo todos los lados de la cuadrícula con ayuda de la cinta adhesiva.

También puede trazarse una retícula directamente en la superficie. Con ayuda de una regla (puede ser un trozo de madera) marque un entramado de 4 x 4 con una distancia de 150 mm (5.9'') entre las líneas paralelas.

Puede utilizar también los orificios perforados de la cuadrícula de referencia para transferir directamente las posiciones de las líneas de la cuadrícula a la obra.

Conecte el escáner y seleccione el símbolo de Imagescan. El estado de carga de la batería se muestra junto con el número de Imagescans que se encuentren en la memoria (9 como máximo).

Seleccione Imagescan en el menú principal. Aparece la pantalla Imagescan.

En la pantalla aparece una representación de la cuadrícula y se propone un punto inicial (triángulo). Este punto siempre se encuentra arriba a la izquierda, que sirve para la mayoría de los escaneos. Los datos de imagen solo se muestran para las zonas de la cuadrícula que han sido escaneadas tanto vertical como horizontalmente. En ciertos casos, los obstáculos pueden impedir que se proponga un punto de partida en la zona de escaneo (p. ej., un tubo que atraviese una viga). A continuación se puede modificar el punto inicial para optimizar, en un caso así, la zona escaneada. El punto de partida puede modificarse con ayuda de las teclas de dirección.

Coloque el escáner en el punto inicial indicado por la flecha parpadeante. Compruebe que las marcas de orientación del escáner se han orientado correctamente respecto a la cuadrícula de referencia, tal como se mostraba anteriormente.

# ₩

**Indicación**

Una orientación incorrecta del escáner en la cuadrícula de referencia podría ofrecer una imagen con posiciones de los hierros erróneas.

Pulse la tecla de registro y desplace el escáner a lo largo de la primera línea. El progreso del escaneo se muestra por medio de una línea negra ancha que avanza por la pantalla a medida que el escáner se desplaza por encima de la superficie.

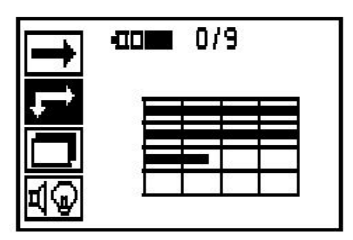

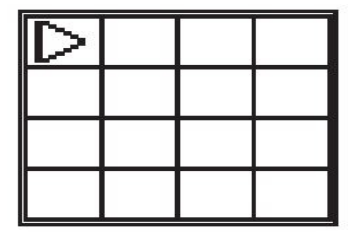

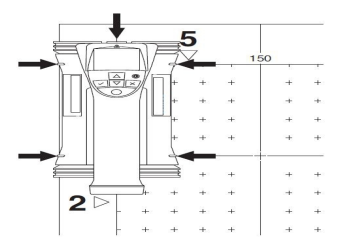

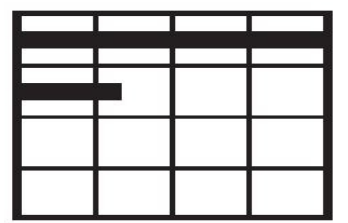

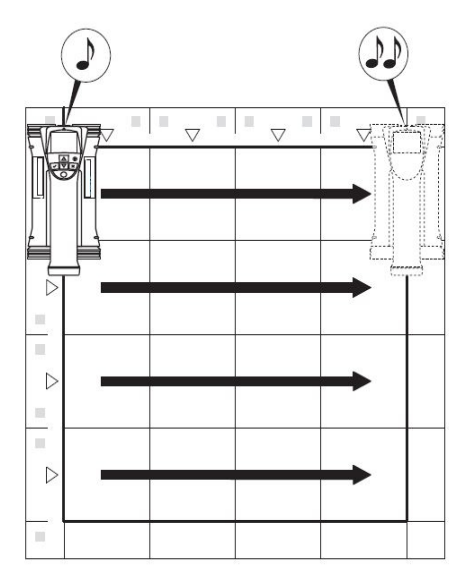

El escáner emite un pitido doble al final de la línea y detiene el registro automáticamente. Repita este proceso para cada línea y columna y observe las peticiones que aparecen en pantalla.

Una vez detectadas todas las líneas, escanee las columnas del mismo modo.

El registro de cualquier línea o columna se puede interrumpir antes de alcanzar su final volviendo a pulsar la tecla de registro. Esto puede resultar necesario si un obstáculo impide el escaneo de toda la guía. Asimismo, puede saltarse una línea o columna completa, iniciando y deteniendo el registro sin desplazar la herramienta por encima de la cuadrícula de referencia. Debe tenerse en cuenta que no se creará ninguna imagen para las zonas de la cuadrícula de referencia que no se hayan escaneado en ambas direcciones.

Es posible repetir la línea o columna precedente, pulsando la tecla de cancelación. Dicha operación puede resultar necesaria si el operario no está seguro de si el campo de escaneo se ha respetado con exactitud o se ha desplazado. Al pulsar de nuevo la tecla de cancelación se interrumpe el escaneo y se vuelve al menú principal. Al pulsar la tecla de confirmación se guarda el escaneo. Al pulsar la tecla de cancelación después de la última línea de escaneo se borra el escaneo.

Una vez finalizado el escaneo, pulse la tecla de confirmación para regresar al menú principal. Los datos se pueden transferir a la tableta para su visualización y análisis.

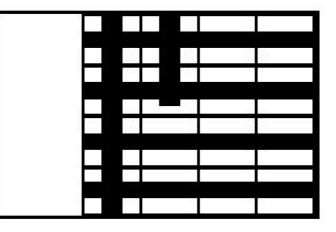

#### **5.14 Blockscan**

Blockscan combina Imagescans automáticamente para obtener una impresión de la disposición de los hierros de armadura dentro de una zona grande. En la tableta también pueden determinarse la posición, la profundidad y el diámetro de los hierros de armadura con precisión seleccionando individualmente cada Imagescan.

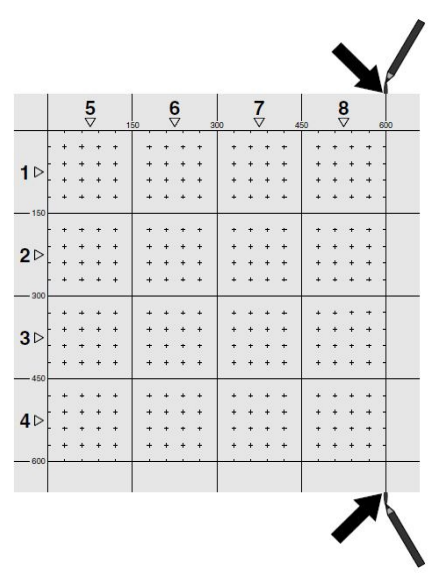

Coloque la cuadrícula de referencia del mismo modo que para Imagescan. Marque los bordes o los orificios perforados al final de cada cuadrícula de referencia con un lápiz marcador PUA 70 para pasar a la siguiente cuadrícula. Fije cada una de las cuadrículas de referencia necesarias a la pared de manera que los bordes coincidan.

Conecte el escáner y, en el menú principal, seleccione el símbolo de Blockscan con ayuda de las teclas de dirección. El estado de carga de la batería se muestra junto con el número de Imagescans que se encuentren en la memoria (9 como máximo).

Aparecerá una representación de Blockscan. Cada cuadrado representa un Imagescan. Se pueden escanear hasta 3 x 3 Imagescans. Utilice las teclas de dirección para seleccionar la posición del primer Imagescan. Pulse la tecla de confirmación para comenzar con el primer Imagescan. Debe tener en cuenta que las coordenadas de cada punto se refieren a la esquina izquierda superior. Encontrará información más detallada sobre la ejecución del Imagescan en el apartado 6.13. Una vez finalizado el Imagescan, la herramienta regresa a la pantalla Blockscan.

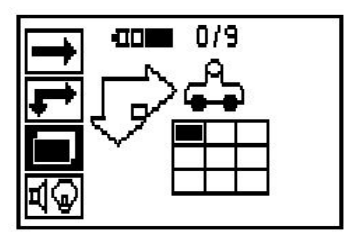

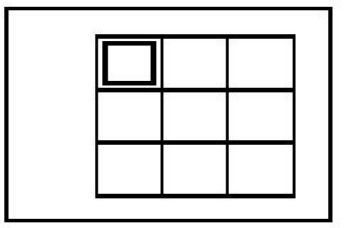

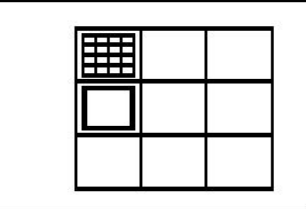

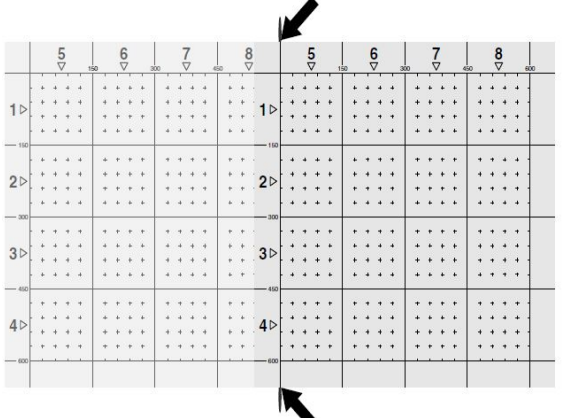

Seleccione la posición del siguiente Imagescan y repita el proceso de escaneo. Los Imagescans ejecutados se pueden repetir simplemente seleccionando la zona que se pretende escanear y ejecutando el proceso de Imagescan. Los datos se sobrescribirán. Si ya se han grabado todos los Imagescans o si se ha alcanzado el máximo de 9 registros, pulse una vez la tecla de cancelación para volver al menú principal. Para representar y analizar los datos, transfiéralos a la tableta.

#### **Indicación** ∙

Si pulsa dos veces la tecla de cancelación, el Blockscan se borra y regresará al menú principal.

# **5.15 Adaptador IR PSA 55**

# **5.15.1 Antes de la primera utilización**

#### **Indicación** ₩

Instale el software **Hilti** PROFIS Detection en su PC o portátil. Antes de la primera utilización del adaptador IR PSA 55, se deben configurar la fecha y la hora para que más adelante los datos de escaneo reflejen dicha información correctamente.

- Para ello, conecte el adaptador IR PSA 55 al ordenador mediante el cable de datos micro USB PUA 95.
- Abra el software **Hilti** PROFIS Detection.
- Seleccione «Set PSA 55 Date and Time» (Ajuste de la fecha y la hora en PSA 55) en «Tools» (Herramientas), «Workflow» (Flujo de trabajo). Ya se encuentran configuradas la fecha y la hora en el adaptador IR PSA 55.

#### **Indicación** ∙

El controlador del equipo se instala junto con **Hilti** PROFIS Detection. Si este no fuera el caso, el controlador de la herramienta deberá instalarse de forma manual. El controlador se encuentra en el directorio «Drivers» del adaptador IR de PSA 55 (Setup.exe).

# **5.15.2 Manejo del adaptador IR PSA 55**

Los escaneos se pueden enviar al adaptador y, de allí, al PC o al portátil mediante la interfaz de infrarrojos. Pulse el botón de encendido/apagado durante aprox. 3 segundos para encender o apagar el adaptador. El indicador LED del adaptador puede mostrar los siguientes estados:

- El LED verde está encendido de forma constante: el adaptador está encendido y listo para su uso.
- El LED rojo parpadea: estado de carga de la batería bajo.
- El LED verde parpadea: el adaptador se acaba de encender.
- El LED verde parpadea: se están enviando datos.
- El LED rojo parpadea y el adaptador se desconecta: la memoria está llena en un 95 %.

# **5.16 Transferencia de datos**

# **5.16.1 Transferencia de datos del escáner a la tableta [2](#page-2-0)**

#### **Indicación** ÷.

Antes de transferir datos, asegúrese de que se haya seleccionado el proyecto correcto en la tableta.

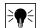

# **Indicación**

Antes de iniciar la transferencia de datos, asegúrese de que las ventanas de la interfaz de infrarrojos estén limpias de suciedad, polvo y grasa, y no estén excesivamente rayadas. En caso contrario, el alcance puede reducirse o incluso pueden no transferirse los datos.

Los datos se transfieren del escáner a la tableta por medio de una conexión de infrarrojos. Los cristales protectores de los puertos de infrarrojos se encuentran en el extremo del escáner y de la tableta.

Los datos pueden transferirse en cualquier momento, siempre y cuando el escáner y la tableta estén conectados, el escáner PS 200 S se encuentre en el menú principal y en la tableta esté activada la transferencia de datos por infrarrojos. En la tableta, en «Proyectos», se selecciona el proyecto en el que se deben copiar los datos. A continuación, seleccione «Importar» y confirme «De PS 200 S» con la tecla de confirmación «OK». En el área de estado de la tableta aparece ahora el símbolo de infrarrojos.

Acerque entre sí el escáner y la tableta de modo que los cristales protectores de los puertos de infrarrojos estén alineados. Ambos aparatos se reconocen automáticamente y establecen conexión entre sí.

En el escáner aparece esta pantalla y suena un pitido:

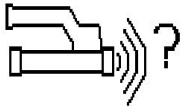

En el escáner, pulse la tecla de confirmación para importar todos los datos de escaneo al proyecto seleccionado.

Durante la transferencia de datos, en el escáner se muestra esta pantalla y el LED rojo del escáner parpadea de manera ininterrumpida.

La transferencia de datos dura entre 1 y 15 segundos en función del número o el tamaño de los escaneos almacenados en el escáner.

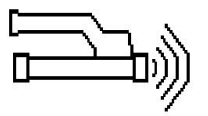

Cuando finaliza la transferencia de datos, el escáner muestra esta pantalla:

Vuelva a pulsar la tecla de confirmación del escáner para finalizar el proceso de transferencia. De esta manera, se borran automáticamente los datos de escaneo del escáner.

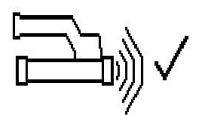

# **5.16.2 Transferencia de datos del escáner al adaptador**

 $\overline{\bullet}$ 

#### **Indicación**

Utilice el adaptador únicamente en edificios. Evite la penetración de líquidos.

#### **Indicación**

Antes de iniciar la transferencia de datos, observe que las ventanas del puerto de infrarrojos estén limpias de suciedad, polvo y grasa, y no estén excesivamente rayadas. En caso contrario, el alcance puede reducirse o incluso pueden no transferirse los datos.

Los datos se transfieren del escáner al adaptador por medio de una conexión de infrarrojos. Los cristales protectores de los puertos de infrarrojos se encuentran en el extremo del escáner y del adaptador.

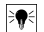

#### **Indicación**

El alcance máximo de la conexión de infrarrojos es de aprox. 30 cm. Si las distancias son pequeñas (hasta 10 cm (3.94'')), el ángulo máximo admitido entre el escáner y el adaptador para una transferencia de datos segura es de aprox. ± 50° respecto al eje del puerto de infrarrojos del adaptador. Si la distancia es de 15 cm, este ángulo se reduce a ± 30°. Con 30 cm (11.81''), el escáner y el adaptador deben estar perfectamente alineados entre sí para obtener una transferencia de datos segura. Los escaneos pueden transferirse en cualquier momento, siempre y cuando el escáner y el adaptador estén conectados y el escáner se encuentre en el menú principal.

Coloque el escáner y el adaptador cerca el uno del otro de modo que los cristales protectores de los puertos de infrarrojos estén alineados entre sí. Ambos aparatos se reconocen automáticamente y establecen conexión entre sí. En el escáner aparece la siguiente pantalla y suena un pitido:

Pulse la tecla de confirmación en el escáner para comenzar la transferencia de datos. Durante la transferencia de datos tiene lugar lo siguiente:

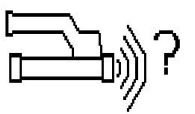

En el adaptador parpadea el LED verde a gran velocidad para indicar que se está llevando a cabo la transferencia de datos. En el escáner parpadea un LED rojo de manera permanente:

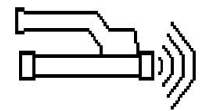

Cuando finaliza la transferencia de datos, el escáner muestra esta pantalla:

Todos los datos de escaneo se han transferido satisfactoriamente. Vuelva a pulsar la tecla de confirmación del escáner para finalizar el proceso de transferencia. Los datos de escaneo se han transferido satisfactoriamente.

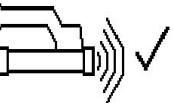

Los escaneos se numeran directamente en el adaptador.

#### **5.16.3 Transferencia de datos del adaptador al ordenador**

#### **Indicación** ₩

Con el fin de garantizar la seguridad e integridad de los datos, así como la seguridad de las interrupciones, utilice únicamente el cable PUA 95 micro USB suministrado por Hilti.

Los datos se transfieren del adaptador al ordenador mediante el cable de datos PUA 95 micro USB. Una vez realizada la transferencia de datos, se puede extraer el adaptador.

# **Indicación**

Para extraer el adaptador PSA 55 de forma segura, le recomendamos utilizar la función «Quitar hardware de forma segura» de su sistema operativo. De esta manera se evita poner en riesgo la integridad de los datos.

## **5.16.4 Transferencia de datos de la tableta al ordenador**

#### **Indicación** ₩

Con el fin de garantizar la seguridad e integridad de los datos, así como la seguridad de las interrupciones, utilice únicamente el cable PSA 92 USB suministrado por Hilti.

Los datos se transfieren de la tableta al ordenador mediante el cable de datos USB PSA 92.

# **5.16.5 Consejos para el escaneo y el análisis**

#### **El objeto es demasiado delgado para ser escaneado o la armadura está demasiado cerca de una esquina para poder escanearse correctamente**

Utilice un recubrimiento fino no metálico (p. ej., madera, poliestireno, cartón, etc.) que sobresalga por el borde de la obra y escanee el recubrimiento por fuera del borde. No olvide restar el espesor del recubrimiento a los valores de medición obtenidos para la profundidad. Puede introducirse el valor en el software del PC y este se resta automáticamente de todos los valores de medición de profundidad.

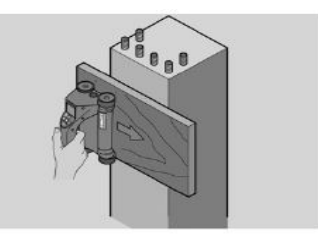

#### **La superficie es áspera**

Las superficies irregulares (p. ej., superficies de hormigón en las que se ven los remates) generan interferencias en la señal de modo que, bajo ciertas circunstancias, no se puede determinar la profundidad o el diámetro de unos hierros de armadura. En estos casos es recomendable escanear a través de una superficie de apoyo fina. La indicación superior relativa a restar el espesor de la superposición también es válida en este caso.

#### **«Interferencias» en la imagen**

Las interferencias en la imagen pueden deberse a los siguientes motivos:

- Residuos de armadura
- Alambres en los puntos de intersección de los hierros de armadura
- Áridos con propiedades ferromagnéticas
- Extremos en paralelo respecto al nivel de escaneo de los hierros de armadura
- Extremos en posición vertical respecto al nivel de escaneo de los hierros de armadura (hierros verticales)

#### **Indicación** ₩

En la zona de interferencias, el diámetro y las profundidades calculadas deben tratarse con cuidado, puesto que podrían ser inexactas.

#### **Escaneo de columnas y vigas para perforaciones**

Si la armadura no puede dañarse, asegúrese de realizar Imagescans por lo menos en tres lados de la pieza para que los hierros de empuje (los que están dispuestos en el hormigón de manera angular) se puedan detectar.

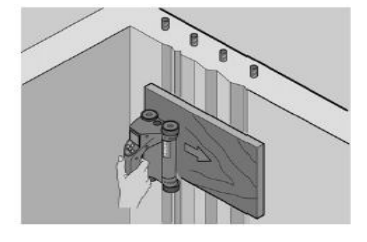

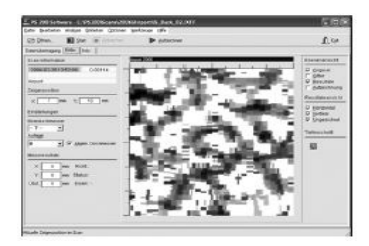

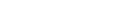

Español 119

# **Control sencillo del diámetro**

Se puede realizar un control sencillo y aproximado del diámetro de la primera posición, restando la profundidad de la segunda posición de intersección a la primera. Esto da por supuesto que las dos posiciones se tocan o están muy cerca la una de la otra.

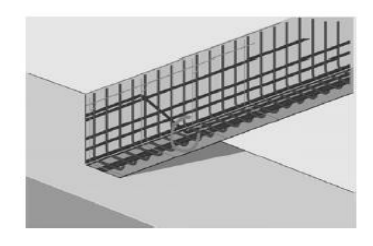

# **5.16.6 Software para PC**

El software del PC **Hilti** PROFIS Detection ofrece opciones de análisis avanzadas, como crear informes de forma fácil, archivar datos, exportar imágenes y datos a otro software, así como el procesamiento por lotes automatizado de grandes volúmenes de datos.

El software **Hilti** PROFIS Detection MAP permite unir grandes cantidades de datos en una representación y un análisis de superficie de hasta 45 x 45 m.

Las instrucciones de utilización se encuentran en el sistema de ayuda del software.

# **6 Ayuda sobre averías**

# **6.1 Localización de averías**

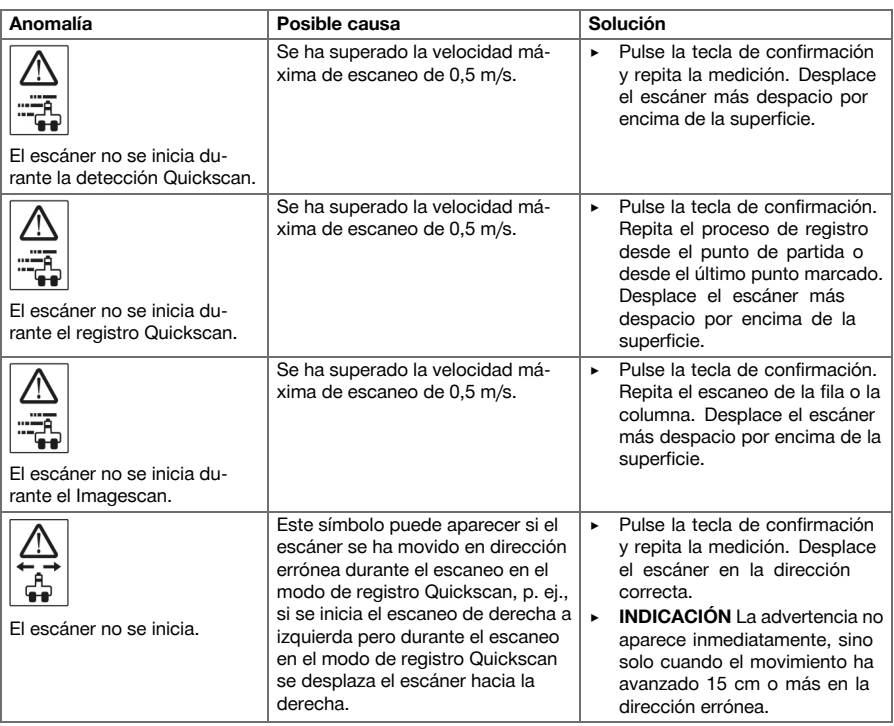

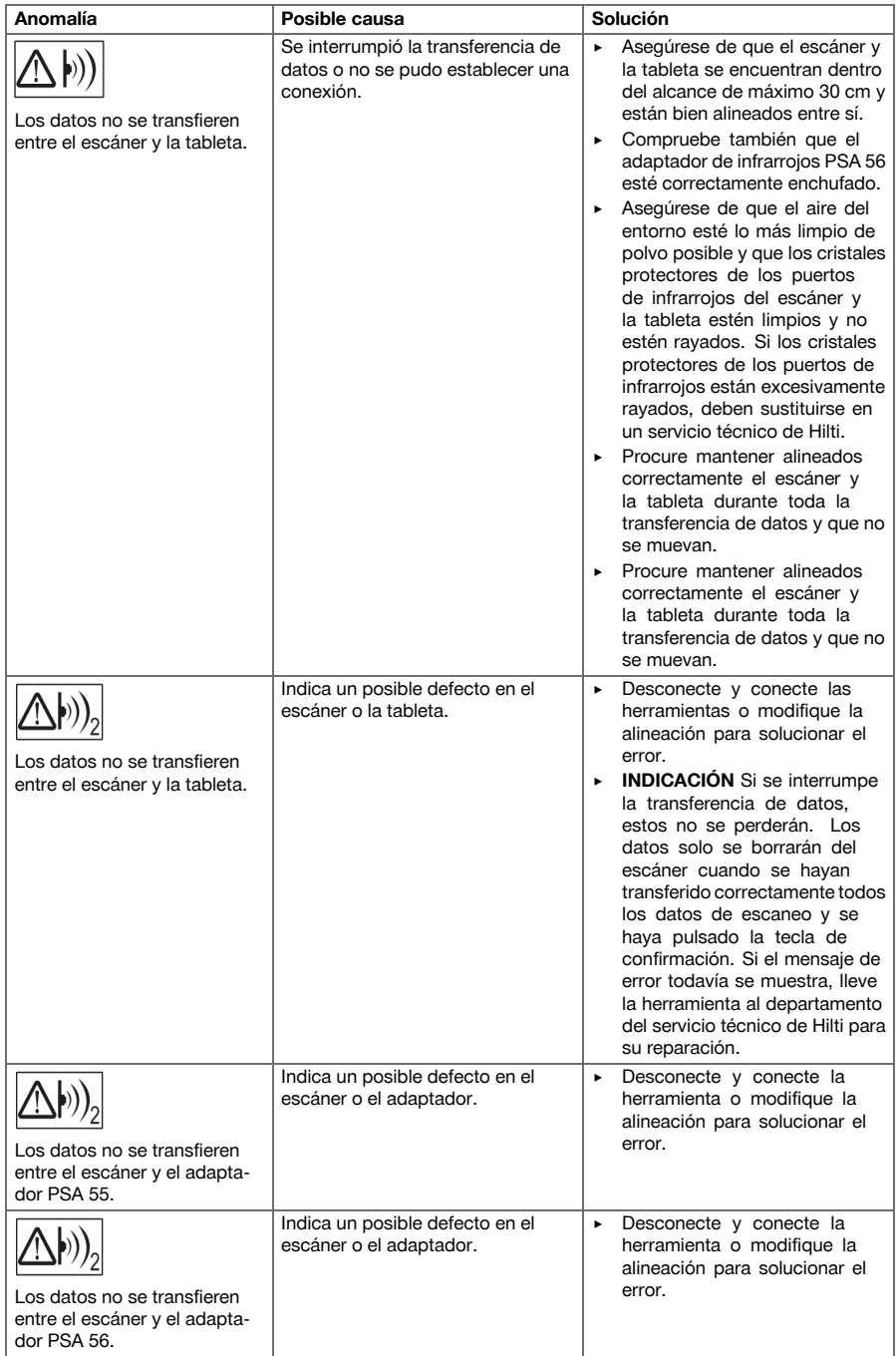

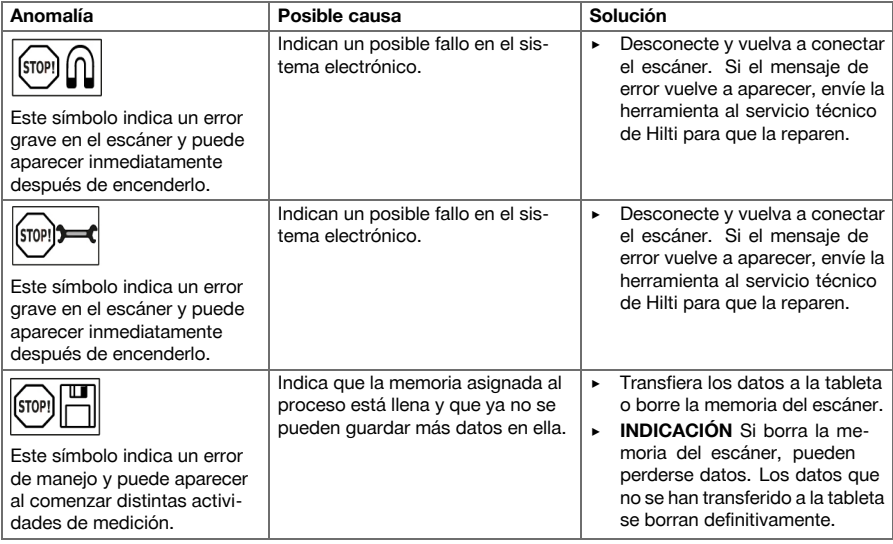

# **6.2 Localización de averías**

Si se producen averías que no estén incluidas en esta tabla o que no pueda solucionar usted, diríjase al Servicio Técnico de **Hilti**.

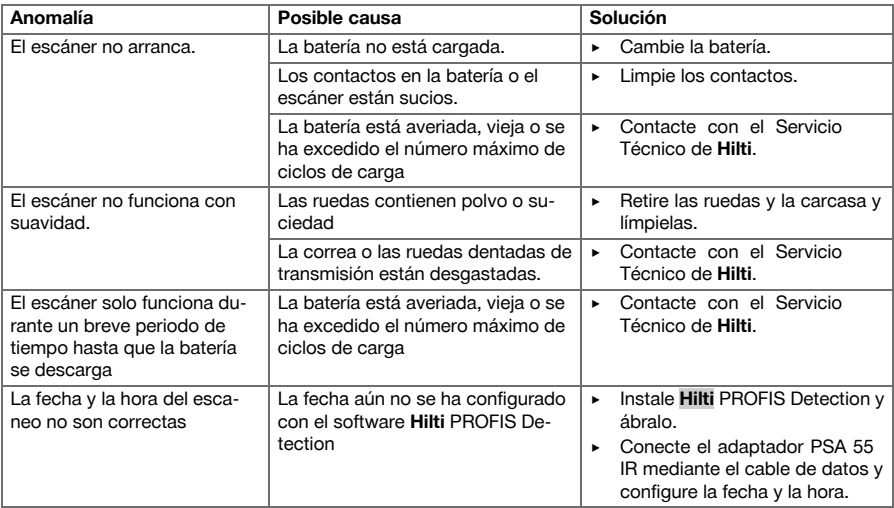

# **7 Transporte y almacenamiento de las herramientas alimentadas por batería**

# **Transporte**

# **PRECAUCIÓN**

**Arranque involuntario durante el transporte.** Si las baterías están puestas, la herramienta se puede poner en marcha durante el transporte de forma descontrolada y resultar dañada.

- ▶ Transporte la herramienta siempre sin baterías.
- Retire las baterías.
- Transporte la herramienta y las baterías en embalajes separados.
- No transporte nunca las baterías sin embalaje.
- Compruebe si la herramienta o las baterías presentan daños tras haber sido transportadas durante mucho tiempo.

# **Almacenamiento**

# **PRECAUCIÓN**

**Daños imprevistos por baterías defectuosas.** Si las baterías tienen fugas pueden dañar el aparato.

- Guarde la herramienta siempre sin baterías.
- Guarde la herramienta y las baterías en un lugar lo más seco y fresco posible.
- No guarde nunca las baterías en un lugar expuesto al sol, sobre un radiador o detrás de una luna de cristal.
- Guarde la herramienta y las baterías fuera del alcance de niños y personas no autorizadas.
- Compruebe si la herramienta o las baterías presentan daños tras haber sido almacenadas durante mucho tiempo.

# **7.1 Cuidado y mantenimiento de las herramientas alimentadas por batería**

**ADVERTENCIA**

**Riesgo de descarga eléctrica.** La realización de tareas de cuidado y mantenimiento con la batería colocada puede provocar lesiones y quemaduras graves.

▶ Retire siempre la batería antes de llevar a cabo tareas de cuidado y mantenimiento.

# **Mantenimiento de la herramienta**

- Retire con cuidado la suciedad fuertemente adherida.
- Limpie cuidadosamente las rejillas de ventilación con un cepillo seco.
- Limpie la carcasa utilizando únicamente un paño ligeramente humedecido. No utilice limpiadores que contengan silicona, ya que podría afectar a las piezas de plástico.

# **Cuidado de las baterías de Ion-Litio**

- Mantenga la batería limpia y sin residuos de aceite o grasa.
- Limpie la carcasa utilizando únicamente un paño ligeramente humedecido. No utilice limpiadores que contengan silicona, ya que podría afectar a las piezas de plástico.
- Evite la penetración de humedad.

# **Mantenimiento**

- Compruebe con regularidad si las piezas visibles están dañadas o si los elementos de manejo funcionan correctamente.
- No utilice la herramienta de batería si presenta daños o fallos que afecten al funcionamiento. Llévela de inmediato al Servicio Técnico de **Hilti** para que la reparen.
- Coloque todos los dispositivos de protección después de las tareas de cuidado y mantenimiento y compruebe su correcto funcionamiento.

#### **Indicación** ₩

Para garantizar un correcto funcionamiento, utilice exclusivamente piezas de repuesto y material de consumo originales. Puede encontrar las piezas de repuesto, el material de consumo y los accesorios que comercializamos en su Centro **Hilti** o en **www.hilti.com**

# **7.2 Servicio de calibrado Hilti**

Se recomienda encargar una inspección periódica de los equipos al Servicio de Calibrado de Hilti para que quede garantizada la fiabilidad conforme a las normas y requisitos legales pertinentes. El servicio de calibrado Hilti está a su disposición en todo momento; no obstante, se recomienda realizarlo como mínimo una vez al año. En el marco de las directrices del Servicio de Calibrado, Hilti garantiza que las especificaciones del equipo inspeccionado se corresponden con los datos técnicos del manual de instrucciones en el día concreto de la inspección. Una vez realizada la inspección, en el equipo se coloca un distintivo de calibrado en el que se certifica que el equipo funciona conforme a las especificaciones del fabricante. Los certificados de calibrado son indispensables para empresas certificadas según ISO 900X. Su proveedor de Hilti más cercano atenderá cualquier consulta o duda.

# **ADVERTENCIA**

**Riesgo de lesiones.** Peligro por un reciclaje indebido.

- ▶ Una eliminación no reglamentaria del equipamiento puede tener las siguientes consecuencias: si se queman las piezas de plástico se generan gases tóxicos que pueden afectar a las personas. Si las baterías están dañadas o se calientan en exceso pueden explotar y ocasionar intoxicaciones, incendios, causticaciones o contaminación del medio ambiente. Si se realiza una eliminación imprudente, el equipo puede caer en manos de personas no autorizadas que hagan un uso inapropiado del mismo. Esto generaría el riesgo de provocar lesiones al usuario o a terceros, así como la contaminación del medio ambiente.
- Deseche inmediatamente las baterías defectuosas. Manténgalas fuera del alcance de los niños. No desmonte ni queme las baterías.
- Deseche las baterías respetando las disposiciones de su país o devuelva las baterías usadas a **Hilti**.

Las herramientas **Hilti** están fabricadas en su mayor parte con materiales reutilizables. La condición para dicha reutilización es una separación adecuada de los materiales. En muchos países, **Hilti** recoge las herramientas usadas para su recuperación. Pregunte en el Servicio de Atención al Cliente de **Hilti** o a su asesor de ventas.

De acuerdo con la directiva europea sobre residuos de aparatos eléctricos y electrónicos, así como su transposición a la legislación nacional, las herramientas eléctricas usadas se someterán a una recogida selectiva y a una reutilización respetuosa con el medio ambiente.

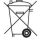

▶ No deseche las herramientas de medición electrónicas junto con los residuos domésticos.

#### **9 Garantía del fabricante**

Si tiene alguna consulta acerca de las condiciones de la garantía, póngase en contacto con su sucursal local de **Hilti**.

# **1 Indicações sobre a documentação**

## **1.1 Sobre esta documentação**

- Antes da colocação em funcionamento, leia esta documentação. Esta é a condição para um trabalho seguro e um manuseamento sem problemas.
- Tenha em atenção as instruções de segurança e as advertências nesta documentação e no produto.
- Guarde o manual de instruções sempre junto do produto e entregue-o a outras pessoas apenas juntamente com este manual.

# **1.2 Explicação dos símbolos**

### **1.2.1 Advertências**

As advertências alertam para perigos durante a utilização do produto. As seguintes palavras-sinal são utilizadas em combinação com um símbolo:

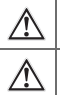

**PERIGO!** Indica perigo iminente que pode originar acidentes pessoais graves ou até mesmo fatais.

**AVISO!** Indica um possível perigo que pode causar graves ferimentos pessoais, até mesmo fatais.

**CUIDADO!** Indica uma situação potencialmente perigosa que pode originar ferimentos ligeiros ou danos materiais.

# **1.2.2 Símbolos na documentação**

Nesta documentação são utilizados os seguintes símbolos:

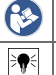

Leia o manual de instruções antes da utilização

Instruções de utilização e outras informações úteis

## **1.2.3 Símbolos nas figuras**

Em figuras são utilizados os seguintes símbolos:

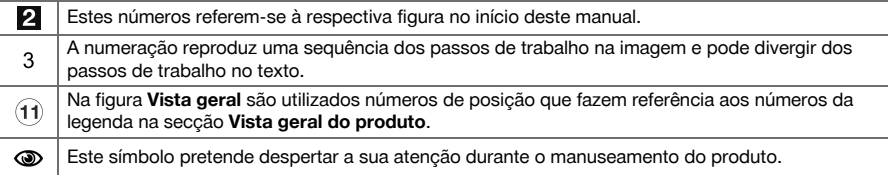

## **1.3 Declaração de conformidade**

Declaramos sob nossa exclusiva responsabilidade que o produto aqui descrito está em conformidade com as directivas e normas em vigor. Na parte final desta documentação encontra uma reprodução da declaração de conformidade.

As documentações técnicas estão aqui guardadas:

**Hilti** Entwicklungsgesellschaft mbH | Zulassung Geräte | Hiltistraße 6 | 86916 Kaufering, DE

# **1.4 Dados informativos sobre o produto**

Os produtos **Hilti** foram concebidos para uso profissional e só devem ser utilizados, mantidos e reparados por pessoal autorizado e devidamente credenciado. Este pessoal deverá estar informado, em particular, sobre os potenciais perigos. O produto e seu equipamento auxiliar podem representar perigo se usados incorrectamente por pessoas não qualificadas ou se usados para fins diferentes daqueles para os quais foram concebidos.

A designação e o número de série são indicados na placa de características.

Registe o número de série na tabela seguinte. Precisa dos dados do produto para colocar questões ao nosso representante ou posto de serviço de atendimento aos clientes.

# **Dados do produto**

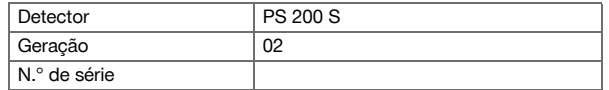

# **2 Segurança**

# **2.1 Normas de segurança gerais para ferramentas eléctricas**

**AVISO! Leia todas as normas de segurança e instruções.** O não cumprimento das normas de segurança e instruções pode resultar em choque eléctrico, incêndio e/ou lesões graves.

Guarde bem todas as normas de segurança e instruções para futura referência.

## **Segurança no posto de trabalho**

- ▶ **Mantenha a sua área de trabalho limpa e bem iluminada.** Locais desarrumados ou mal iluminados podem ocasionar acidentes.
- ▶ **Não utilize a ferramenta eléctrica em ambientes explosivos ou na proximidade de líquidos ou gases inflamáveis.** Ferramentas eléctricas produzem faíscas que podem provocar a ignição de pó e vapores.
- ▶ **Mantenha crianças e terceiros afastados durante os trabalhos.** Distracções podem conduzir à perda de controlo sobre a ferramenta.

## **Segurança eléctrica**

- ▶ **As ferramentas eléctricas não devem ser expostas à chuva nem à humidade.** A infiltração de água numa ferramenta eléctrica aumenta o risco de choque eléctrico.
- ▶ **Evite o contacto do corpo com superfícies ligadas à terra, como, por exemplo, canos, radiadores, fogões e frigoríficos.** Existe um risco elevado de choque eléctrico se o corpo estiver com ligação à terra.

# **Segurança física**

- ▶ **Esteja alerta, observe o que está a fazer e tenha prudência ao trabalhar com uma ferramenta eléctrica. Se estiver cansado ou sob influência de drogas, álcool ou medicamentos não efectue nenhum trabalho com ferramentas eléctricas.** Um momento de distracção ao operar a ferramenta eléctrica pode causar ferimentos graves.
- ▶ **Evite posturas corporais desfavoráveis. Mantenha sempre uma posição correcta, em perfeito equilíbrio.** Desta forma será mais fácil manter o controlo sobre a ferramenta eléctrica em situações inesperadas.
- ▶ **Use equipamento de segurança. Use sempre óculos de protecção.** Equipamento de segurança, como, por exemplo, máscara antipoeiras, sapatos de segurança antiderrapantes, capacete de segurança ou protecção auricular, de acordo com o tipo e aplicação da ferramenta eléctrica, reduzem o risco de lesões.
- ▶ **Use roupa apropriada. Não use roupa larga ou jóias. Mantenha o cabelo, vestuário e luvas afastados das peças móveis.** Roupas largas, jóias ou cabelos compridos podem ficar presos nas peças móveis.
- ▶ **Evite um arranque involuntário. Assegure-se de que a ferramenta eléctrica está desligada antes de a ligar à bateria, pegar nela ou a transportar.** Transportar a ferramenta eléctrica com o dedo no interruptor ou ligar uma ferramenta à tomada com o interruptor ligado (ON) pode resultar em acidentes.
- ▶ **Remova quaisquer chaves de ajuste (chaves de fenda), antes de ligar a ferramenta eléctrica.** Um acessório ou chave deixado preso numa parte rotativa da ferramenta pode causar ferimentos.
- ▶ **Se poderem ser montados sistemas de remoção e de recolha de pó, assegure-se de que estes estão ligados e são utilizados correctamente.** A utilização de um sistema de remoção de pó pode reduzir os perigos relacionados com a exposição ao mesmo.

## **Utilização e manuseamento da ferramenta eléctrica**

- ▶ **Não sobrecarregue a ferramenta. Use para o seu trabalho a ferramenta eléctrica correcta.** Com a ferramenta eléctrica adequada obterá maior eficiência e segurança se respeitar os seus limites.
- ▶ **Não utilize a ferramenta eléctrica se o interruptor estiver defeituoso.** Uma ferramenta eléctrica que já não possa ser accionada pelo interruptor é perigosa e deve ser reparada.
- ▶ **Remova a bateria, antes de efectuar ajustes na ferramenta, substituir acessórios ou guardar a ferramenta.** Esta medida preventiva evita o accionamento acidental da ferramenta eléctrica.
- ▶ **Guarde ferramentas eléctricas não utilizadas fora do alcance das crianças. Não permita que a ferramenta seja utilizada por pessoas não familiarizadas com a mesma ou que não tenham lido estas instruções**. Ferramentas eléctricas operadas por pessoas não treinadas são perigosas.
- ▶ **Faça uma manutenção cuidadosa das ferramentas eléctricas. Verifique se as partes móveis funcionam perfeitamente e não emperram ou se há peças quebradas ou danificadas que possam influenciar o funcionamento da ferramenta eléctrica. Peças danificadas devem ser reparadas antes da utilização da ferramenta.** Muitos acidentes são causados por ferramentas eléctricas com manutenção deficiente.
- ▶ **Mantenha as ferramentas de corte sempre afiadas e limpas.** Acessórios com gumes afiados tratados correctamente emperram menos e são mais fáceis de controlar.

# **Utilização e manuseamento da ferramenta a bateria**

- ▶ **Nas ferramentas eléctricas utilize apenas as baterias previstas.** A utilização de outras baterias pode causar ferimentos e riscos de incêndio.
- ▶ **Apenas deverá carregar as baterias em carregadores recomendados pelo fabricante.** Num carregador adequado para um determinado tipo de baterias existe perigo de incêndio se for utilizado para outras baterias.
- ▶ **Quando a bateria não estiver em uso, mantenha-a afastada de outros objectos de metal, como, por exemplo, clipes, moedas, chaves, pregos, parafusos, ou outros pequenos objectos metálicos que possam ligar em ponte os contactos.** Um curto-circuito entre os contactos da bateria pode causar queimaduras ou incêndio.
- ▶ **Utilizações inadequadas podem provocar derrame do líquido da bateria. Evite o contacto com este líquido.** O líquido que escorre da bateria pode provocar irritações ou queimaduras da pele. No caso de contacto acidental, enxagúe imediatamente com água. Se o líquido entrar em contacto com os olhos, procure auxílio médico.

#### **2.2 Utilização e manutenção de baterias**

- Observe as regras específicas sobre transporte, armazenagem e utilização de baterias de iões de lítio.
- ▶ Mantenha as baterias afastadas de temperaturas elevadas, radiação solar directa e fogo.
- As baterias não podem ser desmanteladas, esmagadas, aquecidas acima dos 80 °C ou incineradas.
- As baterias danificadas não podem ser carregadas, nem reutilizadas.
- Se a bateria estiver demasiado quente ao toque, poderá estar com defeito. Coloque a ferramenta num local que não constitua risco de incêndio, suficientemente afastada de materiais combustíveis, onde possa ser vigiada e deixe-a arrefecer. Contacte o Centro de Assistência Técnica **Hilti** depois de a bateria ter arrefecido.

# **3 Descrição**

# **3.1 Visão geral [1](#page-1-0)**

- @ Scanner PS 200 S
- ; Bolsa de transporte PSA 60
- = Adaptador IR PSA 55
- % Alça para a mão PSA 63
- $(5)$  Cabo de dados USB PSA 92
- ( Auscultador/microfone PSA 93
- ) Bolsa de transporte PSA 64
- Bateria PSA 80
- § Módulo de alimentação PUA 81
- / Carregador PUA 80
- : Conjunto de grelhas de referência PSA 10/11
- ∙ Fita adesiva PUA 90
- (13) Metro
- £ Escova PSA 70
- | Pacote de marcadores PUA 70
- (16) Mala PS 250

# **3.2 Utilização conforme a finalidade projectada**

O produto foi concebido para a localização de ferros de armadura em betão, a medição da profundidade e estimar o diâmetro da camada superior da armadura em conformidade com as características técnicas indicadas neste manual de instruções.

# **3.3 Aplicações**

O produto pode ser utilizado para diversas tarefas de detecção não destrutiva em estruturas de betão armado (por ex., localização de ferros da armadura em camadas próximas da superfície, recobrimento de betão, assim como a estimação do diâmetro dos ferros da armadura). O modo de detecção utilizado depende da aplicação. Esta está incluída, no essencial, numa das seguintes categorias:

# **Situações e modo de medição**

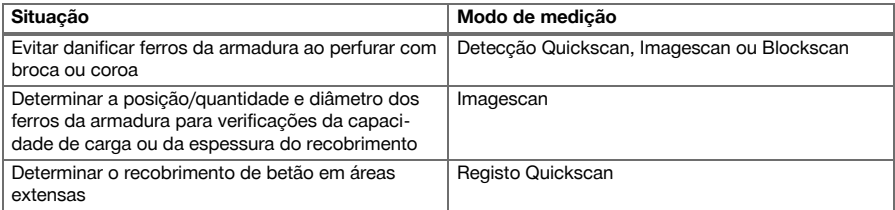

Para obter valores de medição fiáveis devem estar satisfeitas as seguintes condições

- Superfície de betão lisa e plana
- Ferros da armadura não corroídos
- Armadura está paralela à superfície
- Betão não contém agregados ou componentes com propriedades magnéticas
- Os ferros da armadura devem estar exactamente a ±5° na perpendicular à direcção de leitura
- Os ferros da armadura não estão soldados
- Ferros adjacentes têm diâmetros semelhantes
- Ferros adjacentes têm a mesma profundidade
- Indicações de precisão são válidas para a camada superior dos ferros da armadura
- Ausência de interferências devidas a campos magnéticos exteriores ou objectos próximos com propriedades magnéticas
- Os ferros têm uma permeabilidade magnética relativa de 85-105
- As rodas do Scanner estão limpas e livres de areia ou qualquer tipo de sujidade semelhante
- Todas as 4 rodas do Scanner rolam sobre o objecto a medir

# **3.4 Modo de funcionamento**

O Scanner é deslocado directamente sobre a superfície. Os dados recolhidos são armazenados no Scanner, até poderem ser transferidos para o Tablet. O Tablet é utilizado para armazenar grandes volumes de dados e para os apresentar visualmente. Além disso, pode ser utilizado para a análise no local. Os dados também podem ser descarregados para o PC. O software para PC oferece opções de análise e documentação avançadas, como a possibilidade de imprimir rapidamente relatórios completos e o arquivamento dos dados.

# **3.5 Transporte e aplicação do sistema**

O Scanner pode ser utilizado para realizar unicamente explorações sem Tablet. O Tablet pode ser transportado na bolsa de transporte PSA 64. A primeira opção é vantajosa quando se trabalha em zonas de difícil acesso e se requer máxima mobilidade, como, por exemplo, num andaime ou escada. Quando a memória do Scanner está cheia (9 Imagescans, 1 Blockscan completo ou 30 m de Quickscan), pode transferir os dados para o Adaptador IR PSA 55 ou o Tablet. O Tablet pode encontrar-se nas proximidades (por ex., junto à base do andaime, num veículo, no escritório do estaleiro, etc.). Se o utilizador tiver a intenção de realizar mais explorações do que as que cabem na memória do Scanner e desejar evitar deslocar-se repetidamente até junto do Tablet, pode utilizar o Adaptador IR PSA 55 ou levar o Tablet consigo suspenso pela cinta para transporte ou alça de ombro fornecida.

# **3.6 Detecção Quickscan**

O Scanner é deslocado sobre a superfície, ortogonalmente aos ferros da armadura. A posição e a profundidade aproximadas dos ferros da armadura podem ser determinadas e marcadas directamente na superfície.

# **3.7 Detecção Quickscan com determinação precisa da profundidade**

Antes da medição, o utilizador deve introduzir o diâmetro dos ferros da armadura, bem como a distância entre os mesmos. A medição é depois efectuada como descrito no capítulo Detecção Quickscan.

## **3.8 Registo Quickscan**

Os dados são registados automaticamente, enquanto o Scanner é deslocado sobre a superfície. Os dados são, em seguida, transferidos para o Tablet, onde podem ser analisados e determinado o recobrimento médio. No caso em que os dados são descarregados para o PC, podem ser analisados, arquivados e impressos como relatório. Opções de avaliação avançadas permitem importar e avaliar automaticamente registos Quickscan, criar análises estatísticas e visualizá-los como avaliações de área extensa.

# **3.9 Imagescan**

Na zona de medição é fixada uma grelha de referência com ajuda da fita adesiva fornecida. Depois de seleccionado o modo Imagescan no Scanner, as filas e colunas da grelha são exploradas de acordo com as instruções no visor. Os dados são transferidos para o Tablet, onde a imagem pode ser apresentada visualmente. É indicada a posição dos ferros em relação à superfície. O diâmetro pode ser estimado e a profundidade determinada. Os dados, quando descarregados no software para PC, podem ser analisados tal como no Tablet, sendo além disso registados e arquivados uma série de pontos junto com a profundidade e o diâmetro. É possível imprimir relatórios. Opções de avaliação avançadas permitem importar e avaliar automaticamente Imagescans, criar análises estatísticas e visualizá-los como avaliações de área extensa.

# **3.10 Blockscan**

Na zona de medição são fixadas grelhas de referência com ajuda da fita adesiva fornecida. Depois de seleccionado o modo Blockscan, o utilizador é solicitado a seleccionar a primeira zona a ler. Em seguida, efectua-se um Imagescan. Depois de terminado o Imagescan, o utilizador é solicitado a seleccionar a próxima zona a ler. Esta zona deve ser contígua à zona precedente. Aplicar a grelha e, em seguida, ler como na anterior. Este processo pode ser repetido para até 3×3 Imagescans. Os dados são transferidos para o Monitor. Os Imagescans são automaticamente unidos, de modo a obter-se uma imagem maior. A disposição dos ferros da armadura pode ser apresentada ao longo de uma área alargada. Imagescans individuais podem ser seleccionados para serem ampliados e se analisar a imagem. Os dados, quando descarregados no software para PC, podem ser analisados tal como no Monitor, sendo além disso registados e arquivados uma série de pontos junto com a profundidade e o diâmetro. É possível imprimir relatórios.

#### **4 Características técnicas**

# **4.1 Dados técnicos do PS 200 S**

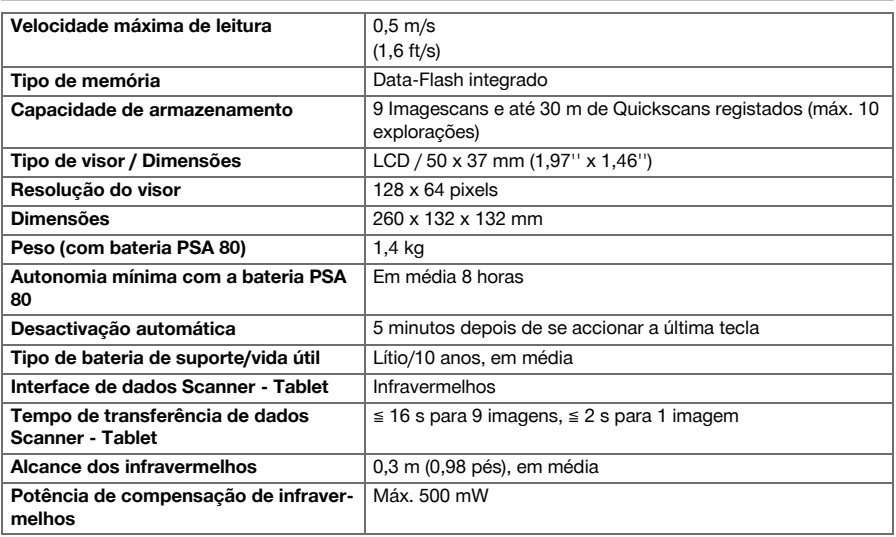

## **4.2 Condições ambientais**

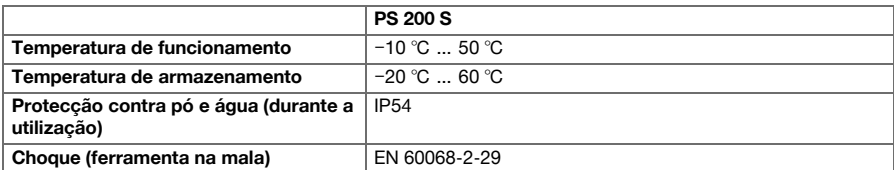

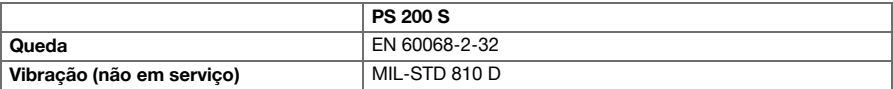

# **4.3 Dados técnicos do Adaptador IR PSA 55**

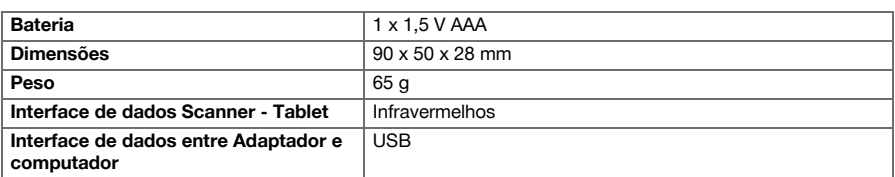

# **5 Utilização**

# **5.1 Encaixar a bateria**

#### **Nota**  $\overline{\bullet}$

A temperatura no interior de um veículo exposto ao sol pode exceder facilmente a temperatura de armazenamento máxima permitida para o Sistema Ferroscan PS 250. Alguns componentes do Sistema Ferroscan PS 250 poderão ficar danificados se este for exposto a temperaturas superiores a 60 °C.

Coloque a bateria.

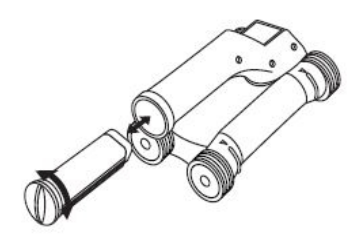

# **5.2 Menu principal**

A ferramenta inicia-se sempre no menu principal. Todas as funções de leitura e opções de ajuste são seleccionadas a partir daqui. O estado de carga da bateria é apresentado na parte superior do ecrã junto com o estado da memória. Os vários tipos de leitura e menus de ajuste são apresentados como símbolos no lado esquerdo do ecrã. Com as teclas de seta, o utilizador pode deslocar-se por estas opções. Com a tecla de confirmação, confirme a opção seleccionada.

# **5.2.1 Quickscan**

A capacidade de armazenamento restante para o registo Quickscan é apresentada na parte superior do ecrã em metros ou pés (consoante o tipo de ferramenta e unidade de medição ajustada).

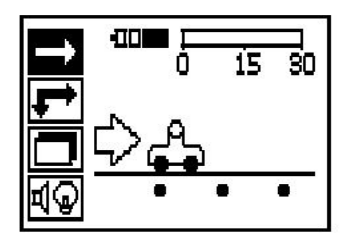

# **5.2.2 Imagescan**

O número de Imagescans no Scanner até um máximo de 9 é apresentado na parte superior do ecrã.

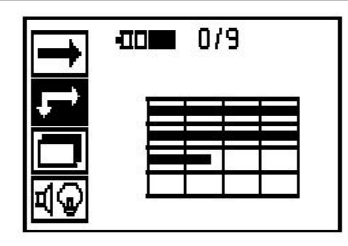

# **5.2.3 Blockscan**

O número de Imagescans no Scanner até um máximo de 9 é apresentado na parte superior do ecrã.

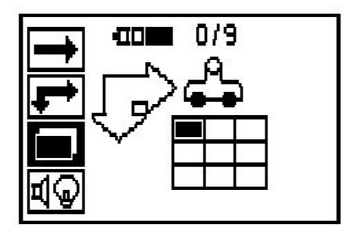

# **5.2.4 Ajustes**

Para ajustar vários parâmetros e apagar todos os dados na memória.

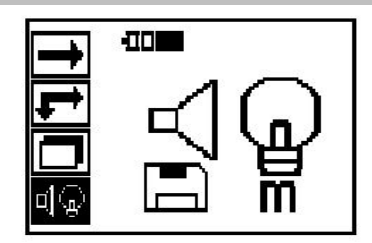

# **5.3 Ajustar a luz de fundo do campo indicador**

Utilize a tecla de confirmação para seleccionar a função para ajustar a luz de fundo. Utilize as teclas de seta para aceder a cada uma das opções. Seleccione a opção pretendida através da tecla de confirmação e prima a tecla de cancelamento para regressar ao menu de ajuste.

Ligar a luz de fundo

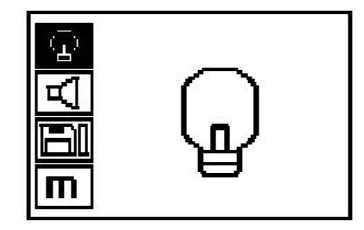

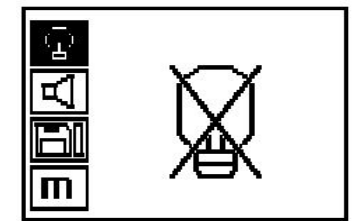

Luz de fundo automática. Esta opção desliga a luz de fundo passados 5 minutos se não se accionar qualquer tecla e volta a ligá-la logo que se accionar uma.

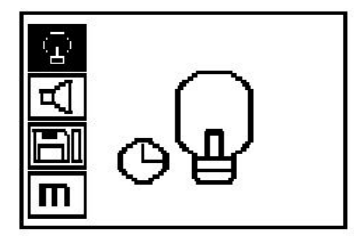

# **5.4 Ajustar o volume**

Ajuste do volume do sinal acústico ao medir. Utilize as teclas de seta para aceder a cada uma das opções. Seleccione a opção pretendida através da tecla de confirmação e prima a tecla de cancelamento para regressar ao menu de ajuste.

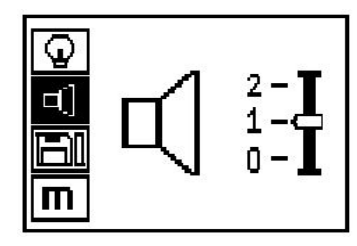

# **5.5 Ajustar a unidade de medição**

Nalgumas ferramentas é possível mudar a unidade de medição utilizada nas medições. Utilize as teclas de seta para aceder a cada uma das opções. Seleccione a opção pretendida através da tecla de confirmação e prima a tecla de cancelamento para regressar ao menu de ajuste.

Métrico (mm ou m, consoante o caso)

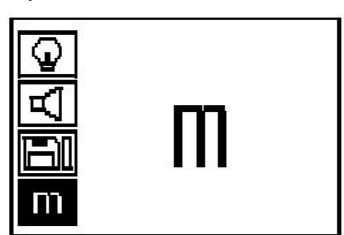

Polegadas (pés, se for o caso)

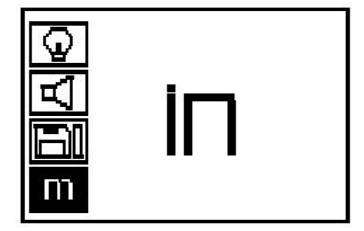

# **5.6 Apagar os dados**

Prima a tecla de seta para baixo, seguida da tecla de confirmação para apagar, ou da tecla de cancelamento para regressar ao menu de ajuste.

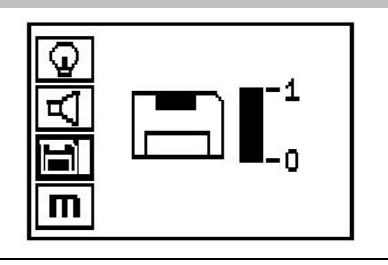

#### **Nota** ₩

O esvaziar da memória pode levar à perda permanente de dados. Os dados que não tenham sido transferidos para o Tablet são apagados de forma irrecuperável.

Apaga todos os dados de medição guardados no Scanner, só estando disponível se existirem dados na memória. Quando existem dados na memória, a barra junto ao símbolo de disquete está preenchida. De contrário, a memória está vazia.

# **5.7 Quickscan**

O Quickscan pode ser utilizado para detectar rapidamente a posição e a profundidade aproximada de ferros da armadura que depois serão marcadas na superfície. Este processo denomina-se detecção Quickscan. A determinação precisa da profundidade é uma outra função no modo Quickscan onde o diâmetro do ferro e a distância entre ferros têm de ser introduzidos previamente. A outra possibilidade consiste em registar os dados e analisá-los no Tablet ou com o software para PC. Deste modo, o recobrimento médio da armadura ao longo de grandes faixas da superfície pode ser determinado de forma simples. Este processo denomina-se registo Quickscan.

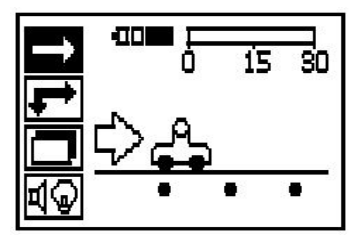

#### **Nota** ╞●€

O Scanner só regista ferros da armadura que se encontram ortogonais à direcção do movimento. Os ferros que estão paralelos à direcção do movimento não são registados. Certifique-se de que o objecto é explorado tanto nas direcções horizontal e vertical. Para os ferros que se encontram oblíquos em relação à direcção do movimento, o resultado da profundidade poderia sair errado em algum caso.

Ligar o Scanner. Em primeiro lugar é seleccionado automaticamente o símbolo Quickscan. Utilize a tecla de confirmação para seleccionar a função Quickscan no menu principal.

- 1. Profundidade dos ferros da armadura
- 2. Trajecto de medição percorrido
- 3. Intensidade do sinal
- 4. Ajustes: profundidade mínima, sentido de leitura, diâmetro do ferro, distância entre ferros

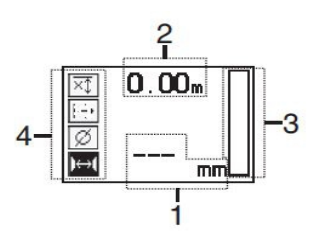

# **5.8 Detecção Quickscan**

Desloque o Scanner sobre a superfície. Ferros da armadura que se encontrem ortogonais em relação à direcção do movimento são registados. O trajecto de medição percorrido é registado. Durante a aproximação a um ferro da armadura, a intensidade do sinal na barra aumenta e no campo indicador

aparece o valor da profundidade. Quando o Scanner se encontra sobre o centro de um ferro da armadura:

- acende-se o LED vermelho,
- soa um sinal acústico.
- a barra da intensidade do sinal está no máximo e
- é indicada a profundidade aproximada do ferro (valor mais baixo da profundidade indicado = centro do ferro).

O ferro da armadura encontra-se na linha central do Scanner e pode marcar-se na superfície com um marcador PUA 70. A precisão da medição de profundidade pode ser aumentada, quando se introduz o diâmetro correcto dos ferros da armadura ou mudar para o modo de medição com determinação precisa da profundidade.

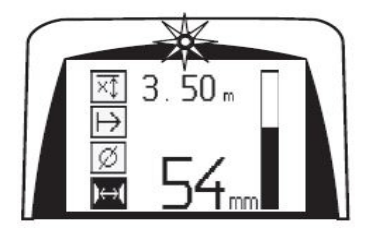

## **5.9 Quickscan com determinação precisa da profundidade**

Premindo a tecla de confirmação selecciona-se o modo de medição Quickscan com determinação precisa da profundidade.

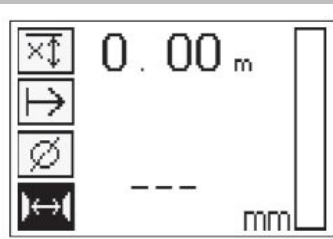

O diâmetro correcto tem de ser conhecido e previamente introduzido. Além disso, deve introduzir-se a distância entre ferros quando esta se situar dentro do intervalo 36 mm ≦s ≦ 120 mm (1,41'' ≦ s ≦ 4,72''). Esta pode ser extraída dos dados da planta, confirmada através da abertura de roços ou medida com detecção Quickscan.

#### **Nota**  $\Rightarrow$

Distâncias entre ferros com s ≦ 36 mm (1,41'') não podem ser medidas.

A distância entre ferros pode ser calculada automaticamente utilizando a função detecção Quickscan procurando o ponto central do ferro e premindo a tecla de registo vermelha por cima do centro da posição. A seguir procura-se o próximo ponto central do ferro e prime-se novamente a tecla de registo. A distância entre ferros é guardada e assumida automaticamente.

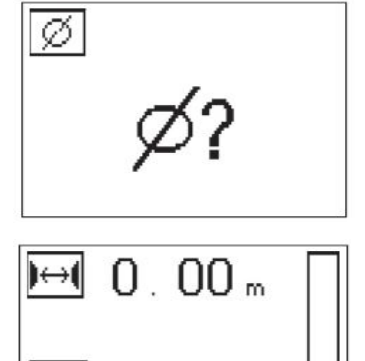

mm

Quando a distância é conhecida, também se pode introduzir o valor manualmente através das teclas de seta.

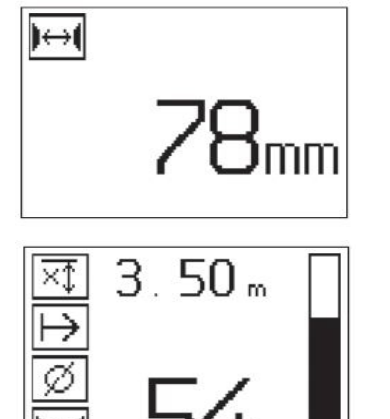

Depois do ajuste do diâmetro e da distância entre ferros, o procedimento de exploração é idêntico ao procedimento da detecção Quickscan.

# **5.10 Registo Quickscan**

#### **Nota** ╞♥╡

Antes de um registo Quickscan execute sempre um Imagescan ou uma detecção Quickscan em ambas as direcções, para determinar a direcção da camada superior da armadura; minimizar o perigo de medir sobre pontos de junção de ferros; caso necessário, ver imediatamente se há materiais no betão que contenham ferro que podem afectar a precisão dos resultados.

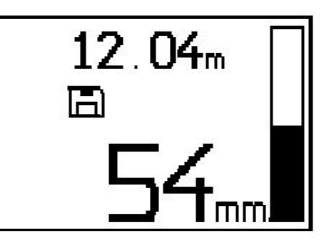

#### $\overline{\bullet}$ **Nota**

Ferros da armadura que se encontrem na ortogonal em relação à direcção do movimento são registados e gravados automaticamente. Certifique-se de que os ajustes estão correctamente ajustados antes de iniciar o registo.

Não prima a tecla de registo antes de colocar o Scanner no ponto onde pretende iniciar a leitura. O registo não pode de forma alguma ser iniciado e parado sobre um ferro da armadura. Observe o campo indicador (respeitar uma distância mín. de 30 mm (1,81") ao ferro adjacente mais próximo da armadura). caso contrário, podem obter-se valores de medição errados ou que podem induzir em erro.

#### **Nota** ₩

Não retire o Scanner da superfície antes de parar o registo ou colocar uma marca.

Para registar a posição e profundidade de todos os ferros da armadura detectados, coloque o Scanner na superfície e com detecção Quickscan procure um ponto onde não se encontra nenhum ferro por baixo. Marque o ponto de partida com um marcador PUA 70 e prima a tecla de registo. No visor surgirá um símbolo de disquete, que significa que o Scanner está a registar os dados. Desloque o Scanner sobre a superfície. No fim da medição, assegure-se de que o ponto final não fique por cima de um ferro. Para parar o registo, volte a premir a tecla de registo. Utilize um marcador PUA 70 para marcar o fim do percurso que foi lido.

Pode registar-se um percurso de medição de até 30 m (98 pés) antes que se seja necessário descarregar os dados para o Tablet ou o Adaptador IR PSA 55. Também é possível registar vários percursos separados (no máx. 10) que perfaçam no total um máximo de 30 m (98 pés).

Para análise é possível transferir os dados de medição para o Tablet.

## **5.11 Ajustes Quickscan**

Os ajustes Quickscan encontram-se no lado esquerdo do campo indicador. Podem efectuar-se antes de se realizar um registo ou uma detecção Quickscan com determinação precisa da profundidade. Utilize as teclas de seta e a tecla de confirmação para aceder aos ajustes.

#### **Medição limitada da profundidade**

# **Nota**

Este modo permite-lhe localizar ferros da armadura dentro de uma faixa definida de profundidades de medição.

#### **Nota** ∙

Ao trabalhar neste modo, deve considerar-se uma distância de segurança ao ferro da armadura com a profundidade predefinida.

# **Profundidade mínima**

Utilize este ajuste quando fizer a leitura de uma superfície e procurar especificamente por ferros da armadura que se encontram acima de uma determinada profundidade. Quando, por exemplo, o recobrimento mínimo é suposto ser 40 mm, ajuste o valor para 40 mm (1,57"). (Para medições de controlo de qualidade acrescente 2 mm (0,08") para tomar em consideração quaisquer limitações da precisão.) O sinal áudio soará e o LED acenderá só quando forem detectados ferros da armadura situados a uma profundidade inferior a 40 mm (1,57") da superfície.

Seleccione a função da medição limitada da profundidade com as teclas de seta e prima a tecla de confirmação.

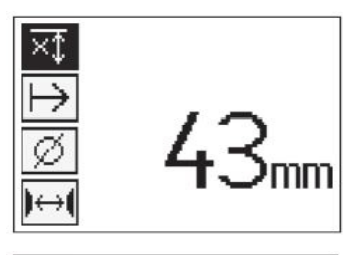

Função de profundidade mínima desactivada.

Quando o valor é ajustado para 0, a função é desactivada e aparece como se mostra acima. Introduza o valor de medição pretendido da profundidade com as teclas de seta e confirme o ajuste com a tecla de confirmação. A ferramenta regressa ao menu principal.

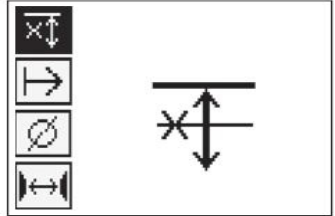

#### **Nota** ₩

Nenhum sinal acústico soará e nenhum LED acenderá se os ferros da armadura estiverem a uma profundidade superior ao valor mínimo ajustado.

#### **Direcção da leitura**

Utiliza-se este ajuste para introduzir a direcção em que se efectua o registo Quickscan. Embora não tenha influência directa nos valores de medição contidos subsequentemente no Tablet ou no software para PC, ajuda a que posteriormente os registos Quickscan sejam apresentados correctamente no software de avaliação e apresentação de dados **Hilti** PROFIS Ferroscan MAP e que o gráfico resultante e os valores de profundidade coincidam com a superfície real da estrutura. Recobrimentos insuficientes poderão assim ser atribuídos mais facilmente no local. A direcção de medição é memorizada junto com todas as leituras.

Seleccione a direcção de leitura pretendida e prima a tecla de confirmação.

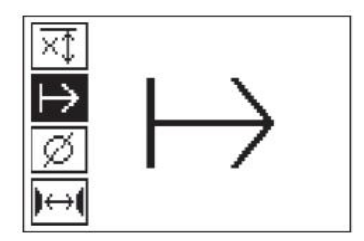

## **Diâmetro do ferro**

Este ajuste tem de ser feita para que se possa determinar o recobrimento de betão (= profundidade dos ferros da armadura) com precisão. A precisão da profundidade medida só poderá ser alcançada através da introdução correcta do diâmetro dos ferros da armadura.

Seleccione com as teclas de seta a função de diâmetro do ferro e prima a tecla de confirmação.

Se não se selecciona nenhum diâmetro do ferro, o Scanner calcula a profundidade como se se tivesse ajustado o diâmetro médio da série normalizada correspondente.

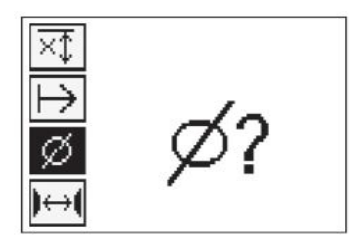

## **5.12 Colocar uma marca**

Durante o registo, as superfícies de muitas estruturas podem conter obstáculos que inviabilizam o registo da leitura sem levantar o Scanner da superfície. . Tais obstáculos podem ser pilares ou colunas numa parede, aberturas para portas, juntas de dilatação, tubos, barras de andaimes, cantos, etc.

No caso de se encontrar um obstáculo, pode-se colocar uma marca. Isto interrompe a leitura e permite ao utilizador retirar simplesmente o Scanner da superfície, voltar a colocá-lo para lá do obstáculo e prosseguir com a leitura. Para além disso, a marca também indica o lugar onde se encontram determinados objectos dentro de uma leitura, obtendo-se assim informações adicionais para estabelecer a relação entre os dados da leitura e a superfície real da estrutura.

Para colocar uma marca, prima a tecla de confirmação no modo de registo e mantenha-a premida. O símbolo de disquete ficará marcado com uma cruz, o que significa que o registo foi interrompido e que foi colocada uma marca.

A seguir, levante o Scanner da superfície e continue a manter premida a tecla de confirmação. Se for necessário, marque a posição na superfície com um marcador PUA 70. Volte a colocar o Scanner na superfície a seguir ao obstáculo, solte a tecla de confirmação e prossiga com a leitura. A marca aparecerá como uma linha vertical nos dados da leitura quando visualizados no Tablet ou no software para PC **Hilti** PROFIS Detection.

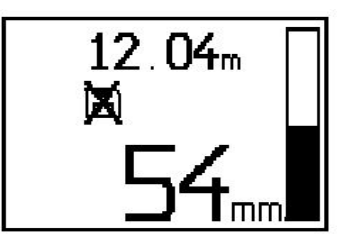

#### **5.13 Imagescan**

O Imagescan é utilizado para se criar uma imagem da disposição dos ferros da armadura. A profundidade e o diâmetro dos ferros da armadura podem ser determinados ou estimados. Primeiro deverá fixar-se na parede uma grelhas de referência. Utilize para o efeito a fita adesiva fornecida. Esta fita adere muito bem ao betão e pode ser rasgada à mão com o comprimento necessário. Para a maioria das superfícies basta um bocado com 10 cm (3,94") de comprimento em cada vértice para fixar a grelha. No caso de uma superfície de betão particularmente húmida ou poeirenta, limpá-la primeiro com a escova fornecida para remover as partículas de pó. Em seguida poderá ser necessário fixar cada lado da grelha ao longo de todo o seu comprimento com a fita adesiva.

De resto, pode traçar-se uma grelha directamente na superfície. Com ajuda de uma régua (um pedaço de madeira, por exemplo), marque uma grelha 4×4 com um espaçamento de 150 mm (5,9") entre as linhas

paralelas. Também pode utilizar os furos puncionados da grelha de referência para transferir as posições das linhas da grelha directamente para a estrutura.

Ligue o Scanner e seleccione o símbolo Imagescan. É visualizado o estado de carga da bateria junto com o número de Imagescans, até um máximo de 9, que se encontram nesse momento armazenados na memória.

Seleccione Imagescan no menu principal. Surge o ecrã Imagescan.

No visor surge uma representação da grelha e um ponto de partida proposto (triângulo). Este encontra-se sempre em cima à esquerda, sendo suficiente para a maioria das leituras. Só são mostrados dados de imagem para as zonas da grelha que foram lidas tanto vertical como horizontalmente. Em determinados casos, os obstáculos na zona de leitura podem impedir isso (por ex., um tubo que atravessa uma viga). Neste caso, pode modificar-se o ponto de partida para optimizar a zona lida. O ponto de partida pode ser modificado com ajuda das teclas de seta.

Coloque o Scanner no ponto de partida indicado pela seta a piscar. Certifique-se de que as marcas de orientação no Scanner, como se mostra acima, estão correctamente alinhadas com a grelha de referência.

**Nota** <sup>,</sup> ⊜

Uma orientação errada do Scanner sobre a grelha de referência pode fazer com que as posições dos ferros estejam erradas na imagem gerada.

Prima a tecla de registo e desloque o Scanner ao longo da primeira linha. O progresso da leitura é representado através de um linha preta larga que avança no visor à medida que o Scanner é deslocado sobre a superfície.

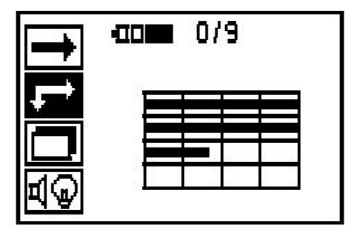

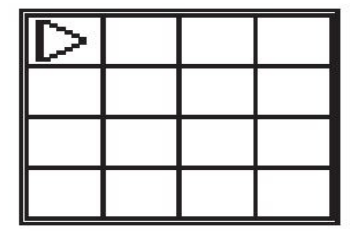

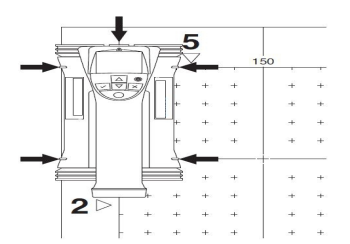

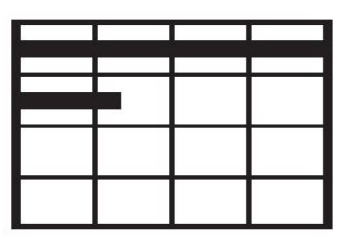

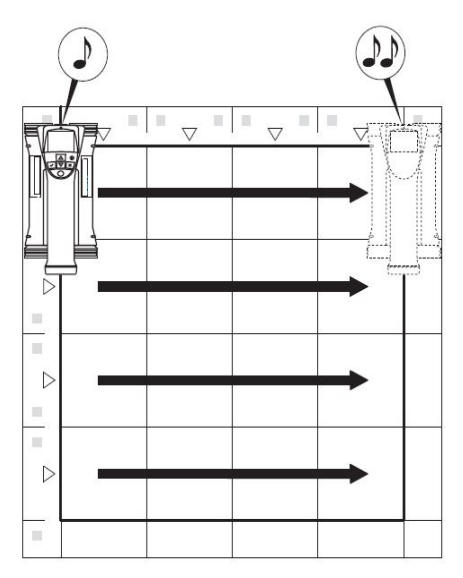

O Scanner emitirá dois sinais acústicos breves no fim da linha, parando automaticamente o registo. Repita este processo para cada linha e coluna, observando os comandos no visor.

Quando todas as linhas estiverem completadas, faça a leitura das colunas do mesmo modo.

O registo de qualquer das linhas ou colunas pode ser interrompido antes de se alcançar o seu fim premindo novamente a tecla de registo. Isto pode ser necessário quando um obstáculo impossibilita a leitura de toda a trajectória. Do mesmo modo se pode saltar uma linha ou coluna completa, iniciando ou parando o registo, sem passar com a ferramenta por cima da grelha de referência. Note-se que nenhuma imagem será criada para as zonas da grelha de referência que não são lidas em ambas as direcções.

É possível repetir a linha ou coluna precedente, premindo a tecla de cancelamento. Isto pode ser necessário quando o utilizador não tem a certeza se o campo de leitura foi seguido com rigor ou tiver escorregado. Premindo novamente a tecla de cancelamento a leitura é interrompida e segue-se um regresso ao menu principal. A leitura é memorizada premindo a tecla de confirmação. A leitura é apagada premindo a tecla de cancelamento depois da última linha de leitura.

Uma vez finalizada a leitura, prima a tecla de confirmação para regressar ao menu principal. Os dados podem ser transferidos para o Tablet para visualização e análise.

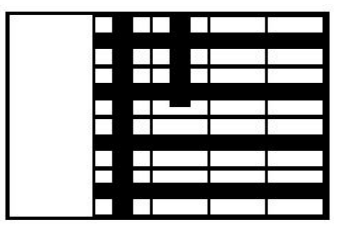

#### **5.14 Blockscan**

O Blockscan une automaticamente Imagescans para obter uma ideia da disposição dos ferros da armadura dentro de uma zona extensa. A posição, profundidade e diâmetro exactos dos ferros da armadura também podem ser determinados no Tablet seleccionando cada Imagescan individualmente.

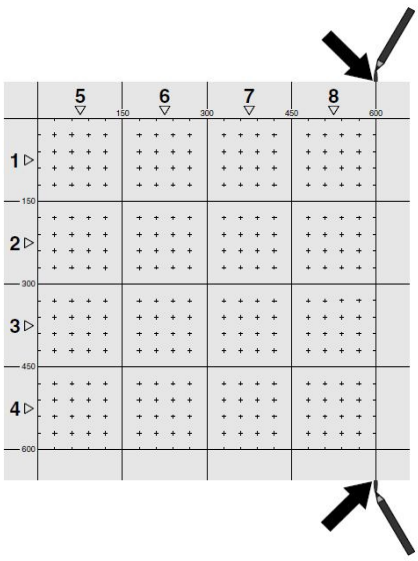

Coloque a grelha de referência como para Imagescan. Marque as arestas ou os furos puncionados no fim de cada grelha de referência para passagem à próxima grelha com um marcador PUA 70. Fixe à parede todas as restantes grelhas de referência necessárias de modo que as arestas coincidam.

Ligue o Scanner e, com ajuda das teclas de seta, seleccione o símbolo Blockscan no menu principal. É visualizado o estado de carga da bateria junto com o número máximo de 9 Imagescans que se encontram nesse momento armazenados na memória.

Surge uma apresentação do Blockscan. Cada quadrado representa um Imagescan. Podem ser lidas até 3×3 Imagescans. Com as teclas de seta, seleccione a posição do primeiro Imagescan pretendido. Prima a tecla de confirmação para começar com o primeiro Imagescan. Há que observar que as coordenadas de cada ponto se referem ao vértice superior esquerdo.

Para pormenores sobre a execução do Imagescan consulte 6.13. Uma vez finalizado o Imagescan, a ferramenta regressa ao ecrã Blockscan.

O Imagescan finalizado é indicado a sombreado.

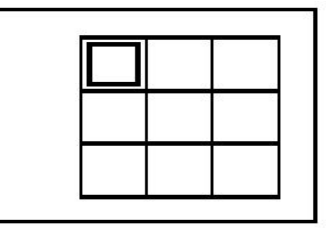

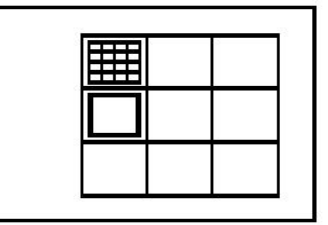
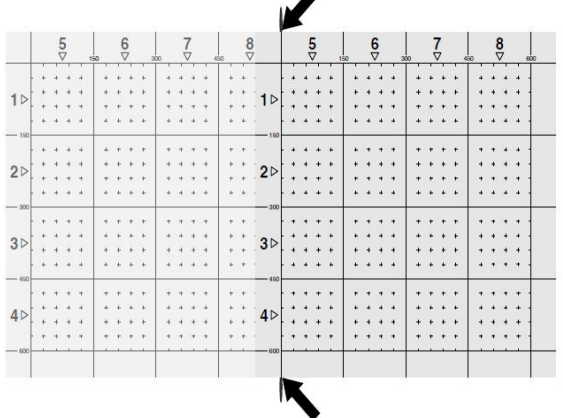

Seleccionar a posição seguinte do Imagescan e repetir o processo de leitura. Imagescans já finalizados podem ser repetidos seleccionando simplesmente a área a ler e executando o processo Imagescan. Os dados são substituídos. Quando todos os Imagescans tiverem sido registados ou se tiver alcançado o número máximo de 9 memorizados, prima uma vez a tecla de cancelamento para regressar ao menu principal. Para a representação e análise, transferir os dados para o Tablet.

#### **Nota** ≽●€

Premindo 2 vezes a tecla de cancelamento faz com que o Blockscan gravado seja apagado. O visor regressará então ao menu principal.

## **5.15 Adaptador IR PSA 55**

#### **5.15.1 Antes da primeira utilização**

#### **Nota** <del>≹</del>

Instale o software **Hilti** PROFIS Detection no seu PC/portátil. Antes da primeira utilização do Adaptador IR PSA 55 é necessário definir a data e a hora para que os dados de leitura tenham depois a informação correcta da data e da hora.

- Ligue para o efeito o Adaptador IR PSA 55 ao computador através do cabo de dados Micro USB PUA 95.
- Abra o software **Hilti** PROFIS Detection.
- Em "Ferramentas", "Sequência de trabalhos", escolha "Definir Data e Hora no PSA 55". A data e a hora são agora definidas no Adaptador IR PSA 55.

**Nota** ╞♥╡

O controlador é instalado junto com o **Hilti**PROFIS Detection. Se não for esse o caso, será necessário instalar o controlador de dispositivo, que se encontra na pasta "Drivers" no Adaptador IR PSA 55 (setup.exe), manualmente.

#### **5.15.2 Utilizar o Adaptador IR PSA 55**

As leituras podem ser transferidas para o Adaptador através da porta de infravermelhos e deste para o PC/portátil.

Prima o botão Ligar/Desligar durante aprox. 3 segundos para, respectivamente, ligar e desligar o Adaptador. Os indicadores LED do Adaptador podem indicar os seguintes estados:

- LED verde está continuamente aceso: o Adaptador está ligado e pronto
- LED vermelho pisca rapidamente: estado de carga baixo da bateria
- LED verde pisca: o Adaptador acabou de ser ligado
- LED verde pisca: a transferir dados
- LED vermelho pisca e o Adaptador desliga-se: memória está 95% cheia

### **5.16 Transferência de dados**

#### **5.16.1 Transferência de dados entre Scanner e Tablet [2](#page-2-0)**

#### **Nota** ♦

Antes de transferir dados, assegure-se de que foi seleccionado o projecto correcto no Tablet.

#### **Nota**  $\bullet$

Certifique-se de que as janelas que cobrem as portas de infravermelhos estão livres de sujidade, pó e gordura e não estão demasiado riscadas antes de iniciar a transferência de dados. Caso contrário, o alcance pode reduzir-se ou os dados não podem ser transferidos.

Os dados são transferidos do Scanner para o Tablet através de uma ligação de infravermelhos. As janelas de infravermelhos encontram-se nas extremidades do Scanner e do Tablet.

Os dados podem ser transferidos em qualquer momento, se o Scanner e o Tablet estiverem ligados, o Scanner PS 200 S se encontrar no menu principal e no Tablet estiver activada a transferência de dados através de infravermelhos. Em Projectos no Tablet, selecciona-se o projecto para onde se os dados devem ser copiados. Em seguida, seleccionar "Importar" e confirmar "Do PS 200 S" com a tecla de confirmação "OK". Na área indicadora do estado do Tablet surge agora o símbolo de infravermelhos.

Coloque o Scanner e o Tablet perto um do outro de modo que as janelas de infravermelhos estejam mutuamente alinhadas. Ambos os equipamentos reconhecem-se automaticamente e estabelecem contacto.

No Scanner, este ecrã aparece acompanhado de um sinal acústico breve:

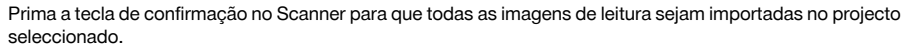

Este ecrã surge no Scanner e o LED vermelho no Scanner pisca ininterruptamente durante a transferência de dados.

A transferência de dados dura entre 1 e 15 segundos, conforme o número ou tamanho das leituras armazenadas no Scanner.

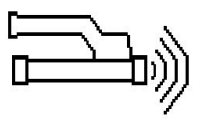

Uma vez terminada a transferência de dados, aparece no Scanner o seguinte ecrã:

Premir uma segunda vez a tecla de confirmação no Scanner para terminar o processo de transferência. Isto apagará automaticamente os dados de leitura no Scanner.

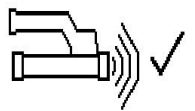

### **5.16.2 Transferência de dados entre Scanner e Adaptador**

#### **Nota** ♦

Utilize o Adaptador só no interior de edifícios. Evite a entrada de humidade.

#### **Nota** ⊱∳

Antes de iniciar a transferência de dados, observe que as janelas nas portas de infravermelhos estão limpas de sujidade, pó e gordura, e não estão demasiado riscadas. Caso contrário, o alcance pode reduzir-se ou os dados não podem ser transferidos.

Os dados são transferidos do Scanner para o Adaptador através de uma ligação de infravermelhos. As janelas de infravermelhos encontram-se nas extremidades do Scanner e do Adaptador.

# **Nota**

O alcance máximo da ligação de infravermelhos é de aprox. 30 cm. Se as distâncias forem pequenas (até 10 cm (3,94")), o ângulo máximo admissível entre o Scanner e o Adaptador para uma transferência de dados segura é de ±50° em relação ao eixo da porta de infravermelhos do Adaptador. Se o distância for de 15 cm, este ângulo reduz-se para ±30°. Com 30 cm (11,81"), o Scanner e o Adaptador devem estar perfeitamente alinhados um com o outro para se obter uma transferência de dados segura. As leituras podem ser transferidas em qualquer momento, se o Scanner e o Adaptador estiverem ligados e o Scanner se encontrar no menu principal.

Coloque o Scanner e o Adaptador perto um do outro de modo que as janelas de infravermelhos estejam mutuamente alinhadas. Ambos os equipamentos reconhecem-se automaticamente e entram mutuamente em contacto. No Scanner aparece o seguinte ecrã acompanhado de um sinal acústico breve:

Prima a tecla de confirmação no Scanner para iniciar a transferência de dados. Durante a transferência de dados passa-se o seguinte:

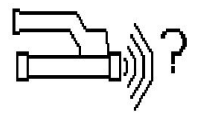

O LED verde no Adaptador pisca muito rapidamente para indicar que está a decorrer a transferência de dados. O LED vermelho no Scanner pisca continuamente:

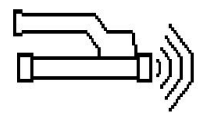

Uma vez terminada a transferência de dados, aparece no Scanner o seguinte ecrã:

Todos os dados de leitura foram transferidos com êxito. Premir uma segunda vez a tecla de confirmação no Scanner para terminar o processo de transferência. Os dados de leitura foram transferidos com êxito.

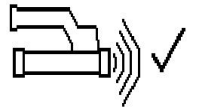

As leituras são numerados directamente no Adaptador.

#### **5.16.3 Transferência de dados do Adaptador para o computador**

#### **Nota** ₩

Para garantir a segurança e a integridade dos dados, assim como a imunidade a interferências, utilize unicamente o cabo Micro USB PUA 95 fornecido pela Hilti.

Os dados são transferidos do Adaptador para o computador através do cabo de dados Micro USB PUA 95. O Adaptador pode ser retirado depois de realizada a transferência de dados.

#### **Nota** €€

Para remover o Adaptador PSA 55 com segurança, recomendamos-lhe que utilize a função "Remover hardware com segurança" do seu sistema operativo. Isto previne que a integridade dos seus dados seja colocada em perigo.

# **5.16.4 Transferência de dados do Tablet para o computador**

#### **Nota**

Para garantir a segurança e a integridade dos dados, assim como a imunidade a interferências, utilize unicamente o cabo USB PSA 92 fornecido pela Hilti.

Os dados são transferidos do Tablet para o computador através do cabo de dados USB PSA 92.

#### **5.16.5 Dicas para realizar a leitura e a análise**

**O objecto é demasiado estreito para que possa ser explorado ou a armadura está demasiado próxima de uma esquina para que possa ser explorada correctamente**

Utilize uma superfície de apoio não metálica (por ex., madeira, esferovite, papelão,…) que sobressaia da(s) aresta(s) da estrutura e leia a superfície de apoio para lá da aresta. Não esquecer de subtrair a espessura da superfície de apoio dos valores da profundidade medidos. O valor pode ser introduzido no software para PC, sendo em seguida subtraído automaticamente de todos os valores da profundidade medidos.

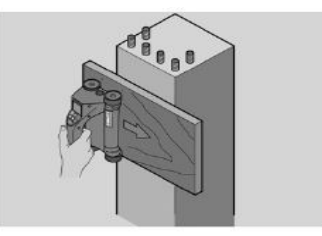

## **A superfície é irregular**

Superfícies irregulares (por ex., superfícies de betão onde o agregado está visível) geram interferências adicionais no sinal, de modo que, em determinadas circunstâncias, não é possível determinar a profundidade ou o diâmetro de um ferro de armadura. Nestes casos também é vantajoso fazer a leitura através de uma tábua de apoio delgada. Também se aplica aqui a indicação acima relativa à subtracção da espessura da tábua.

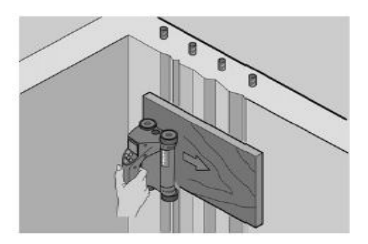

# **"Interferências" na imagem**

As interferências na imagem podem ter as seguintes causas:

- Restos de armadura no betão
- Arames de amarrar nos pontos de intersecção dos ferros da armadura
- Agregados com propriedades ferromagnéticas
- Extremidades de ferros da armadura paralelos ao plano de leitura
- Extremidades de ferros da armadura perpendiculares ao plano de leitura (ferros verticais)

#### **Nota**  $\overline{\bullet}$

Diâmetros e profundidades calculados na área onde ocorrem interferências devem ser tratados com cuidado uma vez que podem estar inexactos.

# **Leitura de pilares e vigas para atravessamentos**

Nos casos em que não se pode danificar a armadura, assegurar-se de que se executam Imagescans em pelo menos três lados do componente para que os ferros de corte (os que estão dispostos no betão de maneira angular) possam ser detectados.

# **Controlo simples do diâmetro**

Pode realizar-se um controlo simples e aproximado do diâmetro da primeira camada, subtraindo a profundidade da segunda camada cruzada da profundidade da primeira camada. Isto pressupõe no entanto que as duas camadas se tocam ou que estão muito próximas uma da outra.

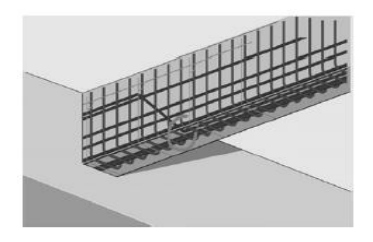

# **5.16.6 Software para PC**

O software para PC **Hilti** PROFIS Detection oferece opções de análise avançadas, criar facilmente relatórios, arquivar dados, exportar imagens e dados para outras aplicações, assim como processamento automatizado por lote de grandes volumes de dados.

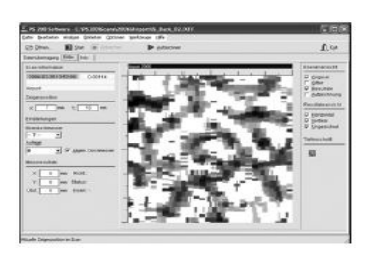

O software **Hilti** PROFIS Detection MAP tem capacidade para juntar grandes volumes de dados numa representação e análise bidimensionais até 45 m x 45 m.

Instruções de utilização podem ser encontradas no menu de ajuda do software.

# **6 Ajuda em caso de avarias**

# **6.1 Localização de avarias**

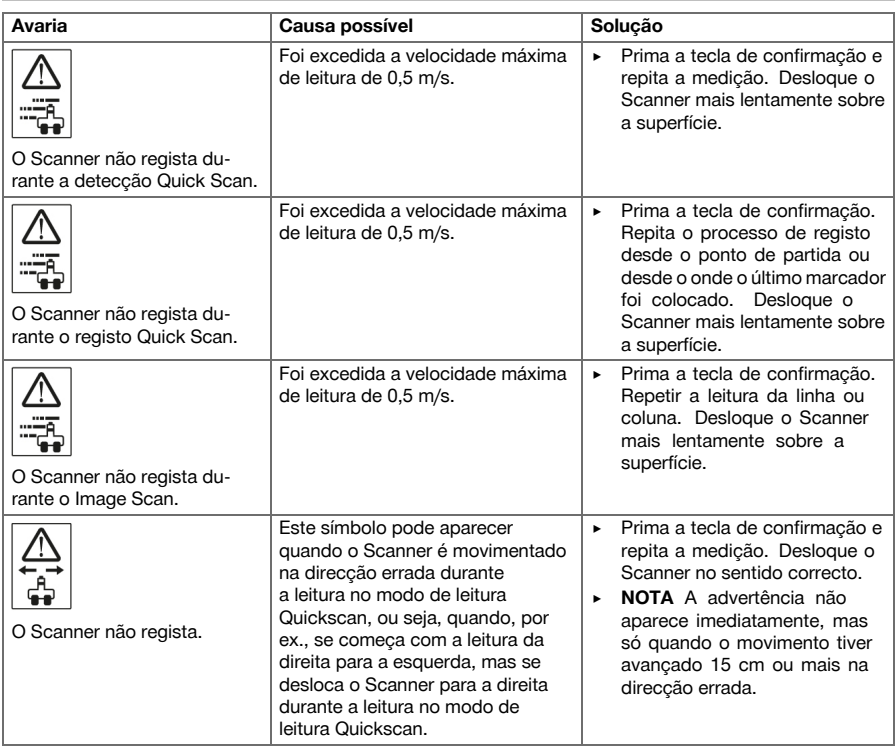

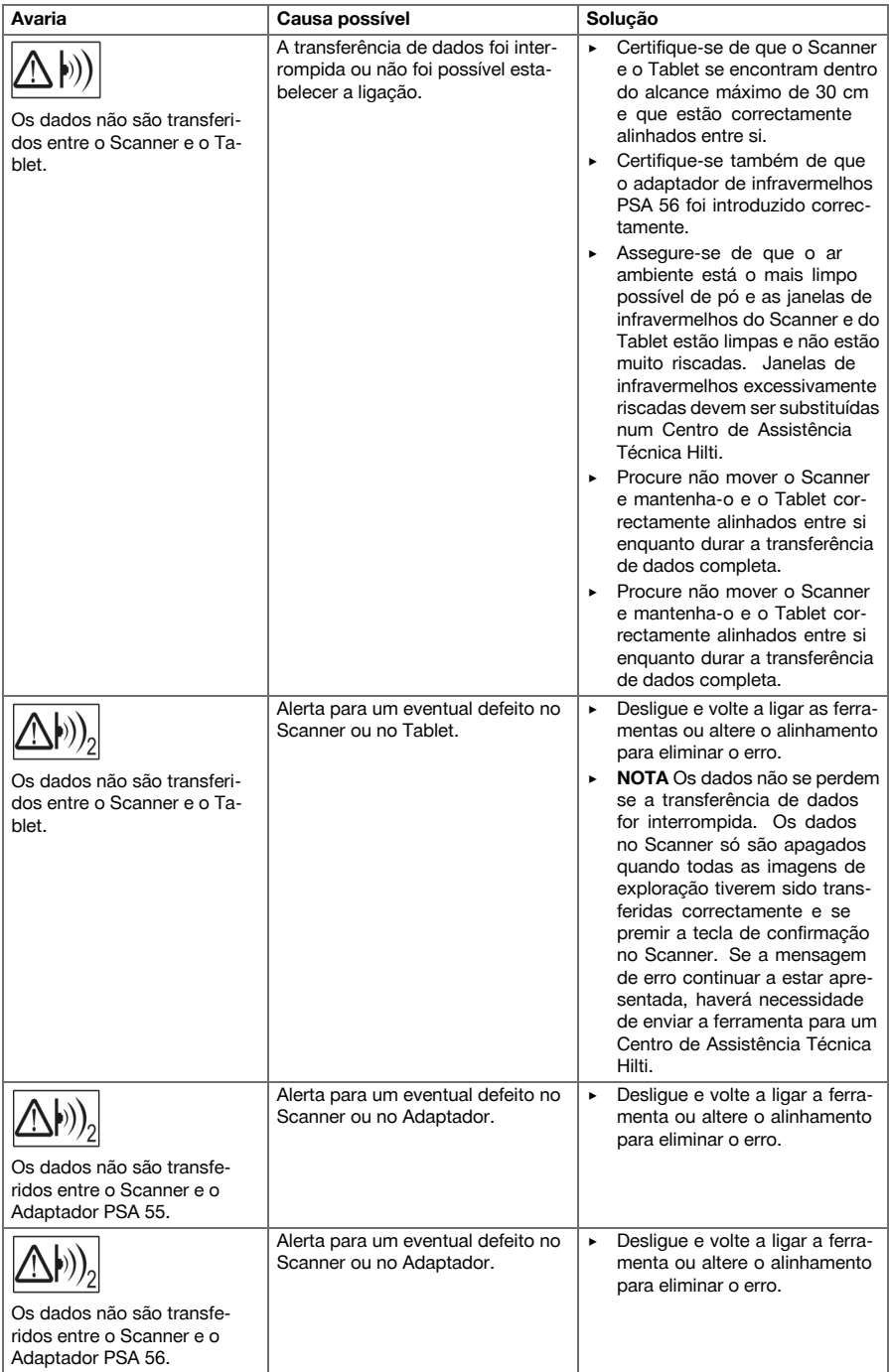

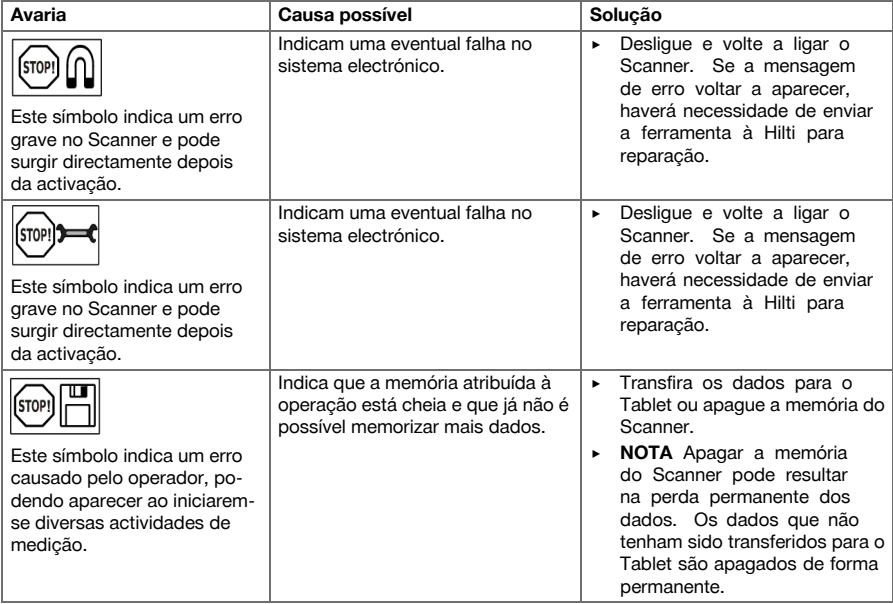

# **6.2 Localização de avarias**

No caso de avarias que não sejam mencionadas nesta tabela ou se não conseguir resolvê-las por si mesmo, contacte o nosso Centro de Assistência Técnica **Hilti**.

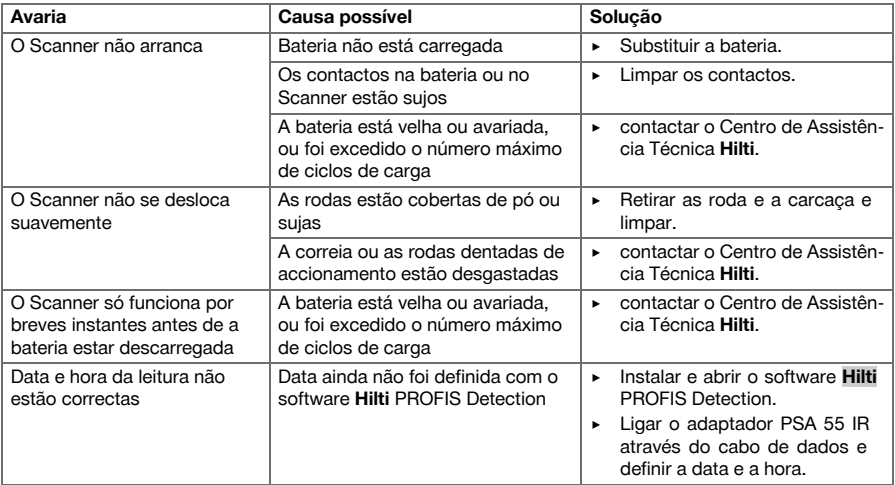

## **7 Transporte e armazenamento de ferramentas de baterias recarregáveis**

#### **Transporte**

#### **CUIDADO**

**Arranque inadvertido durante o transporte.** Com as baterias colocadas, pode ocorrer um arranque descontrolado da ferramenta durante o transporte e esta ficar danificada.

- ▶ Transportar a ferramenta sempre sem as baterias colocadas.
- **Retirar as baterias.**
- Transportar a ferramenta e as baterias embaladas individualmente.
- ▶ Nunca transportar as baterias em embalagem solta.
- ▶ Após transporte prolongado, verificar a ferramenta e as baterias quanto a danos, antes da utilização.

#### **Armazenamento**

#### **CUIDADO**

**Dano acidental devido a baterias com defeito.** Se as baterias perderem líquido podem danificar a ferramenta.

- ▶ Armazenar a ferramenta sempre sem as baterias colocadas.
- ▶ Armazenar a ferramenta e as baterias em local o mais fresco e seco possível.
- ▶ Nunca armazenar as baterias em locais onde fiquem sujeitas à exposição solar, em cima de radiadores ou por trás de um vidro.
- Armazenar a ferramenta e as baterias fora do alcance de crianças e pessoas não autorizadas.
- ▶ Após armazenamento prolongado, verificar a ferramenta e as baterias quanto a danos, antes da utilização.

#### **7.1 Conservação e manutenção de ferramentas de baterias recarregáveis**

#### **AVISO**

**Perigo devido a choque eléctrico!** Conservação e manutenção com a bateria inserida podem originar ferimentos graves e queimaduras.

▶ Retirar sempre a bateria antes de todos os trabalhos de conservação e manutenção!

#### **Conservação da ferramenta**

- Remover a sujidade persistente com cuidado.
- Limpe as saídas de ar cuidadosamente com uma escova seca.
- Limpar a carcaça apenas com um pano ligeiramente humedecido. Não utilizar produtos de conservação que contenham silicone, uma vez que estes poderiam danificar os componentes de plástico.

# **Conservação das baterias de iões de lítio**

- Manter a bateria limpa e isenta de óleo e gordura.
- Limpar a carcaça apenas com um pano ligeiramente humedecido. Não utilizar produtos de conservação que contenham silicone, uma vez que estes poderiam danificar os componentes de plástico.
- Evitar a entrada de humidade.

#### **Manutenção**

- Verificar, regularmente, todos os componentes visíveis quanto a danos e os comandos operativos quanto a funcionamento perfeito.
- Em caso de danos e/ou perturbações de funcionamento, não operar a ferramenta com bateria. Mandar reparar de imediato pelo Centro de Assistência Técnica **Hilti**.
- Após os trabalhos de conservação e manutenção, aplicar todos os dispositivos de protecção e verificar o respectivo funcionamento.

#### **Nota**

Para um funcionamento seguro, utilize apenas peças sobresselentes e consumíveis originais. Poderá encontrar peças sobresselentes, consumíveis e acessórios aprovados por nós para o seu produto no seu Centro de Assistência **Hilti** ou em: **www.hilti.com**

# **7.2 Serviço de Calibração Hilti**

Recomendamos que os equipamentos sejam testados periodicamente através do serviço de calibração Hilti, de forma a garantir a sua precisão, de acordo com as normas e de acordo com as exigências legais. O Serviço de Calibração Hilti está à sua disposição em qualquer altura; recomenda-se, porém, a verificação da ferramenta pelo menos uma vez por ano. O Serviço de Calibração Hilti confirma que as especificações da ferramenta, à data em que é testada, estão em conformidade com as características técnicas indicadas no manual de instruções. Posteriormente é colada uma etiqueta de calibração na ferramenta, confirmandose através de um certificado de calibração que a mesma funciona de acordo com as indicações do fabricante. Os certificados de calibração são exigidos a empresas certificadas pela norma ISO 900X. Para mais informações, contacte o Centro Hilti mais próximo.

# **8 Reciclagem**

# **AVISO**

**Risco de ferimentos.** Perigo devido a reciclagem incorrecta.

- ▶ Em caso reciclagem incorrecta do equipamento, podem surgir as seguintes consequências: A combustão de componentes plásticos pode gerar fumos tóxicos que representam um perigo para a saúde. Se danificadas ou expostas a temperaturas muito elevadas, as baterias podem explodir, originando queimaduras por ácido, intoxicação e poluição ambiental. Uma eliminação incorrecta (ou ausência desta) permite que pessoas não autorizadas/habilitadas utilizem o equipamento para fins diferentes daqueles para os quais foi concebido. Consequentemente, podem ferir-se a si próprias ou a terceiros ou causar poluição ambiental.
- Recicle imediatamente as baterias avariadas. Mantenha-as afastadas do alcance das crianças. Não desmantele nem incinere as baterias.
- ▶ Recicle as baterias de acordo com as regulamentações nacionais em vigor ou devolva as baterias usadas à **Hilti**.

As ferramentas **Hilti** são, em grande parte, fabricadas com materiais recicláveis. Um pré-requisito para a reciclagem é que esses materiais sejam devidamente separados. Em muitos países, a **Hilti** aceita a sua ferramenta usada para reutilização. Para mais informações dirija-se ao Serviço de Clientes **Hilti** ou ao seu vendedor.

De acordo com a directiva europeia relativa aos resíduos de equipamentos eléctricos e electrónicos e a correspondente transposição para as leis nacionais, os aparelhos eléctricos usados devem ser recolhidos separadamente, sendo encaminhados para um reaproveitamento ecológico.

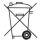

Não deite aparelhos de medição eléctricos no lixo doméstico!

# **9 Garantia do fabricante**

▶ Em caso de dúvidas quanto às condições de garantia, contacte o seu parceiro **Hilti** local.

### **1 Informatie over documentatie**

#### **1.1 Over deze documentatie**

- Lees voor ingebruikname deze documentatie door. Dit is vereist voor veilig werken en storingsvrij gebruik.
- De veiligheidsinstructies en waarschuwingsaanwijzingen in deze documentatie en op het product in acht nemen.
- De handleiding altijd bij het apparaat bewaren en het product alleen met deze handleiding aan andere personen doorgeven.

#### **1.2 Verklaring van de tekens**

## **1.2.1 Waarschuwingsaanwijzingen**

Waarschuwingsaanwijzingen waarschuwen voor gevaren bij de omgang met het product. De volgende signaalwoorden worden in combinatie met een symbool gebruikt:

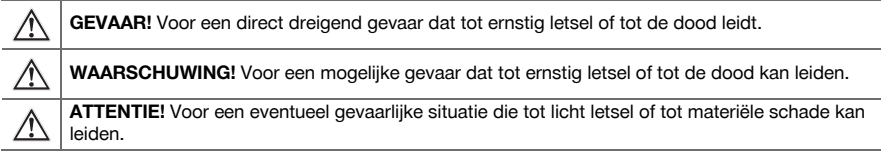

#### **1.2.2 Symbolen in de documentatie**

De volgende symbolen worden in deze documentatie gebruikt:

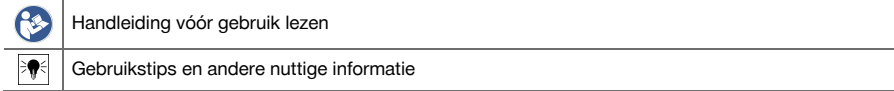

## **1.2.3 Symbolen in afbeeldingen**

De volgende symbolen worden in afbeeldingen gebruikt:

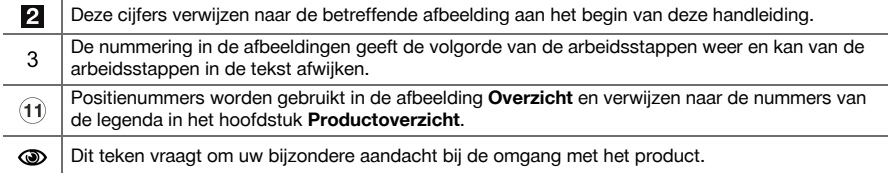

## **1.3 Conformiteitsverklaring**

Als de uitsluitend verantwoordelijken voor dit product verklaren wij dat het voldoet aan de geldende voorschriften en normen. Een afbeelding van de Conformiteitsverklaring vindt u aan het einde van deze documentatie.

De technische documentatie is hier te vinden:

**Hilti** Entwicklungsgesellschaft mbH | Zulassung Geräte | Hiltistraße 6 | 86916 Kaufering, DE

#### **1.4 Productinformatie**

**Hilti** producten zijn bestemd voor de professionele gebruiker en mogen alleen door geautoriseerd, vakkundig geschoold personeel bediend, onderhouden en gerepareerd worden. Dit personeel moet speciaal op de hoogte zijn gesteld van de mogelijke gevaren. Het product en zijn hulpmiddelen kunnen gevaar opleveren als ze door ongeschoolde personen op ondeskundige wijze of niet volgens de voorschriften worden gebruikt. De typeaanduiding en het serienummer staan op het typeplaatje.

▶ Voer het serienummer in de volgende tabel in. De productinformatie is nodig bij vragen aan onze dealers of service-centers.

## **Productinformatie**

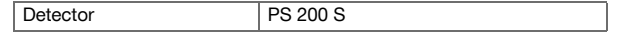

### 150 Nederlands

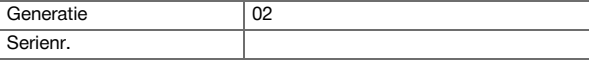

# **2 Veiligheid**

## **2.1 Algemene veiligheidsaanwijzingen voor elektrische gereedschappen**

**WAARSCHUWING! Lees alle aanwijzingen en veiligheidsvoorschriften.** Wanneer de veiligheidsvoorschriften en aanwijzingen niet in acht worden genomen, kan dit een elektrische schok, brand en/of ernstig letsel tot gevolg hebben.

Bewaar alle veiligheidsinstructies en voorschriften goed.

## **Veiligheid op de werkplek**

- ▶ **Houd uw werkgebied schoon en goed verlicht.** Een rommelig of onverlicht werkgebied kan tot ongevallen leiden.
- ▶ **Werk niet met het elektrisch gereedschap in een explosieve omgeving waarin zich brandbare vloeistoffen, gassen of stoffen bevinden.** Elektrische gereedschappen veroorzaken vonken die het stof of de dampen tot ontsteking kunnen brengen.
- ▶ **Houd kinderen en andere personen tijdens het gebruik van het elektrisch gereedschap uit de buurt.** Wanneer u wordt afgeleid, kunt u de controle over het apparaat verliezen.

# **Elektrische veiligheid**

- ▶ **Houd het elektrisch gereedschap uit de buurt van regen en vocht.** Het binnendringen van water in het elektrisch gereedschap vergroot het risico van een elektrische schok.
- ▶ **Voorkom aanraking van het lichaam met geaarde oppervlakken, bijvoorbeeld buizen, verwarmingen, haarden en koelkasten.** Er bestaat een verhoogd risico door een elektrische schok wanneer uw lichaam geaard is.

# **Veiligheid van personen**

- ▶ **Wees alert, let goed op wat u doet en ga met verstand te werk bij het gebruik van het elektrisch gereedschap. Gebruik het elektrisch gereedschap niet wanneer u moe bent of onder invloed bent van drugs, alcohol of medicijnen.** Een moment van onoplettendheid tijdens het gebruik van het elektrisch gereedschap kan tot ernstig letsel leiden.
- ▶ **Neem geen ongewone lichaamshouding aan. Zorg ervoor dat u stevig staat en steeds in evenwicht blijft.** Daardoor kunt u het elektrisch gereedschap in onverwachte situaties beter onder controle houden.
- ▶ **Draag een persoonlijke veiligheidsuitrusting en altijd een veiligheidsbril.** Het dragen van een persoonlijke veiligheidsuitrusting, zoals een stofmasker, veiligheidsschoenen met anti-slip-zolen, een veiligheidshelm of gehoorbescherming, afhankelijk van de aard en het gebruik van het elektrisch gereedschap, vermindert het risico op letsel.
- ▶ **Draag geschikte werkkleding. Draag geen loshangende kleding of sieraden. Houd haren, kleding en handschoenen uit de buurt van bewegende delen.** Loshangende kleding, sieraden en lange haren kunnen door bewegende delen worden meegenomen.
- ▶ **Voorkom per ongeluk inschakelen. Controleer of het elektrisch gereedschap is uitgeschakeld, voordat u de accu aanbrengt, het gereedschap optilt of draagt.** Wanneer u bij het dragen van het elektrisch gereedschap uw vinger aan de schakelaar hebt of wanneer u het apparaat ingeschakeld op de stroomvoorziening aansluit, kan dit tot ongevallen leiden.
- ▶ **Verwijder instelgereedschappen of schroefsleutels voordat u het elektrisch gereedschap inschakelt.** Instelgereedschap of een sleutel in een draaiend deel van het gereedschap kan tot letsel leiden.
- ▶ **Wanneer stofafzuig- of stofopvangvoorzieningen kunnen worden gemonteerd, dient u zich ervan te verzekeren dat deze zijn aangesloten en juist worden gebruikt.** Het gebruik van een stofafzuiging kan de gevaren door stof beperken.

# **Gebruik en hantering van het elektrisch gereedschap**

- ▶ **Overbelast het apparaat niet. Gebruik voor uw werkzaamheden het daarvoor bestemde elektrisch gereedschap.** Met het passende elektrisch gereedschap werkt u beter en veiliger binnen het aangegeven vermogensbereik.
- ▶ **Gebruik geen elektrisch gereedschap waarvan de schakelaar defect is.** Elektrisch gereedschap dat niet meer kan worden in- of uitgeschakeld, is gevaarlijk en moet worden gerepareerd.
- ▶ **Verwijder de accu uit het apparaat voordat u het gereedschap instelt, toebehoren wisselt of het apparaat weglegt.** Deze voorzorgsmaatregel voorkomt onbedoeld starten van het elektrisch gereedschap.
- ▶ **Bewaar niet-gebruikte elektrische gereedschappen buiten bereik van kinderen. Laat het apparaat niet gebruiken door personen die er niet mee vertrouwd zijn en deze aanwijzingen niet hebben**

**gelezen**. Elektrische gereedschappen zijn gevaarlijk wanneer deze door onervaren personen worden gebruikt.

- ▶ **Verzorg elektrisch gereedschap zorgvuldig. Controleer of bewegende delen correct functioneren en niet vastklemmen en of onderdelen gebroken of zodanig beschadigd zijn dat de werking van het apparaat nadelig wordt beïnvloed. Laat beschadigde delen repareren voordat u het apparaat gebruikt.** Veel ongevallen hebben hun oorzaak in slecht onderhouden elektrische gereedschappen.
- ▶ **Houd snijgereedschappen scherp en schoon.** Zorgvuldig onderhouden snijgereedschappen met scherpe snijkanten klemmen minder snel vast en zijn gemakkelijker te geleiden.

## **Gebruik en hantering van het accugereedschap**

- ▶ **Gebruik uitsluitend de daarvoor bedoelde accu's in de elektrische gereedschappen.** Het gebruik van andere accu's kan tot verwondingen en brandgevaar leiden.
- ▶ **Laad accu's alleen op in acculaders die door de fabrikant worden geadviseerd.** Voor een acculader dat voor een bepaald type accu geschikt is, bestaat het risico van brand wanneer dit met andere accu's wordt gebruikt.
- ▶ **Voorkom aanraking van de niet-gebruikte accu met paperclips, munten, sleutels, spijkers, schroeven en andere kleine metalen voorwerpen die overbrugging van de contacten kunnen veroorzaken.** Kortsluiting tussen de accucontacten kan brandwonden of brand tot gevolg hebben.
- ▶ **Bij verkeerd gebruik kan vloeistof uit de accu lekken. Voorkom contact hiermee.** Gelekte accuvloeistof kan tot huidirritaties en verbrandingen leiden. Spoel bij onvoorzien contact met water af. Wanneer de vloeistof in de ogen komt, dient u bovendien een arts te raadplegen.

#### **2.2 Zorgvuldige omgang en gebruik van accu's**

- ▶ Neem de bijzondere richtlijnen voor het transport, de opslag en het gebruik van Li-ion accu's in acht.
- Stel de accu's niet bloot aan hoge temperaturen, directe zonne-instraling of vuur.
- De accu's mogen niet uit elkaar worden genomen, ineengedrukt, tot boven 80 °C worden verhit of worden verbrand.
- Beschadigde accu's mogen niet meer worden gebruikt of opgeladen.
- Als de accu zo heet is dat hij niet kan worden vastgepakt, kan deze defect zijn. Zet het apparaat op een niet-brandbare plaats met voldoende afstand tot brandbaar materiaal, waar het geobserveerd kan worden en laat het afkoelen. Neem contact op met de **Hilti** service, nadat de accu is afgekoeld.

# **3 Beschrijving**

# **3.1 Overzicht [1](#page-1-0)**

- @ PS 200 S Scanner
- 2 PSA 60 Apparaattas<br>3 PSA 55 Adapter IR
- PSA 55 Adapter IR
- (4) PSA 63 Handgreep
- & PSA 92 USB-gegevenskabel
- ( PSA 93 Hoofdtelefoon / microfoon
- ) PSA 64 Apparaattas
- + PSA 80 Accu-pack
- § PUA 81 Netvoeding
- <sup>(1)</sup> PUA 80 Acculader<br>(1) PSA 10/11 Referer
- : PSA 10/11 Referentieraster-set
- ∙ PUA 90 Tape
- (13) Meterstaaf
- $(14)$  PSA 70 Borstel
- | PUA 70 markeerstiften-set
- $f$  PS 250 Koffer

#### **3.2 Correct gebruikt**

Het product is bestemd voor de positiebepaling van wapeningsijzers in beton en de meting van de diepte en de inschatting van de diameter van de bovenste laag betonijzer in overeenstemming met de in deze handleiding vermelde technische gegevens vastgelegde waarden.

# **3.3 Toepassingen**

Het product kan voor verschillende detectietaken bij bouwdelen van gewapend beton (bijv. detectie van wapeningsijzers in bovenste lagen, betondekkingen en inschatten van de diameter van wapeningsijzers) worden gebruikt. De gebruikte detectiemodus hangt af van de toepassing. Deze valt in principe binnen een van de volgende categorieën:

#### **Situaties en meetmodus**

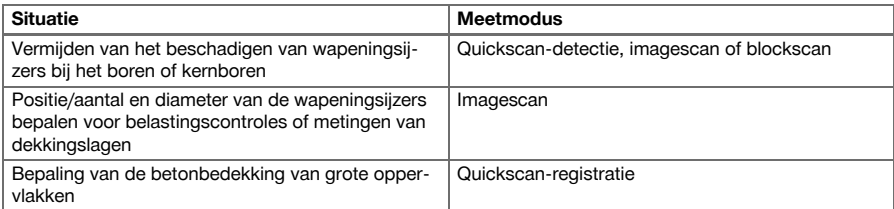

Aan de volgende voorwaarden dient te zijn voldaan om betrouwbare meetwaarden te verkrijgen

- Betonoppervlak glad en gelijkmatig
- Wapeningsijzer niet gecorrodeerd
- Wapening ligt parallel aan het oppervlak
- Beton bevat geen toeslagstoffen of bestanddelen met magnetische eigenschappen
- Wapeningsijzers liggen tot  $\pm 5^{\circ}$  exact loodrecht op de scanrichting
- De wapeningsijzers zijn niet aan elkaar gelast
- Aangrenzende ijzers hebben dezelfde diameter
- Aangrenzende ijzers liggen op dezelfde diepte
- De nauwkeurigheidsgegevens gelden voor de bovenste laag wapeningsijzers
- Geen storende invloeden van magnetische velden van buitenaf of voorwerpen in de buurt die magnetische eigenschappen hebben
- De ijzers hebben een relatieve magnetische doorlaatbaarheid van 85-105
- De wielen van de scanner zijn schoon en vrij van zand of gelijksoortige vervuiling
- De 4 wielen van de scanner lopen over het te meten object

# **3.4 Werkwijze**

De scanner wordt direct over het oppervlak bewogen. De verzamelde gegevens worden opgeslagen in de scanner, tot ze naar de tablet worden overgedragen. De tablet wordt gebruikt om grote hoeveelheden data op te slaan en de gegevens weer te geven. Daarnaast kan hij voor de analyse ter plekke worden gebruikt. De gegevens kunnen ook in de PC worden geladen. De PC-software biedt geavanceerde analyse- en documentatiemogelijkheden zoals snel volledige berichten af te drukken en gegevens te archiveren.

# **3.5 Vervoer en gebruik van het systeem**

De scanner kan voor het alleen scannen zonder tablet worden gebruiken. De tablet kan in de PSA 64 tas worden meegenomen. De eerste mogelijkheid is nuttig wanneer er op moeilijk toegankelijke plaatsen wordt gewerkt en er een maximale mobiliteit vereist is, zoals bijvoorbeeld op een stellage of een ladder. Wanneer het geheugen van de scanner vol is (9 imagescans, 1 volledige blockscan of 30 m Quickscan), kunnen de gegevens op de PSA 55 adapter IR of de tablet worden overgedragen. De tablet kan zich in de nabijheid bevinden (bijv. aan de basis van de steiger, in een voertuig, een kantoor van de bouwplaats, enz.). Wanneer de gebruiker van plan is meer scans te maken dan de geheugenruimte van de scanner toelaat, en wil voorkomen dat hij steeds weer naar de tablet moet lopen, kan hij de PSA 55 adapter IR gebruiken of de tablet aan de draagriem of de meegeleverde schouderriem meenemen.

# **3.6 Quickscan-detectie**

De scanner wordt loodrecht t.o.v. de wapeningsijzers over het oppervlak bewogen. De positie en de globale diepte van de wapeningsijzers kunnen worden bepaald en direct op het oppervlak worden gemarkeerd.

# **3.7 Quickscan-detectie met exacte dieptebepaling**

Van de gebruiker wordt voor de meting gevraagd de wapeningsdiameter en de ijzerafstand in te voeren. De meting vindt vervolgens plaats zoals beschreven in Quickscan-detectie.

### **3.8 Quickscan-registratie**

Terwijl de scanner over het oppervlak wordt bewogen, wordt de data automatisch opgeslagen. Deze gegevens worden vervolgens op de tablet overgedragen, waar ze geanalyseerd kunnen worden en de gemiddelde overdekking kan worden bepaald. Wanneer de gegevens in de PC worden geladen, kunnen ze worden geanalyseerd, gearchiveerd en als bericht worden afgedrukt. Uitgebreide analyse-opties bieden de mogelijkheid, Quickscan-registraties te importeren en automatisch te analyseren, statistische analyses op te stellen en ook als evaluaties van grote oppervlakken weer te geven.

### **3.9 Imagescan**

In het meetbereik wordt met het meegeleverde tape een referentieraster aangebracht. Nadat de imagescanmodus in de scanner is geselecteerd, worden de rijen en kolommen van het referentieraster overeenkomstig de aanwijzingen op het display gescand. De gegevens worden naar de tablet overgedragen, waar het beeld kan worden weergegeven. De positie van de wapeningsijzers kan met het oppervlak in verband worden gebracht. De diepte en diameter van de wapeningsijzers kunnen worden bepaald. Wanneer de gegevens naar de PC-software worden geladen, kunnen ze net als in de tablet worden geanalyseerd, waarbij daarnaast een rij van meetpunten samen met de diepte en de diameter kunnen worden geregistreerd en gearchiveerd. Er kunnen berichten worden afgedrukt. Uitgebreide analyse-opties bieden de mogelijkheid, imagescans te importeren en automatisch te analyseren, statistische analyses op te stellen en ook als evaluaties van grote oppervlakken weer te geven.

## **3.10 Blockscan**

In het meetbereik worden met het meegeleverde tape referentierasters bevestigd. Na het selecteren van de blockscan-modus wordt de gebruiker gevraagd het eerste te scannen bereik te selecteren. Hierop wordt een imagescan uitgevoerd. Na het afsluiten van de imagescan wordt de gebruiker gevraagd het volgende te scannen bereik te selecteren. Dit bereik dient op het vorige bereik aan te sluiten. Beweeg het referentieraster en begin vervolgens, zoals eerder aangegeven, met het scannen. Dit proces kan voor maximaal 3 × 3 imagescans worden herhaald. De gegevens worden naar de monitor overgedragen. De imagescans worden automatisch samengevoegd om een groter beeld te krijgen. De ordening van de wapeningsijzers kan over een breed gebied worden weergegeven. Afzonderlijke imagescans kunnen geselecteerd worden om ze in te zoomen en het beeld te analyseren. Wanneer de gegevens naar de PC-software worden geladen, kunnen deze net als in de monitor worden geanalyseerd, waarbij daarnaast een rij van meetpunten samen met de diepte en de diameter kunnen worden geregistreerd en gearchiveerd. Er kunnen berichten worden afgedrukt.

## **4 Technische gegevens**

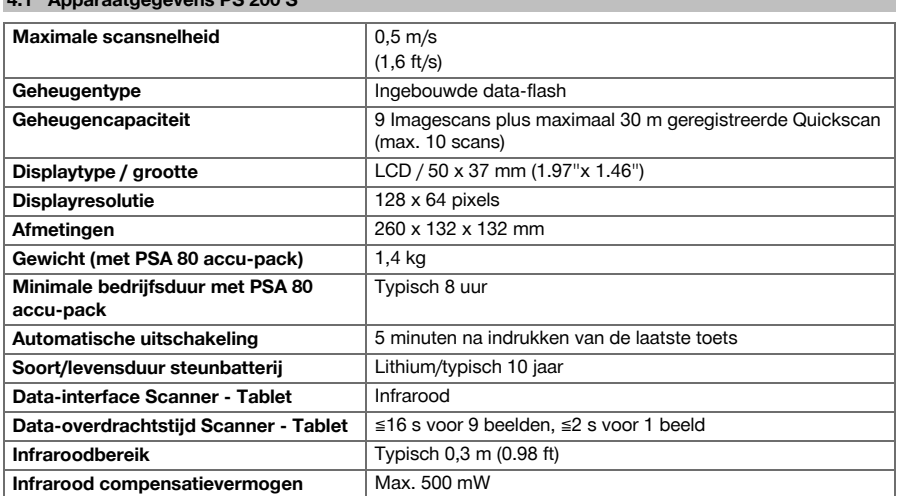

# **4.1 Apparaatgegevens PS 200 S**

## **4.2 Omgevingsomstandigheden**

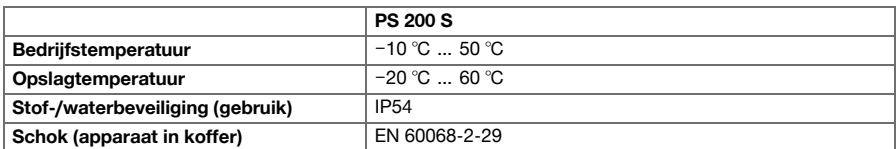

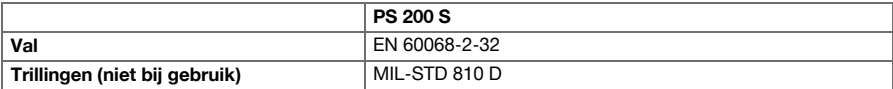

# **4.3 Apparaatgegevens PSA 55 Adapter IR**

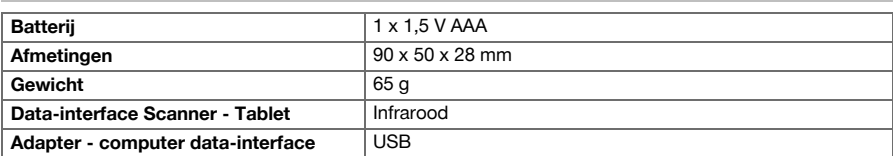

# **5 Bediening**

# **5.1 Accu aanbrengen**

#### ੇ¶€ **Aanwijzing**

De temperatuur binnen in een voertuig dat in de zon staat kan heel gemakkelijk hoger worden dan de maximaal toegestane opslagtemperatuur voor het PS 250 Ferroscan Systeem. Sommige componenten van het PS 250 Ferroscan Systeem kunnen schade oplopen wanneer het apparaat wordt blootgesteld aan temperaturen van meer dan 60 °C.

▶ Breng de accu aan.

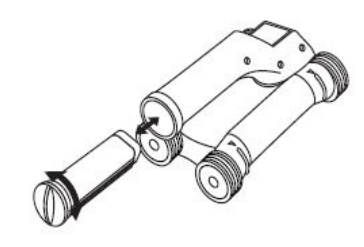

# **5.2 Hoofdmenu**

Het apparaat start altijd bij het hoofdmenu. Van hieruit worden alle scanfuncties en instelopties geselecteerd. De acculaadtoestand wordt boven in het beeldscherm samen met de geheugenstatus weergegeven. De verschillende scanmethoden en instellingenmenu's worden links op het beeldscherm als pictogrammen weergegeven. Met de pijltoetsen kan men tussen deze opties bewegen. Met de bevestigingstoets wordt de gekozen optie bevestigd.

# **5.2.1 Quickscan**

De resterende geheugencapaciteit voor de Quickscanregistratie wordt boven in het beeldscherm (afhankelijk van het type apparaat en de ingestelde massa-eenheid) weergegeven in meters of voet.

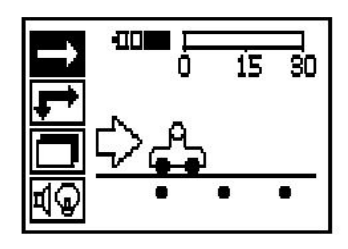

# **5.2.2 Imagescan**

Het aantal imagescans in de scanner, tot een maximum van 9, wordt boven in het beeldscherm weergegeven.

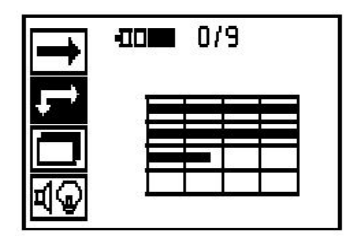

# **5.2.3 Blockscan**

Het aantal imagescans in de scanner, tot een maximum van 9, wordt boven in het beeldscherm weergegeven.

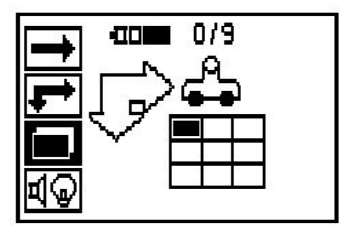

# **5.2.4 Instellingen**

Voor het instellen van de afzonderlijke parameters en het wissen van alle gegevens in het geheugen:.

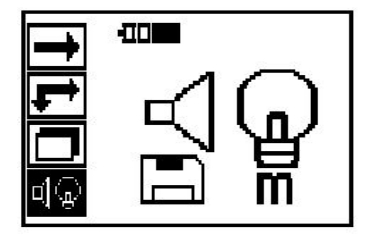

# **5.3 Instellingen van de achtergrondverlichting van het display**

Selecteer de functie voor het instellen van de achtergrondverlichting via de bevestigingstoets. Gebruik de pijltoetsen om bij de afzonderlijke opties te komen. Kies met de bevestigingstoets de gewenste optie en druk de afbreektoets in om terug te keren naar het instellingenmenu.

Achtergrondverlichting inschakelen

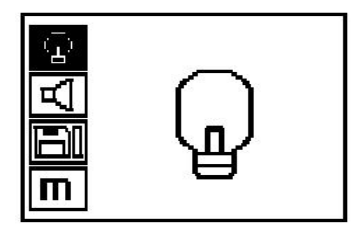

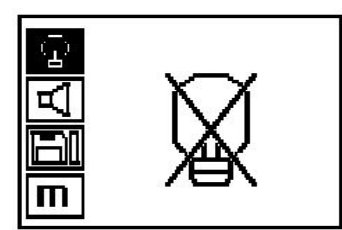

Achtergrondverlichting automatisch. Met deze optie wordt de achtergrondverlichting na 5 minuten zonder een toets in te drukken uitgeschakeld en bij een volgende druk op een toets weer ingeschakeld.

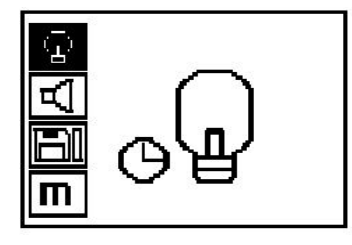

#### **5.4 Instellingen van het volume**

Stel het volume van het akoestische signaal in tijdens het meten. Gebruik de pijltoetsen om bij de afzonderlijke opties te komen. Kies met de bevestigingstoets de gewenste optie en druk de afbreektoets in om terug te keren naar het instellingenmenu.

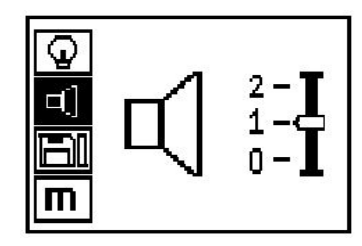

# **5.5 Instellen van de meeteenheid**

Bij enkele apparaten kan de voor de meting gebruikte maateenheid worden ingesteld. Gebruik de pijltoetsen om bij de afzonderlijke opties te komen. Kies met de bevestigingstoets de gewenste optie en druk de afbreektoets in om terug te keren naar het instellingenmenu.

Metrisch (al naar gelang, mm of m)

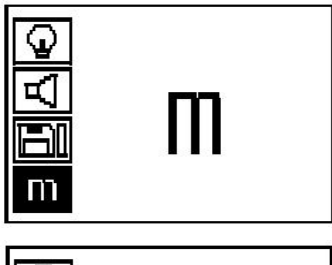

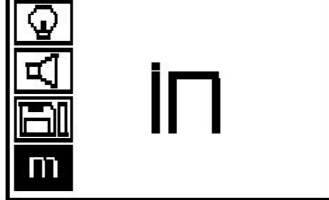

Inch (voet, indien van toepassing)

## **5.6 Gegevens wissen**

Druk de pijltoets naar beneden, gevolgd door de bevestigingstoets, om te wissen, of de afbreektoets, om terug te keren naar het instellingenmenu.

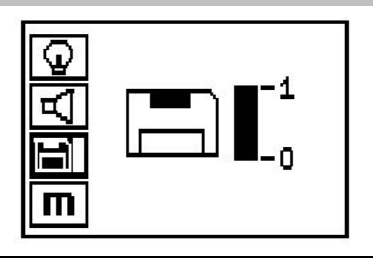

#### **Aanwijzing** ₩

Door het legen van het geheugen kunnen gegevens verloren gaan. Gegevens die niet op de tablet zijn overgedragen, worden definitief gewist.

Wist alle in de scanner opgeslagen meetgegevens en is alleen toegankelijk wanneer de gegevens zich in het geheugen bevinden. Wanneer de gegevens zich in het geheugen bevinden, is de balk bij het diskettesymbool gevuld. Zo niet, dan is het geheugen leeg.

#### **5.7 Quickscan**

Quickscan kan worden gebruikt om snel de positie en diepte van wapeningsijzers vast te stellen, die hierna op de oppervlakte worden gemarkeerd. Quickscan-detectie genoemd. Een andere functie in de Quickscan-modus is de precieze dieptebepaling, waarbij eerst de ijzerdiameter en de ijzerafstand moeten worden ingevoerd. Als andere mogelijkheid kunnen de gegevens worden opgeslagen en in de tablet of met behulp van de PC-software worden geanalyseerd. Op deze manier kan de gemiddelde overdekking van de wapening over lange afstanden van het oppervlak worden bepaald. Dit wordt Quickscan-registratie genoemd.

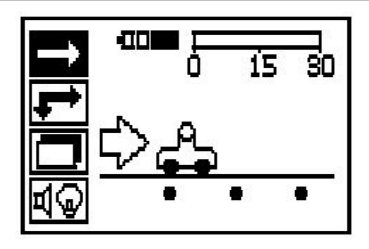

#### **Aanwijzing**

 $\overline{\bullet}$ 

De scanner registreert alleen wapeningsijzers die loodrecht op de bewegingsrichting liggen. IJzers die parallel lopen aan de bewegingsrichting worden niet geregistreerd. Daarom dient ervoor te worden gezorgd dat het object zowel in horizontale als in verticale richting wordt gescand. Bij ijzer dat schuin ten opzichte van de bewegingsrichting ligt, wordt eventueel een verkeerde diepte berekend.

De scanner inschakelen. Automatisch wordt eerst het Quickscan-pictogram geselecteerd. Selecteer met de bevestigingstoets de functie Quickscan in het hoofdmenu.

- 1. Diepte van de wapeningsijzers
- 2. Afgelegde meetweg
- 3. Signaalsterkte
- 4. Instellingen: minimale diepte, scanrichting, ijzerdiameter, ijzerafstand

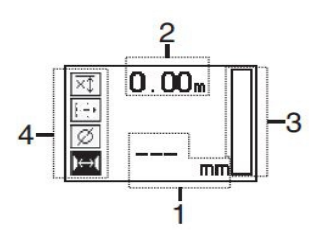

#### **5.8 Quickscan-detectie**

Beweeg de scanner over het oppervlak. Wapeningsijzers die loodrecht t.o.v. de bewegingsrichting liggen, worden geregistreerd. De afgelegde meetweg wordt opgenomen.

Bij het naderen van een wapeningsijzer neemt de signaalsterkte in de balk toe en verschijnt de dieptewaarde op het display. Wanneer de scanner zich boven het midden van een wapeningsijzer bevindt:

- brandt de rode LED
- klinkt er een akoestisch signaal
- bereikt de signaalsterkte-balk een maximum
- wordt de globale diepte weergegeven (min. waarde van de diepteweergave = midden van het ijzer).

Het wapeningsijzer ligt op de middellijn van de scanner en kan op het oppervlak met een PUA 70 markeerstift worden gemarkeerd. De nauwkeurigheid van de dieptemeting kan vergroot worden wanneer de juiste diameter van het wapeningsijzer wordt ingevoerd of als wordt overgegaan op de meetmodus met exacte dieptebepaling.

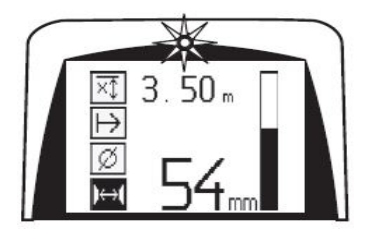

### **5.9 Quickscan met exacte dieptebepaling**

De meetmodus Quickscan met nauwkeurige dieptebepaling wordt geselecteerd door op de bevestigingstoets te drukken.

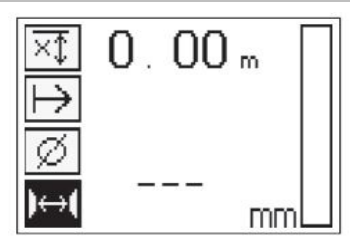

De juiste diameter moet bekend zijn en worden ingegeven. Bovendien moet de ijzerafstand worden ingevoerd wanneer deze in het gebied 36 mm ≦ s ≦ 120 mm (1.41" ≦ s ≦ 4.72") ligt. Dit kan worden gevonden in de bouwtekeningen of door sleuven bevestigd worden of met Quickscan-detectie worden gemeten.

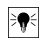

# **Aanwijzing**

IJzerafstanden met s ≦ 36 mm (1.41") kunnen niet worden gemeten.

De ijzerafstand kan met de functie Quickscan-detectie automatisch berekend worden, doordat naar het ijzermiddelpunt wordt gezocht en boven het midden van de positie op de rode registratietoets wordt gedrukt. Nu wordt het volgende ijzermiddelpunt gezocht en weer op de registratietoets gedrukt. De ijzerafstand wordt automatisch opgeslagen en overgenomen.

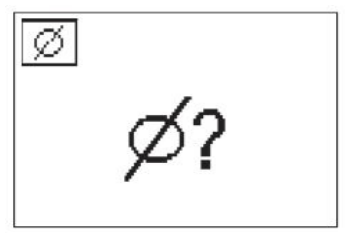

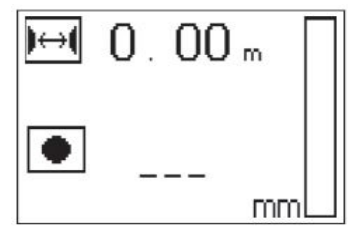

Wanneer de afstand bekend is, kan de waarde ook handmatig via de pijltoetsen worden ingevoerd.

Het scanproces is na de instelling van diameter en ijzerafstand identiek met het Quickscan- detectieproces.

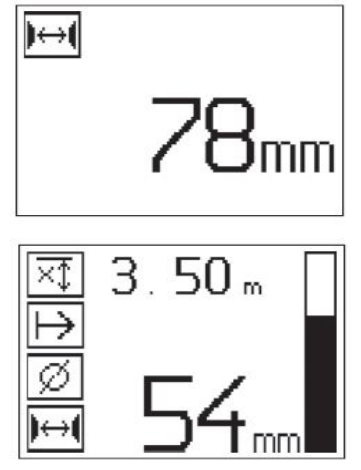

**5.10 Quickscan-registratie**

#### **Aanwijzing** ╞♥╡

Voor een Quickscan-registratie altijd een imagescan of een Quickscan-detectie in beide richtingen uitvoeren, om de richting van de bovenste laag van de wapening vast te stellen, die gevaar van het meten op voegen van het ijzer te minimaliseren en eventueel direct te zien dat zich in het beton ijzerhoudend materiaal bevindt, waardoor de meetnauwkeurigheid kan worden beïnvloed.

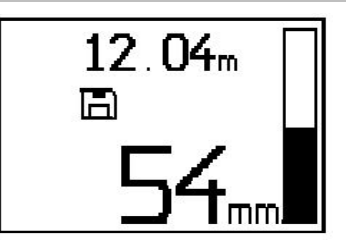

#### **Aanwijzing**

Wapeningsijzers die loodrecht t.o.v. de bewegingsrichting liggen, worden geregistreerd en automatisch opgeslagen. Zorg er voor het begin van de registratie voor dat de instellingen juist zijn ingesteld.

Druk de registratietoets pas in wanneer de scanner zich bevindt op de plaats waar het scannen zal beginnen. De registratie mag in geen geval op een wapeningsijzer beginnen of stoppen. Let op het display (min. 30 mm (1.81") afstand tot het naastgelegen wapeningsijzer aanhouden). Anders kunnen er onjuiste of misleidende meetwaarden worden gegeven.

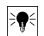

₩

#### **Aanwijzing**

De scanner pas van het oppervlak nemen wanneer de registratie is beëindigd of er een markeringsteken is geplaatst.

Leg de scanner voor het registreren van de positie en de diepte van alle gedetecteerde wapeningsijzers tegen het oppervlak en zoek met de Quickscan-detectie een plaats waaronder zich geen ijzer bevindt. Het startpunt met een PUA 70 markeerstift markeren en de registratietoets indrukken. Op het display verschijnt een diskettesymbool, wat betekent dat de scanner de gegevens registreert. Beweeg de scanner over het oppervlak.

Let er na afloop van een meting op dat het eindpunt niet boven een ijzer komt te liggen. Om de registratie te beëindigen, dient u opnieuw op de registratietoets te drukken. Markeer het einde van een gescand traject met een PUA 70 markeerstift.

Een meetweg van maximaal 30 m (98 ft) kan opgeslagen worden voordat de gegevens naar de tablet of de PSA 55 adapter IR moeten worden geladen. Het is ook mogelijk om meerdere afzonderlijke afstanden (max. 10) op te slaan die samen maximaal 30 m (98 ft) vormen.

Voor het analyseren van meetgegevens kunnen deze op de tablet worden overgedragen.

## **5.11 Quickscan-instellingen**

De Quickscan-instellingen bevinden zich op de linkerzijde van het display. Ze kunnen uitgevoerd worden voordat er een registratie of een precieze Quickscan-dieptebepaling plaatsvindt. Met behulp van de pijltoetsen en de bevestigingstoets komt u bij de instellingen.

# **Beperkte dieptemeting**

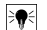

# **Aanwijzing**

Deze meting maakt het mogelijk om wapeningsstangen binnen een vooraf gedefinieerd meetbereik te lokaliseren.

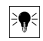

# **Aanwijzing**

Bij het werken in deze modus moet bij de vooringestelde diepte een veiligheidsafstand tot het wapeningsstang in acht worden genomen.

#### **Minimale diepte**

Deze instelling wordt gebruikt wanneer er een oppervlak wordt gescand waarbij naar speciaal wapeningsijzer wordt gezocht dat binnen een bepaalde meetdiepte ligt. Wanneer de minimale overbrugging bijvoorbeeld 40 mm dient te bedragen, stel dan de waarde in op 40 mm (1.57") (voor kwaliteitsgarantiemetingen 2 mm (0.08") extra toevoegen, om rekening te houden met precisiebeperkingen). Het audiosignaal klinkt en de LED licht alleen op wanneer er wapeningsijzer is vastgesteld dat zich minder dan 40 mm (1.57") diep onder het oppervlak bevindt.

Kies met de pijltoetsen de functie Minimale diepte en druk op de bevestigingstoets.

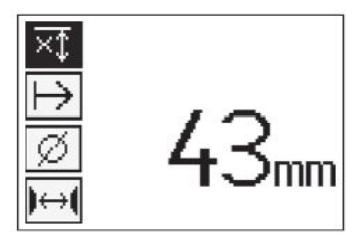

Functie Minimale diepte geblokkeerd.

Wanneer de waarde op "0" wordt ingesteld, wordt deze functie gedeactiveerd en verschijnt hij zoals boven aangegeven. De gewenste dieptemeetwaarde met de pijltoetsen invoeren en de instelling met de bevestigingstoets bevestigen. Het apparaat keert terug naar het hoofdmenu.

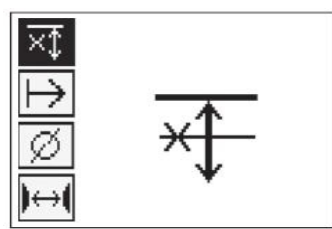

#### **Aanwijzing** ₩

Als wapeningsijzer dieper ligt dan de ingestelde dieptemeetwaarde, klinkt er geen signaal en vindt er geen LED-weergave plaats.

#### **Scanrichting**

Met behulp van deze instelling wordt de richting ingevoerd waarin de Quickscan-registratie plaatsvindt. Hoewel deze instelling geen directe invloed op de later in de tablet of in de PC-software beschikbare meetwaarden heeft, is het een hulpmiddel om de afzonderlijke Quickscan-registraties later in de **Hilti** PROFIS Ferroscan MAP evaluatie- en weergavesoftware correct weer te geven en de dieptewaarde met het effectieve oppervlak van het bouwwerk in overeenstemming te brengen. Zo kunnen onvoldoende dekkingen later gemakkelijker worden gelokaliseerd. De meetrichting wordt met elke scan opgeslagen.

Kies de gewenste scanrichting en druk op de bevestigingstoets.

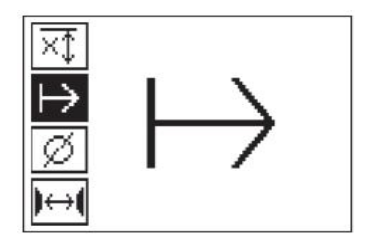

### **IJzerdiameter**

Deze instelling moet worden gebruikt om de betondekking (=diepte van het wapeningsijzer) precies te kunnen bepalen. Alleen door het correct invoeren van de diameter van het wapeningsijzer kan de nauwkeurigheid van de dieptemeting worden bereikt.

Kies met de pijltoetsen de functie IJzerdiameter en druk op de bevestigingstoets.

Wanneer er geen ijzerdiameter wordt gekozen, berekent de scanner de diepte alsof de middelste ijzerdiameter van de overeenkomstige normreeks is ingesteld.

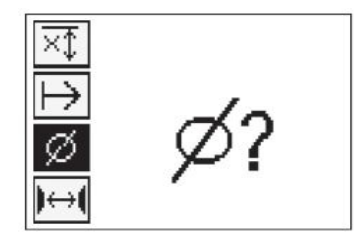

#### **5.12 Een markeringsteken plaatsen**

Bij het registreren kunnen de oppervlakken van vele bouwwerken obstakels bevatten die het onmogelijk maken de scan te registreren zonder de scanner van het oppervlak af te nemen. Zulke obstakels kunnen pijlers of zuilen in een wand, deuropeningen, dilatatievoegen, leidingen, steigerpalen, hoeken, enz. zijn.

Wanneer zo'n obstakel wordt aangetroffen kan er een markeringsteken worden geplaatst. Hierdoor wordt de scan onderbroken en de gebruiker de mogelijkheid geboden de scanner zonder probleem van het oppervlak te nemen, na het obstakel weer te starten en verder te gaan met het scannen. Het markeringsteken kan ook aangeven waar bepaalde voorwerpen zich binnen een scan bevinden, waardoor aanvullende informatie wordt verkregen voor het vaststellen van de relatie tussen de scangegevens en het effectieve oppervlak van het bouwwerk.

Om een markeringsteken te plaatsen, dient u de bevestigingstoets in de registratiemodus in te drukken en ingedrukt te houden. Het diskettesymbool wordt doorgekruist, wat betekent dat de registratie wordt onderbroken en er een markeringsteken wordt geplaatst.

Neem vervolgens de scanner van het oppervlak en blijf de bevestigingstoets ingedrukt houden. Markeer zo nodig de positie op het oppervlak met een PUA 70 markeerstift. Leg de scanner achter het obstakel weer tegen het oppervlak, laat de bevestigingstoets los en ga door met het scannen. Het markeringsteken verschijnt in de scangegevens bij de weergave op de tablet of in de PC-software **Hilti** PROFIS Detection als loodrechte lijn.

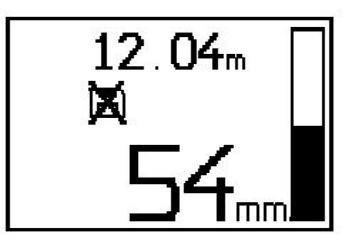

## **5.13 Imagescan**

Met behulp van Imagescan wordt een beeld van de ordening van de wapeningsijzers tot stand gebracht. De diepte en de diameter van de wapeningsijzers kunnen worden bepaald resp. ingeschat. Er dient eerst een referentieraster aan de muur te worden bevestigd. Gebruik daartoe de meegeleverde tape. Dit band plakt bijzonder goed op beton en kan met de hand in de vereiste lengte van de rol worden gescheurd. Voor de meeste oppervlakken volstaat voor het bevestigen van het raster een 10 cm (3.94") lang stuk bij elke hoek. Reinig het betonoppervlak eerst met de meegeleverde borstel van stofdeeltjes als dit bijzonder vochtig of stoffig is. Daarna moet eventueel elke zijde van het referentieraster over de gehele lengte met de tape worden bevestigd.

Verder kan een raster direct op het oppervlak worden weergegeven. Met een liniaal (bijvoorbeeld een stuk hout) als hulpmiddel een 4 × 4-net met een afstand van 150 mm (5.9") tussen de parallelle lijnen markeren. U kunt ook de stansgaten van het referentieraster gebruiken om de posities van de rasterlijnen direct op de constructie over te brengen.

Schakel de scanner in en selecteer het Imagescan-pictogram. De acculaadtoestand wordt weergegeven, samen met een aantal van maximaal 9 imagescans die zich op dit moment in het geheugen bevinden.

In het hoofdmenu Imagescan selecteren. Het imagescan-beeldscherm wordt getoond.

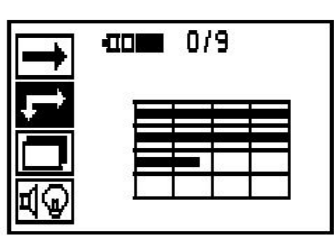

Op het display verschijnt een afbeelding van het referentieraster met een voorgesteld startpunt (driehoek). Dit bevindt zich altijd linksboven, wat voor de meeste scans voldoende is. Alleen voor bereiken van het referentieraster die zowel horizontaal als verticaal zijn gescand, worden beeldgegevens weergegeven. In bepaalde gevallen kunnen obstakels in het scanbereik dit verhinderen (bijv. een buis die door een draagbalk is geleid). Vervolgens kan het startpunt gewijzigd worden om in zo'n geval het gescande bereik te optimaliseren. Het startpunt kan met behulp van de pijltoetsen worden veranderd.

De scanner op het door een knipperende pijl aangegeven startpunt laten beginnen. Let erop dat de richtmarkeringen op de scanner op de juiste manier op het referentieraster zijn gericht, zoals hierboven aangegeven.

#### **Aanwijzing** ੇ¶€

Wanneer de scanner onjuist op het referentieraster is gericht, kan dit ertoe leiden dat de ijzerposities in het ontstane beeld verkeerd zijn.

Druk de registratietoets in en beweeg de scanner langs de eerste rij. De voortgang van de scan wordt door een brede zwarte streep weergegeven, die op het display voortschrijdt wanneer de scanner over het oppervlak beweegt.

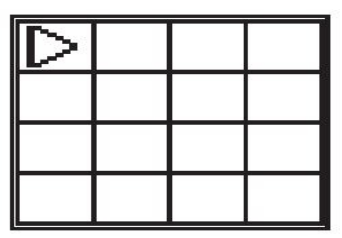

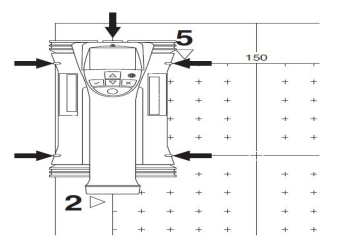

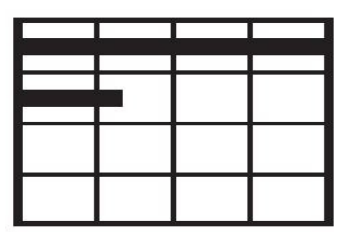

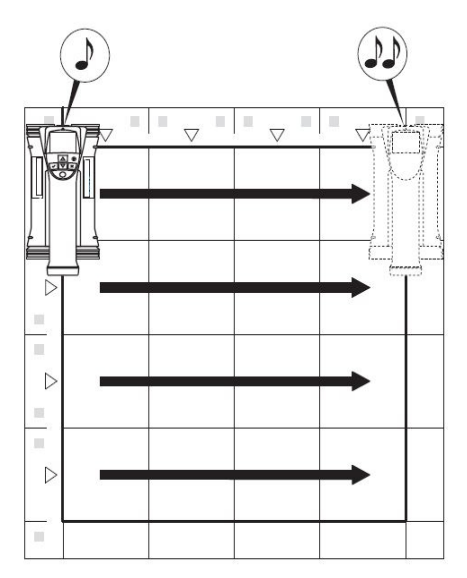

De scanner geeft op het eind een dubbele pieptoon en beëindigt de registratie automatisch. Dit proces voor elke rij en kolom herhalen en hierbij letten op de prompts op het display.

Wanneer alle rijen zijn geregistreerd de kolommen op dezelfde manier scannen.

Het opslaan van een rij of kolom kan worden onderbroken door opnieuw op de registratietoets te drukken, voordat het einde ervan bereikt is. Dit kan nodig zijn wanneer een obstakel het scannen van de hele baan onmogelijk maakt. Ook kan een hele rij of kolom worden overgeslagen wanneer de registratie wordt gestart en beëindigd zonder met het apparaat over het referentieraster te gaan. Er dient op te worden gelet dat er geen beeld wordt gemaakt voor bereiken van het referentieraster die niet in beide richtingen worden gescand.

Het is mogelijk om de voorafgaande rij of kolom te herhalen door de afbreektoets in te drukken. Dit kan nodig zijn als de gebruiker er niet helemaal zeker van is of het scanveld exact is aangehouden of verschoven is. Door opnieuw de afbreektoets in te drukken, wordt het scannen afgebroken en keert u terug naar het hoofdmenu. Door de bevestigingstoets in te drukken wordt de scan opgeslagen. Door de afbreektoets na de laatste scanlijn in te drukken, wordt de scan gewist.

Wanneer de scan beëindigd is, de bevestigingstoets indrukken om naar het hoofdmenu terug te keren. De gegevens kunnen voor de weergave en analyse naar de tablet worden overgedragen.

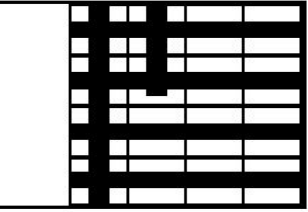

### **5.14 Blockscan**

Blockscan voegt imagescans automatisch samen om een indruk van de ordening van de wapeningsijzers binnen een groot bereik te krijgen. Ook kan op de tablet de positie en diepte en de diameter van de wapeningsijzers exact worden bepaald, omdat elke imagescan afzonderlijk wordt gekozen.

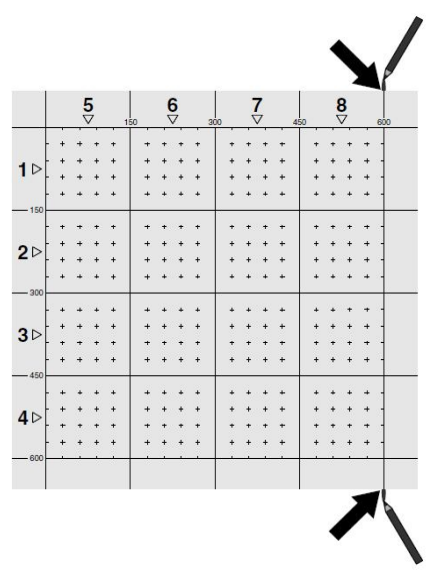

Het referentieraster aanbrengen zoals bij Imagescan. De randen of de stansgaten aan het einde van elk referentieraster voor de overgang naar het volgende raster met een PUA 70 markeerstift markeren. Bevestig alle overige benodigde referentierasters aan de muur, zodat de randen overeenkomen.

Schakel de scanner in en selecteer met behulp van de pijltoetsen het Blockscan-pictogram in het hoofdmenu. De acculaadtoestand wordt weergegeven, samen met een aantal van maximaal 9 imagescans die zich op dit moment in het geheugen bevinden.

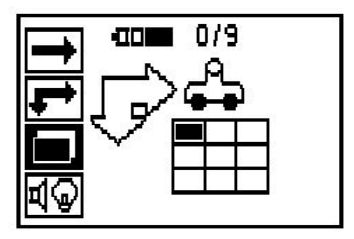

Er verschijnt een afbeelding van de blockscans. Elk kwadraat stelt een imagescan voor. Er kunnen maximaal 3×3 imagescans worden gescand. Met de pijltoetsen de positie van de eerste beoogde imagescan selecteren. De bevestigingstoets indrukken om met de eerste imagescan te beginnen. Er dient op te worden gelet dat de coördinaten van elk punt betrekking hebben op de linkerbovenhoek.

Voor meer informatie over het uitvoeren van de imagescan zie 6.13. Wanneer de imagescan beëindigd is, keert het apparaat terug naar het blockscan-beeldscherm.

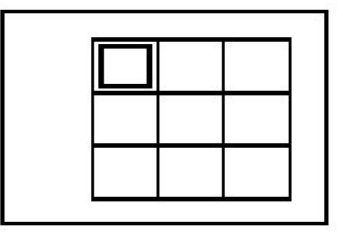

De beëindigde imagescan wordt grijs weergegeven.

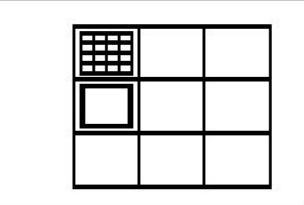

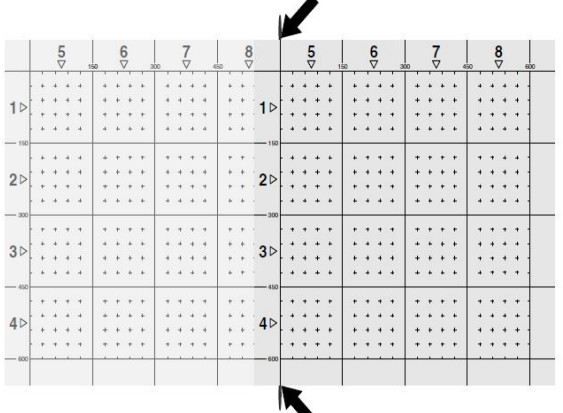

Kies de volgende Imagescan-positie en herhaal de scanprocedure. Imagescans die al zijn uitgevoerd kunnen worden herhaald, door eenvoudig het te scannen bereik te selecteren en de imagescan uit te voeren. De gegevens worden overschreven. Druk de afbreektoets eenmaal in om naar het hoofdmenu terug te keren, als alle imagescans zijn opgenomen of als het maximale aantal van 9 imagescans is opgeslagen. De gegevens voor de weergave en analyse naar de tablet overdragen.

#### **Aanwijzing** ન

Wanneer de afbreektoets 2x wordt ingedrukt, wordt de blockscan gewist. U keert terug naar het hoofdmenu.

## **5.15 PSA 55 adapter IR**

## **5.15.1 Voor het eerste gebruik**

#### **Aanwijzing** ₩

Installeer de software **Hilti** PROFIS Detection op uw pc of laptop. Voor het eerste gebruik van de PSA 55 adapter IR moeten de datum en tijd worden ingesteld, zodat de scangegevens later het juiste datum- en tijdstempel hebben.

- Sluit de PSA 55 adapter IR daartoe met de PUA 95 micro-USB-gegevenskabel aan op de computer.
- Open de **Hilti** PROFIS Detection software.
- Selecteer "Set PSA 55 Date and Time" (Instellen datum en tijd PSA 55) onder "Tools" (Gereedschappen), "Workflow" (Werkproces). De datum en tijd worden nu ingesteld in de PSA 55 Adapter IR.

#### **Aanwijzing** ₩

De apparaatdriver wordt samen met **Hilti** PROFIS Detection geïnstalleerd. Indien dit niet het geval is, moet de apparaatdriver handmatig geïnstalleerd worden; deze bevindt zich in de map "Drivers" op de PSA 55 Adapter IR (Setup.exe).

# **5.15.2 PSA 55 adapter IR**

De scans kunnen via de infraroodinterface naar de adapter en daarvandaan naar de pc of laptop worden verstuurd.

Druk de aan-/uit-knop circa 3 seconden in om de adapter in resp. uit te schakelen.

De LED-weergave van de adapter kan de volgende toestanden aangeven:

- Groene LED brandt constant: Adapter is ingeschakeld en gereed
- Rode LED knippert snel: Geringe laadtoestand batterij
- Groene LED knippert: Adapter is zojuist ingeschakeld
- Groene LED knippert: Data wordt overgebracht
- Rode LED knippert en adapter schakelt uit: Geheugen is voor 95% vol

# **5.16 Gegevensoverdracht**

# **5.16.1 Gegevensoverdracht scanner - tablet [2](#page-2-0)**

#### **Aanwijzing** ₩

Let er vóór de gegevensoverdracht op dat op de tablet het juiste project gekozen is.

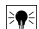

# **Aanwijzing**

Let er voor het begin van de gegevensoverdracht op dat de vensters van de infraroodpoorten vrij van vuil, stof en vet en niet te sterk bekrast zijn. Anders kan de reikwijdte worden gereduceerd of kunnen de gegevens niet worden overgedragen.

De gegevens worden via een infraroodverbinding van de scanner op de tablet overgebracht. De infraroodvensters bevinden zich aan de uiteinden van de scanner en de tablet.

Gegevens kunnen op elk moment worden overgebracht als de scanner en de tablet ingeschakeld zijn en de scanner PS 200 S zich in het hoofdmenu bevindt en bij de tablet de gegevensoverdracht via infrarood geactiveerd is. Op de tablet wordt onder projecten het project geselecteerd waarin de gegevens moeten worden gekopieerd. Vervolgens "Import" selecteren en "Van PS 200 S" met de bevestigingstoets "OK" bevestigen. In het statusgebied van de tablet verschijnt nu het infraroodsymbool.

De scanner en de tablet dicht bij elkaar zo opstellen dat de infraroodvensters op elkaar gericht zijn. De beide apparaten herkennen elkaar automatisch en treden met elkaar in verbinding.

Op de scanner verschijnt het volgende beeldscherm en er klinkt een pieptoon:

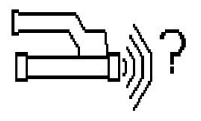

Druk op de scanner de bevestigingstoets in, zodat alle scangegevens naar het geselecteerde project worden geïmporteerd.

Tijdens de gegevensoverdracht verschijnt er op de scanner dit beeldscherm en de rode LED op de scanner knippert continu.

De gegevensoverdracht duurt tussen de 1 en 15 seconden, afhankelijk van het aantal of de lengte van de scans in de scanner.

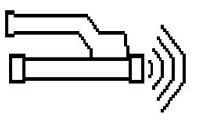

Wanneer de gegevensoverdracht is afgesloten, verschijnt het volgende beeldscherm op de scanner:

Druk de bevestigingstoets op de scanner opnieuw in om de gegevensoverdracht te beëindigen. Hierdoor worden de scangegevens op de scanner automatisch gewist.

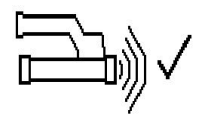

# **5.16.2 Gegevensoverdracht scanner-adapter**

#### **Aanwijzing**

Gebruik de adapter alleen in gebouwen. Voorkom dat er vocht binnendringt.

#### **Aanwijzing**

Let er voor het begin van de gegevensoverdracht op dat de vensters van de infraroodpoorten vrij van vuil, stof en vet en niet te sterk bekrast zijn. Anders kan de reikwijdte worden gereduceerd of kunnen de gegevens niet worden overgedragen.

De gegevens worden via een infraroodverbinding van de scanner op de adapter overgedragen. De infraroodvensters bevinden zich aan de uiteinden van de scanner en de adapter.

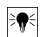

 $\overline{\bullet}$ 

#### **Aanwijzing**

De maximale reikwijdte van de infraroodverbinding bedraagt ongeveer 30 cm. Bij kleine afstanden (tot maximaal 10 cm (3.94")) bedraagt de maximaal toelaatbare hoek tussen scanner en adapter voor een zekere gegevensoverdracht  $\pm 50^{\circ}$  in relatie tot de as van de infraroodpoort van de adapter. Bij een afstand van 15 cm wordt deze hoek tot ± 30° gereduceerd. Bij 30 cm (11.81") dienen de scanner en de adapter exact op elkaar te zijn gericht, om een betrouwbare gegevensoverdracht tot stand te brengen. Scans kunnen op elk moment worden overgebracht als de scanner en de adapter ingeschakeld zijn en de scanner zich in het hoofdmenu bevindt.

De scanner en de adapter dicht bij elkaar zo opstellen dat de infraroodvensters op elkaar gericht zijn. De beide apparaten herkennen elkaar automatisch en treden met elkaar in verbinding. Op de scanner verschijnt het volgende beeldscherm en er klinkt een pieptoon:

Druk op de bevestigingstoets op de scanner en begin met de gegevensoverdracht. Tijdens de gegevensoverdracht gebeurt het volgende:

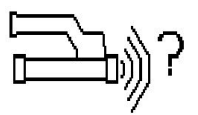

Op de adapter knippert de groene LED heel snel, om aan te geven dat de gegevensoverdracht plaatsvindt. Op de scanner knippert de rode LED voortdurend:

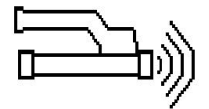

Wanneer de gegevensoverdracht is afgesloten, verschijnt het volgende beeldscherm op de scanner:

Alle scangegevens zijn met succes overgedragen. Druk de bevestigingstoets op de scanner opnieuw in om de gegevensoverdracht te beëindigen. De scangegevens zijn met succes overgedragen.

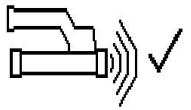

De scans worden direct genummerd in de adapter.

#### **5.16.3 Gegevensoverdracht van de adapter naar de computer**

#### **Aanwijzing** ₩

Om de gegevensbeveiliging en -integriteit en de afscherming tegen storingen te waarborgen, alleen de door Hilti geleverde PUA 95 micro-USB-kabel gebruiken.

De gegevens worden via de PUA 95 micro-USB-gegevenskabel van de adapter op de computer overgebracht. Na de gegevensoverdracht kan de adapter worden verwijderd.

#### **Aanwijzing**

Voor het veilig verwijderen van de PSA 55 adapter adviseren wij u, de functie "Hardware veilig verwijderen" van uw besturingssysteem te gebruiken. Dit voorkomt problemen met de integriteit van de gegevens.

# **5.16.4 Gegevensoverdracht van de tablet naar de computer**

#### **Aanwijzing**  $\overline{\bullet}$

Om de gegevensbeveiliging en -integriteit en de afscherming tegen storingen te waarborgen, alleen de door Hilti geleverde PSA 92 USB-kabel gebruiken.

De gegevens worden via de PSA 92 USB-datakabel van de tablet naar de computer overgebracht.

# **5.16.5 Tips voor het scannen en analyseren**

#### **Het object is te smal om gescand te worden of de wapening bevindt zich te dicht bij een hoek om goed gescand te worden**

Een dunne niet-metalen ondergrond gebruiken (bijvoorbeeld hout, piepschuim,...) die over de rand(en) van het bouwwerk uitsteekt en de ondergrond buiten de randen scannen. Vergeet niet om de dikte van de steun van de meetwaarden voor de diepte af te trekken. De waarde kan worden ingevoerd in de PC-software en wordt daarna automatisch van alle dieptemeetwaarden afgetrokken.

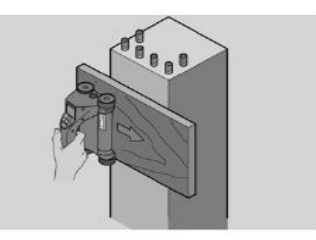

# **Het oppervlak is ruw**

Ruwe oppervlakken (bijv. betonoppervlakken waarop de toeslag zichtbaar is) veroorzaken extra ruis in het signaal, zodat onder bepaalde omstandigheden de diepte of de diameter van een wapeningsijzer niet kan worden bepaald. In zulke gevallen is het ook nuttig om met behulp van een dunne draagplank te scannen. Bovenstaande aanwijzing over het aftrekken van de dikte van de plank is ook hier van toepassing.

#### **"Interferenties" in het beeld**

Interferenties in het beeld kunnen de volgende oorzaken hebben:

- Wapeningsdalingen
- Verbindingsdraden bij de snijpunten van de wapeningsijzers
- Toeslagen met ferromagnetische eigenschappen
- Parallel aan het scanoppervlak liggende uiteinden van wapeningsijzers
- Loodrecht op het scanoppervlak liggende uiteinden van wapeningsijzers (staande ijzers)

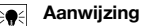

Diameters en diepten die binnen het bereik van interferenties zijn berekend moeten voorzichtig worden behandeld, omdat ze eventueel niet exact zijn.

**Scannen van zuilen en draagbalken met het oog op doorbraken**

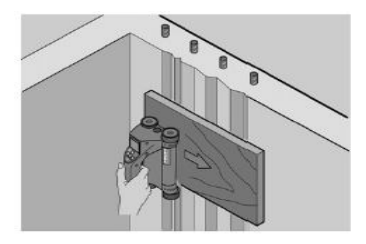

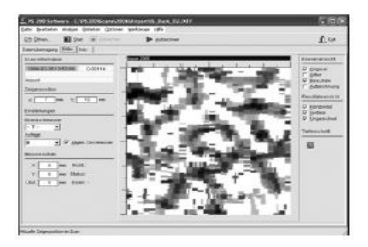

Let er ingeval de wapening niet mag worden beschadigd op dat op minstens drie kanten van het bouwwerk imagescans worden uitgevoerd, zodat ook stootijzers (die in beton aan een hoek zijn toegewezen) kunnen worden herkend.

# **Eenvoudige diametercontrole**

Een eenvoudige taxatiecontrole van de diameter van de eerste laag kan worden uitgevoerd door de diepte van de tweede, gekruiste laag van die van de eerste af te trekken. Voorwaarde hiervoor is echter dat beide lagen elkaar raken of dat ze zeer dicht bij elkaar liggen.

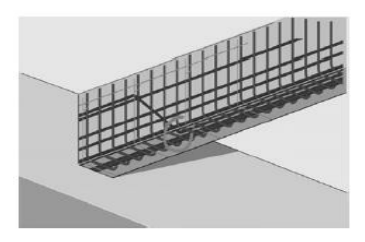

## **5.16.6 PC-software**

De PC-software **Hilti** PROFIS Detection biedt uitgebreidere analysemogelijkheden, een eenvoudige aanmaak van berichten, data-archivering, beeld- en data-export naar andere software en een geautomatiseerde batchprocessing van grote hoeveelheden data.

De **Hilti** PROFIS Detection MAP software maakt het mogelijk grote hoeveelheden data in een oppervlakteweergave en een analyse van maximaal 45x45 m samen te voegen.

Gebruiksaanwijzingen vindt u in het helpsysteem van de software.

# **6 Hulp bij storingen**

# **6.1 Foutopsporing**

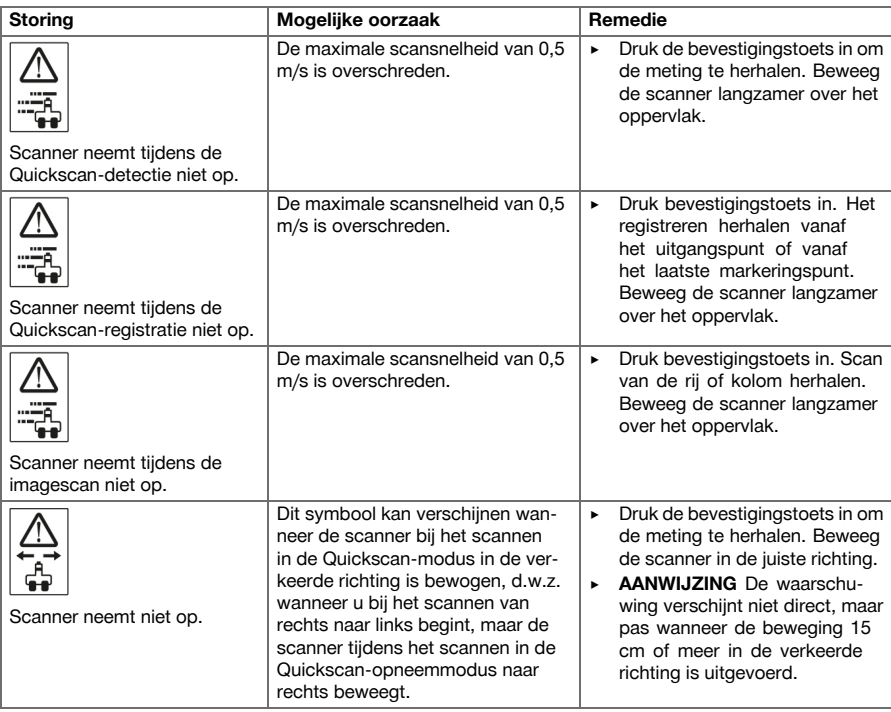

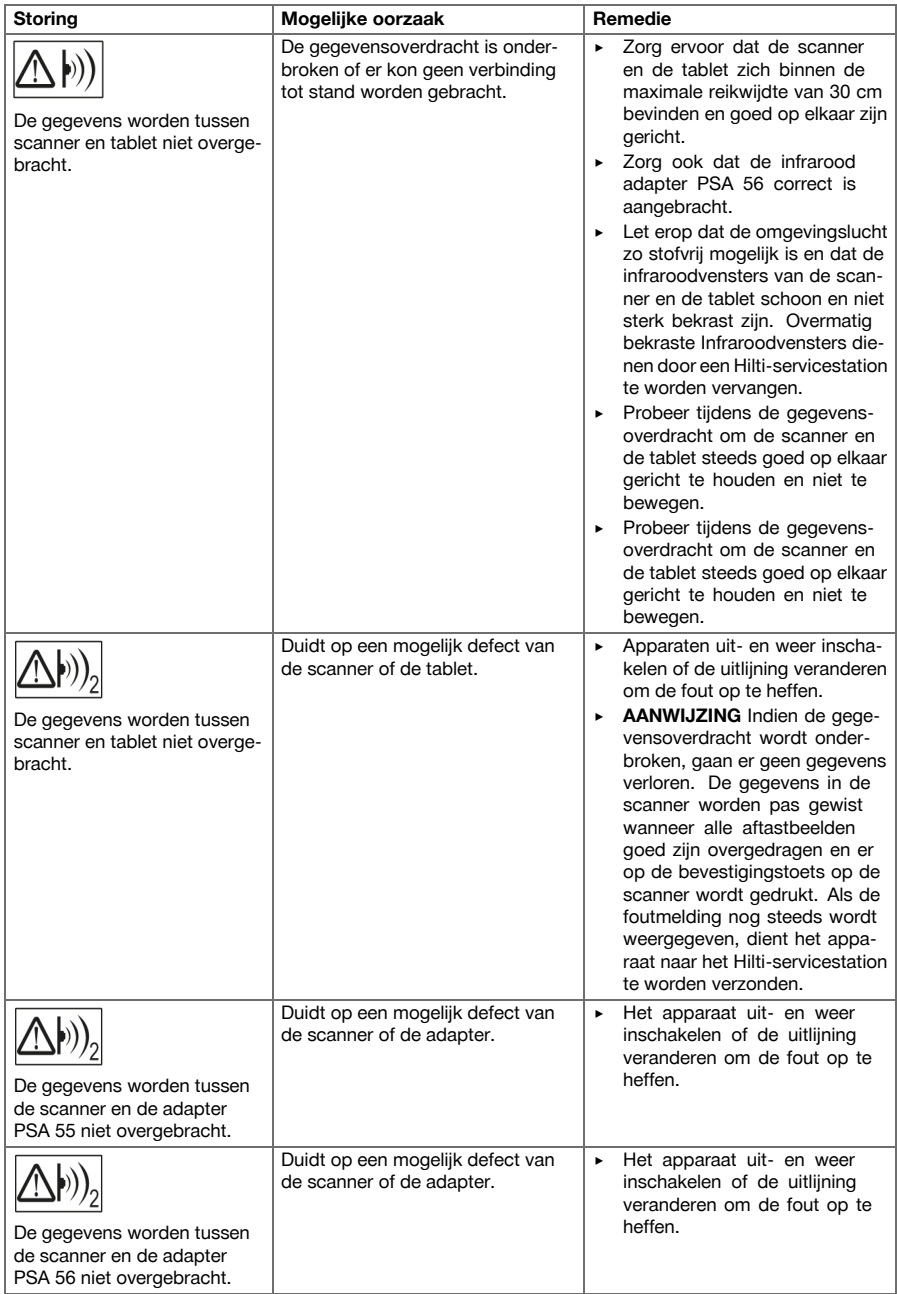

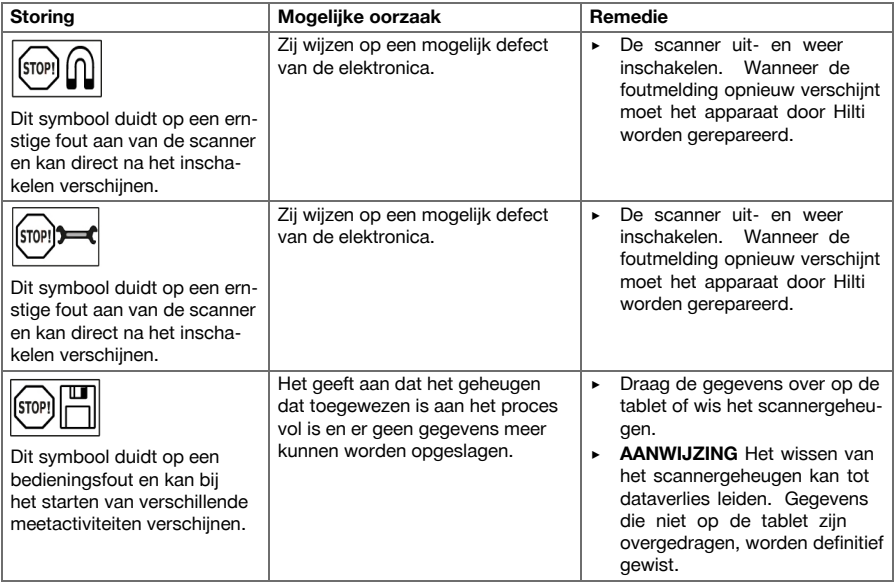

# **6.2 Foutopsporing**

Bij storingen die niet in deze tabellen zijn aangegeven of die niet zelf kunnen worden verholpen, kunt u zich tot onze **Hilti** Service wenden.

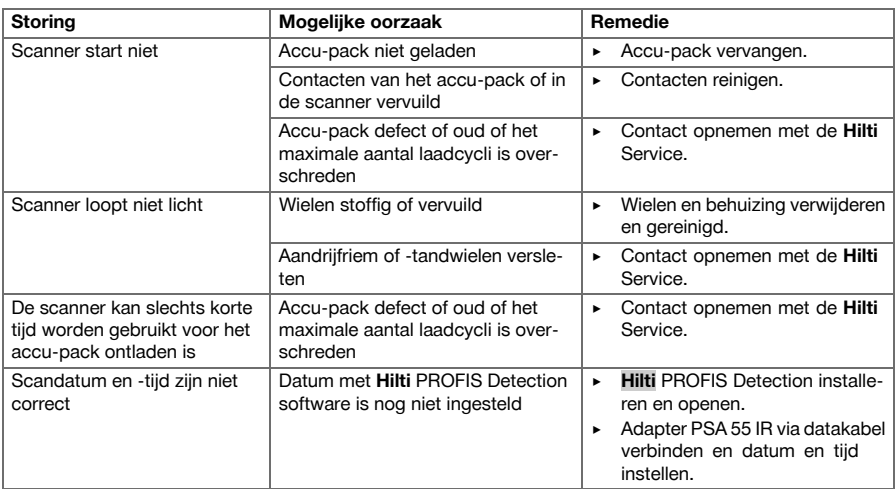

# **7 Transport en opslag van accu-apparaten**

# **Transport**

# **ATTENTIE**

**Onbedoeld in werking treden tijdens transport.** Door aangebrachte accu's kan het apparaat tijdens het transport onbedoeld in werking treden en beschadigd worden.

▶ Transporteer het apparaat altijd zonder aangebrachte accu's.

- ▶ Accu's verwijderen.
- ▶ Transporteer het apparaat en de accu's afzonderlijk.
- Transporteer de accu's nooit zonder verpakking.
- Controleer na een langdurig transport het apparaat en de accu's voor gebruik op beschadiging.

## **Opslag**

# **ATTENTIE**

**Onbedoelde beschadiging door een defecte accu.** Lekkende accu's kunnen het apparaat beschadigen.

- ▶ Bewaar het apparaat altijd zonder aangebrachte accu's.
- Bewaar het apparaat en de accu's indien mogelijk koel en droog.
- Bewaar accu's nooit in de zon, op een verwarming of achter een raam.
- Bewaar het apparaat en de accu's buiten bereik van kinderen en onbevoegde personen.
- Controleer na een langdurige opslag het apparaat en de accu's voor gebruik op beschadiging.

# **7.1 Verzorging en onderhoud van accu-apparaten**

### **WAARSCHUWING**

**Gevaar voor elektrische schok!** Verzorging en onderhoud met gemonteerde accu kan leiden tot ernstige verwondingen en brandwonden.

▶ Voor alle verzorgings- en onderhoudswerkzaamheden altijd de accu verwijderen!

#### **Verzorging van het apparaat**

- Vastzittend vuil voorzichtig verwijderen.
- Reinig de ventilatiesleuven voorzichtig met een droge borstel.
- Het huis alleen reinigen met een licht vochtige reinigingsdoek. Geen siliconenhoudende reinigingsmiddelen gebruiken, omdat deze de kunststof delen kunnen aantasten.

# **Onderhoud van de Li-ion accu's**

- De accu schoon en vrij van olie en vet houden.
- Het huis alleen reinigen met een licht vochtige reinigingsdoek. Geen siliconenhoudende reinigingsmiddelen gebruiken, omdat deze de kunststof delen kunnen aantasten.
- Binnendringen van vocht vermijden.

#### **Onderhoud**

- Regelmatig alle zichtbare delen op beschadiging en de bedieningselementen op hun correcte werking controleren.
- Het accu-apparaat niet gebruiken bij beschadigingen en/of functiestoringen. Direct door **Hilti** Service laten repareren.
- Na verzorgings- en onderhoudswerkzaamheden alle afschermingen aanbrengen en hun werking controleren.

### **Aanwijzing**

Voor een veilig gebruik alleen originele vervangingsonderdelen en verbruiksmaterialen gebruiken. Door ons vrijgegeven vervangingsonderdelen, verbruiksmaterialen en toebehoren voor uw product vindt u in uw **Hilti**-center of onder: **www.hilti.com**

# **7.2 Hilti Kalibratieservice**

Wij raden aan uw apparaten regelmatig door de Hilti kalibreerservice te laten controleren, om de betrouwbaarheid volgens de normen en wettelijke eisen te kunnen garanderen. De Hilti Kalibratieservice staat te allen tijde tot uw beschikking; het wordt echter aanbevolen om de kalibratie ten minste eenmaal per jaar uit te voeren. In het kader van de Hilti Kalibratieservice wordt bevestigd dat de specificaties van het gecontroleerde apparaat op de dag van keuring overeenkomen met de technische data van de handleiding. Na de keuring wordt een kalibratieplaatje op het apparaat aangebracht en met een kalibratiecertificaat schriftelijk bevestigd dat het apparaat conform de fabrieksgegevens werkt. Kalibratiecertificaten zijn altijd vereist bij ondernemingen die volgens ISO 900X gecertificeerd zijn. Uw dichtstbijzijnde Hilti-vestiging geeft u graag meer informatie.

# **WAARSCHUWING**

**Gevaar voor letsel,.** Gevaar door onjuiste recycling.

- ▶ Wanneer de uitrusting op ondeskundige wijze wordt afgevoerd kan dit tot het volgende leiden: Bij de verbranding van kunststof delen ontstaan giftige verbrandingsgassen, waardoor personen ziek kunnen worden. Batterijen kunnen ontploffen en daarbij, wanneer ze beschadigd of sterk verwarmd worden, vergiftigingen, brandwonden (door brandend zuur) of milieuvervuiling veroorzaken. Wanneer het apparaat niet zorgvuldig wordt afgevoerd, bestaat de kans dat onbevoegde personen de uitrusting op ondeskundige wijze gebruiken. Hierbij kunnen zij zichzelf en derden ernstig letsel toebrengen en het milieu vervuilen.
- ▶ Defecte accu's direct afvoeren. Zorg ervoor dat kinderen hier niet mee in aanraking komen. Haal de accu's niet uit elkaar en verbrand ze niet.
- ▶ Voer de accu's af volgens de nationale voorschriften af of geef verbruikte accu's terug aan **Hilti**.

**Hilti** apparaten zijn voor een groot deel vervaardigd uit materialen die kunnen worden gerecycled. Voor recycling is een juiste materiaalscheiding noodzakelijk. In een groot aantal landen neemt **Hilti** uw oude apparaat voor recycling terug. Vraag hiernaar bij de klantenservice van **Hilti** of bij uw verkoopadviseur.

Overeenkomstig de Europese richtlijn inzake oude elektrische en elektronische apparaten en de toepassing daarvan binnen de nationale wetgeving, dient gebruikt elektrisch gereedschap gescheiden te worden ingezameld en te worden afgevoerd naar een recyclingbedrijf dat voldoet aan de geldende milieu-eisen.

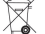

Geef elektrisch gereedschap niet met het huisvuil mee!

### **9 Fabrieksgarantie**

▶ Neem bij vragen over de garantievoorwaarden contact op met uw lokale **Hilti** dealer.

# **1 Uppgifter för dokumentation**

## **1.1 Om denna dokumentation**

- Läs denna dokumentation innan du börjar ta enheten i drift. Det är en förutsättning för säkert arbete och problemfri hantering.
- Observera de säkerhets- och varningsanvisningar som du hittar i dokumentationen och på själva enheten.
- Förvara alltid bruksanvisningen tillsammans med produkten och överlämna aldrig produkten till någon annan utan att bifoga den.

# **1.2 Teckenförklaring**

# **1.2.1 Varningar**

Varningarna är till för att varna för risker i samband med användning av produkten. Följande riskindikeringar används tillsammans med symbolerna:

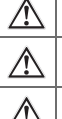

**FARA!** Anger överhängande risker som kan leda till svåra personskador eller dödsolycka.

**VARNING!** Anger potentiella risker som kan leda till svåra personskador eller dödsfall.

**FÖRSIKTIGT!** Används för att fästa uppmärksamhet på en potentiell risksituation som kan leda till  $\angle \rightarrow \angle \rightarrow \angle$  skador på person eller utrustning.

#### **1.2.2 Symboler i dokumentationen**

I den här dokumentationen används följande symboler:

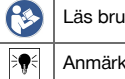

Iksanvisningen före användning

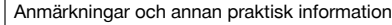

# **1.2.3 Symboler i bilderna**

Följande symboler används i bilder:

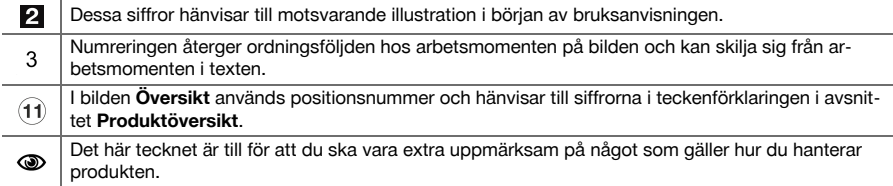

# **1.3 Försäkran om överensstämmelse**

Vi försäkrar på eget ansvar att den produkt som beskrivs här överensstämmer med tillämpliga direktiv och standarder. En bild på försäkran om överensstämmelse hittar du i slutet av dokumentationen. Den tekniska dokumentationen finns sparad här:

**Hilti** Entwicklungsgesellschaft mbH | Zulassung Geräte | Hiltistraße 6 | 86916 Kaufering, Tyskland

### **1.4 Produktinformation**

**Hilti**-produkter är avsedda för den yrkesmässiga användaren och får endast användas, underhållas och sättas igång av auktoriserad, utbildad personal. Personalen måste vara särskilt informerad om de risker som finns. Produkten och dess tillbehör kan utgöra en risk om den används på ett felaktigt sätt av outbildad personal eller inte används enligt föreskrifterna.

Typbeteckning och serienummer anges på typskylten.

▶ Använd de serienummer som anges i följande tabell. Du behöver produktuppgifterna när du kontaktar vår återförsäljare eller serviceverkstad.

# **Produktdetaljer**

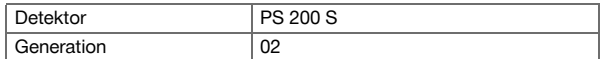

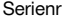

## **2 Säkerhet**

### **2.1 Allmänna säkerhetsföreskrifter för elverktyg**

**VARNING! Läs alla säkerhetsföreskrifter och anvisningar.** Om säkerhetsföreskrifterna och anvisningarna inte följs finns risk för elektriska stötar, brand och/eller svåra skador.

Förvara alla säkerhetsföreskrifter och anvisningarna på ett säkert ställe för framtida användning.

#### **Säker arbetsmiljö**

- ▶ **Håll arbetsområdet rent och väl belyst.** Oordning eller bristfällig belysning på arbetsplatsen kan leda till olyckor.
- ▶ **Arbeta inte med elverktyget i omgivningar med explosionsrisk där det finns brännbara vätskor, gaser eller damm.** Elverktyg alstrar gnistor som kan antända dammet eller gaserna.
- ▶ **Håll barn och obehöriga personer på betryggande avstånd under arbetet med elverktyget.** Om du störs av obehöriga personer kan du förlora kontrollen över verktyget.

# **Elektrisk säkerhet**

- ▶ **Skydda elverktyget från regn och väta.** Tränger vatten in i ett elverktyg ökar risken för elstötar.
- ▶ **Undvik kroppskontakt med jordade ytor som rör, värmeelement, spisar och kylskåp.** Det finns en större risk för elstötar om din kropp är jordad.

#### **Personsäkerhet**

- ▶ **Var uppmärksam, se upp med vad du gör och använd elverktyg med förnuft. Använd aldrig elverktyg om du är trött eller påverkad av droger, alkohol eller medicin.** En kort sekund av bristande uppmärksamhet när du arbetar med ett elverktyg kan leda till att du skadar dig själv eller någon annan svårt.
- ▶ **Undvik en onormal kroppshållning. Se till att du står stadigt och håller balansen.** Då kan du lättare kontrollera elverktyget i oväntade situationer.
- ▶ **Bär alltid personlig skyddsutrustning och skyddsglasögon.** Genom att använda personlig skyddsutrustning som t.ex. dammskyddsmask, halkfria säkerhetsskor, hjälm eller hörselskydd, beroende på vilket elverktyg du använder och till vad, minskar du risken för kroppsskada.
- ▶ **Bär lämpliga kläder. Bär inte löst hängande kläder eller smycken. Håll håret, kläderna och handskarna på avstånd från rörliga delar.** Löst hängande kläder, smycken och långt hår kan dras in av roterande delar.
- ▶ **Undvik oavsiktlig igångsättning. Kontrollera att elverktyget är avstängt innan du ansluter det till batteriet, tar upp det eller bär det.** Om du bär elverktyget med fingret på strömbrytaren eller ansluter ett tillkopplat verktyg till nätströmmen kan en olycka inträffa.
- ▶ **Ta bort alla inställningsverktyg och skruvnycklar innan du kopplar in elverktyget.** Ett verktyg eller en nyckel i en roterande komponent kan leda till skador.
- ▶ **När du använder elverktyg med anordningar för uppsugning och uppsamling av damm, bör du kontrollera att dessa anordningar är rätt monterade och används korrekt.** Används en dammsugare kan faror som orsakas av damm minskas.

#### **Användning och hantering av elverktyg**

- ▶ **Överbelasta inte verktyget. Använd elverktyg som är avsedda för det aktuella arbetet.** Med ett lämpligt elverktyg kan du arbeta bättre och säkrare inom angivet effektområde.
- ▶ **Använd aldrig elverktyget om strömbrytaren är defekt.** Ett elverktyg som inte kan kopplas in eller ur är farligt och måste repareras.
- ▶ **Ta ut batteriet innan du gör inställningar, byter tillbehör eller lägger ifrån dig verktyget.** Denna skyddsåtgärd förhindrar att du eller någon annan råkar sätta igång elverktyget av misstag.
- ▶ **Förvara elverktyg oåtkomligt för barn. Verktyget får inte användas av personer som inte är vana eller inte har läst dessa anvisningar.** Elverktyg är farliga om de används av oerfarna personer.
- ▶ **Underhåll elverktygen noggrant. Kontrollera att rörliga komponenter fungerar felfritt och inte kärvar och att komponenter inte har brustit eller skadats så att elverktygets funktion påverkas negativt. Se till att skadade delar repareras innan verktyget används igen.** Många olyckor orsakas av dåligt skötta elverktyg.
- ▶ **Håll insatsverktygen skarpa och rena.** Omsorgsfullt skötta insatsverktyg med skarpa eggar kommer inte så lätt i kläm och går lättare att styra.
### **Användning och hantering av batteriverktyg**

- ▶ **Använd endast batterier som är avsedda för aktuellt elverktyg.** Används andra batterier finns det risk för kroppsskada och brand.
- ▶ **Ladda endast batterierna i de laddare som tillverkaren har rekommenderat.** Brandrisk kan uppstå om en laddare som är avsedd för en viss typ av batterier används för andra batterityper.
- ▶ **Håll gem, mynt, nycklar, spikar, skruvar och andra små metallföremål på avstånd från reservbatterier för att undvika kortslutning av kontakterna.** En kortslutning av batteriets kontakter kan leda till brännskador eller brand.
- ▶ **Om batteriet används på fel sätt kan vätska rinna ur batteriet. Undvik kontakt med vätskan.** Batterivätskan kan orsaka hudirritation eller brännskada. Vid oavsiktlig kontakt, skölj med vatten. Kontakta läkare om vätskan kommer i kontakt med ögonen.

# **2.2 Omsorgsfull hantering och användning av batterier**

- Observera de särskilda föreskrifterna för transport, förvaring användning av litiumjonbatterier.
- Utsätt inte batterierna för höga temperaturer, direkt sollius eller eld.
- Batterier får inte tas isär, klämmas, hettas upp över 80° eller brännas.
- Skadade batterier får varken laddas eller användas längre.
- Om batteriet är så hett att du inte kan ta i det kan det vara defekt. Ställ batteriet på en plats där inget riskerar att fatta eld och på betryggande avstånd från brännbart material, där du kan hålla det under uppsikt medan det svalnar. Kontakta **Hilti**-service när batteriet har svalnat.

# **3 Beskrivning**

# **3.1 Översikt [1](#page-1-0)**

- @ PS 200 S skanner
- ; PSA 60 väska
- = PSA 55 adapter IR
- 4 PSA 63 handledsrem<br>
6 PSA 92 USB-datakab
- PSA 92 USB-datakabel
- ( PSA 93 hörlurar/mikrofon
- ) PSA 64 väska
- + PSA 80 batteripaket
- § PUA 81 nätdel
- / PUA 80 batteriladdare
- : PSA 10/11 sats med referensraster
- <sup>(12)</sup> PUA 90 tejp<br>(13) Måttstock
- **Måttstock**
- $(14)$  PSA 70 borste
- | PUA 70 markeringsstiftsats
- (16) PS 250 box

# **3.2 Avsedd användning**

Produkten är avsedd för lägesbestämning av armeringsjärn i betong och mätning av djup och uppskattning av diameter för det översta skiktet i armeringen i överensstämmelse med den tekniska information som finns i denna bruksanvisning.

## **3.3 Användningsområden**

Produkten kan användas för flera olika icke-förstörande detekteringsuppgifter för byggnader i stål och betong (t.ex. lägesbestämning av armeringsjärnens övre läge, betongtäckskikt och uppskattning av diameter på armeringsjärnen). Det använda detekteringsläget beror på användningsområdet. De kan huvudsakligen delas in i följande kategorier:

#### **Situationer och mätläge**

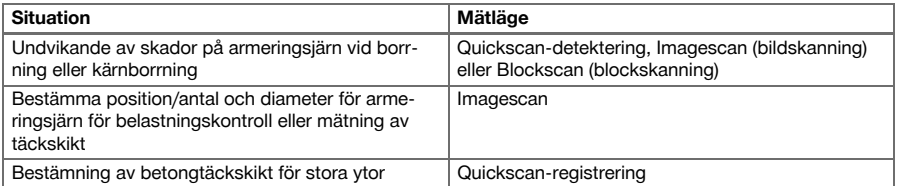

Följande villkor måste uppfyllas för att få fram tillförlitliga mätvärden:

- Slät och jämn betongyta
- Ei korroderade armeringsjärn
- Armeringen ligger parallellt med ytan
- Betongen innehåller inga tillsatsmedel eller beståndsdelar med magnetiska egenskaper
- Armeringsjärnen ligger lodrätt ± 5° mot skanningsriktningen
- Armeringsjärnen är inte svetsade
- Järn bredvid varandra har liknande diameter
- Järn bredvid varandra ligger på samma djup
- Precisionsuppgifter gäller för det översta skiktet av armeringsjärnen
- Ingen störande påverkan från yttre magnetfält eller näraliggande föremål med magnetiska egenskaper
- Järnet har en relativ magnetisk permeabilitet på 85-105
- Skannerns hjul är rena och fria från sand eller liknande föroreningar
- Alla fyra hjulen på skannern löper till det objekt som ska mätas

### **3.4 Funktionssätt**

Skannern förs direkt över ytan. Samlade data sparas i skannern tills de kan överföras till plattan. Plattan används för att spara stora datamängder och visa data. Dessutom kan den användas för utvärdering på plats. Data kan också läsas in i PC:n. I PC-programmet finns avancerade analys- och dokumentationsmöjligheter, som till exempel möjligheten att snabbt skriva ut fullständiga rapporter samt arkivera data.

# **3.5 Koppling och användning av system**

Skannern kan användas för ren skanning utan platta. Plattan kan bäras med i väskan PSA 64. Den första möjligheten är att föredra vid arbete på svårtillgängliga ställen och där det krävs maximal rörlighet – till exempel på en ställning eller en stege. När skannerns minne är fullt (9 bildskanningar, 1 hel blockskanning eller 30 m Quickscan) kan data överföras till PSA 55 adapter IR eller plattan. Plattan kan finnas i närheten (t.ex. längst ner på ställningen, i ett fordon, på byggnadskontoret). Om användaren vill utföra fler skanningar än vad som ryms i skannerns minne och vill undvika att behöva gå tillbaka till plattan, kan han eller hon använda PSA 55 adapter IR eller ta med plattan med bärsele eller medföljande axelremmar.

### **3.6 Quickscan-detektering**

Skannern rörs vinkelrätt mot armeringsjärnet över ytan. Position och ungefärligt djup för armeringsjärnet kan bestämmas och markeras direkt på ytan.

#### **3.7 Quickscan-detektering med exakt djupbestämning**

Användaren blir uppmanad att ange armeringsdiameter och järnavstånd före mätningen. Mätningen utförs sedan enligt beskrivningen i Quickscan-detekteringen.

## **3.8 Quickscan-registrering**

Data registreras automatiskt när skannern förs över ytan. Dessa data överförs sedan till plattan, där de kan utvärderas och det mellanliggande täckskiktet bestämmas. När data har lästs in i datorn kan de utvärderas samt arkiveras och skrivas ut som en rapport. Utökade utvärderingsalternativ ger möjlighet att importera och automatiskt utvärdera Quickscan-registreringar, skapa statistiska utvärderingar och även presentera dem som utvärderingar av stora ytor.

#### **3.9 Imagescan**

Referensrastret fästs i mätområdet med den medföljande tejpen. Efter val av bildskanningsläge i skannern så skannas rastrets rader och kolumner enligt anvisningarna på displayen. Data överförs till plattan, där bilden visas. Armeringsjärnens position kan ställas i relation till ytan. Diametern kan uppskattas och djupet bestämmas. När data läses in i datorprogrammet kan de utvärderas som på plattan, och en rad mätpunkter tillsammans med djup och diameter kan registreras och arkiveras. Rapporter kan skrivas ut. Utökade utvärderingsalternativ ger möjlighet att importera och automatiskt utvärdera bildskanningsregistreringar, skapa statistiska utvärderingar och även presentera dem som utvärderingar av stora ytor.

# **3.10 Blockscan**

Referensrastret fästs i mätområdet med den medföljande tejpen. Efter val av blockskanningsläge uppmanas användaren att välja första område för skanning. Sedan utförs en bildskanning. När bildskanningen har avslutats uppmanas användaren att välja nästa område för skanning. Detta område måste ansluta till föregående område. Fäst rastret och skanna som tidigare. Denna procedur kan upprepas upp till  $3 \times 3$ bildskanningar. Data överförs till monitorn. Bildskanningarna sammanfogas automatiskt för att få en större bild. Arrangemanget med armeringsjärn kan visas över ett brett område. Enstaka bildskanningar kan väljas för zoomning och utvärdering av bilden. När data läses in i datorprogrammet kan de utvärderas som i monitorn, och en rad av mätpunkter tillsammans med djup och diameter kan registreras och arkiveras. Rapporter kan skrivas ut.

# **4 Teknisk information**

# **4.1 Data för PS 200 S**

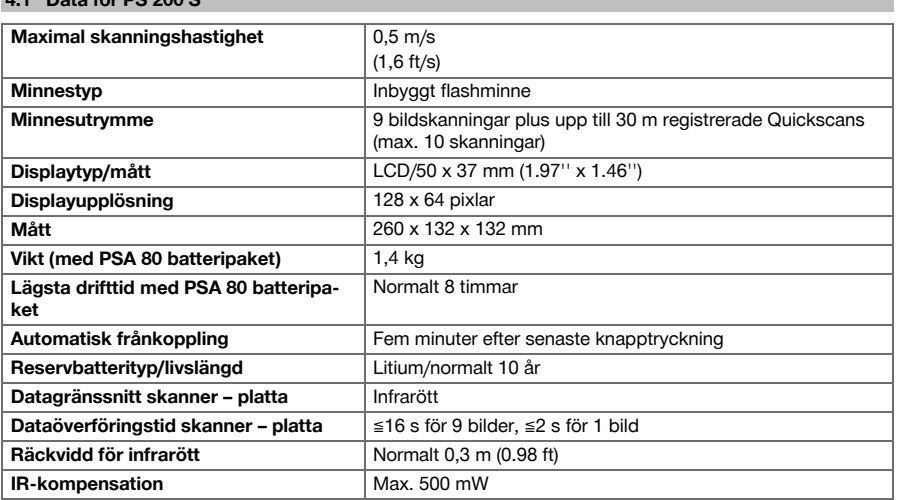

## **4.2 Miljövillkor**

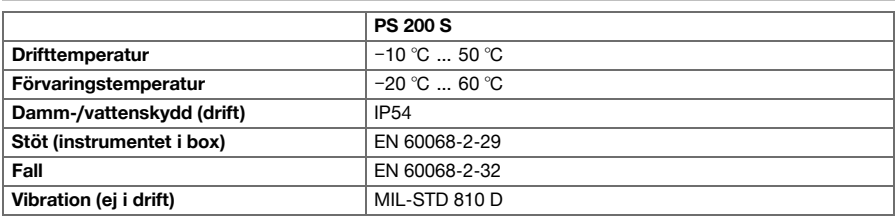

# **4.3 Data för PSA 55 adapter IR**

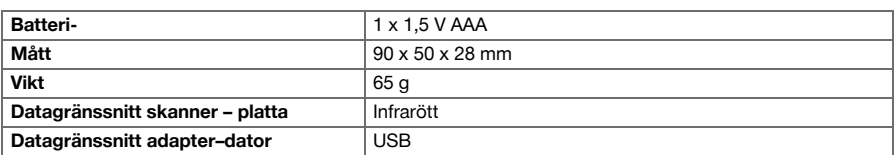

# **5 Användning**

# **5.1 Sätta i batteriet**

#### ≩∳ **Anvisning**

Innetemperaturen i ett fordon som står i solen kan utan vidare överstiga maximalt tillåtna förvaringstemperatur för PS 250 Ferroscan System. Några komponenter i PS 250 Ferroscan System kan ta skada om instrumentet utsätts för temperaturer på mer än 60 °C.

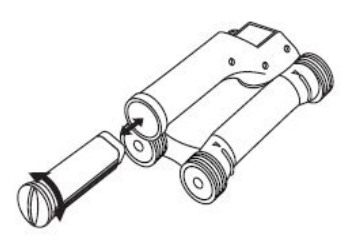

# **5.2 Huvudmeny**

Instrumentet startas alltid i huvudmenyn. Här väljer du alla skanningsfunktioner och inställningsalternativ. Laddningsstatus för batterierna visas upptill på skärmen tillsammans med minnesstatus. De olika skanningstyperna och inställningsmenyerna visas till vänster på skärmen som symboler. Du kan flytta mellan dessa alternativ med pilknapparna. Du bekräftar valt alternativ kvitteringsknappen.

# **5.2.1 Quickscan**

Övrig minneskapacitet för Quickscan-registrering visas upptill på skärmen (allt efter instrumenttyp och inställd måttenhet) i meter eller fot.

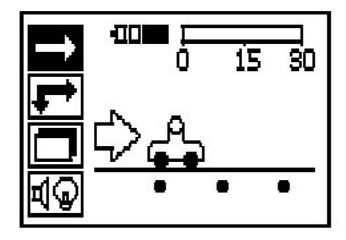

# **5.2.2 Imagescan**

Antalet bildskanningar, maximalt 9, visas upptill på skannerns skärm.

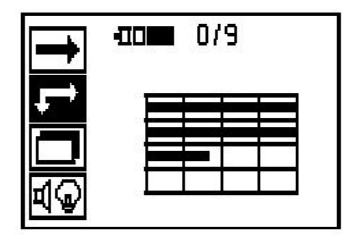

### **5.2.3 Blockscan**

Antalet bildskanningar, maximalt 9, visas upptill på skannerns skärm.

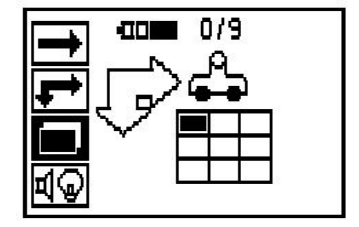

# **5.2.4 Inställningar**

För inställning av enstaka parameter och radering av alla data i minnet.

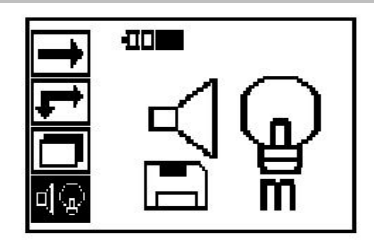

# **5.3 Inställning av bakgrundsbelysning för display**

Välj funktion för inställning av bakgrundsbelysning via kvitteringsknappen. Använd pilknapparna för att komma till de olika alternativen. Välj önskat alternativ med kvitteringsknappen och tryck på avbryt-knappen för att återgå till inställningsmenyn.

Koppla in bakgrundsbelysningen

Koppla från bakgrundsbelysningen

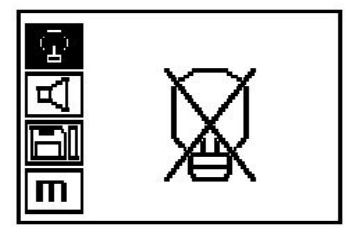

Automatisk bakgrundsbelysning. Med det här alternativet kopplas bakgrundsbelysning bort efter 5 minuter utan knappanvändning och kopplas in igen efter nästa knapptryckning.

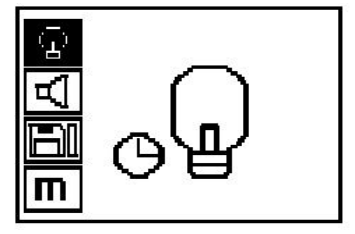

### **5.4 Inställning av ljudvolym**

Inställning av ljudvolym för akustisk signal vid mätning. Använd pilknapparna för att komma till de olika alternativen. Välj önskat alternativ med kvitteringsknappen och tryck på avbryt-knappen för att återgå till inställningsmenyn.

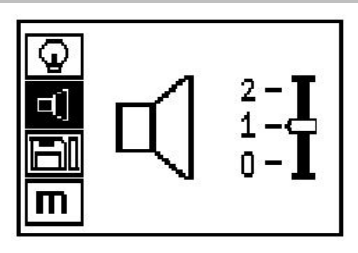

# **5.5 Ställa in måttenhet**

På vissa instrument kan de måttenheter som används vid mätningen ändras. Använd pilknapparna för att komma till de olika alternativen. Välj önskat alternativ med kvitteringsknappen och tryck på avbryt-knappen för att återgå till inställningsmenyn.

Meter (resp. mm eller m)

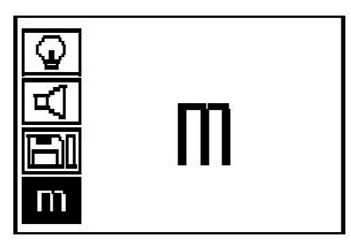

Tum (fot, i förekommande fall)

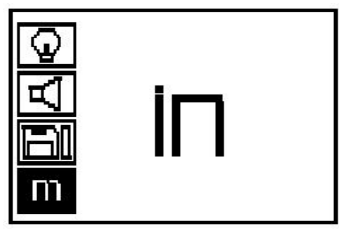

#### **5.6 Radering av data**

Tryck ner pilknappen och tryck sedan på kvitteringsknappen för att radera eller på avbryt-knappen för att återgå till inställningsmenyn.

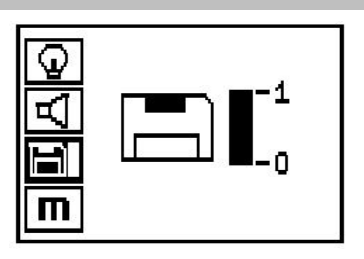

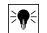

#### **Anvisning**

Töms minnet kan det resultera i dataförlust. De data som inte överförs till plattan raderas oåterkalleligen.

Raderar alla mätdata som finns i skannern och är bara tillgängligt om det finns data i minnet. Om det finns data i minnet är kolumnerna vid diskettsymbolen fyllda. Om inte är minnet tomt.

# **5.7 Quickscan**

Quickscan kan användas för att snabbt fastställa position och ungefärligt djup för armeringsjärnen, som sedan markeras på ytan. Denna procedur kallas Quickscandetektering. Ytterligare en funktion i Quickscan-läge är exakt djupbestämning där järndiameter och järnavstånd måste anges. Som en andra möjlighet kan data registreras och utvärderas på plattan eller med datorprogrammet. På så sätt är det enkelt att bestämma mittentäckskiktet i armeringen över långa sträckor på ytan. Denna procedur kallas Quickscan-registrering.

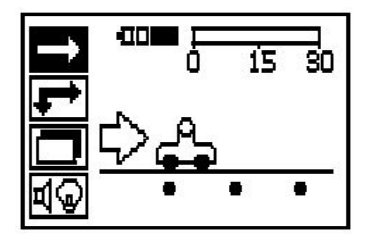

#### **Anvisning** ╞♥╡

Skannern registrerar bara armeringsjärn som ligger vinkelrätt mot rörelseriktningen. Järn som ligger parallellt med rörelseriktningen registreras inte. Kontrollera att objektet skannas både i horisontell och vertikal riktning. Eventuellt beräknas ett felaktigt djup för järn som ligger snett i rörelseriktningen.

Koppla in skannern. Först markeras Quickscan-symbolen automatiskt. Välj funktionen Quickscan i huvudmenyn med kvitteringsknappen.

- 1. Djup för armeringsjärn
- 2. Tillryggalagd mätsträcka
- 3. Signalstyrka
- 4. Inställningar: Minsta djup, skanningsriktning, järndiameter, järnavstånd

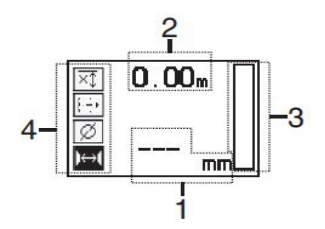

#### **5.8 Quickscan-detektering**

Flytta skannern över ytan. Armeringsjärn som ligger vinkelrätt mot rörelseriktningen blir registrerade. Den tillryggalagda mätsträckan registreras.

Vid när skannern närmar sig ett armeringsjärn tilltar signalstyrkan i kolumnerna och ett djupvärde visas på displayen. När skannern befinner sig över mitten på ett armeringsjärn:

- börjar den röda lysdioden lysa,
- en akustisk signal hörs,
- uppnår signalstyrkekolumnen ett maximum,
- visas det ungefärliga djupet (minsta värde för djupvisning = mitten på järnet).

Armeringsjärnen ligger i skannerns mittlinje och kan markeras på ytan med ett PUA 70 markeringsstift. Djupmätningens precision kan ökas om du anger den korrekta armeringsjärndiametern eller om du byter till mätläge med mer exakt djupbestämning.

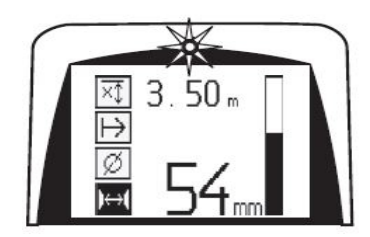

### **5.9 Quickscan med exakt djupbestämning**

Du väljer mätläget Quickscan med exakt djupbestämning genom att trycka på kvitteringsknappen.

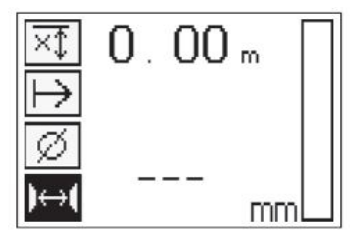

Den korrekta diametern måste vara känd och angiven. Dessutom måste järnavståndet anges om det ligger inom intervallet 36 mm≦s≦120 mm (1.41''≦s≦4.72''). Detta kan tas från plandata, bekräftas genom slitsöppningar eller mätas med Quickscan-detektering.

Järnavstånd med s≦36 mm (1.41'') kan inte mätas.

**Anvisning**

ੇ¶€

med pilknapparna.

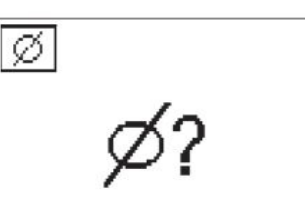

Järnavståndet kan beräknas automatiskt med funktionen Quickscan-detektering, genom att sökning av järnmedelpunkten och tryckning på den röda registreringsknappen över positionens mitt. Nu söker du efter nästa järnmedelpunkt och trycker igen på registreringsknappen. Järnavståndet sparas automatiskt och övertas.

Om avståndet är känt kan värdet också anges manuellt

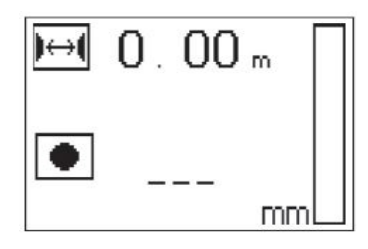

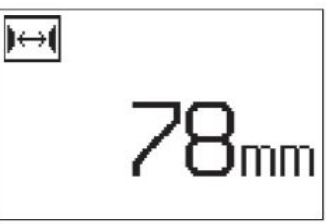

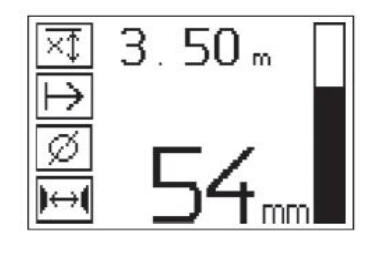

Skanningen är identisk med Quickscan-detekteringen efter att diameter och järnavstånd har ställts in.

## **5.10 Quickscan-registrering**

#### **Anvisning**  $\geqslant$

Före Quickscan-registrering ska alltid en bildskanning eller Quickscan-detektering i båda riktningar utföras för att fastställa det översta armeringslagrets riktning, minimera risken för mätning vid järnens skarvar och direkt kunna se om betongen innehåller järnhaltiga material som kan påverka mätprecisionen.

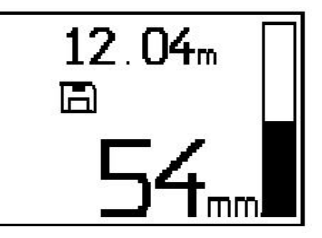

#### **Anvisning** ♦

Armeringsjärn som ligger vinkelrät mot rörelseriktningen registreras automatiskt. Kontrollera att inställningarna är korrekta före registreringens början.

Tryck på registreringsknappen först när skannern finns på den plats där skanningen ska startas. Registreringen får inte påbörjas eller avslutas på ett armeringsjärn. Se displayen (håll minst 30 mm (1.81") avstånd till nästa armeringsjärn). I annat fall kan felaktiga eller missledande mätvärden bli resultatet.

#### **Anvisning**  $\bullet$

Ta först bort skannern från ytan när registreringen har stoppats eller när ett märke har satts.

Sätt skannern på ytan för registrering av alla detekterade armeringsjärns position och djup och sök efter ett ställe med Quickscan-detektering där järn inte kan finnas. Markera startpunkten med ett PUA 70 markeringsstift och tryck på registreringsknappen. På displayen visas en diskettsymbol, vilket innebär att skannern registrerar data. Flytta skannern över ytan.

Var försiktig mot slutet av mätningen så att slutpunkten inte ligger över ett järn. Tryck på registreringsknappen igen för att stoppa registreringen. Markera slutet på en skannad sträcka med ett PUA 70 markeringsstift.

En mätsträcka på upp till 30 m (98 ft) kan registreras innan datan måste läsas in på plattan eller PSA 55 adapter IR. Flera separata sträckor (max. 10) som tillsammans mäter max. 30 m (98 ft) kan också registreras. Överför mätdatan till plattan för att analysera dem.

## **5.11 Quickscan-inställningar**

Quickscan-inställningarna finns till vänster på displayen. De kan utföras innan en registrering eller en exakt Quickscan-djupbestämning äger rum. Använd pilknapparna och kvitteringsknappen för att komma till inställningarna.

# **Begränsad djupmätning**

#### **Anvisning**

Denna mätning gör det möjligt att lokalisera armeringsjärn inom ett definierat mätdjupsområde.

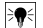

#### **Anvisning**

När man använder detta läge måste man ta hänsyn till ett säkerhetsavstånd till armeringsjärnet med det förinställda djupet.

## **Minsta djup**

Inställningen används om en yta har skannats och särskild skanning efter armeringsjärn som ligger inom ett visst mätdjup har utförts. Om till exempel minsta täckskikt ska vara 40 mm ställs värdet in på 40 mm (1.57") (lägg till ytterligare 2 mm (0.08") för kvalitetssäkringsmätningar, för att ta hänsyn till precisionsbegränsningar). Ljudsignalen hörs och lysdioden börjar lysa endast om armeringsjärn har hittats som ligger ytligare än 40 mm (1.57") under ytan.

Välj funktionen med begränsad djupmätning med pilknapparna och tryck på kvitteringsknappen.

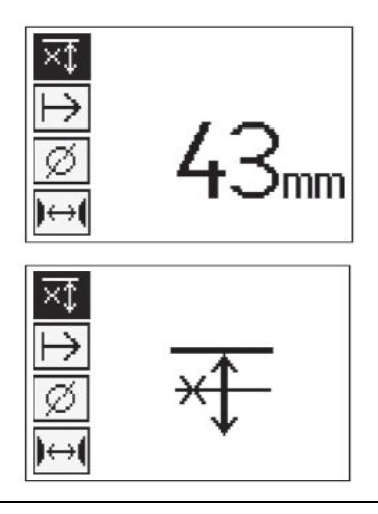

Funktion med minsta diup spärrad

Har värdet nollställts avaktiveras denna funktion och visas som ovan. Ange önskat djupmätvärde med pilknapparna och bekräfta inställningen med kvitteringsknappen. Enheten återgår till huvudmenyn.

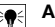

## **Anvisning**

Om armeringsjärnen ligger djupare än det inställda begränsade djupmätvärdet hörs ingen signal och lysdioderna är inaktiva.

# **Skanningsriktning**

Inställningen används för att ange i vilken riktning Quickscan-registrering ska utföras. Även om det inte har någon direkt inverkan på de mätvärden som tidigare har erhållits på plattan eller i datorprogrammet, bidrar det till att senare visa de enskilda Quickscan-registreringarna korrekt i **Hilti**s PROFIS Ferroscan MAP-datautvärderings- och presentationsprogram och att bringa djupvärden i överensstämmelse med byggnadsverkets effektiva yta. Så kan undre täckskikt senare enklare tilldelas plats. Mätriktningen sparas med varje skanning.

Välj önskad skanningsriktning och tryck på kvitteringsknappen.

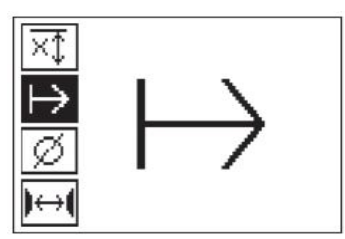

#### **Järndiameter**

Denna inställning måste användas för att kunna bestämma betongtäckskiktet (=armeringsjärndjup) exakt. Endast med en korrekt uppgift för armeringsjärndiameter kan precision för djupmätning uppnås. Välj funktion för järndiameter med pilknapparna och tryck på kvitteringsknappen.

Har du inte valt en järndiameter beräknar skannern djupet så som om medelvärdet för järndiameter för motsvarande normrad har ställts in.

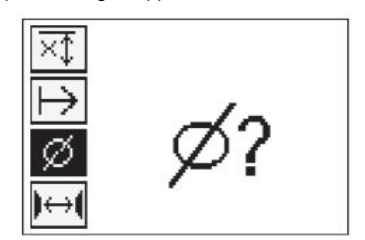

#### **5.12 Inställning av ett märke**

Vid registrering kan ytorna i flera byggnadsverk innehålla hinder som gör det omöjligt att registrera skanningen utan att lyfta skannern från ytan. Sådana hinder kan bestå av pelare eller pelarstänger i en vägg, dörröppningar, expansionsfogar, rörledningar, ställningsbalkar, hörn etc.

Påträffas ett sådant hinder kan ett märke sättas. Då avbryts skanningen och användaren kan ta bort skannern direkt från ytan, sätta ner den igen efter hindret och fortsätta med skanningen. Märken kan dessutom anges där kända föremål finns inom en skanning, där ytterligare information kan fås för att framställa relationen mellan skanningsdata och byggnadsverkets effektiva yta.

När du vill sätta ut ett märke trycker du på kvitteringsknappen i registreringsläge och håller den nedtryckt. Diskettsymbolen överkorsas, vilket innebär att registreringen har avbrutits och ett märke har satts.

Lyft därefter skannern från ytan och håll fortfarande ner kvitteringsknappen. Om så behövs markeras positionen på ytan med ett PUA 70 markeringsstift. Sätt sedan skannern bakom hindret på ytan, släpp kvitteringsknappen och fortsätt med skanningen. Märket visas i skanningsdatan på plattans display eller i datorprogrammet **Hilti**s PROFIS Detection som en lodrät linje.

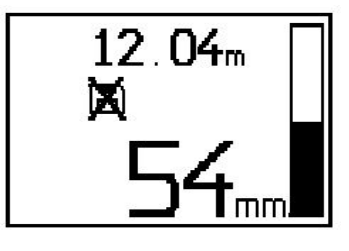

#### **5.13 Imagescan**

Imagescan används för att generera en bild av hur armeringsjärnen är disponerade. Armeringsjärnens djup och diametern kan bestämmas resp. uppskattas. Först måste ett referensraster fästas på väggen. Använd den tejp som ingår i leveransen. Denna typ av tejp fäster ovanligt bra på betong och kan rivas av från rullen manuellt när så behövs. För de flesta ytor räcker det att fästa en 10 cm (3.94'') lång tejpbit i varje hörn. Särskilt fuktiga eller dammiga ytor på betongytorna ska först rengöras med den borste som ingår i leveransen så att dammpartiklar tas bort. Eventuellt behöver rastret även fästas med tejp längs sidorna.

Annars kan ett raster ritas direkt på ytan. Använd en linjal (till exempel en träbit) och markera ett nät på 4×4 rutor med ett avstånd på 150 mm (5.9") mellan linjerna. Du kan också använda referensrastrets stanshål för att överföra rasterlinjepositionerna direkt på byggnadsverket.

Koppla in skannern och välj Imagescan-symbolen. Batteriets laddningsstatus visas tillsammans med maximalt 9 bildskanningar som just då finns i minnet.

Välj Imagescan i huvudmenyn. Imagescan-skärmen visas.

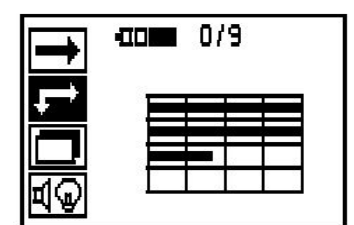

På displayen visas en framställning av rastret med en föreslagen startpunkt (triangel). Den finns alltid överst till vänster, vilket räcker för de flesta skanningarna. Bilddata visas endast för rasterområden som ska skannas både vertikalt och horisontellt. I vissa fall kan hinder i skanningsområdet hindra detta (t.ex. ett rör som har dragits genom en balk). Här kan startpunkten ändras för att i ett sådant fall optimera det skannade området. Startpunkten kan ändras med pilknapparna.

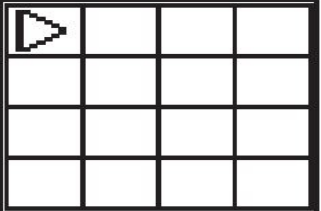

Sätt skannern vid den startpunkt som anges av den blinkande pilen. Var försiktig så att riktningsmarkeringarna på skannern som visas ovan är korrekt inriktade på referensrastret.

#### **Anvisning** ☀

En felaktig inriktning av skannern på referensrastret kan leda till att järnpositionerna blir felaktiga på den genererade bilden.

Tryck på registreringsknappen och flytta skannern längs den första raden. Fortsättningen av skanningen visas med ett brett svart streck, som fortsätts på displayen när skannern flyttas över ytan.

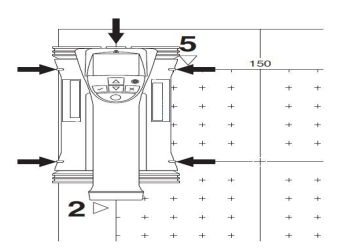

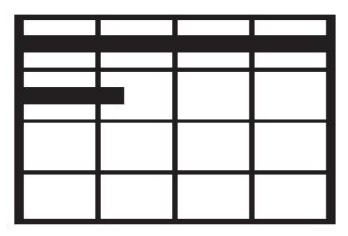

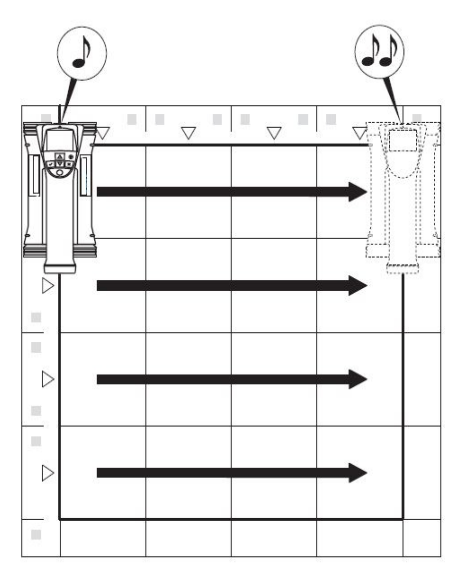

Skannern avger vid slutet av raden ett dubbelt pip och registreringen stoppas automatiskt. Upprepa denna procedur för varje rad och kolumn och observera samtidigt uppmaningarna på displayen.

När alla rader har registrerats skannas kolumnerna på samma sätt.

Registreringen av en rad eller kolumn kan avbrytas med en tryckning på registreringsknappen innan slutet har uppnåtts. Detta kan behövas om ett hinder gör skanning av hela banan omöjlig. Du kan även hoppa över en hel rad eller kolumn genom att starta och stoppa registreringen utan att köra med instrumentet över referensrastret. Tänk på att ingen bild genereras för områden på referensrastret som inte skannas i båda riktningarna.

Det går att upprepa föregående rad eller kolumn genom att trycka på avbryt-knappen. Detta kan behövas om användaren inte är säker på att skanningsfältet har täckts eller om man har halkat. Om du trycker en gång till på

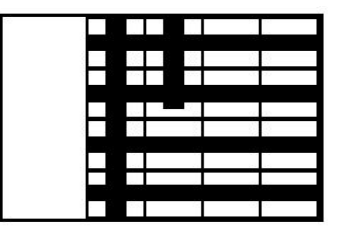

avbryt-knappen avbryts skanningen och du återgår till huvudmenyn. Trycker du på kvitteringsknappen sparas skanningen. Trycker du på avbryt-knappen efter den sista skanningslinjen raderas skanningen.

När skanningen är klar trycker du på kvitteringsknappen för att återvända till huvudmenyn. Data kan överföras till plattan för visning och utvärdering.

# **5.14 Blockscan**

Med blockskanning sammanfogas bildskanningarna automatiskt för att ge en bild av hur armeringsjärnen är disponerade inom ett större område. Armeringsjärnens position, djup och diameter kan fastställas exakt om du väljer varje bildskanning för sig på plattan.

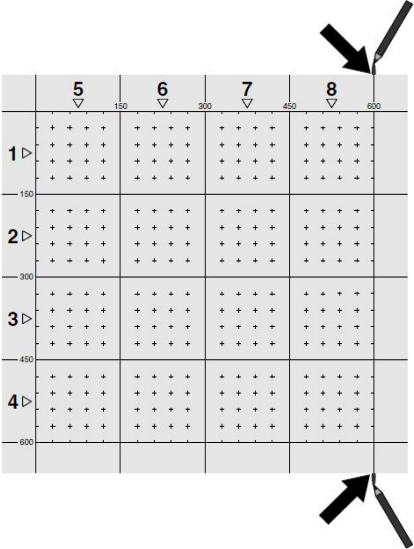

Fäst referensrastret som för bildskanning. Markera kanterna eller stanshålen mot slutet av varje referensraster för övergång till nästa raster med ett PUA 70 markeringsstift. Fäst alla övriga referensraster som behövs på väggen så att kanterna överensstämmer.

Koppla in skannern och välj Blockscan-symbolen med pilknapparna. Batteriets laddningsstatus visas tillsammans med maximalt 9 bildskanningar som just då finns i minnet.

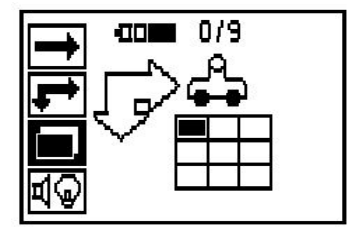

En presentation av blockskanningen visas. Varje kvadrat visar en bildskanning. Upp till 3×3 bildskanningar kan skannas. Välj position för den första bildskanningen som ska granskas med pilknapparna. Tryck på kvitteringsknappen och börja med den första bildskanningen. Tänk på att koordinaterna för varje punkt relateras till det övre vänstra hörnet.

Mer information om hur bildskanningar genomförs hittar du under 6.13. När bildskanningen är klar återvänder instrumentet till skärmen med blockskanning.

Den avslutade bildskanningen visas skuggad.

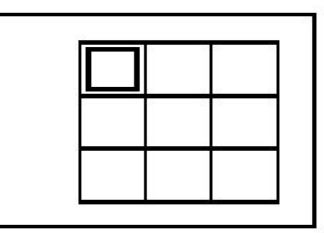

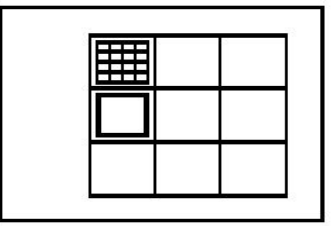

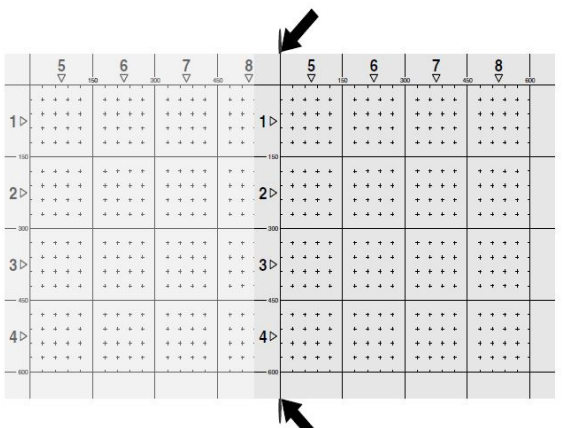

Välj nästa position för bildskanning och upprepa skanningen. Redan genomförda bildskanningar kan göras om genom att du väljer det aktuella området och genomför bildskanningen igen. Informationen skrivs då över. När alla bildskanningar har registrerats eller antalet skanningar i minnet är nio (max. antal) trycker du en gång på avbryt-knappen för att återvända till huvudmenyn. Överför informationen till plattan för visualisering och analys.

#### **Anvisning**

∙

När du har tryckt på avbryt-knappen två gånger raderas blockskanningen. Du återvänder till huvudmenyn.

# **5.15 PSA 55 adapter IR**

## **5.15.1 Före första användningstillfället**

#### **Anvisning** ≩∳

Installera programvaran **Hilti** PROFIS Detection på din PC/laptop. Innan PSA 55 adapter IR används första gången måste datum och tid ställas in, så att skanningsinformationen får rätt uppgifter för datum och tid.

- Börja med att ansluta PSA 55 adapter IR till datorn med PUA 95 Micro USB-datakabeln.
- Öppna programvaran **Hilti** PROFIS Detection.

• Välj "Set PSA 55 Date and Time" (Ställ in PSA 55 datum och tid) under "Tools" (Verktyg), "Workflow" (Arbetsgång). Datum och tid ställs nu in i PSA 55 adapter IR.

#### **Anvisning** ╞♥╡

Drivrutinen installeras tillsammans med **Hilti** PROFIS Detection. I annat fall måste du manuellt installera den drivrutin som du hittar i katalogen "Drivers" på PSA 55 Adapter IR (Setup.exe).

# **5.15.2 Använda PSA 55 adapter IR**

Skanningarna kan överföras via det infraröda gränssnittet till adaptern och därifrån till datorn.

Tryck på på/av-knappen i cirka 3 sekunder för att aktivera/avaktivera adaptern.

Adapterns lysdiodsvisning kan visa följande status:

- Grön lysdiod lyser: Adaptern är inkopplad och klar
- Röd lysdiod blinkar snabbt: Låg batterinivå
- Grön lysdiod blinkar: Adaptern har just kopplats in
- Grön lysdiod blinkar: Dataöverföring pågår
- Röd lysdiod blinkar och adapter kopplas från: Minnet är fullt till 95 %

### **5.16 Dataöverföring**

# **5.16.1 Dataöverföring skanner – platta [2](#page-2-0)**

#### **Anvisning**

Kontrollera att rätt projekt har valts på plattan före dataöverföringen.

#### **Anvisning** ⊱⊜

Se till innan du börjar dataöverföringen att fönstret på infrarödgränssnitten inte är belagt med smuts, damm och fett och inte är alltför repat. I annat fall kan räckvidden minskas eller dataöverföringen misslyckas.

Data överförs via en infraröd anslutning från skannern till plattan. Infrarödfönstret är i änden av skannern eller plattan.

Data kan alltid överföras när skannern och plattan är inkopplade, huvudmenyn är öppen i skannern PS 200 S och dataöverföring via IR har aktiverats för plattan. Det projekt dit data ska kopieras väljs på plattan under Projekt. Välj sedan "Importera" och bekräfta "Från PS 200 S" med kvitteringsknappen "OK". Infrarödsymbolen visas i plattans statusfält.

Placera skannern och plattan nära bredvid varandra så att infrarödfönstren är riktade mot varandra. De båda enheterna identifieras automatiskt och ansluts till varandra.

På skannern visas denna skärm tillsammans med en pipton:

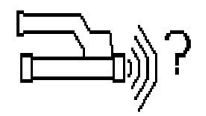

Tryck på skannerns kvitteringsknapp så att alla skanningsdata i valt projekt importeras. Under dataöverföringen visas denna bild på skannern och den röda lysdioden på skanner blinkar kontinuerligt.

Dataöverföringen tar mellan 1 och 15 sekunder, beroende på hur många och långa skanningar som finns i skannern.

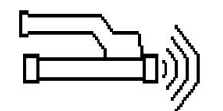

När dataöverföringen har avslutats visas denna skärm på skannern:

Tryck på skannerns kvitteringsknapp igen för att avsluta överföringen. Skanningsdata på skannern raderas då automatiskt.

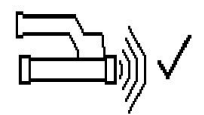

## **5.16.2 Dataöverföring skanner–adapter**

#### **Anvisning**

Använd endast adaptern i byggnader. Se till att batterierna inte utsätts för fukt.

#### **Anvisning**

Se till innan du börjar dataöverföringen att fönstret på infrarödporten inte är belagt med smuts, damm och fett och inte är alltför repat. I annat fall kan räckvidden minskas eller dataöverföringen misslyckas.

Data överförs via en infraröd anslutning från skannern till adaptern. Infrarödfönstret finns på änden för skannern och adaptern.

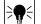

 $\overline{\bullet}$ 

# **Anvisning**

Maximal räckvidd för infrarödanslutning är cirka 30 cm. Vid mindre avstånd (upp till 10 cm (3.94")) blir maximalt tillåten vinkel för säker dataöverföring mellan skanner och adapter ±50° i relation till axeln till adapterns infrarödport. Vid ett avstånd på 15 cm minskas vinkeln till ±30°. Vid 30 cm (11.81") måste skannern och adaptern riktas in exakt mot varandra för att få en säker dataöverföring. Skanningar kan överföras när som helst när skannern och adaptern är påslagna och skannerns huvudmeny är öppen.

Ställ skannern och adaptern nära bredvid varandra så att infrarödfönstren är riktade mot varandra. De båda enheterna identifieras automatiskt och ansluts till varandra. På skannern visas följande skärm tillsammans med en pipton:

Tryck på kvitteringsknappen på skannern för att starta dataöverföringen. Under dataöverföringen sker följande:

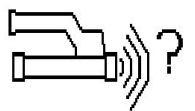

På adaptern blinkar den gröna lysdioden snabbt för att visa att dataöverföring pågår. På skannern blinkar den röda lysdioden kontinuerligt:

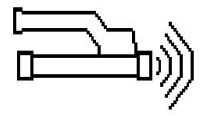

När dataöverföringen har avslutats visas denna skärm på skannern:

Alla skanningsdata har överförts. Tryck på skannerns kvitteringsknapp igen för att avsluta överföringen. Skanningsdata har överförts.

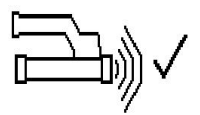

Skanningarna numreras direkt i adaptern.

#### **5.16.3 Dataöverföring från adapter till dator**

#### **Anvisning**  $\Rightarrow$

För bästa möjliga datasäkerhet och integritet samt felsäkerhet, använd endast Hiltis PUA 95 Micro USB-kabel.

Data överförs via PUA 95 Micro USB-datakabel från adaptern till datorn. Efter dataöverföringen kan adaptern tas bort.

#### **Anvisning**

För säkrare borttagning av adaptern PSA 55 rekommenderar vi att du använder funktionen "Säker borttagning av maskinvara" i operativsystemet. Därigenom bibehålls dataintegriteten.

## **5.16.4 Dataöverföring från platta till dator**

#### **Anvisning**

För bästa möjliga datasäkerhet och integritet samt felsäkerhet, använd endast Hiltis PSA 92 USB-kabel.

Data överförs via USB-datakabeln PUA 92 från plattan till datorn.

#### **5.16.5 Tips för skanning och utvärdering**

# **Objektet är för smalt för att skannas eller också är armeringen för nära ett hörn för att kunna skannas korrekt**

Använd ett tunt icke-metalliskt upplägg (t.ex. trä, styropor, kartong etc) som räcker över kanten på byggnaden och skanna upplägget och ut över kanten. Glöm inte att dra av tjockleken på upplägget från mätvärdet på djupet. Värdet kan anges i datorprogrammet och dras sedan automatiskt av från alla djupmätvärden.

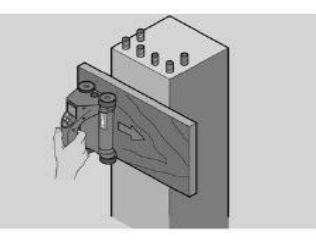

## **Ytan är grov**

Grova ytor (t.ex. betongytor, där tillsatser är synliga) genererar extra brus i signalen, så att armeringsjärnets djup eller diameter kanske inte kan bestämmas. I så fall kan en tunn uppläggsbräda användas vid skanningen. Anvisningen ovan om att dra ifrån tjockleken på brädan gäller också här.

#### **"Interferenser" på bilden**

Interferenser (störningar) på bilden kan ha följande orsaker:

- **Armeringsavfall**
- Najtråd på armeringsjärnens korsningspunkter
- Tillsats med ferromagnetiska egenskaper
- Ändar av armeringsjärn som ligger parallellt med skanningsnivån
- Ändar av armeringsjärn (stående järn) som ligger lodrätt mot skanningsnivån

#### **Anvisning** ☀

Diameter och djup som har beräknats i område med interferenser måste behandlas försiktigt eftersom värdena kan vara inexakta.

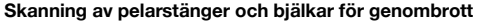

I de fall då armeringsjärnen inte får skadas ser du till att det på minst tre sidor av byggnadsdelen utförs bildskanning (Imagescan) så att även dragjärn (som har ordnats i en vinkel i betongen) kan registreras. **Enkel diameterkontroll**

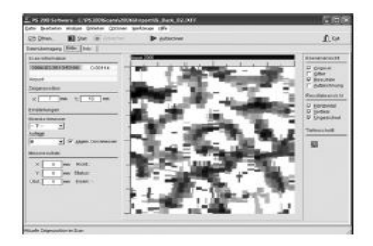

Svenska 193

En enkel översiktlig kontroll av diametern i det första skiktet kan utföras genom att djupet för det andra, korsade skiktet dras av från det första skiktet. Det förutsätter dock att båda skikten berör varandra eller att de ligger mycket nära intill varandra.

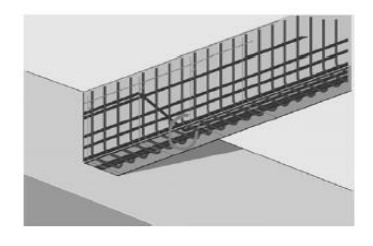

# **5.16.6 Datorprogram**

Datorprogrammet **Hilti** PROFIS Detection erbjuder utökade analysmöjligheter, enkel generering av rapporter, dataarkivering, bild- och dataexport till andra program samt automatisk satsvis bearbetning av stora datamängder.

Med **Hilti** PROFIS Detection MAP-program kan stora datamängder sammanställas till en ytframställning och utvärdering på upp till 45x45 m.

Användningsanvisningar finns i hjälpsystemet i programmet.

# **6 Hjälp vid störningar**

# **6.1 Felsökning**

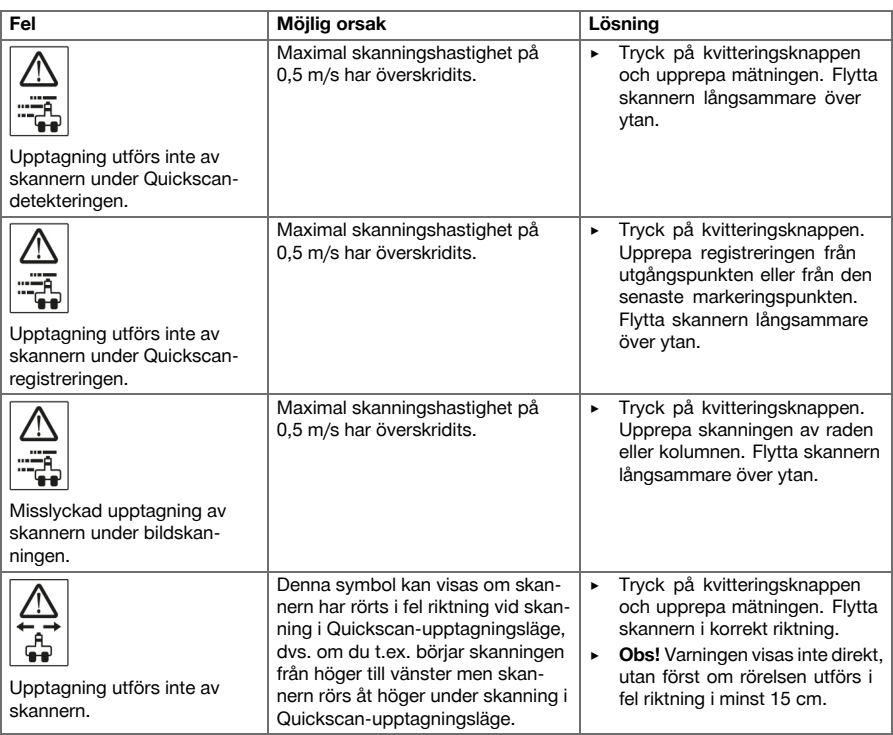

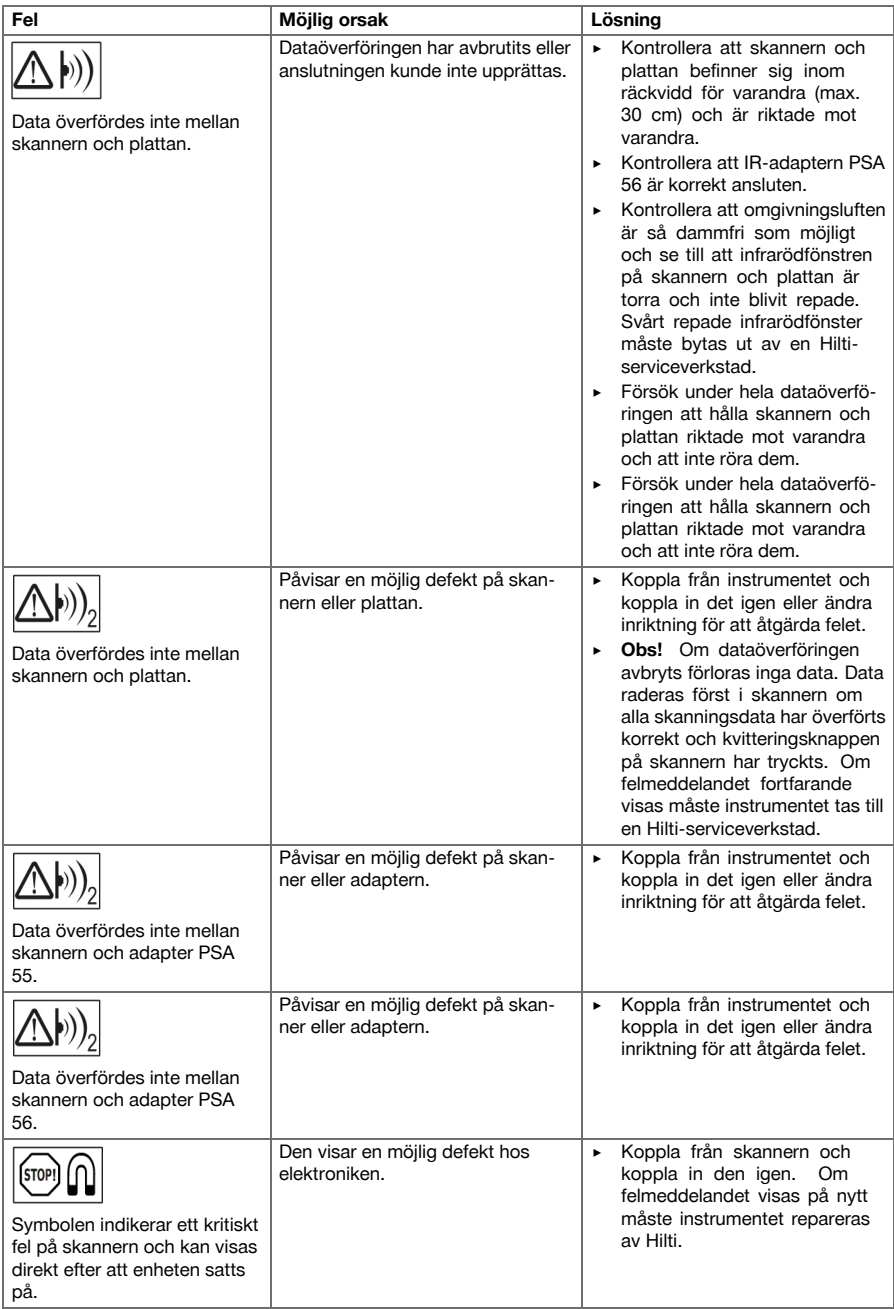

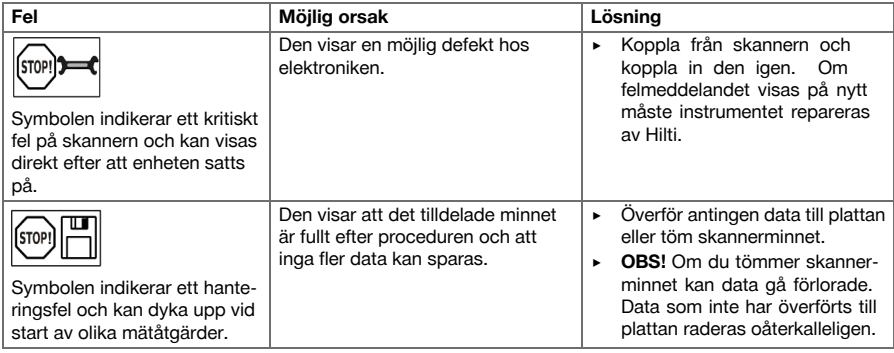

# **6.2 Felsökning**

Kontakta **Hilti** Service om det uppstår ett fel som inte finns med i den här tabellen eller som du inte lyckas åtgärda på egen hand.

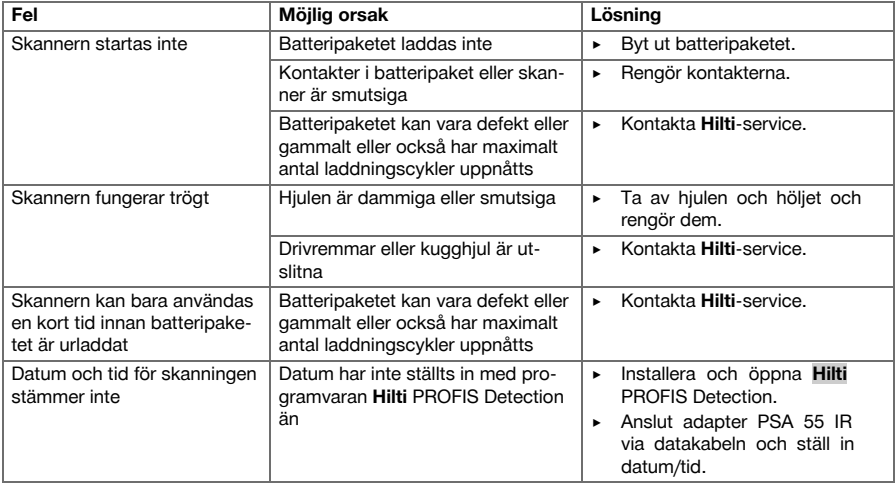

# **7 Transport och förvaring av batteridrivna verktyg**

### **Transport**

# **FÖRSIKTIGHET**

 $\bigwedge$ **Oavsiktlig igångsättning vid transport.** Med insatta batterier kan verktyget råka starta okontrollerat så att det skadas under transporten.

- ▶ Transportera alltid verktyget utan insatta batterier.
- Ta bort batterierna.
- Transportera verktyget och batterierna förpackade var för sig.
- ▶ Transportera aldrig batterierna löst liggande.
- ▶ Kontrollera att verktyget och batterierna är oskadda innan de används efter längre transporter.

#### **Förvaring**

# **FÖRSIKTIGHET**

**Oavsiktlig skada på grund av trasiga batterier.** Om batterierna laddas ur kan instrumentet skadas.

▶ Förvara alltid verktyget utan insatta batterier.

- ▶ Förvara verktyget och batterierna så svalt och torrt som möjligt.
- ▶ Förvara aldrig batterierna i direkt solsken, på värmeelement eller bakom glasrutor.
- Förvara verktyget och batterierna oåtkomliga för barn och obehöriga personer.
- ▶ Kontrollera att verktyget och batterierna är oskadda innan de används efter en längre tids förvaring.

### **7.1 Skötsel och underhåll av batteridrivna verktyg**

# **VARNING**

**Risk för elstöt!** Vid skötsel och underhåll finns risk för svåra person- och brännskador om batteriet inte tas ut ur instrumentet.

▶ Se alltid till att ta ut batteriet innan skötsel och underhåll utförs!

#### **Verktygets skötsel**

- Ta försiktigt bort smuts som fastnat på verktyget.
- Rengör ventilationsspringorna försiktigt med en torr borste.
- Rengör höljet med en lätt fuktad trasa. Använd inte rengöringsmedel med silikon, eftersom det kan skada plastdelarna.

### **Skötsel av litiumjonbatterier**

- Håll batteriet rent och fritt från olja och fett.
- Rengör höljet med en lätt fuktad trasa. Använd inte rengöringsmedel med silikon, eftersom det kan skada plastdelarna.
- Se till att ingen fukt tränger in.

#### **Underhåll**

- Kontrollera regelbundet att inga synliga delar har skadats och att alla reglage fungerar som de ska.
- Använd inte det batteridrivna verktyget om det uppvisar skador eller funktionsstörningar. Skicka det direkt till **Hilti** Service för reparation.
- När skötsel- och underhållsarbete har utförts ska alla skyddsanordningar alltid monteras och kontrolleras.

# **Anvisning**

Använd endast originalreservdelar och förbrukningsmaterial för säker drift. Reservdelar, förbrukningsmaterial och tillbehör för din produkt hittar du hos ditt **Hilti**-center eller på adressen: **www.hilti.com**

# **7.2 Hiltis kalibreringstjänst**

Vi rekommenderar regelbunden kontroll av instrumentet via Hiltis kalibreringstjänst för att garantera tillförlitlighet enligt gällande standarder och föreskrifter. Hiltis kalibreringstjänst finns alltid tillgänglig. Den bör utnyttjas minst en gång om året. Inom ramarna för Hiltis kalibreringstjänst bekräftas att specifikationerna för det kontrollerade instrumentet vid kontrolltillfället motsvarar de tekniska uppgifterna i bruksanvisningen. Efter kontrollen fästs en kalibreringsetikett på instrumentet och det bekräftas skriftligen med ett kalibreringscertifikat att instrumentet fungerar enligt tillverkarens uppgifter. Kalibreringscertifikat krävs alltid för företag som är certifierade enligt ISO 900X. Mer information får du hos din lokala Hilti-återförsäljare.

### **8 Avfallshantering**

# **VARNING**

**Risk för personskada.** Risker med felaktig avfallshantering.

- ▶ Om utrustningen inte avfallshanteras på rätt sätt kan följande hända: Vid förbränning av plast uppstår giftiga och hälsovådliga gaser. Om batterier skadas eller utsätts för stark hetta kan de explodera och därigenom orsaka förgiftning, bränder, frätskador eller ha annan negativ inverkan på miljön. Om du underlåter att avfallshantera utrustningen korrekt kan obehöriga personer få tillgång till den och använda den på ett felaktigt sätt. Därigenom kan både du och andra skadas och miljön utsättas för onödiga påfrestningar.
- ▶ Avfallshantera omedelbart defekta batterier. Håll dem utom räckhåll för barn. Ta inte isär batterier och bränn inte upp dem.
- ▶ Avfallshantera batterier enligt lokala föreskrifter eller lämna in uttjänta batterier till **Hilti**.

**Hilti**-produkter är till stor del tillverkade av återvinningsbara material. En förutsättning för återvinning är att materialen separeras på rätt sätt. I många länder kan du lämna in ditt uttjänta instrument så att **Hilti** tar hand om det. Hör efter med **Hilti**s kundtjänst eller din kontaktperson.

Enligt EU:s direktiv om uttjänt elektrisk och elektronisk utrustning, och dess tillämpning enligt nationell lag, ska uttjänta elverktyg sorteras separat och lämnas till miljövänlig återvinning.

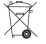

Kasta aldrig elektroniska mätinstrument i hushållssoporna!

# **9 Tillverkargaranti**

▶ Vänd dig till din lokala **Hilti**-representant om du har frågor om garantivillkoren.

# **1 Dokumentaation tiedot**

#### **1.1 Tästä dokumentaatiosta**

- Lue ehdottomasti tämä dokumentaatio ennen tuotteen käyttöönottoa. Se on turvallisen työnteon ja tuotteen ongelmattoman käsittelyn perusedellytys.
- Noudata tässä dokumentaatiossa ja tuotteessa olevia turvallisuus- ja varoitushuomautuksia.
- Säilytä käyttöohje aina tuotteen yhteydessä ja varmista, että käyttöohje on mukana, kun luovutat tuotteen toiselle henkilölle.

# **1.2 Merkkien selitykset**

#### **1.2.1 Varoitushuomautukset**

Varoitushuomautukset varoittavat tuotteen käyttöön liittyvistä vaaroista. Seuraavia varoitustekstejä käytetään yhdessä symbolien kanssa:

Æ

**VAKAVA VAARA!** Varoittaa välittömästä, uhkaavasta vaarasta, josta voi seurauksena olla vakava loukkaantuminen tai jopa kuolema.

**VAARA!** Varoittaa mahdollisesta vaarasta, josta voi seurauksena olla vakava loukkaantuminen tai kuolema.

**VAROITUS!** Varoittaa mahdollisesta vaaratilanteesta, josta voi seurata loukkaantuminen tai aineellinen vahinko.

### **1.2.2 Symbolit dokumentaatiossa**

Tässä dokumentaatiossa käytetään seuraavia symboleita:

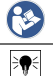

Lue käyttöohje ennen käyttämistä

#### Toimintaohjeita ja muuta hyödyllistä tietoa

### **1.2.3 Symbolit kuvissa**

Kuvissa käytetään seuraavia symboleita:

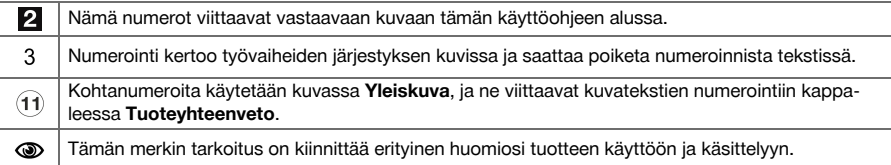

#### **1.3 Vaatimustenmukaisuusvakuutus**

Vakuutamme, että tässä kuvattu tuote täyttää voimassa olevien direktiivien ja standardien vaatimukset. Kuva vaatimustenmukaisuusvakuutuksesta on tämän dokumentaation lopussa.

Tekninen dokumentaatio löytyy tästä:

**Hilti** Entwicklungsgesellschaft mbH | Zulassung Geräte | Hiltistraße 6 | 86916 Kaufering, DE

# **1.4 Tuotetiedot**

**Hilti**-tuotteet on tarkoitettu ammattikäyttöön, ja niitä saa käyttää, huoltaa tai korjata vain valtuutettu, koulutettu henkilö. Käyttäjän pitää olla hyvin perillä käyttöön liittyvistä vaaroista. Tuote ja sen varusteet saattavat aiheuttaa vaaratilanteita, jos kokemattomat henkilöt käyttävät tuotetta ohjeiden vastaisesti tai muutoin asiattomasti.

Tyyppimerkinnän ja sarjanumeron löydät tyyppikilvestä.

▶ Kirjoita sarjanumero oheiseen taulukkoon. Tuotteen tiedot tarvitaan, jos esität kysymyksiä myynti- tai huoltoedustajallemme.

# **Tuotetiedot**

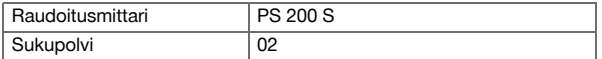

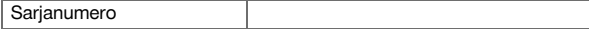

# **2 Turvallisuus**

#### **2.1 Sähkötyökaluja koskevat yleiset turvallisuusohjeet**

**VAARA! Lue kaikki turvallisuus- ja käyttöohjeet.** Turvallisuus- ja käyttöohjeiden noudattamatta jättäminen saattaa johtaa sähköiskuun, tulipaloon ja/tai vakavaan loukkaantumiseen.

Säilytä kaikki turvallisuus- ja käyttöohjeet huolellisesti vastaisen varalle.

### **Työpaikan turvallisuus**

- ▶ **Pidä työskentelyalue siistinä ja hyvin valaistuna.** Työpaikan epäjärjestys ja valaisemattomat työalueet voivat johtaa tapaturmiin.
- ▶ **Älä käytä sähkötyökalua räjähdysalttiissa ympäristössä, jossa on syttyvää nestettä, kaasua tai pölyä.** Sähkötyökalut synnyttävät kipinöitä, jotka saattavat sytyttää pölyn tai höyryt.
- ▶ **Pidä lapset ja sivulliset loitolla sähkötyökalua käyttäessäsi.** Voit menettää sähkötyökalun hallinnan huomiosi suuntautuessa muualle.

# **Sähköturvallisuus**

- ▶ **Älä aseta sähkötyökalua alttiiksi sateelle tai kosteudelle.** Veden tunkeutuminen sähkötyökalun sisään lisää sähköiskun vaaraa.
- ▶ **Vältä koskettamasta maadotettuihin pintoihin kuten putkiin, pattereihin, liesiin ja jääkaappeihin.** Sähköiskun vaara kasvaa, jos kehosi maadottuu.

# **Henkilöturvallisuus**

- ▶ **Ole valpas, kiinnitä huomiota työskentelyysi ja noudata tervettä järkeä sähkötyökalua käyttäessäsi. Älä käytä sähkötyökalua, jos olet väsynyt tai huumeiden, alkoholin tai lääkkeiden vaikutuksen alaisena.** Sähkötyökalua käytettäessä hetkellinenkin varomattomuus saattaa aiheuttaa vakavia vammoja.
- ▶ **Vältä vaikeita työskentelyasentoja. Varmista aina tukeva seisoma-asento ja tasapaino.** Siten voit paremmin hallita sähkötyökalua odottamattomissa tilanteissa.
- ▶ **Käytä henkilökohtaisia suojavarusteita ja aina suojalaseja.** Henkilökohtaiset suojavarusteet, kuten hengityssuojain, luistamattomat turvajalkineet, kypärä ja kuulosuojaimet, pienentävät oikein käytettyinä loukkaantumisriskiä sähkötyökalun käyttötilanteesta riippuen.
- ▶ **Käytä työhösi soveltuvia vaatteita. Älä käytä löysiä työvaatteita tai koruja. Pidä hiukset, vaatteet ja käsineet loitolla liikkuvista osista.** Väljät vaatteet, korut ja pitkät hiukset voivat takertua liikkuviin osiin.
- ▶ **Varo tahatonta käynnistämistä. Varmista, että sähkötyökalu on kytketty pois päältä, ennen kuin liität siihen akun, otat sen käteesi tai kannat sitä.** Jos kannat sähkötyökalua sormi käyttökytkimellä tai liität pistokkeen pistorasiaan käyttökytkimen ollessa käyntiasennossa, altistat itsesi onnettomuuksille.
- ▶ **Poista kaikki säätötyökalut ja ruuvitaltat, ennen kuin käynnistät sähkötyökalun.** Työkalu tai avain, joka sijaitsee sähkötyökalun pyörivässä osassa, saattaa johtaa loukkaantumiseen.
- ▶ **Jos pölynpoisto- ja keräilylaitteita voidaan asentaa, sinun on tarkastettava, että ne on liitetty oikein ja että niitä käytetään oikealla tavalla.** Pölynpoistovarustuksen käyttö vähentää pölyn aiheuttamia vaaroja.

#### **Sähkötyökalun käyttö ja käsittely**

- ▶ **Älä ylikuormita konetta. Käytä kyseiseen työhön tarkoitettua sähkötyökalua.** Sopivaa sähkötyökalua käyttäen työskentelet paremmin ja varmemmin tehoalueella, jolle sähkötyökalu on tarkoitettu.
- ▶ **Älä käytä sähkötyökalua, jonka käyttökytkin ei toimi.** Sähkötyökalu, jota ei enää voida käynnistää ja pysäyttää käyttökytkimellä, on vaarallinen ja se täytyy korjata.
- ▶ **Irrota akku, ennen kuin muutat koneen säätöjä tai vaihdat lisävarusteosia, tai kun lopetat koneen käyttämisen.** Tämä turvatoimenpide estää sähkötyökalun tahattoman käynnistysriskin.
- ▶ **Säilytä sähkötyökalut poissa lasten ulottuvilta, kun niitä ei käytetä. Älä anna toisten henkilöiden käyttää sähkötyökalua, elleivät he ole perehtyneet sen käyttöön ja lukeneet käyttöohjeita**. Sähkötyökalut ovat vaarallisia, jos niitä käyttävät kokemattomat henkilöt.
- ▶ **Hoida sähkötyökalujasi huolellisesti. Tarkasta, että liikkuvat osat toimivat moitteettomasti eivätkä ole puristuksissa, ja tarkasta myös, ettei sähkötyökalussa ole murtuneita tai vaurioituneita osia, jotka saattaisivat haitata sen toimintaa. Korjauta vaurioituneet osat ennen työkalun käyttämistä.** Usein loukkaantumisten ja tapaturmien syynä on sähkötyökalujen laiminlyöty huolto.
- ▶ **Pidä terät terävinä ja puhtaina.** Huolella hoidetut terät, joiden leikkausreunat ovat teräviä, eivät jumitu herkästi, ja niillä työnteko on kevyempää.

## **Akkukäyttöisen sähkötyökalun käyttö ja käsittely**

- ▶ **Käytä ainoastaan juuri kyseiseen sähkötyökaluun tarkoitettua akkua.** Jonkun muun akun käyttö saattaa johtaa loukkaantumiseen ja tulipaloon.
- ▶ **Lataa akku vain valmistajan suosittamalla laturilla.** Jos laturi on tarkoitettu vain tietyn akkumallin lataamiseen, palovaara on olemassa, jos laturia käytetään muiden akkujen lataamiseen.
- ▶ **Pidä irrallinen akku loitolla metalliesineistä, kuten paperinliittimistä, kolikoista, avaimista, nauloista, ruuveista tai muista pienistä metalliesineistä, jotka voivat oikosulkea akun liittimet.** Akun liittimien välinen oikosulku saattaa aiheuttaa palovammoja tai johtaa tulipaloon.
- ▶ **Väärästä käytöstä johtuen saattaa akusta vuotaa nestettä, jota ei saa koskettaa. Vältä kosketusta sen kanssa.** Akusta vuotava neste saattaa aiheuttaa ärsytystä ja palovammoja. Huuhtele kosketuskohta vedellä. Jos nestettä pääsee silmiin, tarvitaan lisäksi lääkärin apua.

# **2.2 Akkujen käyttö ja hoito**

- Ota litiumioniakkujen kuljettamisesta, varastoinnista ja käyttämisestä annetut erityisohjeet huomioon.
- Suojaa akut korkeilta lämpötiloilta, suoralta auringonpaisteelta ja avotulelta.
- Akkuja ei saa avata, puristaa, kuumentaa yli 80 °C:n lämpötilaan tai polttaa.
- Vaurioituneita akkuja ei saa ladata eikä käyttää.
- ▶ Jos akku on liian kuuma koskea, se saattaa olla vaurioitunut. Aseta kone riittävän etäälle syttyvistä materiaaleista palovaarattomaan paikkaan, jossa voit valvoa konetta, ja anna sen jäähtyä. Ota yhteys **Hilti**-huoltoon akun jäähdyttyä.

## **3 Kuvaus**

# **3.1 Yhteenveto [1](#page-1-0)**

- @ Skanneri PS 200 S
- (2) Laitepussi PSA 60
- = IR-adapteri PSA 55
- 4 Kantolenkki PSA 63<br> **63** USB-dataiohto PSA
- 
- **6** USB-datajohto PSA 92<br>**6** Kuulokkeet / mikrofoni Kuulokkeet / mikrofoni PSA 93
- ) Laitepussi PSA 64
- $(8)$  Akku PSA 80
- § Verkkolaite PUA 81
- / Laturi PUA 80
- : Referenssirasterisarja PSA 10/11
- <sup>(12</sup> Teippi PUA 90<br>(13) Mittanauha
- **Mittanauha**
- $(14)$  Haria PSA 70
- | Merkintäkynäsarja PUA 70
- (i6) Laukku PS 250

### **3.2 Tarkoituksenmukainen käyttö**

Tämä laite on tarkoitettu betonirautojen paikallistamiseen betonista ja betoniraudoituksen syvyyden mittaamiseen sekä betoniraudoituksen ylimmän kerroksen betonirautojen halkaisijan arviointiin tässä käyttöohjeessa esitettyjen teknisten tietojen mukaisesti.

## **3.3 Käyttökohteet**

Tuotetta voidaan käyttää teräsbetonirakenteiden ainetta rikkomattomaan tunnistustehtäviin (esimerkiksi rakenteen ylempien kerrosten betonirautojen paikallistamiseen ja betoniraudoitussyvyyden paikallistamiseen sekä myös betonirautojen halkaisijan arviointiin). Käytettävä tunnistustila riippuu käyttökohteesta. Ne voidaan yleensä jakaa seuraaviin luokkiin:

#### **Tilanteet ja mittaustila**

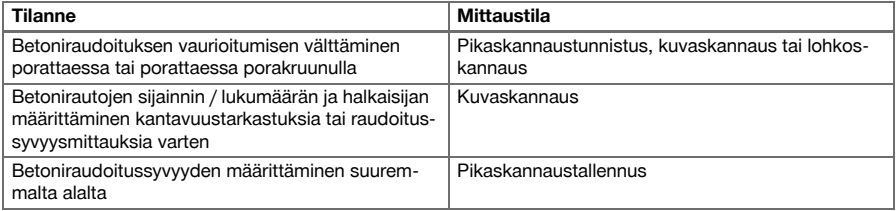

Seuraavien edellytysten on täytyttävä, jotta saadaan luotettavat mittausarvot

- Betonin pinta sileä ja tasainen
- Betonirauta ei ruostunut
- Betonirauta sijaitsee pinnan suuntaisesti
- Betonissa ei ole lisäaineita tai osia, joilla on magneettisia ominaisuuksia
- Betoniraudat ovat ± 5° tarkkuudella kohtisuorassa skannaussuuntaan nähden
- Betonirautoja ei ole hitsattu
- Viereisten betonirautojen halkaisija on sama
- Viereiset betoniraudat ovat yhtä syvällä
- Nämä tarkkuustiedot koskevat betoniraudoituksen ylintä kerrosta
- Jos ulkoiset magneettikentät tai lähellä olevat esineet, joilla on magneettisia ominaisuuksia, eivät aiheuta häiriötekijöitä
- Betonirautojen suhteellinen magneettinen permeabiliteetti on 85-105
- Skannerin pyörät ovat puhtaat eikä hiekka tai muu lika haittaa niiden pyörimistä
- Skannerin kaikki 4 pyörää kulkevat pitkin tutkittavan rakenteen pintaa

## **3.4 Toimintaperiaate**

Skanneria liikutetaan suoraan pintaa pitkin. Kerätyt tiedot tallentuvat skanneriin, kunnes ne siirretään tablettiin. Tablettia käytetään suurempien aineistomäärien tallentamiseen ja aineiston näyttämiseen. Lisäksi sillä voidaan tehdä analysointi paikan päällä. Aineisto voidaan myös siirtää tietokoneeseen. Tietokoneohjelma tarjoaa käyttöön edistykselliset analysointi- ja dokumentointivaihtoehdot kuten mahdollisuuden nopeasti tulostaa täydelliset raportit ja arkistoida aineistot.

### **3.5 Laitteiston kuljettaminen ja käyttäminen**

Skanneria voidaan käyttää pelkkään skannaukseen ilman tablettia. Tablettia voidaan kuljettaa laitepussissa PSA 64. Ensimmäisestä mahdollisuudesta on hyötyä, jos mittaus tehdään vaikeasti luokse päästävässä paikassa ja jossa pitää pystyä liikkumaan mahdollisimman hyvin ja turvallisesti ilman rajoittavia tekijöitä; esimerkiksi jos työ tehdään telineiltä tai tikkailta. Kun skannerin muisti on täyttynyt (9 kuvaskannausta, 1 täydellinen lohkoskannaus tai 30 m pikaskannausta), aineisto voidaan siirtää IR-adapteriin PSA 55 tai tablettiin. Tabletti voidaan sijoittaa lähelle (esimerkiksi telineiden juurelle, autoon, työmaan toimistoon jne.). Jos laitteen käyttäjä aikoo tehdä useamman skannauksen kuin mitä skannerin muistiin mahtuu ja jos hän haluaa välttää toistuvat menemiset tabletin luo, hän voi käyttää IR-adapteria PSA 55 tai pitää tabletin mukanaan laitteen mukana toimitettuun olkahihnaan kiinnitettynä.

# **3.6 Pikaskannaustunnistus**

Skanneria liikutetaan suorakulmaisesti betonirautoihin nähden tutkittavan rakenteen pintaa pitkin. Betonirautojen sijainti ja noin-syvyys voidaan määrittää ja merkitä suoraan rakenteen pintaan.

# **3.7 Pikaskannaustunnistus syvyyden tarkemmalla määrittämisellä**

Käyttäjää kehotetaan ennen mittausta syöttämään betonirautahalkaisija ja raudoitusväli. Mittaus tehdään sitten kuten kohdassa Pikaskannaustunnistus on selostettu.

### **3.8 Pikaskannaustallennus**

Aineisto tallentuu automaattisesti, kun skanneria liikutetaan pitkin tutkittavan rakenteen pintaa. Tämä aineisto siirretään sitten tablettiin, jossa se voidaan analysoida ja jossa voidaan määrittää keskimääräinen betoniraudoitussyvyys. Kun aineisto siirretään tietokoneeseen, aineisto voidaan analysoida ja arkistoida ja siitä voidaan tulostaa raportti. Laajennettujen analysointivaihtoehtojen ansiosta käytettävissä on mahdollisuus tuoda pikaskannaustallennuksia ja analysoida ne automaattisesti, luoda tilastollisia analyyseja ja myös esittää suurempien pintojen arviointeja.

#### **3.9 Kuvaskannaus**

Mittausalueelle kiinnitetään referenssirasteri mukana toimitetulla teipillä. Kun skannerista on valittu kuvaskannaustila, rasterin rivit ja sarakkeet skannataan näytön näyttämien ohjeiden mukaisesti. Aineisto siirretään tablettiin, jossa siitä saadaan kuva näyttöön. Betonirautojen sijainti voidaan nähdä tutkittavan rakenteen pintaan nähden. Halkaisija voidaan arvioida ja syvyys määrittää. Kun aineisto ladataan tietokoneohjelmaan, aineisto voidaan analysoida kuten tabletissa, jolloin lisäksi näytetään useita mittauspisteitä yhdessä syvyysja halkaisijatiedon kanssa, ja aineisto voidaan arkistoida. Lisäksi raportteja voidaan tulostaa. Laajennettujen analysointivaihtoehtojen ansiosta käytettävissä on mahdollisuus tuoda kuvaskannauksia ja analysoida ne automaattisesti, luoda tilastollisia analyyseja ja myös esittää suurempien pintojen arviointeja.

#### **3.10 Lohkoskannaus**

Mittausalueelle kiinnitetään referenssirasteri mukana toimitetulla teipillä. Lohkoskannaustilan valitsemisen jälkeen käyttäjää kehotetaan valitsemaan ensimmäiseksi skannattava alue. Siitä tehdään kuvaskannaus. Kuvaskannauksen päätyttyä käyttäjää kehotetaan valitsemaan seuraavaksi skannattava alue. Tämän alueen pitää rajoittua edellä tutkittuun alueeseen. Rasteri kiinnitetään ja alue skannataan kuten edellä. Tämä toiminta voidaan toistaa enintään 3 × 3 kuvaskannauksena. Aineisto siirretään monitoriin. Kuvaskannaukset liitetään toisiinsa automaattisesti, jotta saadaan suurempi kuva. Betonirautojen sijainti voidaan esittää kookkaalta alueelta. Yksittäinen kuvaskannaus voidaan valita, jotta sitä voidaan zoomata ja analysoida. Kun aineisto siirretään tietokoneeseen, aineisto voidaan analysoida kuten monitorissa, jolloin lisäksi näytetään useita mittauspisteitä yhdessä syvyys- ja halkaisijatiedon kanssa, ja aineisto voidaan arkistoida. Lisäksi raportteja voidaan tulostaa.

# **4 Tekniset tiedot**

# **4.1 Laitetiedot PS 200 S**

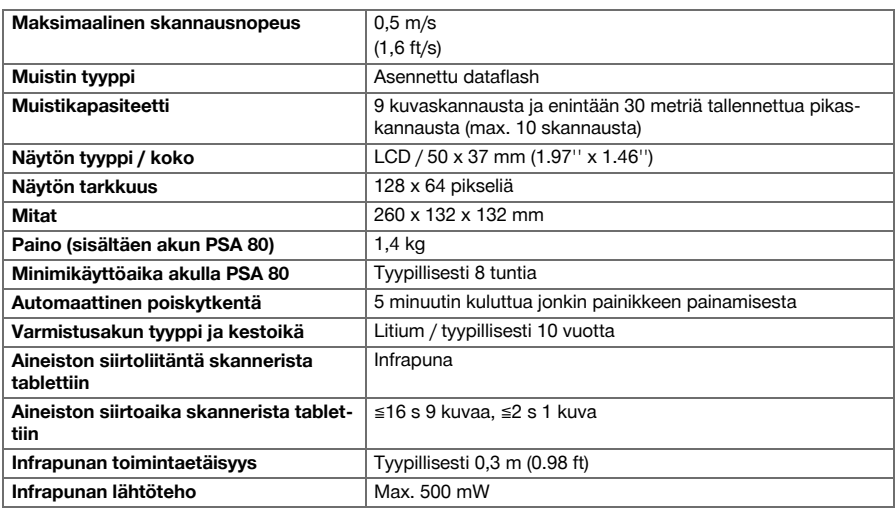

### **4.2 Ympäristötekijät**

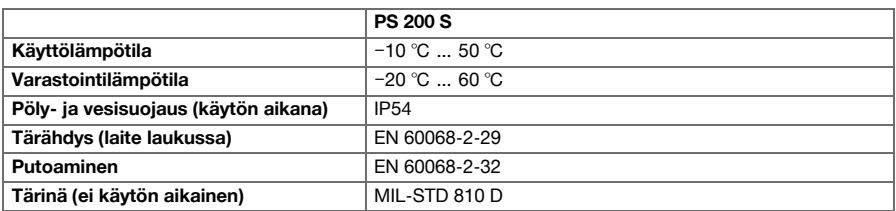

### **4.3 IR-adapterin PSA 55 laitetiedot**

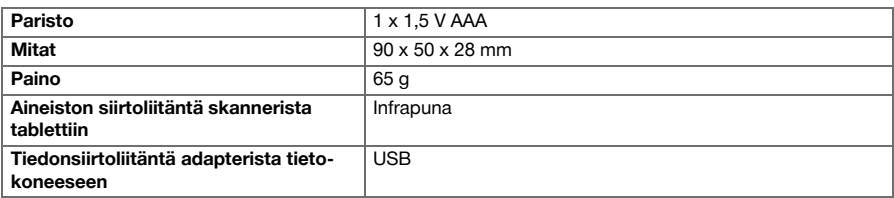

### **5 Käyttö**

### **5.1 Akun kiinnitys**

# ≽କୁ⊰

**Huomautus**

Lämpötila auringonpaisteessa seisovan auton sisällä voi helposti nousta korkeammaksi kuin PS 250 Ferroscan-järjestelmän korkein sallittu varastointilämpötila. Jotkut PS 250 Ferroscan-järjestelmän komponentit saattavat vaurioitua, jos laite altistuu yli 60 °C:n lämpötilalle.

▶ Kiinnitä akku paikalleen.

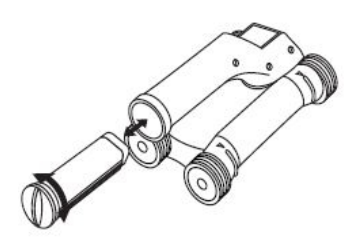

## **5.2 Päävalikko**

Laite käynnistyy aina päävalikkoon. Siinä voit valita kaikki skannaustoiminnot ja asetusvaihtoehdot. Akun varaustila näytetään näyttöruudussa ylhäällä yhdessä muistin tilanäytön kanssa. Eri skannaustavat ja asetusvalikot näytetään symboleina näytössä vasemmalla. Painamalla nuolipainikkeita liikutaan eri vaihtoehdoissa. Painamalla kuittauspainiketta vahvistat tekemäsi valinnan.

# **5.2.1 Pikaskannaus**

Pikaskannaustallennuksille käytettävissä oleva muistikapasiteetti näytetään näyttöruudussa ylhäällä (laitteen tyypistä ja asetetusta mittayksiköstä riippuen) metreinä tai jalkoina.

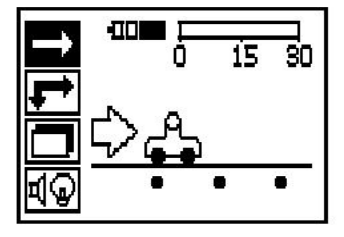

# **5.2.2 Kuvaskannaus**

Skannerissa olevien kuvaskannausten lukumäärä näytetään maksimimäärään 9 saakka näyttöruudussa ylhäällä.

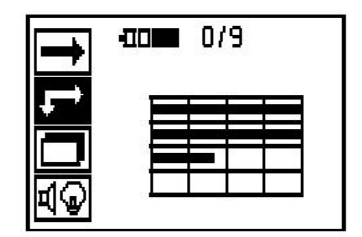

# **5.2.3 Lohkoskannaus**

Skannerissa olevien kuvaskannausten lukumäärä näytetään maksimimäärään 9 saakka näyttöruudussa ylhäällä.

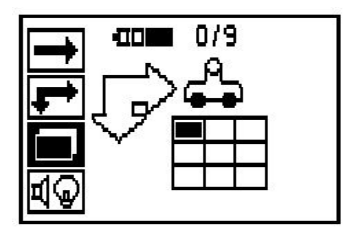

# **5.2.4 Asetukset**

Eri parametrien asettamiseen ja kaikkien muistissa olevien aineistojen poistamiseen.

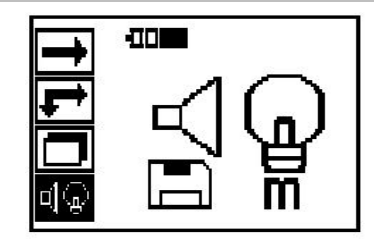

# **5.3 Näyttökentän taustavalon säätäminen**

Valitse taustavalon säätämisen toiminto kuittauspainikkeella. Paina nuolipainikkeita, jotta pääset haluamaasi vaihtoehtoon. Valitse kuittauspainiketta painamalla haluamasi toiminto, ja painamalla peruutuspainiketta pääset takaisin asetusvalikkoon.

Taustavalon kytkeminen päälle

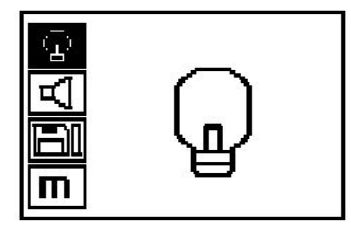

Taustavalon kytkeminen pois päältä

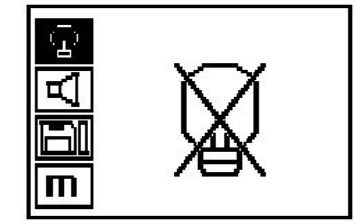

Automaattinen taustavalo. Tämän toiminnon valitsemalla taustavalo kytkeytyy pois päältä, kun viimeisen painikkeen painamisesta on kulunut 5 minuuttia, ja kun jotakin painiketta sitten painetaan, taustavalo kytkeytyy taas päälle.

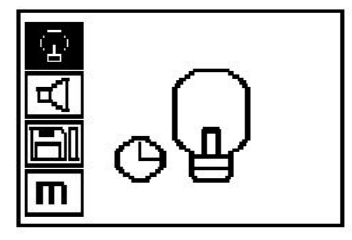

# **5.4 Äänenvoimakkuuden säätö**

Mittauksissa kuuluvan merkkiäänen äänenvoimakkuuden säätö. Paina nuolipainikkeita, jotta pääset haluamaasi vaihtoehtoon. Valitse kuittauspainiketta painamalla haluamasi toiminto, ja painamalla peruutuspainiketta pääset takaisin asetusvalikkoon.

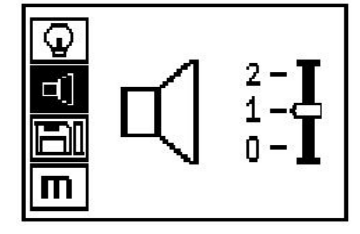

#### **5.5 Mittayksikön asetus**

Joissakin laitemalleissa voidaan asettaa mittauksissa käytettävä mittayksikkö. Paina nuolipainikkeita, jotta pääset haluamaasi vaihtoehtoon. Valitse kuittauspainiketta painamalla haluamasi toiminto, ja painamalla peruutuspainiketta pääset takaisin asetusvalikkoon.

Metrinen (mm tai m)

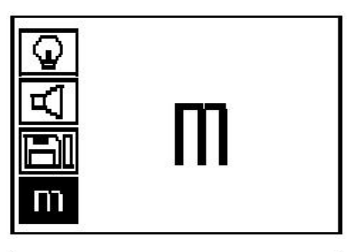

Tuuma (tai jalka, jos sopivampi)

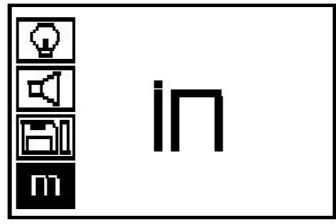

## **5.6 Aineiston poisto**

Paina nuolipainiketta alaspäin, sitten paina kuittauspainiketta poistaaksesi, tai paina peruutuspainiketta palataksesi takaisin asetusvalikkoon.

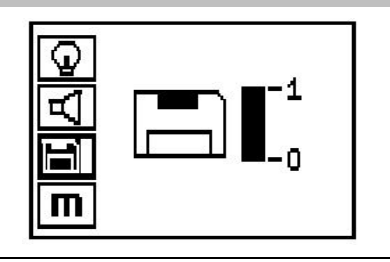

#### **Huomautus** ₩

Muistin tyhjentäminen saattaa merkitä aineistojen menettämistä. Aineistot, joita ei ole siirretty tablettiin, poistetaan peruuttamattomasti.

Poistaa kaikki skannerin muistiin tallennetut mittaustiedot ja on käytettävissä vain, jos muistissa on aineistoa. Jos muistissa on aineistoa, diskettisymbolin palkki täyttyy. Ellei täyty, muisti on tyhjä.

# **5.7 Pikaskannaus**

Pikaskannausta voidaan käyttää betonirautojen sijainnin ja noin-syvyyden nopeaan määrittämiseen, jolloin ne voidaan merkitä rakenteen pintaan. Tätä toimintoa kutsutaan pikaskannaustunnistukseksi. Pikaskannaustilan lisätoiminto on syvyyden tarkempi määrittäminen, jota varten pitää ensin syöttää betoniraudan halkaisija ja raudoitusväli. Toisena mahdollisuutena voidaan tallentaa aineisto ja analysoida se tabletissa tai tietokoneohjelmassa. Siten voidaan yksinkertaisella tavalla määrittää betoniraudoituksen keskimääräinen raudoitussyvyys pitkältä matkalta. Tätä toimintoa kutsutaan pikaskannaustallennukseksi.

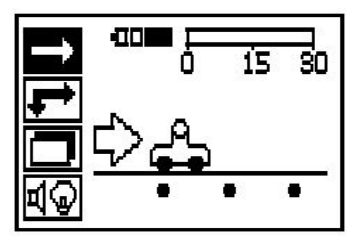

#### **Huomautus** ₩

Skanneri havaitsee vain betoniraudat, jotka sijaitsevat kohtisuorassa liikesuuntaan nähden. Rautoja, jotka ovat liikesuuntaan nähden samansuuntaisia, ei havaita. Varmista, että kohde skannataan sekä vaaka- että myös pystysuunnassa. Raudoille, jotka ovat liikesuuntaan nähden samansuuntaisia, saatetaan laskea väärä syvyys.

Kytke skanneri päälle. Automaattisesti ensiksi valittuna on pikaskannaussymboli. Valitse kuittauspainikkeella päävalikosta pikaskannaustoiminto.

- 1. Betoniraudan syvyys
- 2. Ajettu mittausmatka
- 3. Signaalivoimakkuus
- 4. Asetukset: Minimisyvyys, skannaussuunta, raudan halkaisija, raudoitusväli

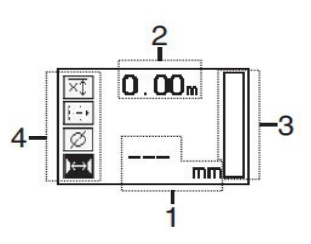

### **5.8 Pikaskannaustunnistus**

Liikuta skanneria pintaa pitkin. Skanneri havaitsee betoniraudat, jotka sijaitsevat kohtisuorassa liikesuuntaan nähden. Ajettu mittausmatka tallennetaan.

Kun lähestytään betonirautaa, signaalivoimakkuus palkkinäytössä suurenee ja näyttökenttään ilmestyy syvyysarvo. Kun skanneri on betoniraudan keskikohdan päällä:

- Punainen LED syttyy,
- merkkiääni kuuluu,
- signaalivoimakkuuden palkki saavuttaa maksimiarvonsa,
- noin-syvyys näytetään (syvyysnäytön min. arvo = raudan keskikohta).

Betonirauta sijaitsee skannerin keskilinjalla, ja sijainti voi-

daan merkitä merkintäkynällä PUA 70. Syvyysmittauksen tarkkuutta voidaan lisätä, kun syötetään betoniraudan oikea halkaisija tai siirrytään mittaustilaan, jossa on syvyyden tarkempi määritys.

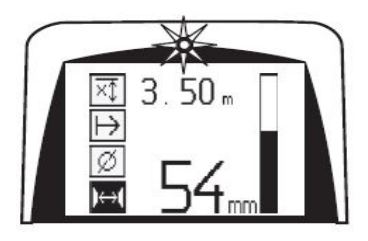

**5.9 Pikaskannaus syvyyden tarkemmalla määrittämisellä**

Pikaskannaus syvyyden tarkemmalla määrittämisellämittaustilan valitset painamalla kuittauspainiketta.

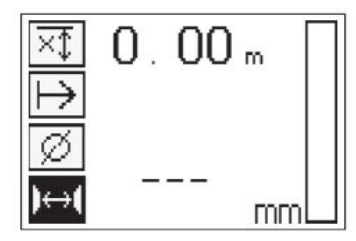

Oikea halkaisija pitää olla tiedossa, ja se pitää syöttää. Lisäksi pitää syöttää raudoitusväli, jos se on välillä 36 mm ≦s≦ 120 mm (1.41'' ≦s≦ 4.72''). Tämän arvon näkee joko rakennekuvista tai rakenteen aukosta, tai se voidaan myös mitata pikaskannaustunnistuksella.

#### **Huomautus** ₩

Raudoitusväliä s≦ 36 mm (1.41'') ei voida mitata.

Raudoitusväli voidaan laskea automaattisesti pikaskannaustunnistustoiminnolla, jolloin etsitään raudan keskipiste ja sijainnin keskikohdan päällä painetaan punaista tallennuspainiketta. Sitten etsitään seuraava raudan keskipiste ja painetaan taas tallennuspainiketta. Raudoitusväli tallentuu ja otetaan käyttöön automaattisesti.

Jos väli tiedetään, sen arvo voidaan myös syöttää manuaalisesti nuolipainikkeilla.

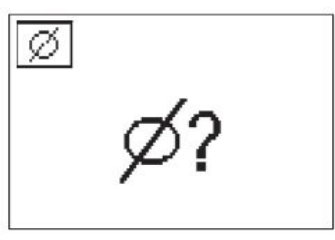

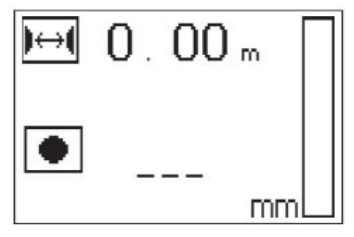

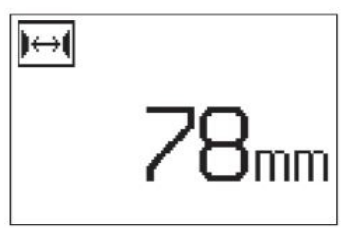

Betoniraudan halkaisijan ja raudoitusvälin asettamisen jälkeen skannaus tehdään kuten pikaskannaustunnistuksessa.

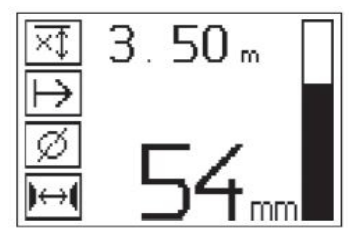

#### **5.10 Pikaskannaustallennus**

#### **Huomautus** ₩

Ennen pikaskannaustallennusta tee aina kuvaskannaus tai pikaskannaustunnistus kumpaankin suuntaan, jotta betoniraudoituksen ensimmäisen kerroksen suunta määritetään, betonirautojen päiden kohdalta mittaamisen vaara minimoidaan, ja tarvittaessa nähdään heti, jos betonissa on rautapitoisia materiaaleja, jotka haittaavat mittauksen tarkkuutta.

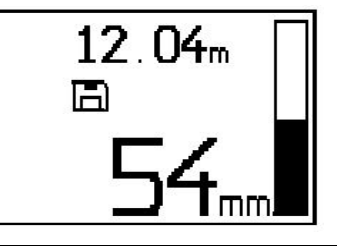

#### ≩∳€ **Huomautus**

Betoniraudat, jotka sijaitsevat kohtisuorassa liikesuuntaan nähden, tunnistetaan ja tallennetaan automaattisesti. Ennen tallennuksen aloittamista varmista, että olet tehnyt asetukset oikein.

Paina tallennuspainiketta vasta, kun skanneri on kohdassa, josta skannaus on tarkoitus aloittaa. Tallennus ei missään tapauksessa saa alkaa betoniraudan päältä eikä sitä myöskään saa lopettaa betoniraudan päälle. Tarkkaile näyttöä (säilytä vähintään 30 mm (1.81'') etäisyys seuraavaan betonirautaan). Muutoin mittaustulokset ovat vääriä tai harhaanjohtavia.

#### **Huomautus**  $\geqslant$

Poista skanneri tutkittavalta pinnalta vasta, kun tallennus on pysähtynyt tai kun merkki on asetettu.

Kaikkien tunnistettujen betonirautojen sijainnin ja syvyyden tallentamiseksi aseta skanneri pinnalle ja etsi pikaskannaustunnistuksella jokin kohta, jonka alla ei ole rautaa. Merkitse aloituskohta merkintäkynällä PUA 70 ja paina tallennuspainiketta. Näyttöön ilmestyy diskettisymboli, mikä tarkoittaa, että skanneri tallentaa aineiston. Liikuta skanneria pintaa pitkin.

Kun mittaus päättyy, varmista, ettei lopetuskohta satu raudan päälle. Tallennuksen lopettamiseksi paina tallennuspainiketta uudelleen. Merkitse skannatun matkan loppukohta merkintäkynällä PUA 70.

Enintään 30 metrin (98 ft) mittausmatka voidaan tallentaa, ennen kuin aineisto pitää ladata tablettiin tai IRadapteriin PSA 55. Mahdollista on myös tallentaa useampi eri matka (enintään 10), joiden yhteispituus on enintään 30 metriä (98 ft).

Mittausaineiston analysoimiseksi aineisto voidaan siirtää tablettiin.

### **5.11 Pikaskannausasetukset**

Pikaskannausasetukset ovat näyttöruudun vasemmalla puolella. Niitä voit tehdä ennen kuin tallennus tai tarkempi pikaskannaussyvyysmääritys tehdään. Paina nuolipainikkeita ja kuittauspainiketta päästäksesi asetuksiin.

### **Rajoitettu syvyysmittaus**

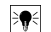

#### **Huomautus**

Tämän mittauksen avulla voit paikallistaa määritetyn mittaussyvyysalueen sisällä olevat betoniraudat.

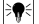

# **Huomautus**

Tätä mittaustilaa käytettäessä on esiasetetun syvyyden yhteydessä otettava huomioon turvaetäisyys betonirautaan nähden.

Tätä asetusta käytetään, jos skannataan pintaa ja tällöin etsitään erityisesti betonirautoja, jotka sijaitsevat tietyn mittaussyvyyden rajoissa. Jos esimerkiksi minimiraudoitussyvyyden halutaan olevan 40 mm, aseta arvoksi 40 mm (1.57'') (laadunvarmistusmittauksia varten lisää lisäksi 2 mm (0.08''), jotta tarkkuusrajoitukset otetaan huomioon). Merkkiääni kuuluu ja LED syttyy vain, kun havaitaan betonirauta, joka on alle 40 mm:n (1.57'') syvyydessä pinnan alla.

Valitse nuolipainikkeilla rajoitetun syvyysmittauksen toiminto ja paina kuittauspainiketta.

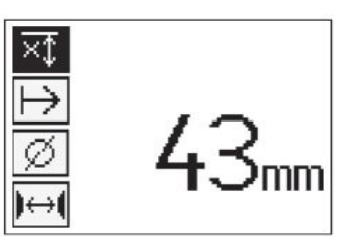

Minimisyvyystoiminto estetty.

Jos asetat arvoksi "0", tämä toiminto deaktivoituu ja näyttöruudun näkymä on kuten yllä kuvattu. haluamasi syvyysmittausarvo nuolipainikkeilla ja vahvista tekemäsi asetus painamalla kuittauspainiketta. Laite palaa takaisin päävalikkoon.

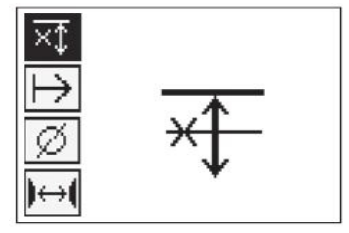

#### **Huomautus** ∙

Jos betoniraudat ovat syvemmällä kuin asettamasi rajoitettu syvyysmittausarvo, merkkiääntä ei kuulu eikä LED syty.

#### **Skannaussuunta**

Tätä asetusta käytetään sen suunnan asettamiseen, jossa pikaskannaustallennus tehdään. Vaikka sillä ei ole suoraa vaikutusta tabletissa tai tietokoneohjelmassa myöhemmin näytettäviin mittausarvoihin, sillä vaikutetaan siihen, että yksittäiset pikaskannaustallennukset myöhemmin näytetään oikein aineiston analysoinnin ja esityksen **Hilti** PROFIS Ferroscan MAP -ohjelmassa ja että syvyysarvot vastaavat rakenteen todellista pintaa. Siten peitot voidaan myöhemmin helpommin kohdistaa oikein. Mittaussuunta tallentuu jokaisen skannauksen mukana.

Valitse haluamasi skannaussuunta ja paina kuittauspainiketta.

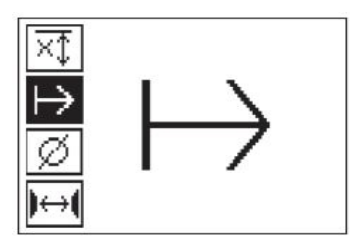

#### **Betoniraudan halkaisija**

Tätä asetusta on käytettävä betoniraudoitussyvyyden (= betoniraudan syvyys) tarkkaan määrittämiseen. Vain kun betoniraudan halkaisija syötetään oikein, syvyysmittaus voidaan tehdä tarkasti.

Valitse nuolipainikkeilla betoniraudan halkaisija-toiminto ja paina kuittauspainiketta.

Jos mitään betoniraudan halkaisijaa ei valita, skanneri laskee syvyyden kuin betoniraudan keskimääräiseksi halkaisijaksi olisi asetettu vastaavan standardin mukainen arvo.

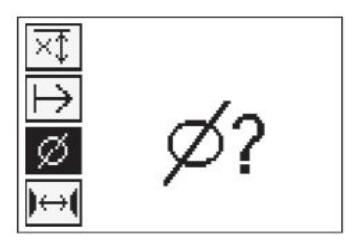

# **5.12 Merkin asettaminen**

Tallennusta tehtäessä monien rakenteiden pinnat saattavat sisältää esteitä, joiden vuoksi skannausta ei voida tehdä nostamatta skanneria pinnalta. Tällaisia esteitä voivat olla pylväät ja palkit seinässä, oviaukot, laajentumissaumat, putket, telinetangot, kulmat jne.

Kun tällaisen esteen kohdalle tullaan, voidaan asettaa merkki. Siten skannaus keskeytyy, käyttäjä voi ottaa skannerin pois pinnalta ja asettaa sen takaisin pinnalle esteen toiselle puolelle ja sitten jatkaa skannausta. Merkillä voidaan myös ilmaista kohta, jossa skannauksessa on tiettyjä esineitä ja joihin liitetään lisätietoja, joiden avulla voidaan viitata skannattuun dataan ja rakenteen todellisen pinnan väliseen yhteyteen.

Merkin asettamiseksi paina kuittauspainiketta tallennustilassa ja pidä painike painettuna. Diskettisymbolin päälle ilmestyy ruksi, mikä tarkoittaa, että tallennus on keskeytetty ja että merkki on asetettu.

Tämän jälkeen nosta skanneri pois pinnalta ja pidä kuittauspainike edelleen painettuna. Tarvittaessa merkitse kohta rakenteen pintaan merkintäkynällä PUA 70. Aseta sitten skanneri esteen toisella puolella takaisin pinnalle, vapauta kuittauspainike ja jatka skannausta. Merkki näkyy skannatussa datassa tabletin näytössä tai tietokoneohjelmassa **Hilti** PROFIS Detection pystysuorana linjana.

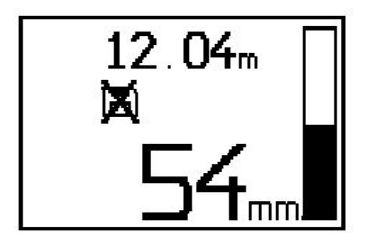

### **5.13 Kuvaskannaus**

Kuvaskannausta käytetään kuvan luomiseen betoniraudoituksen sijainnista. Betonirautojen syvyys ja halkaisija voidaan määrittää tai arvioida. Ensiksi pitää kiinnittää seinään referenssirasteri. Käytä tähän mukana toimitettua teippiä. Tämä teippi tarttuu erityisen hyvin betoniin. Katkaise rullasta sopivan mittainen pala. Rasterin kiinnittämiseen riittää useimmille pinnoille 10 cm (3.94'') pitkä pala jokaiseen kulmaan. Jos betonin pinta on erittäin kostea tai pölyinen, puhdista pinta ensin mukana toimitetulla harjalla. Sitten saatat joutua kiinnittämään rasterin jokaiselta sivultaan täysmittaisella teipinpalalla.

Rasteri voidaan myös piirtää suoraan pinnalle. Piirrä viivaimella (esimerkiksi puulistalla) 4×4-ruudukko, jonka samansuuntaisten viivojen välinen etäisyys on 150 mm (5.9''). Voit myös käyttää apuna referenssirasterin reikiä, joiden avulla siirrät rasterin viivojen sijainnit suoraan rakenteen pintaan.

Kytke skanneri päälle ja valitse kuvaskannaussymboli. Akun varaustila näytetään yhdessä skannerin muistissa tällä hetkellä olevien kuvaskannausten lukumäärän (enintään 9) kanssa.

Päävalikossa valitse kuvaskannaus. Näyttöruutuun ilmestyy kuvaskannausnäyttö.

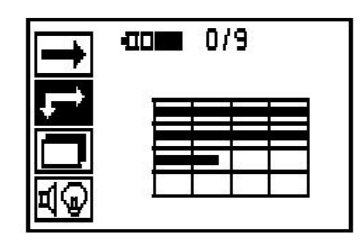

Näyttöön ilmestyy rasteriesitys, jossa on aloituskohtaehdotus (kolmio). Se sijaitsee aina vasemmalla ylhäällä, mikä yleensä kelpaa useimpiin skannauksiin. Kuvaaineisto näytetään vain rasterin niiltä alueilta, jotka on skannattu sekä pysty- että vaakasuunnassa. Tietyissä tapauksissa skannausalueella olevat esteet saattavat estää tämän (esimerkiksi putki, joka on viety palkin läpi). Tällöin voidaan muuttaa aloituskohtaa, jotta tällaisessa tapauksessa saadaan optimoitua skannattu alue. Aloituskohtaa voit muuttaa nuolipainikkeilla.

Aseta skanneri vilkkuvan nuolen osoittamaan aloituskohtaan. Varmista, että skannerin suuntamerkinnät ovat ylhäällä kuvatun mukaisesti oikein referenssirasteriin nähden.

# ੇ¶€

# **Huomautus**

Skannerin väärä suuntaaminen rasteriin nähden saattaa johtaa siihen, että betonirautojen sijainti saatavassa kuvassa on väärä.

Paina tallennuspainiketta ja liikuta skanneria ensimmäistä riviä pitkin. Skannauksen edistyminen näytetään leveänä mustana viivana, joka etenee näytössä, kun skanneria liikutetaan pintaa pitkin.

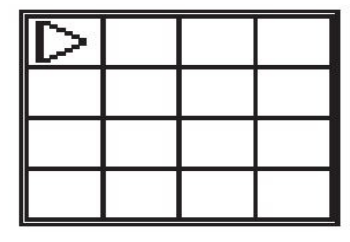

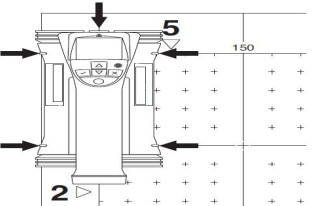

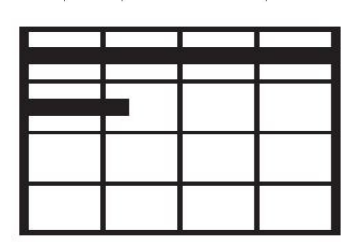

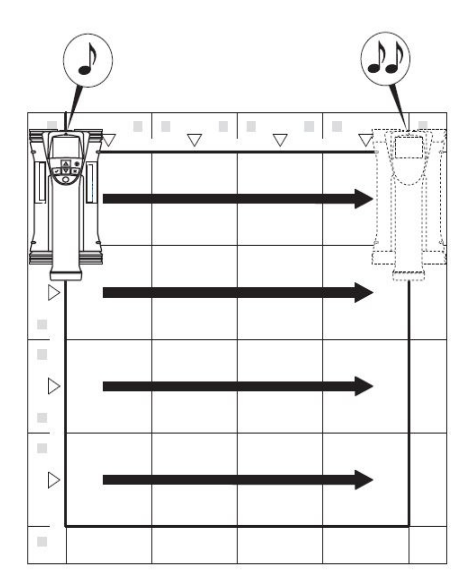

Rivin lopussa skanneri antaa kaksoispiippausmerkkiäänen ja tallennus pysähtyy automaattisesti. Toista edellä kuvattu jokaisen rivin ja sarakkeen osalta ja tarkkaile samalla näytön viestejä.
Kun kaikki rivit on ajettu, skannaa sarakkeet samalla tavalla.

Rivin tai sarakkeen tallennus voidaan keskeyttää painamalla tallennuspainiketta uudelleen ennen kuin rivin tai sarakkeen loppu on saavutettu. Tämä saattaa olla tarpeen, jos jokin este estää koko rivin tai sarakkeen skannauksen loppuun saakka. Samalla tavalla voidaan hypätä koko rivin tai sarakkeen yli käynnistämällä ja pysäyttämällä tallennus ajamatta skanneria referenssirasterilla kyseistä riviä tai saraketta pitkin. Ota huomioon, että kuvaa ei luoda referenssirasterin niiltä alueilta, joita ei skannata molempiin suuntiin.

Jo tunnistetun rivin tai sarakkeen tunnistus voidaan toistaa painamalla peruutuspainiketta. Tämä saattaa olla tarpeen, jos laitteen käyttäjä ei ole varma siitä, että skannattavan alueen rajoissa pysyttiin varmasti. Kun painat peruutuspainiketta uudelleen, skannaus keskeytyy ja laite palaa takaisin päävalikkoon. Skannauksen tallennat painamalla kuittauspainiketta. Jos painat peruutuspainiketta viimeisen skannauslinjan jälkeen, skannaus poistuu muistista.

Kun skannaus on päättynyt, paina kuittauspainiketta, jotta palaat päävalikkoon. Aineisto voidaan esittämistä ja analyysia varten siirtää tablettiin.

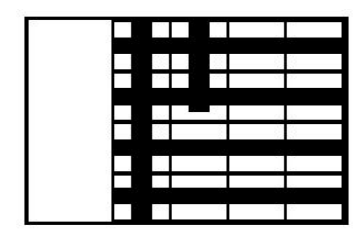

## **5.14 Lohkoskannaus**

Lohkoskannaus liittää kuvaskannaukset automaattisesti yhteen, jolloin saadaan näkymä betonirautojen sijainnista suuremmalla alueella. Lisäksi tabletilla voidaan määrittää betonirautojen sijainti, syvyys ja halkaisija tarkasti, kun näyttöön valitaan jokainen kuvaskannaus erikseen.

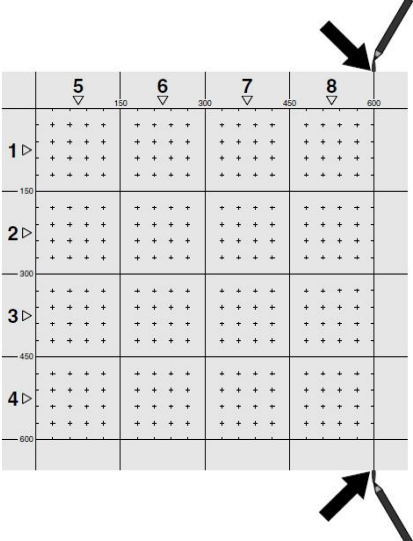

Kiinnitä referenssirasteri kuten kuvaskannausta varten kiinnitetään. Merkitse kunkin referenssirasterin reunat tai reiät merkintäkynällä PUA 70, jotta voit kohdistaa niihin jatkavan referenssirasterin. Kiinnitä kaikki tarvittavat referenssirasterit seinään siten, että niiden reunat ovat kohdakkain.

Kytke skanneri päälle ja valitse päävalikosta nuolipainikkeilla lohkoskannaussymboli. Akun varaustila näytetään yhdessä skannerin muistissa tällä hetkellä olevien kuvaskannausten lukumäärän (enintään 9) kanssa.

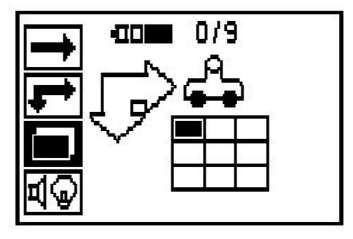

Näyttöön ilmestyy lohkoskannauksen näkymä. Jokainen neliö kuvaa yhtä kuvaskannausta. Enintään 3×3 kuvaskannausta voidaan skannata. Valitse nuolipainikkeilla ensimmäisen haluamasi kuvaskannauksen sijainti. Aloita ensimmäinen kuvaskannaus painamalla kuittauspainiketta. Ota huomioon, että jokaisen pisteen koordinaatit viittaavat vasempaan yläkulmaan.

Kuvaskannauksen tekemisen yksityiskohdat, ks. 6.13. Kun kuvaskannaus on päättynyt, laite palaa takaisin lohkoskannausnäyttöön.

Päättynyt kuvaskannaus näytetään varjostettuna.

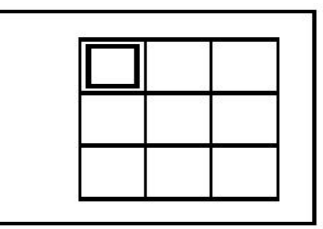

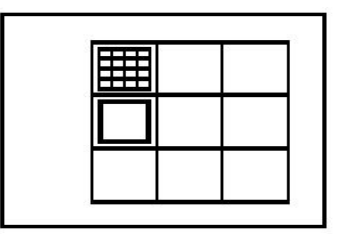

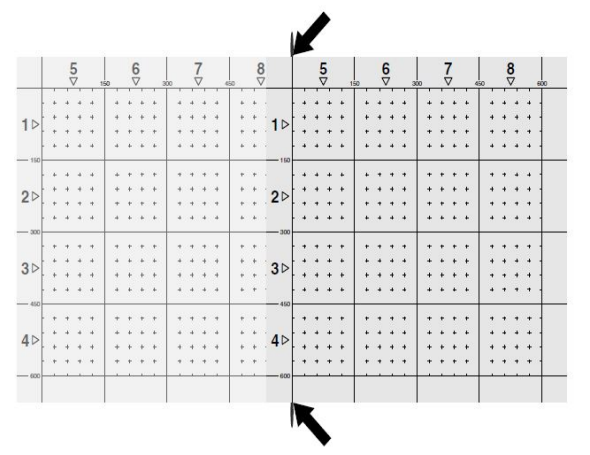

Valitse seuraava kuvaskannauskohta ja toista skannausvaihe. Jo tehdyt kuvaskannaukset voidaan toistaa yksinkertaisesti valitsemalla skannattava alue ja tekemällä sitten alueen kuvaskannaus. Tallennettu aineisto korvataan uudella. Kun kaikki kuvaskannaukset on tehty tai kun tallennusten lukumäärä saavuttaa maksimin eli 9, paina peruutuspainiketta kerran, jotta pääset takaisin päävalikkoon. Aineiston esittämiseksi ja analysoimiseksi siirrä aineisto tablettiin.

#### **Huomautus** ₩

Jos painat peruutuspainiketta 2 kertaa, lohkoskannaus poistetaan. Laite palaa päävalikkoon.

## **5.15 IR-adapteri PSA 55**

## **5.15.1 Ennen ensimmäistä käyttöä**

#### **Huomautus** ₩

Asenna ohjelma **Hilti** PROFIS Detection tietokoneeseesi / kannettavaan tietokoneeseesi. Ennen kuin käytät IR-adapteria PSA 55 ensimmäisen kerran, päiväys ja kellonaika on asetettava, jotta skannaustietoihin tulee oikea päivämäärä- ja kellonaikatieto.

- Tätä varten liitä IR-adapteri PSA 55 tietokoneeseen mikro-USB-johdolla PUA 95.
- Avaa ohjelma **Hilti** PROFIS Detection.
- Valitse kohta "Set PSA 55 Date and Time" (aseta PSA 55 päiväys ja kellonaika) kohdasta "Tools" (työkalut), "Workflow" (työn kulku). Päiväys ja kellonaika asetetaan nyt IR-adapteriin PSA 55.

#### **Huomautus** ₩

Laiteajuri asentuu yhdessä ohjelman **Hilti** PROFIS Detection kanssa. Jos näin ei ole tapahtunut, laiteajuri on asennettava manuaalisesti. Laiteajuri löytyy IR-adapterin PSA 55 (Setup.exe) hakemistosta "Drivers".

## **5.15.2 IR-adapterin PSA 55 käyttö**

Skannaukset voidaan siirtää infrapunaliitännän kautta adapteriin ja siltä tietokoneeseen / kannettavaan tietokoneeseen.

Paina käyttökytkintä noin 3 sekunnin ajan adapterin kytkemiseksi päälle tai pois päältä.

Adapterin LED-merkkivalo voi ilmaista seuraavia tiloja:

- Vihreä LED palaa jatkuvasti: Adapteri on kytketty päälle ja valmis
- Punainen LED vilkkuu nopeasti: Akun varaustila alhainen
- Vihreä LED vilkkuu: Adapteri kytkettiin juuri päälle
- Vihreä LED vilkkuu: Aineistoa siirretään
- Punainen LED vilkkuu ja adapteri kytkeytyy pois päältä: Muisti on 95 % täynnä

## **5.16 Tiedonsiirto**

## **5.16.1 Aineiston siirto skannerista tablettiin [2](#page-2-0)**

#### **Huomautus** ₩

Varmista ennen aineiston siirtoa, että tabletissa on valittu oikea projekti.

#### **Huomautus**  $\overline{\bullet}$

Varmista ennen aineiston siirron aloittamista, ettei infrapuna-aukkojen pinnoissa ole likaa, pölyä tai rasvaa. Tarkasta myös, ettei pinnoissa ole pahoja naarmuja. Muutoin toimintasäde voi olla tavallista pienempi tai aineistoja ei saada siirrettyä.

Aineisto siirretään infrapunayhteyttä käyttäen skannerista tablettiin. Infrapunan aukot sijaitsevat skannerin ja tabletin päissä.

Aineisto voidaan siirtää milloin tahansa, kun skanneri ja tabletti on kytketty päälle, skannerin PS 200 S näyttö on päävalikossa ja tabletista on aktivoitu aineiston siirto infrapunayhteyttä käyttäen. Valitse tabletissa projekteista se projekti, johon haluat aineiston kopioida. Valitse sitten "Tuonti" ja "Laitteesta PS 200 S" ja kuittaa kuittauspainikkeella "OK". Tabletin tilanäytön kohtaan ilmestyy nyt infrapunasymboli.

Aseta skanneri ja tabletti lähelle toisiaan vierekkäin siten, että laitteiden infrapuna-aukot osoittavat toisiinsa. Laitteet tunnistavat toisensa automaattisesti ja luovat välilleen yhteyden.

Skanneriin ilmestyy tämä näyttö ja samalla kuuluu piippausääni:

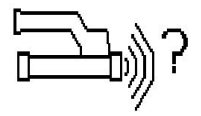

Paina skannerista kuittauspainiketta, jotta kaikki skannattu data tuodaan valittuun projektiin. Aineiston siirron aikana skanneriin ilmestyy tämä näyttö, ja skannerissa vilkkuu punainen LED keskeytyksettä.

Aineiston siirto kestää 1-15 sekuntia riippuen skanneriin tallennettujen skannausten lukumäärästä tai pituudesta.

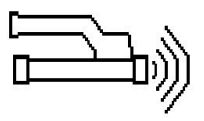

Kun aineiston siirto on päättynyt, skanneriin ilmestyy tämä näyttö:

Tiedonsiirron lopetat painamalla skannerin kuittauspainiketta uudelleen. Skannattu data poistetaan samalla automaattisesti skannerista.

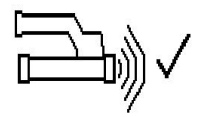

## **5.16.2 Aineiston siirto skannerista adapteriin**

#### **Huomautus**  $\overline{\bullet}$

Käytä adapteria vain sisätiloissa. Varo, ettei kosteutta pääse tunkeutumaan kotelon sisään.

#### **Huomautus** ☀

Varmista ennen aineiston siirron aloittamista, ettei infrapuna-aukkojen pinnoissa ole likaa, pölyä tai rasvaa. Tarkasta myös, ettei pinnoissa ole pahoja naarmuja. Muutoin toimintasäde voi olla tavallista pienempi tai aineistoja ei saada siirrettyä.

Aineisto siirretään infrapunayhteyttä käyttäen skannerista adapteriin. Infrapunan aukot sijaitsevat skannerin ja adapterin päissä.

#### **Huomautus** ₩

Infrapunayhteyden maksimitoimintaetäisyys on noin 30 cm. Jos etäisyys on pieni (alle 10 cm / 3.94''), skannerin ja adapterin välinen kulma saa aineiston siirron onnistumisen varmistamiseksi olla enintään ± 50° suhteessa adapterin infrapuna-aukon akseliin nähden. Jos etäisyys on 15 cm, tämä kulma pienenee arvoon ± 30°. Jos etäisyys on 30 cm (11.81''), skannerin ja adapterin pitää olla suunnattu tarkasti toisiinsa, jotta aineiston siirto onnistuu. Skannauksia voidaan siirtää milloin tahansa, jos skanneri ja adapteri on kytketty päälle ja skannerin näytössä on päävalikko.

Aseta skanneri ja adapteri lähelle toisiaan vierekkäin siten, että laitteiden infrapuna-aukot osoittavat toisiinsa. Laitteet tunnistavat toisensa automaattisesti ja luovat välilleen yhteyden. Skannerin näyttöruutuun ilmestyy seuraava näyttö ja samalla kuuluu piippausääni:

Paina skannerista kuittauspainiketta aineiston siirron<br>aloittamiseksi – Aineiston siirron aikana tapahtuu Aineiston siirron aikana tapahtuu seuraavaa:

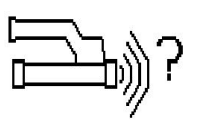

Adapterissa vihreä LED vilkkuu nopeasti ilmaisten aineiston siirron toimivan. Skannerissa palaa punainen LED jatkuvasti:

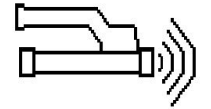

Kun aineiston siirto on päättynyt, skanneriin ilmestyy tämä näyttö:

Kaikki skannattu data on nyt siirretty onnistuneesti. Tiedonsiirron lopetat painamalla skannerin kuittauspainiketta uudelleen. Skannattu data on nyt siirretty onnistuneesti.

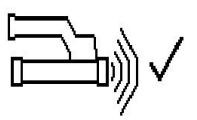

Skannaukset numeroidaan adapterissa.

## **5.16.3 Aineiston siirto adapterista tietokoneeseen**

#### **Huomautus** ⊱∳

Aineiston turvallisuuden ja oikeellisuuden sekä häiriöttömän toiminnan takaamiseksi käytä vain Hiltin toimittamaa mikro-USB-johtoa PUA 95.

Aineisto siirretään mikro-USB-datajohdolla PUA 95 adapterista tietokoneeseen. Voit irrottaa adapterin tietojen siirtämisen jälkeen.

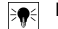

## **Huomautus**

Adapterin PSA 55 turvalliseksi irrottamiseksi suositamme, että käytät tietokoneen käyttöjärjestelmän toimintoa "Poista laite turvallisesti". Siten tietojesi säilyminen ei vaarannu.

## **5.16.4 Aineiston siirto tabletista tietokoneeseen**

#### **Huomautus** )∋⊜

Aineiston turvallisuuden ja oikeellisuuden sekä häiriöttömän toiminnan takaamiseksi käytä vain Hiltin toimittamaa USB-datajohtoa PSA 92.

Aineisto siirretään tabletista tietokoneeseen USB-datajohdolla PSA 92.

## **5.16.5 Vinkkejä skannaukseen ja analysointiin**

## **Kohde on liian kapea skannattavaksi, tai betonirauta on liian lähellä kulmaa, jotta se skannattaisiin oikein**

Käytä ohutta, ei-metallista välilevyä (esimerkiksi puulevyä, styroksilevyä, pahvia,...), joka ylettyy rakenteen reunan/reunojen yli, ja skannaa reunan kohdalta tämän välilevyn päältä. Älä unohda vähentää mittausarvoista käyttämäsi välilevyn paksuutta. Arvo voidaan syöttää tietokoneohjelmaan, jolloin ohjelma vähentää sen automaattisesti kaikista syvyysmittausarvoista.

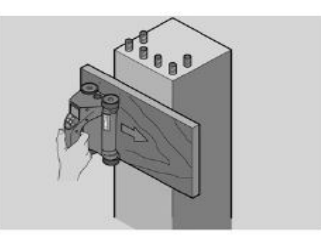

## **Pinta on karkea**

Karkeat pinnat (esimerkiksi betonipinnat, joissa näkyy vahvikkeita) aiheuttavat signaaliin kohinaa, minkä seurauksena joissakin tilanteissa ei pystytä määrittämään betoniraudan syvyyttä tai halkaisijaa. Tällaisessa tilanteessa kannattaa tehdä skannaus ohuen välilevyn päältä. Yllä mainittu ohje käytetyn levyn paksuuden vähentämisestä koskee myös tätä tilannetta.

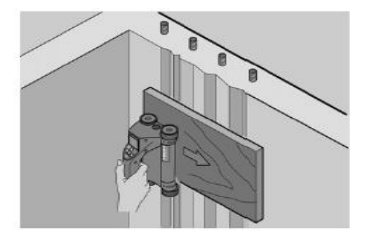

**Kuvassa interferenssihäiriöitä**

Kuvan interferenssihäiriöiden syynä voivat olla:

- Betonirautajätteet
- Betonirautojen risteämiskohtien sidelangat
- Betonin lisäaineet, joilla on ferromagneettisia ominaisuuksia
- Skannaustason kanssa samansuuntaisesti sijaitsevat betonirautojen päät
- Kohtisuorassa skannaustasoon nähden olevat betonirautojen päät (pystyssä olevat raudat)

# **Huomautus**

Interferenssihäiriöiden alueelta laskettuihin halkaisija- ja syvyystietoihin pitää suhtautua varauksella, koska ne saattavat olla epätarkkoja.

## **Aukkojen tukipilareiden ja kannatinpalkkien skannaus**

Tilanteissa, joissa betoniraudoitusta ei saa vaurioittaa, varmista, että teet kuvaskannauksen vähintään rakenneosan kolmelta sivulta, jotta myös työntöraudat (jotka ovat betonissa kulmittain) voidaan tunnistaa.

## **Halkaisijan yksinkertainen tarkastus**

Yksinkertainen, suuntaa-antava ensimmäisen kerroksen halkaisijan tarkastus voidaan tehdä vähentämällä toisen, ristikkäisen kerroksen syvyydestä ensimmäisen kerroksen syvyys. Tämä kuitenkin edellyttää, että kummatkin kerrokset koskettavat toisiaan tai että ne ovat erittäin lähellä toisiaan.

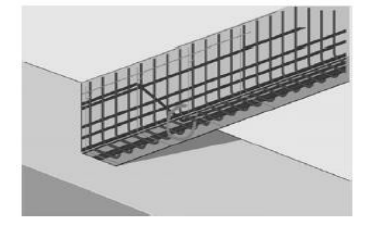

## **5.16.6 Tietokoneohjelma**

Tietokoneohjelma **Hilti** PROFIS Detection sisältää laajennetut analyysimahdollisuudet, raporttien vaivattoman laatimisen, aineistojen arkistoinnin, kuvien ja aineiston viennin muihin ohjelmiin sekä suurempien aineistomäärien automaattisen pinokäsittelyn.

**Hilti** PROFIS Detection MAP -ohjelma sallii suuremmat aineistomäärät yhtenä tasoesityksenä ja tasoanalyysina kokoon 45 x 45 m saakka.

Käyttöohjeet sisältyvät ohjelman Apua-järjestelmään.

## **6 Apua häiriötilanteisiin**

## **6.1 Vianmääritys**

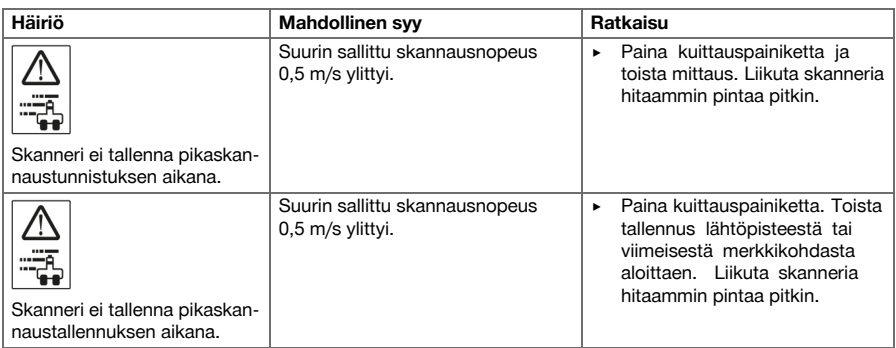

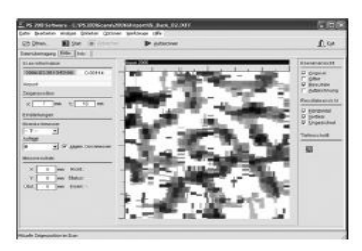

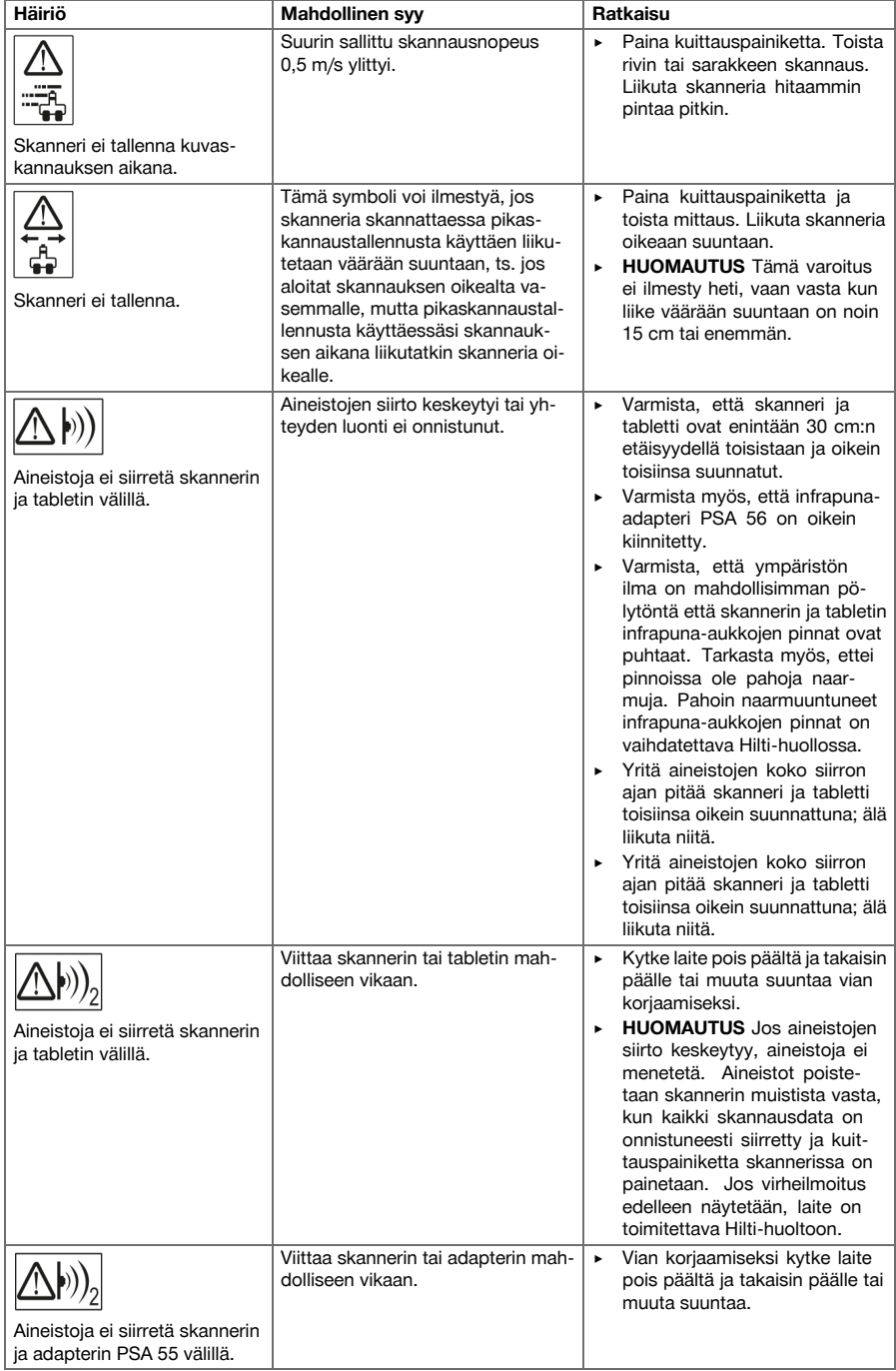

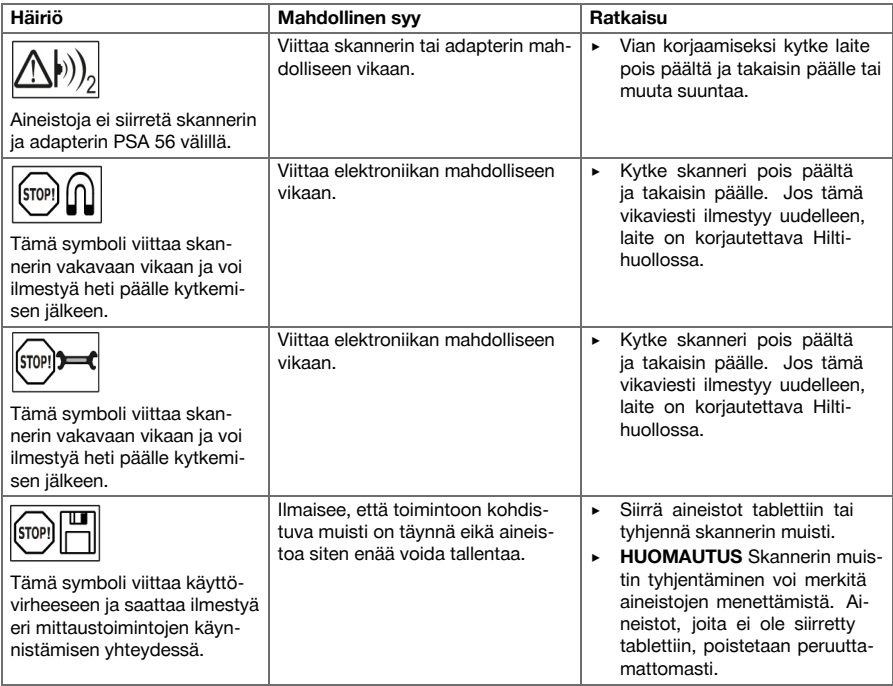

## **6.2 Vianmääritys**

Häiriöissä, joita ei ole kuvattu tässä taulukossa tai joita et itse pysty poistamaan, ota yhteys **Hilti**-huoltoon.

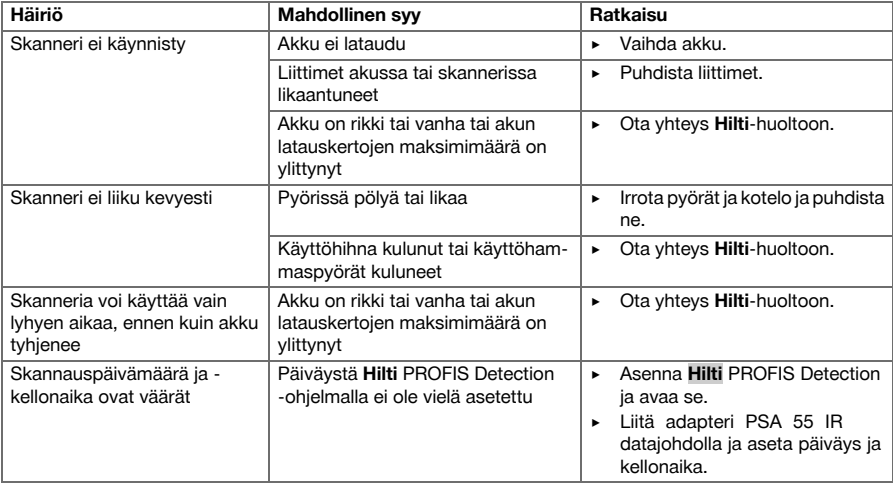

## **7 Akkukäyttöisten koneiden kuljetus ja varastointi**

## **Kuljettaminen**

## **VAROITUS**

- **Käynnistyminen vahingossa kuljetuksen aikana.** Jos akut ovat paikallaan koneessa, kone saattaa vahingossa käynnistyä kuljetuksen aikana ja vaurioitua.
	- ▶ Älä koskaan kuljeta konetta akkuja irrottamatta.
- ▶ Irrota akut.
- Kuljeta kone ja akut erikseen pakattuina.
- Älä koskaan kulieta akkuja irrallaan muiden tavaroiden joukossa.
- Pitemmän kuljetuksen jälkeen tarkasta koneen ja akkujen mahdolliset vauriot ennen käyttöä.

## **Varastointi**

## **VAROITUS**

**Viallisen akun aiheuttama huomaamaton vaurio.** Akkujen vuodot saattavat vaurioittaa konetta.

- ▶ Varastoi kone aina akut irrotettuna.
- ▶ Varastoi kone ja akut viileässä ja kuivassa paikassa.
- ▶ Älä koskaan varastoi akkuja auringonpaisteessa, lämmittimen tai patterin päällä tai ikkunan vieressä.
- ▶ Varastoi kone ja akut lasten ja asiattomien henkilöiden ulottumattomissa.
- Pitemmän varastoinnin jälkeen tarkasta kone ja akkujen mahdolliset vauriot ennen käyttöä.

## **7.1 Akkukäyttöisten koneiden hoito ja kunnossapito**

## **VAARA**

**Sähköiskun aiheuttama vaara!** Hoito- ja kunnostustöiden suorittaminen akkua laitteesta irrottamatta voi johtaa vakaviin loukkaantumisiin ja palovammoihin.

▶ Irrota akku aina ennen hoito- ja kunnostustöitä!

## **Koneen hoito**

- Poista pinttynyt lika varovasti.
- Puhdista jäähdytysilmaraot varovasti kuivalla harjalla.
- Käytä kotelon puhdistamiseen vain kevyesti kostutettua kangasta. Älä käytä silikonia sisältäviä hoitoaineita, sillä ne voivat vaurioittaa muoviosia.

## **Litiumioniakkujen hoito**

- Pidä akku puhtaana, öljyttömänä ja rasvattomana.
- Käytä kotelon puhdistamiseen vain kevyesti kostutettua kangasta. Älä käytä silikonia sisältäviä hoitoaineita, sillä ne voivat vaurioittaa muoviosia.
- Varo, ettei kosteutta pääse tunkeutumaan sisään.

## **Kunnossapito**

- Tarkasta säännöllisin välein koneen kaikkien näkyvien osien mahdolliset vauriot ja käyttöelementtien moitteeton toiminta.
- Jos havaitset vaurioita ja/tai toteat toimintahäiriöitä, älä käytä akkukäyttöistä konetta. Korjauta heti **Hilti**-huollossa.
- Hoito- ja kunnostustöiden jälkeen kiinnitä kaikki suojalaitteet ja tarkasta niiden toiminta.

#### **Huomautus** ₩

Käyttöturvallisuuden varmistamiseksi käytä vain alkuperäisiä varaosia ja kulutusaineita. Tälle tuotteelle hyväksyttyjä varaosia, kulutusmateriaaleja ja lisävarusteita löydät **Hilti**-edustajalta tai osoitteesta: **www.hilti.com**

## **7.2 Hilti-kalibrointipalvelu**

Suositamme, että tarkastutat laitteet Hilti-kalibrointihuollossa säännöllisin välein, jotta laitteiden standardien mukainen luotettavuus ja vaatimustenmukaisuus on varmaa. Hilti-kalibrointihuollon voit teettää milloin vain, mutta suositamme kuitenkin sen teettämistä vähintään kerran vuodessa. Kalibroinnin yhteydessä tarkastetaan, että tarkastettu laite tarkastuspäivänä vastaa käyttöohjeessa mainittuja spesifikaatioita ja teknisiä tietoja. Tarkastuksen jälkeen laitteeseen kiinnitetään kalibrointimerkki ja laitteen mukaan annetaan kalibrointitodistus, jossa kirjallisesti vakuutetaan laitteen olevan valmistajan tietojen mukainen. Kalibrointitodistuksen tarvitsevat kaikki yritykset, jotka ovat saaneet ISO 900X -sertifikaatin. Lisätietoja saat lähimmältä Hilti-edustajalta.

## **8 Hävittäminen**

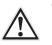

## **VAARA**

**Loukkaantumisvaara.** Epäasianmukaisen hävittämisen aiheuttama vaara.

- ▶ Laitteen/koneen ja sen varusteiden epäasianmukainen hävittäminen saattaa aiheuttaa seuraavaa: Muoviosien polttamisessa syntyy myrkyllisiä kaasuja, jotka voivat johtaa sairastumisiin. Akut ja paristot saattavat vaurioituessaan tai kuumentuessaan räjähtää, jolloin ne saattavat aiheuttaa myrkytyksen, palovammoja, syöpymisvammoja ja ympäristön saastumista. Huolimattomasti hävitetty laite/kone saattaa joutua asiattomien henkilöiden käyttöön, jotka voivat käyttää sitä väärin. He saattavat aiheuttaa vammoja itselleen tai toisille ja saastuttaa ympäristöä.
- ▶ Hävitä vialliset akut viipymättä. Pidä ne poissa lasten ulottuvilta. Älä pura akkuja äläkä polta niitä.
- ▶ Hävitä vanhat akut maakohtaisten jätehuolto- ja ympäristönsuojelumääräysten mukaisesti tai toimita vanhat akut takaisin valmistajalle **Hilti**.

**Hilti**-työkalut, -koneet ja -laitteet on pääosin valmistettu kierrätyskelpoisista materiaaleista. Kierrätyksen edellytys on materiaalien asianmukainen lajittelu. Useissa maissa **Hilti** ottaa vanhat koneet ja laitteet vastaan kierrätystä ja hävitystä varten. Lisätietoja saat **Hilti**-huollosta tai -edustajalta.

Käytetyt sähkötyökalut on sähkö- ja elektroniikkalaiteromua koskevan EU-direktiivin ja sen maakohtaisten sovellusten mukaisesti toimitettava jäteasemalle ja ohjattava ympäristöystävälliseen kierrätykseen.

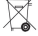

Älä hävitä elektronisia mittalaitteita tavallisen sekajätteen mukana!

## **9 Valmistajan myöntämä takuu**

▶ Jos sinulla on takuuehtoihin liittyviä kysymyksiä, ota yhteys paikalliseen **Hilti**-edustajaan.

## **1 A dokumentáció adatai**

## **1.1 A dokumentumról**

- Üzembe helyezés előtt olvassa el ezt a dokumentumot. Ez a biztonságos munkavégzés és a hibamentes kezelés előfeltétele.
- Vegye figyelembe a dokumentumban és a terméken található biztonsági utasításokat és figyelmeztetéseket.
- Ezt a használati utasítást mindig tárolja a termék közelében, és a gépet csak ezzel az utasítással együtt adia tovább harmadik személynek.

## **1.2 Jelmagyarázat**

## **1.2.1 Figyelmeztetések**

A figyelmeztetések a termék használata során előforduló veszélyekre hívják fel a figyelmet. A következő jelzőszavakat alkalmazzuk szimbólummal együtt:

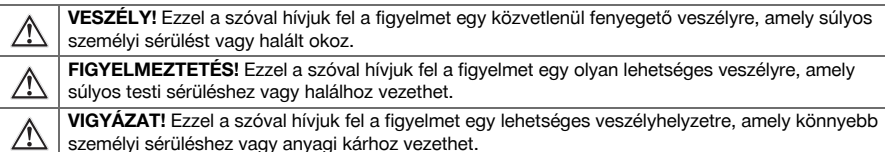

## **1.2.2 A dokumentációban használt szimbólumok**

A következő szimbólumokat használjuk a jelen dokumentációban:

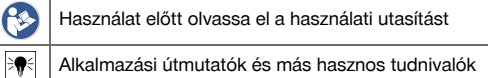

## **1.2.3 Az ábrákon használt szimbólumok**

Az ábrákon a következő szimbólumokat használjuk:

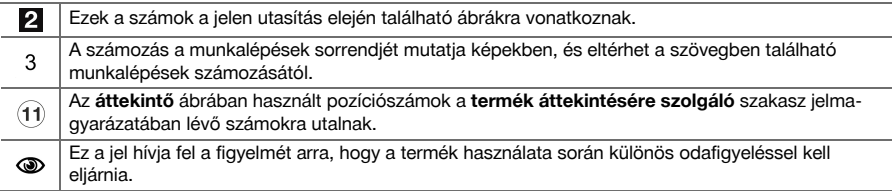

## **1.3 Megfelelőségi nyilatkozat**

Kizárólagos felelősségünk tudatában kijelentjük, hogy ez a termék megfelel az érvényben lévő irányelveknek és szabványoknak. A megfelelőségi nyilatkozat másolatát a dokumentáció végén találja.

A műszaki dokumentáció helye:

**Hilti** Entwicklungsgesellschaft mbH | Zulassung Geräte | Hiltistraße 6 | 86916 Kaufering, DE

## **1.4 Termékinformációk**

A **Hilti** termékeket kizárólag szakember általi használatra szánták és a készüléket csak engedéllyel rendelkező, szakképzett személy használhatja, javíthatja. Ezt a személyt minden lehetséges kockázati tényezőről tájékoztatni kell. A termék és tartozékai könnyen veszélyt okozhatnak, ha nem képzett személy dolgozik velük, vagy nem rendeltetésszerűen használják őket.

A típusjelölés és a sorozatszám a típustáblán található.

Jegyezze fel a sorozatszámot a következő táblázatba. Amennyiben kérdéssel fordul a képviseletünkhöz vagy a szervizhez, szüksége lesz ezekre a termékadatokra.

## **Termékadatok**

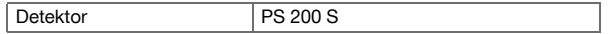

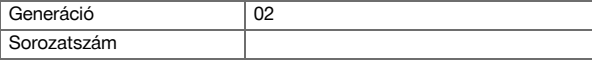

## **2 Biztonság**

## **2.1 Általános biztonsági tudnivalók az elektromos kéziszerszámokhoz**

**FIGYELMEZTETÉS! Olvasson el minden biztonsági tudnivalót és utasítást.** A biztonsági tudnivalók és utasítások betartásának elmulasztása áramütéshez, tűzhöz és/vagy súlyos testi sérüléshez vezethet. Őrizzen meg minden biztonsági utasítást és útmutatást a jövőbeni használathoz.

## **Munkahelyi biztonság**

- ▶ **Tartsa tisztán a munkahelyét és jól világítsa meg.** Rendetlen munkahelyek és megvilágítatlan munkaterületek balesetekhez vezethetnek.
- ▶ **Ne dolgozzon az elektromos kéziszerszámmal olyan robbanásveszélyes környezetben, ahol éghető folyadékok, gázok vagy porok vannak.** Az elektromos kéziszerszámok szikrákat bocsáthatnak ki, amelyek meggyújthatják a port vagy a gyúlékony gőzöket.
- ▶ **Tartsa távol a gyerekeket és az idegen személyeket a munkahelytől, ha az elektromos kéziszerszámot használja.** Ha elvonják a figyelmét a munkától, könnyen elvesztheti az uralmát a berendezés felett.

## **Elektromos biztonsági előírások**

- ▶ **Tartsa távol az elektromos kéziszerszámokat az esőtől és a nedvesség hatásaitól.** Ha víz hatol be az elektromos kéziszerszámba, az növeli az elektromos áramütés kockázatát.
- ▶ **Ne érjen hozzá földelt felületekhez, például csövekhez, fűtőtestekhez, tűzhelyekhez és hűtőszekrényekhez.** Az áramütés veszélye megnövekszik, ha a teste le van földelve.

## **Személyi biztonsági előírások**

- ▶ **Mindig figyelmesen dolgozzon, ügyeljen arra, amit csinál, és meggondoltan kezelje az elektromos kéziszerszámot. Ne használja az elektromos kéziszerszámot, ha fáradt, illetve ha kábítószer, alkohol vagy gyógyszer hatása alatt áll.** Az elektromos kéziszerszámmal végzett munka közben már egy pillanatnyi figyelmetlenség is komoly sérülésekhez vezethet.
- ▶ **Kerülje el a normálistól eltérő testtartást. Ügyeljen arra, hogy mindig biztosan álljon és megtartsa az egyensúlyát.** Így az elektromos kéziszerszám felett váratlan helyzetekben is jobban tud uralkodni.
- ▶ **Viseljen személyi védőfelszerelést, és mindig viseljen védőszemüveget.** Az elektromos kéziszerszám alkalmazásának megfelelő személyi védőfelszerelések, úgymint porvédő álarc, csúszásbiztos védőcipő, védősapka és fülvédő használata csökkenti a személyi sérülések kockázatát.
- ▶ **Viseljen megfelelő munkaruhát. Ne viseljen bő ruhát vagy ékszereket. Tartsa távol a haját, a ruháját és a kesztyűjét a mozgó részektől.** A bő ruhát, az ékszereket és a hosszú hajat a mozgó alkatrészek magukkal ránthatják.
- ▶ **Kerülje el az elektromos kéziszerszám akaratlan üzembe helyezését. Mielőtt az elektromos kéziszerszámot az akkumulátorra csatlakoztatja, felveszi, ill. szállítja, győződjön meg arról, hogy a gép ki van kapcsolva.** Ha az elektromos kéziszerszám felemelése közben az ujját a kapcsolón tartja, vagy ha a készüléket bekapcsolt állapotban csatlakoztatja az áramforráshoz, az balesetekhez vezethet.
- ▶ **Az elektromos kéziszerszám bekapcsolása előtt feltétlenül távolítsa el a beállító szerszámokat vagy csavarkulcsokat.** Az elektromos kéziszerszám forgó részeiben felejtett beállító szerszám vagy csavarkulcs sérüléseket okozhat.
- ▶ **Ha az elektromos kéziszerszámra fel lehet szerelni a por elszívásához és összegyűjtéséhez szükséges berendezéseket, ellenőrizze, hogy azok megfelelő módon hozzá vannak kapcsolva a szerszámhoz, és rendeltetésüknek megfelelően működnek.** Porelszívó egység használata csökkenti a munka során keletkező por veszélyes hatását.

## **Az elektromos kéziszerszám használata és kezelése**

- ▶ **Ne terhelje túl a készüléket. A munkájához csak az arra szolgáló elektromos kéziszerszámot használja.** A megfelelő elektromos kéziszerszámmal a megadott teljesítménytartományon belül jobban és biztonságosabban lehet dolgozni.
- ▶ **Ne használjon olyan elektromos kéziszerszámot, amelynek a kapcsolója elromlott.** Egy olyan elektromos kéziszerszám, amelyet nem lehet sem be, sem kikapcsolni, veszélyes, és meg kell javíttatni.
- ▶ **A gép beállítása, az alkatrészek cseréje vagy a gép lehelyezése előtt vegye ki az akkut.** Ez az elővigyázatossági intézkedés meggátolja a gép szándékolatlan üzembe helyezését.
- ▶ **A használaton kívüli elektromos kéziszerszámokat olyan helyen tárolja, ahol azokhoz gyerekek nem férhetnek hozzá. Ne hagyja, hogy olyan személyek használják az elektromos kéziszerszámot,**

**akik nem ismerik a szerszámot, vagy nem olvasták el ezt az útmutatót**. Az elektromos kéziszerszámok veszélyesek, ha azokat gyakorlatlan személyek használják.

- ▶ **Mindig gondosan tartsa karban az elektromos kéziszerszámot. Ellenőrizze, hogy a mozgó alkatrészek kifogástalanul működnek-e, nincsenek-e beszorulva, és nincsenek-e eltörve vagy megrongálódva olyan alkatrészek, amelyek hátrányosan befolyásolhatják az elektromos kéziszerszám működését. Használat előtt javíttassa meg a gép megrongálódott alkatrészeit.** Sok balesetnek a rosszul karbantartott elektromos kéziszerszám az oka.
- ▶ **Tartsa tisztán és élesen a vágószerszámokat.** Az éles vágóélekkel rendelkező és gondosan ápolt vágószerszámok ritkábban ékelődnek be, és azokat könnyebben lehet vezetni és irányítani.

**Akkumulátoros szerszám használata és kezelése**

- ▶ **Az elektromos kéziszerszámban csak az ahhoz tartozó akkumulátort használja.** Más akkumulátorok használata személyi sérüléseket és tüzet okozhat.
- ▶ **Az akkumulátort csak a gyártó által ajánlott töltőkészülékekben töltse fel.** Ha egy bizonyos akkumulátortípus feltöltésére szolgáló töltőkészülékben egy másik akkumulátort próbál feltölteni, tűz keletkezhet.
- ▶ **Tartsa távol a használaton kívüli akkumulátort irodai kapcsoktól, pénzérméktől, kulcsoktól, szögektől, csavaroktól és más kisméretű fémtárgyaktól, amelyek áthidalhatják az érintkezőket.** Az akkumulátor érintkezői közötti rövidzárlat égési sérüléseket vagy tüzet okozhat.
- ▶ **Hibás alkalmazás esetén az akkumulátorból folyadék léphet ki. Kerülje el az érintkezést a folyadékkal.** A kilépő akkumulátorfolyadék irritációkat vagy égéses bőrsérüléseket okozhat. Ha véletlenül mégis hozzáér, azonnal öblítse le vízzel az érintett felületet. Ha a folyadék a szemébe jutott, keressen fel egy orvost.

## **2.2 Akkumulátoros gépek gondos használata és kezelése**

- ▶ Vegye figyelembe a Li-ion akkumulátorok szállítására, tárolására és üzemeltetésére vonatkozó különleges irányelveket.
- ▶ Tartsa távol az akkut a magas hőmérséklettől és a tűztől.
- Az akkut tilos szétszedni, összepréselni, 80 °C fölé hevíteni vagy elégetni.
- ▶ A sérült akkukat tilos tölteni és újra használni.
- ▶ Ha érintésre túl forró az akku, akkor lehet, hogy meghibásodott. Állítsa a gépet egy nem gyúlékony helyre, éghető anyagoktól elegendő távolságba, ahol megfigyelhető, és hagyja lehűlni. Lépjen kapcsolatba a **Hilti** Szervizzel, miután az akku lehűlt.

## **3 Leírás**

- **3.1 Áttekintés [1](#page-1-0)**
- @ PS 200 S szkenner
- ; PSA 60 készüléktáska
- = PSA 55 IR-adapter
- % PSA 63 csuklószíj
- & PSA 92 USB adatkábel
- ( PSA 93 fejhallgató / mikrofon
- ) PSA 64 készüléktáska
- + PSA 80 akkuegység
- § PUA 81 tápegység
- / PUA 80 töltőkészülék
- : PSA 10/11 referenciarács készlet
- ∙ PUA 90 ragasztószalag
- (13) Méterrúd
- £ PSA 70 kefe
- | PUA 70 jelölőstift-készlet
- (16) PS 250 koffer

### **3.2 A készülék rendeltetésszerű használata**

A terméket a jelen kezelési útmutatóban szereplő műszaki adatokkal megegyezően a betonvas betonban való elhelyezkedésének meghatározására, az elhelyezkedési mélység mérésére, valamint a vasalat felső rétege átmérőjének becsléssel való meghatározására tervezték.

## **3.3 Alkalmazás**

A termék vasbeton-épületek bontásmentes detekciós feladatainak (pl. felül fekvő betonvasak, betonáthidalások helymeghatározása, a vasbeton átmérőjének megbecslése) elvégzésére szolgál. Az alkalmazott detekciós mód az alkalmazástól függ. Ez alapvetően a következő kategóriák valamelyikébe esik:

## **Helyzetek és mérési üzemmód**

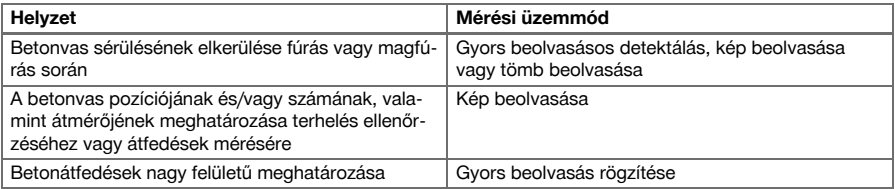

Megbízható mérési értékekhez teljesülniük kell a következő feltételeknek

- A beton felülete legyen sima és egyenletes
- A betonvas ne legyen korrodálódott
- A vasalat párhuzamos a felülettel
- A beton nem tartalmaz adalékanyagokat vagy mágneses tulajdonságú elemeket
- A betonvasak ± 5° pontossággal a szkennelési irányra merőlegesen helyezkednek el
- A betonvasak nem hegesztettek
- Az egymással szomszédos betonvasak átmérője azonos
- Az egymással szomszédos betonvasak azonos mélységben helyezkednek el
- A pontossági adatok a betonvasak legfelső rétegére vonatkoznak
- Külső mágneses mezők vagy a mérés közelében lévő, mágneses tulajdonságú tárgyak nem befolyásolják a mérést
- A vasak relatív mágneses permeabilitása 85–105
- A szkenner kerekei tiszták és mentesek homoktól vagy hasonló szennyeződésektől
- A szkenner mind a 4 kereke a mérendő objektumon halad

## **3.4 Működési elv**

A szkenner közvetlenül a felület felett mozog. Az összegyűjtött adatokat a szkenner tárolja, míg a beolvasott adatok át nem vihetőek a táblagépre. A táblagép nagy adatmennyiségek tárolására és az adatok megjelenítésére szolgál. Ezen kívül az adatok helyben történő kiértékelésére is szolgál. Az adatok számítógépre is letölthetőek. A PC-szoftver fejlett elemzési opciókat és teljes jelentések gyors kinyomtatásának, valamint adatok archiválásának dokumentációs lehetőségét biztosítja.

## **3.5 A rendszer használata és hordozása**

A szkenner használható táblagép nélkül csak szkennelésre is. A táblagép a PSA 64 készüléktáskában hordozható. Az első lehetőség akkor előnyös, ha nehezen hozzáférhető helyeken dolgozik és maximális mobilitásra van szükség, például egy állványon vagy egy létrán. Ha a szkenner memóriája megtelt (9 kép beolvasása, 1 teljes tömbszkennelés vagy 30 m-es gyors beolvasás), akkor az adatok továbbíthatók a PSA 55 IR-adapterre vagy a táblagépre. A táblagép a készülék közelében is lehet (pl. az állvány alapjánál, egy járműben vagy az építéshelyi irodában stb.). Ha a felhasználó több beolvasást szeretne elvégezni, mint amennyi memória a szkennerben rendelkezésre áll, és el szeretné kerülni, hogy újra és újra a táblagéphez menjen, akkor használhatja a PSA 55 IR-adaptert, vagy a táblagépet magával viheti a tartószíjon vagy a készülékkel együtt szállított vállszíjon.

## **3.6 Gyors beolvasásos detektálás**

A szkennert a betonvasra merőlegesen, a felületen kell mozgatni. A vasbeton helyzete és annak közelítő adata, hogy milyen mélyen helyezkedik el, meghatározható és közvetlenül megjeleníthető a felületen.

## **3.7 Gyors beolvasásos detektálás pontos mélység-meghatározással**

A készülék a mérés végzése előtt felszólítja a felhasználót, hogy adja meg a vasalás átmérőjét és betonvasak távolságát. A továbbiakban a mérés a gyors beolvasásos detektálás részben leírtak szerint történik.

## **3.8 Gyors beolvasás rögzítése**

Miközben a szkennert a felületen mozgatja, az adatok automatikusan rögzülnek. Az adatok ezt követően átvitelre kerülnek a táblagépre, ahol a program kiértékeli azokat és így meghatározható a középső átfedés. Ha az adatok letöltődtek a számítógépre, akkor kiértékelhetők és archiválhatók, majd jelentésként kinyomtathatók. A bővített kiértékelési opciókkal lehetőség van a gyors beolvasásos rögzítések importálására és automatikus kiértékelésére, statisztika értékelések készítésére és nagy felületű értékelések megjelenítésére.

## **3.9 Kép beolvasása**

A mérési tartományban a készülékkel együtt szállított ragasztószalag segítségével referenciarács rögzíthető fel. A kép beolvasása mód kiválasztását követően a készülék a kijelzőn lévő utasításoknak megfelelően tapogatja le a rács sorait és oszlopait. Az adatok átkerülnek a táblagépre, ahol a kép megjeleníthető. A betonvas pozíciója kapcsolatba hozható a felülettel. A betonvas átmérője becsléssel állapítható meg, elhelyezkedési mélysége meghatározható. Az adatok számítógépes szoftverre történő letöltése után azok kiértékelhetőek, mint a táblagépen, valamint mérési pontok egész sora, és a betonvas elhelyezkedési mélysége és átmérője rögzíthető és archiválható. Jelentések nyomtathatók. A bővített kiértékelési opciókkal lehetőség van a képbeolvasások importálására és automatikus kiértékelésére, statisztika értékelések készítésére és nagy felületű értékelések megjelenítésére is.

## **3.10 Tömb beolvasása**

A mérési tartományban a készülékkel együtt szállított ragasztószalag segítségével referenciarácsok rögzíthetők fel. A tömb beolvasása mód kiválasztását követően a készülék felszólítia a felhasználót az első szkennelendő terület kijelölésére. Ezt követően a készülék a kép beolvasása módot hajtja végre. A kép beolvasása mód befejezését követően a készülék felszólítja a felhasználót a következő szkennelendő terület kijelölésére. Ennek a területnek csatlakoznia kell az előző területhez. Helyezze fel a rácsot és szkennelje be az előzőeknek megfelelően. Ez a folyamat 3 × 3 képbeolvasásig ismételhető meg. Az adatok átkerülnek a monitorra. A program automatikusan összefűzi a képbeolvasásokat a nagyobb kép elkészítéséhez. A betonvasak elrendezése széles területen jeleníthető meg. Képbeolvasások egyedileg is kijelölhetőek nagyításhoz és a kép kiértékeléséhez. Az adatok számítógépes szoftverre történő letöltése után azok kiértékelhetőek, mint a monitoron, valamint mérési pontok egész sora, továbbá a betonvas elhelyezkedési mélysége és átmérője rögzíthető és archiválható. Jelentések nyomtathatók.

## **4 Műszaki adatok**

## **4.1 A PS 200 S készülék adatai**

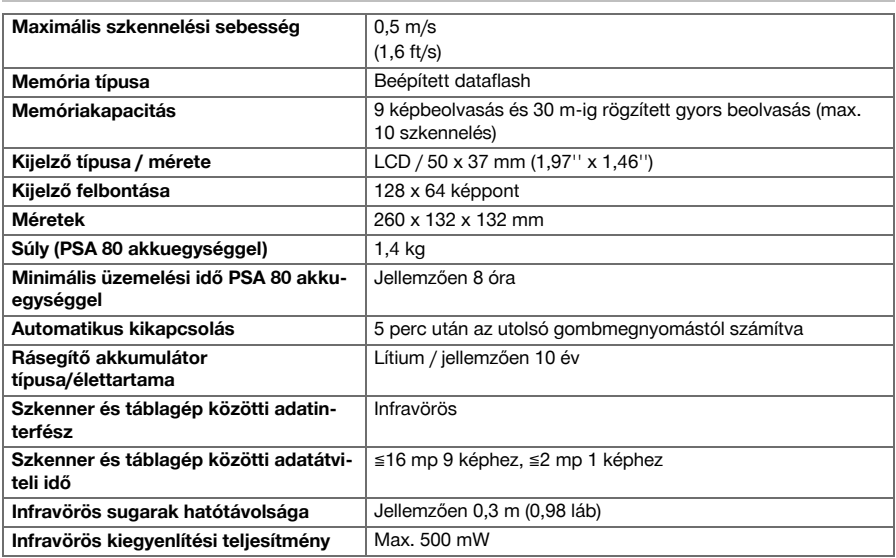

## **4.2 Környezeti feltételek**

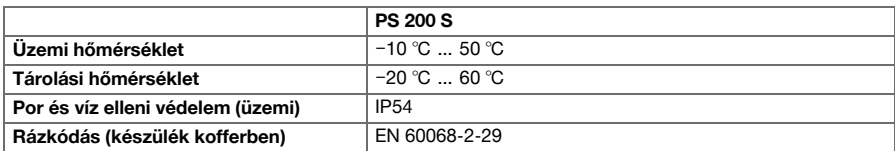

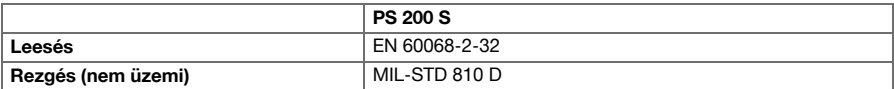

## **4.3 A PSA 55 IR-adapter készülékadatai**

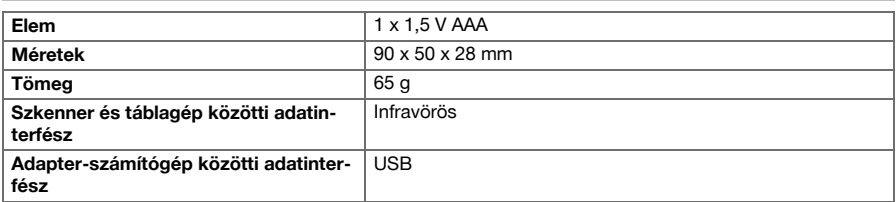

## **5 Üzemeltetés**

## **5.1 Az akku behelyezése**

#### **Tudnivaló** ₩

A napon álló jármű belsejében a hőmérséklet könnyen meghaladhatja a PS 250 Ferroscan System számára maximálisan engedélyezett tárolási hőmérsékletét. A PS 250 Ferroscan System néhány komponense károsodhat, ha a készüléket több mint 60 °C-os hőmérsékletnek teszik ki.

▶ Helyezze be az akkut.

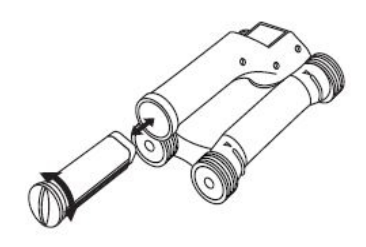

## **5.2 Főmenü**

A készülék mindig a főmenüvel indul. Itt választhatóak ki a szkennelési funkciók és a beállítási opciók. Az akku töltési állapota a memória állapotával együtt a képernyő felső részén látható. A különböző szkennelési módok és beállítási menük a képernyő bal szélén, ikonként jelennek meg. A nyíl gombokkal navigálhat az opciók között. A nyugtázó gombbal megerősíti a kiválasztott opciót.

## **5.2.1 Gyors beolvasás**

A gyors beolvasás rögzítéséhez rendelkezésre álló memóriakapacitás a képernyő felső részén jelenik meg a készülék típusától és a beállított mértékegységtől függően méterben vagy lábban.

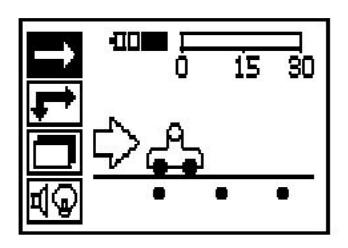

## **5.2.2 Kép beolvasása**

A képbeolvasások száma a szkennerben (maximum 9) a képernyő felső szélén jelenik meg.

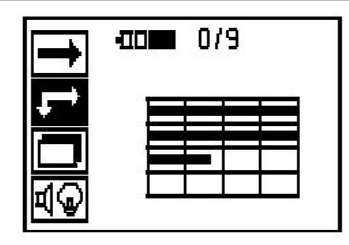

## **5.2.3 Tömb beolvasása**

A képbeolvasások száma a szkennerben (maximum 9) a képernyő felső szélén jelenik meg.

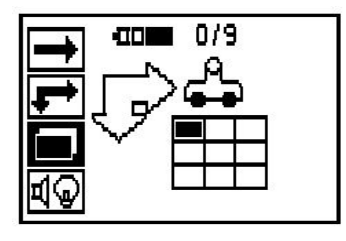

## **5.2.4 Beállítások**

Az egyes paraméterek beállítása és az összes adat törlése a memóriából.

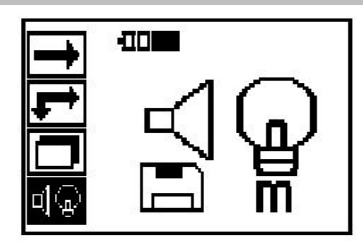

## **5.3 A kijelzőmező háttérvilágításának beállítása**

A nyugtázó gombbal válassza ki a háttérvilágítás beállítására szolgáló funkciót. Az egyes opciókba a nyíl gombokkal léphet be. Válassza ki a nyugtázó gombbal a kívánt opciót, majd nyomja meg a Mégse gombot a Beállítások menübe visszalépéshez.

Háttérvilágítás bekapcsolása

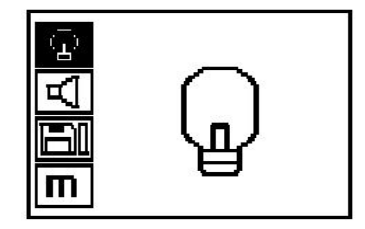

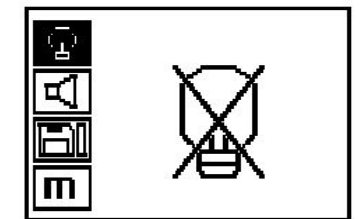

Automatikus háttérvilágítás. Ezzel az opcióval a háttérvilágítás kikapcsol, ha 5 percig nem működtetik a gombokat, majd valamely gomb megnyomásával újra bekapcsol.

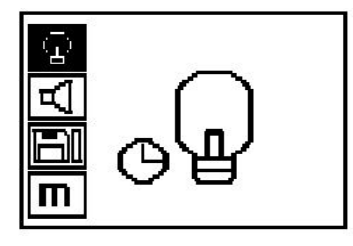

## **5.4 Hangerő beállítása**

Hangjelzés mérés közbeni hangerejének beállítása. Az egyes opciókba a nyíl gombokkal léphet be. Válassza ki a nyugtázó gombbal a kívánt opciót, majd nyomja meg a Mégse gombot a Beállítások menübe visszalépéshez.

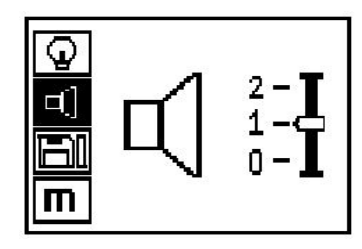

## **5.5 Mértékegység beállítása**

Némely készüléknél a méréshez használandó mértékegység átállítható. Az egyes opciókba a nyíl gombokkal léphet be. Válassza ki a nyugtázó gombbal a kívánt opciót, majd nyomja meg a Mégse gombot a Beállítások menübe visszalépéshez.

Metrikus (választás szerint mm vagy m)

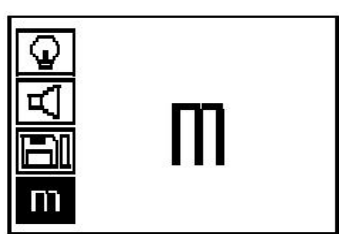

Col (láb, ahol ez értelmezhető)

## **5.6 Adatok törlése**

Törléshez nyomja meg a lefelé mutató nyíl gombot, majd a nyugtázó gombot, a Beállítás menübe visszalépéshez pedig a Mégse gombot.

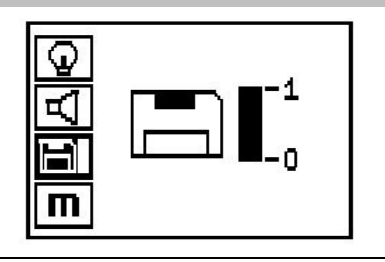

#### **Tudnivaló** ₩

A memória kiürítése adatvesztéssel járhat. Azok az adatok, amelyek nem kerültek át a táblagépre, véglegesen törlődnek.

A szkennerben tárolt minden mérési adatot töröl és csak akkor áll rendelkezésre, ha a memóriában vannak adatok. Ha a memóriában vannak adatok, akkor a lemez ikon melletti oszlop töltött állapotot mutat. Ha nem így jelenik meg, akkor a memória üres.

### **5.7 Gyors beolvasás**

A gyors beolvasás a betonvas pozíciójának és megközelítő mélységének gyors meghatározására szolgál, amelyet később meg lehet jelölni a felületen. Ezt a folyamatot gyors beolvasásos detektálásnak nevezzük. A gyors beolvasás mód további funkciója a pontos mélységmeghatározás, melynek során először be kell adni a betonvas átmérőjét és a betonvasak távolságát. Másik lehetőségként rögzíthetőek az adatok, majd a táblagépen vagy a PC-szoftverrel kiértékelhetőek. Így egyszerűen meghatározható a betonvasak átlagos átfedése a felület hosszú szakaszain. Ezt a folyamatot gyors beolvasás rögzítésének nevezzük.

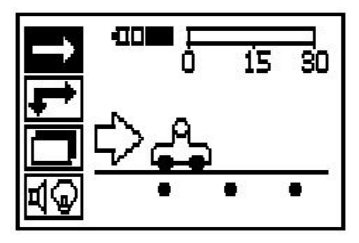

#### **Tudnivaló**  $\overline{\bullet}$

A szkenner csak azokat a betonvasakat érzékeli, amelyek a mozgatási irányra merőlegesen helyezkednek el. A mozgatási iránnyal párhuzamosan elhelyezkedő betonvasakat a készülék nem érzékeli. Győződjön meg róla, hogy az objektum mind vízszintes, mind függőleges irányban szkennelésre kerül. A mozgatási irányra ferdén elhelyezkedő betonvasak szkennelése adott esetben hibás elhelyezkedési mélységet eredményez.

Kapcsolja be a szkennert. A program először automatikusan kiválasztja a gyors beolvasás ikont. A nyugtázó gombbal válassza ki a gyors beolvasás funkciót a főmenüben.

- 1. A betonvas mélysége
- 2. Megtett mérési út
- 3. Jelerősség
- 4. Beállítások: minimális mélység, szkennelés iránya, betonvas átmérője, betonvas távolsága

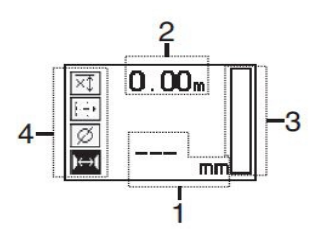

## **5.8 Gyors beolvasásos detektálás**

Mozgassa a szkennert a felület fölött. A szkenner mozgatási irányára merőlegesen elhelyezkedő betonvasakat a szkenner érzékeli. A megtett mérési út felvételre kerül.

Betonvas közelítésekor nő az oszlopon látható ielerősség és a kijelzőmezőben megjelenik az elhelyezkedési mélység. Ha a szkenner a betonvas közepe fölött található:

- a piros LED felvillan,
- megszólal a hangielzés.
- az oszlopon látható jelerősség eléri a maximumot,
- megjelenik az elhelyezkedési mélység közelítő értéke (a mélységkijelzés min. értéke = betonvas közepe).

A betonvas a szkenner középvonalában helyezkedik el és egy PUA 70 jelölőstifttel megjelölhető a felületen. A mélységmérés pontossága növelhető, ha helyes értéket adnak meg a betonvas átmérőjeként vagy a pontos mélység-meghatározás módra váltanak.

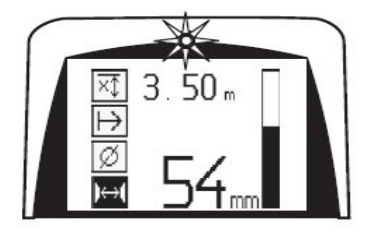

## **5.9 Gyors beolvasás pontos mélység-meghatározással**

A Gyors beolvasás pontos mélység-meghatározással funkciót a nyugtázó gombbal lehet kiválasztani.

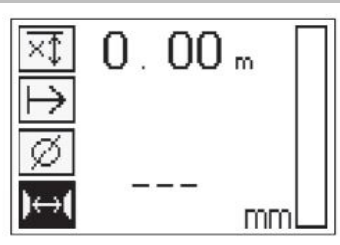

A helyes átmérőértéknek ismertnek kell lennie, és be kell adni. Meg kell adni a betonvasak távolságát, ha az a 36 mm≦s≦120 mm (1,41''≦s≦4,72'') tartományban található. Ezeket vagy a tervadatok tartalmazzák, vagy kémlelőnyílások nyitásával ellenőrizhetőek, vagy gyors beolvasásos detektálással mérhetőek meg.

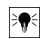

## **Tudnivaló**

Az s≦36 mm (1,41") értékű betonvas-távolságok nem mérhetők meg.

A betonvasak közötti távolság a gyors beolvasásos detektálás funkcióval automatikusan kiszámítható úgy, hogy a szkennerrel megkeresi a betonvas középpontját, majd a pozíció közepénél megnyomja piros Rögzítés gombot. Ezután meg kell keresni a következő betonvasközéppontot és újra meg kell nyomni a Rögzítés gombot. A készülék automatikusan elmenti a betonvasak távolságának értékét és átveszi azokat.

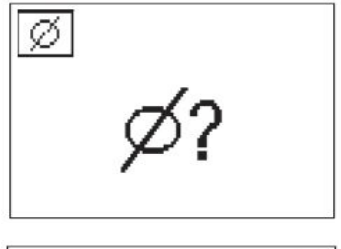

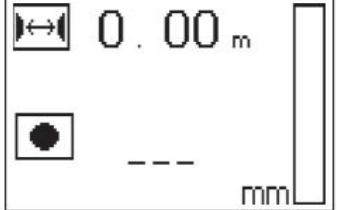

Ha a távolság értéke ismert, akkor az érték a nyíl gombokkal manuálisan is bevihető.

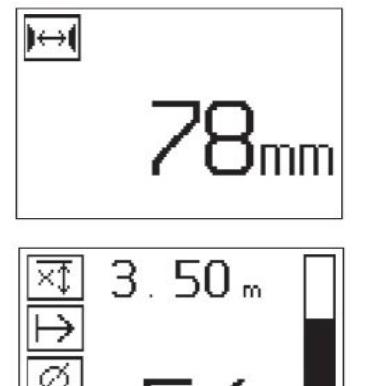

Az átmérő és a betonvasak távolságának beállítását követően a szkennelési folyamat megegyezik a gyors beolvasásos detektálás folyamatával.

## **5.10 Gyors beolvasás rögzítése**

#### **Tudnivaló** ╞♥╡

Gyors beolvasás rögzítése előtt mindig mindkét irányba végezzen el egy képbeolvasást, vagy egy gyors beolvasásos detektálást, hogy a vasalat legfelső rétegének irányát meghatározza, minimálisra csökkenjen a betonvasak illesztési helyeitől való mérés veszélye, adott esetben azonnal láthatóvá váljon, hogy a betonban olyan vastartalmú anyagok találhatóak, amelyek ronthatják a mérési pontosságot.

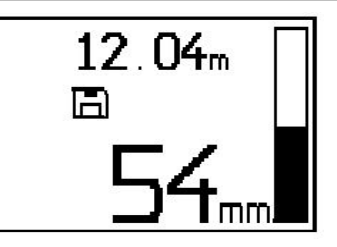

## **Tudnivaló**

₩

A szkenner mozgatási irányára merőlegesen elhelyezkedő betonvasakat a szkenner érzékeli és automatikusan rögzíti. A rögzítés megkezdése előtt győződjön meg róla, hogy a beállítások helyesek.

A Rögzítés gombot csak akkor nyomja meg, ha a szkenner azon a helyen található, ahol a szkennelésnek kezdődnie kell. A rögzítést semmi esetre sem szabad betonvason megkezdeni vagy ott leállítani. Ügyeljen a kijelzőmezőre (tartson legalább 30 mm (1,81") távolságot a legközelebbi betonvashoz). Ellenkező esetben a mérési értékek hibásak vagy félrevezetőek.

#### **Tudnivaló**  $\overline{\bullet}$

A szkennert csak azután vegye el a felülettől, miután a rögzítést leállították, vagy jelet helyeztek el.

A detektált betonvasak helyzetének és elhelyezkedési mélységének rögzítéséhez helyezze a szkennert a felületre és keressen a gyors beolvasás detektálással olyan helyet, amely alatt nem található betonvas. PUA 70 jelölőstifttel jelölje meg a kiindulási pontot, majd nyomja meg a Rögzítés gombot. A kijelzőn megjelenik a lemez ikon, ami azt jelenti, hogy a szkenner rögzíti az adatokat. Mozgassa a szkennert a felület fölött.

A mérés befejezésekor ügyeljen arra, hogy a végpont ne betonvasra essen. A rögzítés leállításához nyomja meg újból a Rögzítés gombot. A szkennelt szakasz végét jelölje meg PUA 70 jelölőstifttel.

A készülékkel egy max. 30 m-es (98 láb) mérési út rögzíthető, mielőtt az adatok letöltése szükségessé válna a táblagépre vagy PSA 55 IR-adapterre. Lehetőség van több külön szakasz (max. 10) rögzítésére, melyek együttes hossza max. 30 m (98 láb) lehet.

A mérési adatok elemzéséhez azok a táblagépre áthelyezhetők.

## **5.11 Gyors beolvasás beállítások**

A gyors beolvasás beállításai a kijelzőmező bal oldalán találhatóak. A beállítások a rögzítés megkezdése vagy a gyors beolvasás pontos mélységmeghatározása előtt végezhetőek el. A beállításokhoz a nyíl gombokkal és a nyugtázó gombbal navigálhat.

## **Korlátozott mélységmérés**

# **Tudnivaló**

Ez a mód lehetővé teszi Önnek a betonvasak helymeghatározását meghatározott mélységi tartományon belül.

#### $\overline{\bullet}$ **Tudnivaló**

Ebben az üzemmódban dolgozva az előre beállított mélységeknél a betonvasaktól való biztonsági távolságot is figyelembe kell venni.

## **Minimális mélység**

Ezt a beállítást akkor kell használni, ha a szkenner a felületet szkenneli és eközben kifejezetten olyan betonvasakat keres, melyek egy meghatározott mérési mélységben helyezkednek el. Ha például a minimális átfedés előírt értéke 40 mm, akkor állítsa be az értéket 40 mm-re (1,57") (minőségbiztosítási mérésekhez adjon hozzá további 2 mm-t (0,08") a pontossági korlátozások figyelembe vétele érdekében). Megszólal a hangjelzés, és a LED csak akkor villan fel, ha a készülék olyan betonvasat határozott meg, amely kevesebb mint 40 mm-re (1,57") helyezkedik el a felszín alatt.

A nyíl gombokkal válassza ki a korlátozott mélységmérés funkciót, majd nyomja meg a nyugtázó gombot.

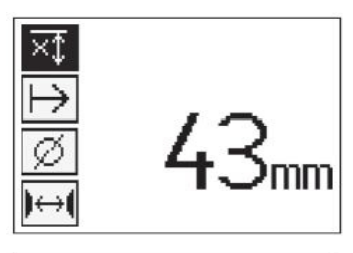

Minimális mélység funkció zárolva.

Az érték "0"-ra állítása kikapcsolja ezt a funkciót és a fent ábrázolt módon jelenik meg. Adja meg a kívánt mélységmérési értéket a nyíl gombokkal, majd erősítse meg a nyugtázó gombbal. A készülék visszalép a főmenübe.

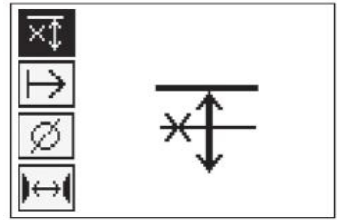

# ₩

**Tudnivaló**

Ha a betonvasak az így beállított, korlátozott mélységértéknél mélyebben helyezkednek el, akkor nem szólal meg hangjelzés és nem jelez a LED.

## **Szkennelés iránya**

Ez a beállítás annak az iránynak a megadására szolgál, amelyben a gyors beolvasás rögzítését végzik. Bár ennek nincs közvetlen hatása a később a táblagépen vagy a PC-szoftverben elérhető mérési értékekre, hozzájárul azonban az egyes gyors beolvasás rögzítések helyes megjelenítéséhez a **Hilti** PROFIS Ferroscan MAP adatértékelő és vizualizációs szoftverben, valamint ahhoz, hogy a mélységértékek összeegyeztethetőek legyenek az építmény effektív felületével. Ezáltal az aláfedések helye egyszerűbben hozzárendelhető. A mérési irányt a készülék minden egyes szkennelési folyamattal együtt elmenti.

Válassza ki a kívánt szkennelési irányt, majd nyomja meg a nyugtázó gombot.

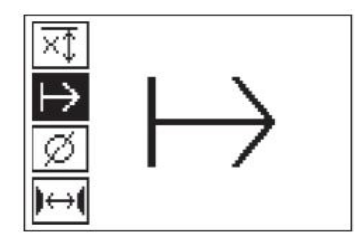

## **Betonvas átmérője**

Ezt a beállítást a betonvas-átfedések (=betonvas-mélységek) pontos meghatározására kell használni. Csak a helyesen megadott betonvas-átmérőkkel érhető el a pontos mélységmérés.

A nyíl gombokkal válassza ki a betonvas-átmérő funkciót, majd nyomja meg a nyugtázó gombot.

Ha nincs kiválasztva betonvas-átmérő, akkor a szkenner úgy számítja ki a mélységet, mintha a megfelelő szabványsorozat átlagos betonvas-átmérőjét állították volna be.

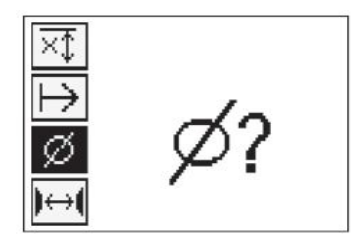

## **5.12 Kijelölés elhelyezése**

Rögzítés során sok építmény felülete olyan akadályokat tartalmazhat, amelyek szükségessé teszik, hogy a szkennelés rögzítése során a felületről felemelje a szkennert. Ilyen akadályok lehetnek a falban lévő oszlopok, pillérek, ajtónyílások, dilatációs hézagok, csővezetékek, állványrudak, sarkok stb.

Ha ilyen akadályhoz ér, akkor a készülékkel egy jelölést helyezhet el. Ezzel megszakítja a szkennelést és a kezelő elemelheti a szkennert a felületről, majd az akadályon túljutva visszahelyezheti és folytathatja a szkennelést. A jelölésekkel megadható továbbá, hogy hol találhatóak bizonyos tárgyak egy szkennelésen belül, ezzel plusz információkhoz juthat a szkennelési adatok és az építmény effektív felületének egymásra vonatkoztatásához.

Egy jelölés elhelyezéséhez nyomja meg Rögzítés módban a nyugtázó gombot és tartsa lenyomva. Ekkor a lemez ikonon egy kereszt látható, ami arra utal, hogy a rögzítés megszakadt és a jelet elhelyezték.

Ezt követően vegye el a szkennert a felületről, és tartsa továbbra is nyomva a nyugtázó gombot. Ha szükséges, akkor egy PUA 70 jelölőstifttel jelölje meg a helyzetet a felületen. Az akadály után helyezze vissza a szkennert a felületre, engedje el a nyugtázó gombot, majd folytassa a szkennelést. A jelölés a szkennelési adatokban függőleges vonalként jelenik meg a táblagépen vagy a **Hilti** PROFIS Detection PC-szoftverben.

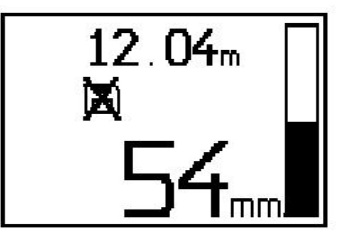

## **5.13 Kép beolvasása**

A kép beolvasása funkció betonvasak elhelyezkedéséről készít képet. A betonvasak átmérője és elhelyezkedési mélysége meghatározható, ill. becsléssel állapítható meg. Először egy referenciarácsot kell a falra rögzíteni. Ehhez használja a készülékkel együtt szállított ragasztószalagot. A ragasztószalag különösen jól tapad betonon és a megfelelő hosszúságban leszakítható a tekercsről kézzel. A legtöbb felületen elegendő a rács minden sarkában egy 10 cm-es (3,94") darab ragasztószalagot elhelyezni. Különösen nedves vagy poros felület esetében a készülékkel együtt szállított kefével előzőleg meg kell tisztítani a betonfelületet a porrészecskéktől. Ezt követően a rács minden oldalát teljes hosszában rögzíteni kell a ragasztószalaggal.

Vagy egy rács felrajzolható közvetlenül a felületre. Vonalzóval (például egy darab fával) jelöljön ki egy 4×4-es hálót úgy, hogy a párhuzamos vonalak közötti távolság 150 mm (5,9") legyen. A rácsvonalak helyzetének az építményre való átviteléhez használhatja a referenciarács stancolási lyukait is.

Kapcsolja be a szkennert és válassza ki a kép beolvasása ikont. A készüléken megjelenik az akkumulátor töltési állapota a jelen pillanatban a memóriában tárolt képbeolvasások számával együtt (maximum 9).

A főmenüben válassza ki a Kép beolvasása funkciót. Ekkor megjelenik a Kép beolvasása képernyő.

A kijelzőn megjelenik a referenciarács ábrája és a kezdőpont javasolt helyzete (háromszög ikon). Ez mindig a rács bal felső sarkában található, amely megfelel a legtöbb szkenneléshez. A képadatok csak a rács azon tartományaihoz jelennek meg, amelyeket vízszintesen és függőlegesen is szkenneltek. Bizonyos estekben a szkennelési tartományban lévő akadályok (pl. a tartókon keresztül vezetett cső) megakadályozzák ezt. Ilyen esetben a szkennelés kezdőpontja megváltoztatható a szkennelési tartomány optimalizálása érdekében. A kezdőpont a nyíl gombokkal módosítható.

Helyezze a szkennert a villogó nyíl által kijelölt kezdőpontra. Ügyeljen arra, hogy a szkenner irányjelölései – a fent ábrázolt módon – helyesen legyenek a referenciarácshoz beigazítva.

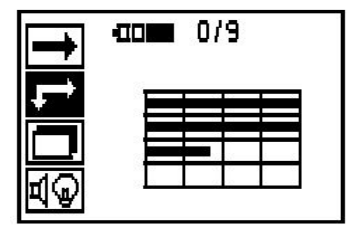

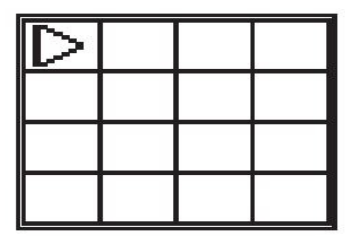

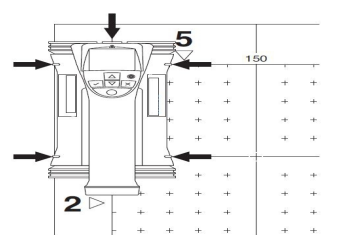

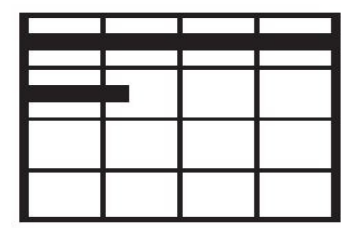

#### **Tudnivaló** ╞♥╡

A szkenner hibás beigazítása a referenciarácson azt eredményezheti, hogy a létrehozott képen a betonvasak helyzete hibás lesz.

Nyomja meg a Rögzítés gombot, majd mozgassa a szkennert az első sor mentén. A szkennelés menetét egy vastag fekete vonal jelöli, amely a szkenner mozgatásakor a képernyőn halad előre.

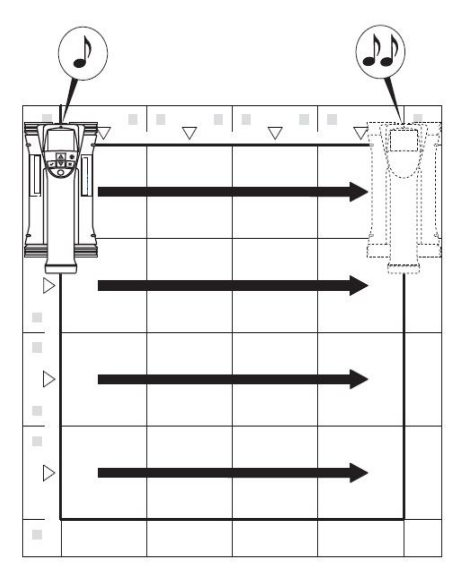

A sor végén a szkenner kettős hangjelzést ad, és a rögzítés automatikusan leáll. Ismételje meg a folyamatot minden sor és oszlop esetében, és közben figyeljen a kijelzőn megjelenő felszólításokra.

Ha minden sort szkennelt, akkor ugyanilyen módon szkennelje be a rács oszlopait.

Bármely sor vagy oszlop rögzítése megszakítható a Rögzítés gomb újbóli megnyomásával, mielőtt a letapogatással eléri az oszlop vagy a sor végét. Ez akkor lehet szükséges, ha egy akadály miatt nem lehetséges a teljes sáv szkennelése. Letapogatáskor átugorható egy teljes sor vagy oszlop is, ha a rögzítést úgy indítják el és állítják le, hogy közben a készüléket nem mozgatják a referenciarács fölött. Vegye figyelembe, hogy a készülék nem készít képet a referenciarács azon tartományaihoz, amelyeket nem szkenneltek mindkét irányban.

Az előző sor vagy oszlop letapogatása megismételhető, ha megnyomja a Mégse gombot. Ez abban az esetben lehet szükséges, ha a készülék kezelője nem biztos benne, hogy pontosan betartotta a szkennelési mezőt vagy ha a szkennelés közben a készülék elmozdult. A Mégse gomb újbóli megnyomása megszakítja a szkennelési folyamatot és a készülék visszatér a főmenübe. A nyugtázó gomb megnyomásával eltárolja a szkennelést. A Mégse gomb megnyomásával a legutolsó szkennelési vonal után törli a szkennelést.

Ha a szkennelés befejeződött, nyomja meg a nyugtázó gombot a főmenübe visszalépéshez. Az adatok megjelenítés és kiértékelés céljából átvihetőek a táblagépre.

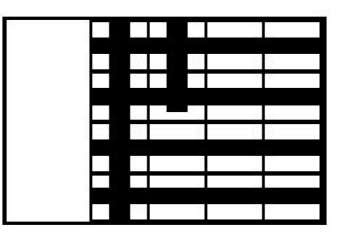

## **5.14 Tömb beolvasása**

A tömb beolvasása funkció automatikusan összefűzi a képbeolvasásokat, hogy információt lehessen szerezni a betonvasak elhelyezkedéséről egy nagy tartományon belül. Ugyancsak pontosan meghatározhatóak táblagépen a betonvasak pozíciói és elhelyezkedési mélységei, amennyiben az egyes képbeolvasásokat egyenként jelölik ki.

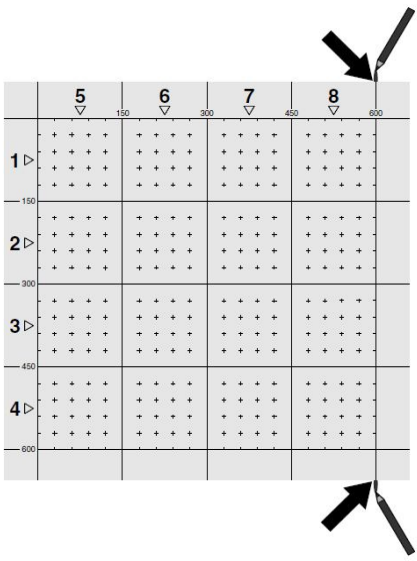

A képbeolvasáshoz hasonlóan helyezze fel a referenciarácsot a felületre. A következő rács átmenetéhez jelölje meg minden referenciarács végén a széleket vagy a stancolási lyukakat a PUA 70 jelölőstifttel. Rögzítsen minden további referenciarácsot a falfelületre úgy, hogy azok szélei egybe essenek.

Kapcsolja be a szkennert és a nyíl gombokkal válassza ki a főmenüből a tömb beolvasása ikont. A készüléken megjelenik az akkumulátor töltési állapota a jelen pillanatban a memóriában tárolt képbeolvasások számával együtt (maximum 9).

Megjelenik a tömbbeolvasás ábrája. Minden négyzet egy képbeolvasást ábrázol. A szkenner 3×3 képbeolvasást képes szkennelni. A nyíl gombokkal válassza ki az első szkennelni kívánt képbeolvasás pozícióját. Nyomja meg a nyugtázó gombot az első kép beolvasásának indításához. Vegye figyelembe, hogy a pontok koordinátái a bal felső sarokra vonatkoznak.

A képbeolvasás folyamatának részletes leírásához lásd: 6.13. A kép beolvasása befejezését követően a készülék visszatér a tömb beolvasása képernyőhöz.

A befejezett képbeolvasás satírozva jelenik meg.

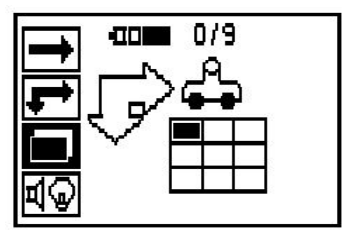

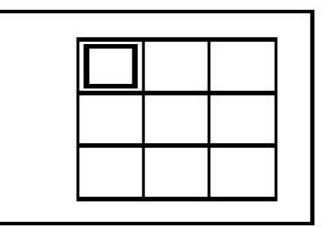

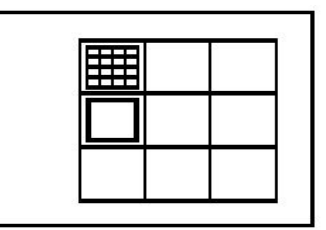

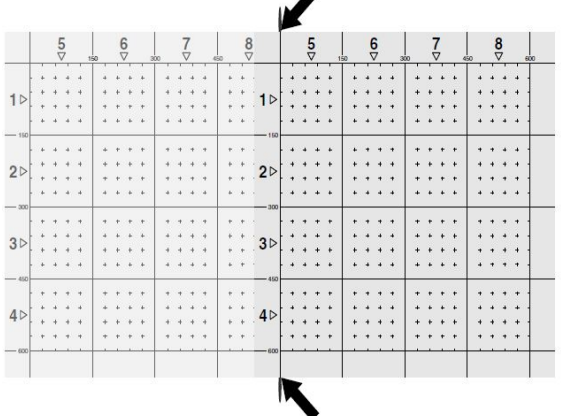

Válassza ki a következő képbeolvasás pozícióját és ismételje meg a szkennelési folyamatot. A már elvégzett képbeolvasások megismételhetőek, ha kiválasztják a szkennelési tartományt és elvégzik a képbeolvasási folyamatot. A program felülírja az adatokat. Ha minden képbeolvasást fölvettek vagy elérték a memória max. kapacitását (9 képbeolvasás), akkor nyomja meg egyszer a Mégse gombot a főmenübe visszatéréshez. Megjelenítéshez és az elemzéshez az adatokat a táblagépre át kell helyezni.

#### **Tudnivaló** ₩

A Mégse gomb kétszeri megnyomásával megszakad a tömb beolvasása. A készülék visszatér a főmenübe.

## **5.15 PSA 55 IR-adapter**

## **5.15.1 Az első használat előtt**

#### **Tudnivaló**  $\overline{\bullet}$

Telepítse PC-jére vagy laptopjára a **Hilti** PROFIS Detection szoftvert. A PSA 55 IR adapter első használata előtt be kell állítani a pontos időt és a dátumot, hogy a szkennelés adatai később a helyes dátum- és időadatokkal rendelkezzenek.

- Ehhez csatlakoztassa a PSA 55 IR-adaptert a PUA 95 USB Mikro adatkábellel a számítógéphez.
- Nyissa meg a **Hilti** PROFIS Detection szoftvert.
- Válassza ki a "Tools" (Eszközök), "Workflow" (Munkamenet) alatt a "Set PSA 55 Date and Time" (PSA 55 dátum és idő beállítása) lehetőséget. A dátum és a pontos idő ezzel be van állítva a PSA 55 IR adapteren.

#### **Tudnivaló** ╞♥╡

A készülék meghajtóprogramja a **Hilti** PROFIS Detection szoftverrel együtt települ. Ha ez mégsem történt meg, akkor a készülék illesztőprogramját külön telepíteni kell. A telepítőfájlt a "Drivers" mappában találja a PSA 55 IR-adapteren (Setup.exe).

## **5.15.2 PSA 55 IR-adapter kezelése**

A szkennelések az infravörös interfészen keresztül továbbíthatóak az adapterre és onnan a PC-re/laptopra Az adapter be- és kikapcsolásához nyomja meg és tartsa kb. 3 másodpercig lenyomva a be- és kikapcsoló gombot.

Az adapter LED-es kijelzője a következő állapotok kijelzésére alkalmas:

- A zöld LED állandóan világít: Az adapter be van kapcsolva és üzemkész
- A piros LED gyorsan villog: az akkumulátor alacsony töltöttségű
- A zöld LED villog: Az adaptert most kapcsolták be
- A zöld LED villog: Adatok átvitele folyamatban
- A piros LED villog és az adapter lekapcsol: A memória 95%-ig megtelt

## **5.16 Adatátvitel**

## **5.16.1 Szkenner - táblagép adatátvitel [2](#page-2-0)**

#### **Tudnivaló** ُ€

Az adatok átvitele előtt ellenőrizze, hogy a táblagépen a helyes projekt van-e kiválasztva.

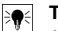

**Tudnivaló**

 $^\prime -$  Az adatátvitel megkezdése előtt ügyelien arra, hogy az infravörös interfészek ablakai szennyeződéstől. portól és zsírtól mentesek legyenek, valamint ne legyenek túlságosan összekarcolva. Ellenkező esetben csökkenhet a készülék hatótávolsága, vagy nem adhatóak át az adatok.

Az adatok infravörös kapcsolaton keresztül kerülnek át a szkennerről a táblagépre. Az infravörös ablakok a szkenner és a táblagép végein találhatóak.

Az adatok bármikor átvihetőek, ha a szkenner és a táblagép be vannak kapcsolva, a PS 200 S szkenner a főmenüben található, és a táblagépen az infravörös interfészen keresztül aktiválták az adatátvitelt. A táblagépen a projektek alatt ki kell választani azt a projektet, ahová szeretné átmásolni az adatokat. Ezután válassza az "Import" lehetőséget és az "OK" nyugtázó gombbal nyugtázza a "PS 200 S" készülékről történő másolást. A táblagép státusz területén megjelenik az infravörös szimbólum.

A szkennert és a táblagépet úgy kell egymás közelében felállítani, hogy az infravörös ablakok egymásra irányuljanak. A két készülék automatikusan felismeri egymást és kapcsolódnak egymáshoz.

A szkenneren a következő képernyő jelenik meg sípoló hang kíséretében:

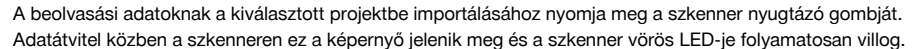

Az adatátvitel időtartama 1 és 15 másodperc között van, a szkennerben szkennelések száma és hossza függvényében.

Az adatátvitel befejezésekor ez a képernyő jelenik meg a szkenneren:

Nyomja meg ismét a szkenner nyugtázó gombját az adatátvitel befejezéséhez. Ezzel automatikusan törlődnek a szkenneren tárolt beolvasási adatok.

## **5.16.2 Adatátvitel a szkennerről az adapterre**

## **Tudnivaló**

Az adaptert csak épületekben használja. Ügyeljen arra, hogy ne kerüljön nedvesség a készülékbe.

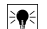

## **Tudnivaló**

Az adatátvitel megkezdése előtt ügyeljen arra, hogy az infravörös port ablakai szennyeződéstől, portól és zsírtól mentesek legyenek, valamint ne legyenek túlságosan összekarcolva. Ellenkező esetben csökkenhet a készülék hatótávolsága, vagy nem adhatóak át az adatok.

Az adatok infravörös kapcsolaton keresztül kerülnek át a szkennerről az adapterre. Az infravörös ablakok a szkenner és az adapter végein találhatóak.

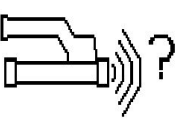

## **Tudnivaló**

Az infravörös kapcsolat maximális hatótávolsága 30 cm. Kisebb (max. 10 cm-es (3,94") távolságok esetében a szkenner és az adapter közötti, a biztonságos adatátvitelhez megengedett maximális szög  $\pm$  50° az adapter infravörös portiához viszonyítva. 15 cm-es távolság esetében a szög  $\pm$  30°-ra csökken. 30 cm-es (11,81") távolság esetében a biztonságos adatátvitelhez a szkennert és az adaptert pontosan egymásra kell irányítani. A szkennelések bármikor átvihetők, ha a szkenner és az adapter be van kapcsolva, és a szkenner főmenüje aktív.

A szkennert és az adaptert úgy kell egymás közelében felállítani, hogy az infravörös ablakok egymásra irányuljanak. A két készülék automatikusan felismeri egymást és kapcsolódnak egymáshoz. A szkenneren a következő képernyő jelenik meg csipogás kíséretében:

Az adatátvitel elindításához nyomja meg a szkenneren a nyugtázó gombot. Adatátvitel során a következő történik:

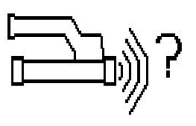

Az adapteren nagyon gyorsan villog a zöld LED az adatátvitel kijelzésére. A szkenneren folyamatosan villog a vörös LED:

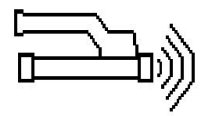

Az adatátvitel befejezésekor ez a képernyő jelenik meg a szkenneren:

Minden szkennelési adat sikeresen átadva. Nyomja meg ismét a szkenner nyugtázó gombját az adatátvitel befejezéséhez. A szkennelési adatok sikeresen átadva.

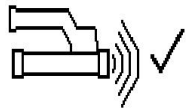

A szkennelések számozása közvetlenül az adapterben történik.

## **5.16.3 Adatátvitel az adapterről a számítógépre**

#### **Tudnivaló** ╞♥⋵

Az adatbiztonság, adatintegritás, valamint a zavarmentesség biztosítása érdekében csak a Hilti által szállított PUA 95 Micro USB kábelt használjon.

Az adatok a PUA 95 Micro USB adatkábelen keresztül kerülnek át az adapterről a számítógépre. Az adat átvitele után az adapter eltávolítható.

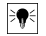

### **Tudnivaló**

A PSA 55 adapter biztonságos eltávolításához ajánlott az operációs rendszer "Hardver biztonságos eltávolítása" funkciójának használata. Ezzel megelőzhető az adatok épségének veszélyeztetése.

## **5.16.4 Adatátvitel a táblagépről a számítógépre**

#### **Tudnivaló** bo

Az adatbiztonság, adatintegritás, valamint a zavarmentesség biztosítása érdekében csak a Hilti által szállított PUA 92 Micro USB kábelt használjon.

Az adatok a PSA 92 USB adatkábelen keresztül kerülnek át a táblagépről a számítógépre.

### **5.16.5 Ötletek szkenneléshez és kiértékeléshez**

**Az objektum túl kicsi a szkenneléshez, vagy a vasalat túl közel van egy sarokhoz, így nem szkennelhető helyesen**

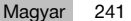

Használjon egy vékony, nem fémes (pl. fa, hungarocell, karton stb.) alátétet, amely túlnyúlik az építmény szélén, majd szkennelje a szélen túlnyúló alátétet. Ne felejtse el levonni az alátét vastagságát a mélységmeghatározás mérési értékeiből. Az érték bevihető a PC szoftverébe és automatikusan levonásra kerül a mélységmérés értékeiből.

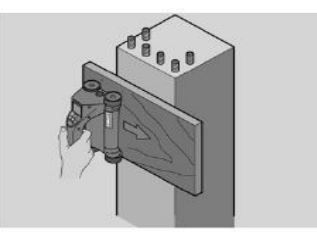

## **A felület durva**

A durva felületek (pl. olyan betonfelületek, amelyeken látható az adalék) zúgást keltenek a jelben úgy, hogy adott esetben meghatározhatatlanná válik a betonvas mélysége vagy átmérője. Ilyen esetben előnyös, ha a szkennelést egy vékony alátétlapon keresztül végzik. Az alátétlap vastagságának levonására vonatkozó fenti utasítás itt is érvényes.

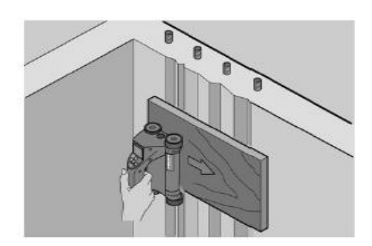

## **Interferencia a képben**

A képben a következő okok miatt jöhet létre interferencia:

- Betonvas-hulladékok
- Összekötő drótok a betonvasak keresztezéseinél
- Ferromágneses tulajdonságú adalékok
- A szkennelési szinttel párhuzamosan elhelyezkedő betonvas végek
- A szkennelési szintre merőlegesen elhelyezkedő betonvas végek (álló vasak)

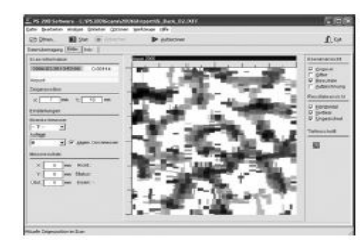

## **Tudnivaló**

 $\blacktriangleright$ 

Az interferenciák tartományában kiszámított átmérőket és elhelyezkedési mélységeket elővigyázatosan kell kezelni, mivel azok pontatlanok lehetnek.

## **Oszlopok és faláttörés tartóinak szkennelése**

Olyan esetekben, amikor a vasalat nem sérülhet, ügyeljen arra, hogy a képbeolvasást legalább az épületrész három oldalán végezze el, hogy a betonban szögben elrendezett vasak is felismerhetőek legyenek.

## **Egyszerű átmérő-ellenőrzés**

Elvégezhető az első vasbeton-réteg átmérőjének egyszerű, átfordulásjellegű mérése, ha a második, keresztben elhelyezett réteg mélységét levonják az első réteg mélységéből. Feltétele, hogy a két réteg érintkezzen egymással, vagy egymás közelében helyezkedjenek el.

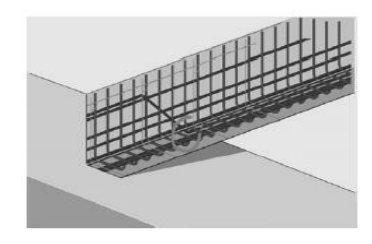

## **5.16.6 PC-szoftver**

A **Hilti** PROFIS Detection PC-szoftver bővített elemzési lehetőségeket, jelentések egyszerű elkészítését, adatarchiválást, képek és adatok egyéb szoftverekbe exportálásának lehetőségét, valamint nagyobb adatmennyiségek automatikus kötegelt feldolgozását nyújtja.

A **Hilti** PROFIS Detection MAP szoftver max. 45x45 m méretű felület megjelenítésénél és kiértékelésénél keletkező nagyobb adatmennyiségek összefűzését teszi lehetővé.

Az alkalmazási útmutatókat a szoftver súgó rendszere tartalmazza.

## **6 Segítség zavarok esetén**

## **6.1 Hibakeresés**

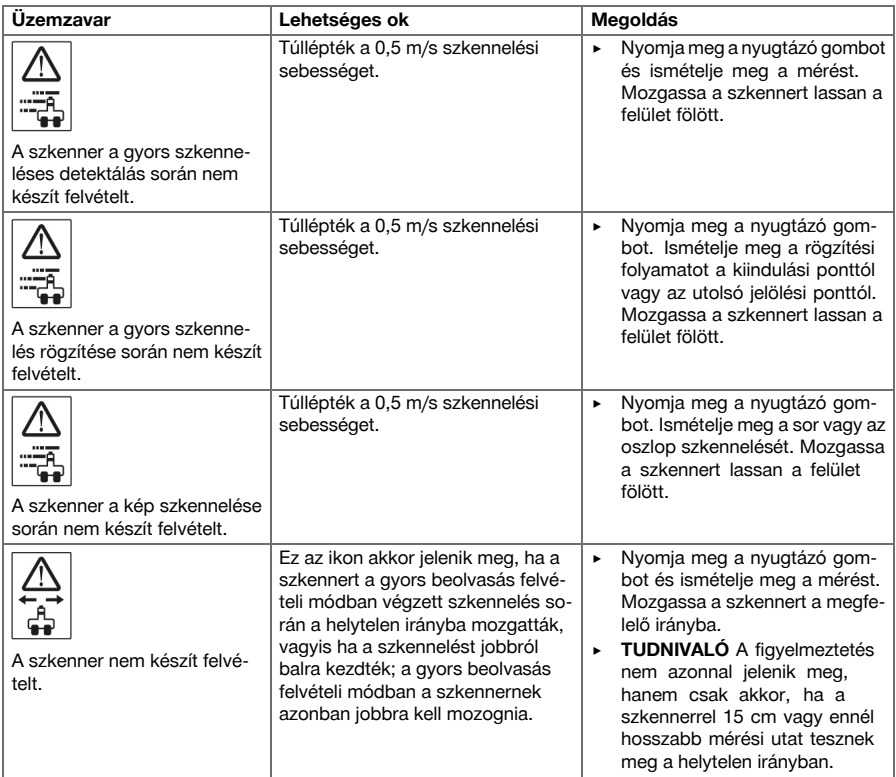

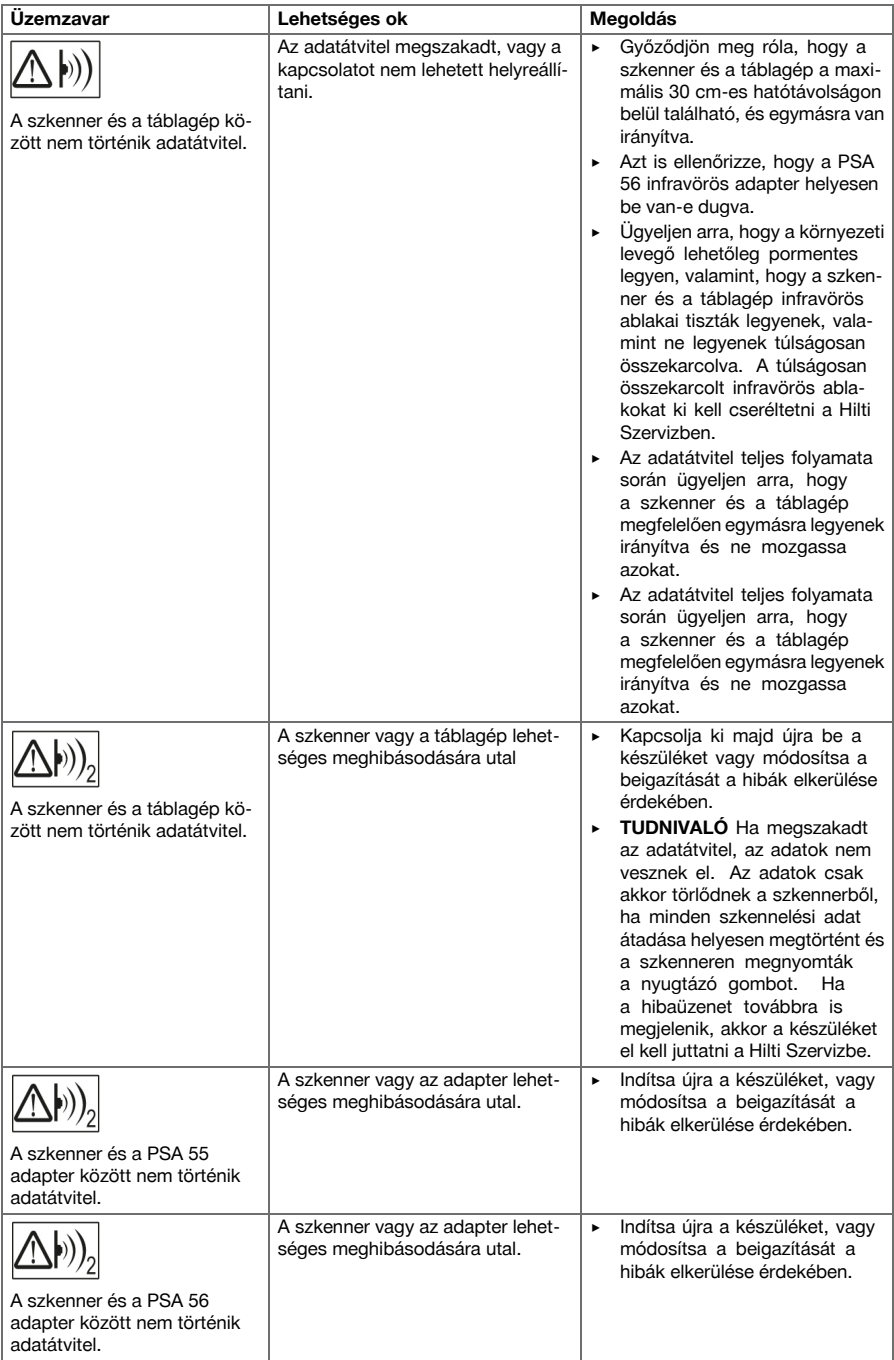

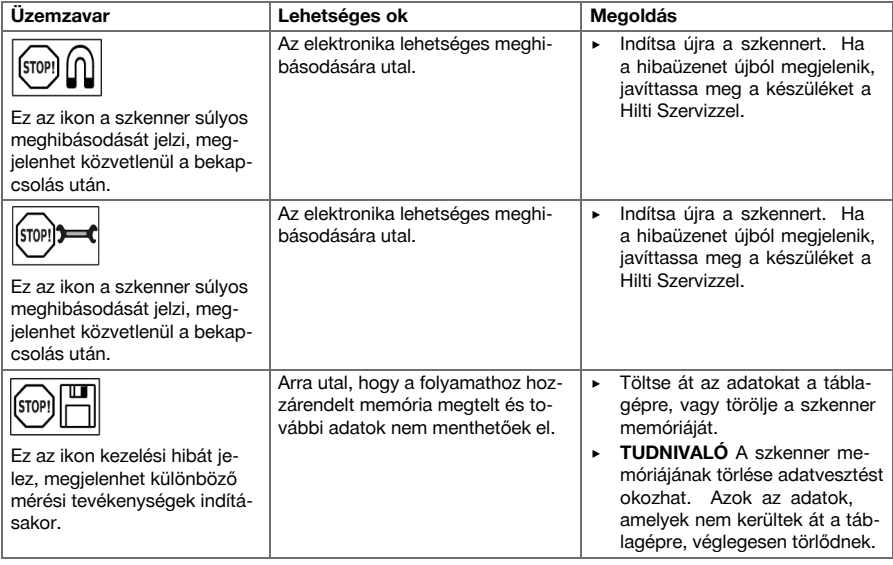

## **6.2 Hibakeresés**

Az ebben a táblázatban fel nem sorolt zavarok esetén, illetve olyan zavaroknál, melyeket saját maga nem tud megjavítani, kérjük, hogy forduljon a **Hilti** Szervizhez.

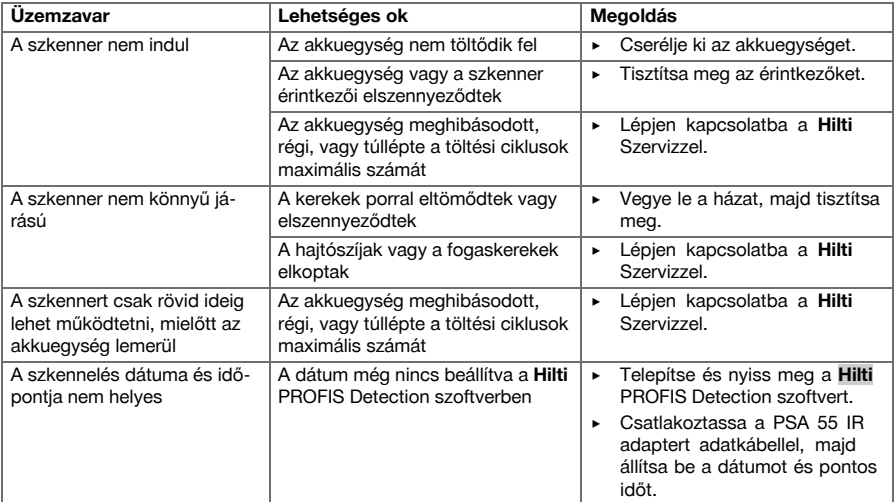

## **7 Akkumulátoros gépek szállítása és tárolása**

## **Szállítás**

## **VIGYÁZAT**

- **Nem szándékos indítás szállításkor.** Behelyezett akkukkal a gép szállításakor ellenőrizetlenül beindulhat, és megsérülhet.
- ▶ A gépet mindig behelyezett akku nélkül szállítsa.
- ▶ Vegye ki az akkukat.
- Külön becsomagolva szállítsa a gépet és az akkukat.
- ▶ Az akkukat soha ne szállítsa ömlesztve.
- ▶ Hosszabb szállítást követően ellenőrizze az akkumulátor és a gép sértetlenségét a használatba vétel előtt.

## **Tárolás**

## **VIGYÁZAT**

**Véletlen károsodás hibás akkuk miatt.** A kifolyó akkumulátorok károsíthatják a gépet.

- ▶ A gépet mindig behelyezett akku nélkül tárolja.
- Lehetőleg hűvös, száraz helyen tárolja a gépet és az akkut.
- Soha ne tárolja az akkut tűző napon, fűtőtesten vagy üveglap mögött.
- ▶ A gépet és az akkut száraz helyen, gyermekek, valamint illetéktelen személyek számára nem hozzáférhető módon tárolja.
- ▶ Hosszabb tárolást követően ellenőrizze az akkumulátor és a gép sértetlenségét a használatba vétel előtt.

## **7.1 Akkumulátoros gépek ápolása és karbantartása**

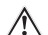

## **FIGYELMEZTETÉS**

**Áramütés veszélye!** A behelyezett akkuval végzett ápolás és karbantartás súlyos sérüléseket és égési sérülést okozhat.

▶ Minden ápolási és karbantartási munka előtt vegye ki az akkut!

## **A gép ápolása**

- Óvatosan távolítsa el a szilárdan tapadó szennyeződést.
- Száraz kefével tisztítsa meg óvatosan a szellőzőnyílásokat.
- A házat csak enyhén nedves kendővel tisztítsa. Ne használjon szilikontartalmú ápolószert, mivel az károsíthatja a műanyag alkatrészeket.

## **A Liion akkuk ápolása**

- Az akkut tartsa száraz, olaj- és zsírmentes állapotban.
- A házat csak enyhén nedves kendővel tisztítsa. Ne használjon szilikontartalmú ápolószert, mivel az károsíthatja a műanyag alkatrészeket.
- Kerülje a nedvesség behatolását.

## **Karbantartás**

- Rendszeresen ellenőrizze a látható részeket sérülés, illetve a kezelőelemeket kifogástalan működés szempontjából.
- Sérülések és/vagy funkciózavar esetén ne működtesse az akkus készüléket. Azonnal javíttassa meg a **Hilti** Szervizben.
- Az ápolási és karbantartási munkák után minden védőfelszerelést szereljen fel, és ellenőrizze a készülék működését.

#### **Tudnivaló** ₩

A biztonságos üzemelés érdekében csak eredeti pótalkatrészeket és fogyóanyagokat használjon. Az általunk engedélyezett pótalkatrészeket, fogyóanyagokat és tartozékokat termékéhez megtalálja a **Hilti** Központban és az alábbi címen: **www.hilti.com**

## **7.2 Hilti kalibrálási szolgáltatás**

Javasoljuk, hogy használja ki a Hilti kalibrálási szolgáltatását a készülékek rendszeres ellenőrzésére, annak érdekében, hogy biztosítsa a szabványoknak és a jogi előírásoknak megfelelő megbízhatóságot. A Hilti kalibrálási szolgáltatása mindenkor rendelkezésére áll; azonban ajánlott évente legalább egyszer elvégeztetni. A Hilti kalibrálási szolgáltatásának keretében igazolják, hogy a vizsgált készülék specifikációja a vizsgálat napján megfelel a használati utasításban feltüntetett műszaki adatoknak. A vizsgálat után a készülék kap egy kalibrálási plakettet, és a kalibrálási tanúsítvány írásban igazolja, hogy a készülék a gyártó által megadottak szerint működik. A kalibrálási tanúsítvány az ISO 900X szerint tanúsított vállalkozások számára kötelező. Az Önhöz legközelebb eső Hilti tanácsadó szívesen ad további felvilágosítást.

## **FIGYELMEZTETÉS**

**Sérülésveszély.** Szakszerűtlen ártalmatlanítás miatti veszély.

- ▶ A felszerelések szakszerűtlen ártalmatlanítása a következő következményekkel járhat: A műanyag alkatrészek elégetésekor mérgező gázok szabadulnak fel, amelyek betegségekhez vezethetnek. Ha az akkumulátorok megsérülnek vagy erősen felmelegednek, akkor felrobbanhatnak, és közben mérgezést, égési sérülést, marást vagy környezetszennyezést okozhatnak. A könnyelmű hulladékkezeléssel lehetővé teszi jogosulatlan személyek számára a felszerelés szakszerűtlen használatát. Ezáltal Ön vagy egy harmadik személy súlyosan megsérülhet, valamint környezetszennyezés következhet be.
- ▶ A hibás akkukat haladéktalanul ártalmatlanítsa. Ezek az akkuk gyerekektől elzárva tartandók. Ne szedje szét az akkut és ne égesse el azt.
- ▶ Ártalmatlanítsa az akkukat az adott országban érvényes előírások szerint, vagy adja vissza a kiszolgált akkukat a **Hilti** vállalatnak.

A **Hilti** készülékek nagyrészt újrahasznosítható anyagokból készülnek. Az újrahasznosítás előtt az anyagokat gondosan szét kell válogatni. A **Hilti** sok országban visszaveszi a használt készülékét újrahasznosítás céljára. Erről kérdezze a **Hilti** ügyfélszolgálatot vagy kereskedelmi tanácsadóját.

A használt elektromos és elektronikai készülékekről szóló európai uniós irányelv és annak a nemzeti jogba történt átültetése szerint az elhasznált elektromos kéziszerszámokat külön kell gyűjteni, és környezetbarát módon újra kell hasznosítani.

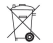

Az elektromos mérőkészülékeket ne dobja a háztartási szemétbe!

## **9 Gyártói garancia**

▶ Kérjük, a garancia feltételeire vonatkozó kérdéseivel forduljon helyi **Hilti** partneréhez.

## **1 Dane dotyczące dokumentacji**

## **1.1 O niniejszej dokumentacji**

- Przed uruchomieniem urządzenia należy zapoznać się z niniejszą dokumentacją. Jest to warunek konieczny bezpiecznej pracy i bezawaryjnej obsługi.
- Należy stosować się do uwag dotyczących bezpieczeństwa oraz ostrzeżeń zawartych w niniejszej dokumentacji i podanych na wyrobie.
- Instrukcję obsługi zawsze przechowywać z produktem; urządzenie przekazywać innym użytkownikom wyłącznie z instrukcją obsługi.

## **1.2 Objaśnienie symboli**

## **1.2.1 Wskazówki ostrzegawcze**

Wskazówki ostrzegawcze ostrzegają przed niebezpieczeństwem w obchodzeniu się z produktem. Następujące słowa ostrzegawcze są stosowane w połączeniu z symbolem:

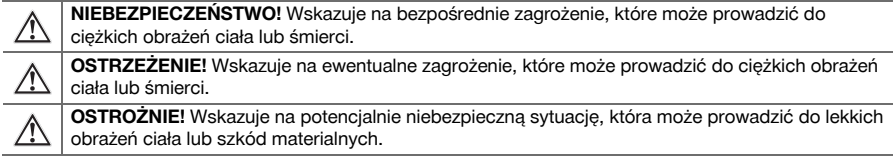

## **1.2.2 Symbole w dokumentacji**

W niniejszej dokumentacji zastosowano następujące symbole:

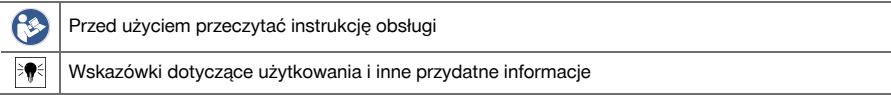

### **1.2.3 Symbole na rysunkach**

Na rysunkach zastosowano następujące symbole:

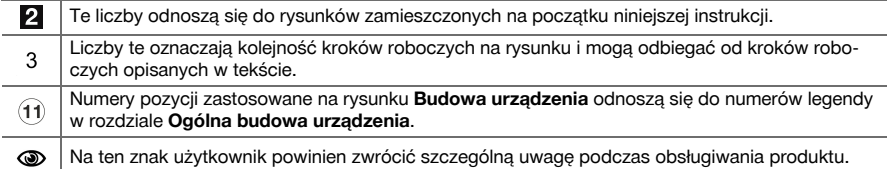

## **1.3 Deklaracja zgodności**

Deklarujemy z pełną odpowiedzialnością, że opisany tutaj produkt jest zgodny z obowiązującymi wytycznymi i normami. Kopia deklaracji zgodności znajduje się na końcu niniejszej dokumentacji.

Techniczna dokumentacja zapisana jest tutaj:

**Hilti** Entwicklungsgesellschaft mbH | Zulassung Geräte | Hiltistraße 6 | 86916 Kaufering, DE

### **1.4 Informacje o produkcie**

Produkty **Hilti** przeznaczone są do użytku profesjonalnego i mogą być eksploatowane, konserwowane i utrzymywane we właściwym stanie technicznym wyłącznie przez autoryzowany, przeszkolony personel. Personel ten musi być przede wszystkim poinformowany o możliwych zagrożeniach. Produkt i jego wyposażenie mogą stanowić zagrożenie w przypadku użycia przez niewykwalifikowany personel w sposób niewłaściwy lub niezgodny z przeznaczeniem.

Oznaczenie typu i numer seryjny umieszczone są na tabliczce znamionowej.

▶ Numer seryjny należy przepisać do poniższej tabeli. Dane o produkcie należy podawać w przypadku pytań do naszego przedstawicielstwa lub serwisu.
### **Dane o produkcie**

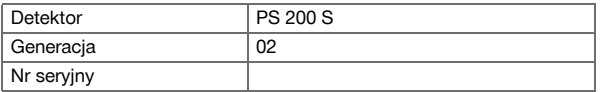

### **2 Bezpieczeństwo**

### **2.1 Ogólne wskazówki dotyczące bezpiecznej eksploatacji elektronarzędzi**

**OSTRZEŻENIE! Należy zapoznać się ze wskazówkami dotyczącymi bezpieczeństwa.** Nieprzestrzeganie wskazówek bezpieczeństwa oraz instrukcji może prowadzić do porażenia prądem, pożaru i/lub ciężkich obrażeń ciała.

Należy zachować do wglądu wszystkie wskazówki i zalecenia dotyczące bezpieczeństwa.

### **Bezpieczeństwo w miejscu pracy**

- ▶ **Należy dbać o czystość i dobre oświetlenie stanowiska pracy.** Nieporządek lub brak oświetlenia w miejscu pracy mogą prowadzić do wypadków.
- ▶ **Przy użyciu tego elektronarzędzia nie pracować w otoczeniu zagrożonym wybuchem, w którym** znajdują się np. łatwopalne ciecze, gazy lub pyły. Elektronarzędzia wytwarzają iskry, które mogą prowadzić do zapłonu pyłów lub oparów.
- ▶ **Podczas pracy przy użyciu elektronarzędzia nie zezwalać na zbliżanie się dzieci i innych osób.** W wyniku odwrócenia uwagi można stracić kontrolę nad urządzeniem.

### **Bezpieczeństwo elektryczne**

- ▶ **Elektronarzędzia chronić przed deszczem i wilgocią.** Wniknięcie wody do elektronarzędzia powoduje zwiększenie ryzyka porażenia prądem.
- ▶ **Należy unikać kontaktu z uziemionymi powierzchniami, jak rury, grzejniki, piece i lodówki.** W przypadku kontaktu cielesnego z uziemieniem istnieje zwiększone ryzyko porażenia prądem.

### **Bezpieczeństwo osób**

- ▶ **Należy być czujnym, uważać na to, co się robi i do pracy przy użyciu elektronarzędzi przystępować z rozwagą. Nie używać elektronarzędzia będąc zmęczonym lub znajdując się pod wpływem narkotyków, alkoholu lub lekarstw.** Chwila nieuwagi podczas eksploatacji elektronarzędzia może prowadzić do poważnych obrażeń ciała.
- ▶ **Unikać niewygodnej pozycji ciała. Należy przyjąć bezpieczną pozycję i zawsze utrzymywać równowagę.** Dzięki temu możliwa jest lepsza kontrola elektronarzędzia w nieprzewidzianych sytuacjach.
- ▶ **Zawsze nosić osobiste wyposażenie ochronne i zakładać okulary ochronne.** Noszenie osobistego wyposażenia ochronnego, takiego jak maska przeciwpyłowa, antypoślizgowe obuwie robocze, kask ochronny lub ochraniacze słuchu, w zależności od rodzaju i użytkowania elektronarzędzia, zmniejsza ryzyko obrażeń ciała.
- ▶ **Należy nosić odpowiednią odzież. Nie nosić obszernej odzieży ani biżuterii. Nie zbliżać włosów, odzieży ani rękawic do ruchomych części urządzenia.** Obszerna odzież, biżuteria lub długie włosy mogą zostać wciągnięte przez ruchome części urządzenia.
- ▶ **Unikać niezamierzonego uruchomienia elektronarzędzia. Przed założeniem akumulatora na urządzenie oraz wzięciem urządzenia do ręki lub przenoszeniem go, należy upewnić się, że jest wyłączone.** Jeśli podczas przenoszenia elektronarzędzia naciskany jest przełącznik lub podczas podłączania do sieci przełącznik jest wciśnięty, można spowodować wypadek.
- ▶ **Przed włączeniem elektronarzędzia usunąć narzędzia nastawcze oraz klucze.** Narzędzia lub klucze, które znajdują się w ruchomych częściach urządzenia, mogą prowadzić do obrażeń ciała.
- ▶ **Jeśli możliwe jest zamontowanie urządzeń odsysających lub wyłapujących, upewnić się, czy są one właściwie podłączone i prawidłowo użytkowane.** Stosowanie urządzeń odsysających zmniejsza zagrożenie spowodowane rozprzestrzenianiem się pyłów.

### **Zastosowanie i obchodzenie się z elektronarzędziem**

- ▶ **Nie przeciążać urządzenia. Elektronarzędzia należy używać do prac, do których jest przeznaczone.** Odpowiednim elektronarzędziem pracuje się lepiej i bezpieczniej w podanym zakresie mocy.
- ▶ **Nie używać elektronarzędzia, którego przełącznik jest uszkodzony.** Elektronarzędzie, którego nie można włączyć lub wyłączyć, stanowi zagrożenie i bezwzględnie należy je naprawić.
- ▶ **Przed rozpoczęciem nastawy urządzenia, wymianą osprzętu lub odłożeniem urządzenia wyjąć akumulator.** Ten środek ostrożności zapobiega niezamierzonemu włączeniu elektronarzędzia.
- ▶ **Nieużywane elektronarzędzia należy przechowywać w miejscu niedostępnym dla dzieci. Nie należy pozwalać na użytkowanie urządzenia osobom, które nie zapoznały się z nim lub nie przeczytały tych wskazówek**. Elektronarzędzia stanowią zagrożenie, jeśli używane są przez osoby niedoświadczone.
- ▶ **Należy starannie konserwować elektronarzędzia. Kontrolować, czy ruchome części funkcjonują bez zarzutu i nie są zablokowane, czy części nie są popękane ani uszkodzone w takim stopniu, że mogłoby to mieć wpływ na prawidłowe funkcjonowanie elektronarzędzia. Przed przystąpieniem do eksploatacji urządzenia należy zlecić naprawę uszkodzonych części.** Przyczyną wielu wypadków jest niewłaściwa konserwacja elektronarzędzi.
- ▶ **Należy zadbać o to, aby narzędzia tnące były ostre i czyste.** Utrzymywane w dobrym stanie narzędzia tnące z ostrymi krawędziami tnącymi rzadziej zakleszczają się i łatwiej się je prowadzi.

### **Zastosowanie oraz obchodzenie się z narzędziami akumulatorowymi**

- ▶ **Należy używać wyłącznie akumulatorów przeznaczonych do danego elektronarzędzia.** Używanie innych akumulatorów może doprowadzić do obrażeń ciała i zagrożenia pożarowego.
- ▶ **Akumulatory należy ładować tylko za pomocą prostowników zalecanych przez producenta.** Jeśli prostownik, przeznaczony do ładowania określonego typu akumulatorów, zostanie zastosowany do ładowania innych akumulatorów, może dojść do pożaru.
- ▶ **Nieużywany akumulator przechowywać z daleka od spinaczy, monet, kluczy, gwoździ, śrub i innych drobnych przedmiotów metalowych, które mogłyby spowodować zmostkowanie styków.** Zwarcie pomiędzy stykami akumulatora może prowadzić do poparzeń oraz pożaru.
- ▶ **W przypadku niewłaściwego użytkowania możliwy jest wyciek elektrolitu z akumulatora. Należy unikać kontaktu z nim.** Wyciekający z akumulatora elektrolit może prowadzić do podrażnienia skóry lub oparzeń. W razie przypadkowego kontaktu narażone części ciała obmyć wodą. W przypadku przedostania się cieczy do oczu zasięgnąć porady lekarza.

### **2.2 Prawidłowe obchodzenie się z akumulatorami**

- ▶ Przestrzegać szczególnych wytycznych dotyczących transportu, przechowywania i eksploatacji akumulatorów Li-Ion.
- ▶ Akumulatory należy przechowywać z dala od źródeł wysokiej temperatury i ognia oraz unikać bezpośredniego nasłonecznienia.
- Akumulatorów nie wolno rozkładać na pojedyncze elementy, zgniatać, podgrzewać do temperatury powyżej 80°C ani palić.
- Uszkodzonych akumulatorów nie wolno ładować ani nadal używać.
- ▶ Jeżeli wysoka temperatura akumulatora uniemożliwia jego dotknięcie, akumulator może być uszkodzony. Postawić urządzenie do ostygnięcia w miejscu niezagrożonym pożarem oraz w bezpiecznej odległości od materiałów palnych, gdzie można będzie obserwować akumulator. Gdy akumulator ostygnie, skontaktować się z serwisem **Hilti**.

### **3 Opis**

### **3.1 Budowa urządzenia [1](#page-1-0)**

- $(1)$  PS 200 S Skaner
- 
- (2) Futerał na urządzenie PSA 60<br>(3) Adapter na podczerwień PSA Adapter na podczerwień PSA 55
- (4) Pasek na reke PSA 63
- $(5)$  Kabel danych USB PSA 92
- ( Zestaw słuchawkowo-mikrofonowy PSA 93
- ) Futerał na urządzenie PSA 64
- + Zespół akumulatorów PSA 80
- § Zasilacz PUA 81
- **10 Prostownik PUA 80**<br>(11) Zestaw siatek PSA
- : Zestaw siatek PSA 10/11
- ∙ Taśma klejąca PUA 90
- (i3) Taśma pomiarowa
- $(4)$  Szczotka PSA 70
- | Zestaw ołówków do znakowania PUA 70
- $(16)$  Walizka PS 250

### **3.2 Użytkowanie zgodne z przeznaczeniem**

Produkt przeznaczony jest do lokalizowania prętów zbrojeniowych w betonie, określania głębokości położenia i przybliżonej średnicy warstwy zbrojenia położonej najbliżej powierzchni betonu – zgodnie z danymi technicznymi, podanymi w niniejszej instrukcji obsługi.

### **3.3 Zastosowanie**

Produkt przeznaczony jest do różnych nieniszczących podłoża prac detekcyjnych w budowlach żelbetonowych (np. lokalizacji prętów zbrojeniowych w górnych warstwach, otuliny betonowej, określenia średnicy

250 Polski

prętów zbrojeniowych). Tryb detekcji zależny jest od zastosowania. Zasadniczo można je przyporządkować do następujących kategorii:

### **Sytuacje i tryb pomiaru**

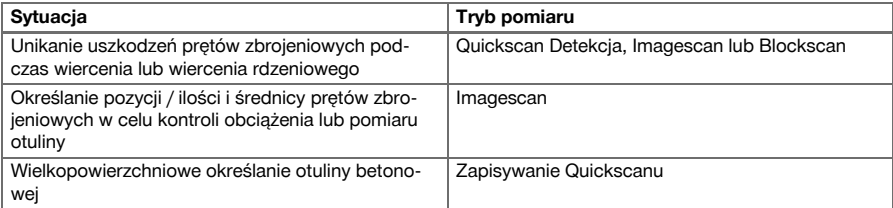

W celu uzyskania prawidłowych danych pomiarowych wymagane są wymienione poniżej warunki.

- Gładka i równa powierzchnia betonu
- Prety zbrojeniowe nie skorodowane
- Zbrojenie ułożone równolegle do powierzchni betonu
- Beton nie zawiera dodatków i innych wtrąceń z materiałów o właściwościach magnetycznych
- Prety zbrojeniowe leżą prostopadle do kierunku skanowania z dokładnością  $\pm 5^{\circ}$
- Pręty zbrojeniowe nie są spawane
- Sąsiadujące pręty mają zbliżoną średnicę
- Sąsiadujące pręty leżą na tej samej głębokości
- Specyfikowana dokładność dotyczy tylko najwyższej warstwy zbrojenia
- Nie ma wpływów zewnętrznych pól magnetycznych ani od znajdujących się w pobliżu obiektów o właściwościach magnetycznych
- Pręty mają względną przenikalność magnetyczną na poziomie 85-105
- Kółka skanera są czyste i wolne od zabrudzeń piaskiem lub innymi czynnikami
- Wszystkie 4 kółka skanera poruszają się po obiekcie badanym

### **3.4 Sposób działania**

Skaner jest przesuwany bezpośrednio po badanej powierzchni. Zebrane dane są zapisywane w skanerze aż do momentu przekazania ich bezpośrednio do tabletu. Tablet służy do zapisywania dużych ilości danych, prezentowania zeskanowanych obrazów oraz do dalszego ich analizowania. Dane mogą być również przesłane do komputera PC. Oprogramowanie komputerowe oferuje szereg możliwości zaawansowanej analizy, szybkiego drukowania raportów oraz archiwizowania danych.

### **3.5 Przenoszenie i używanie systemu**

Skaner może być używany do samego skanowania również bez tabletu. Tablet można przenosić w futerale PSA 64. Pierwsza możliwość jest zalecana w przypadkach szczególnie trudnego dojścia do badanej konstrukcji lub gdy wymagana jest maksymalna mobilność, np. pomiar na rusztowaniu lub na drabinie. Gdy pamięć skanera jest pełna (9 Imagescanów, 1 kompletny Blockscan lub 30 m Quickscanu), dane można przenieść do adaptera na podczerwień PSA 55 lub do tabletu. Tablet powinien znajdować się w pobliżu (np. u podnóża rusztowań, w samochodzie, w biurze budowy itp.). Jeżeli użytkownik zamierza wykonać więcej skanów niż jest to możliwe do zapisania w pamięci skanera i chce uniknąć każdorazowego powrotu do tabletu, może skorzystać z adaptera na podczerwień PSA 55 lub wziąć ze sobą tablet na pasku lub na dostarczonym pasku naramiennym.

### **3.6 Quickscan Detekcja (szybkie skanowanie - detekcja)**

Skaner przesuwany jest po badanej powierzchni prostopadle do zbrojenia. W ten sposób można określić i zaznaczyć bezpośrednio na badanej powierzchni położenie i przybliżoną głębokość zbrojenia.

### **3.7 Quickscan Detekcja z dokładnym określeniem głębokości**

Przed dokonaniem pomiaru użytkownik musi podać średnicę i rozstaw prętów zbrojeniowych. Pomiar należy przeprowadzić, jak opisano w punkcie Quickscan Detekcja.

### **3.8 Zapisywanie Quickscanu**

Dane są automatycznie zapisywane w trakcie przesuwania skanera po badanej powierzchni. Dane te są następnie przesyłane do tabletu, gdzie można je dalej analizować oraz określać średnią grubość otuliny. Jeśli dane zostaną przesłane do komputera, można je również analizować, archiwizować lub wydrukować w postaci raportu. Rozszerzone opcje analizowania umożliwiają importowanie zapisów Quickscanu oraz ich automatyczne analizowanie, tworzenie statystycznych analiz, jak również przedstawianie ich w postaci wartości wielkopowierzchniowych.

### **3.9 Imagescan**

W zakresie pomiaru mocowany jest papierowy raster za pomocą dołączonej taśmy klejącej. Po wybraniu w skanerze trybu pracy Imagescan nastepuje skanowanie wzdłuż wierszy i kolumn siatki, zgodnie ze wskazówkami na wyświetlaczu. Dane są przesyłane do tabletu, gdzie obraz można obejrzeć i przeanalizować. Pozycja prętów zbrojenia może być odniesiona do powierzchni badanej. Można określić średnicę i głębokość. Jeżeli dane zostaną przesłane do komputera PC, można je analizować, tak jak na tablecie, oraz dodatkowo zapisać i archiwizować serie punktów pomiarowych wraz z podaną głębokością i średnicą. Z danych tych można również wydrukować raport. Rozszerzone opcje analizowania umożliwiają importowanie Imagescanów oraz ich automatyczne analizowanie, tworzenie statystycznych analizy, jak również przedstawiania ich w postaci wartości wielkopowierzchniowych.

### **3.10 Blockscan**

W zakresie pomiaru mocowane są papierowe rastry za pomocą dołączonej taśmy klejącej. Po dokonaniu wyboru trybu pracy Blockscan użytkownik wybiera pierwszy obszar do skanowania. Następnie wykonywany jest Imagescan. Po wykonaniu Imagescanu pojawia się komunikat o konieczności wyboru następnego obszaru do zeskanowania. Należy przesunąć raster i powtórzyć skanowanie. Przyłożyć siatkę i zeskanować obszar, jak poprzednio. Ten proces można powtórzyć do 3 × 3 Imagescanów. Dane są przesyłane do monitora. Imagescany są automatycznie łączone, aby uzyskać większy obraz. Układ zbrojenia w całym obszarze może być prezentowany. Poszczególne Imagescany można wybrać w celu ich powiększenia i analizowania. Jeżeli dane zostaną przesłane do komputera PC, można je analizować, tak jak na monitorze, oraz dodatkowo zapisać i archiwizować serie punktów pomiarowych wraz z podaną głębokością i średnicą. Z danych tych można również wydrukować raport.

### **4 Dane techniczne**

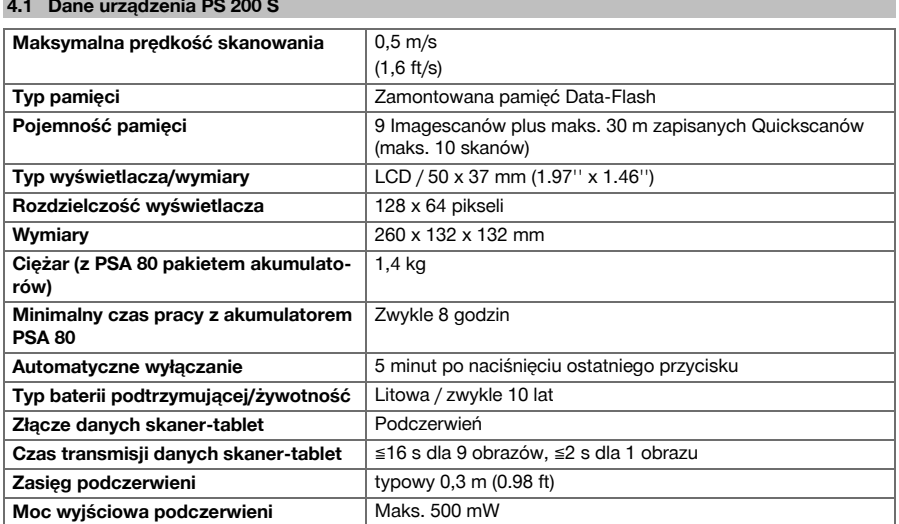

## **4.2 Warunki otoczenia**

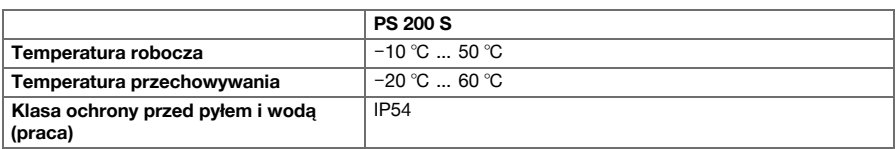

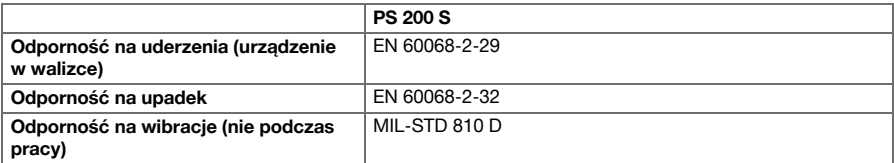

### **4.3 Dane adaptera na podczerwień PSA 55**

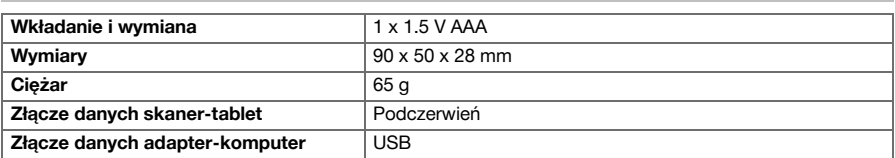

### **5 Obsługa**

### **5.1 Wkładanie akumulatora**

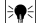

## **Wskazówka**

Temperatura wewnątrz pojazdu stojącego na słońcu może znacznie przekroczyć maksymalną dopuszczalną temperaturę przechowywania systemu Ferroscan PS 250. Może dojść do uszkodzenia niektórych elementów systemu Ferroscan PS 250, jeśli urządzenie będzie wystawione na działanie temperatury powyżej 60°C.

Założyć akumulator.

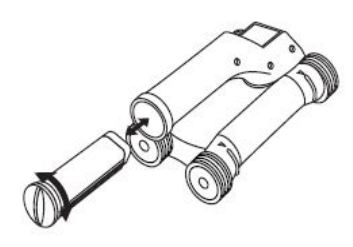

### **5.2 Menu główne**

Urządzenie rozpoczyna pracę zawsze w menu głównym. Z tego poziomu wybierane są wszystkie funkcje skanowania i opcje ustawień. W górnej części wyświetlacza pokazywany jest stan naładowania akumulatorów i poziom zajętości pamięci. Różne rodzaje skanowania i menu ustawień widoczne są w postaci symboli z lewej strony na wyświetlaczu. Wybieranie poszczególnych opcji możliwe jest przy użyciu przycisków ze strzałkami, natomiast potwierdzenie wcześniejszego wyboru – przez naciśnięcie przycisku potwierdzenia.

### **5.2.1 Quickscan**

W górnej części wyświetlacza pokazywana jest pozostała do dyspozycji wolna pamięć do zapisywania Quickscanu (w zależności od typu urządzenia i ustawionych jednostek – w metrach lub w stopach).

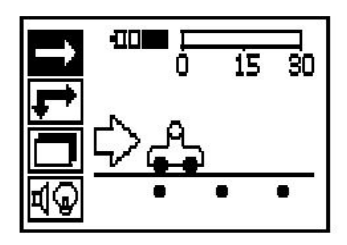

## **5.2.2 Imagescan**

W górnej części wyświetlacza pokazywana jest liczba zeskanowanych w skanerze Imagescanów (maksymalnie do 9).

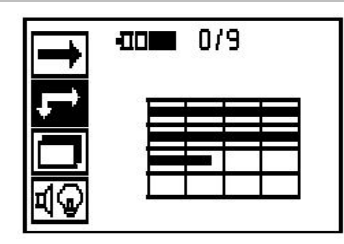

## **5.2.3 Blockscan**

W górnej części wyświetlacza pokazywana jest liczba zeskanowanych w skanerze Imagescanów (maksymalnie do 9).

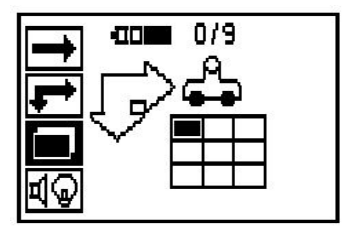

## **5.2.4 Ustawienia**

Do ustawiania poszczególnych parametrów i usuwania wszystkich danych z pamięci.

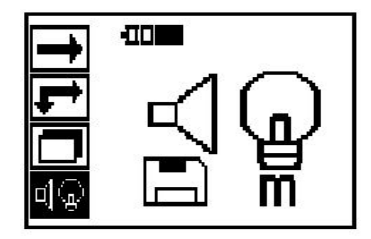

### **5.3 Ustawianie podświetlenia pola wyświetlacza**

Wybrać funkcję ustawiania podświetlenia wyświetlacza za pomocą przycisku potwierdzenia. Naciskać przyciski ze strzałkami, aby przechodzić między poszczególnymi opcjami. Za pomocą przycisku potwierdzenia wybrać żądaną opcję i nacisnąć przycisk anulowania, aby wrócić do menu ustawień.

Podświetlenie wyświetlacza stale włączone.

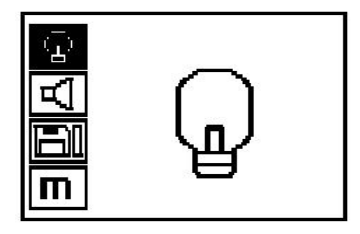

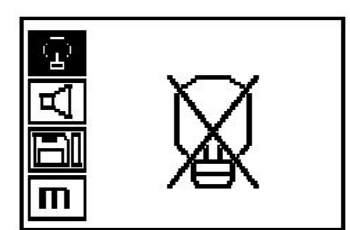

Automatyczne wyłączanie podświetlenia pola wyświetlacza. Dzięki tej opcji podświetlenie pola wyświetlacza wyłączy się automatycznie po 5 minutach od ostatniego naciśnięcia przycisku, zaś ponowne naciśnięcie przycisku spowoduje włączenie podświetlenia.

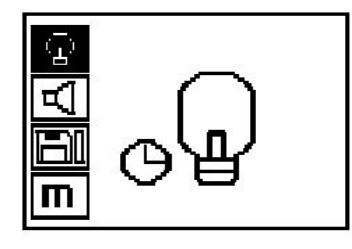

### **5.4 Ustawianie głośności**

Ustawia głośność sygnału akustycznego podczas pomiaru. Wybierać opcję przy pomocy przycisków ze strzałkami. Za pomocą przycisku potwierdzenia wybrać żądaną opcję i nacisnąć przycisk anulowania, aby wrócić do menu ustawień.

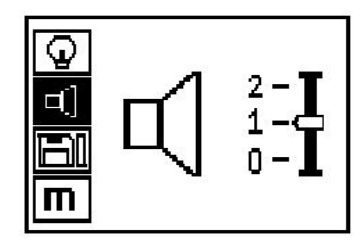

### **5.5 Ustawianie jednostki miary**

W przypadku niektórych urządzeń można zmienić jednostkę miary stosowaną w trakcie pomiaru. W celu przejścia do poszczególnych opcji użyć przycisków ze strzałkami. Za pomocą przycisku potwierdzenia wybrać żądaną opcję i nacisnąć przycisk anulowania, aby wrócić do menu ustawień.

Jednostki metryczne (milimetry lub metry)

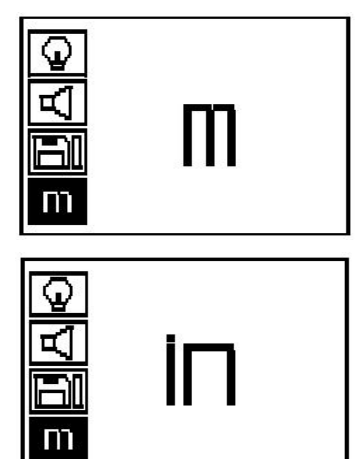

cale lub stopy

### **5.6 Usuwanie danych**

W celu usunięcia nacisnąć przycisk ze strzałką w dół, a następnie przycisk potwierdzenia lub w celu powrotu do menu ustawień nacisnąć przycisk anulowania.

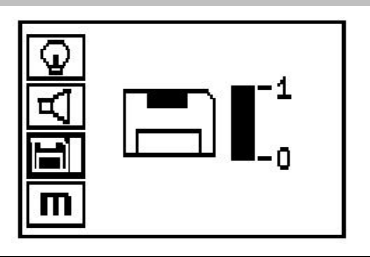

### **Wskazówka** ₩

Kasowanie pamięci prowadzi do utraty danych. Dane, które nie zostały przesłane do tabletu, zostaną bezpowrotnie usunięte.

Usuwa wszystkie dane pomiarowe zapisane w pamięci skanera – opcja dostępna tylko wtedy, gdy w pamięci przechowywane są jakieś dane. Jeżeli dane znajdują się w pamięci skanera, belka widoczna na wyświetlaczu obok piktogramu dyskietki jest wypełniona. W przeciwnym przypadku jest pusta.

### **5.7 Quickscan**

Tryb Quickscan może być stosowany do szybkiego określenia pozycji i przybliżonej głębokości prętów zbrojeniowych, co nastepnie zaznacza się na powierzchni. Ten proces określany jest jako Quickscan Detekcja. Kolejną funkcją w trybie Quickscan jest dokładne określanie głębokości, w przypadku której konieczne jest wcześniejsze podanie średnicy prętów zbrojeniowych i odstępów między nimi. Alternatywnie, dane mogą być przekazane do tabletu lub przegrane do komputera i tam dalej analizowane. W ten sposób można łatwo określić średnią grubość otuliny zbrojenia na dłuższych odcinkach mierzonej powierzchni. Ta metoda pracy określana jest jako zapisywanie Quickscanu.

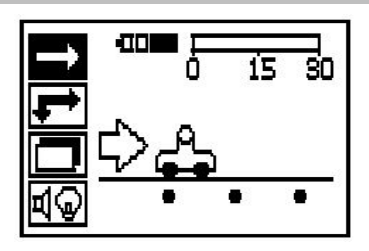

### **Wskazówka** ╞♥╡

Wykryte zostaną pręty zbrojeniowe leżące prostopadle do kierunku ruchu skanera. Pręty zbrojeniowe, które leżą równolegle do kierunku ruchu skanera, nie zostaną wykryte. Z tego względu należy się upewnić, że badany obiekt będzie przeskanowany zarówno w kierunku prostopadłym jak i równoległym. Dla prętów zbrojeniowych, które leżą ukośnie do kierunku ruchu skanera, może nastąpić błędne przeliczenie głębokości.

Włączyć skaner. Jako pierwszy wybierany jest domyślnie symbol Quickscanu. Za pomocą przycisku potwierdzenia wybrać w menu głównym funkcję Quickscan.

- 1. Głębokość pręta zbrojeniowego
- 2. Dystans zmierzony
- 3. Siła sygnału
- 4. Ustawienia: Minimalna głębokość, kierunek skanowania, średnica pręta zbrojeniowego, rozstaw prętów zbrojeniowych

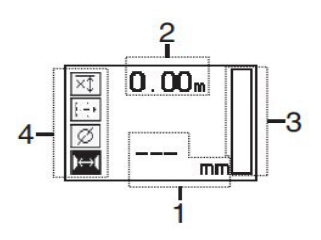

### **5.8 Quickscan Detekcja**

Przesuwać skaner po powierzchni badanej. Wykryte zostaną pręty zbrojeniowe leżące prostopadle do kierunku ruchu skanera. Zapisywany jest pokonywany dystans pomiaru.

Podczas zbliżania skanera do prętów zbrojeniowych moc sygnału na słupku zwiększa się, a na polu wyświetlacza pojawia się wartość określająca głębokość położenia prętów. Gdy skaner znajduje się nad środkiem preta zbrojeniowego:

- świeci się czerwona dioda LED.
- emitowany jest sygnał dźwiękowy
- słupek wskazujący moc sygnału osiąga najwyższą wartość
- podawana jest przybliżona głębokość (najmniejsza wartość głębokości = środek pręta).

Pręt zbrojeniowy jest położony w linii środkowej skanera i jego położenie może być zaznaczone na powierzchni badanej przy pomocy ołówka PUA 70. Dokładność pomiaru głębokości można zwiększyć, w przypadku wprowadzenia prawidłowej średnicy pręta zbrojeniowego lub zmiany na tryb pomiaru z dokładnym określeniem głębokości.

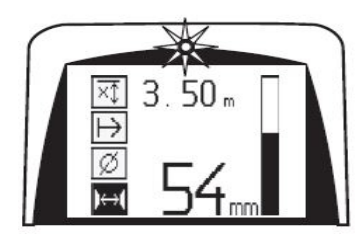

### **5.9 Quickscan z dokładnym określeniem głębokości**

Tryb pomiaru Quickscan z dokładnym pomiarem głębokości aktywowany jest przez naciśnięcie przycisku potwierdzenia.

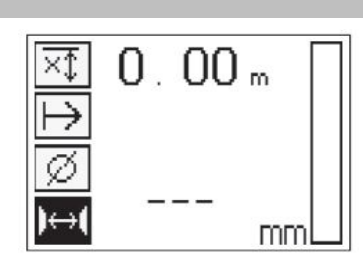

Prawidłowa średnica musi być znana i trzeba ją wprowadzić. Poza tym należy wprowadzić rozstaw prętów zbrojeniowych, jeśli znajduje się on w zakresie 36 mm≦s≦120 mm (1.41''≦s≦4.72''). Dane te można znaleźć w planach budowy lub można potwierdzić położenie prętów zbrojeniowych wykonując nawiercenia w betonie, lub przeprowadzić Quickscan Detekcję.

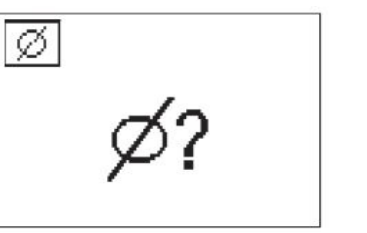

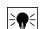

### **Wskazówka**

Rozstawu prętów zbrojeniowych s≦36 mm (1.41'') nie da się zmierzyć.

Rozstaw prętów zbrojeniowych można obliczyć automatycznie za pomocą funkcji Quickscan Detekcja poprzez wyszukanie punktu środkowego pręta i naciśnięcie nad środkiem pozycji czerwonego przycisku zapisywania. Teraz wyszukiwany jest kolejny punkt środkowy pręta i ponownie należy nacisnąć przycisk zapisywania. Odstęp pomiędzy prętami zbrojenia jest automatycznie obliczany i zapisywany.

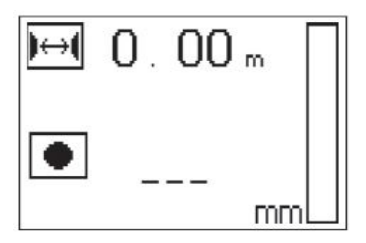

Gdy odstęp jest znany, wartość można wprowadzić także recznie za pomoca przycisków ze strzałkami.

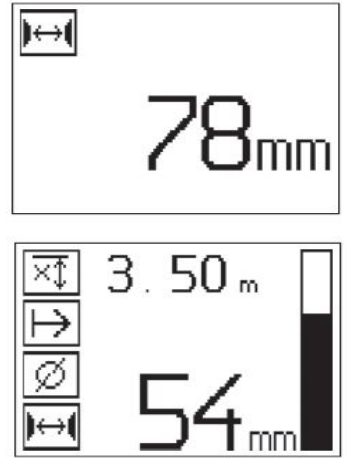

Po ustawieniu średnicy i rozstawu prętów zbrojeniowych proces skanowania odbywa się identycznie, jak w przypadku Quickscanu Detekcji.

### **5.10 Zapisywanie Quickscanu**

### **Wskazówka** ╞♥╡

Przed zapisaniem Quickscanu zawsze należy<br>przeprowadzić Imagescan lub Quickscan przeprowadzić Detekcję w obydwu kierunkach w celu określenia kierunku najwyższej warstwy prętów zbrojeniowych, zminimalizowania ryzyka pomiaru na punktach łączenia prętów, natychmiastowego wykrycia wszelkich obcych elementów metalicznych w betonie, które mogłyby mieć negatywny wpływ na dokładność pomiaru.

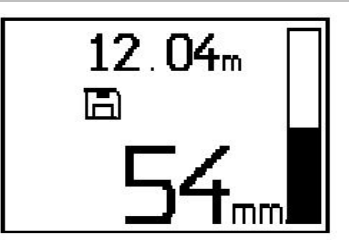

### **Wskazówka**

Wykryte i automatycznie zapisane zostaną te pręty zbrojeniowe, które leżą prostopadle do kierunku ruchu skanera. Przed rozpoczęciem procesu zapisywania upewnić się, że wybrane zostały właściwe ustawienia.

Przycisk zapisywania nacisnąć dopiero wówczas, gdy skaner znajdzie się w miejscu, w którym ma się zacząć skan. Zapisywania w żadnym wypadku nie można zaczynać ani przerwać na pręcie zbrojeniowym. Zwracać uwagę na pole wyświetlacza (zachować odstęp min. 30 mm (1.81'') od najbliższego pręta zbrojeniowego). W przeciwnym wypadku dane zapamiętane mogą okazać się błędne lub prowadzące do błędnych wyników.

₩

## **Wskazówka**

Nie zdejmować skanera z badanej powierzchni, jeśli nie zostanie zatrzymane zapisywanie lub ustawiony znacznik.

Do zapisania pozycji i głębokości wszystkich wykrytych prętów zbrojeniowych przyłożyć skaner do powierzchni i za pomocą Quickscan Detekcji znaleźć miejsce, pod którym nie znajdują się żadne pręty zbrojeniowe. Punkt startu zaznaczyć ołówkiem PUA 70 i nacisnąć przycisk zapisywania. Na wyświetlaczu pojawi się symbol dyskietki – oznacza to, że dane są zapamiętywane. Przesuwać skaner po powierzchni badanej.

Na końcu pomiaru zwracać uwagę, aby punkt końcowy nie występował nad prętem. W celu zakończenia zapamiętywania, nacisnąć ponownie przycisk Zapamiętaj. Ołówkiem PUA 70 zaznaczyć koniec skanowanego odcinka.

Zapisać można dystans pomiaru do 30 m (98 ft), zanim konieczne będzie przesłanie danych do tabletu lub do adaptera na podczerwień PSA 55. Możliwe jest również zapamiętanie kilku oddzielnych odcinków pomiarowych (maks. 10), których łączna długość nie będzie przekraczać 30 m (98 ft).

W celu analizy danych pomiarowych można je przesłać do tabletu.

### **5.11 Ustawienia Quickscanu**

Ustawienia dostępne w trybie Quickscan znajdują się po lewej stronie pola wyświetlacza. Mogą być dokonywane przed zapisywaniem lub dokładnym szybkim skanowaniem głębokości. Za pomocą przycisków ze strzałkami i przycisku potwierdzenia przejść do ustawień.

### **Ograniczony pomiar głębokości**

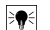

### **Wskazówka**

Pomiar umożliwia użytkownikowi lokalizację prętów zbrojeniowych w obrębie określonego obszaru głębokości pomiaru.

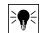

### **Wskazówka**

Podczas pracy w tym trybie należy przy wstępnie ustawionej głębokości uwzględnić bezpieczny odstęp od pręta zbrojeniowego.

### **Głębokość minimalna**

To ustawienie jest używane, gdy w badanym podłożu poszukiwane są pręty zbrojeniowe leżące w określonym zakresie głębokości. Jeżeli np. wymagana jest otulina o grubości co najmniej 40 mm, należy nastawić wartość na 40 mm (1.57'') (dla zapewnienia jakości pomiarów dodać 2 mm (0.08'') w celu wyeliminowania ewentualnych niedokładności). Tylko wtedy rozlegnie się sygnał i zaświeci dioda LED, gdy wykryte zostaną pręty zbrojeniowe leżące na głębokości mniejszej niż 40 mm (1.57'').

Za pomocą przycisków ze strzałkami wybrać funkcję ograniczonej głębokości pomiaru i nacisnąć przycisk potwierdzenia.

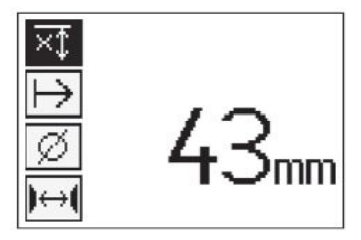

Funkcja ustawiania minimalnej głębokości nie jest aktywna.

Jeśli wartość ustawiona jest na "0", funkcja jest dezaktywowana i na wyświetlaczu pojawia się symbol, jak przedstawiono powyżej. Za pomocą przycisków ze strzałkami wprowadzić żądaną minimalną głębokość i potwierdzić ustawienie przyciskiem potwierdzenia. Nastąpi automatyczny powrót urządzenia do menu głównego.

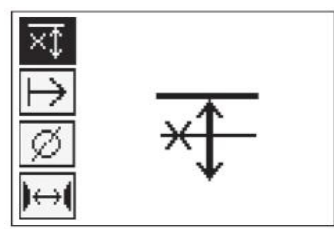

#### **Wskazówka** ♦

Jeśli pręty zbrojeniowe leżą głębiej niż ustawiona ograniczona wartość głębokości, sygnał nie zostanie wyemitowany i dioda LED się nie zaświeci.

### **Kierunek skanu**

Ta funkcja jest stosowana w celu określenia kierunku, w jakim ma następować zapisywanie Quickscanu. Mimo że nie ma ona bezpośredniego wpływu na uzyskane później na tablecie lub w komputerze wartości pomiarowe, pomaga jednak prawidłowo przedstawić pojedyncze zapisy Quickscanu w programie do analizy i wizualizacji danych **Hilti** PROFIS Ferroscan MAP oraz dopasować wartości głębokości do faktycznej powierzchni budowli. Dzięki temu można później łatwiej wskazać miejsca, w których grubość otuliny jest zbyt mała. Kierunek wykonywania pomiaru jest zapisywany podczas każdego skanowania.

Wybrać żądany kierunek skanowania i nacisnąć przycisk potwierdzenia.

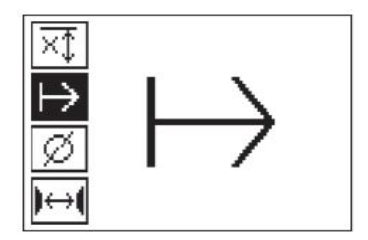

### **Średnica prętów zbrojeniowych**

Należy zastosować to ustawienie, aby możliwe było dokładne określanie otuliny betonowej (= głębokość położenia prętów zbrojeniowych). Wyłącznie podając prawidłową średnicę prętów zbrojeniowych można uzyskać dokładny pomiar głębokości.

Wybrać funkcję ustawienia średnicy prętów zbrojeniowych przy pomocy przycisków ze strzałkami i potwierdzić wybór przy pomocy przycisku potwierdzenia.

Jeżeli nie została wybrana średnica prętów zbrojeniowych, skaner obliczy głębokość prętów przyjmując domyślnie średnią wartość średnicy prętów z odpowiednich norm.

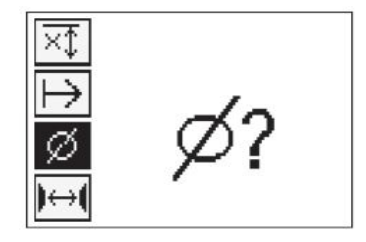

### **5.12 Ustawianie znacznika**

Przy zapisywaniu można spotkać się z wieloma przeszkodami na powierzchni badanej, które mogą uniemożliwić prawidłowe zapisanie skanu bez oderwania skanera od podłoża. Takimi przeszkodami mogą być np. słupy czy kolumny w ścianie, otwory drzwiowe, dylatacje, rury, rusztowania, naroża itp.

W przypadku napotkania takiej przeszkody, można ją oznaczyć znacznikiem. W ten sposób nastąpi przerwanie skanowania i użytkownik będzie miał możliwość przeniesienia skanera na miejsce za tą przeszkodą i kontynuowania skanowania. Dodatkowo, taki znacznik wskazuje, gdzie w zeskanowanym obiekcie znajdują się pewne elementy, dzięki czemu można uzyskać dodatkowe informacje umożliwiające odniesienie zeskanowanych danych do faktycznej powierzchni budowli.

W celu ustawienia znacznika należy w trybie zapamiętywania nacisnąć i przytrzymać przycisk potwierdzenia. Symbol dyskietki na wyświetlaczu zostanie przekreślony, co oznacza, że zapamiętywanie zostało przerwane i został wstawiony znacznik.

Należy, przytrzymując wciśnięty przycisk potwierdzenia, odsunąć skaner od powierzchni badanej. Jeżeli jest to konieczne, zaznaczyć pozycję na powierzchni badanej ołówkiem PUA 70. Za przeszkodą ponownie przyłożyć skaner do powierzchni, zwolnić przycisk potwierdzenia i kontynuować skanowanie. Podczas wizualizacji zeskanowanych danych znacznik pojawi się na tablecie lub w oprogramowaniu komputerowym **Hilti** PROFIS Detection w postaci linii pionowej.

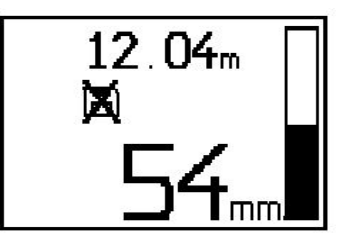

### **5.13 Imagescan**

Imagescan jest używany w celu uzyskania obrazu rozmieszczenia prętów zbrojeniowych. Można określić lub oszacować głębokość położenia i średnicę prętów zbrojeniowych. W pierwszej kolejności należy zamocować na ścianie raster papierowy. Użyć do tego celu dołączonej taśmy klejącej. Nadaje się ona wyjątkowo dobrze do klejenia do powierzchni betonu i można ją ręką łatwo oderwać z rolki na żądaną długość. W przypadku większości powierzchni do mocowania papierowego rastra wystarczy użyć kawałka taśmy o długości 10 cm (3.94'') na każdym z rogów. W przypadku bardzo wilgotnej lub zakurzonej powierzchni najpierw należy dostarczoną szczotką wyczyścić beton z pyłu. Następnie należy przykleić siatkę ewentualnie ze wszystkich stron na całej długości taśmą klejącą.

Alternatywnie, możliwe jest naniesienie siatki rastra bezpośrednio na badanej powierzchni. Przy pomocy liniału (np. kawałka równej deski) należy zaznaczyć siatkę 4×4 z odstępami 150 mm (5.9'') między każdą z równoległych linii. Można również użyć otworów w siatce, aby przenieść pozycje linii siatki bezpośrednio na budowlę.

Włączyć skaner i wybrać symbol Imagescanu. Na wyświetlaczu pokazany jest poziom naładowania akumulatora oraz liczba Imagescanów (maksymalnie 9), które w danym momencie znajdują się w pamięci.

W menu głównym ponownie wybrać Imagescan. Na wyświetlaczu pojawia się ekran Imagescanu.

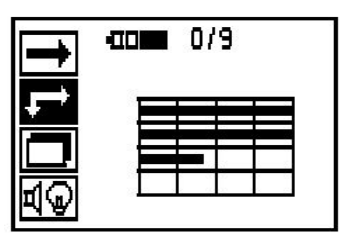

Na wyświetlaczu pojawia się rysunek siatki z sugerowanym punktem startu (trójkąt). Znajduje się on zawsze w lewym górnym rogu – jest to położenie odpowiednie dla większości wykonywanych skanów. Obraz będzie tworzony tylko dla obszaru zaznaczonego siatką i zeskanowanego zarówno w kierunku pionowym jak i poziomym. W niektórych przypadkach może to nie być możliwe ze względu na przeszkody w obszarze skanowania (np. rury przechodzące przez dźwigar). W takich przypadkach można zmienić punkt startu, aby w ten sposób uzyskać optymalny obszar do skanowania. Punkt startowy można zmienić za pomocą przycisków ze strzałkami.

Skaner przyłożyć w punkcie startu, wskazywanym poprzez migającą strzałkę. Należy zwrócić uwagę, aby położenie znaczników pozycjonujących na skanerze było zgodne z położeniem siatki, jak przedstawiono na szkicu powyżej.

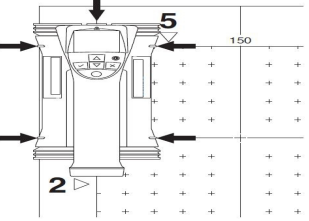

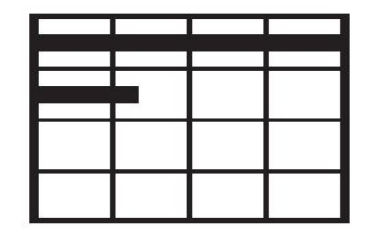

#### $\geq$ **Wskazówka**

Nieprawidłowe ustawienie skanera względem siatki może prowadzić do błędnego wskazania położenia prętów zbrojeniowych na wygenerowanym obrazie.

Nacisnąć przycisk Zapamiętaj i przesunąć skaner wzdłuż pierwszego wiersza. W trakcie przesuwania skanera po badanej powierzchni postęp skanowania pokazywany jest na wyświetlaczu w postaci grubej czarnej linii.

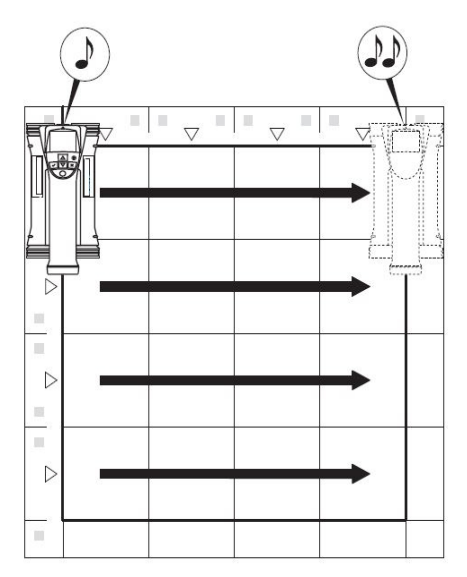

Po dojściu do końca pierwszego rzędu, skaner wyemituje krótki, podwójny sygnał i automatycznie zatrzyma skanowanie. Ten proces należy powtórzyć dla każdego rzędu i kolumny, zwracając uwagę na wskazówki na wyświetlaczu.

Po zeskanowaniu wszystkich rzędów, w analogiczny sposób zeskanować kolumny.

Zapamiętywanie któregokolwiek wiersza lub kolumny może zostać przerwane przed osiągnięciem końca wiersza / kolumny poprzez ponowne naciśniecie przycisku Zapamiętaj. Może być to konieczne w przypadku napotkania przeszkody, która uniemożliwia zeskanowanie całego rzędu lub kolumny. W analogiczny sposób można pominąć skanowanie całego rzędu lub kolumny, rozpoczynając i natychmiast zatrzymując proces skanowania, bez przesuwania skanera po siatce. Należy pamiętać, że nie zostanie utworzony obraz tych obszarów siatki, które nie były zeskanowane w obydwu kierunkach.

Możliwe jest powtórzenie skanowania poprzedniego wiersza / kolumny poprzez naciśnięcie przycisku Anuluj. Może to być konieczne, jeśli użytkownik nie jest pewien, czy obszar badany został dokładnie zeskanowany lub czy skaner nie został przypadkowo przesunięty. Ponowne naciśnięcie przycisku anulowania powoduje przerwanie skanowania i powrót do menu głównego. Naciśniecie przycisku potwierdzenia powoduje zapisanie skanu. Naciśnięcie przycisku anulowania po zeskanowaniu ostatniej linii powoduje usunięcie skanu.

Po zakończeniu skanowania nacisnąć przycisk potwierdzenia, aby wrócić do menu głównego. Dane można przenieść do tabletu w celu ich wyświetlenia i analizy.

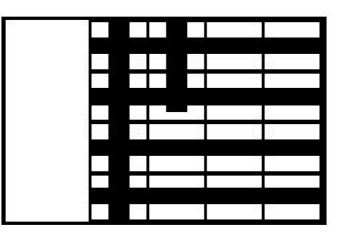

### **5.14 Blockscan**

Blockscan automatycznie łączy Imagescany w celu uzyskania obrazu rozmieszczenia prętów zbrojeniowych na większym obszarze. Wybierając pojedynczo poszczególne Imagescany można również określić na tablecie dokładną pozycję, głębokość położenia prętów zbrojeniowych oraz ich średnicę.

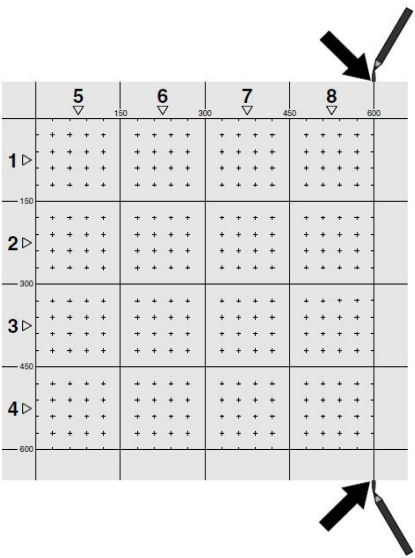

Umieścić siatkę, jak do wykonania Imagescanu. Ołówkiem do znakowania PUA 70 zaznaczyć krawędzie lub otwory na końcu każdej siatki przylegającej do następnej siatki. Wszystkie pozostałe potrzebne siatki zamocować do podłoża tak, aby przylegały do siebie krawędziami.

Włączyć skaner i za pomocą przycisków ze strzałkami wybrać w menu głównym symbol Blockscanu. Na wyświetlaczu pokazany jest poziom naładowania akumulatorów oraz liczba Imagescanów, które w tym momencie znajdują się w pamięci (maksymalnie 9 Imagescanów).

Pojawi się wizualizacja Blockscanu. Każdy kwadrat przedstawia jeden Imagescan. Można zeskanować do 3×3 Imagescanów. Za pomocą przycisków ze strzałkami wybrać pozycję pierwszego Imagescanu. Nacisnąć przycisk potwierdzenia, aby rozpocząć wykonywanie pierwszego Imagescanu. Należy zwrócić uwagę, że współrzędne każdego z punktów odnoszą się do górnego lewego rogu.

Szczegółowy opis Imagescanu patrz 6.13. Po wykonaniu Imagescanu skaner wróci automatycznie do ekranu Blockscanu.

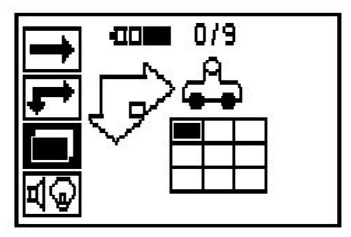

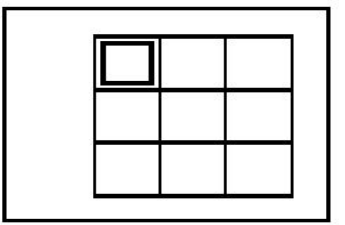

Zakończony Imagescan będzie na wyświetlaczu zacieniowany.

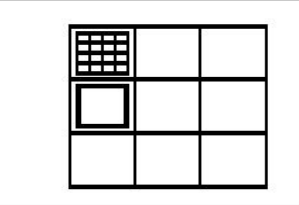

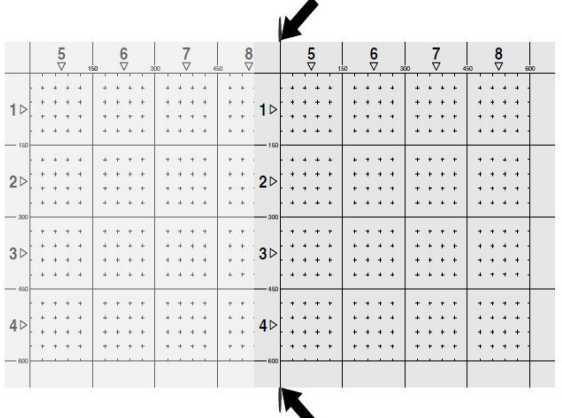

Wybrać pozycję następnego Imagescanu i powtórzyć proces skanowania. Wcześniej wykonane Imagescany mogą być w prosty sposób powtórzone poprzez ponowne wybranie tego obszaru skanowania i przeprowadzenie procesu skanowania. Stare dane zostaną zastąpione nowymi. Gdy wszystkie Imagescany zostaną zapisane lub osiągnięta zostanie maksymalna liczba zapisanych skanów wynosząca 9, należy nacisnąć przycisk anulowania, aby powrócić do menu głównego. W celu dokonania wizualizacji i analizy przesłać dane do tabletu.

### **Wskazówka**

☀

Po dwukrotnym naciśnięciu przycisku anulowania Blockscan zostanie usunięty. Następuje powrót do menu głównego.

### **5.15 Adapter na podczerwień PSA 55**

### **5.15.1 Przed pierwszym użyciem**

### **Wskazówka**  $\overline{\bullet}$

Zainstalować oprogramowanie **Hilti** PROFIS Detection na komputerze/laptopie. Przed pierwszym użyciem adaptera na podczerwień PSA 55 należy ustawić datę i godzinę, aby dane ze skanowania opatrzone były prawidłową datą i godziną.

- W tym celu za pomocą kabla danych micro USB PUA 95 należy podłączyć adapter na podczerwień PSA 55 do komputera.
- Otworzyć oprogramowanie **Hilti** PROFIS Detection.
- Wybrać "Ustaw datę i godzinę urządzenia PSA 55" pod "Narzędzia", "Przebieg pracy". Data i godzina zostaną wprowadzone w adapterze na podczerwień PSA 55.

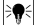

## **Wskazówka**

Sterownik urządzenia jest instalowany razem z **Hilti** PROFIS Detection. W innym przypadku należy ręcznie zainstalować sterownik znajdujący się w katalogu "Drivers" na adapterze PSA 55 IR (Setup.exe).

### **5.15.2 Obsługa adaptera na podczerwień PSA 55**

Za pomocą złącza na podczerwień można przenieść skany do adaptera, a stamtąd do komputera PC/laptopa. Naciskać przycisk Wł./Wył. przez ok. 3 sekundy, aby włączyć lub wyłączyć adapter. Kontrolka LED adaptera może wskazywać następujące stany

- Zielona dioda LED świeci się ciągle: adapter jest włączony i gotowy do pracy
- Czerwona dioda LED szybko miga: bateria słabo naładowana
- Zielona dioda LED miga: adapter został przed chwilą włączony
- Zielona dioda LED miga: dane są przenoszone
- Czerwona dioda LED miga i adapter wyłącza się: pamięć jest zapełniona w 95%

### **5.16 Transfer danych**

### **5.16.1 Transmisja danych ze skanera do tabletu [2](#page-2-0)**

#### **Wskazówka** ÷.

Przed rozpoczęciem transmisji danych upewnić się, że na tablecie wybrany został właściwy projekt.

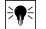

### **Wskazówka**

Przed rozpoczęciem transmisji danych sprawdzić, czy złącza na podczerwień są wolne od kurzu, brudu i smaru oraz czy nie są zbyt porysowane. W przeciwnym razie zasięg może się zmniejszyć lub dane nie zostaną przesłane.

Przesyłanie danych ze skanera do tabletu odbywa się za pomocą połączenia na podczerwień. Okienka portu podczerwieni znajdują się na końcu skanera i tabletu.

Dane mogą być przesyłane zawsze, gdy skaner i tablet są włączone oraz gdy skaner PS 200 S znajduje się w menu głównym, a na tablecie aktywowana jest transmisja danych przez podczerwień. Na tablecie należy w zakładce Projekty wybrać projekt, do którego zostaną skopiowane dane. Następnie wybrać "Import" i przyciskiem potwierdzenia "OK" potwierdzić transmisję "Z PS 200 S". W strefie stanu tabletu pojawia się teraz symbol podczerwieni.

Ustawić skaner i tablet blisko siebie w ten sposób, żeby ich okienka portów podczerwieni były ustawione naprzeciwko siebie. Obydwa urządzenia rozpoznają się automatycznie i połączą.

Na skanerze pojawia się następujący ekran i równocześnie emitowany jest sygnał dźwiękowy:

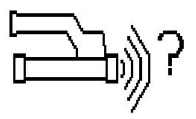

Nacisnąć na skanerze przycisk potwierdzenia, aby wszystkie dane skanu zostały zaimportowane do wybranego projektu.

Podczas transmisji danych na skanerze pojawia się ten ekran, a czerwona dioda LED miga bez przerwy.

Transmisja danych trwa od 1 do 15 sekund, w zależności od liczby i długości skanów przechowywanych w skanerze.

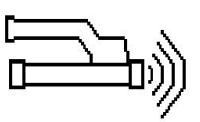

Po zakończeniu przesyłania danych, na skanerze pojawia się następujący ekran:

Ponownie nacisnąć na skanerze przycisk potwierdzenia, aby zakończyć proces przesyłania danych. W ten sposób dane skanu zostaną automatycznie usunięte ze skanera.

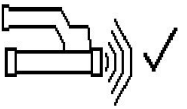

### **5.16.2 Transmisja danych ze skanera do adaptera**

### **Wskazówka**

Adapteru używać wyłącznie w pomieszczeniach. Chronić przed wniknięciem wilgoci.

### **Wskazówka**

Zwrócić uwagę przed rozpoczęciem transferu danych, aby okienka portów podczerwieni były wolne od kurzu, brudu lub smaru i aby nie były zbyt mocno zarysowane. W przeciwnym przypadku transfer danych może nie dojść do skutku lub ograniczony zostanie zasięg przesyłania informacji.

Przesyłanie danych ze skanera do adaptera odbywa się za pomocą połączenia na podczerwień. Okienka portu podczerwieni znajdują się na końcu skanera i adaptera.

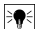

### **Wskazówka**

Maksymalny zasięg połączenia na podczerwień wynosi około 30 cm. Przy mniejszych odległościach (do 10 cm (3.94'')) dla zapewnienia bezpiecznej transmisji danych, maksymalny kąt pomiędzy skanerem a adapterem wynosi ±50°, w odniesieniu do osi portu podczerwieni adaptera. Przy odległości 15 cm zakres tego kąta redukuje się do  $\pm$  30°. Przy odległości 30 cm (11.81'') porty podczerwieni skanera i adaptera muszą być ustawione dokładnie naprzeciwko siebie, aby transmisja danych nie została zakłócona. Skany mogą być przesyłane wtedy, gdy skaner i adapter są włączone oraz gdy skaner znajduje się w menu głównym.

Ustawić skaner i adapter blisko siebie w ten sposób, żeby ich okienka portów podczerwieni były ustawione naprzeciwko siebie. Obydwa urządzenia rozpoznają się automatycznie i łączą ze sobą. Na skanerze pojawia się następujący ekran i równocześnie emitowany jest sygnał dźwiękowy:

Nacisnąć przycisk potwierdzenia na skanerze, aby rozpocząć przesyłanie danych. Podczas transmisji danych migają lub świecą się następujące diody:

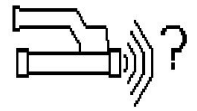

Na adapterze miga bardzo szybko zielona dioda LED, co wskazuje, że trwa przesyłanie danych. Na skanerze przez cały czas miga czerwona dioda LED:

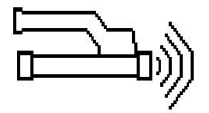

Po zakończeniu przesyłania danych, na skanerze pojawia się następujący ekran:

Wszystkie dane ze skanowania zostały przesłane z wynikiem pozytywnym. Ponownie nacisnąć na skanerze przycisk potwierdzenia, aby zakończyć proces przesyłania danych. Dane ze skanowania zostały przesłane z wynikiem pozytywnym.

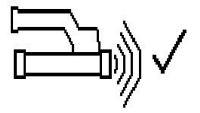

Skany są numerowane bezpośrednio w adapterze.

### **5.16.3 Transmisja danych z adaptera do komputera**

### **Wskazówka** ₩

W celu zapewnienia bezpieczeństwa i integralności danych oraz zabezpieczenia przed zakłóceniami należy używać wyłącznie dostarczonego przez Hilti kabla micro USB PUA 95.

Za pomocą kabla danych micro USB PUA 95 dane z adaptera przesyłane są do komputera. Po zakończeniu transmisji danych można usunąć adapter.

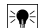

### **Wskazówka**

W celu bezpiecznego usunięcia adaptera PSA 55 zaleca się stosowanie funkcji "Bezpieczne usuwanie sprzętu" systemu operacyjnego. Zapobiega to zagrożeniu integralności danych.

### **5.16.4 Transmisja danych z tabletu do komputera**

### **Wskazówka**

W celu zapewnienia bezpieczeństwa i integralności danych oraz zabezpieczenia przed zakłóceniami należy używać wyłącznie dostarczonego przez Hilti kabla USB PSA 92.

Za pomocą kabla danych USB PSA 92 dane z tabletu przesyłane są do komputera.

### **5.16.5 Porady dotyczące skanowania i analizowania**

### **Obiekt jest zbyt wąski lub zbrojenie jest zbyt blisko naroża, aby je poprawnie zeskanować.**

Podłożyć cienką niemetaliczną podkładkę (np. drewno, styropian, karton itp.), która będzie wystawała poza krawędź (krawędzie) badanej konstrukcji i skanować przez podkładkę poza krawędzie konstrukcji. Pamiętać, aby odjąć grubość podkładki od uzyskanych w ten sposób wyników pomiarów głębokości. Grubość podkładki można wprowadzić do programu komputerowego. Będzie ona wtedy automatycznie odliczana od wszystkich zmierzonych głębokości.

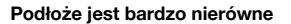

Chropowate powierzchnie (np. powierzchnie betonu, na których widoczne jest kruszywo) powodują dodatkowe zakłócenia sygnałów, co może uniemożliwić określenie głębokości położenia lub średnicy pretów zbrojeniowych. W takim przypadku można również wykonać skanowanie przez cienką podkładkę z deski. Należy pamiętać o wspomnianej powyżej wskazówce dotyczącej odliczenia grubości deski przy późniejszej analizie głębokości.

### **"Zakłócenia" w obrazie**

Zakłócenia w obrazie mogą mieć następujące przyczyny:

- Odpady prętów zbrojeniowych
- Druty wiązałkowe na punktach krzyżowania się prętów zbrojeniowych
- Dodatki w betonie o własnościach ferromagnetycznych
- Końcówki prętów zbrojeniowych leżące równolegle do skanowanej powierzchni
- Końcówki prętów zbrojeniowych leżące prostopadle do skanowanej powierzchni (sterczące pręty)

#### **Wskazówka**  $\geq$

Obliczone głębokości i średnice w obszarach, w których występują zakłócenia, należy traktować z rezerwą, ponieważ mogą one być niedokładne.

### **Skanowanie słupów i belek pod kątem wykonania przebić**

W przypadkach, gdy zbrojenie nie może ulec uszkodzeniu należy wykonać Imagescany z co najmniej 3 stron elementu badanego tak, aby również zostały wykryte dodatkowe zbrojenia w betonie umieszczone pod kątem.

### **Proste sprawdzenie pomiaru średnicy**

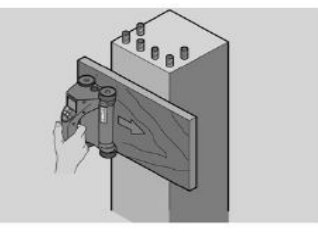

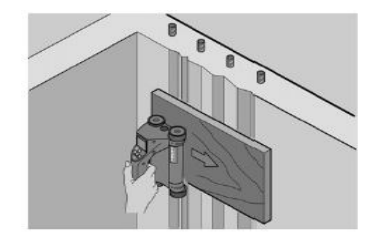

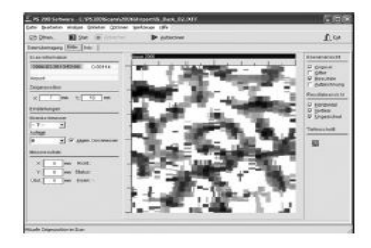

Prosty sposób zgrubnej kontroli poprawności określenia średnicy prętów zbrojeniowych w pierwszej warstwie polega na odjęciu głębokości położenia drugiej, prostopadłej do pierwszej, warstwy od pierwszej. Zakłada się przy tym, że te dwie warstwy stykają się ze sobą lub leżą bardzo blisko siebie.

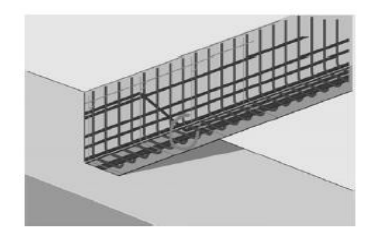

### **5.16.6 Oprogramowanie komputerowe**

Oprogramowanie do komputera PC **Hilti** PROFIS Detection oferuje szersze możliwości analizy danych, proste tworzenie raportów, archiwizację danych, eksport obrazów i danych do innych programów oraz przetwarzanie wsadowe dużych ilości danych.

Oprogramowanie **Hilti** PROFIS Detection MAP umożliwia łączenie dużych ilości danych w jedną wizualizację i analizę powierzchni obiektów do 45x45 m.

Instrukcje użytkownika zawarte są w systemie pomocy oprogramowania.

### **6 Pomoc w przypadku awarii**

## **6.1 Usuwanie usterek**

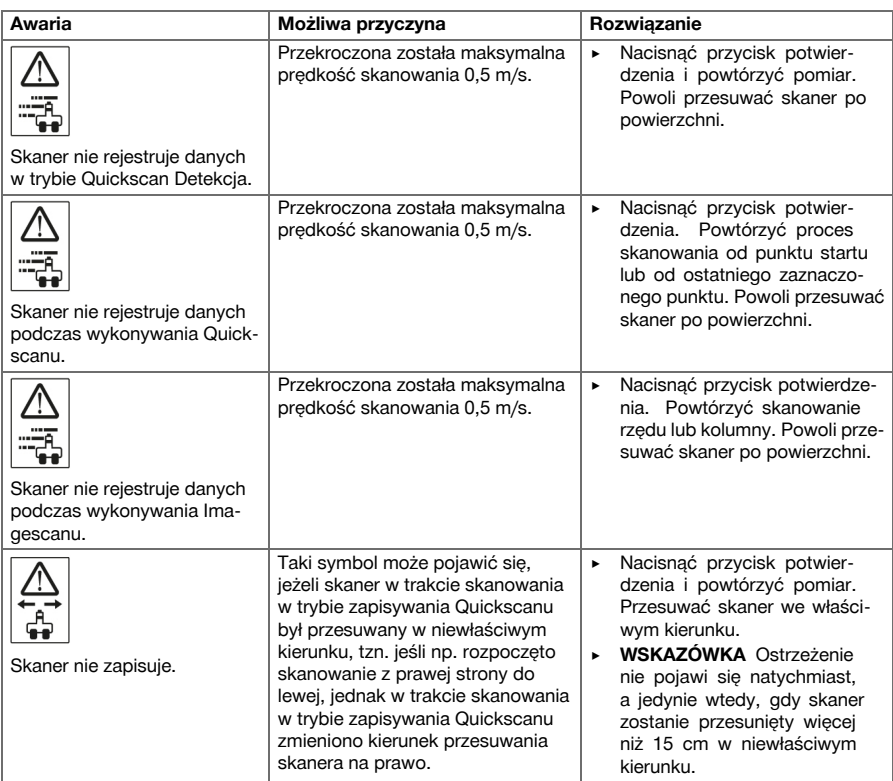

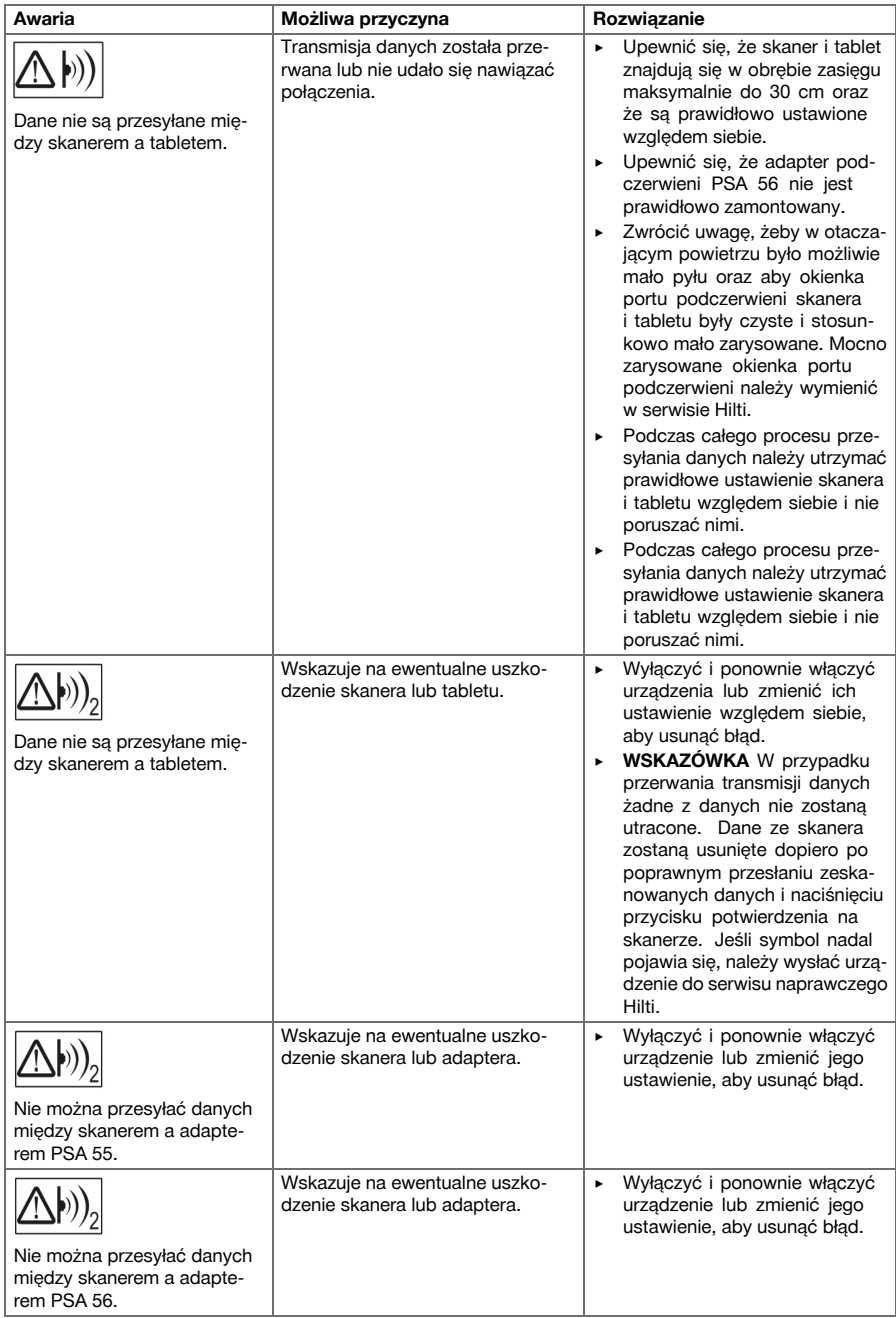

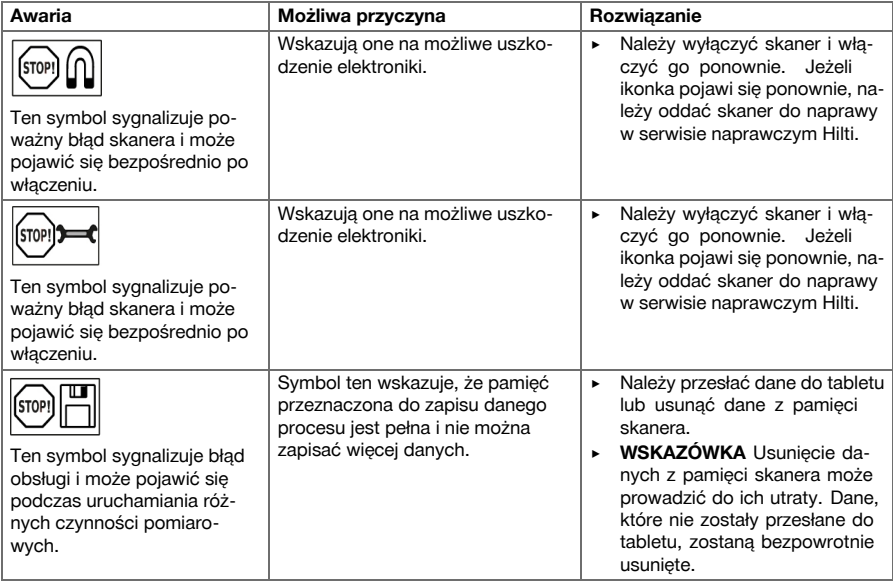

## **6.2 Usuwanie usterek**

W przypadku zakłóceń, które nie zostały uwzględnione w tej tabeli lub których użytkownik nie jest w stanie sam usunąć, należy skontaktować się z serwisem **Hilti**.

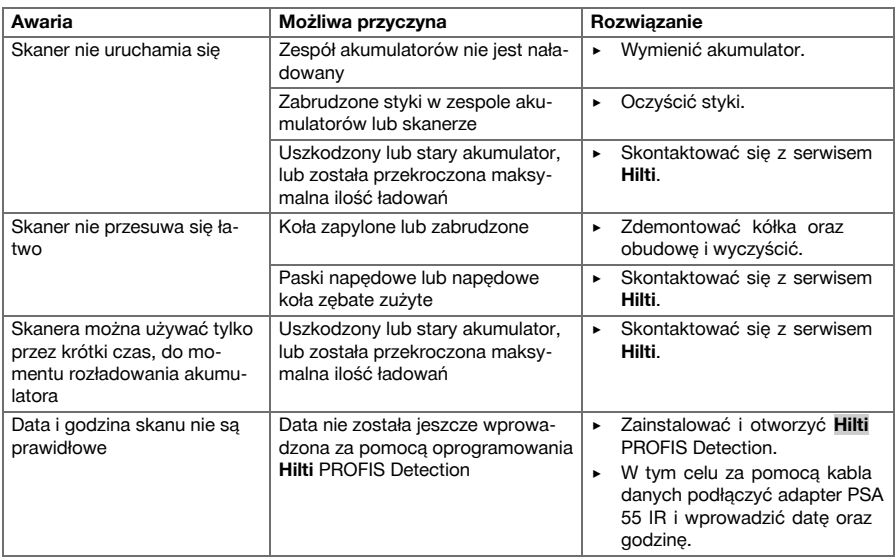

### **7 Transport i magazynowanie urządzeń zasilanych akumulatorami**

### **Transport**

### **OSTROŻNIE**

**Niezamierzone uruchomienie w trakcie transportu.** Włożone akumulatory mogą być przyczyną niekontrolowanego uruchomienia się oraz uszkodzenia urządzenia w trakcie transportu.

- ▶ Zawsze transportować urządzenie z wyjętymi akumulatorami.
- ▶ Wyjąć akumulatory.
- Urządzenie i akumulatory należy transportować w osobnych opakowaniach.
- ▶ Nie transportować akumulatorów luzem.
- ▶ Przed uruchomieniem urządzenia po dłuższym transporcie należy sprawdzić urządzenie i akumulatory pod kątem ewentualnych uszkodzeń.

### **Przechowywanie**

### **OSTROŻNIE**

**Niezamierzone uszkodzenie spowodowane przez wadliwe akumulatory.** Wyciek z akumulatorów może uszkodzić urządzenie.

- ▶ Zawsze przechowywać urządzenie z wyjętymi akumulatorami.
- Urządzenie i akumulatory należy przechowywać w miejscu chłodnym i suchym.
- ▶ Nigdy nie przechowywać akumulatorów na słońcu, przy grzejnikach lub za szybami.
- ▶ Przechowywane urządzenie oraz akumulatory muszą być suche i niedostępne dla dzieci oraz innych niepowołanych osób.
- ▶ Przed uruchomieniem urządzenia po dłuższym przechowywaniu należy sprawdzić urządzenie i akumulatory pod kątem ewentualnych uszkodzeń.

### **7.1 Konserwacja i utrzymanie we właściwym stanie technicznym urządzeń zasilanych akumulatorami**

### **OSTRZEŻENIE**

**Niebezpieczeństwo porażenia prądem!** Konserwacja i utrzymanie urządzenia z włożonym akumulatorem mogą spowodować poważne obrażenia i poparzenia.

▶ Przed przystąpieniem do wszelkich czynności konserwacyjnych należy zawsze wyjmować akumulator!

### **Konserwacja urządzenia**

- Ostrożnie usunąć przywierające zanieczyszczenia.
- Ostrożnie czyścić szczeliny wentylacyjne suchą szczotką.
- Obudowę czyścić wyłącznie lekko zwilżoną ściereczką. Nie stosować środków pielęgnacyjnych zawierających silikon, ponieważ mogą one uszkodzić elementy z tworzywa sztucznego.

### **Konserwacja akumulatorów Li-Ion**

- Akumulator musi być czysty oraz wolny od oleju i smaru.
- Obudowę czyścić wyłącznie lekko zwilżoną ściereczką. Nie stosować środków pielęgnacyjnych zawierających silikon, ponieważ mogą one uszkodzić elementy z tworzyw sztucznych.
- Chronić przed wniknięciem wilgoci.

### **Utrzymanie urządzenia we właściwym stanie technicznym**

- Regularnie kontrolować wszystkie widoczne elementy pod względem uszkodzeń a elementy obsługi pod względem prawidłowego działania.
- W razie uszkodzeń i/lub usterek w działaniu nie używać urządzenia akumulatorowego. Natychmiast zlecić naprawę serwisowi **Hilti**.
- Po zakończeniu prac konserwacyjnych założyć wszystkie mechanizmy zabezpieczające i skontrolować ich działanie.

#### **Wskazówka** ∙

W celu bezpiecznej pracy stosować wyłącznie oryginalne części zamienne i materiały eksploatacyjne. Dopuszczone przez Hilti części zamienne, materiały eksploatacyjne i wyposażenie produktu są dostępne w lokalnym centrum **Hilti** oraz na: **www.hilti.com**

### **7.2 Serwis kalibracyjny Hilti**

W celu zapewnienia niezawodności działania urządzenia zgodnie z normami i prawnymi wymogami zalecamy przeprowadzanie regularnej kontroli urządzeń przez serwis kalibracyjny Hilti. Zawsze istnieje możliwość skorzystania z serwisu kalibracyjnego Hilti; zaleca się jednak przeprowadzać kalibrację przynajmniej raz w roku. W ramach serwisu kalibracyjnego Hilti uzyskuje się potwierdzenie, że specyfikacje kontrolowanego urządzenia w dniu kontroli są zgodne z danymi technicznymi podanymi w instrukcji obsługi. Po przeprowadzeniu kontroli, na urządzenie przyklejana jest plakietka kontrolna, a pisemny certyfikat kalibracji informuje o tym, że urządzenie pracuje zgodnie z danymi producenta. Certyfikaty kalibracyjne wymagane są zawsze dla przedsiębiorstw posiadających certyfikację ISO 900X. Więcej informacji można uzyskać w najbliższym punkcje serwisowym Hilti.

### **8 Utylizacja**

### **OSTRZEŻENIE**

**Niebezpieczeństwo obrażeń ciała.** Zagrożenie w wyniku nieprawidłowej utylizacji.

- ▶ Niewłaściwa utylizacja sprzętu może mieć następujące skutki: Podczas spalania elementów z tworzywa sztucznego powstają trujące gazy, które mogą zagrażać zdrowiu. W przypadku uszkodzenia lub silnego rozgrzania baterie mogą eksplodować i spowodować zatrucia, oparzenia ogniem lub kwasem oraz zanieczyszczenie środowiska. Lekkomyślne pozbywanie się sprzętu umożliwia niepowołanym osobom użytkowanie go niezgodnie z przeznaczeniem. Może to spowodować poważne obrażenia ciała oraz zanieczyszczenie środowiska.
- ▶ Uszkodzone akumulatory niezwłocznie przekazywać do utylizacji. Przechowywać w miejscu niedostępnym dla dzieci. Akumulatorów nie wolno rozkładać na części ani palić.
- ▶ Akumulatory należy utylizować zgodnie z krajowymi przepisami lub zwrócić zużyte akumulatory do **Hilti**.

Urządzenia **Hilti** wykonane zostały w znacznej mierze z materiałów nadających się do powtórnego wykorzystania. Warunkiem recyklingu jest prawidłowa segregacja materiałów. W wielu krajach firma **Hilti** przyjmuje zużyte urządzenia w celu ponownego wykorzystania. Informacje na ten temat można uzyskać w punkcie serwisowym **Hilti** lub u doradcy handlowego.

Zgodnie z Europejską Dyrektywą w sprawie zużytego sprzętu elektrotechnicznego i elektronicznego oraz dostosowaniem jej do prawa krajowego, zużyte elektronarzędzia należy posegregować i zutylizować w sposób przyjazny dla środowiska.

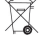

Nie wyrzucać elektronicznych urządzeń pomiarowych wraz z odpadami z gospodarstwa domowego!

### **9 Gwarancja producenta na urządzenia**

W razie pytań dotyczących warunków gwarancji należy skontaktować się z lokalnym przedstawicielem **Hilti**.

### **1 Указания к документации**

### **1.1 Об этом документе**

- Ознакомьтесь с этим документом перед началом работы. Это является залогом безопасной работы и бесперебойной эксплуатации.
- Соблюдайте указания по технике безопасности и предупреждающие указания, приводимые в данном документе и на изделии.
- Храните руководство по эксплуатации всегда рядом с электроинструментом и передавайте электроинструмент будущим владельцам только вместе с этим руководством.

### **1.2 Пояснение к знакам**

### **1.2.1 Предупреждающие указания**

Предупреждающие указания служат для предупреждения об опасностях при обращении с изделием. Следующие сигнальные слова используются в комбинации с символом:

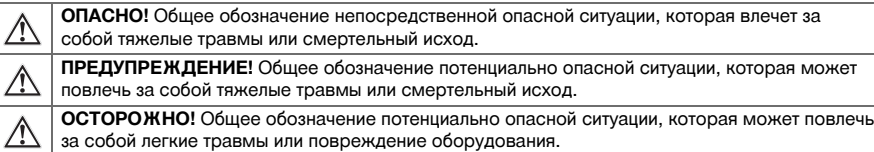

### **1.2.2 Символы, используемые в руководстве**

В этом руководстве используются следующие символы:

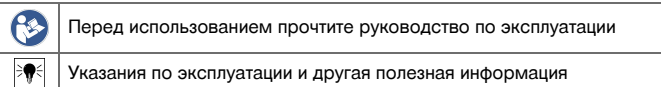

### **1.2.3 Символы на изображениях**

На изображениях используются следующие символы:

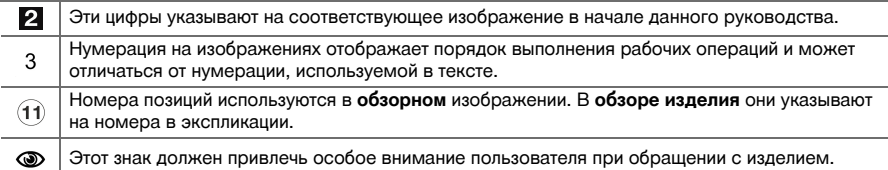

### **1.3 Декларация соответствия нормам**

Настоящим мы с полной ответственностью заявляем, что данное изделие соответствует действующим директивам и нормам. Копию декларации соответствия нормам см. в конце этого документа.

Техническая документация (оригиналы) хранится здесь:

**Hilti** Entwicklungsgesellschaft mbH | Zulassung Geräte | Hiltistraße 6 | 86916 Kaufering, Германия

### **1.4 Информация об изделии**

Изделия **Hilti** предназначены для профессионального использования, поэтому они могут обслуживаться и ремонтироваться только уполномоченным и обученным персоналом. Этот персонал должен пройти специальный инструктаж по технике безопасности. Использование изделия и его оснастки не по назначению или его эксплуатация необученным персоналом могут представлять опасность.

Типовое обозначение и серийный номер указаны на заводской табличке.

Перепишите серийный номер в нижеприведенную табличную форму. Данные изделия необходимы при обращении в наше представительство или сервисный центр.

### **Данные изделия**

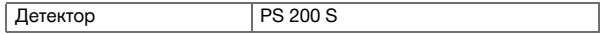

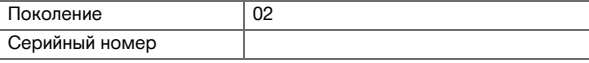

### **2 Безопасность**

### **2.1 Общие указания по технике безопасности для электроинструментов**

**ПРЕДУПРЕЖДЕНИЕ! Прочтите все указания по технике безопасности и инструкции.** Невыполнение приведенных ниже указаний может привести к поражению электрическим током, пожару и/или вызвать тяжелые травмы.

Сохраните все указания по технике безопасности и инструкции для следующего пользователя.

### **Безопасность рабочего места**

- ▶ **Следите за чистотой и порядком на рабочем месте.** Беспорядок на рабочем месте или плохое освещение могут привести к несчастным случаям.
- ▶ **Не используйте электроинструмент во взрывоопасной зоне, где имеются горючие жидкости, газы или пыль.** При работе электроинструмент искрит, и искры могут воспламенить пыль или пары.
- ▶ **Не разрешайте детям и посторонним приближаться к работающему электроинструменту.** Отвлекаясь от работы, можно потерять контроль над электроинструментом.

### **Электрическая безопасность**

- ▶ **Предохраняйте электроинструменты от дождя или воздействия влаги.** В результате попадания воды в электроинструмент возрастает риск поражения электрическим током.
- ▶ **Избегайте касания частями тела заземленных поверхностей труб, батарей центрального отопления, газовых/электрических плит и холодильников.** При контакте с заземленными предметами возникает повышенный риск поражения электрическим током.

### **Безопасность персонала**

- ▶ **Будьте внимательны, следите за своими действиями и серьезно относитесь к работе с электроинструментом. Не пользуйтесь электроинструментом, если вы устали или находитесь под действием наркотиков, алкоголя или медикаментов.** Незначительная ошибка при невнимательной работе с электроинструментом может стать причиной серьезного травмирования.
- ▶ **Старайтесь избегать неестественных поз при работе. Постоянно сохраняйте устойчивое положение и равновесие.** Это позволит лучше контролировать электроинструмент в непредвиденных ситуациях.
- ▶ **Применяйте средства индивидуальной защиты и всегда обязательно надевайте защитные очки.** Использование средств индивидуальной защиты, например, респиратора, обуви на нескользящей подошве, защитной каски или защитных наушников (в зависимости от вида и условий эксплуатации электроинструмента) снижает риск травмирования.
- ▶ **Носите подходящую спецодежду. Не надевайте очень свободную одежду или украшения. Оберегайте волосы, одежду и перчатки от вращающихся деталей/узлов электроинструмента.** Свободная одежда, украшения и длинные волосы могут быть захвачены ими.
- **▶ Избегайте непреднамеренного включения электроинструмента. Убедитесь в том, что электроинструмент выключен, прежде чем вставить аккумулятор, поднимать или переносить гайковерт.** Ситуации, когда при переноске электроинструмента пальцы находятся на выключателе или когда электроинструмент запитывается во включенном положении, могут привести к несчастным случаям.
- ▶ **Перед включением электроинструмента удалите регулировочные инструменты или гаечный ключ.** Рабочий инструмент или гаечный ключ, находящийся во вращающейся части электроинструмента, может привести к травмам.
- ▶ **Если предусмотрено подсоединение устройств для удаления и сбора пыли, убедитесь в том, что они подсоединены и используются по назначению.** Использование пылеудаляющего модуля снижает вредное воздействие пыли.

**Использование и обслуживание электроинструмента**

- ▶ **Не допускайте перегрузки электроинструмента. Используйте электроинструмент, предназначенный именно для данной работы.** Соблюдение этого правила обеспечит более высокое качество и безопасность работы в указанном диапазоне мощности.
- ▶ **Не используйте электроинструмент с неисправным выключателем.** Электроинструмент, включение или выключение которого затруднено, представляет опасность и должен быть отремонтирован.
- ▶ **Прежде чем приступить к регулировке электроинструмента, замене принадлежностей или прежде чем убрать электроинструмент на (временное) хранение выньте из него аккумулятор.**
- 274 Русский

Данная мера предосторожности позволит предотвратить непреднамеренное включение электроинструмента.

- ▶ **Храните неиспользуемые электроинструменты в местах, недоступных для детей. Не позволяйте использовать электроинструмент лицам, которые не ознакомлены с ним или не читали настоящих инструкций**. Электроинструменты представляют собой опасность в руках неопытных пользователей.
- ▶ **Тщательно ухаживайте за электроинструментами. Проверяйте безупречное функционирование подвижных деталей/частей, легкость их хода, целостность и отсутствие повреждений, которые могли бы отрицательно повлиять на работу электроинструмента. Сдавайте поврежденные части электроинструмента в ремонт до его использования.** Причиной многих несчастных случаев является несоблюдение правил технического обслуживания электроинструментов.
- ▶ **Необходимо следить за тем, чтобы режущие инструменты были острыми и чистыми.** Заклинивание содержащихся в рабочем состоянии режущих инструментов происходит реже, ими легче управлять.

### **Использование и обслуживание аккумуляторного инструмента**

- ▶ **Используйте только оригинальные аккумуляторы, рекомендованные специально для этого инструмента.** Использование других аккумуляторов может привести к травмам и опасности возгорания.
- ▶ **Заряжайте аккумуляторы только с помощью зарядных устройств, рекомендованных изготовителем.** При использовании зарядного устройства для зарядки несоответствующих ему типов аккумуляторов возможна опасность возгорания.
- ▶ **Неиспользуемые аккумуляторы храните вдали от скрепок, монет, ключей, гвоздей, шурупов или других мелких металлических предметов, которые могут стать причиной замыкания контактов.** Замыкание контактов аккумулятора может привести к ожогам или возгоранию.
- ▶ **При неверном обращении с аккумулятором из него может вытечь электролит. Избегайте контакта с ним.** Вытекший из аккумулятора электролит может привести к раздражению кожи или ожогам. При случайном контакте смойте водой. При попадании электролита в глаза немедленно обратитесь за помощью к врачу.

### **2.2 Аккуратное обращение с аккумуляторами и их правильное использование**

- ▶ Соблюдайте специальные предписания по транспортировке, хранению и эксплуатации литий-ионных аккумуляторов.
- ▶ Храните аккумуляторы на безопасном расстоянии от источников высокой температуры/огня и не подвергайте их прямому воздействию солнечного излучения.
- Запрещается разбирать, сдавливать, нагревать до температуры свыше 80 °С или сжигать аккумуляторы.
- Заряжать или продолжать использовать поврежденные аккумуляторы запрещается.
- ▶ Слишком сильный нагрев аккумулятора (такой, что до него невозможно дотронуться) указывает на его возможный дефект. Установите электроинструмент в пожаробезопасном месте на достаточном расстоянии от воспламеняющихся материалов, где вы сможете контролировать ситуацию. Дайте аккумулятору остыть. После того, как аккумулятор остынет, свяжитесь с сервисной службой **Hilti**.

### **3 Назначение**

## **3.1 Обзор [1](#page-1-0)**

- @ Сканер PS 200 S
- $(2)$  Чехол PSA 60
- **3** ИК-адаптер PSA 55<br>(4) Наручная петля PSA
- % Наручная петля PSA 63
- & USB-кабель передачи данных PSA 92
- ( Гарнитура наушники+микрофон PSA 93
- ) Чехол PSA 64
- + Аккумуляторный блок PSA 80
- § Блок питания PUA 81
- / Зарядное устройство PUA 80
- 10 Комплект разметочных сеток PSA 10/11<br>12 Клейкая лента PUA 90
- ∙ Клейкая лента PUA 90
- (13) Метр складной
- $(14)$  Шетка PSA 70
- | Комплект маркеров PUA 70
- ¡ Кейс PS 250

### **3.2 Использование по назначению**

Устройство предназначено для определения местоположения арматурных стержней в бетоне, сканирования глубины их залегания и оценки диаметра арматурных стержней в верхнем слое в соответствии с техническими характеристиками, приведенными в настоящем руководстве по эксплуатации.

### **3.3 Области применения**

Устройство подходит для выполнения различных задач по детектированию железобетонных конструкций неразрушающим методом (например, для обнаружения арматурных стержней в верхних слоях, глубины их залегания, а также для определения диаметра арматурных стрежней). Используемый режим сканирования зависит от области применения. Варианты применения подразделяются на следующие категории:

### **Ситуации и режим сканирования**

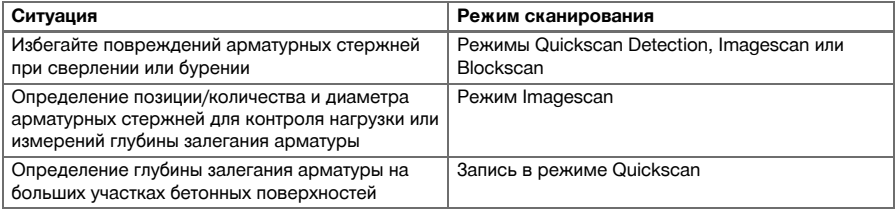

Для обеспечения надежных результатов измерений необходимо соблюдение следующих условий:

- гладкая и ровная поверхность бетона;
- отсутствие коррозии арматурных стержней;
- параллельность арматурных стержней относительно поверхности бетона;
- отсутствие в бетоне присадок или компонентов с магнитными свойствами;
- расположение арматурных стержней строго перпендикулярно направлению сканирования (с точностью до ±5°);
- арматурные стержни не имеют сварного соединения;
- одинаковый диаметр соседних арматурных стержней;
- одинаковая глубина залегания соседних арматурных стержней;
- спецификации по точности применимы только для верхнего слоя арматурных стержней;
- отсутствие влияния внешних магнитных полей или объектов с магнитными свойствами;
- относительная магнитная проницаемость арматурных стержней 85–105;
- чистота колес сканера и отсутствие на них песка или иных загрязнений;
- прохождение всех четырех колес сканера над сканируемым объектом.

### **3.4 Принцип действия**

Сканер перемещается непосредственно по поверхности. Полученные данные хранятся в памяти сканера до тех пор, пока они не будут переданы на планшет. Планшет используется для хранения больших объемов данных и просмотра сканированных изображений. Кроме того, он может использоваться для обработки данных на местах. Данные также можно загружать в компьютер. Компьютерное программное обеспечение обеспечивает дополнительные функции, связанные с оценкой параметров объектов, а также возможностью быстрой распечатки отчетов и архивирования данных.

### **3.5 Переноска и эксплуатация системы**

Без планшета сканер используется только для сканирования. Планшет можно взять с собой в чехле PSA 64. Первый способ имеет преимущества при работе в местах с затрудненным доступом или при необходимости обеспечения максимальной подвижности, например, на лесах или лестнице. При заполнении памяти сканера (9 изображений Imagescan, 1 полный комплект изображений Blockscan или 30 м записи Quickscan) пользователь может перенести данные на ИК-адаптер PSA 55 или в планшет. Планшет при этом может находиться неподалеку, например у подножия строительных лесов, в автомобиле, в офисе на стройплощадке и т. п. Если пользователь намерен записать больше информации, чем способна вместить память сканера, но не желает постоянно возвращаться к планшету, то он может использовать ИК-адаптер PSA 55 или переносить планшет в руке за ремень для переноски или через плечо на ремне из комплекта сканера.

### **3.6 Режим Quickscan Detection**

Сканер проводится по поверхности перпендикулярно направлению укладки арматурных стержней. Это позволяет определить и отметить непосредственно на поверхности положение и примерную глубину залегания арматурных стержней.

### **3.7 Режим Quickscan с точным определением глубины залегания**

Перед сканированием пользователю предлагается ввести диаметр арматурных стержней и расстояние между ними. Затем сканирование выполняется как в режиме Quickscan.

### **3.8 Запись в режиме Quickscan**

В ходе перемещения сканера по поверхности выполняется автоматическая запись данных в него. Затем эти данные переносятся в планшет, где их можно обработать и определить среднюю величину глубины залегания. Если данные загружаются в программное обеспечение, то их можно также обрабатывать, архивировать и выводить на печать в форме отчета. Расширенные опции обработки обеспечивают возможность импорта и автоматического анализа записей Quickscan, генерирования статистических данных и даже создания больших плоскостных проекций.

### **3.9 Режим Imagescan**

В области сканирования с помощью входящей в комплект клейкой ленты крепится разметочная сетка. После выбора режима сканирования Imagescan горизонтальные и вертикальные ряды сетки считываются согласно инструкциям на дисплее. Данные передаются на планшет, где можно просмотреть изображение. Положение арматурных стержней можно определить на поверхности с привязкой к координатам. Можно определить их диаметр и глубину залегания. Если данные загружаются в компьютерное программное обеспечение, то их можно обрабатывать так же, как и в планшете, но дополнительно можно записать и заархивировать серию точек сканирования вместе с указанием глубины залегания и диаметра арматурных стержней. заархивировать и распечатать отчет. Расширенные опции обработки обеспечивают возможность импорта и автоматического анализа изображений Imagescan, генерирования статистических данных и даже создания больших плоскостных проекций.

### **3.10 Режим Blockscan**

В области сканирования с помощью входящей в комплект клейкой ленты крепятся разметочные сетки. После выбора режима работы Blockscan пользователю предлагается выбрать первую область для сканирования. После этого проводится сканирование в режиме Imagescan. После завершения сканирования в режиме Imagescan пользователю предлагается выбрать следующую область для сканирования. Для перехода к новой области сканирования следует перенести сетку и сканер, как описано выше. Закрепите сетку и повторите процесс сканирования, как описано выше. Этот процесс можно повторять до получения 3 × 3 изображений Imagescan. После этого данные передаются на монитор. Отдельные изображения Imagescan автоматически объединяются в одно общее изображение большого размера. После этого можно просматривать положение арматурных стержней на всей сканированной области. Отдельные изображения Imagescan можно выбирать и увеличивать с целью анализа параметров представленных на них объектов. Если данные загружаются в компьютерное программное обеспечение, то их можно обрабатывать так же, как и в мониторе, но дополнительно можно записать и заархивировать серию точек сканирования вместе с указанием глубины залегания и диаметра арматурных стержней. Отчеты можно выводить на печать.

### **4 Технические данные**

### **4.1 Данные устройства PS 200 S**

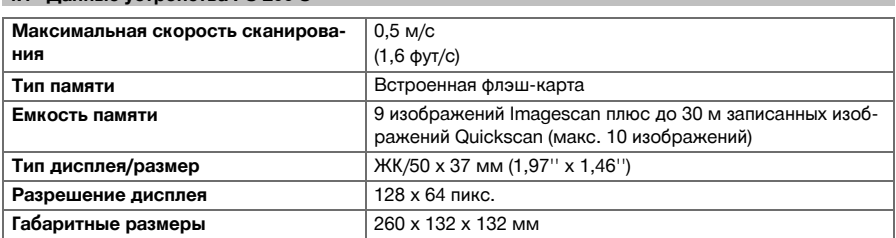

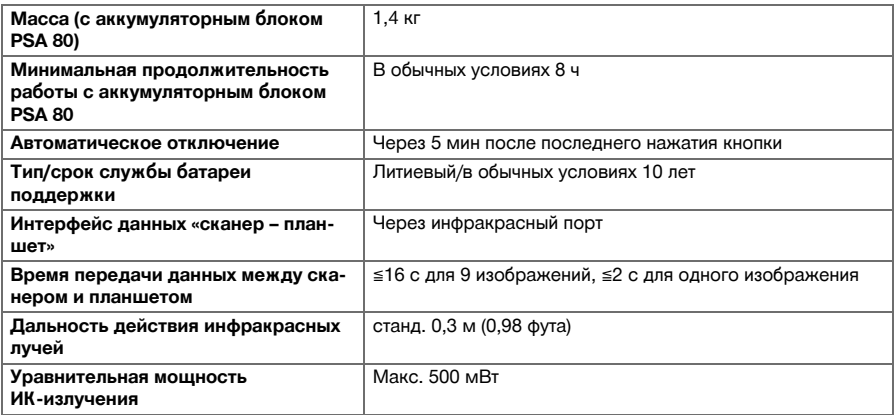

## **4.2 Условия внешней среды**

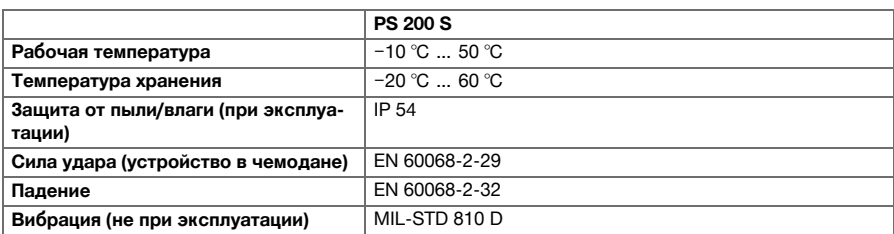

### **4.3 Характеристики ИК-адаптера PSA 55**

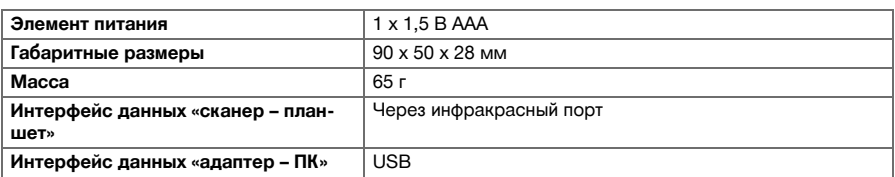

## **5 Эксплуатация**

## **5.1 Установка аккумулятора**

# **Указание**

Температура внутри транспортного средства, оставленного на солнце, может превысить максимально допустимую температуру хранения системы сканирования PS 250 Ferroscan. При хранении при температуре свыше 60 °С возможно повреждение компонентов системы PS 250 Ferroscan.

▶ Вставьте аккумулятор.

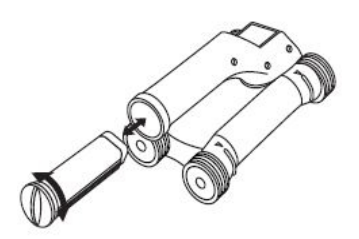

### **5.2 Главное меню**

Устройство при включении всегда переходит на главное меню. В этом меню выбираются все функции сканирования и опции настройки. Уровень заряда аккумулятора выводится в верхней части экрана вместе со статусом памяти. В левой части экрана в виде пиктограмм выводятся различные режимы сканирования и меню настроек. Для переключения между этими опциями используйте кнопки со стрелками. Для выбора нужной опции используйте кнопку подтверждения.

### **5.2.1 Режим Quickscan**

В верхней части экрана выводится остающаяся часть памяти, выраженная в метрах или футах сканированного изображения (в зависимости от типа устройства и настройки единиц измерения).

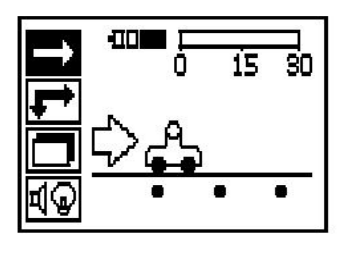

### **5.2.2 Режим Imagescan**

В верхней части экрана выводится количество изображений Imagescan (макс. 9).

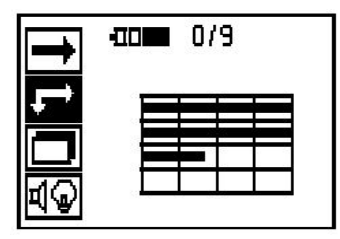

## **5.2.3 Режим Blockscan**

В верхней части экрана выводится количество изображений Imagescan (макс. 9).

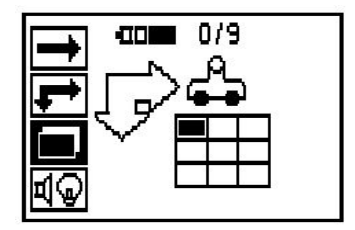

### **5.2.4 Настройки**

Для настройки отдельных параметров и удаления всех данных из памяти.

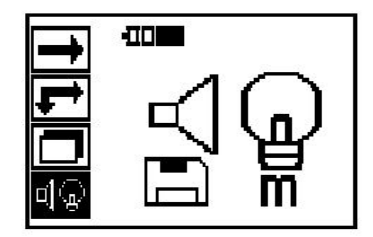

### **5.3 Настройка подсветки поля индикации**

Выберите функцию настройки подсветки дисплея посредством кнопки подтверждения. Используйте кнопки со стрелками для перехода к отдельным опциям. С помощью кнопки подтверждения выберите нужную опцию и нажмите кнопку отмены для возврата в меню настроек.

Включить подсветку дисплея

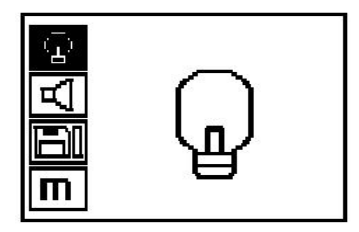

Отключить подсветку дисплея

Подсветка дисплея работает с таймерным управлением. С помощью этой опции подсветка дисплея выключается через 5 мин без нажатия кнопки и при ее следующем нажатии включается вновь.

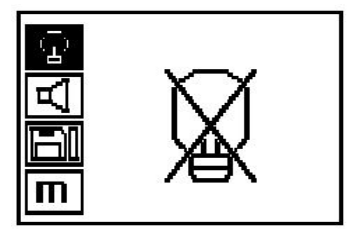

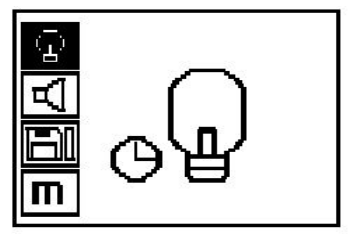

### **5.4 Настройка уровня громкости**

Используется для установки уровня громкости звукового сигнала при сканировании. Используйте кнопки со стрелками для переключения между опциями. С помощью кнопки подтверждения выберите нужную опцию и нажмите кнопку отмены для возврата в меню настроек.

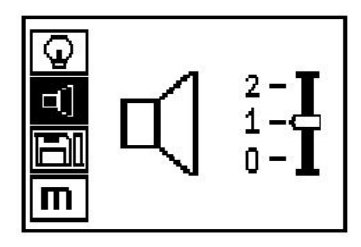

### **5.5 Настройка единицы измерения**

На некоторых устройствах можно изменять используемую при сканировании единицу измерения. Используйте кнопки со стрелками для переключения между опциями. С помощью кнопки подтверждения выберите нужную опцию и нажмите кнопку отмены для возврата в меню настроек.

метрические (мм или м в зависимости от ситуации)

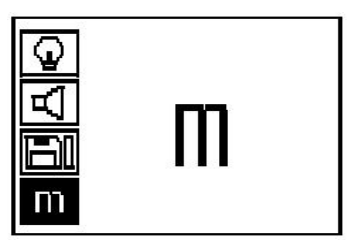

британские (дюймы или футы в зависимости от ситуации)

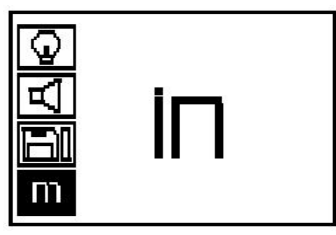

### **5.6 Удаление данных**

**Указание**

Для удаления нажмите кнопку со стрелкой вниз, а затем нажмите кнопку подтверждения или кнопку отмены для возврата в меню настроек.

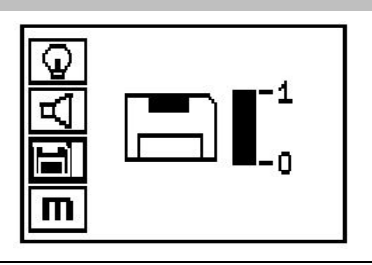

# ₩

Очистка памяти может означать потерю данных. Данные, которые не были перенесены на планшет, будут безвозвратно удалены.

Используется для удаления всех данных, находящихся в памяти сканера, и доступна только при наличии в памяти сканера данных. Если в памяти сканера есть данные, столбик диаграммы на символе дискеты заполнен. В противном случае он пуст.

### **5.7 Режим Quickscan**

Режим Quickscan можно использовать для быстрого обнаружения положения и глубины залегания арматурных стержней с последующей маркировкой их на поверхности. Эта процедура называется обнаружением в режиме Quickscan. Следующей функцией режима Quickscan является определение глубины залегания; при этом предварительно следует задать диаметр арматурных стержней и расстояние между ними. В альтернативном варианте данные можно записать и оценить в планшете или программном обеспечении. Таким образом можно легко определить среднюю глубину залегания арматурных стержней на больших участках поверхности. Эта процедура называется записью в режиме Quickscan.

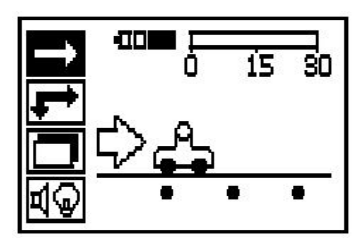

#### **Указание** ੇ¶€

Сканер обнаруживает только арматурные стержни, расположенные перпендикулярно направлению перемещения сканера. Арматурные стержни, расположенные параллельно направлению перемещения сканера, не обнаруживаются. В связи с этим обеспечьте сканирование объекта как в горизонтальном, так и в вертикальном положениях. Для арматурных стержней, расположенных под углом к направлению перемещения сканера, глубина может быть определена неверно.

Включите сканер. Символ Quickscan выбирается по умолчанию. С помощью кнопки подтверждения выберите функцию Quickscan в главном меню.

- 1. Глубина залегания арматурных стержней
- 2. Пройденное расстояние
- 3. Мощность сигнала
- 4. Настройки: минимальная глубина залегания, направление сканирования, диаметр арматурных стержней, расстояние между арматурными стержнями

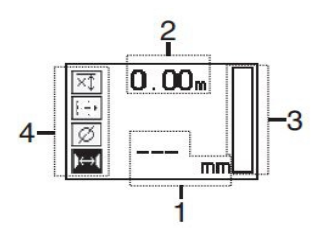

### **5.8 Режим Quickscan Detection**

Проведите сканером по поверхности. Распознаются арматурные стержни, расположенные перпендикулярно направлению перемещения сканера. Выполняется запись пройденного пути.

При приближении к месту залегания арматурного стержня сила сигнала возрастает, и на дисплей выводится значение глубины его залегания. При нахождении над центром арматурного стержня:

- загорается красный светодиодный индикатор,
- раздается звуковой сигнал,
- индикатор силы сигнала показывает максимальную величину,
- отображается примерная глубина залегания (мин. значение глубины залегания = середина арматурного стержня).

Вдоль центральной линии сканера проводится линия, которую можно отметить на поверхности с помощью маркера PUA 70. Точность сканирования глубины можно повысить, если будет введен правильный диаметр арматурных стержней или будет выполнено переключение в режим сканирования с точным определением глубины.

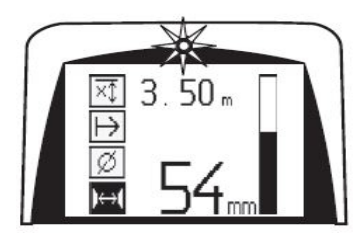

### **5.9 Режим Quickscan с точным измерением глубины залегания**

Переход в режим Quickscan с точным измерением глубины залегания осуществляется нажатием кнопки подтверждения.

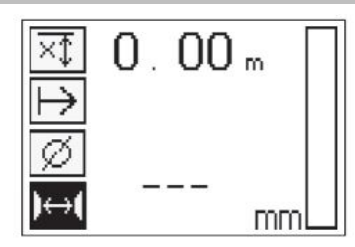

Диаметр должен быть известен. Его нужно ввести. Кроме того, необходимо ввести расстояние между стержнями, если оно находится в диапазоне 36 мм≦s≦120 мм (1,41''≦s≦4,72''). Его можно узнать из данных, указанных в плане, проверить через имеющиеся отверстия или измерить в режиме Quickscan Deteсtion.

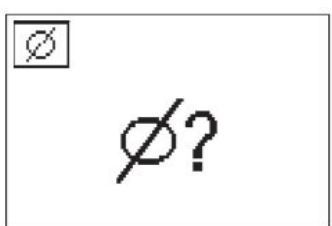

# ੇ¶€

## **Указание**

Измерение расстояния между арматурными стержнями в диапазоне s≤36 мм (1,41'') невозможно.

Его можно рассчитать автоматически, используя функцию Quickscan Detection. Для этого следует найти центр арматурного стержня и нажать над серединой данного положения красную кнопку записи. Затем находят центр следующего арматурного стержня и снова нажимают кнопку записи. Расстояние между арматурными стержнями автоматически измеряется и сохраняется.

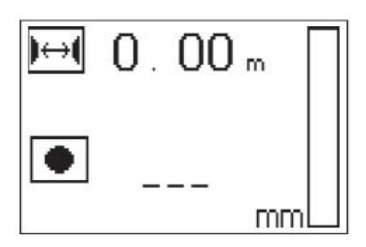

Если расстояние известно, его можно также ввести вручную с помощью кнопок со стрелками.

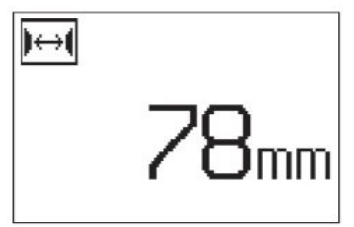

После задания диаметра и расстояния между арматурными стержнями процесс сканирования аналогичен процессу сканирования в режиме Quickscan Detection.

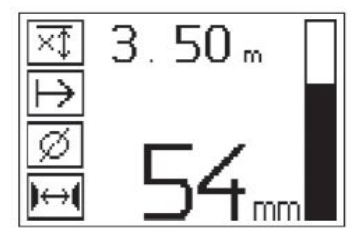

### **5.10 Запись в режиме Quickscan**

#### **Указание** ₩

Перед записью Quickscan всегда выполняйте сканирование в режиме Imagescan или Quickscan-Detection в обоих направлениях,<br>чтобы определить направление самого чтобы определить направление самого верхнего слоя арматуры и минимизировать опасность выполнения сканирования в местах стыков железных стержней; при необходимости можно сразу увидеть, что в бетоне находятся железосодержащие материалы, которые могут влиять на точность измерений.

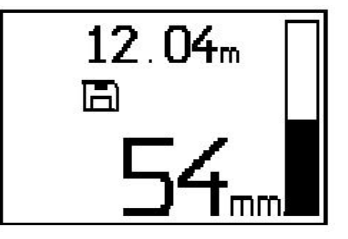

### **Указание** ≩କ€

Будут обнаружены и автоматически записаны в память арматурные стержни, расположенные перпендикулярно направлению перемещения сканера. Перед началом записи убедитесь, что были правильно выполнены все настройки.

Не нажимайте кнопку записи до того, как установите сканер в точку, где следует начать сканирование. Запись не должна ни в коем случае начинаться или заканчиваться на арматурном стержне. Следите за полем индикации (расстояние от ближайшего арматурного стержня не менее 30 мм (1,81")). Невыполнение данного требования может привести к неправильным результатам.

#### **Указание** Eŵ

Не снимайте сканер с поверхности до остановки записи или установки метки.

Для записи положения и глубины залегания всех обнаруженных арматурных стержней положите сканер на поверхность и с помощью функции Quickscan Detection найдите место, где под ним нет арматурных стержней. Отметьте начальный пункт маркером PUA 70 и нажмите кнопку записи. На дисплее появится символ дискеты, означающий, что сканер записывает данные. Проведите сканером по поверхности.

В конце сканирования убедитесь, что конечный пункт измерения не находится над арматурным стержнем. Для прекращения записи снова нажмите кнопку записи. Отметьте конец отсканированного участка с помощью маркера PUA 70.

Перед тем, как потребуется загрузить данные в планшет или ИК-адаптер PSA 55 можно записать до 30 м изображения (98 футов). Можно также записать несколько отдельных участков (макс. 10), суммарная длина которых составит 30 м (98 футов).

Для анализа данных сканирования эти данные можно перенести на планшет.

### **5.11 Настройки режима Quickscan**

Опции настройки режима Quickscan расположены в левой части экрана. Их можно использовать в процессе записи или точного определения глубины залегания в режиме Quickscan. Используйте кнопки со стрелками и кнопку подтверждения для перехода к настройкам.

### **Ограниченное измерение глубины**

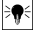

### **Указание**

Это измерение позволяет выполнить локализацию арматурных стержней в рамках определенного диапазона глубины сканирования.
## **Указание**

В ходе выполнения работ в этом режиме при предварительно заданной глубине необходимо соблюдать безопасное расстояние до арматурного стержня.

#### **Минимальная глубина**

Используйте данную настройку при сканировании поверхности и специальном поиске арматурных стержней, расположенных в определенном диапазоне глубины. Например, если минимальная толщина бетонного перекрытия должна составлять 40 мм, установите глубину на 40 мм (1,57") (в целях обеспечения качества измерений прибавьте дополнительно 2 мм (0,08") для учета возможных ограничений точности). Звуковой сигнал и светодиодный индикатор активируются, только если обнаружен арматурный стержень, расположенный в пределах глубины 40 мм (1,57") от поверхности.

С помощью кнопок со стрелками выберите функцию ограниченной глубины сканирования и нажмите кнопку подтверждения.

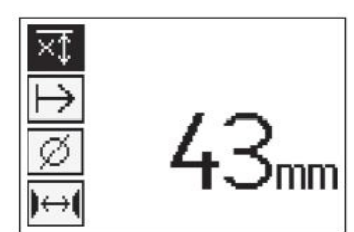

Функция «Минимальная глубина» блокирована.

Если значение установлено на «0», то данная функция деактивируется, и ее символ выглядит, как показано выше. Введите нужную глубину с помощью кнопок со стрелками и подтвердите ввод нажатием кнопки подтверждения. Устройство переходит в главное меню.

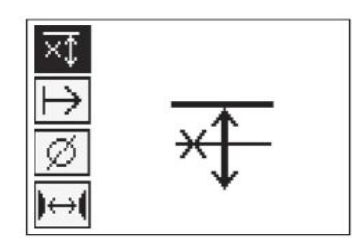

#### **Указание**

Если арматурные стержни находятся глубже, чем установленное ограниченное значение глубины, то звуковой сигнал не подается и светодиодный индикатор не активируется.

#### **Направление сканирования**

Данная настройка используется для установки направления сканирования при записи в режиме Quickscan. Несмотря на отсутствие непосредственного влияния данной настройки на измеряемые значения, которые сохраняются затем в планшете или программном обеспечении, она помогает совмещать отдельные записи Quickscan в компьютерном программном обеспечении **Hilti** PROFIS Ferroscan MAP для моделирования данных глубины залегания с реальной поверхностью конструкции. Благодаря этому позднее становится проще выявлять несоответствия. Направление сканирования сохраняется при каждом сканировании.

Выберите направление для выполнения сканирования и нажмите кнопку подтверждения.

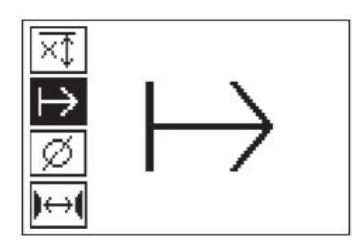

#### **Диаметр арматурных стержней**

Эта настройка должна использоваться для точного определения глубины залегания арматурных стержней (= толщины бетонного перекрытия). Только путем ввода правильного диаметра арматурных стержней можно обеспечить высокую точность измерения глубины.

Выберите функцию «Диаметр стержня» с помощью кнопок со стрелками и нажмите кнопку подтверждения.

Если диаметр стержня не выбран, сканер будет рассчитывать глубину для среднего диаметра в диапазоне выбранного стандарта.

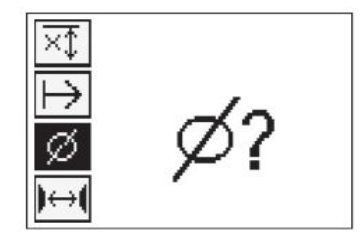

## **5.12 Установка метки**

При записи поверхности многих конструкций могут иметь препятствия, которые не позволяют записывать изображение, не поднимая сканер с поверхности. Такие препятствия могут представлять собой опоры или колонны в стенах, дверные проемы, компенсационные швы, трубопроводы, элементы каркасных конструкций, углы и т. п.

При появлении такого препятствия можно установить метку. Это прерывает процесс сканирования и позволяет пользователю безопасно снять сканер с поверхности, установить его после препятствия и продолжить сканирование. Данная функция также указывает на расположение различных предметов в пределах сканируемой области, что дает дополнительную информацию для привязки сканируемого изображения к реальной поверхности.

Для установки метки нажмите и удерживайте кнопку подтверждения, находясь в режиме записи. Символ дискеты будет изображен перечеркнутым, указывая на прерывание режима записи для установки метки.

После этого поднимите сканер с поверхности, все еще удерживая кнопку подтверждения нажатой. При необходимости отметьте положение на поверхности с помощью маркера PUA 70. Установите сканер обратно на поверхность за препятствием, отпустите кнопку подтверждения и продолжите сканирование. Отметка изображается в данных сканирования в виде вертикальной линии на планшете или в компьютерном программном обеспечении **Hilti** PROFIS Detection.

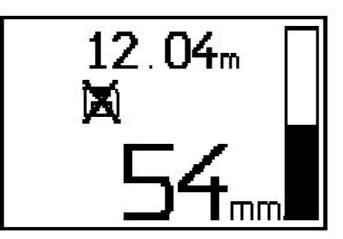

## **5.13 Режим Imagescan**

Режим Imagescan предназначен для создания изображения расположения арматуры. Возможно определение/оценка глубины залегания и диаметра арматурных стержней. В первую очередь на стену необходимо нанести разметочную сетку с помощью входящей в комплект клейкой ленты. Данная лента предназначена специально для приклеивания к бетону, и ее можно оторвать от мотка в нужном месте вручную. Для закрепления сетки на большинстве поверхностей вполне достаточно куска ленты длиной 10 см (3,94'') с каждого угла. При повышенной влажности или запыленности бетонной поверхности сначала следует очистить ее от пыли с помощью входящей в комплект щетки. Затем следует приклеить сетку клейкой лентой по всей длине с каждой стороны.

В альтернативном случае сетку можно отметить непосредственно на поверхности, С помощью линейки (например, деревянного бруска) начертите сетку размером 4 × 4 с расстоянием 150 мм (5,9") между параллельными линиями. Можно также использовать отверстия разметочной сетки для переноса позиций сетки непосредственно на конструкцию.

Включите сканер и выберите символ Imagescan. На экран выводится уровень заряда аккумулятора, а также количество изображений Imagescan, находящихся в памяти в настоящее время (макс. 9).

Выберите из главного меню опцию Imagescan. Появляется экран Imagescan.

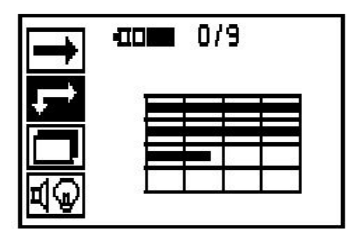

На дисплее появится изображение сетки с предлагаемой точкой начала сканирования (символ треугольника). Это точка находится всегда в верхнем левом углу, что подходит для большинства сканирований. Графические данные будут генерироваться только для тех областей в пределах сетки, которые были отсканированы и горизонтально, и вертикально. В некоторых случаях это могут не позволить сделать препятствия в области сканирования (например, труба, проложенная через балку). Тогда в целях оптимизации сканируемой области можно изменить точку начала сканирования. Переместите точку начала сканирования с помощью кнопок со стрелками.

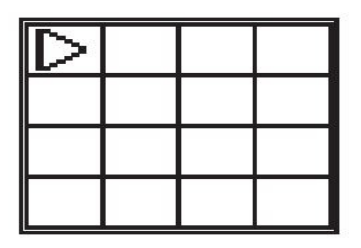

Установите сканер в начальную точку на сетке, которая показана мигающей стрелкой. Убедитесь в совпадении меток сканера с сеткой, как показано на рисунке выше.

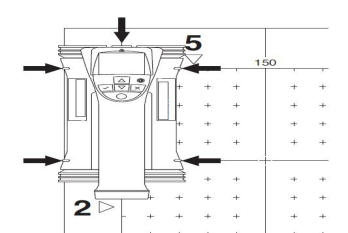

#### **Указание** ╞⋒⋵

Неправильное совмещение сканера с сеткой может привести к неправильному отображению арматурных стержней на сгенерированном изображении.

Нажмите кнопку записи и проведите сканером по первому ряду. Ход сканирования отображается жирной черной линией, которая продвигается по дисплею по мере продвижения сканера по поверхности.

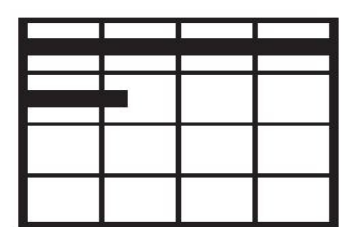

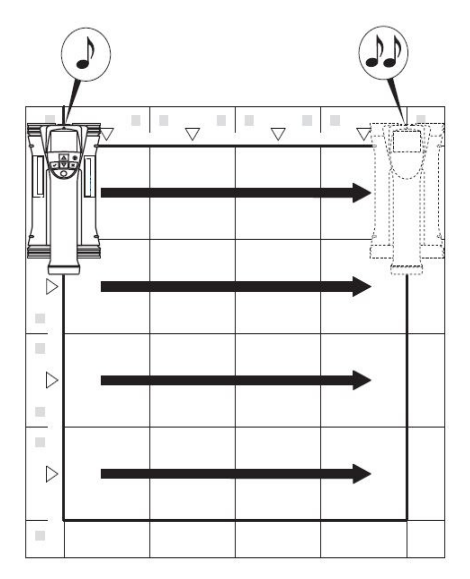

По окончании ряда сканер подает двойной звуковой сигнал и автоматически прекращает запись изображения. Повторите данную процедуру для каждого ряда, следуя запросам, выводимым на экран сканера.

После завершения сканирования всех рядов аналогичным образом отсканируйте все столбцы.

Сканирование любого ряда или столбца можно прервать до достижения его конца нажатием кнопки записи. Это может потребоваться при наличии препятствий, мешающих сканированию по всей длине. Аналогичным образом можно пропустить целый ряд или столбец, если начать и остановить запись, не проводя устройством по сетке. Имейте в виду, что для областей, которые не были отсканированы в обоих направлениях (вертикальном и горизонтальном), изображение не создается.

Можно повторить предыдущий ряд или столбец, нажимая кнопку отмены. Это может потребоваться, если пользователь не уверен в точности сканирования по данной области (или в случае проскальзывания сканера при ведении). При повторном нажатии кнопки отмены сканирование будет прервано. Последует возврат в главное меню. Путем нажатия кнопки подтверждения выполняется сохранение снимка. Путем нажатия кнопки отмены после последней линии сканирования снимок удаляется.

После завершения сканирования нажмите кнопку подтверждения для возврата в главное меню. Изображение можно передать на планшет для просмотра и оценки.

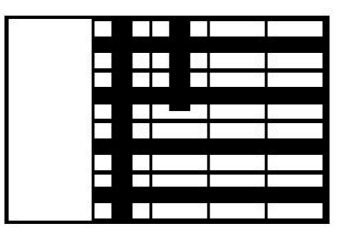

### **5.14 Режим Blockscan**

Режим Blockscan предназначен для автоматической сшивки отдельных изображений Imagescan. При этом создается впечатление, что сканирование арматуры было выполнено по большой поверхности. Точное положение арматурных стержней, их глубину залегания и диаметр можно также определить на планшете, выбирая отдельные изображения Imagescan.

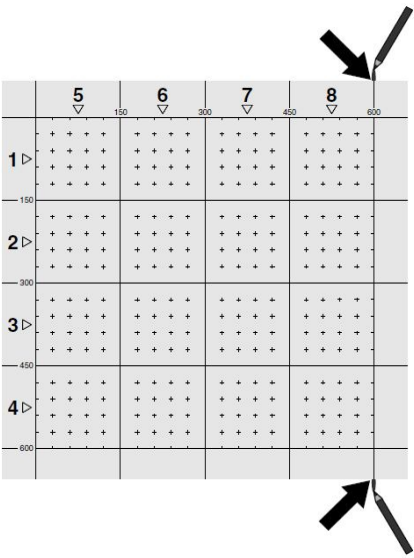

Закрепите разметочную сетку так же, как и для режима Imagescan. С помощью маркера PUA 70 отметьте края или разметочные отверстия на краю каждой разметочной сетки для перехода к следующей сетке. Закрепите все другие необходимые разметочные сетки на стене таким образом, чтобы их края совпадали.

Включите сканер и с помощью кнопок со стрелками выберите символ Blockscan в главном меню. На экран выводится уровень заряда аккумулятора, а также количество изображений Imagescan, находящихся в памяти в настоящее время (макс. 9).

На экран выводится отображение области Blockscan. Каждый квадрат соответствует одному изображению Imagescan. Максимальное количество изображений Imagescan — 3 × 3. Выберите положение первого изображения Imagescan, которое будет отсканировано, с помощью кнопок со стрелками. Для начала сканирования первого изображения Imagescan нажмите кнопку подтверждения. Учтите, что координаты каждой точки в области Blockscan будут считаться от верхнего левого угла.

Подробную информацию о сканировании в режиме Imagescan см. в п. 6.13. После завершения сканирования устройство возвращается в экран меню режима Blockscan.

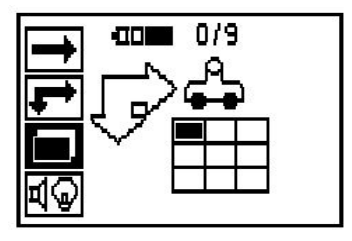

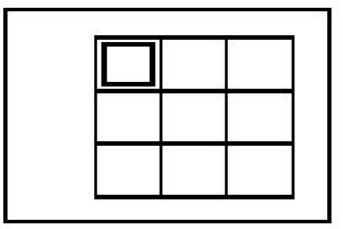

Отсканированное изображение Imagescan отображается серым.

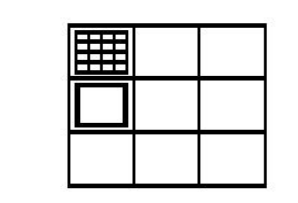

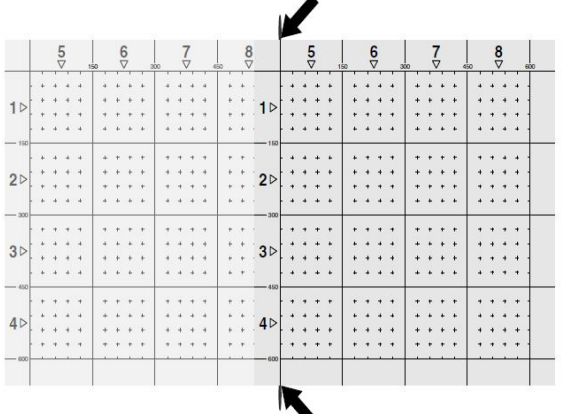

Выберите следующее изображение Imagescan и повторите действия. Отсканированные изображения Imagescan можно пересканировать путем повторного выбора нужной области и повторения процедуры сканирования Imagescan. Ранее записанные данные будут переписаны. После записи всех изображений Imagescan или заполнения памяти (всех девяти ячеек) нажмите кнопку отмены для возврата в главное меню. Для отображения и анализа перенесите данные на планшет.

#### **Указание** ∋⊜∈

При двойном нажатии кнопки отмены область Blockscan удаляется. Происходит возврат в главное меню.

## **5.15 ИК-адаптер PSA 55**

### **5.15.1 Перед первым использованием**

#### **Указание** ₩

Установите программное обеспечение **Hilti** PROFIS Detection на своем компьютере/ноутбуке. Перед первым использованием ИК-адаптера PSA 55 необходимо задать дату и время, чтобы данные сканирования имели правильные указания даты и времени.

- Для этого соедините ИК-адаптер PSA 55 с компьютером с помощью Micro USB-кабеля PUA 95.
- Запустите программу **Hilti** PROFIS Detection.
- Выберите «Set PSA 55 Date and Time» (Установить дату и время PSA 55) в меню «Tools» (Инструменты) – «Workflow» (Рабочий процесс). Затем в ИК-адаптере PSA 55 выполняется настройка даты и времени.

#### **Указание** ∙

Драйвер устройства устанавливается вместе с **Hilti** PROFIS Detection. В противном случае драйвер устройства следует установить вручную, выбрав нужный установочный файл в папке «Drivers» на ИК-адаптере PSA 55 (Setup.exe).

## **5.15.2 Работа с ИК-адаптером PSA 55**

Сканированные изображения можно передать через ИК-порт на адаптер, а затем на ПК/ноутбук. Нажмите кнопку «Вкл/Выкл» и удерживайте ее нажатой в течение 3 с, чтобы включить или выключить адаптер.

Светодиодный индикатор адаптера может сигнализировать следующие состояния:

- Зеленый светодиод горит постоянно: адаптер включен и готов к работе
- Красный светодиод часто мигает: низкий уровень заряда элементов питания
- Зеленый светодиод мигает: адаптер был только что включен
- Зеленый светодиод мигает: выполняется передача данных
- Мигает красный светодиод, адаптер выключается: память заполнена на 95 %

## **5.16 Передача данных**

## **5.16.1 Перенос данных со сканера на планшет [2](#page-2-0)**

### **Указание**

Перед началом передачи данных убедитесь в том, что на планшете выбран нужный проект.

#### **Указание** ∙

Перед началом передачи данных убедитесь, что поверхности, предохраняющие ИК-порты, не загрязнены, не запылены, не покрыты жиром и не имеют значительных царапин. В противном случае расстояние передачи данных может сократиться или передача данных будет невозможна.

Данные из сканера на планшет передаются через ИК-интерфейс. ИК-порты расположены на торцах сканера и планшета.

Данные можно передавать в любой момент, если сканер и планшет включены, на сканере PS 200 S отображается главное меню, а на планшете был активирован процесс передачи данных через ИКинтерфейс. Выберите на планшете в меню проектов тот проект, в который должны копироваться данные. Затем выберите «Импорт» и подтвердите выбор «С PS 200 S» нажатием кнопки подтверждения «OK». В области состояния планшета появится инфракрасный символ.

Поднесите сканер и планшет близко друг к другу, чтобы их ИК-порты находились друг напротив друга. Оба устройства автоматически распознают друг друга и установят связь.

На сканере появится этот экран вместе со звуковым сигналом:

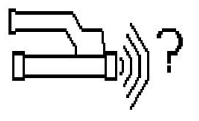

Нажмите на сканере кнопку подтверждения, чтобы импортировать все данные сканирования в выбранный проект (папку).

Во время передачи данных на сканере появляется этот экран и постоянно мигает красный светодиодный индикатор.

Передача данных занимает от 1 до 15 с в зависимости от количества и длины сканированных изображений в сканере.

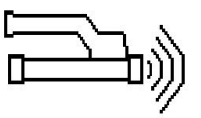

После завершения передачи данных на сканере появляется этот экран:

Снова нажмите кнопку подтверждения на сканере, чтобы завершить процесс передачи. После этого данные сканирования на сканере автоматически удаляются.

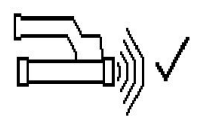

## **5.16.2 Передача данных со сканера на адаптер**

#### **Указание**  $\overline{\bullet}$

Используйте адаптер только внутри зданий. Не допускайте попадания влаги.

#### **Указание**

Перед началом передачи данных убедитесь, что защитная поверхность, прикрывающая инфракрасные порты, не загрязнена, не запылена, не покрыта жиром и не имеет значительных царапин. В противном случае расстояние передачи данных может сократиться или передача данных будет невозможна.

Данные из сканера на адаптер передаются с помощью ИК-передатчика и ИК-приемника. Инфракрасные порты расположены на торцах сканера и адаптера.

#### $\bullet$ **Указание**

Максимальное расстояние передачи данных через инфракрасный порт составляет ок. 30 см. При небольших расстояниях (до 10 см (3,94'')) максимально допустимый для надежной передачи данных угол между сканером и адаптером составляет ±50° по отношению к оси ИК-порта адаптера. При расстоянии 15 см этот угол уменьшается до  $\pm 30^\circ$ . На расстоянии 30 см (11,81") для надежной передачи данных сканер необходимо направить вдоль общей оси с адаптером. Данные можно передавать в любое время, если только сканер и адаптер включены, и сканер находится в главном меню.

Поднесите сканер и адаптер так близко друг к другу, чтобы их ИК-порты находились друг напротив друга. Оба устройства автоматически распознают друг друга и установят связь. На сканере подается звуковой сигнал и открывается следующий экран:

нажмите кнопку подтверждения на сканере, чтобы начать передачу данных. Во время передачи данных происходит следующее:

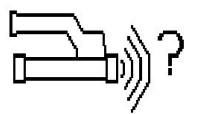

На адаптере быстро мигает зеленый светодиодный индикатор для сигнализации выполнения передачи данных. На сканере непрерывно мигает красный светодиодный индикатор.

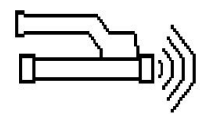

После завершения передачи данных на сканере появляется этот экран:

Все сканированные данные были успешно переданы. Снова нажмите кнопку подтверждения на сканере, чтобы завершить процесс передачи. Все сканированные данные были успешно переданы.

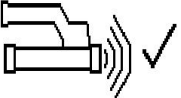

Номера изображениям задаются непосредственно в адаптере.

## **5.16.3 Передача данных с адаптера на компьютер**

#### **Указание** ╞●⋵

Для обеспечения защиты и целостности данных, а также для защиты от излучения помех используйте только Micro USB-кабель PUA 95 компании Hilti.

Данные с адаптера на компьютер передаются по Micro USB-кабелю передачи данных PUA 95. После передачи данных адаптер можно отсоединить.

## **Указание**

Для безопасного отсоединения адаптера PSA 55 рекомендуется использовать функцию «Безопасное извлечение устройства» рабочей операционной системы. Это предотвращает угрозу нарушения целостности данных.

## **5.16.4 Передача данных с планшета на компьютер**

#### **Указание**  $\overline{\bullet}$

Для обеспечения защиты и целостности данных, а также для защиты от излучения помех используйте только USB-кабель PSA 92 компании Hilti.

Данные с планшета на компьютер передаются по USB-кабелю PSA 92.

## **5.16.5 Советы по сканированию и оценке результатов**

### **Объект, слишком узкий для сканирования, или арматурный стержень, расположенный слишком близко к углу, чтобы его можно было правильно просканировать.**

Используйте неметаллическую пластину (например, из дерева, стиропора, картона), которую следует протянуть по кромке (кромкам) сооружения, и выполнить сканирование поверхности по кромке. Учтите, что толщину пластины необходимо будет вычесть из результатов измерения глубины залегания. В компьютерном программном обеспечении можно ввести толщину пластины, которая будет впоследствии автоматически вычитаться из всех результатов измерения глубины залегания.

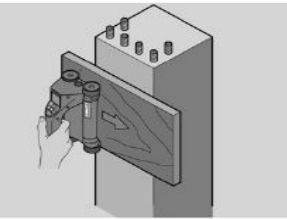

#### **Неровная поверхность**

Неровные поверхности (например, бетонные поверхности с выступом заполнителя) вызывают дополнительные помехи в ходе сканирования и могут сделать невозможным определение глубины залегания или диаметра арматурных стержней. В таких случаях также рекомендуется сканировать поверх тонкой пластины. Также необходимо учитывать все вышесказанное относительно толщины пластины.

#### **Интерференции изображений**

Интерференции изображений может быть следствием:

- обломков арматурных стержней;
- проволочных соединений стержней в местах пересечения;
- наличия заполнителей с ферромагнитными свойствами;
- параллельности концов арматурных стержней относительно плоскости сканирования;
- перпендикулярности концов арматурных стержней относительно плоскости сканирования (вертикально расположенные стержни).

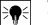

## **Указание**

Диаметры арматурных стержней и глубины их залегания, определенные в области интерференции, необходимо рассматривать с учетом их возможной неточности.

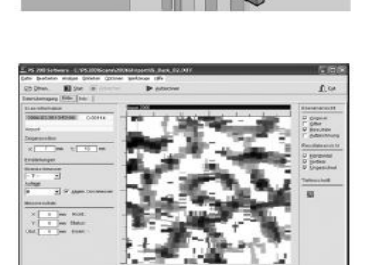

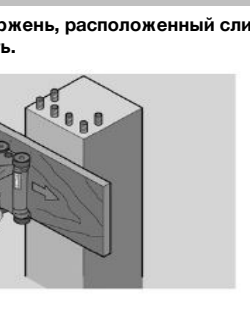

Если арматура не должна быть повреждена, убедитесь, что сканированные изображения сделаны на не менее чем трех сторонах конструкции, чтобы можно было также определить сдвинутые арматурные стержни (расположенные под углом к бетону).

## **Простая проверка диаметра**

Простая грубая проверка диаметра стержней первого слоя арматуры может быть выполнена путем вычитания глубины перпендикулярного второго слоя арматура из глубины первого слоя арматуры. При этом, однако, предполагается, что оба слоя соприкасаются или, по меньшей мере, находятся на очень близком расстоянии друг от друга.

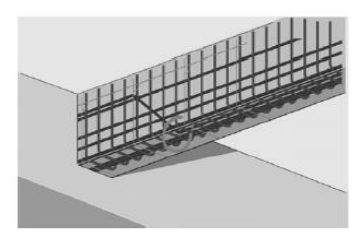

### **5.16.6 Компьютерное программное обеспечение**

Компьютерное программное обеспечение **Hilti** PROFIS Detection предоставляет дополнительные возможности для анализа, позволяет быстро составлять отчеты, архивировать данные, экспортировать изображения и данные в другие программы, а также осуществлять автоматическую обработку больших объемов информации.

Программное обеспечение **Hilti** PROFIS Detection MAP позволяет выполнять обработку большого объема данных — участка площадью примерно 45 x 45 м.

Инструкции по эксплуатации см. в системе справочной информации программного обеспечения.

## **6 Помощь при неисправностях**

## **6.1 Поиск и устранение неисправностей**

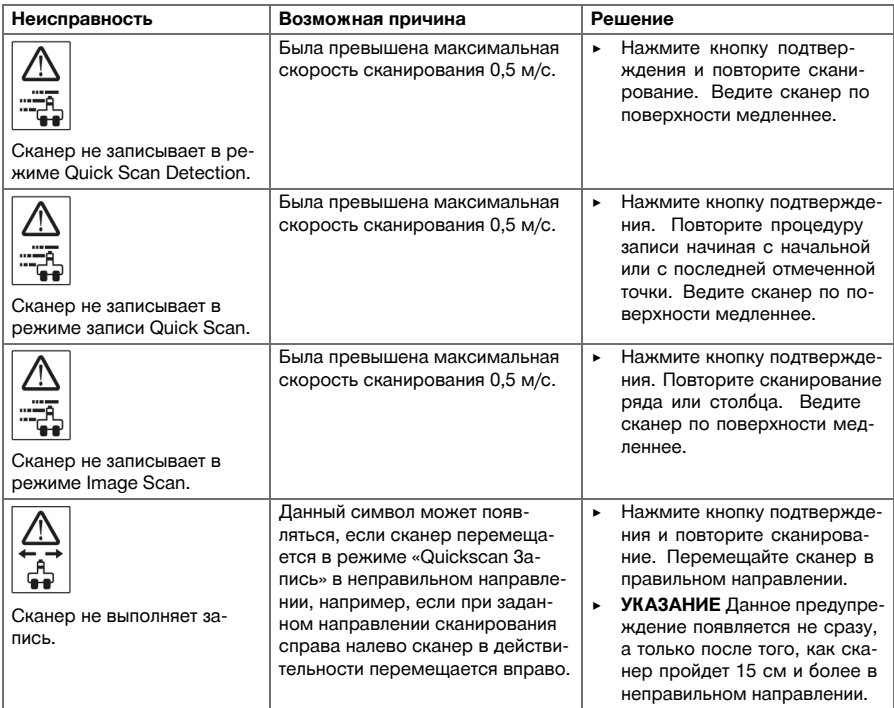

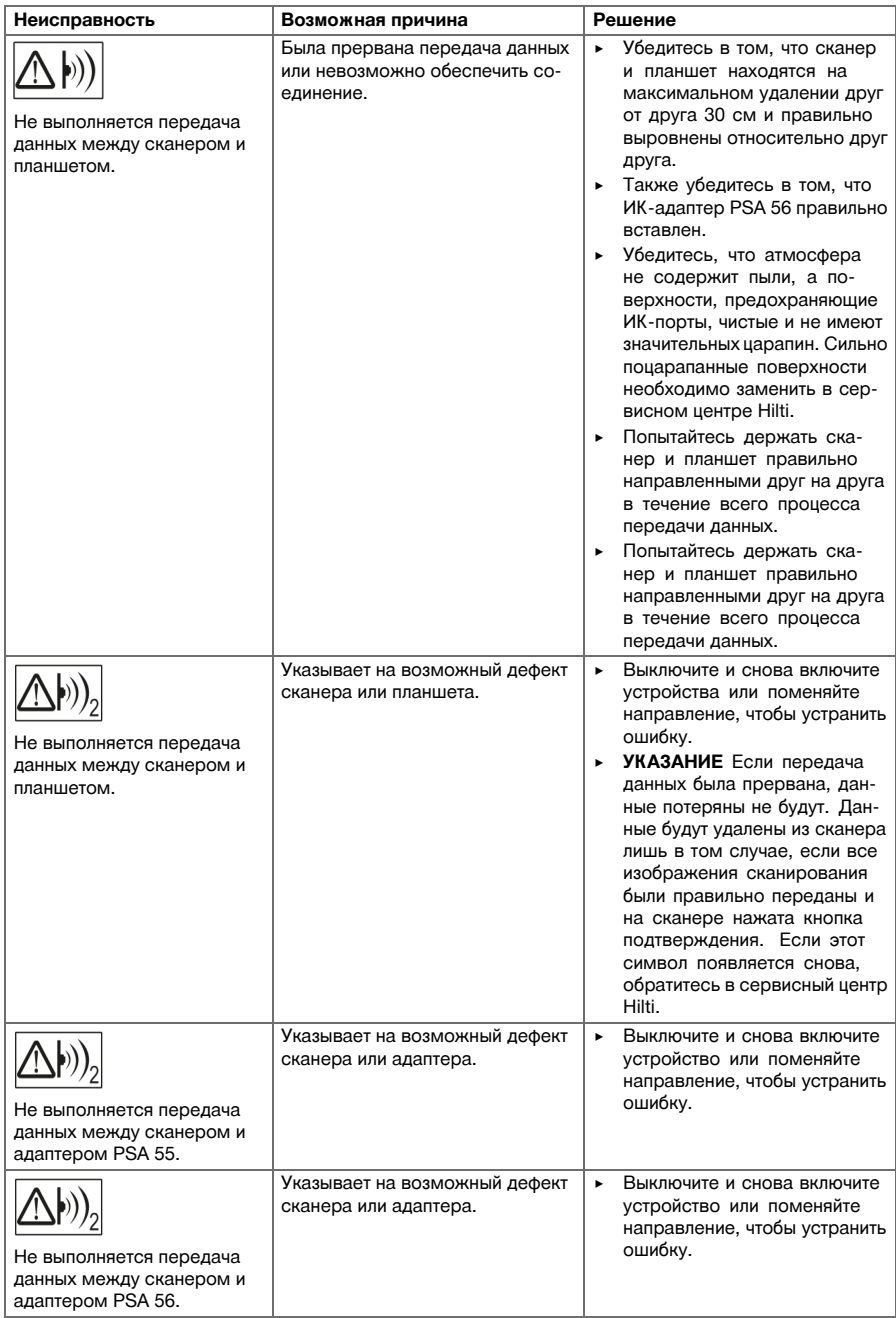

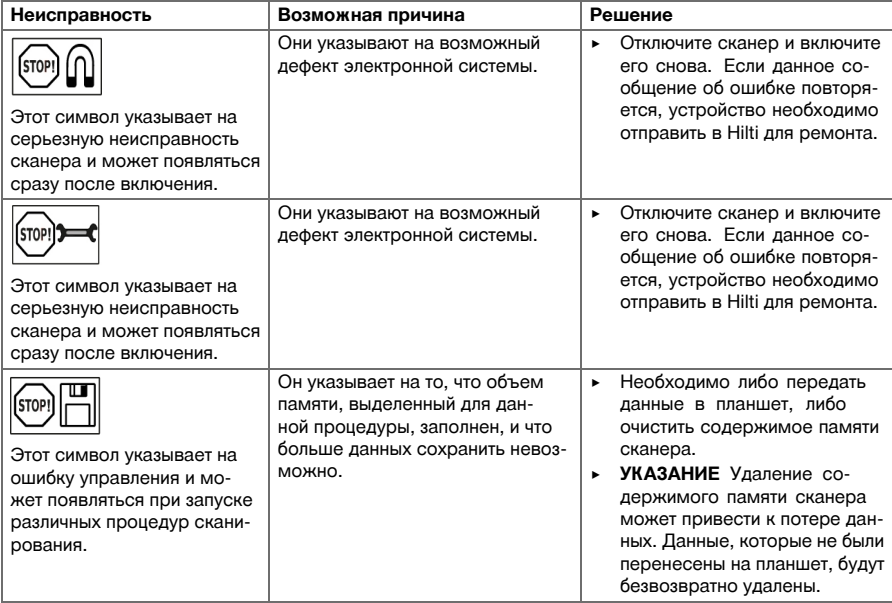

## **6.2 Поиск и устранение неисправностей**

В случае неисправностей, которые не указаны в этой таблице или которые вы не можете устранить самостоятельно, обращайтесь в ближайший сервисный центр **Hilti**.

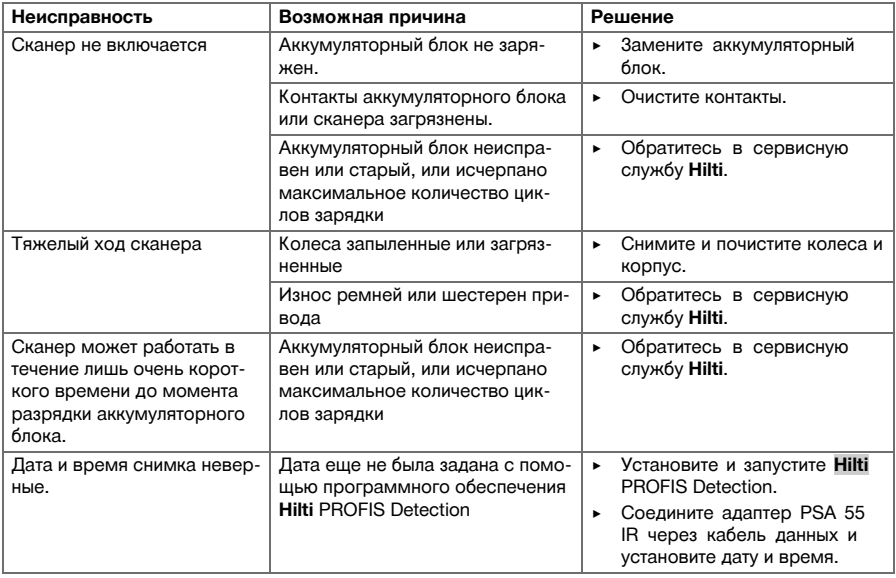

#### **7 Транспортировка и хранение аккумуляторных электроинструментов**

#### **Транспортировка**

#### **ОСТОРОЖНО**

**Непреднамеренное включение в ходе транспортировки.** При установленных аккумуляторах во время транспортировки возможно неконтролируемое включение электроинструмента, что может стать причиной его повреждения.

- $\triangleright$  Перед транспортировкой электроинструмента всегда извлекайте из него аккумуляторы.
- Извлеките аккумуляторы.
- Транспортируйте электроинструмент и аккумуляторы в раздельной упаковке.
- ▶ Категорически запрещается транспортировать аккумуляторы без упаковки (бестарным способом).
- ▶ После продолжительной транспортировки проверяйте электроинструмент и аккумуляторы перед использованием на отсутствие повреждений.

#### **Хранение**

## **ОСТОРОЖНО**

**Непреднамеренное повреждение вследствие неисправных аккумуляторов.** Протекшие аккумуляторы могут повредить электроинструмент.

- ▶ Всегда храните электроинструмент без установленных аккумуляторов.
- По возможности храните электроинструмент и аккумуляторы в сухом и прохладном месте.
- ▶ Никогда не оставляйте аккумуляторы на солнце, на нагревательных/отопительных элементах или за стеклом.
- ▶ Храните электроинструмент и аккумуляторы в сухом виде в недоступном для детей и других лиц, не допущенных к работе с электроинструментом, месте.
- После длительного хранения перед использованием проверяйте электроинструмент и аккумуляторы на отсутствие повреждений.

**7.1 Уход и техническое обслуживание аккумуляторных электроинструментов**

## **ВНИМАНИЕ**

**Опасность вследствие удара электрического тока!** Выполнение работ по уходу и обслуживанию с установленным аккумулятором может привести к тяжелым травмам и ожогам.

 $\triangleright$  Перед проведением любых работ по уходу и обслуживанию всегда извлекайте аккумулятор!

### **Уход за электроинструментом**

- Осторожно удаляйте налипшую грязь.
- Осторожно очищайте вентиляционные прорези сухой щеткой.
- Очищайте корпус только с помощью слегка увлажненной ткани. Не используйте средства по уходу с содержанием силикона, так как они могут повредить пластмассовые детали.

## **Уход за литий-ионными аккумуляторами**

- Аккумулятор должен быть чистым, без следов масла и смазки.
- Очищайте корпус только с помощью слегка увлажненной ткани. Не используйте средства по уходу с содержанием силикона, так как они могут повредить пластмассовые детали.
- Не допускайте попадания влаги внутрь электроинструмента.

#### **Техническое обслуживание**

- Регулярно проверяйте все видимые части на отсутствие повреждений и элементы управления на исправное функционирование.
- При повреждениях и/или функциональных сбоях не используйте аккумуляторный электроинструмент. Сразу сдавайте его в сервисный центр **Hilti** для ремонта.
- После ухода за электроинструментом и его технического обслуживания установите все защитные приспособления на место и проверьте их исправное функционирование.

## **Указание**

Для обеспечения безопасной эксплуатации используйте только оригинальные запасные части и расходные материалы. Допущенные нами запасные части, расходные материалы и принадлежности для данного изделия спрашивайте в ближайшем сервисном центре **Hilti** или смотрите на **www.hilti.com**.

### **7.2 Служба калибровки Hilti**

Мы рекомендуем регулярно проверять устройства в службе калибровки Hilti для обеспечения их надежности и соответствия требованиям/стандартам. Служба калибровки компании Hilti всегда готова вам помочь. Рекомендуется проводить настройку как минимум один раз в год. Службой калибровки Hilti подтверждается, что на день проверки характеристики проверяемого устройства соответствуют техническим данным, указанным в руководстве по эксплуатации. После настройки и контрольных испытаний на устройство прикрепляется калибровочный знак и выдается калибровочный сертификат, подтверждающий, что устройство работает в пределах технических характеристик. Калибровочные сертификаты всегда требуются для предприятий, сертифицированных по ISO 900X. Вы можете получить дополнительную информацию в ближайшем сервисном центре Hilti.

## **8 Утилизация**

# **ВНИМАНИЕ**

**Опасность травмирования** Опасность вследствие неправильной утилизации

- ▶ Нарушение правил утилизации оборудования может иметь следующие последствия: При сжигании деталей из пластмассы образуются токсичные газы, которые могут представлять угрозу для здоровья людей. Если аккумуляторные элементы питания повреждены или подвергаются воздействию высоких температур, они могут взорваться и стать причиной отравления, возгораний, химических ожогов или загрязнения окружающей среды. При легкомысленном отношении к утилизации вы создаете опасность использования оборудования не по назначению посторонними лицами. Это может стать причиной их собственного серьезного травмирования, травмирования других лиц, а также причиной загрязнения окружающей среды.
- ▶ Немедленно утилизируйте неисправные аккумуляторы. Храните их в недоступном для детей месте. Не разбирайте и не сжигайте аккумуляторы.
- ▶ Утилизируйте бывшие в использовании аккумуляторы согласно национальным предписаниям или верните их обратно в **Hilti**.

Большинство материалов, из которых изготовлены изделия **Hilti**, подлежит вторичной переработке. Перед утилизацией следует тщательно рассортировать материалы (для удобства их последующей переработки). Во многих странах фирма **Hilti** уже организовала прием бывших в использовании (электро-)устройств для утилизации. Дополнительную информацию по этому вопросу можно получить в отделе по обслуживанию клиентов или у консультантов по продажам фирмы **Hilti**.

В соответствии с директивой ЕС об утилизации бывших в использовании электрических и электронных устройств и в соответствии с местным законодательством электрические и электронные устройства (инструменты, приборы), бывшие в эксплуатации, должны утилизироваться отдельно безопасным для окружающей среды способом.

Не выбрасывайте электронные измерительные инструменты вместе с обычным мусором!

#### **9 Гарантия производителя**

С вопросами относительно гарантийных условий обращайтесь в ближайшее представительство **Hilti**.

## **1 Údaje k dokumentaci**

## **1.1 O této dokumentaci**

- Před uvedením do provozu si přečtěte tuto dokumentaci. Je to předpoklad pro bezpečnou práci a bezproblémové zacházení.
- Dodržujte bezpečnostní a varovné pokyny uvedené v této dokumentaci a na výrobku.
- Návod k obsluze mějte uložený vždy u výrobku a dalším osobám předávejte výrobek jen s tímto návodem.

## **1.2 Vysvětlení značek**

## **1.2.1 Varovná upozornění**

Varovná upozornění varují před nebezpečím při zacházení s výrobkem. Následující signální slova se používají v kombinaci se symbolem:

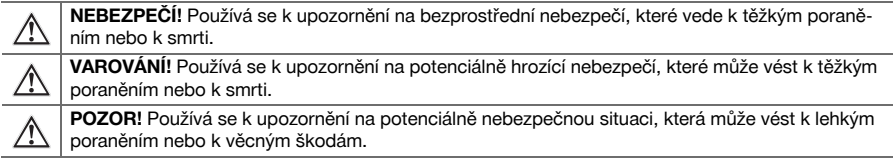

## **1.2.2 Symboly v dokumentaci**

V této dokumentaci byly použity následující symboly:

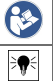

Před použitím si přečtěte návod k obsluze

Pokyny k používání a ostatní užitečné informace

## **1.2.3 Symboly na obrázcích**

Na obrázcích jsou použity následující symboly:

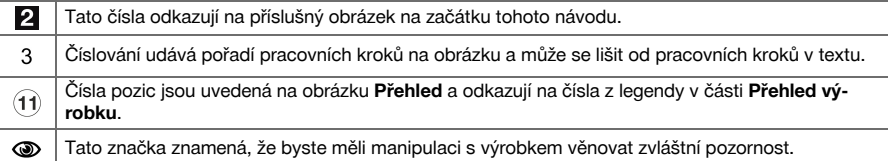

## **1.3 Prohlášení o shodě**

Prohlašujeme na výhradní zodpovědnost, že zde popsaný výrobek je ve shodě s platnými směrnicemi a normami. Kopii prohlášení o shodě najdete na konci této dokumentace.

Technické dokumentace jsou uložené zde:

**Hilti** Entwicklungsgesellschaft mbH | Zulassung Geräte | Hiltistraße 6 | 86916 Kaufering, DE

## **1.4 Informace o výrobku**

Výrobky **Hilti** jsou určené pro profesionální uživatele a smí je obsluhovat, ošetřovat a provádět jejich údržbu pouze autorizovaný a instruovaný personál. Tento personál musí být speciálně informován o vyskytujících se nebezpečích, s nimiž by se mohl setkat. Výrobek a jeho pomůcky mohou být nebezpečné, pokud s nimi nesprávně zachází nevyškolený personál nebo pokud se nepoužívají v souladu s určeným účelem.

Typové označení a sériové číslo jsou uvedeny na typovém štítku.

▶ Poznamenejte si sériové číslo do následující tabulky. Údaje výrobku budete potřebovat při dotazech adresovaných našemu zastoupení nebo servisu.

## **Údaje o výrobku**

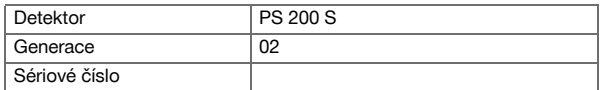

## **2.1 Všeobecné bezpečnostní pokyny pro elektrické nářadí**

**VAROVÁNÍ! Přečtěte si všechny bezpečnostní pokyny a instrukce.** Nedbalost při dodržování bezpečnostních pokynů a instrukcí může mít za následek úraz elektrickým proudem, požár, případně těžká poranění.

Všechny bezpečnostní pokyny a instrukce uschovejte pro budoucí potřebu.

### **Bezpečnost pracoviště**

- ▶ **Pracoviště musí být čisté a dobře osvětlené.** Nepořádek nebo neosvětlená místa mohou vést k úrazům.
- ▶ **S elektrickým nářadím nepracujte v prostředí s nebezpečím výbuchu, kde se nacházejí hořlavé kapaliny, plyny nebo prach.** Elektrické nářadí jiskří; od těchto jisker se mohou prach nebo páry vznítit.
- ▶ **Při práci s elektrickým nářadím zabraňte přístupu dětem a jiným osobám na pracoviště.** Rozptylování pozornosti by mohlo způsobit ztrátu kontroly nad nářadím.

### **Elektrická bezpečnost**

- ▶ **Elektrické nářadí chraňte před deštěm a vlhkem.** Vniknutí vody do elektrického nářadí zvyšuje nebezpečí úrazu elektrickým proudem.
- ▶ **Zabraňte tělesnému kontaktu s uzemněnými povrchy, jako jsou trubky, topení, sporáky a lednice.** Při tělesném kontaktu s uzemněním hrozí zvýšené riziko úrazu elektrickým proudem.

### **Bezpečnost osob**

- ▶ **Buďte pozorní, dávejte pozor na to, co děláte, a přistupujte k práci s elektrickým nářadím rozumně. Elektrické nářadí nepoužívejte, když jste unavení nebo pod vlivem drog, alkoholu či léků.** Okamžik nepozornosti při práci s elektrickým nářadím může mít za následek vážná poranění.
- ▶ **Udržujte přirozené držení těla. Zaujměte bezpečný postoj a udržujte rovnováhu.** Tak můžete elektrické nářadí v neočekávaných situacích lépe kontrolovat.
- ▶ **Používejte osobní ochranné pomůcky a vždy noste ochranné brýle.** Používání osobních ochranných pomůcek, jako jsou dýchací maska proti prachu, bezpečnostní obuv s protiskluzovou podrážkou, ochranná helma nebo chrániče sluchu (podle druhu použití elektrického nářadí), snižuje riziko úrazu.
- ▶ **Noste vhodné oblečení. Nenoste volný oděv ani šperky. Vlasy, oděv a rukavice mějte v bezpečné vzdálenosti od pohybujících se dílů.** Volný oděv, šperky a dlouhé vlasy jimi mohou být zachyceny.
- ▶ **Zabraňte neúmyslnému uvedení do provozu. Před vložením akumulátoru, před uchopením elektrického nářadí nebo jeho přenášením se ujistěte, že je vypnuté.** Držíte-li při přenášení elektrického nářadí prst na spínači nebo připojujete-li ho k síti zapnuté, může dojít k úrazu.
- ▶ **Dříve než elektrické nářadí zapnete, odstraňte seřizovací nástroje nebo klíč.** Nástroj nebo klíč ponechaný v otáčivém dílu nářadí může způsobit úraz.
- ▶ **Pokud lze namontovat odsávání prachu nebo zařízení na zachycení prachu, zkontrolujte, zda jsou připojené a používají se správně.** Použitím odsávání prachu můžete snížit ohrožení vlivem prachu.

#### **Použití elektrického nářadí a péče o něj**

- ▶ **Nářadí nepřetěžujte. Pro danou práci použijte elektrické nářadí, které je pro ni určené.** S vhodným elektrickým nářadím budete v dané výkonové oblasti pracovat lépe a bezpečněji.
- ▶ **Nepoužívejte elektrické nářadí s vadným spínačem.** Elektrické nářadí, které nelze zapnout nebo vypnout, je nebezpečné a musí se opravit.
- ▶ **Před nastavováním nářadí, výměnou příslušenství nebo odložením nářadí vyjměte akumulátor.** Toto preventivní opatření zabrání neúmyslnému zapnutí elektrického nářadí.
- ▶ **Nepoužívané elektrické nářadí uchovávejte mimo dosah dětí. Nedovolte, aby nářadí používaly osoby, které s ním nejsou seznámené nebo si nepřečetly tyto pokyny**. Elektrické nářadí je nebezpečné, když ho používají nezkušené osoby.
- ▶ **O elektrické nářadí řádně pečujte. Kontrolujte, zda pohyblivé díly bezvadně fungují a neváznou, zda díly nejsou prasklé nebo poškozené tak, že by byla narušena funkce elektrického nářadí. Poškozené díly nechte před použitím nářadí opravit.** Mnoho úrazů má na svědomí nedostatečná údržba elektrického nářadí.
- ▶ **Řezné nástroje udržujte ostré a čisté.** Pečlivě ošetřované řezné nástroje s ostrými řeznými hranami méně váznou a dají se lehčeji vést.

#### **Použití akumulátorového nářadí a péče o něj**

- ▶ **Elektrické nářadí používejte pouze s akumulátory, které jsou pro ně určené.** Použití jiných akumulátorů může způsobit úraz nebo požár.
- ▶ **Akumulátory nabíjejte pouze v nabíječkách, které jsou doporučené výrobcem.** Při použití jiných akumulátorů, než pro které je nabíječka určená, hrozí nebezpečí požáru.
- ▶ **Nepoužívaný akumulátor neukládejte pohromadě s kancelářskými sponkami, mincemi, klíči, hřebíky, šrouby nebo s jinými drobnými kovovými předměty, které by mohly způsobit přemostění kontaktů.** Zkrat mezi kontakty akumulátoru může způsobit popáleniny nebo požár.
- ▶ **Při nesprávném použití může z akumulátoru vytéci kapalina. Zabraňte kontaktu s touto kapalinou.** Vytékající akumulátorová kapalina může způsobit podráždění pokožky nebo popáleniny. Při náhodném kontaktu opláchněte postižené místo vodou. Pokud kapalina vnikne do očí, vyhledejte také i lékaře.

## **2.2 Pečlivé zacházení s akumulátorem a jeho používání**

- ▶ Dodržujte zvláštní směrnice pro přepravu, skladování a provoz lithium-iontových akumulátorů.
- Akumulátory chraňte před vysokými teplotami, přímým slunečním zářením a ohněm.
- Akumulátory se nesmějí rozebírat, lisovat, zahřívat nad 80 °C ani pálit.
- Poškozené akumulátory se nesmějí nabíjet ani dále používat.
- Pokud je akumulátor příliš horký na dotek, může být vadný. Postavte nářadí na nehořlavé místo v dostatečné vzdálenosti od hořlavých materiálů, kde ho lze sledovat, a nechte ho vychladnout. Po vychladnutí akumulátoru kontaktujte servis **Hilti**.

## **3 Popis**

## **3.1 Přehled [1](#page-1-0)**

- 1 Skener PS 200 S<br>2 Transportní pouz
- ; Transportní pouzdro PSA 60
- = IR adaptér PSA 55
- 4 Poutko na ruku PSA 63<br>(5) USB datový kabel PSA
- **(5)** USB datový kabel PSA 92<br>(6) PSA 93 sluchátka/mikrofol
- PSA 93 sluchátka/mikrofon
- ) Transportní pouzdro PSA 64
- $(8)$  Akumulátor PSA 80
- **<sup>4</sup>** Síťový adaptér PUA 81<br>**4** Mabíječka PUA 80
- Nabíječka PUA 80
- : Sada referenčních rastrů PSA 10/11
- ∙ Lepicí páska PUA 90
- <sup>(13</sup>) Skládací metr<br>(14) Kartáč PSA 70
- £ Kartáč PSA 70
- | PUA 70 sada značkovačů
- (16) Kufr PS 250

## **3.2 Použití v souladu s určeným účelem**

Výrobek je určený k lokalizaci armovacích želez v betonu a měření hloubky a odhadu průměru nejhornější vrstvy armování v souladu s technickými údaji uvedenými v tomto návodu k obsluze.

## **3.3 Použití**

Je možné použít pro různé nedestrukční detekce železobetonových staveb (např. lokalizaci horních vrstev armovacích želez, betonové vrstvy a také odhad průměru železných výztuží). Použitý režim detekce závisí na příslušném použití. To v zásadě spadá do jedné z následujících kategorií:

## **Situace a režim měření**

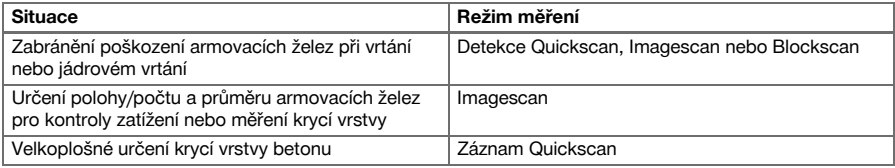

Abyste získali spolehlivé hodnoty měření, musí být splněné následující podmínky

- Povrch betonu hladký a rovný.
- Armovací železa nezkorodovaná.
- Armování leží paralelně s povrchem.
- Beton neobsahuje kamenivo nebo složky s magnetickými vlastnostmi.
- Armovací železa leží ±5° přesně kolmo ke směru skenování.
- Armovací železa nejsou svařená.
- Sousední železné výztuže mají podobný průměr.
- Sousední železné výztuže leží stejně hluboko.
- Údaje přesnosti platí pro nejhornější vrstvu armovacích želez.
- Nejsou žádné rušivé vlivy vnějších magnetických polí nebo blízko ležících předmětů s magnetickými vlastnostmi.
- Železné výztuže mají relativní magnetickou permeabilitu 85–105.
- Kolečka skeneru jsou čistá a zbavená písku a podobných nečistot.
- Všechna 4 kolečka skeneru se při pohybu dotýkají měřeného objektu.

## **3.4 Způsob fungování**

Skenerem se pohybuje přímo po povrchu. Získaná data se ukládají v paměti, dokud je nelze přenést na tablet. Tablet se používá pro uložení většího množství dat a pro zobrazení dat. Navíc ho lze použít k vyhodnocení přímo na místě. Data lze také stáhnout do počítače. Počítačový software poskytuje pokročilé možnosti analýzy a možnosti dokumentace pro rychlé vytisknutí kompletních zpráv a dále archivace dat.

## **3.5 Přenášení a použití systému**

Skener lze za účelem pouhého skenování používat bez tabletu. Tablet je možné přenášet společně v pouzdru PSA 64. První možnost je výhodná, když se pracuje na špatně přístupných místech a je nutná maximální flexibilita, například na lešení nebo na žebříku. Když je paměť skeneru plná (9 Imagescanů, 1 kompletní Blockscan nebo 30 m Quickscanu), lze data přenést do IR adaptéru PSA 55 nebo do tabletu. Tablet se může nacházet v blízkosti (např. na základně lešení, ve vozidle, v kanceláři na stavbě). Když má uživatel v úmyslu provést více skenů, než na kolik je místo v paměti skeneru, a chce se vyhnout tomu, aby musel stále chodit k tabletu, může použít IR adaptér PSA 55 nebo nosit tablet na popruhu nebo ramenním popruhu, který je součástí dodávky.

## **3.6 Detekce Quickscan**

Skenerem se pohybuje po povrchu ortogonálně k armovacím železům. Lze určit polohu a přibližnou hloubku armovacích želez a vyznačit ji na povrchu.

## **3.7 Detekce Quickscan s přesným určením hloubky**

Uživatel je před měřením vyzván, aby zadal průměr a vzdálenost železných výztuží. Měření pak probíhá tak, jak je popsáno u detekce Quickscan.

## **3.8 Záznam Quickscan**

Když se skenerem pohybuje po povrchu, data se automaticky zaznamenávají. Tato data se následně přenášejí do tabletu, kde je lze vyhodnotit a kde lze určit střední krycí vrstvu. Pokud data stáhnete do počítače, lze je vyhodnocovat, archivovat a vytisknout jako zprávu. Rozšířené možnosti vyhodnocení umožňují importovat záznamy Quickscan a automaticky je vyhodnocovat, vytvářet statistická vyhodnocení a také zobrazení jako velkoplošné evaluace.

## **3.9 Imagescan**

V oblasti měření se dodanou lepicí páskou připevní referenční rastr. Po zvolení režimu Imagescan na skeneru se podle instrukcí na displeji skenují řady a sloupce rastru. Data se přenášejí do tabletu, kde lze zobrazit obrázek. Polohu armovacích želez lze určit vzhledem k povrchu. Lze odhadnout průměr a určit hloubku. Když se data stáhnou do počítače se softwarem, lze je vyhodnocovat stejně jako v tabletu, přičemž se společně s hloubkou a průměrem zaznamenává a archivuje řada změřených bodů. Lze vytisknout zprávy. Rozšířené možnosti vyhodnocení umožňují importovat Imagescany a automaticky je vyhodnocovat, vytvářet statistická vyhodnocení a také zobrazení jako velkoplošné evaluace.

## **3.10 Blockscan**

V oblasti měření se dodanou lepicí páskou připevní referenční rastry. Po zvolení režimu Blockscan je uživatel vyzván, aby zvolil první skenovanou oblast. Zde se provede Imagescan. Po dokončení Imagescanu je uživatel vyzván, aby zvolil další skenovanou oblast. Tato oblast musí navazovat na předcházející oblast. Připevněte rastr a skenujte na tomto místě jako předtím. Tento postup lze opakovat až pro 3× 3 Imagescany. Data se přenášejí do monitoru. Imagescany se automaticky spojují, aby vznikl větší obrázek. Lze vyobrazit uspořádání armovacích želez ve velké oblasti. Lze vybrat jednotlivé Imagescany a přiblížit je a vyhodnotit obrázek. Když se data stáhnou do počítače se softwarem, lze je vyhodnocovat stejně jako v monitoru, přičemž se společně s hloubkou a průměrem zaznamenává a archivuje řada změřených bodů. Lze vytisknout zprávy.

## **4 Technické údaje**

## **4.1 Údaje o PS 200 S**

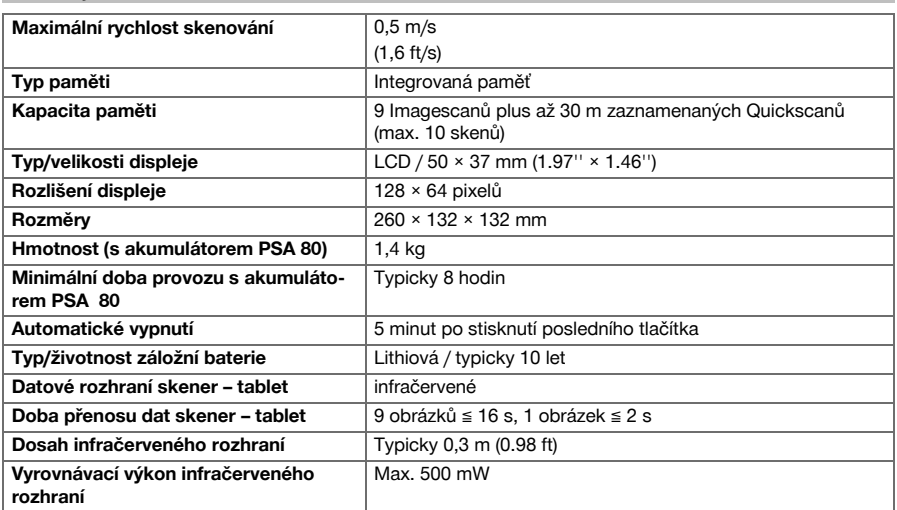

## **4.2 Podmínky prostředí**

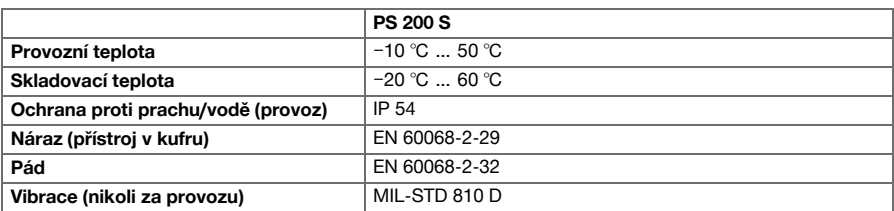

## **4.3 Údaje o IR adaptéru PSA 55**

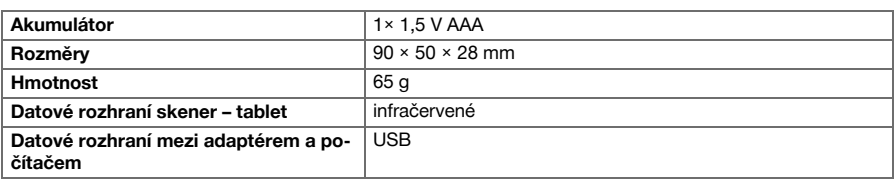

## **5 Obsluha**

## **5.1 Nasazení akumulátoru**

#### **Upozornění**  $\Rightarrow \bullet \in$

Teplota uvnitř vozidla stojícího na slunci může snadno přesáhnout maximální přípustnou skladovací teplotu systému PS 250 Ferroscan. Některé komponenty systému PS 250 Ferroscan se mohou poškodit, když je přístroj vystaven teplotám nad 60 °C.

▶ Nasaďte akumulátor.

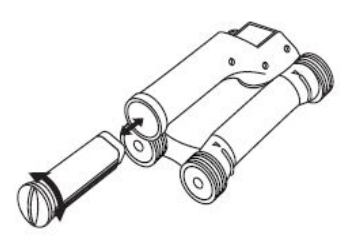

## **5.2 Hlavní nabídka**

Přístroj se po spuštění vždy nachází v hlavní nabídce. Odsud se volí všechny funkce skenování a volitelné možnosti nastavení. Nahoře na obrazovce se společně se stavem paměti zobrazuje stav nabití akumulátoru. Různé druhy skenování a nabídky nastavení se zobrazují jako symboly vlevo na obrazovce. Pomocí tlačítek se šipkami lze mezi těmito možnostmi přecházet. Pomocí potvrzovacího tlačítka zvolenou možnost potvrdíte.

## **5.2.1 Quickscan**

Zbývající kapacita paměti pro záznam v režimu Quickscan se zobrazuje nahoře na obrazovce (v závislosti na typu přístroje a nastavené jednotce) v metrech nebo stopách.

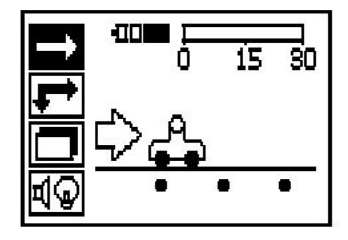

## **5.2.2 Imagescan**

Počet Imagescanů ve skeneru až do maxima (9) se zobrazuje nahoře na obrazovce.

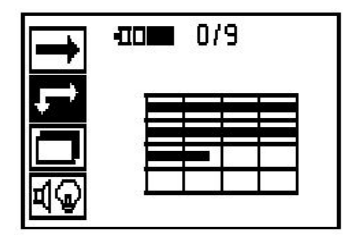

## **5.2.3 Blockscan**

Počet Imagescanů ve skeneru až do maxima (9) se zobrazuje nahoře na obrazovce.

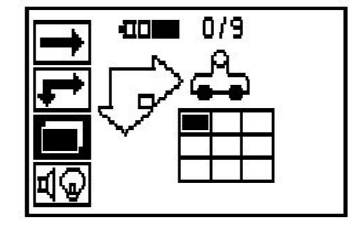

## **5.2.4 Nastavení**

Pro nastavení jednotlivých parametrů a vymazání všech dat v paměti.

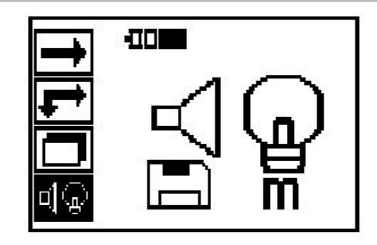

## **5.3 Nastavení podsvícení displeje**

Pomocí potvrzovacího tlačítka zvolte funkci pro nastavení podsvícení. K jednotlivým volitelným možnostem se dostanete pomocí tlačítek se šipkami. Pomocí potvrzovacího tlačítka zvolte požadovanou možnost a pro návrat do nabídky nastavení stiskněte tlačítko přerušení.

Zapnutí podsvícení

Vypnutí podsvícení

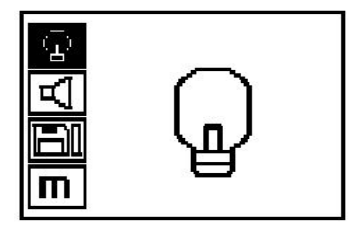

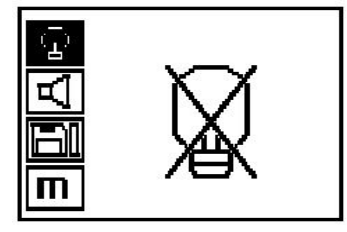

Automatické podsvícení. Pomocí této volitelné možnosti se podsvícení po 5 minutách bez stisknutí některého tlačítka vypne a při příštím stisknutí tlačítka opět zapne.

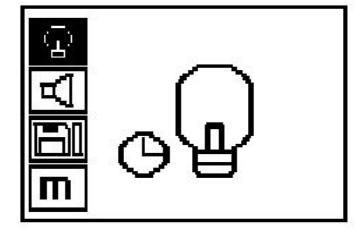

## **5.4 Nastavení hlasitosti**

Nastavení hlasitosti akustického signálu při měření. Použijte tlačítka se šipkami, abyste se dostali k jednotlivým volitelným možnostem. Pomocí potvrzovacího tlačítka zvolte požadovanou možnost a pro návrat do nabídky nastavení stiskněte tlačítko přerušení.

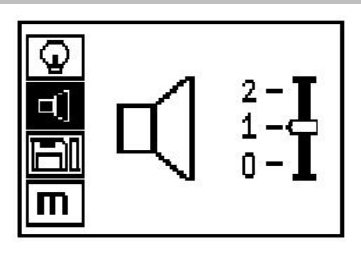

## **5.5 Nastavení měrné jednotky**

U některých zařízení je možné přenastavit měrné jednotky použité pro měření. Použijte tlačítka se šipkami, abyste se dostali k jednotlivým volitelným možnostem. Pomocí potvrzovacího tlačítka zvolte požadovanou možnost a pro návrat do nabídky nastavení stiskněte tlačítko přerušení.

Metrické (podle situace mm nebo m)

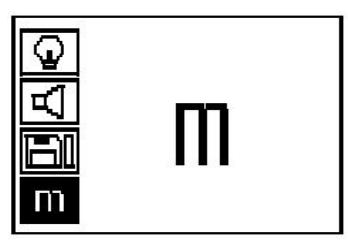

Palce (stopa, kde je to vhodné)

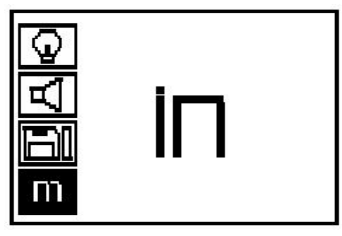

## **5.6 Vymazání dat**

Stiskněte tlačítko se šipkou dolů a poté potvrzovací tlačítko pro vymazání, nebo tlačítko přerušení pro návrat do nabídky nastavení.

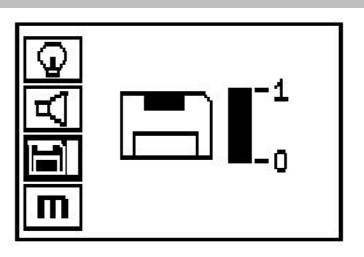

#### **Upozornění** ₩

Vymazání paměti může znamenat ztrátu dat. Data, která nebyla přenesena do tabletu, budou nenávratně vymazána.

Tato funkce vymaže všechny naměřené údaje uložené ve skeneru a je k dispozici pouze tehdy, pokud jsou v paměti uložená data. Když se v paměti nacházejí data, je sloupec u symbolu diskety vyplněný. Když není vyplněný, je paměť prázdná.

## **5.7 Quickscan**

Režim Quickscan lze použít pro rychlé zjištění polohy a přibližné hloubky armovacích želez, která se potom vyznačí na povrchu. Tento postup se nazývá detekce Quickscan. Další funkce v režimu Quickscan je přesné určení hloubky, při kterém je předem nutné zadat průměr železných výztuží a vzdálenost železných výztuží. Jako další možnost lze data zaznamenat a vyhodnotit v tabletu nebo pomocí počítačového softwaru. Tak lze jednoduchým způsobem určovat střední krycí vrstvu armování na dlouhé dráze povrchu. Tento postup se nazývá záznam Quickscan.

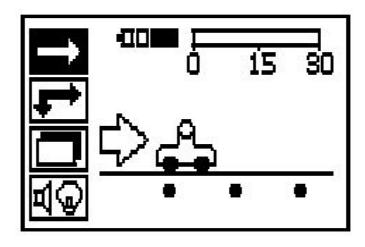

#### **Upozornění** ╞●⋵

Skener registruje pouze armovací železa, která leží ortogonálně ke směru pohybu. Neregistruje železné výztuže, které leží paralelně se směrem pohybu. Zajistěte, abyste objekt skenovali v horizontálním i vertikálním směru. U železných výztuží, které leží šikmo ke směru pohybu, může být vypočtena nesprávná hloubka.

Zapněte skener. Nejdříve se automaticky zvolí symbol Quickscan. Pomocí potvrzovacího tlačítka zvolte funkci Quickscan v hlavní nabídce.

- 1. Hloubka armovacích želez
- 2. Změřená dráha
- 3. Síla signálu
- 4. Nastavení: minimální hloubka, směr skenování, průměr železných výztuží, vzdálenost železných výztuží

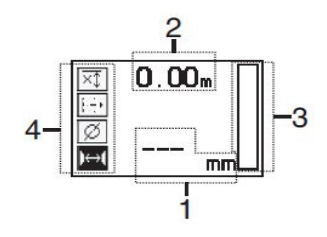

## **5.8 Detekce Quickscan**

Pohybujte skenerem po povrchu. Jsou zaregistrována armovací železa, která leží ortogonálně ke směru pohybu. Zaznamená se změřená dráha.

Při přiblížení k armovacímu železu indikuje sloupec narůstající sílu signálu a na displeji se zobrazí údaj hloubky. Když se skener nachází nad středem armovacího železa:

- rozsvítí se červená LED,
- zazní akustický signál.
- sloupec indikující sílu signálu dosáhne maxima,
- zobrazí se přibližná hloubka (min. hodnota ukazatele hloubky = střed železa).

Armovací železo leží na středové čáře skeneru a lze ho značkovačem PUA 70 vyznačit na povrchu. Přesnost měření hloubky lze zvýšit zadáním správného průměru armovacích želez nebo přechodem do režimu měření s přesným určením hloubky.

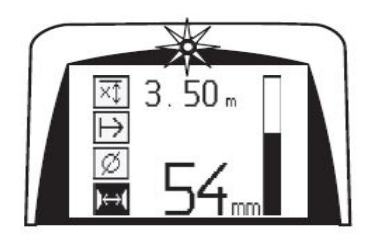

## **5.9 Quickscan s přesným určením hloubky**

Režim měření Quickscan s přesným určením hloubky se zvolí stisknutím potvrzovacího tlačítka.

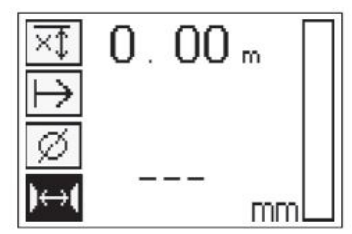

Musí být známý a zadaný správný průměr. Navíc musí být zadaná vzdálenost armovacích želez, pokud se nachází v rozmezí 36 mm ≦ s ≦ 120 mm (1.41'' ≦ s ≦ 4.72''). Tu lze zjistit z projektu, potvrdit úzkými otvory nebo změřit pomocí detekce Quickscan.

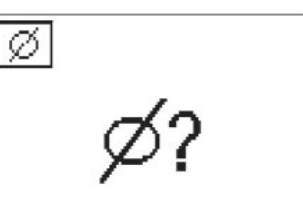

ੇ₩ **Upozornění** Vzdálenosti armovacích želez s "s"  $≤$  36 mm (1.41 '') nelze měřit.

Vzdálenost armovacích želez lze automaticky vypočítat pomocí funkce detekce Quickscan tak, že se najde střed armovacího železa a nad středem polohy se stiskne červené tlačítko záznamu. Nyní se najde střed dalšího armovacího železa a opět se stiskne tlačítko záznamu. Vzdálenost armovacích želez se automaticky uloží a převezme.

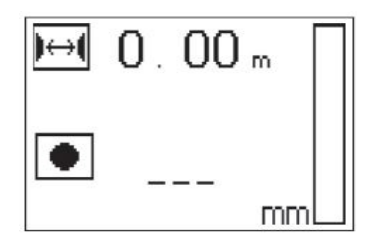

 $\mapsto$ 

Když je vzdálenost známá, lze hodnotu zadat také manuálně pomocí tlačítek se šipkami.

Proces skenování je po nastavení průměru a vzdálenosti armovacích želez totožný jako u procesu detekce Quickscan.

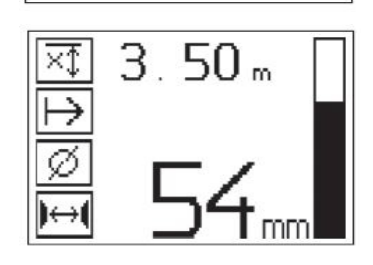

## **5.10 Záznam Quickscan**

#### **Upozornění**  $\geqslant$

Před záznamem Quickscan proveďte vždy oběma směry jeden Imagescan nebo detekci Quickscan, abyste zjistili směr nejhornější vrstvy armování, aby se minimalizovalo nebezpečí měření na místech styku železných výztuží, případně ihned viděli, že se v betonu nacházejí materiály obsahující železo, které mohou ovlivnit přesnost měření.

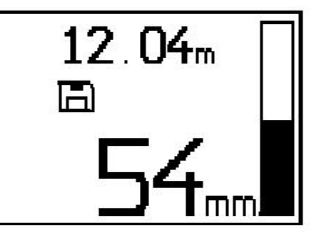

#### **Upozornění** ♥

Jsou zaregistrována a automaticky zaznamenána armovací železa, která leží ortogonálně ke směru pohybu. Před zahájením záznamu zkontrolujte, zda jsou správně provedená nastavení.

Tlačítko záznamu stiskněte teprve tehdy, když se skener nachází na místě, kde má začít skenování. Záznam nesmí v žádném případě začínat ani být zastaven v místě armovacího železa. Sledujte displej (dodržujte min. 30 mm (1.81'') vzdálenost od nejbližšího armovacího železa). Jinak mohou být výsledkem nesprávné nebo zavádějící naměřené hodnoty.

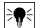

## **Upozornění**

Skener sejměte z povrchu teprve po zastavení záznamu nebo po vyznačení značky.

Pro záznam polohy a hloubky všech detekovaných armovacích želez položte skener na povrch a pomocí detekce Quickscan vyhledejte místo, kde se nenachází žádné železo. Počáteční bod vyznačte značkovačem PUA 70 a stiskněte tlačítko záznamu. Na displeji se zobrazí symbol diskety, což znamená, že skener zaznamenává data. Pohybujte skenerem po povrchu.

Na konci měření dbejte na to, aby se koncový bod nenacházel nad železem. Pro zastavení záznamu znovu stiskněte tlačítko záznamu. Konec skenované dráhy označte značkovačem PUA 70.

Lze zaznamenat měřicí dráhu až 30 m (98 ft), poté je nutné data stáhnout do tabletu nebo IR adaptéru PSA 55. Také lze zaznamenat několik samostatných drah (max. 10), které dohromady činí maximálně 30 m (98 ft). Pro analýzu naměřených dat je lze přenášet na tablet.

## **5.11 Nastavení Quickscan**

Nastavení Quickscan se nacházejí na levé straně displeje. Lze je provést, než začne probíhat záznam nebo přesné určení hloubky Quickscan. Abyste se dostali k nastavením, použijte tlačítka se šipkami a potvrzovací tlačítko.

## **Ohraničené měření hloubky**

#### **Upozornění**

Toto měření vám umožní vyhledávání polohy armovacích profilů v mezích definovaného rozsahu změřené hloubky.

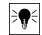

## **Upozornění**

Při práci v tomto režimu se musí u přednastavené hloubky vzít do úvahy bezpečnostní vzdálenost od armovacího profilu.

## **Minimální hloubka**

Toto nastavení se používá, když se skenuje povrch a hledají se při tom speciálně armovací železa, která leží v určité hloubce. Pokud má například minimální krycí vrstva činit 40 mm, nastavte hodnotu na 40 mm (1.57'') (pro měření pro zajištění kvality přidejte další 2 mm (0.08''), abyste zohlednili omezení přesnosti). Akustický signál zazní a LED se rozsvítí pouze tehdy, když jsou zjištěna armovací železa, která jsou méně hluboko než 40 mm (1.57'') pod povrchem.

Pomocí tlačítek se šipkami zvolte funkce ohraničeného měření hloubky a stiskněte potvrzovací tlačítko.

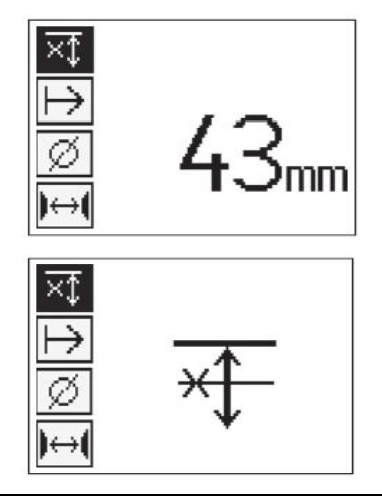

Funkce minimální hloubky zablokovaná.

Když je hodnota nastavená na "0", tato funkce se deaktivuje a zobrazí se jako na výše znázorněném obrázku. Pomocí tlačítek se šipkami zadejte požadovanou hodnotu hloubky a nastavení potvrďte potvrzovacím tlačítkem. Přístroj se vrátí do hlavní nabídky.

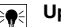

## **Upozornění**

Pokud armovací železa leží hlouběji, než je nastavená ohraničená hodnota hloubky, nezní signál a ani se nerozsvítí LED.

## **Směr skenování**

Toto nastavení se používá pro zadání směru, kterým probíhá záznam Quickscan. I když nemá bezprostřední vliv na naměřené hodnoty uložené v tabletu nebo v počítačovém softwaru, přispívá k tomu, aby se jednotlivé záznamy Quickscanů později správně zobrazily v softwaru pro evaluaci dat a zobrazení **Hilti** PROFIS Ferroscan MAP a aby hodnoty hloubky souhlasily s efektivním povrchem stavebního objektu. Tak lze později jednodušeji přiřadit nedostatečné krycí vrstvy na příslušném místě. Směr měření se ukládá společně s každým skenováním.

Zvolte požadovaný směr skenování a stiskněte potvrzovací tlačítko.

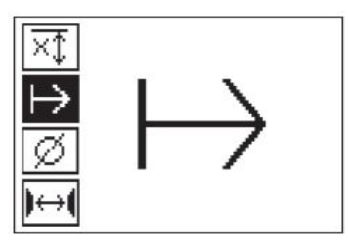

## **Průměr železných výztuží**

Toto nastavení je nutné použít, aby bylo možné přesně určit betonovou krycí vrstvu (= hloubku armovacího železa). Pouze při správném zadání průměru armovacího železa lze dosáhnout přesného měření hloubky. Pomocí tlačítek se šipkami zvolte funkci průměru železných výztuží a stiskněte potvrzovací tlačítko.

Když nezvolíte průměr železných výztuží, vypočítá skener hloubku tak, jako kdyby byl nastavený střední průměr železných výztuží z příslušné normované řady.

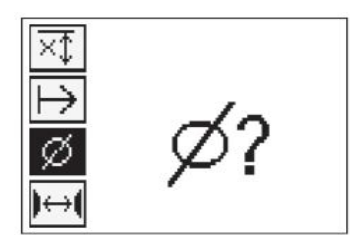

## **5.12 Vyznačení značky**

Při záznamu mohou povrchy velkého množství stavebních objektů obsahovat překážky, které znemožňují záznam skenování, aniž by se skener nazdvihl z povrchu. Takové překážky mohou být pilíře nebo sloupy ve zdi, otvory pro dveře, dilatační spáry, trubky, lešenářské trubky, rohy atd.

Pokud narazíte na takovou překážku, lze vyznačit značku. Tím se skenování přeruší a uživatel má možnost sejmout skener bez problémů z povrchu, za překážkou ho znovu nasadit a pokračovat ve skenování. Značka může dále určovat, kde se v rámci skenování nacházejí určité předměty, čímž jsou získány doplňující informace pro vytvoření souvislosti mezi naskenovanými daty a efektivním povrchem stavebního objektu.

Pro vyznačení značky stiskněte a držte v režimu záznamu stisknuté potvrzovací tlačítko. Symbol diskety je přeškrtnutý křížkem, což znamená, že záznam byl přerušen a byla vyznačena značka.

Poté zvedněte skener z povrchu a stále ještě držte stisknuté potvrzovací tlačítko. V případě potřeby vyznačte polohu na povrchu značkovačem PUA 70. Za překážkou opět položte skener na povrch, pusťte potvrzovací tlačítko a pokračujte ve skenování. Značka se objeví v naskenovaných datech při zobrazení na tabletu nebo v počítačovém softwaru **Hilti** PROFIS Detection jako svislá čára.

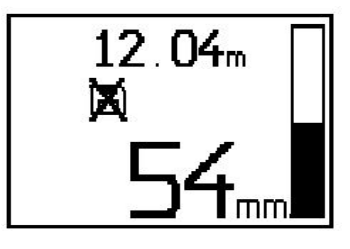

## **5.13 Imagescan**

Imagescan se používá pro vytvoření obrázku uspořádání armovacích želez. Lze určit, resp. odhadnout hloubku a průměr armovacích želez. Nejdříve se musí na zeď připevnit referenční rastr. Použijte k tomu lepicí pásku, která je součástí dodávky. Tato páska lepí mimořádně dobře na betonu a lze ji v potřebné délce rukou utrhnout z role. U většiny povrchů stačí pro upevnění rastru na každém rohu kousek o délce 10 cm (3.94''). U mimořádně vlhkého nebo zaprášeného povrchu nejprve betonový povrch vyčistěte od částic prachu kartáčem, který je součástí dodávky. Poté může být případně nutné připevnit všechny strany rastru lepicí páskou po celé délce.

Jinak lze rastr vyznačit přímo na povrch. Pomocí pravítka (například kusu dřeva) jako pomůcky vyznačte síť 4 × 4 s rovnoběžnými čarami ve vzdálenosti 150 mm (5.9''). Pro přenesení polohy čar rastru přímo na stavební objekt můžete použít také vyražené otvory referenčního rastru.

Zapněte skener a zvolte symbol Imagescan. Zobrazí se stav nabití akumulátoru společně s počtem maximálně 9 Imagescanů, které se momentálně nacházejí v paměti.

V hlavní nabídce zvolte Imagescan. Zobrazí se obrazovka režimu Imagescan.

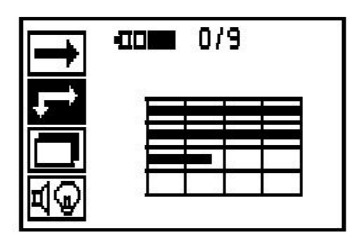

Na displeji se zobrazí znázornění rastru s navrženým počátečním bodem (trojúhelník). Ten se nachází vždy vlevo nahoře, což stačí pro většinu skenování. Data obrázku se zobrazují pouze pro oblasti rastru, které byly naskenovány vertikálně i horizontálně. V určitých případech tomu mohou bránit překážky ve skenované oblasti (např. trubka, která vede nosníkem). Zde lze počáteční bod změnit, aby se v takovém případě optimalizovala skenovaná oblast. Počáteční bod lze změnit pomocí tlačítek se šipkami.

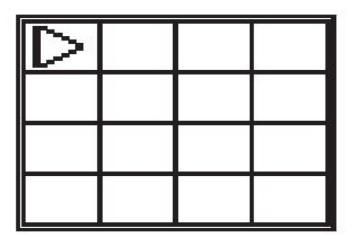

Nasaďte skener na počáteční bod, který udává blikající šipka. Dbejte na to, aby byly značky směru na skeneru správně vyrovnané podle referenčního rastru, jak je znázorněno výše.

## ☀

## **Upozornění**

Nesprávné vyrovnání skeneru podle referenčního rastru může vést k tomu, že poloha armovacích želez ve vytvořeném obrázku bude nesprávná.

Stiskněte tlačítko záznamu a pohybujte skenerem podél první řady. Postup skenování indikuje široký černý pruh, který na displeji postupuje dopředu, když skenerem pohybujete po povrchu.

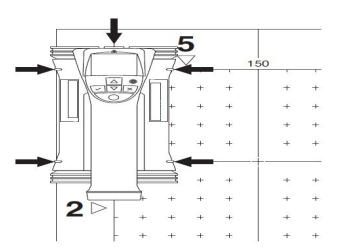

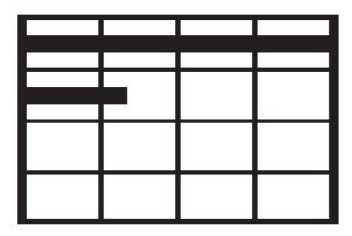

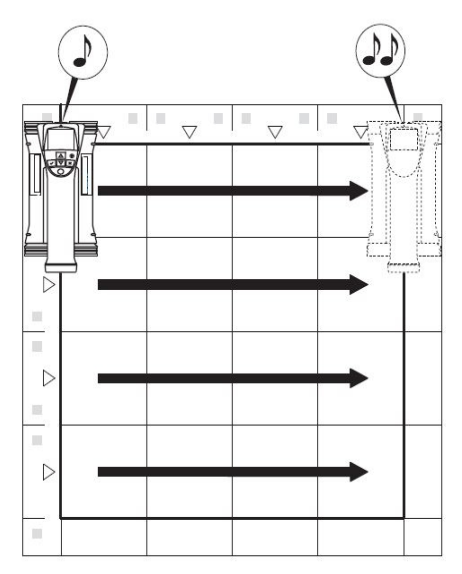

Na konci řady vydá skener dvojité pípnutí a automaticky zastaví záznam. Tento postup opakujte pro všechny řady a sloupce a řiďte se při tom pokyny na displeji.

Po nasnímání všech řad stejným způsobem skenujte sloupce.

Záznam kterékoli řady nebo kteréhokoli sloupce lze před dosažením konce přerušit opětovným stisknutím tlačítka záznamu. To může být nutné, pokud ve skenování celé dráhy brání překážka. Stejně tak lze přeskočit celou řadu nebo celý sloupec tím, že spustíte a zastavíte záznam, aniž byste přístrojem přejeli přes referenční rastr. Mějte na paměti, že pro oblasti referenčního rastru, které nenaskenujete v obou směrech, nebude vytvořen obrázek.

Je možné předcházející řadu nebo sloupec opakovat tím, že stisknete tlačítko přerušení. To může být nutné, pokud si uživatel není jistý, že byla přesně dodržená oblast

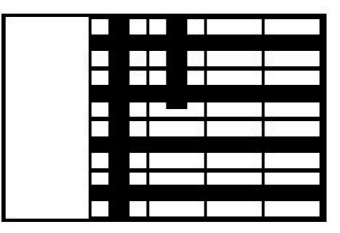

skenování nebo pokud došlo k posunutí. Opětovným stisknutím tlačítka přerušení se skenování přeruší a dojde k návratu do hlavní nabídky. Stisknutím potvrzovacího tlačítka se sken uloží. Stisknutím tlačítka přerušení po poslední linii skenování se sken vymaže.

Když je skenování dokončené, stiskněte potvrzovací tlačítko, abyste se vrátili do hlavní nabídky. Data lze pro zobrazení a vyhodnocení přenést na tablet.

## **5.14 Blockscan**

Blockscan automaticky spojuje Imagescany, abyste získali představu o uspořádání armovacích želez ve velké oblasti. Rovněž lze na tabletu zvolením jednotlivých Imagescanů přesně určit polohu, hloubku a průměr armovacích želez.

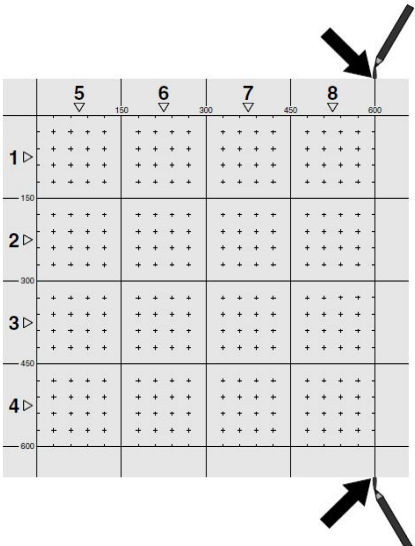

Připevněte referenční rastr stejně jako pro Imagescan. Okraje nebo vyražené otvory na konci každého referenčního rastru označte pro přechod na další rastr značkovačem PUA 70. Připevněte na zeď všechny další potřebné referenční rastry tak, aby okraje souhlasily.

Zapněte skener a pomocí tlačítek se šipkami zvolte symbol Blockscan v hlavní nabídce. Zobrazí se stav nabití akumulátoru společně s počtem maximálně 9 Imagescanů, které se momentálně nacházejí v paměti.

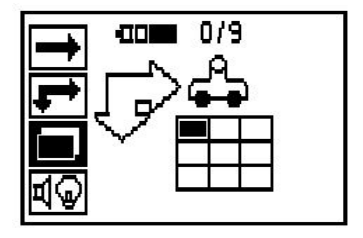

Zobrazí se znázornění Blockscanu. Každý čtverec představuje jeden Imagescan. Lze naskenovat až 3× 3 Imagescany. Pomocí tlačítek se šipkami zvolte polohu prvního zamýšleného Imagescanu. Stisknutím potvrzovacího tlačítka začněte s prvním Imagescanem. Mějte na zřeteli, že souřadnice každého bodu se vztahují k levému hornímu rohu.

Podrobnosti k provádění Imagescanu viz 6.13. Po dokončení Imagescanu se přístroj vrátí na obrazovku režimu Blockscan.

Dokončený Imagescan se zobrazí šrafovaně.

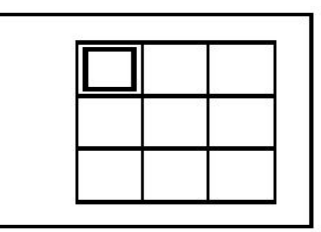

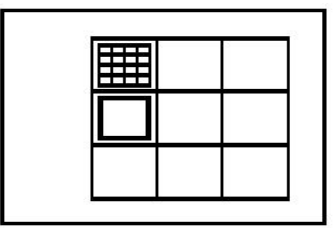

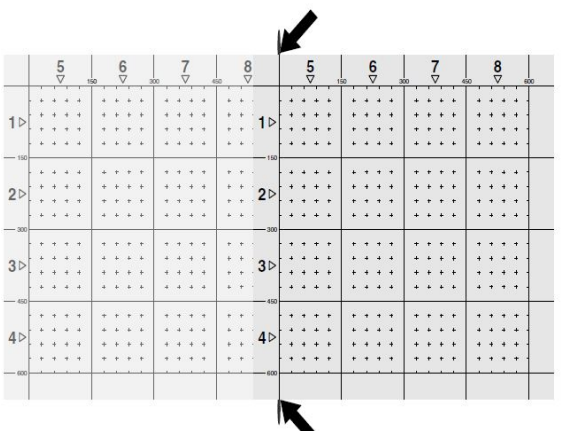

Zvolte další polohu Imagescanu a opakujte proces skenování. Již provedené Imagescany lze opakovat tím, že se jednoduše zvolí skenovaná oblast a provede se proces Imagescanu. Data se přepíšou. Když jsou zaznamenané všechny Imagescany nebo když je dosažen max. počet v paměti (9), stiskněte jednou tlačítko přerušení, abyste se vrátili do hlavní nabídky. Pro zobrazení a analýzu přeneste data na tablet.

### **Upozornění**

Když tlačítko přerušení stisknete 2×, Blockscan se vymaže. Dojde k návratu do hlavní nabídky.

### **5.15 IR adaptér PSA 55**

## **5.15.1 Před prvním použitím**

#### **Upozornění** ╞♥⋵

Nainstalujte software **Hilti** PROFIS Detection do svého počítače/notebooku. Před prvním použitím IR adaptéru PSA 55 je nutné nastavit datum a čas, aby byla později naskenovaná data opatřená správnými informacemi ohledně data a času.

- Za tímto účelem spojte IR adaptér PSA 55 pomocí Micro USB datového kabelu PUA 95 s počítačem.
- Otevřete software **Hilti** PROFIS Detection.
- Pod "Tool" ("Nástroje"), "Workflow" ("Pracovní proces") zvolte "Set PSA 55 Date and Time" ("Nastavit datum a čas PSA 55"). V IR adaptéru PSA 55 se nastaví datum a čas.

# **Upozornění**

Ovladač se nainstaluje společně s **Hilti** PROFIS Detection. Pokud tomu tak není, je nutné ručně nainstalovat ovladač přístroje, který se nachází v adresáři "Drivers" v IR adaptéru PSA 55 (Setup.exe).

## **5.15.2 Obsluha IR adaptéru PSA 55**

Skeny lze přes infračervené rozhraní přenést do adaptéru a z něj do počítače/notebooku.

Adaptér se zapíná, resp. vypíná tak, že cca 3 sekundy podržíte stisknuté tlačítko zap/vyp. LED kontrolka adaptéru může indikovat následující stavy:

- Zelená LED svítí: adaptér je zapnutý a připravený.
- Červená LED rychle bliká: nízký stav nabití baterie.
- Zelená LED bliká: adaptér byl právě zapnutý.
- Zelená LED bliká: přenášejí se data.
- Červená LED bliká a adaptér se vypne: paměť je z 95 % plná.

## **5.16 Přenos dat**

## **5.16.1 Přenos dat skener – tablet [2](#page-2-0)**

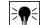

**Upozornění** Před přenosem dat zkontrolujte, zda je na tabletu zvolený správný projekt.

#### **Upozornění** ∖≽⊜

Před zahájením přenosu dat zkontrolujte, zda jsou okénka infračervených rozhraní zbavená nečistot, prachu a mastnoty a zda nejsou příliš poškrábaná. Jinak se může zkrátit dosah nebo data nemusí být přenesena.

Data se ze skeneru do tabletu přenášejí přes infračervené rozhraní. Infračervená políčka se nacházejí na konci skeneru a tabletu.

Data lze přenášet kdykoli, když je skener a tablet zapnutý a když se skener PS 200 S nachází v hlavní nabídce a u tabletu je aktivovaný přenos dat přes infračervené rozhraní. Na tabletu zvolte mezi projekty projekt, do kterého se mají data kopírovat. Potom zvolte "Import" a potvrďte "Z PS 200 S" potvrzovacím tlačítkem "OK". Ve stavové oblasti tabletu se nyní zobrazí symbol infračerveného rozhraní.

Postavte skener a tablet blízko sebe tak, aby infračervená políčka směřovala na sebe. Oba přístroje se automaticky rozpoznají a vytvoří spojení.

Na skeneru se zobrazí tato obrazovka a zazní pípnutí:

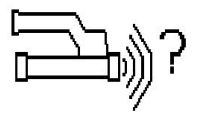

Pro import všech naskenovaných dat do zvoleného projektu stiskněte na skeneru potvrzovací tlačítko. Během přenosu dat se na skeneru zobrazuje tato obrazovka a nepřetržitě bliká červená LED na skeneru.

Přenos dat trvá 1 až 15 s v závislosti na počtu nebo délce skenů uložených ve skeneru.

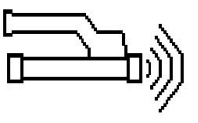

Když je přenos dat dokončený, zobrazí se na skeneru tato obrazovka:

Pro ukončení procesu přenosu znovu stiskněte potvrzovací tlačítko na skeneru. Naskenovaná data ve skeneru se tak automaticky vymažou.

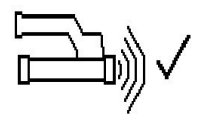

## **5.16.2 Přenos dat mezi skenerem a adaptérem**

# $\overline{\bullet}$

Adaptér používejte pouze v budovách. Zabraňte vniknutí vlhkosti.

## **Upozornění**

**Upozornění**

Před zahájením přenosu dat zkontrolujte, zda jsou okénka infračervených portů zbavená nečistot, prachu a mastnoty a zda nejsou příliš poškrábaná. Jinak se může zkrátit dosah nebo data nemusí být přenesena.

Data se ze skeneru do adaptéru přenášejí přes infračervené rozhraní. Infračervená políčka se nacházejí na konci skeneru a adaptéru.

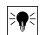

### **Upozornění**

Maximální dosah infračerveného portu činí přibližně 30 cm. Při menších vzdálenostech (do 10 cm (3.94'')) činí maximální přípustný úhel mezi skenerem a adaptérem pro bezpečný přenos dat ±50° vůči ose infračerveného portu adaptéru. Při vzdálenosti 15 cm se tento úhel omezuje na ±30°. Při 30 cm (11.81'') musí být skener a adaptér přesně navzájem vyrovnané, aby byl zajištěn bezpečný přenos dat. Skeny lze přenášet kdykoli, když jsou skener a adaptér zapnuté a skener se nachází v hlavní nabídce.

Postavte skener a adaptér blízko sebe tak, aby infračervená políčka směřovala na sebe. Oba přístroje se automaticky rozpoznají a vytvoří spojení. Na skeneru se zobrazí následující obrazovka a zazní pípnutí:

Pro zahájení přenosu dat stiskněte potvrzovací tlačítko na skeneru. Během přenosu dat se děje následující:

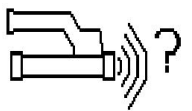

Na adaptéru rychle bliká zelená LED, která indikuje, že probíhá přenos dat. Na skeneru bliká červená LED:

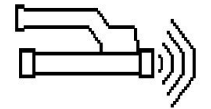

Když je přenos dat dokončený, zobrazí se na skeneru tato obrazovka:

Všechna naskenovaná data byla úspěšně přenesena. Pro ukončení procesu přenosu znovu stiskněte potvrzovací tlačítko na skeneru. Naskenovaná data byla úspěšně přenesena.

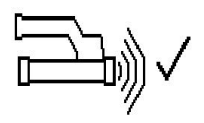

Skeny se číslují přímo v adaptéru.

## **5.16.3 Přenos dat z adaptéru do počítače**

#### **Upozornění** ₩

Aby byla zaručena bezpečnost a integrita dat a dále bezporuchovost, používejte pouze Micro USB kabel PUA 95, dodávaný firmou Hilti.

Data se z adaptéru do počítače přenášejí pomocí micro USB datového kabelu PUA 95. Po přenesení dat lze adaptér odpojit.

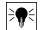

## **Upozornění**

Pro bezpečné odpojení adaptéru PSA 55 doporučujeme použít funkci "Bezpečně odebrat hardware" vašeho operačního systému. Zabráníte tak nebezpečí poškození dat.

## **5.16.4 Přenos dat z tabletu do počítače**

#### <sup>≽</sup>¶€ **Upozornění**

Aby byla zaručena bezpečnost a integrita dat a dále bezporuchovost, používejte pouze USB kabel PSA 92, dodávaný firmou Hilti.

Data se z tabletu do počítače přenášejí pomocí USB datového kabelu PSA 92.

## **5.16.5 Tipy pro skenování a vyhodnocování**

## **Objekt je příliš úzký na to, aby ho bylo možné skenovat, nebo je armování příliš blízko rohu na to, aby ho bylo možné skenovat správně**

Použijte tenkou nekovovou podložku (např. dřevo, polystyren, karton), která bude sahat přes hranu (hrany) stavebního objektu, a skenujte podložku přes hranu. Nezapomeňte od naměřených hodnot hloubky odečíst tloušťku podložky. Hodnotu lze zadat do počítačového softwaru, kde bude automaticky odečtena od všech naměřených hodnot hloubky.

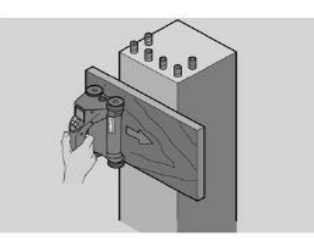

## **Povrch je hrubý.**

Hrubé povrchy (např. betonové povrchy, na kterých je viditelné kamenivo) vytvářejí další rušení signálu, takže za určitých okolností nelze určit hloubku nebo průměr armovacího železa. V takovém případě je také vhodné skenovat přes tenké prkno. Také zde platí výše uvedené upozornění ohledně odečtení tloušťky prkna.

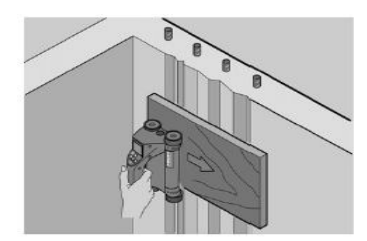

## **"Interference" obrazu**

Interference obrazu mohou mít následující příčiny:

- Sklon armování
- Spojovací dráty na překříženích armovacích želez
- Kamenivo s feromagnetickými vlastnostmi
- Konce armovacích želez ležící paralelně se skenovanou rovinou
- Konce armovacích želez ležící kolmo ke skenované rovině (svislé železné výztuže)

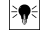

## **Upozornění**

S průměry a hloubkami vypočítanými v oblasti interferencí je nutné zacházet opatrně, protože mohou být případně nepřesné.

#### **Skenování sloupů a nosníků pro prorážení otvorů**

V případech, kdy nesmí dojít k poškození armování, dbejte na to, abyste provedli Imagescany minimálně na třech stranách stavebního objektu, aby bylo možno rozpoznat také smykové výztuže (které jsou v betonu umístěné v úhlu).

## **Jednoduchá kontrola průměru**

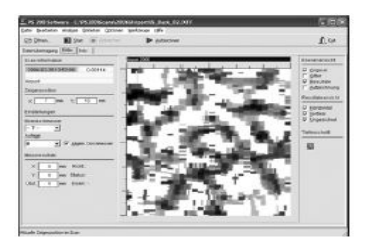

Jednoduchou přibližnou kontrolu průměru první vrstvy lze provést tak, že se hloubka druhé vrstvy do kříže odečte od hloubky první vrstvy. Předpokladem ovšem je, že se obě vrstvy navzájem dotýkají nebo že leží velmi blízko u sebe.

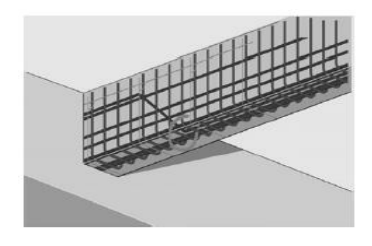

## **5.16.6 Počítačový software**

Počítačový software **Hilti** PROFIS Detection poskytuje rozšířené možnosti analýzy, umožňuje jednoduché vytváření zpráv, archivaci dat, export obrázků a dat do jiného softwaru a dále automatické zpracování dávek velkých množství dat.

**Hilti** PROFIS Detection MAP software umožňuje spojovat velké množství dat do velkoplošného zobrazení a vyhodnocení až 45 × 45 m.

Návody k použití obsahuje nápověda v softwaru.

## **6 Pomoc při poruchách**

## **6.1 Odstraňování poruch**

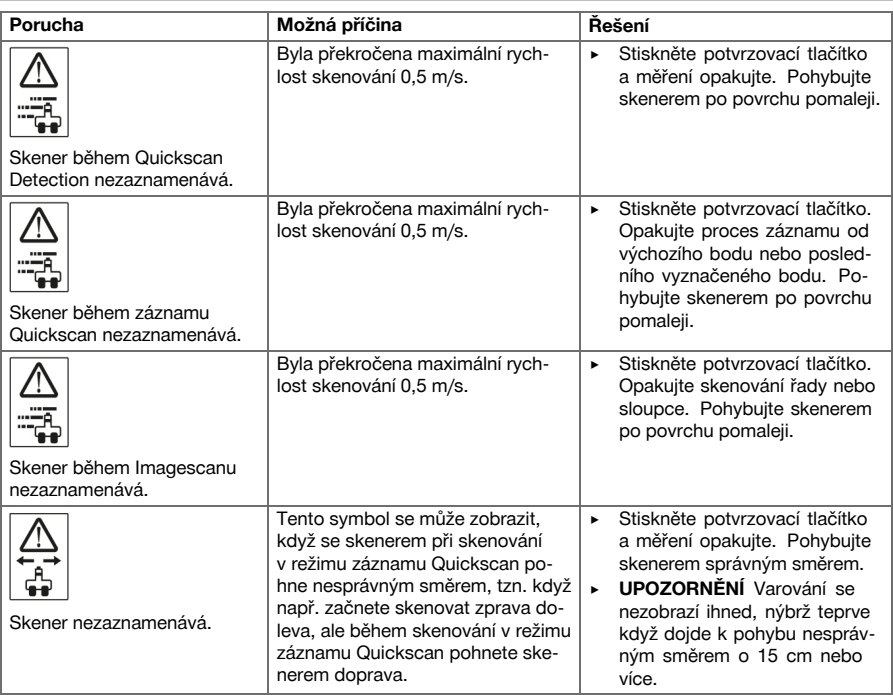

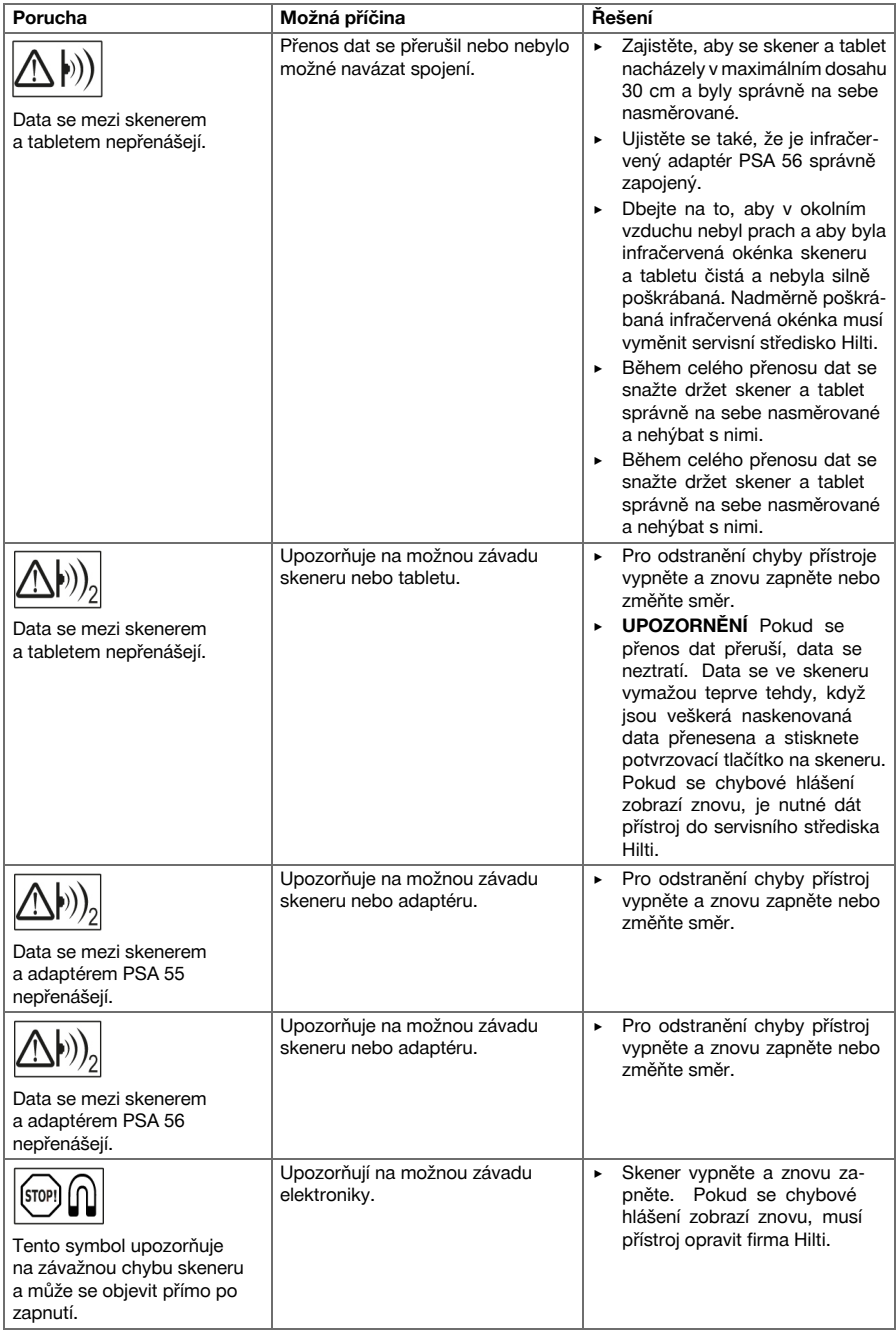

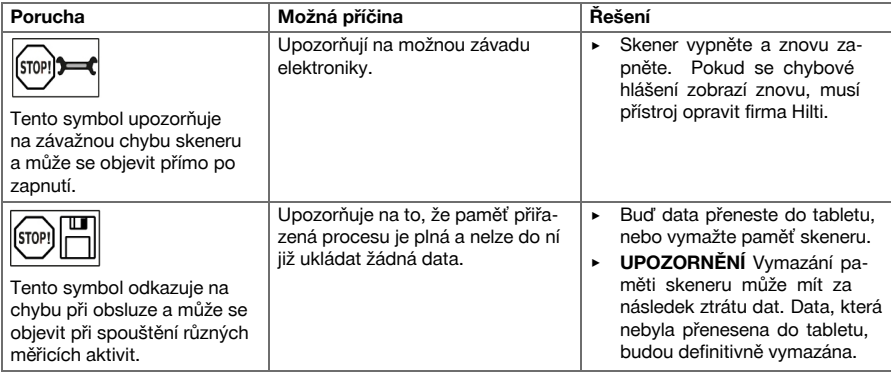

## **6.2 Odstraňování závad**

V případě poruch, které nejsou uvedené v této tabulce nebo které nemůžete odstranit sami, se obraťte na náš servis **Hilti**.

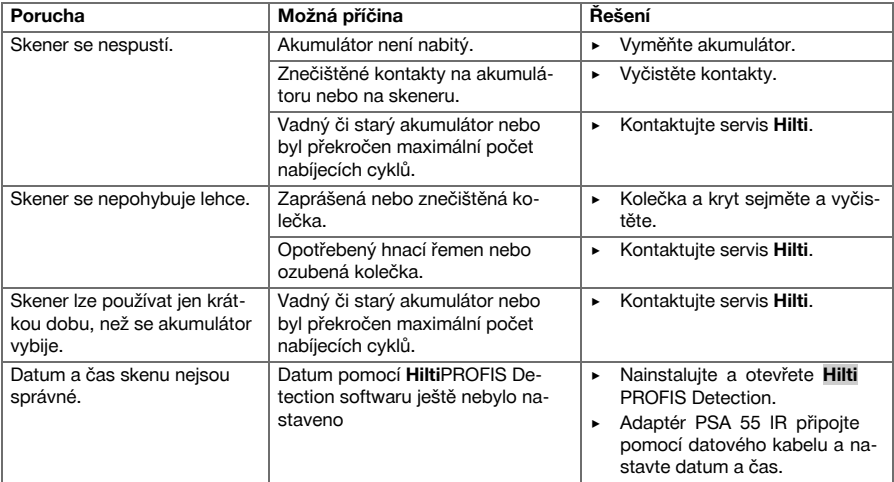

## **7 Přeprava a skladování akumulátorového nářadí**

## **Přeprava**

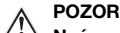

**Neúmyslné spuštění při přepravě.** Při nasazených akumulátorech může dojít k nekontrolovanému rozběhnutí při přepravě nářadí a nářadí se může poškodit.

- ▶ Nářadí přepravujte vždy bez nasazených akumulátorů.
- ▶ Vyjměte akumulátory.
- Nářadí a akumulátory přepravujte zabalené zvlášť.
- Akumulátory nikdy nepřepravujte volně.
- Po delší přepravě nářadí a akumulátory před použitím zkontrolujte, zda nejsou poškozené.
#### **Skladování**

#### **POZOR**

**Neúmyslné poškození vadnými akumulátory.** Vyteklé akumulátory mohou nářadí poškodit.

- ▶ Nářadí skladujte vždy bez nasazených akumulátorů.
- Nářadí a akumulátory skladujte pokud možno v suchu a chladu.
- Akumulátory nikdy neskladuite na slunci, na topení nebo za sklem.
- Nářadí a akumulátory skladujte mimo dosah dětí a nepovolaných osob.
- Po delším skladování nářadí a akumulátory před použitím zkontrolujte, zda nejsou poškozené.

#### **7.1 Čištění a údržba akumulátorového nářadí**

#### **VÝSTRAHA**

**Nebezpečí úrazu elektrickým proudem!** Provádění ošetřování a údržby s nasazeným akumulátorem může mít za následek těžká poranění a popáleniny.

Před veškerým ošetřováním a údržbou vždy vyjměte akumulátor!

#### **Péče o nářadí**

- Opatrně odstraňte ulpívající nečistoty.
- Ventilační štěrbiny očistěte opatrně suchým kartáčem.
- Kryt čistěte pouze mírně navlhčeným hadrem. Nepoužívejte ošetřovací prostředky s obsahem silikonu, aby nedošlo k poškození plastových částí.

#### **Péče o lithium-iontové akumulátory**

- Akumulátor udržujte čistý a beze stop oleje a tuku.
- Kryt čistěte pouze mírně navlhčeným hadrem. Nepoužívejte ošetřovací prostředky s obsahem silikonu, aby nedošlo k poškození plastových částí.
- Zabraňte proniknutí vlhkosti.

#### **Údržba**

- Pravidelně kontrolujte všechny viditelné díly, zda nejsou poškozené, a ovládací prvky, zda správně fungují.
- V případě poškození a/nebo poruchy funkce akumulátorové nářadí nepoužívejte. Nechte ho ihned opravit v servisu **Hilti**.
- Po ošetřování a údržbě nasaďte všechna ochranná zařízení a zkontrolujte funkci.

#### **Upozornění**  $\overline{\bullet}$

Pro bezpečný provoz používejte pouze originální náhradní díly a spotřební materiál. Námi schválené náhradní díly, spotřební materiál a příslušenství pro váš výrobek najdete ve středisku **Hilti** nebo na: **www.hilti.com**.

#### **7.2 Kalibrační servis Hilti**

Doporučujeme nechávat pravidelně kontrolovat přístroje v kalibračním servisu Hilti, aby bylo možné zajistit spolehlivost podle norem a zákonných požadavků. Kalibrační servis Hilti je vám kdykoliv k dispozici; doporučujeme ale servis provádět minimálně jednou za rok. V rámci kalibračního servisu Hilti je vydáno potvrzení, že specifikace zkoušeného přístroje ke dni kontroly odpovídají technickým údajům v návodu k obsluze. Po kontrole se na přístroj umístí kalibrační štítek a formou certifikátu o kalibraci se potvrdí, že přístroj pracuje v rámci tolerancí uvedených výrobcem. Kalibrační certifikáty jsou nutné pro podniky, které jsou certifikovány podle normy ISO 900X. Nejbližší zastoupení Hilti vám ochotně poskytne další informace.

#### **VÝSTRAHA**

**Nebezpečí poranění.** Nebezpečí způsobené nesprávnou likvidací.

- ▶ Při neodborné likvidaci zařízení se mohou vyskytnout následující události: Při spalování dílů z plastu vznikají jedovaté plyny, které mohou způsobit onemocnění osob. Akumulátory mohou při poškození nebo při působení velmi vysokých teplot explodovat, a tím způsobit otravu, popálení, poleptání kyselinami nebo znečistit životní prostředí. Lehkovážnou likvidací umožňujete nepovolaným osobám používat vybavení nesprávným způsobem. Přitom můžete sobě a dalším osobám způsobit těžká poranění, jakož i znečistit životní prostředí.
- ▶ Vadné akumulátory neprodleně zlikvidujte. Nenechávejte je v dosahu dětí. Akumulátory nerozebírejte a nepalte je.
- ▶ Akumulátory zlikvidujte podle národních předpisů nebo je odevzdejte zpět firmě **Hilti**.

Přístroje **Hilti** jsou vyrobené převážně z recyklovatelných materiálů. Předpokladem pro recyklaci materiálů je jejich řádné třídění. V mnoha zemích odebírá **Hilti** staré přístroje k recyklaci. Informujte se v servisu **Hilti** nebo u prodejního poradce.

Podle evropské směrnice o odpadních elektrických a elektronických zařízeních a odpovídajících ustanovení právních předpisů jednotlivých zemí se opotřebovaná elektrická zařízení musí shromažďovat odděleně od ostatního odpadu a odevzdat k ekologické recyklaci.

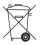

Elektronické měřicí přístroje nevyhazujte do domovního odpadu!

#### **9 Záruka výrobce**

▶ V případě otázek ohledně záručních podmínek se obraťte na místního partnera **Hilti**.

#### **1 Údaje k dokumentácii**

#### **1.1 O tejto dokumentácii**

- Pred uvedením do prevádzky si prečítajte túto dokumentáciu. Je to predpoklad na bezpečnú prácu a bezproblémovú manipuláciu.
- Dodržujte bezpečnostné pokyny a varovania v tejto dokumentácii a na produkte.
- Tento návod na obsluhu uchovávajte vždy s výrobkom a ďalším osobám odovzdávajte výrobok iba s týmto návodom.

## **1.2 Vysvetlenie značiek**

#### **1.2.1 Výstražné upozornenia**

Výstražné upozornenia upozorňujú na nebezpečenstvá pri zaobchádzaní s výrobkom. Nasledujúce signálne slová sa používajú v kombinácii so symbolom:

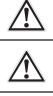

**NEBEZPEČENSTVO!** Na označenie bezprostredne hroziaceho nebezpečenstva, ktoré vedie k závažným telesným poraneniam alebo k usmrteniu.

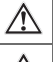

**VAROVANIE!** Pred možným hroziacim nebezpečenstvom, ktoré môže viesť k závažným telesným poraneniam alebo k usmrteniu.

**POZOR!** Na označenie možnej nebezpečnej situácie, ktorá môže viesť k ľahkým telesným poraneniam alebo k vecným škodám.

#### **1.2.2 Symboly v dokumentácii**

V tejto dokumentácii sa používajú nasledujúce symboly:

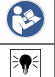

Pred použitím si prečítajte návod na obsluhu

Upozornenia týkajúce sa používania a iné užitočné informácie

#### **1.2.3 Symboly na obrázkoch**

Na vyobrazeniach sa používajú nasledujúce symboly:

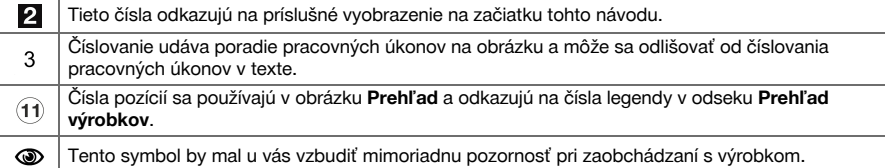

#### **1.3 Vyhlásenie o zhode**

Na vlastnú zodpovednosť vyhlasujeme, že tu opísaný výrobok sa zhoduje s nasledujúcimi smernicami a normami. Vyobrazenie vyhlásenia o zhode nájdete na konci tejto dokumentácie.

Technické dokumentácie sú uložené tu:

**Hilti** Entwicklungsgesellschaft mbH | Zulassung Geräte | Hiltistraße 6 | 86916 Kaufering, DE

#### **1.4 Informácie o produkte**

Výrobky značky **Hilti** sú určené pre profesionálneho používateľa a smie ich obsluhovať, udržiavať a opravovať iba autorizovaný, vyškolený personál. Tento personál musí byť špeciálne poučený o rizikách a nebezpečenstvách, ktoré sa môžu vyskytnúť. Výrobok a jeho pomocné prostriedky sa môžu stať zdrojom nebezpečenstva v prípade, že s nimi bude manipulovať personál bez vzdelania, neodborným spôsobom alebo ak sa nebudú používať v súlade s určením.

Typové označenie a sériové číslo sú uvedené na typovom štítku.

Zaznamenajte si sériové číslo do nasledujúcej tabuľky. Údaje výrobku budete potrebovať pri dopytoch adresovaných nášmu zastúpeniu alebo servisu.

#### **Údaje o výrobku**

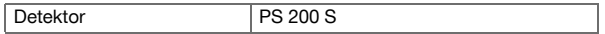

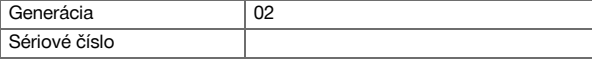

## **2 Bezpečnosť**

#### **2.1 Všeobecné bezpečnostné pokyny a upozornenia pre elektrické náradie**

**VÝSTRAHA! Prečítajte si všetky bezpečnostné upozornenia a pokyny.** Nedbalosť pri dodržiavaní bezpečnostných pokynov a upozornení môže mať za následok úraz elektrickým prúdom, požiar a/alebo ťažké poranenia.

Všetky bezpečnostné upozornenia a pokyny si uschovajte pre budúcu potrebu.

#### **Bezpečnosť na pracovisku**

- ▶ **Na pracovisku udržujte čistotu a dbajte na dostatočné osvetlenie.** Neporiadok na pracovisku a neosvetlené časti pracoviska môžu viesť k úrazom.
- ▶ **Nepracujte s elektrickým náradím vo výbušnom prostredí, v ktorom sa nachádzajú horľavé kvapaliny, plyny alebo prach.** Elektrické náradie vytvára iskry, ktoré môžu spôsobiť vznietenie prachu alebo výparov.
- ▶ **Pri používaní elektrického náradia dbajte na bezpečnú vzdialenosť detí a iných osôb.** Pri odpútaní pozornosti od práce môžete stratiť kontrolu nad náradím.

#### **Elektrická bezpečnosť**

- ▶ **Chráňte elektrické náradie pred dažďom a vlhkosťou.** Vniknutie vody do elektrického náradia zvyšuje riziko úrazu elektrickým prúdom.
- ▶ **Zabráňte dotyku tela s uzemnenými povrchmi, ako sú rúry, kúrenia, sporáky a chladničky.** Pri telesnom kontakte s uzemnením hrozí zvýšené riziko úrazu elektrickým prúdom.

#### **Bezpečnosť osôb**

- ▶ **Pri práci buďte pozorní, dávajte pozor na to, čo robíte a pri práci s elektrickým náradím postupujte s rozvahou. Elektrické náradie nepoužívajte vtedy, keď ste unavený alebo pod vplyvom drog, alkoholu alebo liekov.** Aj moment nepozornosti pri používaní elektrického náradia môže viesť k závažným poraneniam.
- ▶ **Vyhýbajte sa neprirodzenej polohe. Pri práci dbajte na stabilný postoj, ktorý vám vždy umožní udržať rovnováhu.** Budete tak môcť elektrické náradie v neočakávaných situáciách lepšie kontrolovať.
- ▶ **Používajte prostriedky osobnej ochrany a vždy používajte ochranné okuliare.** Používanie prostriedkov osobnej ochrany, ako ochrannej masky, bezpečnostnej pracovnej obuvi s protišmykovou podrážkou, ochrannej prilby alebo chráničov sluchu (podľa druhu použitia elektrického náradia) znižuje riziko poranenia.
- ▶ **Používajte vhodný pracovný odev. Nenoste voľný odev alebo šperky. Vlasy, odev a rukavice nepribližujte do blízkosti pohybujúcich sa častí.** Voľný odev, šperky alebo dlhé vlasy sa môžu zachytiť o pohybujúce sa časti.
- ▶ **Zabráňte neúmyselnému zapnutiu. Prv než elektrické náradie pripojíte k akumulátoru, uchopíte ho alebo prenesiete, presvedčte sa, že je vypnuté.** Pri prenášaní elektrického náradia s prstom na vypínači alebo pri pripojení zástrčky do zásuvky v čase, keď je elektrické náradie zapnuté, hrozí riziko úrazu.
- ▶ **Pred zapnutím elektrického náradia odstráňte z náradia nastavovacie nástroje alebo kľúče.** Nástroj alebo kľúč, ponechaný v pohybujúcom sa náradí, môže spôsobiť úraz.
- ▶ **Ak je možné namontovať zariadenia na odsávanie a zachytávanie prachu, presvedčite sa, že tieto zariadenia sú pripojené a používajú sa správne.** Používanie zariadenia na odsávanie prachu môže znížiť ohrozenia spôsobené prachom.

#### **Používanie a starostlivosť o elektrické náradie**

- ▶ **Náradie/zariadenie/prístroj nepreťažujte. Používajte vhodné elektrické náradie určené na prácu, ktorú vykonávate.** Vhodné elektrické náradie umožňuje lepšiu a bezpečnejšiu prácu v uvedenom rozsahu výkonu.
- ▶ **Elektrické náradie s poškodeným vypínačom nepoužívajte.** Náradie, ktoré sa nedá zapnúť alebo vypnúť je nebezpečné a treba ho dať opraviť.
- ▶ **Odstráňte akumulátor pred nastavovaním náradia, výmenou príslušenstva alebo odložením náradia.** Toto bezpečnostné opatrenie zabraňuje neúmyselnému zapnutiu elektrického náradia.
- ▶ **Nepoužívané elektrické náradie odložte na miesto chránené pred prístupom detí. Nedovoľte, aby náradie/zariadenie/prístroj používali osoby, ktoré s ním nie sú oboznámené alebo si neprečítali tieto pokyny**. Elektrické náradie je pre neskúsených používateľov nebezpečné.
- ▶ **O elektrické náradie sa svedomito starajte. Skontrolujte, či pohyblivé časti náradia bezchybne fungujú a nezadrhávajú sa, či nie sú niektoré časti zlomené alebo poškodené v takom rozsahu, ktorý by mohol ovplyvniť funkčnosť elektrického náradia. Poškodené časti dajte pred použitím náradia opraviť.** Mnohé úrazy boli zapríčinené nedostatočne udržiavaným elektrickým náradím.
- ▶ **Rezacie nástroje udržujte ostré a čisté.** Starostlivo ošetrované rezacie nástroje s ostrými reznými hranami sa zasekávajú menej a ľahšie sa vedú.

#### **Použitie a starostlivosť o akumulátorové náradie**

- ▶ **V elektrickom náradí používajte iba predpísané typy akumulátorov.** Používanie iných akumulátorov môže viesť k úrazu a nebezpečenstvu požiaru.
- ▶ **Akumulátory nabíjajte len v nabíjačkách odporúčaných výrobcom.** Ak sa nabíjačka, ktorá je určená pre určitý druh akumulátorov, používa s inými akumulátormi, hrozí riziko vzniku požiaru.
- ▶ **Nepoužívaný akumulátor neodkladajte spolu s kancelárskymi sponkami, mincami, kľúčmi, klincami, skrutkami alebo inými drobnými kovovými predmetmi, ktoré môžu spôsobiť premostenie kontaktov akumulátora.** Skrat kontaktov akumulátora môže spôsobiť popáleniny alebo požiar.
- ▶ **Pri nesprávnom používaní môže z akumulátora unikať elektrolyt. Zabráňte styku s elektrolytom.** Vytekajúca kvapalina môže spôsobiť podráždenie pokožky alebo popáleniny. Pri náhodnom kontakte opláchnite vodou. Pri vniknutí elektrolytu do očí okrem toho vyhľadajte lekársku pomoc.

#### **2.2 Starostlivé zaobchádzanie s akumulátormi a ich používanie**

- ▶ Dodržiavajte osobitné smernice na prepravu, skladovanie a prevádzku lítium-iónových akumulátorov.
- ▶ Akumulátory udržiavajte mimo dosahu vysokých teplôt, priameho slnečného žiarenia a ohňa.
- Akumulátory sa nesmú rozoberať, stláčať, zahrievať nad 80 °C alebo spaľovať.
- Poškodené akumulátory sa nesmú nabíjať, ani naďalej používať.
- Pokiaľ je akumulátor príliš horúci na dotyk, môže byť poškodený. Náradie postavte na nehorľavé miesto s dostatočnou vzdialenosťou od horľavých materiálov, kde sa dá sledovať a nechajte ho ochladnúť. Po ochladnutí akumulátora kontaktujte servis firmy **Hilti**.

## **3 Opis**

#### **3.1 Prehľad [1](#page-1-0)**

- @ Skener PS 200 S
- **2** Taška na prístroj PSA 60<br>**3** IR-adaptér PSA 55
- 3 IR-adaptér PSA 55<br>4 Pútko na zápästie l
- 4) Pútko na zápästie PSA 63<br>(5) Dátový USB kábel PSA 92
- & Dátový USB kábel PSA 92
- ( Slúchadlá PSA 93/mikrofón
- $\overline{O}$  Taška na prístroj PSA 64
- Akumulátor PSA 80
- § Sieťový zdroj PUA 81
- / Nabíjačka PUA 80
- **10 Súprava referenčných rastrov PSA 10/11**<br>12 Lepiaca páska PUA 90
- <sup>(12)</sup> Lepiaca páska PUA 90<br><sup>(13)</sup> Meradlo
- **Meradlo**
- $(14)$  Kefa PSA 70
- **(6)** Značkovač PUA 70 v súprave<br>(6) Kufor PS 250
- Kufor PS 250

#### **3.2 Používanie v súlade s určením**

Výrobok je určený na detekciu armovacieho železa v betóne a na meranie hĺbky a odhadovanie priemeru v najvrchnejšej vrstve armovacieho železa – podľa technických údajov uvedených v tomto návode na obsluhu.

#### **3.3 Využitie**

Výrobok sa dá používať na rôzne nedeštruktívne úlohy spojené s detekciou na železobetónových stavbách (napríklad na detekciu armovacieho železa v horných vrstvách, prekrytia betónu a aj na odhad priemeru armovacieho železa). Použitý režim detekcie závisí od konkrétneho spôsobu použitia. To spadá v podstate do jednej z nasledujúcich kategórií:

#### **Situácie a režim merania**

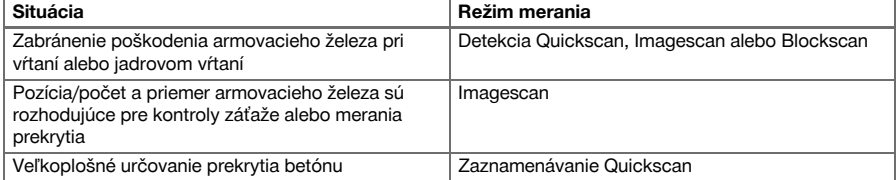

Na získanie spoľahlivých nameraných hodnôt musia byť splnené nasledujúce podmienky:

- hladký a rovný betónový povrch
- neskorodované armovacie železo
- armovanie ležiace paralelne k povrchu
- betón neobsahuje žiadne prídavné látky alebo súčasti s magnetickými vlastnosťami
- armovacie železo leží v rozsahu ±5° presne kolmo voči smeru skenovania
- jednotlivé kusy armovacieho železa nie sú zvárané
- susediace železné výstuže majú podobný priemer
- susediace železné výstuže ležia v rovnakej hĺbke
- údaje o presnosti platia pre najvrchnejšiu vrstvu armovacieho železa
- nie sú prítomné žiadne rušivé vplyvy vonkajších magnetických polí alebo blízko ležiacich predmetov s magnetickými vlastnosťami
- železné výstuže majú relatívnu magnetickú permeabilitu (schopnosť magnetizácie) na úrovni 85 105
- kolieska skenera sú čisté a bez prítomnosti piesku alebo iných nečistôt
- všetky 4 kolieska sa otáčajú po meranom objekte

#### **3.4 Princíp činnosti**

Skenerom sa bude pohybovať priamo po povrchu. Zozbierané údaje sa ukladajú v skeneri, až kým sa budú môcť preniesť na tablet. Tablet sa používa na ukladanie veľkých množstiev údajov a na zobrazenie údajov. Okrem toho sa dá použiť na vyhodnocovanie priamo na mieste. Údaje je možné stiahnuť aj do počítača. Počítačový softvér ponúka pokročilé možnosti na analýzu a dokumentovanie, ako rýchlo vytlačiť úplné správy, ako aj možnosť archivovania údajov.

#### **3.5 Prenášanie a používanie systému**

Skener sa dá iba na účely skenovania používať aj bez tabletu. Tablet sa dá prenášať v taške na prístroj PSA 64. Prvá možnosť je výhodná vtedy, keď pracujete na ťažko dostupných miestach a vyžaduje sa maximálna mobilita, ako je napríklad pri práci na lešení alebo rebríku. Ak je pamäť skenera plná (9 skenovaní Imagescan, 1 úplné skenovanie Blockscan alebo skenovanie 30 m v režime Quickscan), údaje je možné preniesť na IR-adaptér PSA 55 alebo na tablet. Tablet sa môže nachádzať v blízkosti (napríklad pri základni lešenia, vo vozidle, v kancelárii na stavbe a podobne). Ak má používateľ v úmysle vykonať viac skenovaní, ako je dostupné miesto v pamäti skenera a chce zabrániť častému a opakovanému dochádzaniu k tabletu, je možné použiť IR-adaptér PSA 55 alebo si môže zobrať so sebou tablet na popruhu na prenášanie alebo dodávanom popruhu na rameno.

#### **3.6 Detekcia Quickscan**

Skener sa pohybuje kolmo smerom k armovaciemu železu, ponad povrch. Pozícia a približná hĺbka armovacieho železa sa dá určiť a označiť priamo na povrchu.

#### **3.7 Detekcia Quickscan s presným určovaním hĺbky**

Používateľ bude pred vykonaním merania požiadaný, aby zadal priemer a vzdialenosť jednotlivých kusov železných výstuží. Meranie sa vykonáva tak, ako je opísané v časti o detekcii Quickscan.

#### **3.8 Zaznamenávanie Quickscan**

Keď sa skener pohybuje po povrchu povrch, údaje sa automaticky zaznamenávajú. Tieto údaje sa následne prenášajú na tablet, kde sa dajú vyhodnocovať a dá sa určiť stredná úroveň prekrytia. Keď sa údaje stiahnu do počítača, dajú sa vyhodnocovať, ako aj archivovať alebo vytlačiť vo forme správy. Rozšírené funkcie vyhodnocovania ponúkajú možnosť importu záznamov Quickscan a automatického vyhodnotenia, vytvorenia štatistických vyhodnotení a aj znázornenia veľkoplošných hodnotení.

#### **3.9 Imagescan**

Na meranú oblasť sa dodanou lepiacou páskou pripevní referenčný raster. Po výbere režimu Imagescan na skeneri budú podľa pokynov na displeji skenované riadky a stĺpce rastra. Údaje sa prenesú na tablet, kde sa dá preniesť obraz na displej. Pozícia armovacieho železa sa dá dať do vzťahu s daným povrchom. Je možné odhadnúť priemer a určiť hĺbku. Keď sa údaje stiahnu do PC-softvéru, dajú sa vyhodnocovať tak ako na tablete, pričom sa dodatočne zaznamená rad bodov merania spolu s hĺbkou a priemerom a tieto údaje sa budú archivovať. Je možné tlačiť správy. Rozšírené funkcie vyhodnocovania ponúkajú možnosť importu skenovaní Imagescan a automatického vyhodnotenia, vytvorenia štatistických vyhodnotení a aj znázornenia veľkoplošných hodnotení.

#### **3.10 Blockscan**

Na meranú oblasť sa dodanou lepiacou páskou pripevnia referenčné rastre. Po výbere režimu Blockscan bude používateľ požiadaný, aby vybral prvú skenovanú oblasť. Následne sa vykoná skenovanie Imagescan. Po dokončení skenovania Imagescan bude používateľ požiadaný, aby vybral ďalšiu skenovanú oblasť. Táto oblasť musí nadväzovať na predchádzajúcu oblasť. Pripevnite raster a následne vykonajte skenovanie tak, ako bolo uvedené predtým. Tento postup možno zopakovať až pre 3 × 3 skenovania Imagescan. Údaje sa prenesú na monitor. Skenovania Imagescan sa automaticky spoja, aby za vyhotovil väčší obraz. Potom je možné znázorniť usporiadanie armovacieho železa v rozsiahlejšej oblasti. Jednotlivé skenovania Imagescan sa dajú vybrať, zväčšiť a obraz je možné vyhodnocovať. Keď sa údaje stiahnu do PC-softvéru, dajú sa vyhodnocovať tak ako na monitore, pričom sa dodatočne zaznamená rad meracích bodov spolu s hĺbkou a priemerom, a tieto údaje sa budú archivovať. Je možné tlačiť správy.

#### **4 Technické údaje**

### **4.1 Údaje o prístroji PS 200 S**

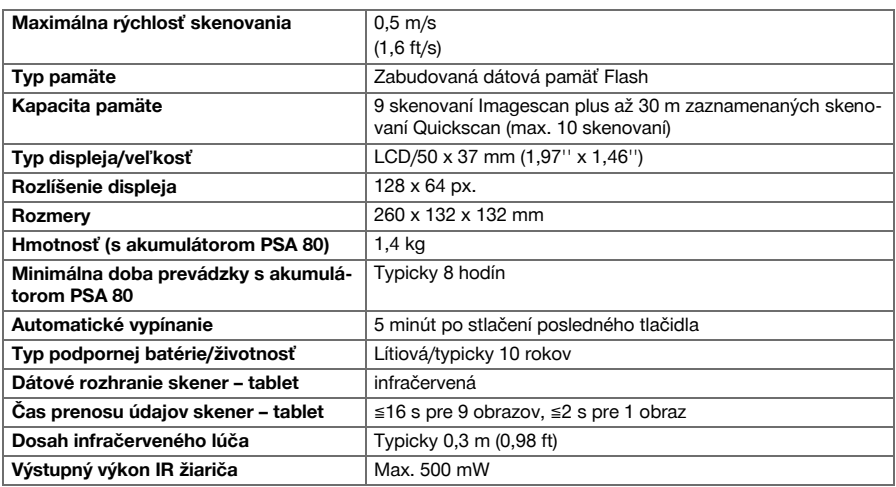

#### **4.2 Podmienky v prostredí**

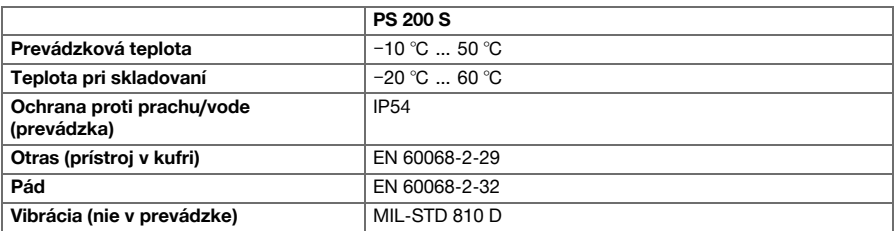

#### **4.3 Údaje o prístroji IR-adaptér PSA 55**

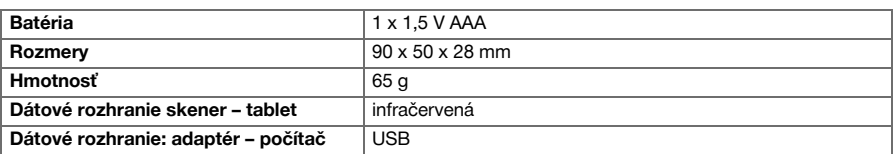

#### **5 Obsluha**

#### **5.1 Vloženie akumulátora**

## ╞♥⋵

## **Upozornenie**

Teplota vo vnútri vozidla, ktoré stojí na slnku, môže bez problémov prekročiť aj maximálnu prípustnú teplotu pri skladovaní systému PS 250 Ferroscan. Niektoré súčasti systému PS 250 Ferroscan by sa mohli poškodiť v prípade, že je prístroj vystavený teplotám vyšším ako 60 °C.

▶ Vložte akumulátor.

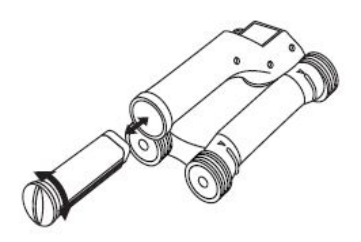

#### **5.2 Hlavné menu**

Prístroj sa vždy spúšťa v hlavnom menu. Odtiaľ je možné vyberať všetky funkcie skenovania a možnosti nastavení. Stav nabitia akumulátora sa zobrazuje v hornej časti obrazovky, spolu so stavom pamäte. Rôzne spôsoby skenovania a menu s nastaveniami sa zobrazujú v ľavej časti obrazovky vo forme symbolov. Pomocou tlačidiel so šípkami sa dá pohybovať medzi týmito možnosťami. Potvrdzujúcim tlačidlom je možné vybranú možnosť potvrdiť.

#### **5.2.1 Quickscan**

Zvyšná kapacita pamäte sa pri zázname Quickscan zobrazuje v hornej časti obrazovky (závisí to od konkrétneho typu prístroja a nastavenej mernej jednotky), v metroch alebo stopách.

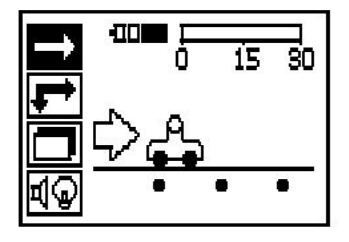

#### **5.2.2 Imagescan**

Počet skenovaní Imagescan v skeneri sa až po maximálnu hodnotu 9 zobrazuje v hornej časti obrazovky.

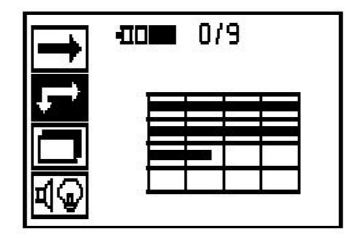

#### **5.2.3 Blockscan**

Počet skenovaní Imagescan v skeneri sa až po maximálnu hodnotu 9 zobrazuje v hornej časti obrazovky.

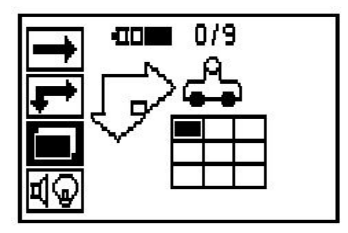

## **5.2.4 Nastavenia**

Na nastavovanie jednotlivých parametrov a vymazanie všetkých údajov v pamäti.

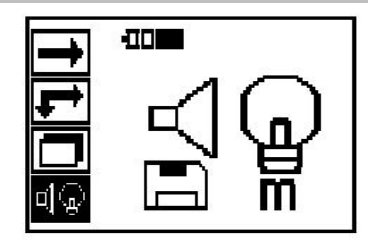

#### **5.3 Nastavenie podsvietenia displeja**

Na nastavenie podsvietenia displeja si vyberte túto funkciu prostredníctvom potvrdzujúceho tlačidla. Na prístup k jednotlivým možnostiam používajte tlačidlá so šípkami. Pomocou potvrdzujúceho tlačidla je možné vybrať si želanú možnosť a tlačidlo na prerušenie slúži na návrat do menu s nastaveniami.

Zapnutie podsvietenia

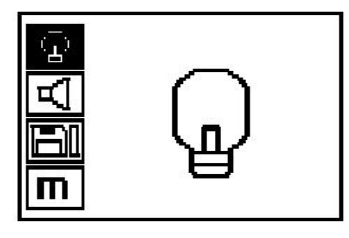

Vypnutie podsvietenia

Automatické podsvietenie. Pri tejto možnosti sa vypne podsvietenie po 5 minútach bez stlačenia nejakého tlačidla a zapne sa pri ďalšom najbližšom stlačení nejakého tlačidla.

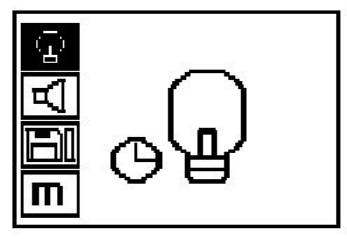

## **5.4 Nastavenie hlasitosti**

Nastavenie hlasitosti akustického signálu pri meraní. Na prístup k jednotlivým možnostiam používajte tlačidlá so šípkami. Pomocou potvrdzujúceho tlačidla je možné vybrať si želanú možnosť a tlačidlo na prerušenie slúži na návrat do menu s nastaveniami.

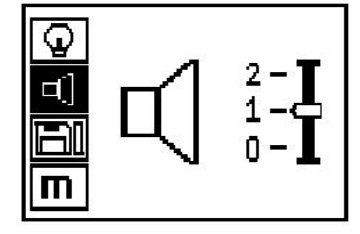

#### **5.5 Nastavenie mernej jednotky**

Pri niektorých prístrojoch sa môže merná jednotka použitá pre meranie prestaviť. Na prístup k jednotlivým možnostiam používajte tlačidlá so šípkami. Pomocou potvrdzujúceho tlačidla je možné vybrať si želanú možnosť a tlačidlo na prerušenie slúži na návrat do menu s nastaveniami.

Metricky (podľa daného prípadu, mm alebo m)

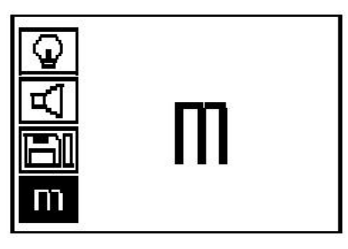

Palec (stopa, kde je to vhodné)

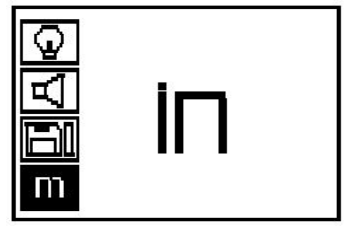

#### **5.6 Vymazanie údajov**

Ak sa chcete vykonať vymazanie, stlačte tlačidlo so šípkou nadol a potom potvrdzujúce tlačidlo alebo tlačidlo na zrušenie, ak sa chcete vrátiť do menu s nastaveniami.

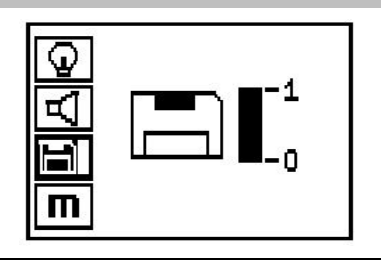

#### **Upozornenie** ₩

Vyprázdnenie pamäte môže poukazovať aj na stratu údajov. Údaje, ktoré neboli prenesené na tablet, sa nenávratne vymažú.

Táto funkcia vymaže všetky údaje o meraní uložené v skeneri a je k dispozícii iba vtedy, keď sa v pamäti nachádzajú nejaké údaje. Keď sa v pamäti nachádzajú údaje, stĺpec pri symbole diskety je vyplnený. Ak nie je vyplnený, pamäť je prázdna.

#### **5.7 Quickscan**

Režim Quickscan sa dá použiť na rýchle zisťovanie pozície a približné zisťovanie hĺbky armovacieho železa, ktoré sa potom označí na povrchu. Tento postup sa nazýva detekcia Quickscan. Ďalšou funkciou režimu Quickscan je presné určovanie hĺbky, pri ktorej sa musí najskôr zadať priemer železných výstuží a vzdialenosť jednotlivých železných výstuží. Inou možnosťou je zaznamenanie údajov a vyhodnotenie v tablete alebo pomocou počítačového softvéru. Tak sa dá jednoduchým spôsobom určiť stredná hodnota prekrytia armovania – a to aj na dlhých dráhach na povrchu. Tento postup sa nazýva ako zaznamenávanie Quickscan.

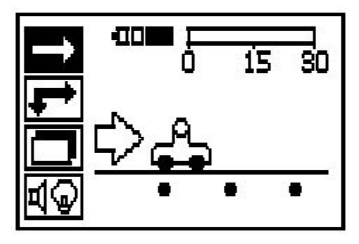

#### $\overline{\bullet}$ **Upozornenie**

Skener zaznamenáva len tie kusy armovacieho železa, ktoré ležia ortogonálne k smeru pohybu. Železné výstuže, ktoré ležia paralelne k smeru pohybu, sa nesnímajú a nezaznamenávajú. Uistite sa, že objekt je skenovaný tak v horizontálnom, ako aj vo vertikálnom smere. Pre železné výstuže, ktoré ležia šikmo k smeru pohybu, môže byť prípadne vypočítaná nesprávna hĺbka.

Zapnite skener. Automaticky sa najskôr zvolí symbol Quickscan. Pomocou potvrdzujúceho tlačidla si vyberte v hlavnom menu funkciu Quickscan.

- 1. Hĺbka armovacieho železa
- 2. Prejdená dráha merania
- 3. Intenzita signálu
- 4. Nastavenia: Minimálna hĺbka, smer skenovania, priemer železa, vzdialenosť železa

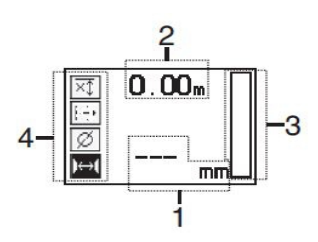

#### **5.8 Detekcia Quickscan**

Pohybujte skenerom ponad povrch. Zosnímané budú tie kusy armovacieho železa, ktoré ležia ortogonálne k smeru pohybu. Zaznamenáva sa absolvovaná dráha merania.

Pri priblížení k armovaciemu železu vzrastie intenzita signálu v stĺpci a na displeji sa zobrazí hodnota hĺbky. Ak sa skener nachádza nad stredom armovacieho železa:

- rozsvieti sa červená LED-dióda,
- zaznie akustický signál,
- stĺpec s intenzitou signálu dosiahne maximum.
- zobrazí sa približná hĺbka (min. hodnota zobrazenia hĺbky = stred železa).

Armovacie železo leží v stredovej línii skenera a je možné označiť ho na povrchu značkovačom PUA 70. Presnosť merania hĺbky sa dá zvýšiť, ak sa zadá správny priemer armovacieho železa alebo pri prepnutí do režimu merania s presnejším určovaním hĺbky.

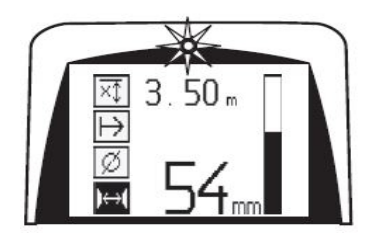

nη

mm

0

#### **5.9 Funkcia Quickscan s presným určovaním hĺbky**

Režim merania Quickscan s presným určovaním hĺbky sa dá vybrať stlačením potvrdzujúceho tlačidla.

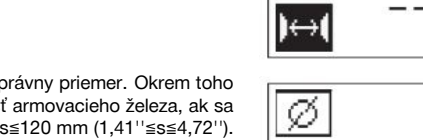

Musí byť známy a zadaný správny priemer. Okrem toho musí byť zadaná vzdialenosť armovacieho železa, ak sa nachádza v oblasti 36 mm≦s≦120 mm (1,41''≦s≦4,72''). Tento rozmer je možné zistiť buď z údajov v pláne, alebo je možné ho overiť prostredníctvom štrbinových otvorov, alebo sa dá zmerať detekciou v režime Quickscan.

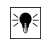

#### **Upozornenie**

Vzdialenosti jednotlivých kusov armovacieho železa s≦36 mm (1,41'') sa nedajú odmerať.

Vzdialenosť jednotlivých kusov armovacieho železa je možné automaticky vypočítať pomocou funkcie pre detekciu Quickscan tak, že vyhľadáte stredový bod armovacieho železa a nad stredom pozície stlačíte červené tlačidlo pre zaznamenávanie. Následne vyhľadáte ďalší stredový bod armovacieho železa a opäť stlačíte tlačidlo pre zaznamenávanie. Vzdialenosť armovacieho železa sa automaticky uloží a prevezme.

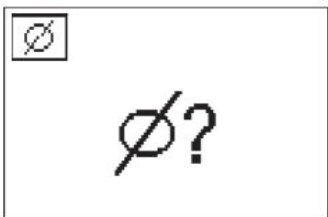

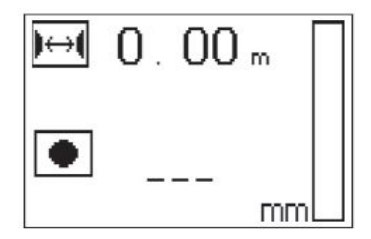

Ak je vzdialenosť známa, dá sa hodnota zadať aj manuálne, pomocou tlačidiel so šípkami.

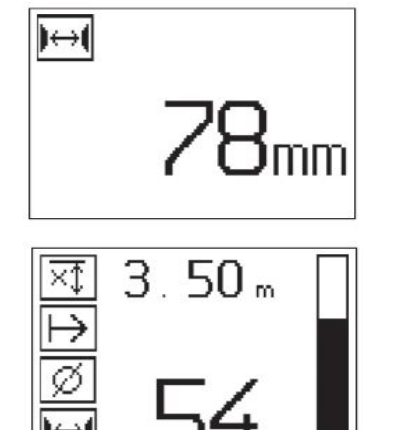

Proces skenovania je po nastavení priemeru a vzdialenosti armovacieho železa identický s postupom detekcie v režime Quickscan.

## **5.10 Zaznamenávanie Quickscan**

#### **Upozornenie** ╞♥╡

Pred záznamom Quickscan vždy uskutočnite skenovanie Imagescan alebo detekciu Quickscan v obidvoch smeroch, aby sa zistil smer najvrchnejšej vrstvy armovania, aby sa minimalizovalo nebezpečenstvo merania na spojoch železných výstuží a v prípade potreby bolo ihneď vidieť, že sa v betóne nachádzajú materiály s obsahom železa, ktoré môžu ovplyvniť presnosť merania.

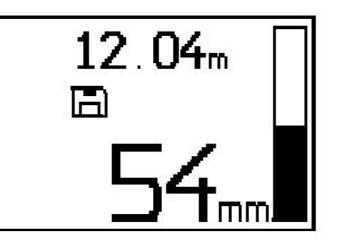

#### $\overline{\bullet}$ **Upozornenie**

Kusy armovacieho železa, ktoré ležia ortogonálne k smeru pohybu, budú zosnímané a automaticky zaznamenané. Pred začiatkom zaznamenávania sa uistite, že sú nastavenia správne.

Tlačidlo pre zaznamenávanie stlačte až vtedy, keď sa skener nachádza na mieste, kde sa má začať skenovanie. Zaznamenávanie sa v žiadnom prípade nesmie začať alebo ukončiť na armovacom železe. Dávajte pozor na displej (dodržte min. vzdialenosť 30 mm (1,81'') od ďalšieho najbližšieho armovacieho železa). V opačnom prípade sa môžu zistiť nesprávne alebo zmätočné namerané hodnoty.

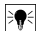

#### **Upozornenie**

Skener odoberte z povrchu až vtedy, keď sa zastaví zaznamenávanie údajov alebo keď bola vytvorená značka.

Na zaznamenanie pozície a hĺbky všetkých detegovaných kusov armovacieho železa priložte skener na povrch a pomocou detekcie v režime Quickscan vyhľadajte miesto, kde sa pod ním nenachádza žiadne železo. Označte si počiatočný bod značkovačom PUA 70 a stlačte tlačidlo pre zaznamenávanie. Na displeji sa zobrazí ikona diskety, čo znamená, že skener zaznamenáva údaje. Pohybujte skenerom po povrchu.

Na konci merania dávajte pozor na to, aby koncový bod neležal nad železom. Na zastavenie zaznamenávania znova stlačte tlačidlo pre zaznamenávanie. Koniec skenovanej dráhy si označte značkovačom PUA 70.

Skôr než bude nutné stiahnuť údaje na tablet alebo IR-adaptér PSA 55, je možné zaznamenať dráhu merania až do 30 m (98 ft). Je taktiež možné zaznamenať aj viacero oddelených dráh (max. 10), ktoré budú mať spolu maximálne 30 m (98 ft).

Na analyzovanie nameraných údajov je možné preniesť ich na tablet.

#### **5.11 Nastavenia funkcie Quickscan**

Nastavenia funkcie Quickscan sa nachádzajú na ľavej strane displeja. Nastavenia je možné vykonávať pred uskutočnením záznamu alebo presného určenia hĺbky pomocou funkcie Quickscan. Na prístup k nastaveniam používajte tlačidlá so šípkami a potvrdzujúce tlačidlo.

#### **Upozornenie**

Toto meranie vám umožní lokalizovať armovacie železo v rámci definovaného rozsahu merania hĺbky.

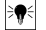

#### **Upozornenie**

Pri práci v tomto režime je potrebné pri prednastavenej hĺbke zohľadniť bezpečnostnú vzdialenosť k armovaciemu železu.

#### **Minimálna hĺbka**

Toto nastavenie sa používa vtedy, keď sa sníma povrch a pritom sa špeciálne vyhľadáva armovacie železo, ktoré leží v rámci určenej meranej hĺbky. Ak má byť minimálne prekrytie napríklad 40 mm, nastavte hodnotu na 40 mm (1,57'') (pre merania na zabezpečenie kvality pridajte 2 mm (0,08'') navyše, aby sa zohľadnili obmedzenia presnosti). Zaznie zvukový signál a LED-dióda sa rozsvieti iba vtedy, keď sa zistí prítomnosť armovacieho železa, ktoré sa nachádza v hĺbke menšej ako 40 mm (1,57'') pod povrchom.

Pomocou tlačidiel so šípkami si vyberte funkciu pre obmedzené meranie hĺbky a stlačte potvrdzujúce tlačidlo.

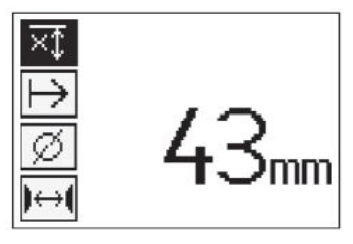

Zablokovaná funkcia pre minimálnu hĺbku.

Keď sa hodnota nastaví na "0", bude táto funkcia deaktivovaná a znázorní sa tak, ako je to uvedené hore. Zadajte želanú hodnotu merania hĺbky tlačidlami so šípkami a potvrďte nastavenie potvrdzujúcim tlačidlom. Prístroj sa vráti naspäť do hlavného menu.

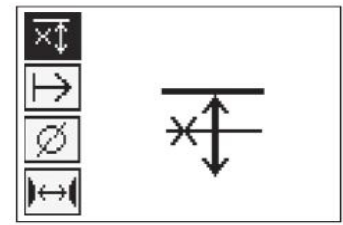

#### **Upozornenie** ₩

Ak kusy armovacieho železa ležia vo väčšej hĺbke, ako je nastavená obmedzená hodnota merania hĺbky, nebude vydaný žiadny signál a žiadna signalizácia prostredníctvom LED-diód.

#### **Smer skenovania**

Toto nastavenie sa používa na zadanie smeru, v ktorom sa vykonáva zaznamenávanie pomocou funkcie Quickscan. Aj keď nemá žiadny priamy vplyv na následné hodnoty získané v tablete alebo v počítačovom softvéri, prispieva toto nastavenie k tomu, aby sa jednotlivé zaznamenávania v režime Quickscan neskôr správne znázornili v softvéri na zobrazovanie a vyhodnocovanie údajov **Hilti** PROFIS Ferroscan MAP a aby sa hodnoty hĺbky zhodovali s efektívnym povrchom stavby. Tak je možné neskôr jednoduchšie lokalizovať nedostatočné prekrývanie. Smer merania sa ukladá spolu s každým skenovaním.

Vyberte si želaný smer skenovania a stlačte potvrdzujúce tlačidlo.

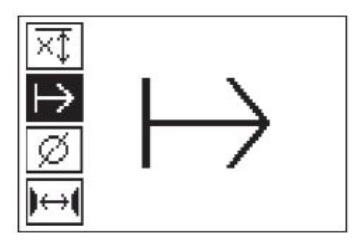

#### **Priemer železných výstuží**

Toto nastavenie je nutné použiť na presné určenie prekrytia betónom (= hĺbku armovacieho železa). Presnosť merania hĺbky je možné dosiahnuť iba zadaním správneho priemeru armovacieho železa.

Pomocou tlačidiel so šípkami si vyberte funkciu pre priemer železných výstuží a stlačte potvrdzujúce tlačidlo.

Ak nevyberiete žiadny priemer železných výstuží, vypočíta skener hĺbku tak, ako keby bol k dispozícii stredný priemer železných výstuží v zodpovedajúcom štandardnom rade.

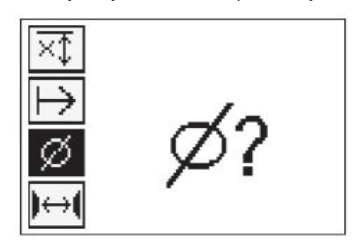

## **5.12 Umiestnenie značky**

Pri zaznamenávaní môžu povrchy mnohých stavieb obsahovať prekážky, ktoré znemožňujú zaznamenať dané skenovanie bez toho, aby sa musel skener zdvihnúť od povrchu. Takýmito prekážkami môžu byť piliere alebo stĺpy v stene, otvory pre dvere, dilatačné škáry, potrubné vedenia, tyče lešení, rohy a podobne.

Ak natrafíte na takúto prekážku, je možné umiestniť značku. Tým sa skenovanie preruší a používateľ má možnosť zdvihnúť skener od povrchu bez ďalších úkonov, po prejdení prekážky ho opäť priložiť k povrchu a pokračovať v skenovaní. Značka môže ďalej udávať, kde sa v rámci skenovania nachádzajú určité predmety. Vďaka tomu je možné získať dodatočné informácie a vytvoriť si predstavu o vzťahoch a pomeroch medzi údajmi zo skenovania a efektívnym povrchom stavby.

Na umiestnenie značky stlačte v režime zaznamenávania potvrdzujúce tlačidlo a podržte ho stlačené. Zobrazí sa preškrtnutý symbol diskety, čo znamená, že zaznamenávanie bolo prerušené a bola umiestnená značka.

Následne skener zdvihnite od povrchu a ešte stále držte stlačené potvrdzujúce tlačidlo. Ak je to potrebné, označte si pozíciu na povrchu, pomocou značkovača PUA 70. Za prekážkou opäť priložte skener k povrchu a uvoľnite potvrdzujúce tlačidlo. Pokračujte v skenovaní. V údajoch zo skenovania sa pri prezeraní na tablete alebo v počítačovom softvéri **Hilti** PROFIS Detection zobrazí značka, ktorá má podobu kolmej línie.

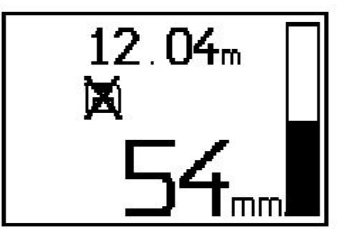

#### **5.13 Imagescan**

Funkcia Imagescan sa používa na vytvorenie obrazu o umiestnení a usporiadaní armovacieho železa. Hĺbka a priemer armovacieho železa môžu byť určené, alebo odhadnuté. Najskôr je nutné pripevniť na stenu referenčný raster. Na tento účel použite dodávanú lepiacu pásku. Táto páska sa dá veľmi dobre prilepiť na betón a dá sa rukou odvíjať a odtrhnúť na potrebnú dĺžku. Pre väčšinu povrchov postačuje na pripevnenie rastra kus pásky, ktorý je na každom rohu dlhý 10 cm (3,94''). Pri mimoriadne vlhkom alebo prašnom betónovom povrchu najskôr očistite betónový povrch dodávanou kefou od čiastočiek prachu. Potom je prípadne potrebné pripevniť každú stranu rastra po celej dĺžke lepiacou páskou.

V opačnom prípade sa môže raster označiť priamo na povrch. Pomocou rovného predmetu (ako je napríklad kus dreva) označte ako pomôcku sieť s rozmerom 4×4 a so vzdialenosťou 150 mm (5,9'') medzi paralelnými líniami. Môžete použiť aj predierované otvory referenčného rastra, na prenesenie pozícií línií rastra priamo na stavbu.

Zapnite skener a vyberte symbol Imagescan. Zobrazí sa stav nabitia akumulátora, spolu s počtom skenovaní v režime Imagescan (maximálne 9), ktoré sa v tejto chvíli nachádzajú v pamäti.

Vyberte v hlavnom menu funkciu Imagescan. Zobrazí sa obrazovka funkcie Imagescan.

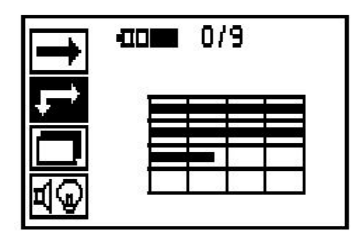

Na displeji sa zobrazí znázornenie rastra s navrhovaným počiatočným bodom (trojuholník). Ten sa vždy nachádza vľavo hore, čo je dostatočné pre väčšinu skenovaní. Obrazové údaje sa zobrazujú len pre oblasti rastra, ktoré boli skenované tak vertikálne, ako aj horizontálne. V určitých prípadoch môžu tomu brániť prekážky v oblasti skenovania (napríklad rúra, ktorá je vedená cez nosník). V takomto prípade je možné počiatočný bod zmeniť, aby sa optimalizovala skenovaná oblasť. Počiatočný bod je možné zmeniť pomocou tlačidiel so šípkami.

Priložte skener na miesto označené blikajúcou šípkou. Dávajte pozor na to, aby boli zarovnávacie značky na skeneri správne zarovnané na referenčný raster (tak ako je to znázornené hore).

≩∳ **Upozornenie**

Nesprávne zarovnanie skenera na referenčnom rastri môže viesť k tomu, že pozície armovacieho železa zaznamenané v obraze budú nesprávne.

Stlačte tlačidlo pre zaznamenávanie a pohybujte skenerom pozdĺž prvého riadka. Postup skenovania je indikovaný širokým čiernym prúžkom, ktorý postupuje na displeji vtedy, keď sa skener pohybuje ponad povrch.

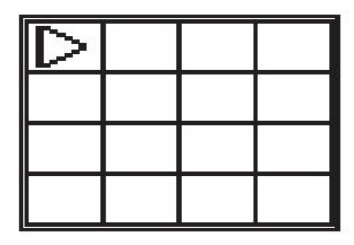

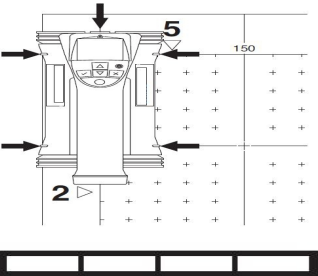

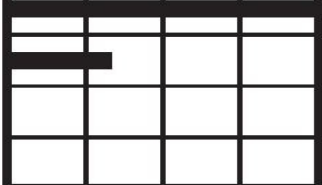

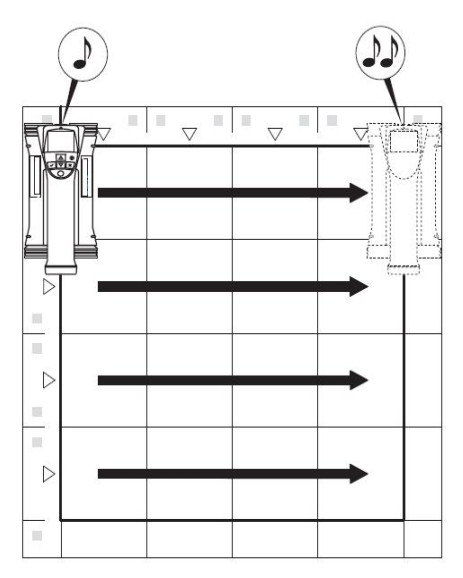

Na konci riadka skener dvakrát zapípa a automaticky zastaví zaznamenávanie. Tento postup opakujte pre každý riadok a stĺpec a pritom dbajte na dodržanie požiadaviek na displeji.

Po zosnímaní všetkých riadkov rovnakým spôsobom skenujte aj stĺpce.

Zaznamenávanie hociktorého riadka alebo stĺpca sa dá prerušiť opätovným stlačením tlačidla pre zaznamenávanie ešte predtým než prídete na koniec. To môže byť potrebné vtedy, keď napríklad nejaká prekážka znemožňuje skenovanie celej dráhy. Takisto je možné preskočiť jeden celý riadok alebo stĺpec tak, že sa spustí a zastaví zaznamenávanie bez toho, že by sa prístroj posúval ponad referenčný raster. Je potrebné pamätať na to, že pre tie oblasti referenčného rastra, ktoré nebudú skenované v obidvoch smeroch, sa nevytvorí žiadny obraz.

Predchádzajúci riadok alebo stĺpec je možné zopakovať tak, že stlačíte tlačidlo na prerušenie. Môže to byť potrebné vtedy, keď si používateľ nie je istý, či bolo presne dodržané pole skenovania alebo v prípade neželaného posunutia. Opätovným stlačením tlačidla na prerušenie sa skenovanie preruší a nasleduje návrat do hlavného menu. Stlačením potvrdzujúceho tlačidla sa skenovanie uloží. Stlačením tlačidla na prerušenie po poslednej skenovanej línii sa skenovanie vymaže.

Keď je skenovanie dokončené, stlačte potvrdzujúce tlačidlo, pomocou ktorého sa vrátite naspäť do hlavného menu. Pre znázornenie a vyhodnotenie môžete preniesť údaje do tabletu.

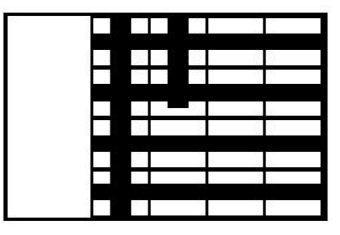

#### **5.14 Blockscan**

Funkcia Blockscan automaticky spojí viacero skenovaní v režime Imagescan dohromady, aby sa získal prehľad o umiestnení a usporiadaní armovacieho železa v rámci veľkej oblasti. Takto je možné na tablete presne určiť pozíciu, hĺbku a priemer armovacieho železa tak, že si vyberiete každé skenovanie Imagescan jednotlivo.

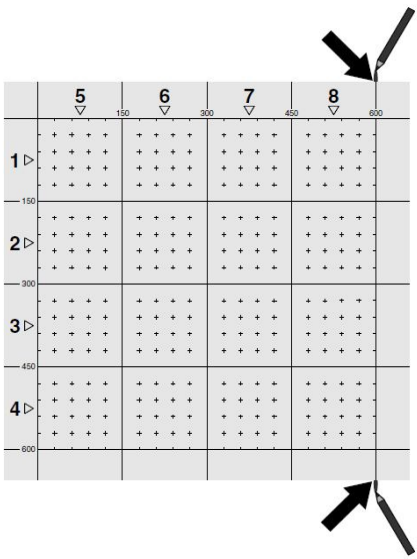

Pripevnite referenčný raster tak, ako pri snímaní Imagescan. Okraje alebo predierované otvory na konci každého referenčného rastra na prechod k ďalšiemu rastru označte značkovačom PUA 70. Pripevnite všetky ďalšie potrebné referenčné rastre na stenu tak, aby sa zhodovali okraje.

Zapnite skener a pomocou tlačidiel so šípkami vyberte symbol funkcie Blockscan v hlavnom menu. Zobrazí sa stav nabitia akumulátora spolu s počtom skenovaní v režime Imagescan (maximálne 9), ktoré sa v tejto chvíli nachádzajú v pamäti.

Zobrazí sa znázornenie funkcie Blockscan. Každý štvorec predstavuje jeden obraz zo skenovania Imagescan. Je možné naskenovať až 3×3 obrazy zo skenovania Imagescan. Pomocou tlačidiel so šípkami si vyberte pozíciu prvého zamýšľaného obrazu Imagescan. Stlačte potvrdzujúce tlačidlo, aby ste začali s prvým skenovaním v režime Imagescan. Je potrebné pamätať na to, že súradnice každého bodu sa vzťahujú na ľavý horný roh.

Pre získanie podrobných informácií o vykonávaní skenovania v režime Imagescan pozri 6.13. Keď bude skenovanie v režime Imagescan dokončené, vráti sa prístroj na obrazovku pre funkciu Blockscan.

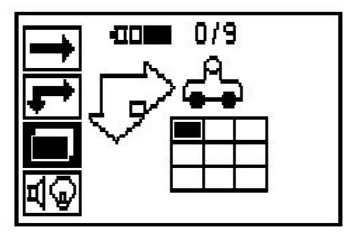

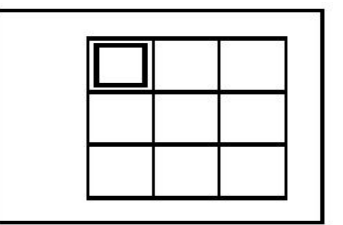

Ukončené skenovanie v režime Imagescan sa zobrazí s tieňovaním.

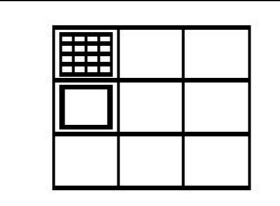

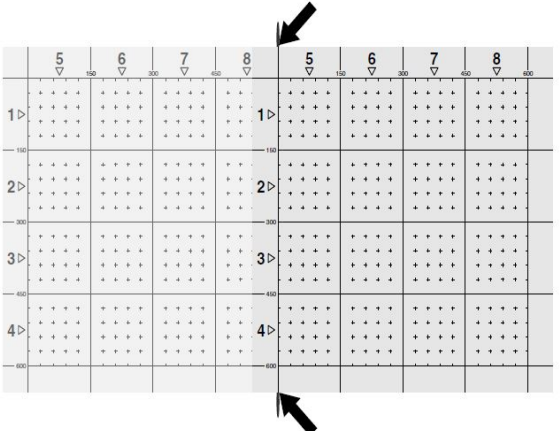

Vyberte ďalšiu pozíciu pre skenovanie Imagescan a zopakujte proces skenovania. Už vykonané skenovania v režime Imagescan je možné zopakovať tak, že jednoducho vyberiete oblasť, ktorú chcete skenovať a vykonáte postup spojený so skenovaním v režime Imagescan. Údaje sa potom prepíšu. Po zaznamenaní všetkých skenovaní v režime Imagescan alebo po dosiahnutí max. počtu 9 skenovaní stlačte jedenkrát tlačidlo na prerušenie, čím sa vrátite naspäť do hlavného menu. Pre znázornenie a analýzu preneste údaje do tabletu.

#### **Upozornenie** ╞♥⋵

Ak 2x stlačíte tlačidlo na prerušenie, skenovanie v režime Blockscan sa vymaže. Prebehne návrat do hlavného menu.

#### **5.15 IR-adaptér PSA 55**

#### **5.15.1 Pred prvým použitím**

#### **Upozornenie** ₩

Nainštalujte softvér **Hilti** PROFIS Detection na váš počítač/laptop. Pred prvým použitím adaptéra PSA 55 IR sa musí nastaviť dátum a čas, aby naskenované údaje neskôr obsahovali správnu informáciu o dátume a čase.

- Na vykonanie tohto úkonu prepojte adaptér PSA 55 IR pomocou mikro-USB dátového kábla PUA 95 s počítačom.
- Otvorte softvér **Hilti** PROFIS Detection.
- Vyberte si možnosť "Set PSA 55 Date and Time" (Nastaviť dátum a čas pre PSA 55) v sekcii "Tool" (Nástroje), "Workflow" (Postup práce). Na IR-adaptéri PSA 55 sa nastaví dátum a čas.

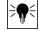

## **Upozornenie**

Ovládač zariadenia sa nainštaluje spolu s **Hilti** PROFIS Detection. Ak to tak nie je, musí sa ručne nainštalovať ovládač prístroja, ktorý sa nachádza v priečinku "Drivers" v IR adaptéri PSA 55 (Setup.exe).

#### **5.15.2 Obsluha IR-adaptéra PSA 55**

Skenovania je možné prenášať prostredníctvom infračerveného rozhrania na adaptér a odtiaľ ďalej na PC/laptop.

Na zapnutie alebo vypnutie adaptéra stlačte tlačidlo na zapnutie/vypnutie na cca 3 sekundy.

LED-diódový indikátor adaptéra môže indikovať nasledujúce stavy:

- Zelená LED-dióda trvalo svieti: adaptér je zapnutý a pripravený
- Červená LED-dióda rýchlo bliká: nízky stav nabitia batérie
- Zelená LED-dióda bliká: adaptér bol pred malou chvíľu zapnutý
- Zelená LED-dióda bliká: prenášajú sa údaje
- Červená LED-dióda bliká a adaptér sa vypne: pamäť je plná na 95 %

#### **5.16 Prenos údajov**

#### **5.16.1 Prenos údajov zo skenera na tablet [2](#page-2-0)**

#### **Upozornenie**

Pred prenosom údajov dajte pozor na to, aby bol tablete vybraný správny projekt.

## ₩

#### **Upozornenie**

Pred začatím prenosu dát dávajte pozor na to, aby okienka infračervených rozhraní boli zbavené nečistoty, prachu a mastnoty a aby neboli príliš poškriabané. V opačnom prípade sa môže znížiť dosah alebo nebude možné prenášať údaje.

Údaje sa prenášajú prostredníctvom infračerveného spojenia smerom zo skenera na tablet. Okienka infračerveného rozhrania sa nachádzajú na koncoch skenera a tabletu.

Údaje je možné prenášať kedykoľvek, keď je skener aj tablet zapnutý a keď sa skener PS 200 S nachádza v hlavnom menu a ak je na tablete aktivované prenášanie údajov prostredníctvom infračerveného lúča. Na tablete sa pod položkou vyberá ten projekt, do ktorého sa majú údaje skopírovať. Potom vyberte "Import" a voľbu "Z PS 200 S" potvrďte pomocou potvrdzovacieho tlačidla "OK". V oblasti tabletu zobrazujúcej stav sa teraz zobrazí symbol infračerveného lúča.

Skener a tablet postavte blízko vedľa seba tak, aby boli okienka infračervených portov navzájom zarovnané. Obidva prístroje budú automaticky rozpoznané a nadviažu spojenie.

Na skeneri sa zobrazí (spolu s pípnutím) táto obrazovka:

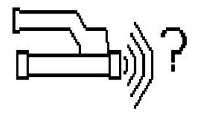

Stlačte potvrdzujúce tlačidlo na skeneri, čím sa importujú všetky údaje zo skenovania do vybraného projektu. Počas prenosu údajov sa na skeneri zobrazuje nasledujúca obrazovka a neprerušovane bliká červená LEDdióda na skeneri.

Prenos údajov trvá 1 až 15 sekúnd v závislosti do počtu alebo dĺžky skenovaní, ktoré sú v skeneri uložené.

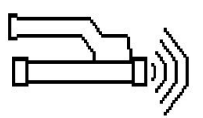

Keď bude prenos údajov dokončený, zobrazí sa na skeneri táto obrazovka:

Znovu stlačte potvrdzujúce tlačidlo na skeneri a dokončite proces prenosu. Údaje zo skenovania v pamäti skenera, sa tým automaticky vymažú.

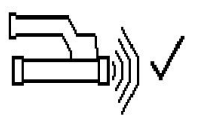

#### **5.16.2 Prenos údajov zo skenera na adaptér**

#### **Upozornenie**  $\overline{\bullet}$

Adaptér používajte iba v budovách. Zabráňte vniknutiu vlhkosti.

#### **Upozornenie**

Pred začatím prenosu dát dávajte pozor na to, aby okienka na infračervenom porte boli zbavené nečistoty, prachu a mastnoty a aby neboli príliš poškriabané. V opačnom prípade sa môže znížiť dosah alebo nebude možné prenášať údaje.

Údaje sa prenášajú prostredníctvom infračerveného spojenia smerom zo skenera na adaptér. Okienka infračerveného rozhrania sa nachádzajú na koncoch skenera a adaptéra.

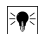

#### **Upozornenie**

Maximálny dosah infračerveného spojenia je približne 30 cm. Pri malých vzdialenostiach (do 10 cm  $(3.94")$ ) je maximálny prípustný uhol medzi skenerom a adaptérom pre spoľahlivý prenos údajov  $\pm 50^{\circ}$ so zreteľom na os infračerveného portu adaptéra. Pri vzdialenosti cca 15 cm sa tento uhol znižuje na hodnotu ±30°. Pri vzdialenosti 30 cm (11.81'') sa musia skener a adaptér vzájomne presne zarovnať. aby sa dosiahol spoľahlivý a bezpečný prenos údajov. Skenovania je možné prenášať kedykoľvek, keď sú skener a adaptér zapnuté a keď sa skener nachádza v hlavnom menu.

Skener a adaptér postavte blízko vedľa seba tak, aby boli okienka infračervených portov navzájom zarovnané. Obidva prístroje budú automaticky rozpoznané a nadviažu spojenie. Na skeneri sa zobrazí (spolu s pípnutím) nasledujúca obrazovka:

Stlačte potvrdzujúce tlačidlo na skeneri, aby sa mohol začať prenos údajov. Počas prenosu údajov sa deje toto:

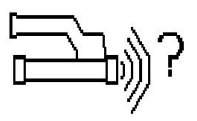

Na adaptéri rýchlo bliká zelená LED-dióda, čím sa signalizuje, že prebieha prenos údajov. Na skeneri trvalo bliká červená LED-dióda:

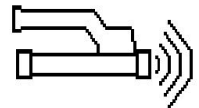

Keď bude prenos údajov dokončený, zobrazí sa na skeneri táto obrazovka:

Všetky údaje zo skenovania boli úspešne prenesené. Znovu stlačte potvrdzujúce tlačidlo na skeneri a dokončite proces prenosu. Údaje zo skenovania boli úspešne prenesené.

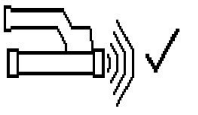

Skenovania sú priamo v adaptéri očíslované.

#### **5.16.3 Prenos údajov z adaptéra na počítač**

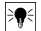

#### **Upozornenie**

Na zabezpečenie bezpečnosti a integrity údajov, ako aj na zabezpečenie voči poruchám, používajte len mikro-USB kábel PUA 95 dodávaný firmou Hilti.

Údaje sa prenášajú prostredníctvom dátového kábla PUA 95 s konektorom mikro-USB. Prenos prebieha z adaptéra na počítač. Po prenose údajov je možné adaptér odstrániť.

#### **Upozornenie**

₩

Na bezpečné odstránenie adaptéra PSA 55 vám odporúčame použiť funkciu "Bezpečne odstrániť hardvér" integrovanú vo vašom operačnom systéme. Tým sa zabráni ohrozeniu integrity vašich údajov.

#### **5.16.4 Prenos údajov z tabletu na počítač**

#### **Upozornenie**

Na zabezpečenie bezpečnosti a integrity údajov, ako aj na zabezpečenie voči poruchám, používajte len USB kábel PSA 92 dodávaný firmou Hilti.

Údaje sa z tabletu na počítač prenášajú prostredníctvom dátového USB kábla PSA 92.

#### **5.16.5 Tipy na skenovanie a vyhodnocovanie**

#### **Objekt je príliš úzky na to, aby ho bolo možné skenovať alebo armovanie je príliš blízko pri rohu na to, aby ho bolo možné správne naskenovať**

Použite tenkú, nekovovú podložku (napríklad drevo, polystyrén, kartón, ...), ktorá presahuje cez hranu (hrany) stavebného objektu a skenujte podložku cez hranu, smerom von. Nezabudnite, že hrúbka podložky sa musí odpočítať od hodnôt nameraných pre hĺbku. Hodnotu je možné zadať do počítačového softvéru a tu sa bude potom automaticky odpočítavať od všetkých nameraných hodnôt hĺbky.

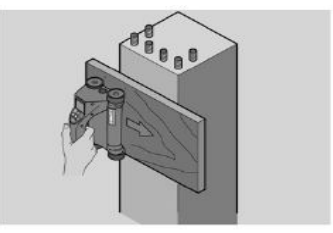

#### **Povrch je drsný**

Drsné povrchy (napríklad betónové povrchy, na ktorých je viditeľné kamenivo) vytvárajú dodatočný šum signálu, takže za určitých okolností potom nie je možné určiť hĺbku alebo priemer armovacieho železa. V takom prípade je tiež výhodné vykonávať skenovanie cez tenkú podloženú dosku. Upozornenie na odčítanie hrúbky dosky uvedené vyššie platí aj v tomto prípade.

#### **"Interferencie" v obraze**

Interferencie (rušenia) v obraze môžu mať nasledujúce príčiny:

- pokles armovania
- viazacie drôty na miestach spojov armovacieho železa
- prísady s feromagnetickými vlastnosťami
- konce armovacieho železa ležiace paralelne k úrovni skenovania
- konce armovacieho železa ležiace kolmo voči úrovni skenovania (stojace železo)

#### **Upozornenie** ∙

V oblasti interferencií je potrebné postupovať obozretne, pretože vypočítané priemery a hĺbky môžu byť prípadne aj nepresné.

#### **Skenovanie stĺpov a nosníkov na prierazy**

V prípadoch, kedy sa armovanie nesmie poškodiť, dávajte pozor na to, aby aspoň na troch stranách konštrukčného prvku boli vykonané skenovania Imagescan, aby bolo možné rozpoznať aj posunuté železné výstuže (také, ktoré sú v betóne umiestnené pod určitým uhlom).

#### **Jednoduchá kontrola priemeru**

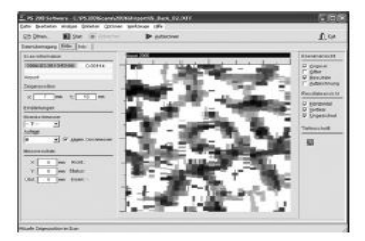

Jednoduchú približnú kontrolu priemeru v prvej vrstve je možné vykonať tak, že hĺbku druhej, skríženej vrstvy odpočítate od tej, ktorá bola určená v prvej vrstve. To však predpokladá, že obidve vrstvy sa navzájom dotýkajú alebo ležia veľmi blízko pri sebe.

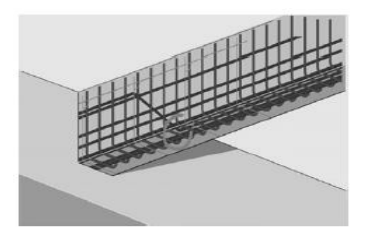

## **5.16.6 Počítačový softvér**

Počítačový softvér **Hilti** PROFIS Detection ponúka rozšírené možnosti analýzy, jednoduchého vytvárania správ, archivovania údajov, exportu obrazov a údajov do iného softvéru, ako aj automatizované dávkové spracovanie veľkého množstva údajov.

Softvér **Hilti**PROFIS Detection MAP umožňuje spojiť veľké množstvo údajov do plošného znázornenia a vyhodnotenia s rozmermi až 45×45 m.

Návody na obsluhu a používanie sú obsiahnuté v systéme pomocníka k softvéru.

## **6 Pomoc v prípade porúch**

#### **6.1 Poruchy a ich odstraňovanie**

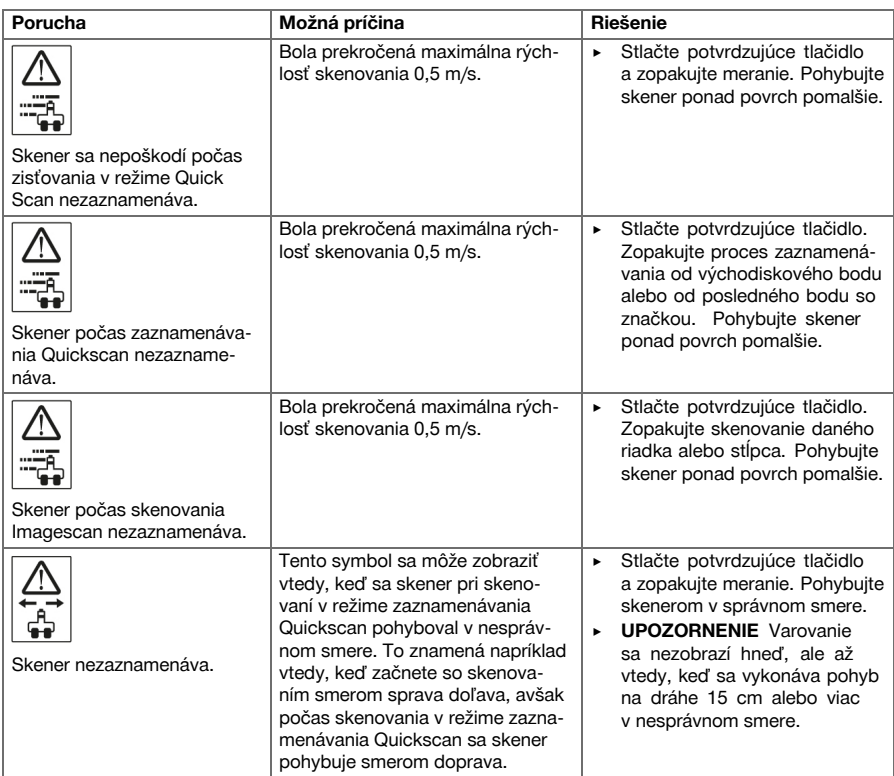

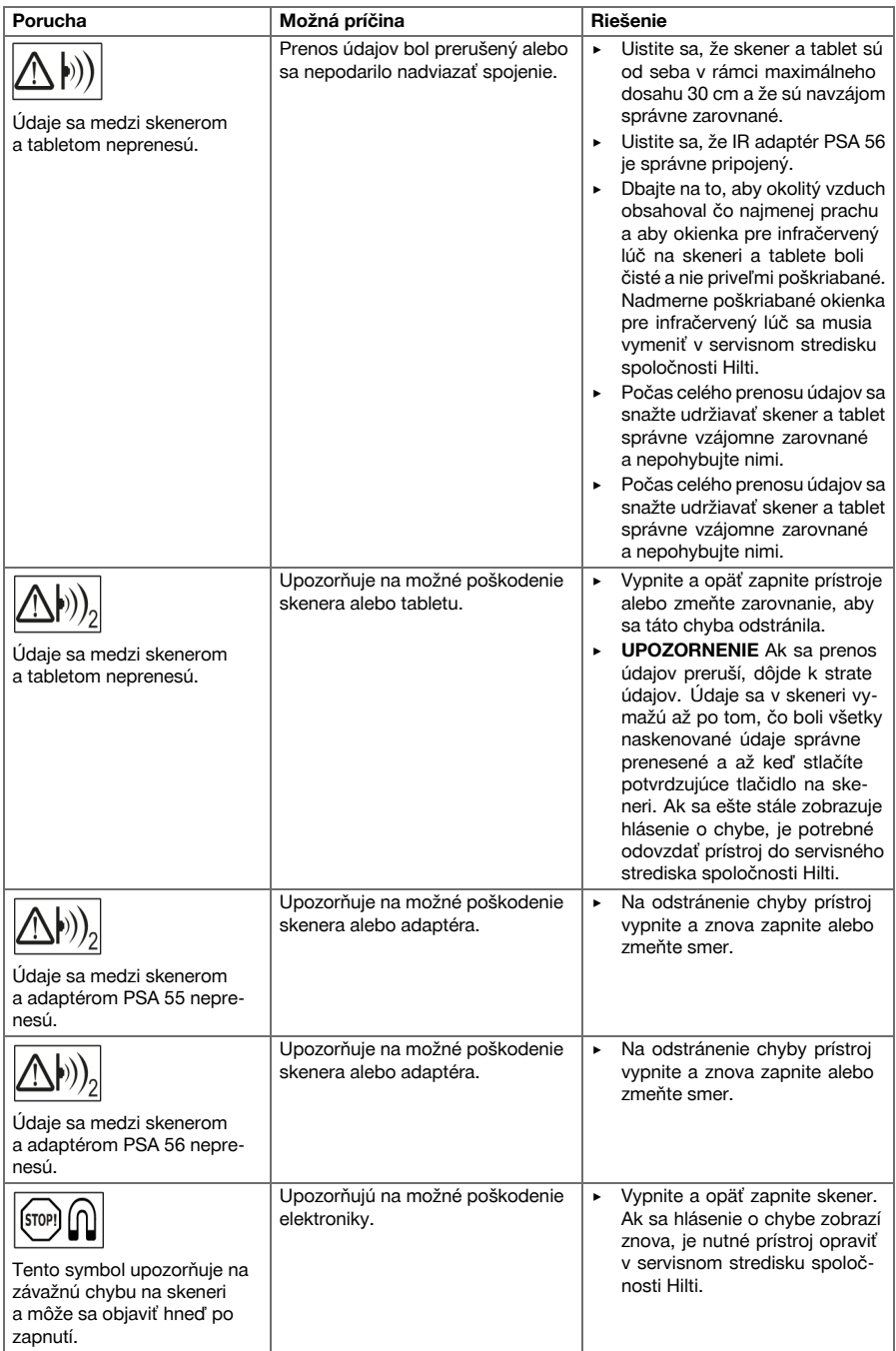

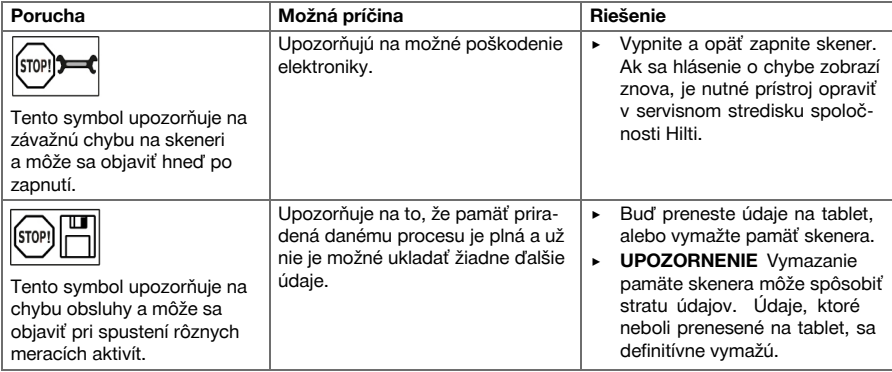

#### **6.2 Poruchy a ich odstraňovanie**

Pri výskyte takých porúch, ktoré nie sú uvedené v tejto tabuľke, alebo ktoré nedokážete odstrániť sami, obráťte sa na náš servis **Hilti**.

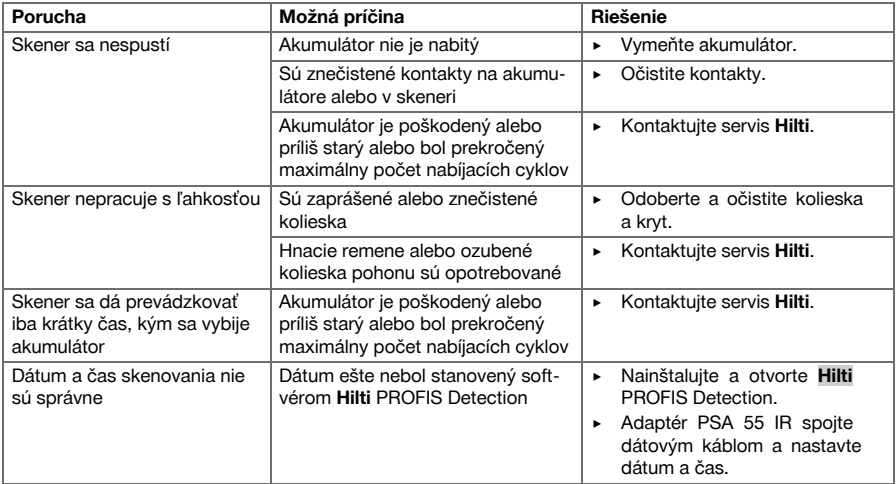

## **7 Preprava a skladovanie akumulátorového náradia**

#### **Preprava**

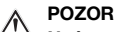

**Neúmyselné spustenie pri preprave.** Pri vložených akumulátoroch môže pri preprave náradia dôjsť k nekontrolovanému spusteniu a náradie sa môže poškodiť.

- ▶ Náradie vždy prepravujte bez vložených akumulátorov.
- ▶ Vyberte akumulátory.
- ▶ Prístroj a akumulátory prepravujte jednotlivo zabalené.
- ▶ Akumulátory nikdy neprepravujte voľne uložené.
- Prístroj a akumulátory po dlhšej preprave skontrolujte pred použitím, či nie sú poškodené.

#### **Skladovanie**

### **POZOR**

**Neúmyselné poškodenie spôsobené chybnými akumulátormi.** Vytekajúce akumulátory môžu prístroj poškodiť.

- ▶ Náradie vždy skladujte bez vložených akumulátorov.
- Prístroj a akumulátory skladujte podľa možnosti v chlade a suchu.
- ▶ Akumulátory nikdy neskladujte na slnku, na vykurovacích telesách alebo za oknami.
- ▶ Prístroj a akumulátory skladujte na suchom mieste a mieste nedostupnom pre deti a nepovolané osoby.
- Prístroj a akumulátory po dlhšom skladovaní pred použitím skontrolujte, či nie sú poškodené.

#### **7.1 Starostlivosť a údržba akumulátorového náradia**

#### **VAROVANIE**

```
Nebezpečenstvo zásahu elektrickým prúdom! Vykonávanie údržby a opravy s vloženým akumulá-
torom môže viesť k závažným poraneniam a k popáleninám.
```
Pred akoukoľvek údržbou a opravami vždy vyberte akumulátor!

#### **Starostlivosť o náradie**

- Pevne zachytenú nečistotu opatrne odstráňte.
- Vetracie štrbiny opatrne vyčistite suchou kefou.
- Kryt čistite len mierne navlhčenou handrou. Nepoužívajte žiadne prostriedky na ošetrovanie obsahujúce silikón, pretože tie môžu poškodiť plastové časti.

#### **Starostlivosť o lítium-iónové akumulátory**

- Akumulátor udržiavajte čistý a zbavený oleja a tuku.
- Kryt čistite len mierne navlhčenou handrou. Nepoužívajte žiadne prostriedky na ošetrovanie obsahujúce silikón, pretože tie môžu poškodiť plastové diely.
- Zabráňte vniknutiu vlhkosti.

#### **Údržba a oprava**

- Pravidelne kontrolujte všetky viditeľné časti a výskyt ich poškodení, ako aj bezchybné fungovanie ovládacích prvkov.
- Pri poškodeniach a/alebo poruchách fungovania akumulátorové náradie neprevádzkujte. Ihneď ho dajte opraviť v servise firmy **Hilti**.
- Po prácach spojených so starostlivosťou o náradie a opravami pripevnite všetky ochranné zariadenia a skontrolujte ich fungovanie.

#### **Upozornenie**

Na bezpečnú prevádzku používajte len originálne náhradné diely a spotrebné materiály. Nami schválené náhradné diely, spotrebné materiály a príslušenstvo pre váš výrobok nájdete vo vašom centre **Hilti** alebo na stránke: **www.hilti.com**

#### **7.2 Kalibračný servis Hilti**

Prístroje odporúčame nechať pravidelne kontrolovať v kalibračnom servise spoločnosti Hilti, aby sa mohla zaistiť ich spoľahlivosť podľa noriem a právnych predpisov. Kalibračný servis Hilti je vám kedykoľvek k dispozícii; kontrolu odporúčame nechať vykonať minimálne raz ročne. V rámci kalibračného servisu Hilti sa potvrdzuje, že špecifikácie kontrolovaného prístroja v deň kontroly zodpovedajú technickým údajom, uvedeným v návode na používanie. Po kontrole sa na prístroj upevní kalibračný štítok a vystaví sa certifikát o kalibrácii, ktorý písomne potvrdzuje, že prístroj pracuje v rozsahu údajov výrobcu. Certifikáty o kalibrácii sa vždy požadujú od firiem, ktoré sú certifikované podľa normy ISO 900X. Ďalšie informácie vám radi poskytnú vo vašom najbližšom zastúpení spoločnosti Hilti.

#### **VAROVANIE**

**Nebezpečenstvo poranenia.** Nebezpečenstvo následkom neodbornej likvidácie.

- ▶ Pri neodbornej likvidácii výbavy môžu nastať tieto udalosti: Pri spaľovaní plastových častí vznikajú jedovaté plyny, ktoré môžu ohrozovať zdravie osôb. Ak sa akumulátory poškodia alebo silno zohrejú, môžu explodovať a pritom spôsobiť otravy, popáleniny, poleptania alebo môžu znečistiť životné prostredie. Pri nedbalej likvidácii umožňujete použitie výbavy nepovolanými osobami a odborne nesprávnym spôsobom. Pritom môže dôjsť k ťažkému poraneniu vás a tretích osôb, ako aj k znečisteniu životného prostredia.
- ▶ Chybné či poškodené akumulátory okamžite zlikvidujte. Nenechávajte ich v dosahu detí. Akumulátory nerozoberajte a ani nespaľujte.
- ▶ Akumulátory, ktoré už doslúžili, likvidujte podľa platných národných predpisov alebo ich odovzdajte naspäť firme **Hilti**.

Prístroje značky **Hilti** sú z veľkej časti vyrobené z recyklovateľných materiálov. Predpokladom na opakované využitie recyklovateľných materiálov je ich správne separovanie. V mnohých krajinách firma **Hilti** prevezme váš starý prístroj na recykláciu. Opýtajte sa na to v zákazníckom servise firmy **Hilti** alebo u svojho obchodného poradcu.

Podľa európskej smernice o elektroodpade a elektronickom odpade a podľa jej premietnutia do národného práva sa musia opotrebované elektrické zariadenia separovane zbierať a odovzdávať na recykláciu v súlade s predpismi na ochranu životného prostredia.

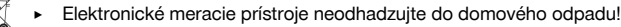

#### **9 Záruka výrobcu**

▶ Ak máte akékoľvek otázky týkajúce sa záručných podmienok, obráťte sa, prosím, na vášho lokálneho partnera spoločnosti **Hilti**.

#### **1 Dokümantasyon verileri**

#### **1.1 Bu doküman için**

- Çalıştırmadan önce bu dokümanı okuyunuz. Bu, güvenli çalışma ve arızasız kullanım için ön koşuldur.
- Bu dokümanda ve ürün üzerinde bulunan güvenlik ve uyarı bilgilerine dikkat ediniz.
- Kullanım kılavuzunu her zaman ürün üzerinde bulundurunuz ve ürünü sadece bu kılavuz ile birlikte başka kişilere veriniz.

#### **1.2 Resim açıklaması**

#### **1.2.1 Uyarı bilgileri**

Uyarı bilgileri, ürün ile çalışırken ortaya çıkabilecek tehlikelere karşı uyarır. Aşağıdaki uyarı metinleri bir sembol ile birlikte kullanılır:

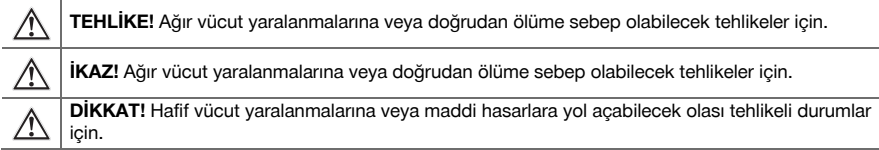

#### **1.2.2 Dokümandaki semboller**

Bu dokümanda aşağıdaki semboller kullanılmıştır:

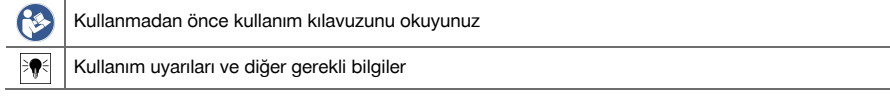

#### **1.2.3 Resimlerdeki semboller**

Resimlerde aşağıdaki semboller kullanılmıştır:

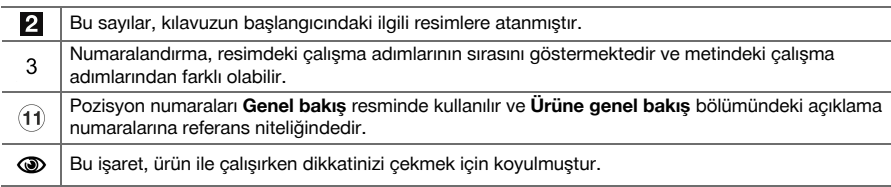

#### **1.3 Uygunluk beyanı**

Burada tanımlanan ürünün, geçerli yönetmeliklere ve normlara uygun olduğunu kendi sorumluluğumuzda beyan ederiz. Bu dokümantasyonun sonunda uygunluk beyanının bir kopyasını bulabilirsiniz. Teknik dokümantasyonlar eklidir:

**Hilti** Entwicklungsgesellschaft mbH | Zulassung Geräte | Hiltistraße 6 | 86916 Kaufering, DE

#### **1.4 Ürün bilgileri**

**Hilti** ürünleri profesyonel kullanıcıların kullanımı için öngörülmüştür ve sadece yetkili personel tarafından kullanılabilir ve bakımı yapılabilir. Bu personel, meydana gelebilecek tehlikeler hakkında özel olarak eğitim görmüş olmalıdır. Aletin ve ilgili yardımcı gereçlerin eğitimsiz personel tarafından usulüne uygun olmayan şekilde kullanılması ve amaçları dışında çalıştırılması sonucu tehlikeli durumlar söz konusu olabilir.

Tip tanımı ve seri numarası, tip plakası üzerinde belirtilmiştir.

Seri numarasını aşağıdaki tabloya aktarın. Ürün bilgileri acente veya servis merkezini aradığınızda sorulabilir.

#### **Ürün bilgileri**

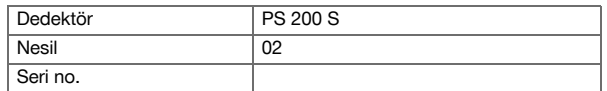

#### **2.1 Elektrikli el aletleri için genel güvenlik uyarıları**

**İKAZ! Tüm güvenlik uyarılarını ve talimatlarını okuyunuz.** Güvenlik uyarılarına ve talimatlara uyulmasındaki ihmaller elektrik çarpması, yanma ve/veya ağır yaralanmalara sebep olabilir.

Tüm güvenlik uyarılarını ve kullanım talimatlarını muhafaza ediniz.

#### **İşyeri güvenliği**

- ▶ **Çalışma alanınızı temiz ve aydınlık tutunuz.** Düzensiz veya aydınlatma olmayan çalışma alanları kazalara yol açabilir.
- ▶ **Yanıcı sıvıların, gazların veya tozların bulunduğu patlama tehlikesi olan yerlerde elektrikli el aleti ile çalışmayınız.** Elektrikli el aletleri, toz veya buharı yakabilecek kıvılcım oluşturur.
- ▶ **Elektrikli el aletini kullanırken çocukları ve diğer kişileri uzak tutunuz.** Dikkatiniz dağılırsa aletin kontrolünü kaybedebilirsiniz.

#### **Elektrik güvenliği**

- ▶ **Elektrikli el aletlerini yağmurdan veya ıslaklıktan uzak tutunuz.** Elektrikli el aletine su girmesi, elektrik çarpması riskini arttırır.
- ▶ **Topraklanan yüzeyler (örneğin borular, ısıtma sistemleri, ocaklar ve buzdolapları) ile temastan kaçınınız.** Vücudunuzun toprakla teması var ise yüksek bir elektrik çarpması riski söz konusudur.

#### **Kişilerin güvenliği**

- ▶ **Dikkatli olunuz, ne yaptığınıza dikkat ediniz ve elektrikli el aleti ile çalışırken mantıklı davranınız. Yorgunsanız veya uyuşturucu, alkol veya ilaç etkisi altında iseniz elektrikli el aletini kullanmayınız.** Elektrikli el aletini kullanırken bir anlık dikkatsizlik ciddi yaralanmalara neden olabilir.
- ▶ **Aşırı bir vücut hareketinden sakınınız. Güvenli bir duruş sağlayınız ve her zaman dengeli tutunuz.** Böylece beklenmedik durumlarda elektrikli el aletini daha iyi kontrol edebilirsiniz.
- ▶ **Kişisel koruyucu donanım ve her zaman bir koruyucu gözlük takınız.** Elektrikli el aletinin türüne ve kullanımına göre toz maskesi, kaymayan güvenlik ayakkabısı, koruyucu kask veya kulaklık gibi kişisel koruyucu donanımlarının kullanılması yaralanma riskini azaltır.
- ▶ **Uygun kıyafetler giyiniz. Bol kıyafetler giymeyiniz veya takı takmayınız. Saçları, kıyafetleri ve eldivenleri hareket eden parçalardan uzak tutunuz.** Bol kıyafetler, takı veya uzun saçlar hareket eden parçalara takılabilir.
- ▶ **İstem dışı çalışmayı önleyiniz. Aküyü bağlamadan, yerleştirmeden veya taşımadan önce elektrikli el aletinin kapalı olduğundan emin olunuz.** Elektrikli el aletini taşırken parmağınız şalterde ise veya alet açık konumda güç kaynağına takılırsa bu durum kazalara yol açabilir.
- ▶ **Elektrikli el aletini devreye almadan önce ayar aletlerini veya vidalama anahtarlarını çıkartınız.** Dönen bir alet parçasında bulunan bir alet veya anahtar yaralanmalara yol açabilir.
- ▶ **Toz emme ve tutma tertibatları monte edilebiliyorsa bunların bağlı olduğundan ve doğru kullanıldığından emin olunuz.** Bu toz emme tertibatının kullanımı tozdan kaynaklanabilecek tehlikeleri azaltabilir.

#### **Elektrikli el aletinin kullanımı ve çalıştırılması**

- ▶ **Aleti çok fazla zorlamayınız. Çalışmanız için uygun olan elektrikli el aletini kullanınız.** Uygun elektrikli el aleti ile bildirilen hizmet alanında daha iyi ve güvenli çalışırsınız.
- ▶ **Şalteri bozuk olan elektrikli el aletini kullanmayınız.** Açılıp kapatılamayan bir elektrikli el aleti tehlikelidir ve tamir edilmesi gerekir.
- ▶ **Aletin ayarlarını yapmadan, aksesuar parçalarını değiştirmeden veya aleti başka bir yere koymadan önce aküyü çıkartınız.** Bu önlem, elektrikli el aletinin istem dışı çalışmasını engeller.
- ▶ **Kullanılmayan elektrikli el aletlerini çocukların erişemeyeceği yerde muhafaza ediniz. Aleti iyi tanımayan veya bu talimatları okumamış kişilere aleti kullandırmayınız.** Elektrikli el aletleri bilgisiz kişiler tarafından kullanılırsa tehlikelidir.
- ▶ **Elektrikli el aletlerinin bakımını özenle yapınız. Hareketli parçaların kusursuz çalıştığı ve sıkışmadığı, parçaların kırılıp kırılmadığı veya hasar görüp görmediği, elektrikli el aleti fonksiyonlarının kısıtlanma durumlarını kontrol ediniz. Hasarlı parçaları aleti kullanmadan önce tamir ettiriniz.** Birçok kazanın nedeni bakımı kötü yapılan elektrikli el aletleridir.
- ▶ **Kesme aletlerini keskin ve temiz tutunuz.** Özenle bakımı yapılmış keskin bıçak kenarı olan kesme aletleri daha az sıkışır ve kullanımı daha rahattır.

#### **Akülü el aletinin kullanımı ve çalıştırılması**

- ▶ **Elektrikli el aletlerinde sadece bunun için öngörülen aküler kullanılmalıdır.** Başka akülerin kullanılması yaralanmalara ve yanma tehlikelerine yol açabilir.
- ▶ **Aküleri sadece üretici tarafından tavsiye edilen şarj cihazları ile şarj ediniz.** Belirli bir akü için uygun olan bir şarj cihazı, başka akülerle kullanılırsa yanma tehlikesi vardır.
- ▶ **Kullanılmayan aküleri, kontakların köprülenmesine sebep olabilecek ataçlar, madeni paralar, anahtarlar, çiviler, vidalar veya diğer küçük metal cisimlerden uzak tutunuz.** Akü kontakları arasındaki kısa devre yanmalara veya alev oluşumuna sebep olabilir.
- ▶ **Yanlış kullanımda aküden sıvı çıkabilir. Bunlar ile teması önleyiniz.** Dışarı akan akü sıvısı cilt tahrişine ve yanmalarına yol açabilir. Yanlışlıkla temasta su ile durulayınız. Bu sıvı gözle temas ederse ayrıca tıbbi yardım alınız.

#### **2.2 Akülü aletlerin özenli çalıştırılması ve kullanımı**

- ▶ Lityum İyon akülerin taşıma, depolama ve kullanımına yönelik özel talimatları dikkate alınız.
- ▶ Aküler, yüksek sıcaklıklarda, doğrudan güneş ışığından ve ateşten uzak tutulmalıdır.
- Aküler parçalarına ayrılmamalı, ezilmemeli, 80 °C üzerine ısıtılmamalı veya yakılmamalıdır.
- ▶ Hasarlı akülerin şarj edilmesi ve kullanılmaya devam edilmesi yasaktır.
- ▶ Akü tutulamayacak kadar sıcaksa arızalı olabilir. Aleti yanıcı malzemelerden yeterli bir uzaklıkta, gözlemleyebileceğiniz yanmaz bir zemin üzerine koyunuz ve soğuması için bırakınız. Akü soğuduktan sonra **Hilti** Service ile irtibat kurunuz.

#### **3 Tanımlama**

#### **3.1 Genel bakış [1](#page-1-0)**

- @ PS 200 S Tarayıcı
- ; PSA 60 Takım çantası
- = PSA 55 Adaptör IR
- (4) PSA 63 El askısı
- & PSA 92 USB veri kablosu
- ( PSA 93 Kulaklık / Mikrofon
- ) PSA 64 Takım çantası
- + PSA 80 Akü paketi
- § PUA 81 Güç kaynağı
- / PUA 80 Şarj cihazı
- : PSA 10/11 Referans rasteri takımı
- ∙ PUA 90 Yapışkan bant
- (13) Katlanır metre
- £ PSA 70 Fırça
- | PUA 70 İşaretleme kalemi seti
- (i6) PS 250 Takım cantası

#### **3.2 Usulüne uygun kullanım**

Bu ürün, beton demirlerinin beton içindeki yerinin belirlenmesi, derinliğin ölçülmesi ve bu kullanım kılavuzunda belirtilen teknik verilere uygun olarak en üstteki beton demir çapının tahmin edilmesi için tasarlanmıştır.

#### **3.3 Kullanımlar**

Ürün, çelik beton yapılardaki yıkıcı olmayan farklı algılama işlemleri (örn. üst konumlardaki beton demirlerinin, beton örtü yerlerinin belirlenmesi ve beton demiri çapının tahmin edilmesi) için kullanılabilir. Kullanılan algılama (tespit) modu uygulamaya bağlıdır. Buna aşağıdaki kategorilerden birinde gerek kalmaz:

#### **Durumlar ve Ölçüm modu**

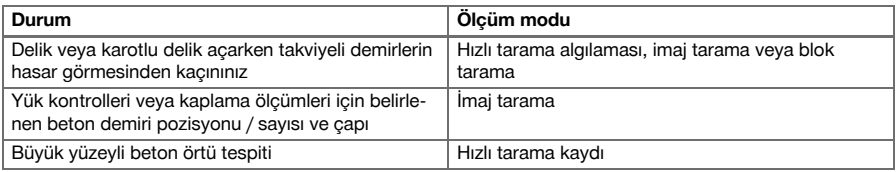

Güvenilir ölçüm değerlerini elde etmek için aşağıdaki koşullar yerine getirilmelidir

- Beton üst yüzeyi pürüzsüz ve düz
- Beton demiri paslanmamış
- Donatı (takviye) üst yüzeye paralel
- Beton, ek malzeme veya manyetik özelliklere sahip parçalar içermiyor
- Beton demirleri, tarama yönüne ± 5° dikey duruyor
- Beton demirleri kaynaklı değil
- Yanındaki demirler benzer çaplara sahip
- Yanındaki demirler benzer derinliğe sahip
- Hassasiyet verileri beton demirinin en üst konumu için geçerlidir
- Dış mıknatıs alanlarından ve yakında bulunan manyetik özellikli parçalardan parazit etkisi yok
- Demirlerin bağıl manyetik geçirgenliği 85-105 arasında
- Tarayıcının tekerlekleri temiz ve kum veya benzeri kirler içermiyor
- Tarayıcının 4 tekerleği de ölçülecek nesnenin üzerinde hareket ediyor

#### **3.4 Çalışma şekli**

Tarayıcı doğrudan üst yüzey üzerine hareket ettirilir. Toplanan veriler, tablete aktarılana kadar tarayıcıya kaydedilir. Tablet, büyük veri hacimlerini kaydetmek ve verileri görüntülemek için kullanılır. Ayrıca müşteri yerinde değerlendirme için de kullanılabilir. Veriler PC'ye yüklenebilir. PC yazılımı, gelişmiş analiz ve dokümantasyon seçenekleri sunar ve eksiksiz raporların hızlı şekilde yazdırılmasını ve verilerin arşivlenmesini sağlar.

#### **3.5 Sistemin alınması ve kullanılması**

Tarayıcı, saf tarama yapmak amacıyla tablet olmadan kullanılabilir. Tablet, PSA 64 takım çantasında taşınabilir. İlk avantajı, örneğin iskelet veya merdiven üzerinde zor erişilebilir yerlerde çalışırken maksimum hareketlilik gerekli ise bunun mümkün olmasıdır. Tarayıcının hafızası doluysa (9 imaj taraması, 1 eksiksiz blok tarama veya 30 m hızlı tarama) veriler PSA 55 Adaptör IR'ye veya tablete aktarılabilir. Tablet yakında (örn. iskele tabanında, bir araçta, şantiye binasında vs.) bulunabilir. Kullanıcı, tarayıcıda kalan hafıza alanından daha fazla tarama yapmak istiyorsa ve sürekli tablete aktarım yapmak zorunda kalmak istemiyorsa PSA 55 Adaptör IR'yi kullanabilir veya tableti taşıma kemeri veya birlikte teslim edilen omuz askısı ile taşıyabilir.

#### **3.6 Hızlı tarama algılaması**

Tarayıcı, üst yüzey üzerinde beton demirine dikey olarak hareket eder. Beton demirlerinin pozisyonu ve yaklaşık derinliği belirlenebilir ve doğrudan üst yüzeyde işaretlenebilir.

#### **3.7 Kesin derinlik belirlemeli hızlı tarama algılaması**

Ölçümden önce kullanıcının demir çapı ve demir mesafesini girmesi istenir. Daha sonra ölçüm hızlı tarama algılamasında açıklandığı gibi gerçekleştirilir.

#### **3.8 Hızlı tarama kaydı**

Tarayıcı üst yüzey üzerinde hareket ederken, veriler otomatik olarak kaydedilir. Bu veriler daha sonra, değerlendirilebilecekleri ve orta kaplamanın belirlenebileceği tablete aktarılır. Veriler PC'ye yüklendiğinde, burada değerlendirilebilir, arşivlenebilir ve rapor olarak yazdırılabilir. Gelişmiş değerlendirme seçenekleri sayesinde, hızlı tarama kayıtları içe aktarılabilir ve otomatik olarak değerlendirilebilir, istatistiksel değerlendirmeler oluşturulabilir ve geniş alan değerlendirmeleri olarak görüntülenebilir.

#### **3.9 İmaj tarama**

Ölçüm alanında, birlikte teslim edilen yapışkan bant ile referans kılavuz çizgisi sabitlenmiştir. Tarayıcıda imaj tarama modu seçildikten sonra, tarama kafesinin sırası ve aralığı ekrandaki talimatlara göre taranır. Veriler, resimlerin görüntülenebileceği bir tablete aktarılır. Beton demirin konumu üst yüzey ile birlikte döşemeye bırakılabilir. Çap tahmin edilebilir ve derinlik belirlenebilir. PC yazılımına yüklenmeleri durumunda veriler tabletteki gibi değerlendirilebilir ve ayrıca bir dizi ölçüm noktası, derinlik ve çap ile birlikte kaydedilebilir ve arşivlenebilir. Raporların çıktısı alınabilir. Gelişmiş değerlendirme seçenekleri sayesinde imaj taramaları içe aktarılabilir ve otomatik olarak değerlendirilebilir, istatistiksel değerlendirmeler oluşturulabilir ve geniş alan değerlendirmeleri olarak görüntülenebilir.

#### **3.10 Blok tarama**

Ölçüm alanında, birlikte teslim edilen yapışkan bant ile referans kılavuz çizgisi sabitlenmiştir. Blok tarama modülü seçildikten sonra kullanıcıdan, taranacak ilk alanı seçmesi talep edilir. Burada bir imaj taraması yürütülür. İmaj tarama modülü kullanıldıktan sonra kullanıcıdan, taranacak bir sonraki alanı seçmesi talep edilir. Bu alan bir önceki alana eklenmelidir. Raster yerleştirilmeli ve önceki gibi tarama gerçekleştirilmelidir. Bu işlem 3 × 3 taramaya kadar tekrarlanabilir. Veriler monitöre aktarılır. Taranan imajlar, daha büyük bir resim elde etmek için otomatik olarak birleştirilir. Beton demirlerin düzeni uzak bir alanda gösterilebilir. Taranılan imajlar, yakınlaştırmak ve resmi değerlendirmek için tek tek seçilebilir. PC yazılımına yüklenmeleri durumunda veriler monitördeki gibi değerlendirilebilir ve ayrıca bir dizi ölçüm noktası, derinlik ve çap ile birlikte kaydedilebilir ve arşivlenebilir. Raporların çıktısı alınabilir.

#### **4 Teknik veriler**

#### **4.1 PS 200 S alet verileri**

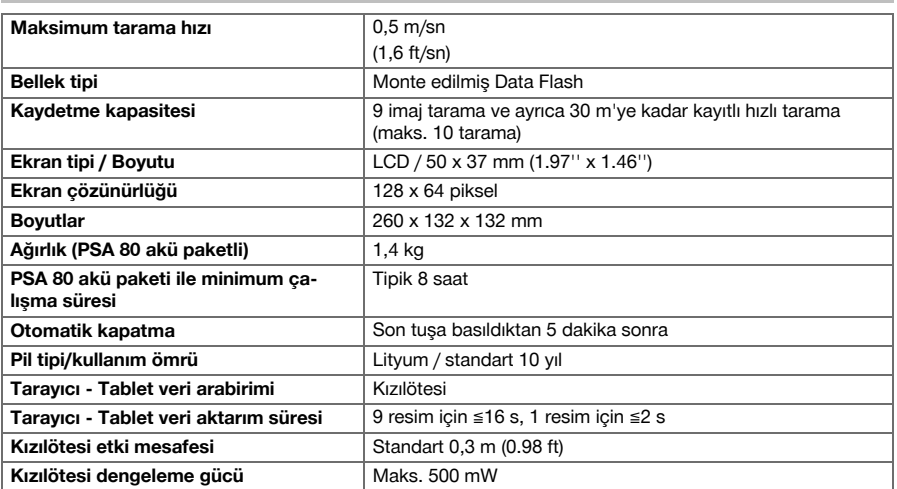

#### **4.2 Çevre koşulları**

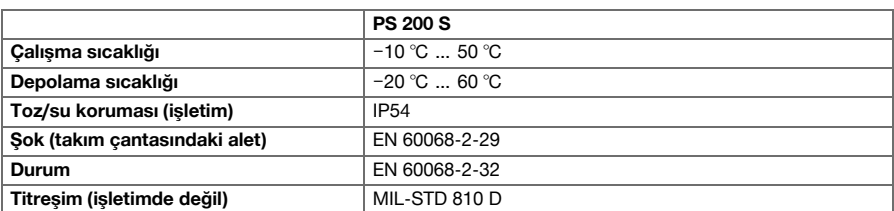

#### **4.3 PSA 55 Adaptör IR alet verileri**

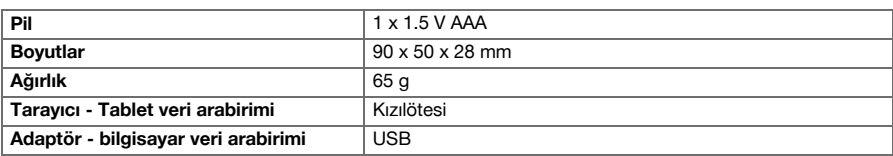

## **5 Kullanım**

#### **5.1 Akünün yerleştirilmesi**

# **Uyarı**

Güneşin altında duran bir aracın içindeki sıcaklık, PS 250 Ferroscan Sistemi için izin verilen depolama sıcaklığını aşabilir. Alet 60°C üzerinde sıcaklığa maruz kaldığında PS 250 Ferroscan Sistemi'nin bazı bileşenleri hasar görebilir.

▶ Aküyü yerleştiriniz.

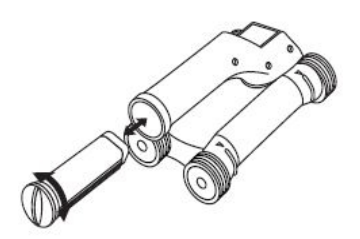

#### **5.2 Ana menü**

Alet her zaman ana menü ile birlikte çalışmaya başlar. Burada bütün tarama fonksiyonları ve ayar seçenekleri belirlenir. Akü şarj durumu, hafıza durumu ile birlikte ekranın üst tarafında gösterilir. Çeşitli tarama türleri ve ayar menüleri, ekranın sol tarafında semboller ile gösterilir. Ok tuşları ile bu opsiyonlar arasında hareket edilebilir. Onay tuşu ile seçilen opsiyon onaylanır.

#### **5.2.1 Hızlı tarama**

Hızlı tarama kaydı için geri kalan hafıza kapasitesi ekranda (alet tipine ve ayarlanmış ölçü birimine göre) metre veya "feet" olarak gösterilir.

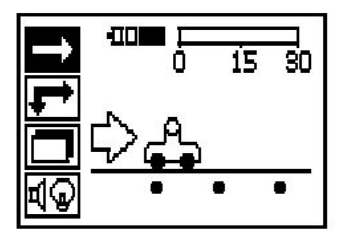

#### **5.2.2 İmaj tarama**

Maksimum 9 taranmış imaj sayısı, tarayıcıdaki ekranın üst tarafında gösterilir.

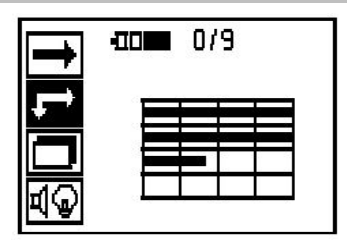

#### **5.2.3 Blok tarama**

Maksimum 9 taranmış imaj sayısı, tarayıcıdaki ekranın üst tarafında gösterilir.

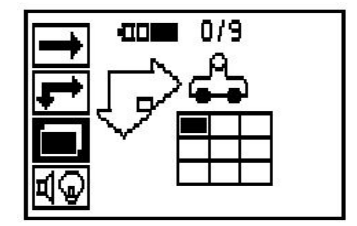

## **5.2.4 Ayarlar**

Tekli parametrelerin ayarlanması ve hafızadaki bütün verilerin silinmesi için.

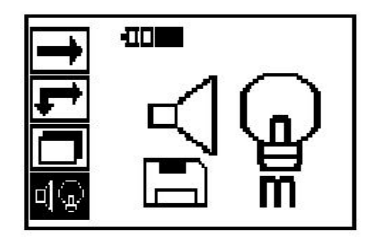

#### **5.3 Gösterge alanı arka plan aydınlatmasının ayarlanması**

Onay tuşu aracılığıyla arka plan aydınlatması ayarlama fonksiyonunu seçiniz. Seçeneklerin her birine ulaşmak için ok tuşlarını kullanınız. Onay tuşu ile istenen seçenek belirlenmeli ve ayar menüsüne geri dönmek için iptal tuşuna basılmalıdır.

Arka plan aydınlatmasının devreye alınması

Arka plan aydınlatmasının kapatılması

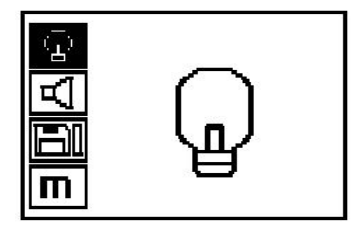

Otomatik arka plan aydınlatması. Bu seçenek ile, tuşa basılmazsa arka plan aydınlatması 5 dakika sonra kapanır ve tuşa tekrar basıldığında tekrar açılır.

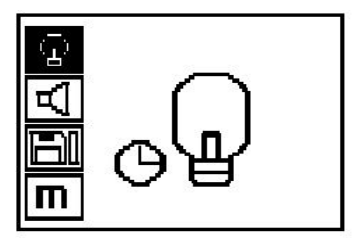

#### **5.4 Ses seviyesinin ayarlanması**

Ölçümde sesli sinyal ses seviyesi ayarlanabilir. Opsiyonlara tek tek ulaşmak için ok tuşlarını kullanınız. Onay tuşu ile istenen seçenek belirlenmeli ve ayar menüsüne geri dönmek için iptal tuşuna basılmalıdır.

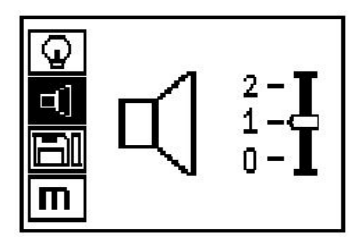

#### **5.5 Ölçü biriminin ayarlanması**

Bazı aletlerde ölçüm için kullanılan ölçü birimi değiştirilebilir. Opsiyonlara tek tek ulaşmak için ok tuşlarını kullanınız. Onay tuşu ile istenen seçenek belirlenmeli ve ayar menüsüne geri dönmek için iptal tuşuna basılmalıdır.

Metrik (yerine göre, mm veya m)

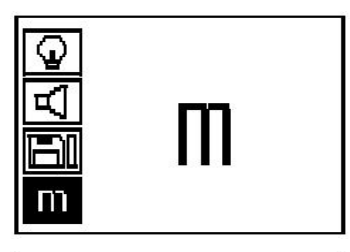

İnç (ayak, duruma göre)

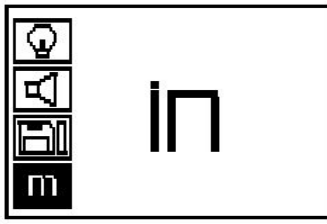

#### **5.6 Verilerin silinmesi**

Ok tuşuna aşağı doğru basılmalı ve ardından silmek için onay tuşuna veya ayar menüsüne geri dönmek için iptal tuşuna basılmalıdır.

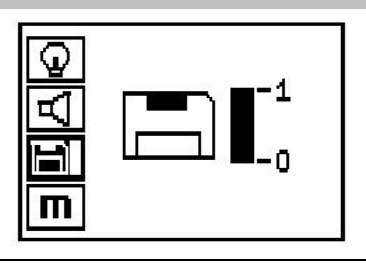

#### **Uyarı** ₩

Hafızanın boşaltılması verilerin kaybedilmesi anlamına gelebilir. Tablete aktarılmayan veriler, geri getirilemeyecek şekilde silinir.

Tarayıcıda kaydedilen tüm ölçüm verilerini siler ve sadece veriler hafızada ise erişilebilir. Hafızada veri mevcut olduğunda disket sembolündeki çubuklar dolu olur. Değilse hafıza boştur.

#### **5.7 Hızlı tarama**

Beton demirlerinin pozisyonunu ve yaklaşık derinliğini hızlıca belirlemek ve daha sonra üst yüzey üzerinde işaretlemek için hızlı tarama kullanılabilir. Bu işlem hızlı tarama algılaması olarak adlandırılır. Hızlı tarama modundaki bir diğer fonksiyon da, öncelikle demir çapının ve demir mesafesinin girilmesi gereken kesin derinlik belirlemesidir. Başka bir seçenek olarak, veriler kaydedilebilir ve tablette veya PC yazılımı ile değerlendirilebilir. Bu şekilde, uzun üst yüzey mesafeleri için takviyenin orta kaplaması kolayca belirlenebilir. Bu işlem hızlı tarama kaydı olarak adlandırılır.

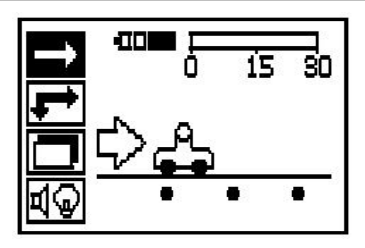

#### **Uyarı** ╞♥╡

Tarayıcı yalnızca hareket yönüne dikey duran beton demirlerini algılar. Hareket yönüne paralel duran demirler algılanmaz. Nesnenin hem yatay hem de dikey yönde tarandığından emin olunuz. Hareket yönüne eğik duran demirler için muhtemelen yanlış bir derinlik hesaplanır.

Tarayıcı açılmalıdır. İlk önce otomatik olarak hızlı tarama sembolü seçilir. Onay tuşu ile ana menüden hızlı tarama fonksiyonunu seçiniz.

- 1. Beton demiri derinliği
- 2. Kat edilen ölçme mesafesi
- 3. Sinyal şiddeti
- 4. Ayarlar: Minimum derinlik, tarama yönü, demir çapı, demir mesafesi

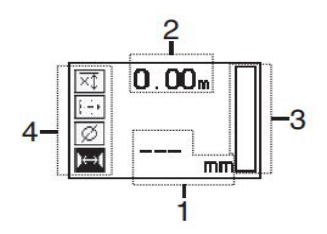

#### **5.8 Hızlı tarama algılaması**

Tarayıcı üst yüzey üzerinde hareket ettirilmelidir. Hareket yönüne dikey olan beton demirleri algılanır. Kat edilen ölcme mesafesi kaydedilir.

Bir beton demirine yaklaşıldığında, çubuklardaki sinyal şiddeti artar ve gösterge alanında derinlik değeri görüntülenir. Eğer tarayıcı bir beton demirinin ortasında bulunuyorsa:

- Kırmızı LED yanar,
- Sesli bir sinyal duyulur,
- Sinyal şiddeti çubuğu maksimum seviyeye erişir,
- Yaklaşık derinlik gösterilir (derinlik göstergesinin min. değeri = demirin ortası).

Beton demiri, tarayıcının orta çizgisi üzerinde bulunur ve üst yüzey üzerinde bir PUA 70 işaretleme kalemi ile işaretlenebilir. Doğru beton demiri çapı girilerek veya kesin derinlik belirlemeli ölçüm moduna geçilerek, derinlik ölçümünün hassasiyeti arttırılabilir.

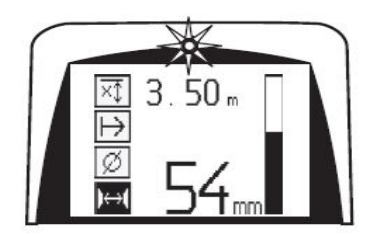
### **5.9 Kesin derinlik belirlemeli hızlı tarama**

Tam derinlik belirlemeli hızlı tarama ölçüm modu onay tuşuna basılarak seçilir.

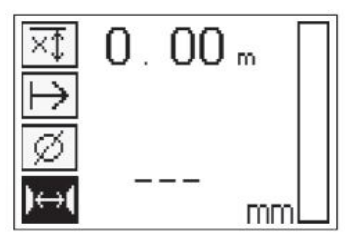

Doğru çap değeri bilinmeli ve girilmelidir. Ayrıca alan 36 mm≦s≦120 mm (1.41''≦s≦4.72'') arasında ise demir mesafesi girilmelidir. Bu değer, plan verilerinden alınabileceği gibi yarık delikleri ile onaylanabilir veya hızlı tarama algılaması ile de ölçülebilir.

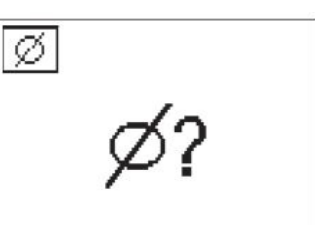

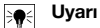

Mesafesi s≦36 mm (1.41'') olan demirler ölçülemez.

Demir mesafesi, hızlı tarama algılaması fonksiyonu ile demir orta noktası aranıp pozisyonun ortasından kırmızı kayıt tuşuna basılarak otomatik olarak hesaplanabilir. Bir sonraki demir orta noktası aranır ve tekrar kayıt tuşuna basılır. Demir mesafesi otomatik olarak hafızaya kaydedilir ve devralınır.

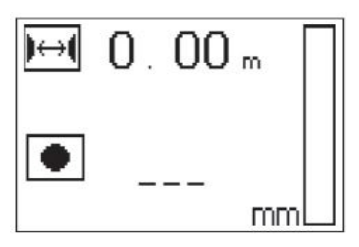

Mesafe biliniyorsa değer ok tuşları aracılığıyla manuel olarak da girilebilir.

Tarama işlemi; çap ve demir mesafesi ayarlandıktan sonra, hızlı tarama algılaması işlemi ile aynıdır.

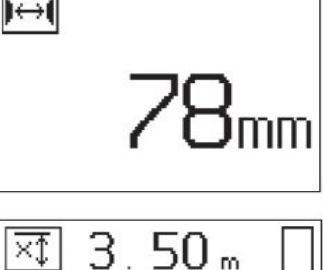

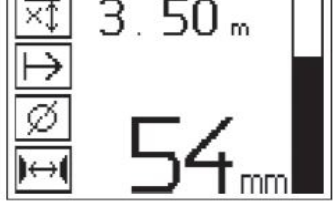

#### **5.10 Hızlı tarama kaydı**

#### **Uyarı** ੇ₩

Bir hızlı tarama kaydından her zaman her iki yönde bir imaj tarama veya hızlı tarama algılaması yapılmalıdır. Bu sayede donatı üst konumunun yönü belirlenebilir, demir içerikli noktalara yönelik ölçüm riski minimize edilebilir ve gerekirse ölçüm hassasiyetini etkileyebilecek demir içerikli malzemelerin betonda bulunup bulunmadığı derhal tespit edilebilir.

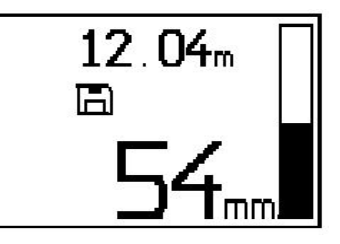

#### **Uyarı** ♦

Hareket yönüne dikey olan beton demirleri algılanır ve otomatik olarak kaydedilir. Kayıt işlemine başlamadan önce ayarların doğru yapıldığından emin olunuz.

Kayıt tuşuna ancak, tarayıcı taramaya başlanacak yerde duruyorsa basılmalıdır. Kayıt işlemi kesinlikle bir beton demirinde başlatılmamalı veya durdurulmamalıdır. Gösterge alanına dikkat ediniz (yandaki beton demiri ile arada en az 30 mm'lik (1.81'') mesafe korunmalıdır). Aksi takdirde yanlış veya yanıltıcı ölçüm değerleri ortaya çıkabilir.

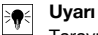

Tarayıcı ancak, kayıt durdurulmuş ve markalanmış ise üst yüzeyden alınmalıdır.

Algılanan bütün beton demirlerin kayıt edilmesi için tarayıcı üst yüzeye konulmalı ve hızlı tarama algılaması ile altında demir bulunmayan bir yer aranmalıdır. Başlangıç noktası PUA 70 işaretleme kalemi ile işaretlenmeli kayıt tuşuna basılmalıdır. Ekranda, tarayıcının verileri kaydettiğini gösteren bir disket sembolü görünür. Tarayıcı üst yüzey üzerinde hareket ettirilmelidir.

Ölçümün sonunda sınır noktasının demirin üzerine gelmemesine dikkat edilmelidir. Kaydı durdurmak için kayıt tuşuna yeniden basınız. Taranan mesafenin sonu bir PUA 70 işaretleme kalemi ile işaretlenmelidir.

Verilerin tablete veya PSA 55 Adaptör IR'ye yüklenmesine gerek kalmadan, en fazla 30 m'ye (98ft) kadar bir ölçüm mesafesi kaydedilebilir. Toplamları maksimum 30 m (98 ft) olacak, birden fazla ayrı mesafenin de (maksimum 10) kaydedilmesi mümkündür.

Ölçüm verileri, analiz edilmek üzere tablete aktarılabilir.

#### **5.11 Hızlı tarama ayarları**

Hızlı tarama ayarları, gösterge alanın sol tarafında bulunur. Bir kayıt veya tam bir hızlı tarama derinlik belirlemesine başlamadan önce yapılabilir. Ayarlara ulaşmak için ok tuşlarını ve onay tuşunu kullanınız. **Sınırlı derinlik ölçümü**

### **Uyarı**

Bu ölçüm, tanımlanan bir ölçüm derinliği aralığında beton demirinin yerini belirlemenize olanak sağlar.

#### **Uyarı** ₩

Bu modda çalışılması durumunda önceden ayarlanan derinlikte beton demirleri için emniyet mesafesi dikkate alınmalıdır.

### **Minimum derinlik**

Bu ayar, bir üst yüzeyin taranması sırasında özellikle belirli bir ölçüm derinliğinde bulunan beton demirleri aranacaksa kullanılır. Örneğin, minimum örtü 40 mm olacaksa değer 40 mm (1.57'') olarak ayarlanmalıdır (hassasiyet sınırlamasını dikkate almak için kalite güvence ölçümleri sırasında 2 mm (0.08'') daha eklenmelidir). Bir sinyal sesi duyulur ve LED yalnızca, üst yüzeyin 40 mm'den (1.57'') daha az derinlikteki beton demirleri belirlendiğinde yanar.

Ok tuşları ile, sınırlandırılan derinlik ölçümü fonksiyonu seçilmeli ve onay tuşuna basılmalıdır.

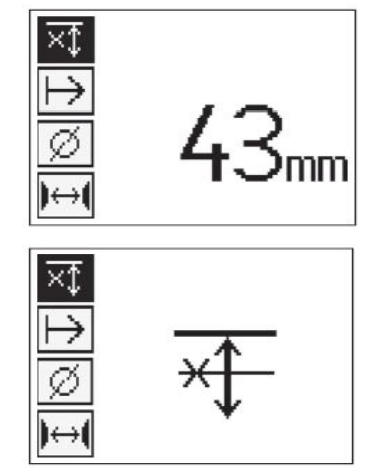

Minimum derinlik fonksiyonu kilitlenmiş.

Değer "0" olarak ayarlandığında bu fonksiyon devre dışı bırakılır ve yukarıda gösterilen şekilde görüntülenir. İstenen derinlik ölçüm değeri ok tuşları ile girilmeli ve ayar onay tuşu ile onaylanmalıdır. Alet ana menüye geri döner.

#### **Uyarı**  $\overline{\bullet}$

Beton demirleri, ayarlanan sınırlı derinlik ölçümü değerinden daha derinde ise sinyal duyulmaz ve LED göstergesi yanmaz.

### **Tarama Yönü**

Bu ayar, hızlı tarama kaydının gerçekleşeceği yönü girmek için kullanılır. Daha sonra tablette veya PC yazılımında elde edilen ölçüm değerlerine doğrudan etkisi olmamasına rağmen, münferit hızlı tarama kayıtlarının sonradan **Hilti** PROFIS Ferroscan MAP veri değerlendirme ve görüntüleme yazılımında doğru görüntülenmesine ve derinlik değerlerinin yapı malzemesinin etkin üst yüzeyi ile uygun duruma getirilmesine katkısı vardır. Böylece yetersizlik durumları daha sonra çok daha kolay belirlenebilir. Ölçüm yönü her tarama işlemi ile birlikte kaydedilir.

İstenen tarama yönü seçilmeli ve onay tuşuna basılmalıdır.

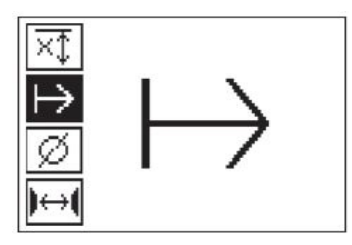

### **Demir çapı**

Bu ayar, beton kaplamasını (= Beton demiri derinliği) kesin olarak belirleyebilmek için kullanılmalıdır. Ancak beton demiri çapı doğru girilirse derinlik ölçümünün hassasiyeti sağlanabilir.

Ok tuşları ile demir çapı fonksiyonu seçilmeli ve onay tuşuna basılmalıdır.

Eğer demir çapı seçilmezse tarayıcı, derinliği sanki orta demir çapı uygun norm sırasına göre ayarlanmış gibi hesaplar.

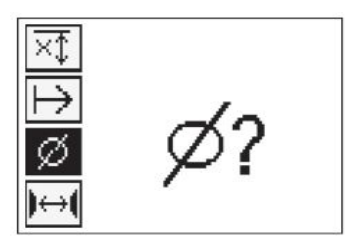

#### **5.12 İşaretleme**

Kayıt sırasında, üst yüzeylerde tarayıcıyı yüzeyden kaldırmadan tarama kaydına imkan vermeyen birçok yapı malzemesi engeli mevcut olabilir. Bu tip engeller; bir duvardaki ayaklar veya sütunlar, kapı açıklıkları, genleşme derzleri, iskele direkleri, boru hatları, köşeler vs. olabilir.

Böyle bir engelle karşılaşılması durumunda buraya bir işaret konabilir. Böylece tarama kesilir ve kullanıcının, tarayıcıyı üst yüzeyden alması, engelden sonra tekrar yerleştirmesi ve taramaya devam etmesi mümkün olur. İşaret; tarama verileri ve yapı malzemesinin etkin üst yüzeyi arasındaki bağlantıyı sağlamak için ilave bilgileri içeren, taramanın içinde bulunan nesneleri belirtebilir.

Markalama için kayıt modunda onay tuşuna basılmalı ve basılı tutulmalıdır. Disket sembolünün üzerine, kaydın kesildiğini ve markalandığını gösteren bir çarpı işareti gelir.

Tarayıcı üst yüzeyden kaldırılmalı ve onay tuşu basılı tutulmaya devam edilmelidir. Gerekirse üst yüzeydeki pozisyon bir PUA 70 isaretleme kalemi ile isaretlenmelidir. Tarayıcı, engelin arkasından tekrar üst yüzeye yerleştirilmeli, onay tuşu bırakılmalı ve taramaya devam edilmelidir. İşaret, tabletteki veya **Hilti** PROFIS Detection yazılımındaki göstergenin tarama verilerinde dikey çizgi olarak görünür.

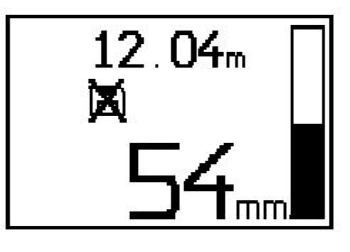

#### **5.13 İmaj tarama**

Beton demiri düzenin resmini oluşturmak için imaj tarama kullanılır. Beton demirlerinin derinliği ve çapı belirlenebilir veya tahmin edilebilir. Önce referans rasteri duvara sabitlenmelidir. Bunun için ürün ile birlikte teslim edilen yapışkan bandı kullanınız. Bu bant özellikle betona iyi yapışır ve el ile rulodan gereken uzunlukta yırtılabilir. Çok sayıda üst yüzeyde, tarama kafesinin sabitlenmesi için her köşede 10 cm (3.94'') uzunluğunda bir parçanın kullanılması yeterlidir. Özellikle nemli veya tozlu bir üst yüzeyde, birlikte teslim edilen fırça kullanılarak öncelikle beton yüzeyi toz parçacıklarından temizlenmelidir. Ardından, gerekirse rasterin her tarafı boylu boyunca yapışkan bant ile sabitlenmelidir.

Aksi takdirde raster doğrudan üst yüzeye işaretlenebilir. Bir cetvel (örneğin bir ahşap parça) yardımıyla, paralel çizgiler arasında 150 mm (5.9'') mesafede bir 4×4 ağ işaretlenmelidir. Raster çizgisi pozisyonlarının doğrudan yapı malzemesine aktarılması için referans rasterin deliklerini de kullanabilirsiniz.

Tarayıcı açılmalı ve imaj tarama sembolü seçilmelidir. Şu an hafızada bulunan maksimum 9 taranmış imaj sayısı ile birlikte akü sari durumu gösterilir.

Ana menüde imaj tarama seçilmelidir. İmaj tarama ekranı görünür.

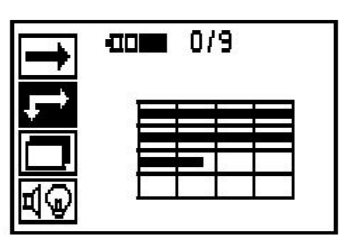

Ekranda, önerilen başlangıç noktası (üçgen) ile birlikte rasterin görüntüsü belirir. Bu, üst sol tarafta bulunur ve birçok tarama için yeterlidir. Resim verileri sadece, hem dikey hem de yatay olarak taranmış raster alanları için gösterilir. Bazı durumlarda tarama alanındaki engeller bunu önleyebilir (örn. bir taşıyıcının arkasından geçen bir boru). Bu durumda, taranan alanı en uygun hale getirmek için başlangıç noktası değiştirilebilir. Başlangıç noktası ok tuşları yardımı ile değiştirilebilir.

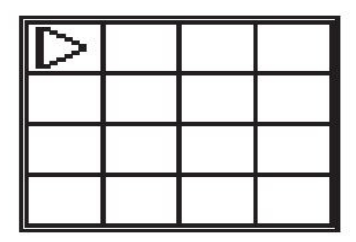

Tarayıcı, yanıp sönen ok ile belirtilen başlangıç noktasına yerleştirilmelidir. Tarayıcıdaki hizalama işaretlerinin, yukarıda gösterildiği gibi referans rasterine doğru hizalandığından emin olunuz.

#### **Uyarı** ☀

Tarayıcının referans rasterde yanlış hizalanması, oluşturulan resimde demir pozisyonlarının yanlış olmasına neden olabilir.

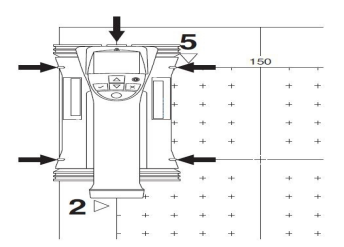

Kayıt tuşuna basılmalı ve tarayıcı ilk sıra boyunca hareket ettirilmelidir. Taramanın ilerleyişi, tarayıcı üst yüzey üzerinde hareket ettirildiğinde ekrandan geçen geniş siyah bir çizgi ile gösterilir.

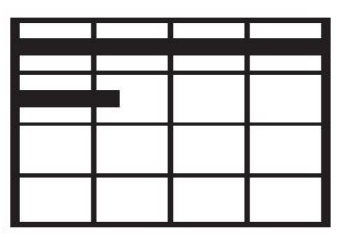

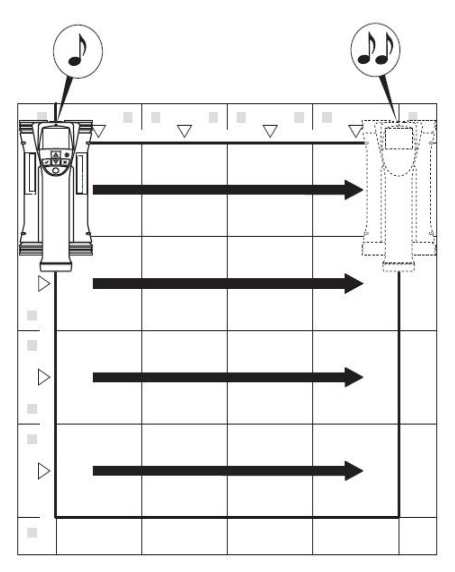

Tarayıcı sıranın sonunda çift bip sesi verir ve kaydı otomatik olarak durdurur. Bu işlem her sıra ve sütun için tekrarlanmalı ve bu sırada ekrandaki taleplere dikkat edilmelidir.

Eğer bütün sıralar algılanmışsa sütunlar aynı şekilde taranabilir.

Herhangi bir sıranın veya sütunun kaydı sona ermeden önce, kayıt tuşuna basılarak kesilebilir. Bir engel nedeniyle bütün sıranın taranması imkansız hale geliyorsa bu işlemin gerçekleştirilmesi gerekebilir. Aynı şekilde, alet ile referans rasterine gidilmeden kayıt başlatılıp durdurularak tam bir sıra veya sütun atlanabilir. Her iki tarafından taranamayan referans rasteri alanları için resim oluşturulamayacağına dikkat edilmelidir.

Bir önceki sıra veya sütunun tekrarlanması iptal tuşuna basılarak mümkündür. Kullanıcı tarama alanına tam uyulup uyulmadığından emin değilse veya kaymışsa bu işlem gerekli olabilir. İptal tuşuna tekrar basıldığında,

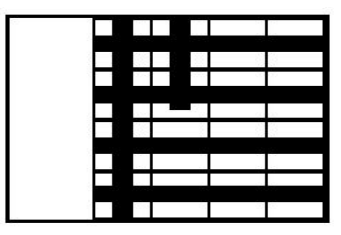

tarama işlemi iptal edilir ve ana menüye geri dönülür. Onay tuşuna basıldığında tarama kaydedilir. Son tarama çizgisinden sonra iptal tuşuna basıldığında tarama silinir. Tarama işlemi sona erdiğinde ana menüye dönmek için onay tuşuna basılmalıdır. Veriler, gösterim ve değerlendirme amacıyla tablete aktarılabilir.

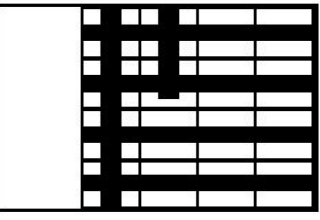

#### **5.14 Blok tarama**

Büyük bir alan içinde beton demiri düzeninin etkisini elde etmek için blok tarama ve imaj tarama otomatik olarak birbiri ile uyumludur. Aynı şekilde her taranan imajın tek tek seçildiği beton demiri pozisyonu, derinliği ve çapı tablette tam olarak belirlenebilir.

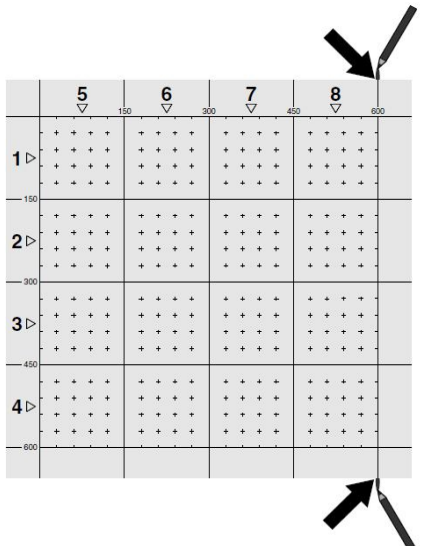

Referans rasteri, imaj taramadaki gibi yerleştirilmelidir. Kenarlar veya her referans rasterinin ucundaki zımba delikleri bir sonraki rastere geçiş için bir PUA 70 işaretleme kalemi ile işaretlenmelidir. Kenarların örtüşmesi için gerekli tüm diğer referans rasterlerini duvara sabitleyiniz.

Tarayıcı açılmalı ve ok tuşlarının yardımıyla ana menüden blok tarama sembolü seçilmelidir. Şu an hafızada bulunan maksimum 9 taranmış imaj sayısı ile birlikte akü şarj durumu gösterilir.

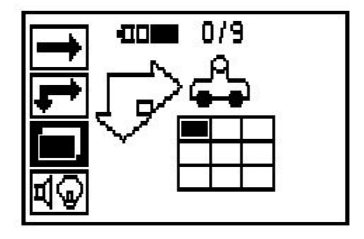

Blok taramanın bir gösterimi ekrana gelir. Her kare bir imaj tarama gösterir. En fazla 3×3 imaj tarama kontrol edilebilir. Ok tuşları ile ilk imaj taramanın pozisyonu seçilmelidir. İlk imaj tarama ile başlamak için onay tuşuna basılmalıdır. Her noktanın koordinatlarının üst sol köşeye bağlı olmasına dikkat edilmelidir.

İmaj taramanın gerçekleştirilmesine ilişkin özel durumlar için bkz. 6.13. Eğer imaj tarama sona ererse alet blok tarama ekranına geri döner.

Sona eren imaj tarama gölgeli olarak gösterilir.

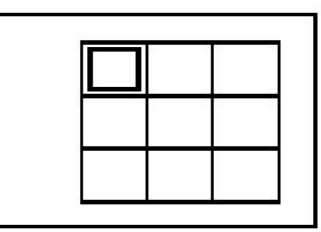

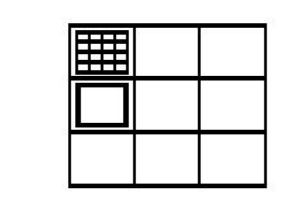

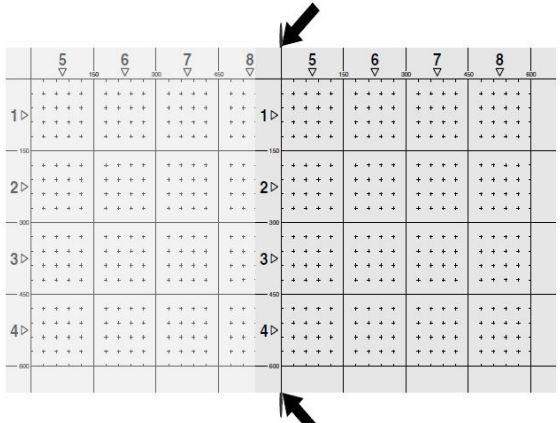

Sonraki imaj tarama pozisyonu seçilmeli ve tarama işlemi tekrarlanmalıdır. Önceden yürütülen bir imaj tarama, taranacak alan seçilerek ve imaj tarama işlemi gerçekleştirilerek tekrarlanabilir. Veriler aktarılır. Tüm imaj taramaları alındıktan veya maksimum 9 adetlik hafıza dolduktan sonra, ana menüye geri dönmek için iptal tuşuna bir kez basılmalıdır. Görüntüleme ve analiz için ilgili veriler tablete aktarılmalıdır.

#### **Uyarı** ₩

Eğer iptal tuşuna 2 kez basılırsa blok tarama silinir. Ana menüye geri dönülür.

### **5.15 PSA 55 Adaptör IR**

### **5.15.1 İlk kullanımdan önce**

#### **Uyarı** ≽କ⊰

**Hilti** PROFIS Detection yazılımını bilgisayarınıza/dizüstü bilgisayarınıza yükleyiniz. Tarama verilerinin daha sonra doğru tarih ve saat bilgilerine sahip olabilmesi için PSA 55 Adaptör IR ilk kez kullanılmadan önce tarih ve saat ayarı yapılmalıdır.

- Bunun için PSA 55 Adaptör IR'yi PUA 95 USB mikro veri kablosunu kullanarak bilgisayara bağlayınız.
- **Hilti** PROFIS Detection yazılımını açınız.
- "Tools" (Aletler), "Workflow" (Çalışma iş akışı) altında "Set PSA 55 Date and Time" (PSA 55 tarihini ve saatini ayarla) seçeneğini belirleyiniz. PSA 55 Adaptör IR içinde tarih ve saat ayarı gerçekleştirilir.

#### **Uyarı**

Aygıt sürücüsü, **Hilti** PROFIS Detection ile birlikte yüklenir. Bu işlem gerçekleştirilmemişse aygıt sürücüsü manuel olarak kurulmalıdır. İlgili sürücü, PSA 55 Adaptör IR (Setup.exe) içindeki "Drivers" dizininde bulunabilir.

### **5.15.2 PSA 55 Adaptör IR'nin kullanılması**

Taramalar kızılötesi arabirim aracılığıyla adaptöre ve oradan da PC'ye/dizüstü bilgisayara aktarılabilir.

Adaptörü açmak veya kapatmak için Aç/Kapat düğmesine yakl. 3 saniye süreyle basınız.

Adaptörün LED göstergesi aşağıdaki durumları gösterebilir:

- Yeşil LED sürekli yanıyor: Adaptör açık ve kullanım hazır
- Kırmızı LED hızlı yanıp sönüyor: Düşük pil şarj durumu
- Yeşil LED yanıp sönüyor: Adaptör az önce açılmış
- Yeşil LED yanıp sönüyor: Veriler aktarılıyor
- Kırmızı LED yanıp sönüyor ve adaptör kapanıyor: Hafıza %95 dolu

### **5.16 Veri aktarımı**

#### **5.16.1 Tarayıcı - Tablet veri aktarımı [2](#page-2-0)**

#### **Uyarı** ₩

Verileri aktarmaya başlamadan önce tablette doğru projenin seçili olup olmadığına dikkat edilmelidir.

#### **Uyarı** ₩

Veri aktarımına başlamadan önce, kızılötesi arabirimlerdeki pencerelerin kirden, tozdan ve yağdan arındırılmış olmasına ve çok çizilmemiş olmasına dikkat edilmelidir. Aksi takdirde etki mesafesi azalabilir veya veriler aktarılamaz.

Veriler bir kızılötesi bağlantı aracılığıyla tarayıcıdan tablete aktarılır. Kızılötesi pencereler, tarayıcının ve tabletin uçlarında bulunur.

Tarayıcı ve tablet açıksa, PS 200 S tarayıcı ana menüde bulunuyorsa ve tablette kızılötesi üzerinden veri aktarımı etkinleştirilmişse veriler istendiğinde aktarılabilir. Tablette Projeler altında, verilerin kopyalanacağı proje seçilir. Ardından "İçe aktar" seçilmeli ve "PS 200 S" üzerinde "OK" onay tuşu ile onaylanmalıdır. Tabletin durum alanında kızılötesi sembolü görüntülenir.

Tarayıcı ve tablet, kızılötesi pencereler birbirleri üzerine hizalanacak şekilde yerleştirilmelidir. Her iki alet birbirini otomatik olarak tanır ve birlikte bağlantı oluşturur.

Tarayıcıda bir bip sesi ile birlikte bu ekran görünür:

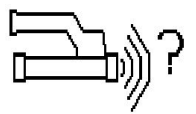

Tüm tarama verilerinin seçilen projeye aktarılması için tarayıcıda onay tuşuna basılmalıdır.

Veri aktarımı sırasında tarayıcıda bu ekran görüntülenir ve tarayıcıdaki kırmızı LED kesikli olarak yanıp söner.

Veri aktarımı, tarayıcıdaki taramaların sayısına veya uzunluğuna göre 1 ila 15 saniye arasında sürer.

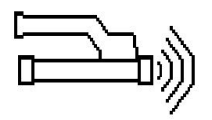

Veri aktarımı tamamlandığında tarayıcıda bu ekran görünür:

Aktarım işlemini sonlandırmak için tarayıcıdaki onay tuşuna tekrar basılmalıdır. Tarayıcıdaki tarayıcı verileri de böylece otomatik olarak silinir.

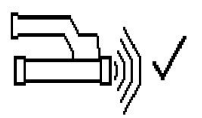

### **5.16.2 Tarayıcı - adaptör veri aktarımı**

#### **Uyarı**  $\overline{\bullet}$

Adaptörü yalnızca binalarda kullanınız. Nem almasını önleyiniz.

#### **Uyarı** ₩

Veri aktarımına başlamadan önce, kızılötesi portundaki pencerenin kirden, tozdan ve yağdan arınmış olduğuna ve çok çizilmiş olmamasına dikkat edilmelidir. Aksi takdirde etki mesafesi azalabilir veya veriler aktarılamaz.

Veriler bir kızılötesi bağlantı aracılığıyla tarayıcıdan adaptöre aktarılır. Kızılötesi pencereler, tarayıcının ve adaptörün uçlarında bulunur.

## $\Rightarrow$

**Uyarı**

Kızılötesi bağlantının maksimum etki mesafesi yaklaşık 30 cm'dir. Kısa mesafelerde (en fazla 10 cm (3.94'')) güvenli bir veri aktarımı için tarayıcı ve adaptör arasında izin verilen maksimum açı, adaptörün kızılötesi portundaki eksene bağlı olarak ± 50°'dir. 15 cm'lik bir mesafede bu açı ± 30° azalır. 30 cm'de (11.81'') güvenli bir veri aktarımı için tarayıcı ve adaptör tam olarak üst üste hizalanmış olmalıdır. Tarayıcı ve adaptör açıksa ve tarayıcı ana menüde bulunuyorsa taramalar istendiğinde aktarılabilir.

Tarayıcı ve adaptör, kızılötesi pencereler birbirleri üzerine hizalanacak şekilde yerleştirilmelidir. Her iki alet birbirini otomatik olarak tanır ve birlikte bağlantı oluşturur. Tarayıcıda bir bip sesi ile birlikte aşağıdaki ekran görünür:

Veri aktarımına başlamak için tarayıcıdaki onay tuşuna basılmalıdır. Veri aktarımı sırasında aşağıdakiler gerçekleşir:

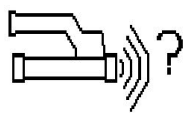

Veri aktarımının gerçekleştirildiğini göstermek için adaptördeki yeşil LED çok hızlı bir şekilde yanıp söner. Tarayıcıda kırmızı LED sürekli yanıp sönüyor:

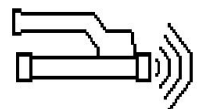

Veri aktarımı tamamlandığında tarayıcıda bu ekran görünür:

Tüm tarama verileri başarılı bir şekilde aktarıldı. Aktarım işlemini sonlandırmak için tarayıcıdaki onay tuşuna tekrar basılmalıdır. Tarama verileri başarılı bir şekilde aktarıldı.

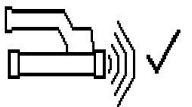

Taramalar doğrudan adaptörde numaralandırılır.

### **5.16.3 Adaptörden bilgisayara veri aktarımı**

#### **Uyarı** ₩

Veri güvenliğini ve bütünlüğünü ve ayrıca arıza güvenliğini sağlamak için yalnızca Hilti tarafından teslim edilen PUA 95 mikro USB kablosu kullanılmalıdır.

Veriler, PUA 95 mikro USB veri kablosu aracılığıyla adaptörden bilgisayara aktarılır. Veri aktarımından sonra adaptör çıkartılabilir.

#### **Uyarı**

PSA 55 adaptörünün güvenli şekilde kaldırılması için işletim sisteminizin "Donanımı güvenli şekilde kaldır" fonksiyonunu kullanmanızı tavsiye ederiz. Böylece veri bütünlüğünün tehlikeye girmesi engellenmiş olur.

#### **5.16.4 Tabletten bilgisayara veri aktarımı**

#### **Uyarı**  $\overline{\bullet}$

Veri güvenliğini ve bütünlüğünü ve ayrıca arıza güvenliğini sağlamak için yalnızca Hilti tarafından teslim edilen PSA 92 USB kablosu kullanılmalıdır.

Veriler, PSA 92 USB veri kablosu aracılığıyla tabletten bilgisayara aktarılır.

#### **5.16.5 Tarama ve değerlendirme için öneriler**

#### **Cisim, tarama için çok ince veya donatı doğru tarama için köşeye çok yakın**

Yapı malzemesinin kenarından/kenarlarından taşan, metal olmayan ince bir altlık (örn. ahşap, strafor, karton,...) kullanılmalı ve kenar üzerinden taşan altlık taranmalıdır. Altlık kalınlığının, derinlik ölçüm değerlerinden alınması gerektiği unutulmamalıdır. Değer PC yazılımına girilebilir ve buradan otomatik olarak bütün derinlik ölçümü değerlerinden çekilebilir.

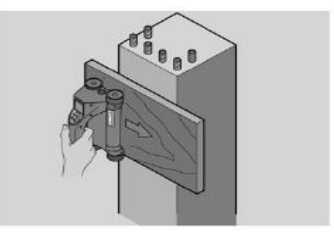

#### **Üst yüzey sert**

Pürüzlü üst yüzeyler (örn. eklerin göründüğü beton yüzeyler), duruma göre bir beton demiri derinliğinin veya çapının belirlenemeyeceği, sinyalde ilave hışırtılar oluşturur. Böyle bir durumda ince bir destek tablası ile taranması avantajdır. Tahta kalınlığının çekilmesi konusunda yukarıdaki uyarılar, burada da geçerlidir.

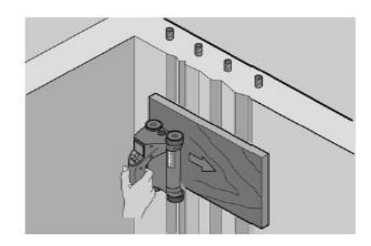

#### **Resimde "Parazit"**

Resimdeki parazitlerin nedenleri şunlar olabilir:

- Takviye artıkları
- Beton demiri kesişme noktalarındaki bağlantı telleri
- Ferromanyetik özellikli ekler
- Tarama düzlüğüne paralel duran beton demiri uçları
- Tarama düzlüğüne dikey duran beton demiri uçları (duran demir)

#### **Uyarı** ∙

Parazit bölgesinde hesaplanan çap ve derinlikler, yanlış olabilecekleri için dikkatlice işlenmelidir.

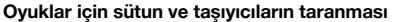

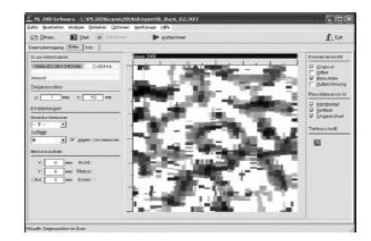

Takviyelerin zarar görmemesi gereken durumlarda, yapı parçasının en az üç tarafında imaj tarama gerçekleşmesine dikkat edilmelidir, böylece demir de (betonda bir açıda düzenlenmiş olan) tanınabilir.

#### **Kolay çap kontrolü**

366 Türkçe

İlk konumdaki çapın basit kontrolü, ikinci işaretlenmiş konumun derinliğinin ilk konumdan çekilmesi ile yapılabilir. Buradan ancak, her iki konumun birbirine temas ettiği veya birbirine çok yakın olduğu sonucu çıkar.

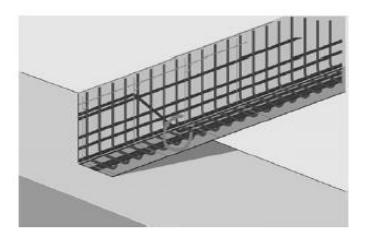

## **5.16.6 PC yazılımı**

**Hilti** PROFIS Detection PC yazılımı; daha fazla analiz imkanını, raporların kolay hazırlanmasını, veri arşivlemeyi, başka yazılıma resim ve veri aktarmayı ve aynı şekilde büyük hacimli verilerin otomatik işlenmesini sağlar. **Hilti** PROFIS Detection MAP yazılımı ile izin verilen miktarda veriler, maks. 45x45 m alan görseli ve değerlendirmesi olarak birleştirilebilir.

Kullanım kılavuzları yazılımın yardım sisteminde mevcuttur.

## **6 Arıza durumunda yardım**

#### **6.1 Hata arama**

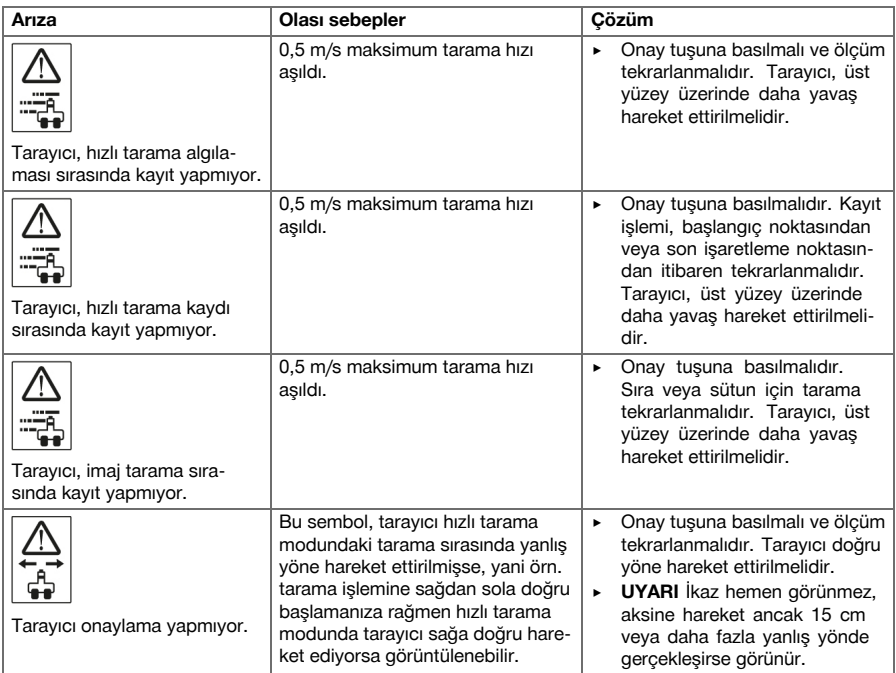

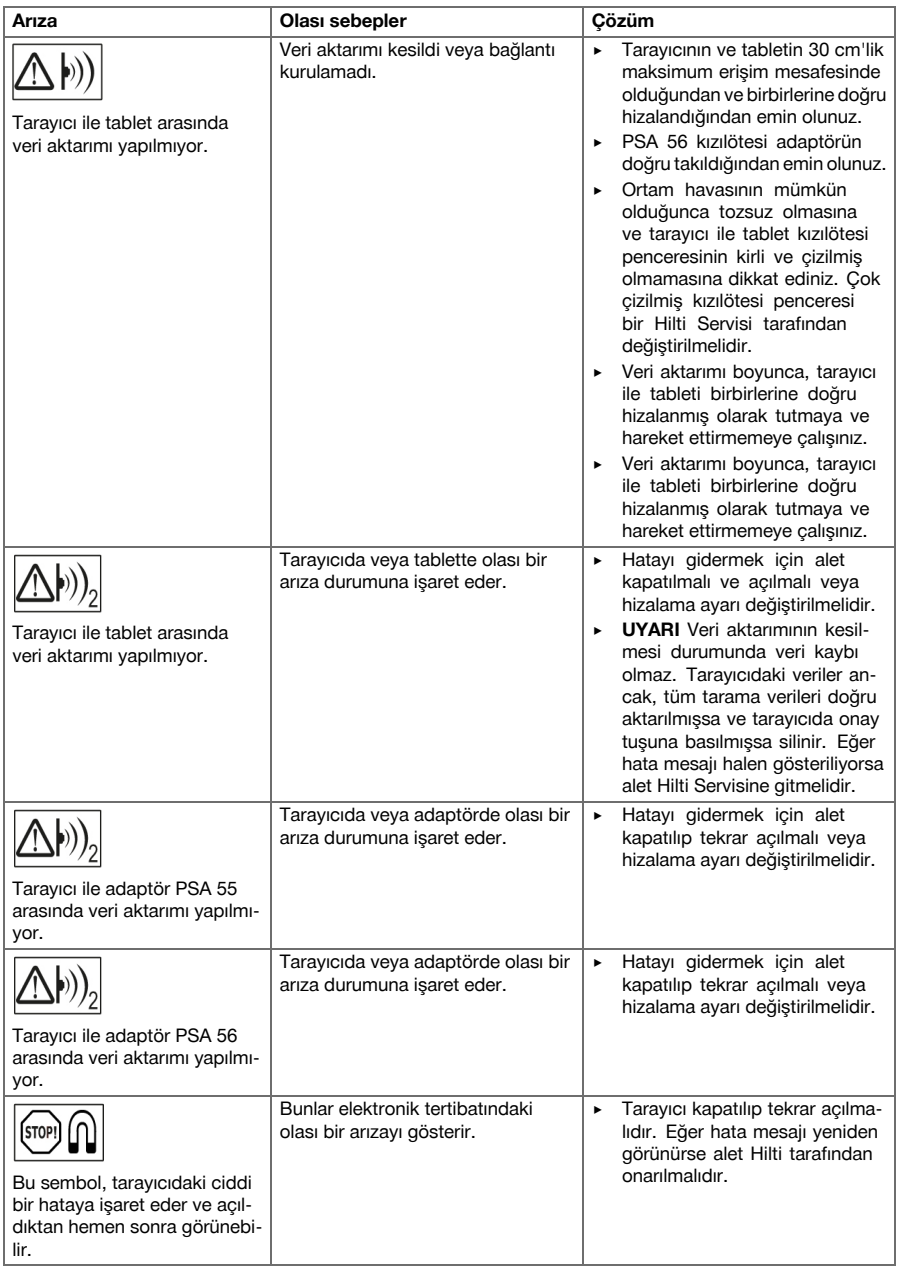

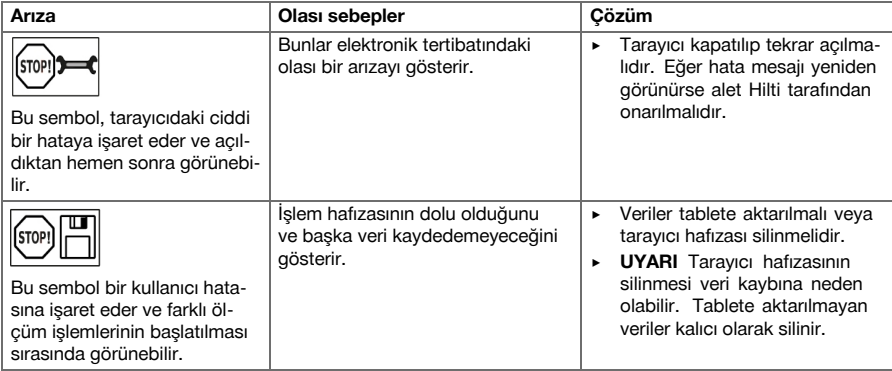

### **6.2 Hata arama**

Bu tabloda listelenmemiş veya kendi başınıza gideremediğiniz arızalarda lütfen yetkili **Hilti** Service ile irtibat kurunuz.

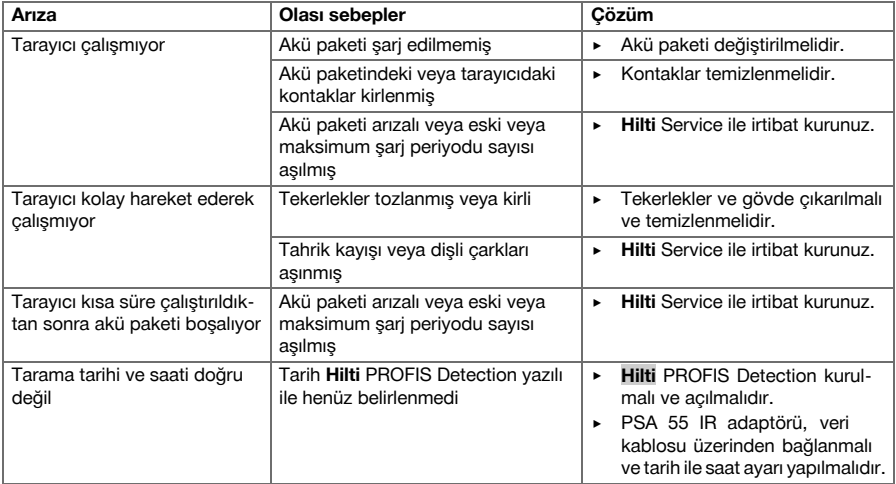

## **7 Akü aletlerinin taşınması ve depolanması**

### **Taşıma**

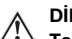

**DİKKAT**

**Taşıma sırasında aleti istemeden çalıştırma.** Takılı durumdaki aküler, aletler taşınırken kontrolsüz çalıştırılmalarına neden olabilir ve bu durum hasara neden olabilir.

- ▶ Aleti daima aküleri takılı olmadan taşıyınız.
- ▶ Akülerin çıkarılması.
- Alet ve aküler ayrı ayrı paketlenerek taşınır.
- ▶ Aküler kesinlikle sıkıca bağlanmamış koruma ile taşınmamalıdır.
- ▶ Uzun süren depolama sonrası kullanmadan önce aletin ve akülerin hasar görmüş olup olmadığını kontrol ediniz.

#### **Depolama**

### **DİKKAT**

**Arızalı aküler nedeniyle istenmeyen hasar oluşumu.** Akülerin akması aletin zarar görmesine neden olabilir.

- ▶ Aleti daima aküleri takılı olmadan depolayınız.
- Aleti ve aküleri mümkün olduğunca soğuk ve kuru yerde depolayınız.
- ▶ Aküleri kesinlikle güneşte, sıcakta veya cam levhaların arkasında depolamayınız.
- ▶ Aleti ve aküleri çocukların ve yetki verilmeyen kişilerin ulaşamayacağı yerlerde depolayınız.
- ▶ Uzun süren depolama sonrası kullanmadan önce aletin ve akülerin hasar görmüş olup olmadığını kontrol ediniz.

#### **7.1 Akü aletlerinin koruyucu bakım ve onarım bilgileri**

### **İKAZ**

**Elektrik çarpması tehlikesi!** Akü takılıyken yapılan bakım ve onarım çalışmaları ciddi yaralanmalara ve yanıklara neden olabilir.

Tüm bakım ve onarım calışmalarından önce her zaman aküyü çıkarınız!

#### **Alet bakımı**

- Yapışmış olan kir dikkatlice çıkarılmalıdır.
- Havalandırma deliklerini kuru bir fırça ile dikkatlice temizleyiniz.
- Gövde sadece hafif nemli bir bezle temizlenmelidir. Plastik parçalara yapışabileceğinden silikon içerikli bakım maddeleri kullanılmamalıdır.

#### **Lityum İyon akülerin bakımı**

- Akü temiz ve yağ ve gresten uzak tutulmalıdır.
- Gövde sadece hafif nemli bir bezle temizlenmelidir. Plastik parçalara yapışabileceğinden silikon içerikli bakım maddeleri kullanılmamalıdır.
- Aletin içine nem girişi engellenmelidir.

#### **Bakım**

- Görünür tüm parçalarda hasar olup olmadığı ve kumanda elemanlarının sorunsuz şekilde çalıştığı kontrol edilmelidir.
- Hasar ve/veya fonksiyon arızaları durumunda, akülü el aleti çalıştırılmamalıdır. Derhal **Hilti** servisi tarafından onarılmalıdır.
- Bakım ve onarım çalışmalarından sonra tüm güvenlik tertibatları yerleştirilmeli ve fonksiyonları kontrol edilmelidir.

#### **Uyarı** ∙

Güvenli çalışma için sadece orijinal yedek parçalar ve tüketim malzemeleri kullanınız. Tarafımızdan onaylanmış, yedek parçaları, aksesuarları ve tüketim malzemelerini **Hilti** Center veya **www.hilti.com** adresinde bulabilirsiniz:

### **7.2 Hilti kalibrasyon servisi**

Aletlerin normlara uygunluk ve yasal talepleri garanti etme açısından düzenli bir şekilde Hilti kalibrasyon servisi tarafından kontrol edilmesini sağlayınız. Aletin kalibrasyonu için her zaman Hilti kalibrasyon servisi kullanılmalıdır; ve yılda en az bir defa alet kalibrasyonu yapılmalıdır. Hilti kalibrasyon servisi çerçevesinde kontrol edilen aletin özelliklerinin kontrol edildiği gün kullanım kılavuzundaki verilere uyduğu onaylanır. Kontrolden sonra alet üzerine kalibrasyon plakası takılır ve bir kalibrasyon sertifikası ile yazılı olarak aletin üretici verilerine göre çalıştığı onaylanır. Kalibrasyon sertifikaları ISO 900X'e göre sertifikalandırılmış işletmeler için gereklidir. En yakınınızdaki Hilti iletişim merkezi memnuniyetle size daha ayrıntılı bilgi verecektir.

#### **8 İmha**

## **İKAZ**

**Yaralanma tehlikesi.** Usulüne uygun olmayan imha nedeniyle tehlike.

- ▶ Donanımın usulüne uygun olmayan biçimde imha edilmesi aşağıdaki olaylara sebebiyet verebilir: Plastik parçaların yanması sırasında kişilerin hastalanmasına sebep olabilecek zehirli gazlar ortaya çıkabilir. Piller hasar görür veya çok ısınırsa, patlayabilir ve zehirlenmelere, yanmalara, cilt tahrişlerine veya çevre kirliliğine neden olabilir. Uygun olmayan şekilde imha etmeniz halinde donanımın yetkisiz kişilerce hatalı kullanılmasına yol açarsınız. Ayrıca siz ve üçüncü şahıslar ağır yaralanabilirsiniz ve çevre kirlenmesi söz konusu olabilir.
- ▶ Arızalı aküleri hemen imha ediniz. Bunları çocuklardan uzak tutunuz. Aküleri parçalarına ayırmayınız ve yakmayınız.
- ▶ Aküleri ulusal düzenlemelere uygun olarak imha ediniz veya artık kullanılmayan aküleri **Hilti**'ye iade ediniz.

**Hilti** aletleri yüksek oranda geri dönüşümlü malzemelerden üretilmiştir. Geri dönüşüm için gerekli koşul, usulüne uygun malzeme ayrımıdır. Çoğu ülkede **Hilti** eski aletlerini yeniden değerlendirmek üzere geri alır. Bu konuda **Hilti** müşteri hizmetlerinden veya satış temsilcinizden bilgi alabilirsiniz.

Kullanılmış elektronik ve elektrikli el aletlerine ilişkin Avrupa Direktifi ve ulusal yasalardaki uyarlamalar çerçevesinde, kullanılmış elektrikli el aletleri ayrı olarak toplanmalı ve çevreye zarar vermeden geri dönüşümleri sağlanmalıdır.

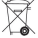

▶ Elektrikli ölçüm aletlerini çöpe atmayınız!

### **9 Üretici garantisi**

▶ Garanti koşullarına ilişkin sorularınız için lütfen yerel **Hilti** iş ortağınıza başvurunuz.

## **دنتسملاتانايب1**

### 1.1 حول هذا المستند

- اقرأ هذه المستندات بالكامل قبل التشغيل. يعتبر هذا شرطا للعمل بشكل آمن والاستخدام بدون .تلالاتخا
	- تراعى إرشادات الأمان والإرشادات التحذيرية الواردة في هذا المستند وعلى الجباز.
	- احتفظ بدليل الاستعمال دائما مع المنتج، ولا تعطي الجباز لآخرين إلا مرفقا ببذا الدليل.

## 2.1 شرم العلامات

## **ةيريذحتتاداشرإ1.2.1**

تنبه الارشادات التحذيرية الى الأخطار الناشئة عند التعامل مع المنتم. يتم استخدام الكلمات الدليلية التالية مصحوبة برمز:

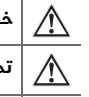

**خطر!** تشير لخطر مباشر يؤدى لإصابات جسدية خطيرة أو إلى الوفاة.

**تحذير!** تشير لخطر محتمل قد يؤدى لإصابات جسدية خطيرة أو إلى الوفاة.

**احترس!** تشير لموقف خطر محتمل يمكن أن يؤدي لإصابات جسدية خفيفة أو أضرار مادية.

## 2.2.1 الرموز في المستند

يتم استخدام الرموز التالية في هذا المستند:

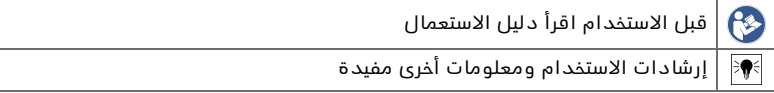

## 3.2.1 الرموز في الصور

تستخدم الرموز التالية في الرسوم التوضيحية:

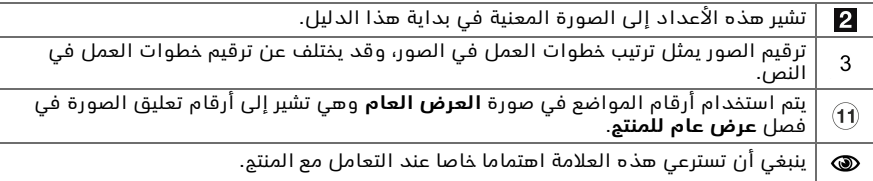

## 3.1 **سان المطابقة**

نقر على مسئوليتنا الفردية بأن المنتج المشروح هنا متوافقة مع التشريعات والمواصفات المعمول ببا. تجد صورة لبيان المطابقة في نباية هذا المستند.

المستندات الفنية محفوظة هنا:

**Hilti** Entwicklungsgesellschaft mbH | Zulassung Geräte | Hiltistraße 6 | 86916 Kaufering, DE

## 4.1 معلومات المنت<u>م</u>

منتجات **Hilti** مصممة للمستخدمين المحترفين ويقتصر استعمالها وصيانتبا وإصلاحبا على الأشخاص المعتمدين والمدربين جيدا. هؤلاء الأشخاص يجب أن يكونوا قد تلقوا تدريبا خاصا على الأخطار الطارئة. قد يتسبب المنتج وأدواته المساعدة في حدوث أخطار إذا تم التعامل معبا بشكل غير سليم فنيا من قبل أشخاص غير مدربين أو تم استخداميا بشكل غير مطابق للتعليمات.

يوجد مسمى الطراز والرقم المسلسل على لوحة الصنع.

◄ انقل الرقم المسلسل في الجدول التالي. ستحتاج إلى بيانات المنتج في حالة الاستفسارات الموجبة إلى ممثلينا أو مركز الخدمة.

## **جتنملاتانايب**

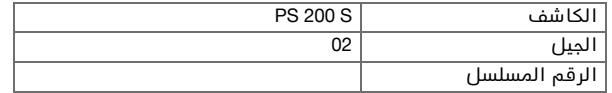

## **ةملاسلا2**

## 1.2 إرشادات السلامة العامة المتعلقة بالأدوات الكبربائية

شقير العرص على قراءة جميع إرشادات السلامة والتعليمات. أي تقصير أو إهمال في تطبيق إرشادات <u>ا</u> السلامة والتعليمات قد يتسبب في حدوث صدمة كبربائية أو حريق و/أو إصابات خطيرة.

احتفظ بحميع مستندات ارشادات السلامة والتعليمات لاستخداميا عند الحاجة البيا فيما يعد.

## سلامة مكان العمل

- ◄ ح**افظ على نطاق عملك نظيفا ومضاءا بشكل جيد.** الفوضى أو أماكن العمل غير المضاءة يمكن أن تؤدي لوقوع حوادث.
- ► لا تعمل بالأداة الكبربائية في محيط معرض لخطر الانفجار يتواجد به سوائل أو غازات أو أنواع غبار **قابلة للاشتعال.** الأدوات الكبربائية تولد شررا يمكن أن يؤدي لإشعال الغبار والأبخرة.
- ► اجرص على ابعاد الأطفال والأشخاص الآخرين أثناء استخدام الأداة الكبريائية. في حالة انصراف انتباهك قد تفقد السيطرة على الجباز.

## السلامة الكبربائية

- ► أبعد الأدوات الكبربائية عن الأمطار أو البلل. تسرب المل الى داخل الأداة الكبربائية بزيد من خطر حدوث صدمة كبربائية.
- ▶ تجنب تلامس الجسم مع الأسطح المؤرضة مثل المواسير وأجبزة التدفئة والمواقد والثلاحات. ينشأ خطر متزايد من حدوث صدمة كبربائية عندما يكون جسمك متصلا بالأرض.

## سلامة الأشخاص

- كن يقظا وانتبه لما تفعل وتعامل مع الأداة الكبربائية بتعقل عند العمل ببا. لا تستخدم الأداة **الكبريائية عندما تكون متعيا أو تجت تأثير المخدرات أو الكحوليات أو العقاقير.** فقد يتسبب عدم الانتباه للمظة واحدة أثناء استخدام الأداة الكبربائية في حدوث إصابات خطيرة.
- تجنب اتخاذ وضع غير طبيعي للجسم. احرص على أن تكون واقفا بأمان وحافظ على توازنك في جميع **الأوقات.** من خلال ذلك تستطيع السيطرة على الأداة الكبربائية بشكل أفضل في المواقف المفاجنَّة.
- **→ ارتد تصيزات وقاية شخصية وارتد دائما نظارة واقية.** ارتداء تصيزات وقاية شخصية، مثل قناء الوقاية من الغبار وأحذية الأمان المضادة للانزلاق وخوذة الوقاية أو واقي السمم، تبعا لنوع واستخدام الأداة الكبربائية، يقلل من خطر الإصابات.
- ▶ ارتد ملابس مناسبة. لا ترتد ملابس فضفاضة أو حلى. احرص على أن يكون الشعر والملابس **والقفازات بعيدة عن الأجزاء المتحركة.** الملابس الفضفاضة أو الحلي أو الشعر الطويل يمكن أن تشتبك في الأحزاء المتحركة.
- ◄ تمنب التشغيل بشكل غير مقصود. تأكد أن الأداة الكبريائية مطفأة قيل توصيليا باليطارية وقيل **رفعبا أو حملبا.** اذا كان اصبعك على المفتام عند حمل الأداة الكبربائية أو كان الجباز في وضع التشغيل عند التوصيل بالكبرباء، فَقد يؤدي ذلك لوقوع حوادث.
- ◆ أبعد أدوات الضبط أو مفاتيع ربط البراغي قبل تشغيل الأداة الكبربائية. الأداة أو المفتاح المتواجد في جزء دوار من الجباز يمكن أن يؤدي لحدوث إصابات.
- إذا أمكن تركيب تجبيزات شفط وتجميع الغبار، فتأكد أنبا موصلة ومستخدمة بشكل سليم. استخدام تجبيزة شفط الغبار يمكن أن يقلل الأخطار الناتجة عن الغبار.

## استفدام الأداة الكبرنائية والتعاما، معيا

- ► لا تفرط في التحميل على الجباز. استخدم الأداة الكبربائية المناسبة للعمل الذي تقوم به. استخدام الأداة الكبربائية المناسبة يتيح لك العمل بشكل أفضل وأكثر أمانا في نطاق العمل المقرر.
- ► لا **تستخدم أداة كبربائية ذات مفتام تالف**. الأداة الكبربائية التي لم يعد يمكن تشغيلبا أو إطفاؤها تمثل خطورة ويجب إصلاحبا.
- ▶ اخلع البطارية من الجباز قبل إجراء عمليات ضبط الجباز، أو استبدال أجزاء الملحقات أو عند ترك الجباز **دون استخدام.** هذا الإجراء الوقائي يمنع بدء تشغيل الأداة الكبربائية دون قصد.
- ◄ احتفظ بالأدوات الكبرنائية غير المستخدمة بعيدا عن متناول الأطفال. لا تسمم باستخدام الصاز من <mark>قبل أشخاص ليسوا على دراية به أو لم يقرءوا هذه التعليمات.</mark> الأدوات الكبربائية خطيرة في حالة استخدامها من قبل أشخاص ليست لديبم الخبرة الواجبة.
- اهرص على العناية التامة بالأدوات الكبربائية. افحص الأجزاء المتحركة من حيث أدائبا لوظيفتبا بدون مشاكل وعدم انمصارها وافحصبا من حيث وجود أجزاء مكسورة أو متعرضة للضرر يمكن أن تؤثر .<br>**سلبا على وظيفة الأداة الكبربائية. اعمل على إصلاح الأجزاء التالفة قبل استخدام الجباز.** الكثير من الموادث مصدرها الأدوات الكبربائية التي تم صيانتبا بشكل رديء.
- ◆ جا**فظ على أدوات القطع جادة ونظيفة.** تتميز أدوات القطع ذات جواف القطع الحادة المعتنى بيا يدقة بأنبا أقل عرضة للتعثر وأسبل فى التعامل.

## استخدام الأداة العاملة بالبطارية والتعامل معبا

- لا **تضع في الأدوات الكبربائية سوى البطاريات المخصصة لبا.** استخدام بطاريات أخرى يمكن أن يؤدي لوقوع إصابات وخطر الحريق.
- ◆ لا **تشحن البطارية إلا في أجبزة شحن موصى ببا من قبل الجبة الصانعة.** بالنسبة لجباز الشحن المناسب لنوع معين من البطاريات، ينشأ خطر الحريق عند استخدامه مع بطاريات أخرى.
- ▶ أبعد البطارية غير المستخدمة عن مشابك الورق وقطع النقود المعدنية والمفاتيم والمسامير والبراغي أو الأشياء المعدنية الصغيرة الأخرى التي يمكن أن تتسبب في توصيل الملامسين لبعضبما. حدوث قفلة كبربائية بين أطراف توصيل البطارية يمكن أن ينتج عنه حدوث حروق أو نشوب حريق.
- **عند الاستخدام بشكل خاطئ بمكن أن يتسرب سائل من البطارية. تجنب ملامسته.** سائل البطارية المتسرب يمكن أن يؤدى لتبيج البشرة أو حدوث حروق. اشطفه بالماء في حالة ملامسته عن طريق الخطأ. إذا وصل السائل للعينين، فاطلب معاونة طبية بصفة إضافية.

## 2.2 التعامل بعناية مع الأجبزة العاملة بالبطاريات واستخدامها

- تراعي التعليمات الخاصة لنقل وتخزين وتشغيل بطاريات أيونات الليثيوم.
- ◄ أبعد البطاريات عن النار ودرجات الحرارة المرتفعة وأشعة الشمس المباشرة.
- لا يجوز تفكيك البطاريات أو سحقبا أو وضعبا في درجة جرارة أعلى من 80°م أو حرقبا.
	- لا يجوز شجن البطاريات التالفة أو مواصلة استخداميا.
- ◄ \_ في حالة السخونة الشديدة للبطارية بحيث يتعذر الإمساك بيا، فقد تكون تالفة. احرص على وضع الجباز في مكان غير قابل للاشتعال وعلى مسافة كافية من الخامات القابلة للاشتعال، وحيث يمكن مراقبته، واتّركه حتّى يبرد. اتّصل بخدمة **Hilti** بعدما تبرد البطارية.

## **حرشلا3**

## **ماعضرع3.1 [1](#page-1-0)**

- PS 200 S Scanner (1)
- (2) حقيبة الجباز PSA 60
- 3) المبايئ العامل بالأشعة تحت الحمراء 55 PSA<br>(4) شريط التعلية، 63 PSA
	- شريط التعليق PSA 63
	- & 92 PSAتانايبلالقنلUSBلباك
	- ⑥ سماعة الرأس / الميكروفون 93 PSA<br>⑦ حقيبة الحباز 64 PSA
		- PSA 64 الحباز PSA 64
			- (8) البطارية PSA 80
- § 81 PUAءابرهكلائياهم
	- 00 حياز الشحن PUA 80
- 0) مجموعة الشبكة المرجعية PSA 10/11
	- ∙ 90 PUAقصلالاطيرشلا
		- 13) عصا<sup>ق</sup>باس
		- £ 70 PSAةاشرفلا
	- 05) طقم أقلام التحديد PUA 70
		- PS 250 الحقيبة PS 250

## 2.3 الاستخدام المطابق للتعليمات

المنتج مخصص لتحديد مكان قضبان التسليح في الخرسانة وقياس عمق وتقدير قطر أعلى طبقة تسليح بما يتفق مع المواصفات الفنية المذكورة في هذا ألدليل.

## **تامادختسلاا3.3**

يمكن استخدام المنتج للقيام بمبام كشف مختلفة دون إحداث تلفيات للإنشاءات الخرسانية المسلحة (مثلاً تحديد مكان قضبان التسليم بالطبقات العلوية وقميص الخرسانة وأيضا تقدير قطر قضبان التسليم). وتتوقف طريقة الكشف المستخدمة على الاستخدام، الذي لا يخرج بشكل أساسي عن إحدى الفئات التالية:

## المواقف وطريقة القياس

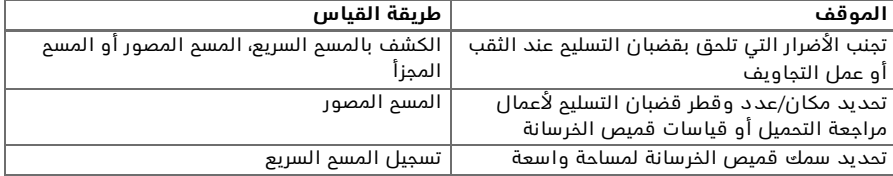

يجب تحقيق الشروط التالية للحصول على قيم يعتمد عليبا

- أن يكون سطح الخرسانة أملس ومستو
	- ألا تكون قضبان التسليم ببا صدأ
- أن تكون قضبان التسليم موازية للسطم
- ألا تمتوى الخرسانة على مواد إضافية أو مكونات ذات خصائص مغناطيسية
- أن تكون قضبان التسليم في وضع رأسي بدرجة دقة ± 5° بالنسبة لاتجاه المسم
	- أن تكون قضبان التسليم غير ملحومة
	- أن يكون للقضبان المجاورة نفس القطر
	- أن تكون القضبان المجاورة على نفس العمق
	- تسرى البيانات المتعلقة بالدقة على الطبقة العليا من قضبان التسليم
- ألا توجد تأثيرات تشويش من مجالات مغناطيسية خارجية أو من أية أشياء قريبة من الجباز ذات خصائص مغناطيسية
	- قضبان التسليم لبا نفاذية مغناطيسية نسبية تبلغ 85-105
	- أن تكون عجلات الماسم نظيفة وخالية من الرمال أو الاتساخات المشاببة
		- أن تتحرك جميع عجلات الماسم الأربع على النطاق المراد مسحه

## 4.3 طريقة العمل

يتم تحريك الماسم مباشرة على السطم الخارجي. يتم تخزين البيانات المُجمَّعة في الماسم، إلى أن يتسنى نقلبا إلى التابلت. يتم استخدام التابلت لتخزين كميات كبيرة من البيانات وعرضبا. كما يمكن استخدامبا أيضا لتحليل البيانات في الموقع. يمكن أيضا تحميل هذه البيانات على الكمبيوتر. يتيم برنامج الكمبيوتر إمكانيات تحليل وتوثيق متقدمة، مثل طباعة التقارير المتكاملة بسرعة وكذلك عمل أرشيف لحفظ البيانات.

## 5.3 اصطحاب واستخدام النظام

يمكن استخدام الماسع في عملية المسع فقط بدون تابلت. يمكن اصطحاب التابلت في حقيبة الجباز PSA 64. وتظبر فائدة الإمكانية الأولى عند العمل في أماكن يصعب الوصول إليبا وتتطلب أقصى قدر من المرونة والمركة، كالعمل مثلا على سقالة أو سلم. عندما تكون ذاكرة الماسم ممتلئة (تم تسجيل 9 عمليات مسم مصور وعملية مسم مجزأ كاملة أو 30 دقيقة مسم سريع)، فمن الممكن نقل البيانات إلى المبايئ العامل بالأشعة تحت الحمراء 55 PSA أو التابلت. يمكن وضع التابلت على مقربة من المستخدم (على سبيل المثال على قاعدة السقالة أو في السيارة أو المكتب الموجود بموقع العمل إلخ). فإذا اعتزم المستخدم إجراء المزيد من عمليات المسم التي لا تتسع لبا ذاكرة الماسم وأراد أن يتجنب الذهاب المتكرر إلى التابلت، فيمكن له استخدام المبايئ العامل بالأشعة تحت الحمراء 55 PSA أو اصطحاب التابلت في حزام الحمل أو حزام الكتف المورد مع الجباز.

## 6.3 الكشف بالمسم السريع

يتحرك الماسم على السطم بشكل متعامد على قضبان التسليم. يمكن تحديد مكان قضبان التسليم والعمق التقريبي لبا وتمديد ذلك على السطم مباشرة.

## 7.3 الكشف بالمسم السريع مع خاصية التحديد الدقيق للعمق

سوف يطلب النظام من المستخدم قبل القياس أن يقوم بإدخال قطر قضبان التسليم والمسافة بين قضبان التسليم. وتتم عملية القياس بعد ذلك كما هو مشروم في طريقة الكشف بالمسم السريع.

## 8.3 تسجيل المسم السريع

يتم تسجيل البيانات أوتوماتيكياً أثناء تحريك الماسح على السطح. بعد ذلك يتم نقل هذه البيانات إلى التابلت، حيث يمكن تحليلبا، وبالتالي يمكن تحديد متوسط سمك قميص الخرسانة. عندما يتم تحميل البيانات على الكمبيوتر، فإنه يمكن تحليلبا وحفظبا في أرشيف وطباعتبا على هيئة تقرير. وتتيم خيارات التحليل الموسعة إمكانية جلب تسجيلات المسم السريع وتحليليا أوتوماتيكيا وإعداد تحليلات إحصائية وأيضا عرضبا على هيئة تقسمات للأسطم الكسرة.

## 9.3 المسع المصور

يتم في نطاق القياس تثبيت شبكة مرجعية باستخدام الشريط اللاصق المورد. بعد اختيار طريقة المسم المصور في الماسع يتم عمل مسع لصفوف وأعمدة الشبكة وفقاً للتعليمات في وحدة العرض. يتم نقل البيانات إلى التابلت، حيث يمكن عرض الصورة. ويمكن تحديد موضع قضبان التسليم بالنسبة للسطح. ويمكن تقدير القطر وتحديد العمق. عندما يتم تحميل البيانات في برنامم الكمبيوتر، فإنه يمكن تحليلبا كما يحدث في التابلت، حيث يمكن علاوة على ذلك تسجيل مجموعة من نقاط القياس مع العمق والقطر وحفظبا في أرشيف. ويمكن طباعة التقارير. وتوفر خيارات التحليل المتقدمة إمكانية جلب عمليات المسح المصور وتحليليا أوتوماتيكيا وإعداد تحليلات إحصائية وأيضا عرضبا على هيئة تقييمات للأسطم الكبيرة.

## 10.3 المسم ال*م*حنأ

بتم في نطاق القياس تثبيت الشبكات المرجعية باستخدام الشريط اللاصق المورد. بعد اختيار طريقة المسح المجزأ يطلب النظام من المستخدم اختيار النطاق الأول الذي يرغب في مسحه. بعد ذلك يتم إجراء مسم مصور. بعد إنباء المسم المصور يُطلب من المستخدم اختيار النطاق التالي الذي يرغب في مسحه. يجب أن يكون هذا النطاق متصلا بالنطاق السابق. ضع الشبكة وقم بالمسم عليبا كما سبقٌ. يمكن تكرار هذه العملية حتى 3 × 3 عمليات مسم مصور. يتم نقل البيانات إلى الشاشة. يتم إدمام عمليات المسم المصور أوتوماتيكياً للحصول على صورة واحدة كبيرة نسبياً. ويمكن إظبار وضعية قضبان التسليم خلال مساحة واسعة. يمكن اختيار عمليات المسم المصور كل على حدة، لتكبيرها وتحليل الصورة. عندما يتم تحميل البيانات في برنامج الكمبيوتر، فإنه يمكن تمليلبا كما يحدث في الشاشة، حيث يمكن بشكل إضافي تسجيل مجموعة من نُقاط القياس مع العمق والقطر وحفظبا في أرشيف. ويمكن طباعة التقارير.

## **ةينفلاتافصاوملا4**

## **4.1زاهجلاتانايبPS 200 S**

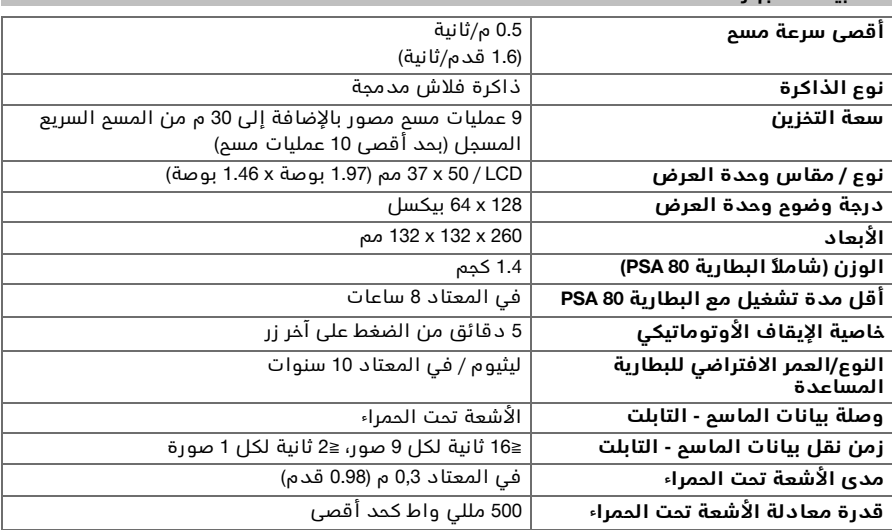

### **ةطيحملافورظلا4.2**

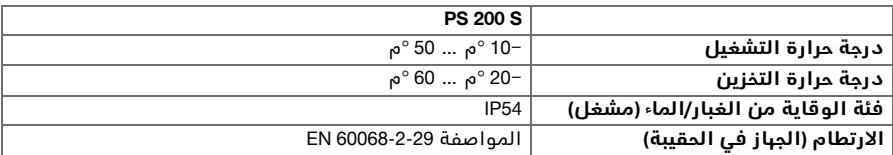

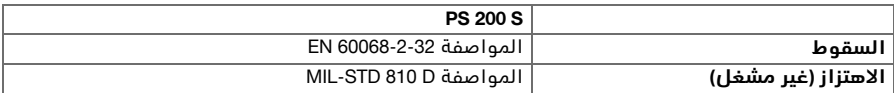

## 3.4 بيانات المبايئ العامل بالأشعة تمت الممراء PSA 55

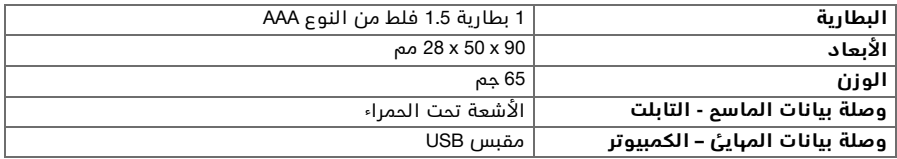

## **لامعتسلاا5**

### 1.5 تركيب البطارية

#### ملحوظة ╞♥╡

درجة الحرارة بداخل السيارة المتوقفة في أشعة الشمس قد تتجاوز درجة الحرارة القصوى المسموم ببا لتخزين نظام PS 250 Ferroscan. وقد يلحق الضرر ببعض أجزاء نظام PS 250 Ferroscan إذا تعرض الجباز لدرجات حرارة تزيد على 60 °م.

◄ قم بتركيب البطارية.

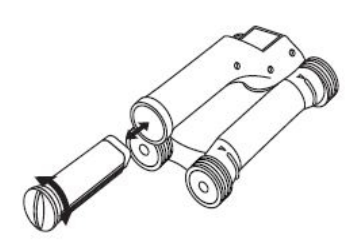

## 2.5 القائمة الرئيسية

يبدأ تشغيل الجباز دائما بالقائمة الرئيسية. ومن هذه القائمة يمكن اختيار جميع وظائف المسم وخيارات الضبط. تظبر حالة شحن البطارية في أعلى الشاشة مع حالة الذاكرة. تظبر أنواع المسم المختلفة وقوائم الضبط بالجانب الأيسر من الشاشة على هيئة رموز. عن طريق أزرار الأسبم يمكن التنقل بين هذه الخيارات. وعن طريق زر التأكيد يتم تأكيد الخيار المختار.

## 1.2.5 المسم السريع

تظبر سعة التخزين المتبقية لتسجيل المسح السريع في أعلى الشاشة (تبعا لطراز الجباز ووحدة القياس المضبوطة) بالمتر أو القدم.

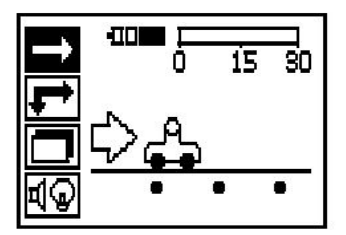

## 2.2.5 المسم المصور

يظبر في أعلى الشاشة عدد عمليات المسح المصور في الماسم بحد أقصى 9 عمليات مسم.

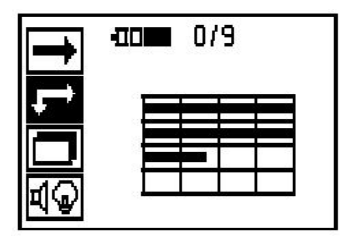

## **أزجملاحسملا5.2.3**

يظبر في أعلى الشاشة عدد عمليات المسح المصور في الماسم بحد أقصى 9 عمليات مسم.

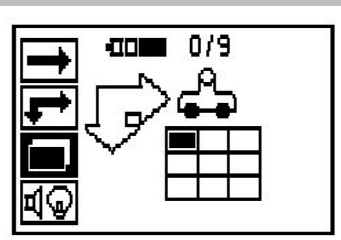

### **طبضلاعاضوأ5.2.4**

لضبط البارامترات المختلفة ومحو جميع البيانات في الذاكرة.

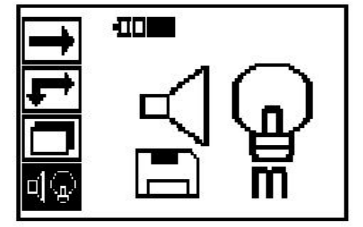

## **نايبلاقاطنةيفلخةءاضإطبض5.3**

اختر وظيفة ضبط إضاءة الخلفية عن طريق زر التأكيد. استخدم أزرار الأسبم للوصول إلى الخيارات المختلفة. وعن طريق زر التأكيد اختر الخيار المرغوب واضغط على زر الإلغاء للعودة إلى قائمة الضبط. تشغيل إضاءة الخلفية

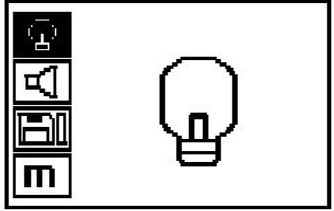

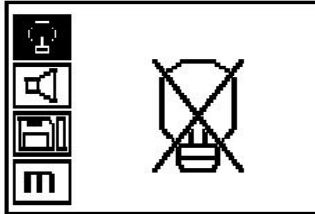

إضاءة الخلفية أوتوماتيكيا. باستخدام هذا الخيار يتم إطفاء إضاءة الخلفية بعد مرور 5 دقائق دون الضغط على أي زر ويتم تشغيلبا مرة أخرى عند الضغط على الزر في المرة .ةيلاتلا

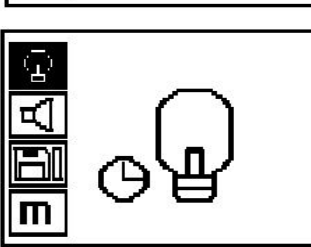

## **توصلاةدشطبض5.4**

ضبط شدة صوت الإشارة الصوتية عند القياس. استخدم .<br>أزرار الأسبم للوصول إلى الخيارات المختلفة. وعن طريق زر التأكيد اختر الخيار المرغوب واضغط على زر الإلغاء للّعودة إلى قائمة الضبط.

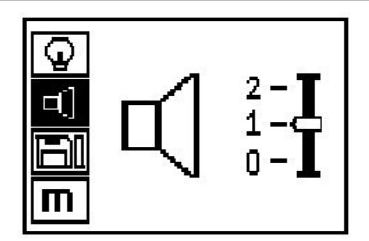

## 5.5 ضبط وحدة القياس

في بعض الأجبزة يمكن تغيير وحدة القياس المستخدمة في عمليات القياس. استخدم أزرار الأسبم للوصول إلى الغيارات المختلفة. وعن طريق زر التأكيد اختر الخيار المرغوب واضغط على زر الإلغاء للعودة إلى قائمة الضبط. متري (على حسب، مم أو متر)

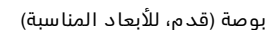

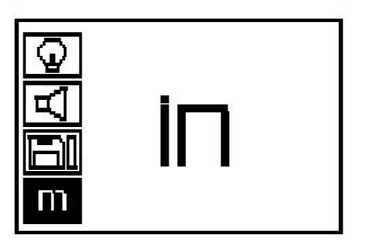

m

### **تانايبلاوحم5.6**

اضغط على زر السبم لأسفل وبعده على زر التأكيد للمحو أو على زر الإلغاء للعودة إلى قائمة الضبط.

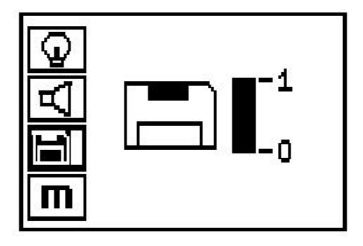

**ةظوحلم**  $\Rightarrow$ 

تفريغ الذاكرة قد يعني فقدان البيانات. البيانات التي لا تُنقل إلى التابلت يتم محوها نبائياً.

بمحو جميع بيانات القياس المخزنة في الماسم ولا يُتام إلا إذا كانت هناك بيانات مخزنة في الذاكرة. وإذا كانت هناك بيانات مخزنة في الذاكرة يكون الشريط الموجود بجوار رمز القرص المرن ممتلئًا. وإذا لم تكن هناك بيانات تكون الذاكرة فّارغة.

## 7.5 المسم السريع

يمكن استخدام طريقة المسم السريع لتحديد مكان قضبان التسليح والعمق التقريبي لبا بشكل سريع، تم وضع علامة تحديد لبا على السطح الخارجي. وهذه العملية يطلق عليبا الكشف بالمسم السريع. هناك وظيفة أخرى في طريقة المسح السريع وهي التحديد الدقيق للعمق والتي تستلزم الإدخال المسبق لقطر قضبان التسليح والمسافة بين القضبان. وهناك إمكانية أخرى تتمثل في تسجيل البيانات وتحليلبا في التابلت أو بواسطة برنامج الكمبيوتر. وببذه الطريقة يمكن بسبولة تحديد متوسط سمك قميص الخرسانة عبر مساحات طويلة من السطم الخارجي. ويطلق على هذه العملية تسميل المسم السريع

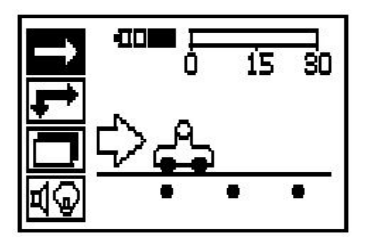

## **ةظوحلم**

لا يرصد الماسم إلا قضبان التسليم التي تكون في وضع متعامد بالنسبة لاتجاه حركة الماسم. أما القضبان التى تكون فى وضعية موازية لاتجاه حركة الماسم فلا يتم رصدها. تأكد أنه يتم مسم الجسم .<br>في اتجاه أفقى ورأسي أيضا. أما القضبان التي تكون في وضعٌ مائل بألنسبة لاتجاه حركة الماسمُ فقد يحتسب لبا عمق خاطئ.

قم بتشغيل الماسم. فيتم أولاً اختيار رمز المسم السريع أوتوماتيكيا. اختر باستخدام زر التاكيد وظيفة المسم السريع Quickscan في القائمة الرئيسية.

- 1. عمق قضبان التسليح
- 2. المسافة التي تم مسحبا
	- 3. شدة الاشارة
- 4. أوضاع الضبط: أدنى عمق، اتجاه المسم، قطر القضبان، ناسافة سن القضبان

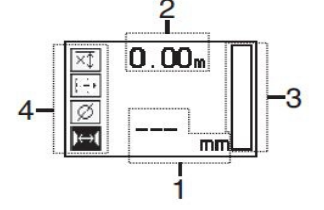

### 8.5 الكشف بالمسم السريع

ثم حرك الماسم على السطم الخارجي. يتم رصد قضبان التسليم التي تكون في وضع متعامد بالنسبة لاتجاه حركة الماسم. ويتم تسجيل مسافة الّقياس التي تم مسحبا. عند الاقترب من قضيب تسليم تزداد شدة الإشارة في الشريط وتظبر قيمة العمق في نطاق البيان. عندما يكون الماسم فوق منتصف قضيب تسليم:

- تضـ <sub>ا</sub>ء لمنة LED الجمراء،
	- تصدر إشارة صوتية،
- يصل شريط شدة الإشارة إلى منتباه،
- يظبر العمق التقريبي (أقل قيمة لبيان العمق = منتصف القضيب).

يوجد قضيب التسليح في الخط الاوسط للماسح ويمكن تحديده على السطح الخارجي بواسطه قلم التحديد PUA 70. يُمكن زيادة دقّة قياس العمق إذا تم إدخال القطر الصحيم لقضيب التسليم أو التحويل إلى طريقة القياس ذات خاصية التمديد الدقيق للعمق.

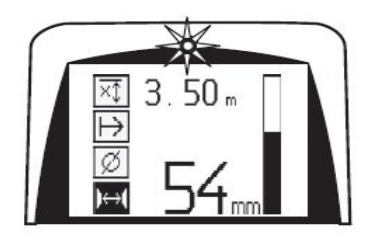

## 9.5 المسم السريع مع خاصية التحديد الدقيق للعمق

يتم اختيار طريقة القياس بالمسم السريع مع خاصية التحديد الدقيق للعمق من خلال الضغط على زر التأكيد.

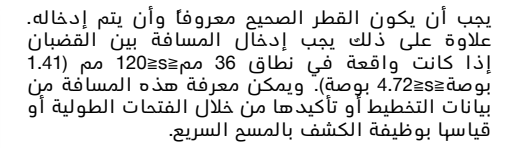

#### ملحوظة  $\Rightarrow$

لا يمكن قياس المسافات بين القضبان بينما s≦36 مم (1.41 بوصة).

يمكن احتساب المسافة بين القضبان أوتوماتيكيا .<br>باستخدام وظيفة الكشف بالمسم السريع، التي يتم فيبا البحث عن منتصف قضيب التسليم وفوق منتصف هذا الموضع يتم الضغط على زر التسجيل الأحمر. عندئذ يتم البحث عن منتصف القضب التالي والضغط مرة أخرى على زر التسجيل. فيتم تخزين الّمسافة بين القضبين أوتوماتيكيا واعتمادها.

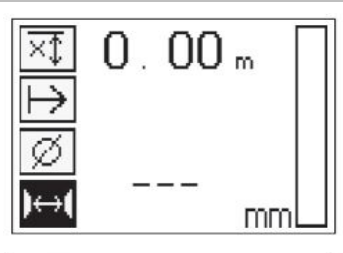

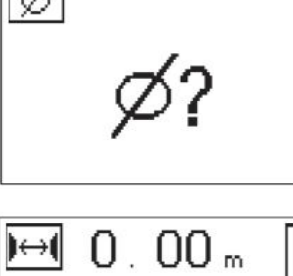

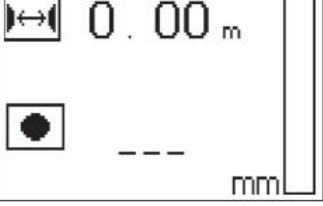

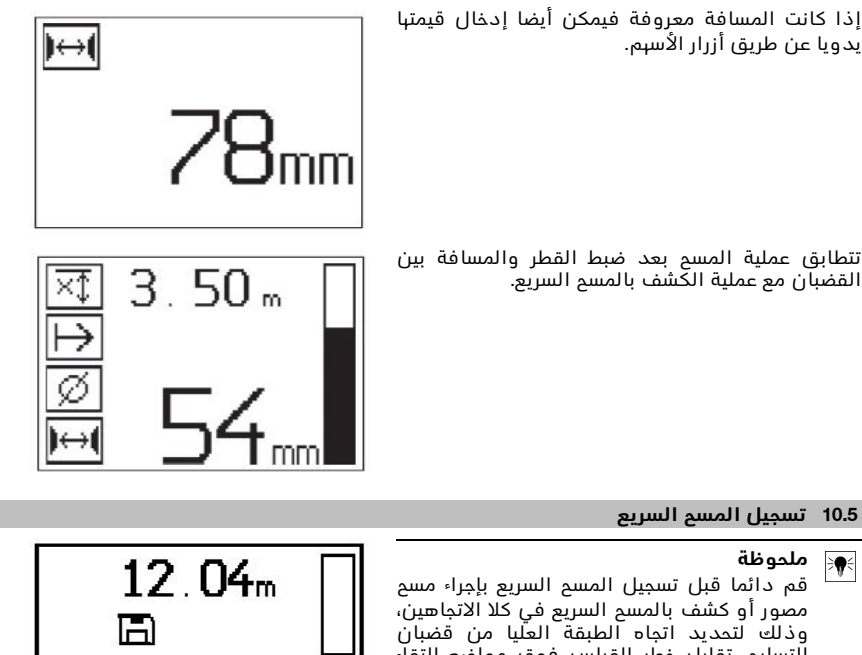

التسليم، تقليل خطر القياس فوق مواضع التقاء قضبان التسليم إلى أدنى درجة، التحقق على الفور عند اللزوم مما إذا كانت هناك مواد تحتوى على عنصر الحديد في الخرسانة، وهو ما قد يؤدي إلى التأثير السلبي على دقة القياس.

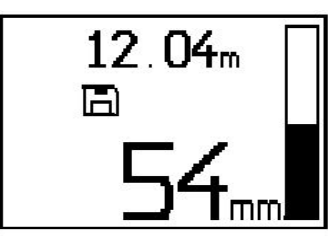

#### ملحوظة  $\Rightarrow$

 $\Rightarrow \bullet$ 

يتم رصد قضبان التسليم التي تكون في وضع متعامد بالنسبة لاتجاه حركة الماسم وتسجيلبا أوتوماتيكيا. تأكد قبل بداية التسجيل من تحديد أوضاع الضبط بشكل صحيح.

لا تضغط على زر التسجيل إلا إذا كان الماسم موجود في الموضع الذي ينبغي أن يبدأ منه المسم. ولا يجوز بأي حال من الأحوال بدء أو إنباء التسجيل على أحد قضبان التسليح. انتبه إلى نطاق البيان (التزم بمسافة لا تقل عن 30 مم (1.81 بوصة) إلى أقرب قضيب تسليم). وإلا فقد تنتج عن القياس قيم خاطئة وغير حقيقية.

### ملحوظة

لا ترفع الماسم عن السطم الخارجي إلا بعد أن يتوقف التسجيل أو بعد وضع علامة تحديد.

لتسجيل موضع وعمق جميع قضبان التسليم التي تم الكشف عنبا ضع الماسع على السطح الخارجي وابحث باستخدام وظيفة الكشف بالبحث السريع عن مُوضع لا يوجد تحته قُضبان تسليم. ثم حدد نقطةُ البداية باستخدام قلم التحديد PUA 70 واضغط على زر التسجيل. يظبر في وحدة العرض رمز قرص مرن، مما يعني أن الماسم يقوم بتسجيل البيانات. ثم حرك الماسم على السطم الخارجي.

احرص في نباية عملية القياس ألا تكون نقطة النباية فوق أحد قضبان التسليم. لإيقاف التسجيل اضغط مجددا على زر التّسجيل. قم بتحديد نَباية المسافة التي تم مسحباً باستخدام قلم التحديد PUA 70.

يمكن تسجيل مسافة قياس حتى 30 م (98 قدم)، قبل أن يتعين تحميل البيانات على التابلت أو المبايئ العامل بالأشعة تحت الحمراء 55 PSA. ومن الممكن أيضاً تسجيل عدة مسافات منفصلة (بحد أقصى 10 مسافات) يبلغ مجموعيا إجمالاً 30 م (98 قدم) كحد أقصى.

لغرض تحليل بيانات القياس، يمكنك نقلبا إلى التابلت.

## 11.5 أوضاع ضبط المسم السريع

توجد أوضاع ضبط المسم السريع على الجانب الأيسر لنطاق البيان. ويمكن إجراء هذه الأوضاع قبل البدء في التسجيل أو التحديد الدقيق للعمق بالمسم السريع. استخدم أزرار الأسبم و زر التأكيد للوصول إلى أوضاع الضبط.

## قباس العمق المحدد

## **ةظوحلم**

تتبد لَك طريقة القياس هذه إمكانية تحديد مكان قضبان التسليم في إطار نطاق محدد لعمق القياس.

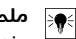

## **ةظوحلم**

عند العمل ببذه الطريقة يجب في حالة العمق المضبوط مسبقا مراعاة وجود مسافة أمان نحو قضيب التسليح.

## **قمعىندأ**

يتم استخدام وضع الضبط هذا عند مسح سطح خارجي والبحث في أثناء ذلك بصفة خاصة عن أية قضبان تسليح موجودة في إطار عمق قياس معين. فإذا كان سمك أدني قميص خرسانة مثلا يبلغ 40 مم، فاضبط القيمة على 40 مم (1.57 بوصة) (للقياسات التي تتطلب ضماناً للجودة، أضف 2 مم (0.08 بوصة) إضافية، لكي يتم مراعاة حدود الدقة). تصدر الإشارة الصوتية ولا تضيء لمبة LED إلا بعد اكتشاف قضبان التسليم التي توجّد على عمق أقل من 40 مم (1.57 بوصة) أسفل السطم الخارجي.

> اختر بواسطة أزرار الأسبم وظيفة قياس العمق المحدد واضغط على زر التأكيد.

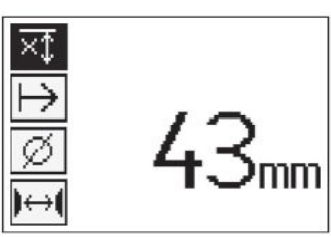

وظيفة أدنى عمق معطلة.

عند ضبط القيمة على "0" يتم إيقاف فعالية هذه الوظيفة وتظير كما هو موضد أعلاه. أدخا ، العمق الأدنى المرغوب باستخدام أزرار الأسبم وأكد وضع الضبط باستخدام زر التأكيد. يعود المياز الى القائمة الرئيسية.

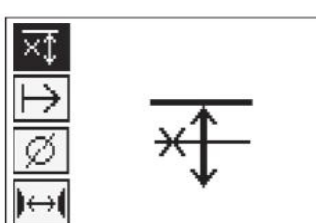

## **ةظوحلم**

إذا كانت قضبان التسليم موجودة على عمق أكبر من قيمة قياس العمق المحددة التي تم ضبطبا، فلن تُصدر إشارة ولنّ تضيء لّمبةُ البيان LED.

## **اتجاه المسم**

يتم استخدام هذا الوضع لإدخال الاتجاه الذي يتم فيه تسجيل المسح السريع. وعلى الرغم من أنه ليس له تأثير مباشر على قيم القياس التي يتم الحصول عليبا بعد ذلك في التابلت أو في برنامج الكمبيوتر، إلا إنه يسبم في عرض تسجيلات المسح ألسريع المختلفة فيما بعد بشكل سليم في برنامج العرض وتقييم البيانات **Hilti** PROFIS Ferroscan MAP ومطابقة قيم العمق مع السطم الفارمي الفعلّي للبناء. وهكذا يمكن فيما بعد تخصيص العناصر الكامنة حسب المكان بطريقة أسبل. يتم تخزين اتجاه القياس مع كل عملية مسم.

اختر اتحاه المسم المرغوب واضغط على زر التأكيد.

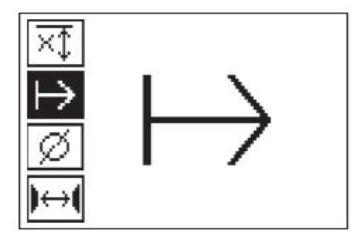

## قطر قضبان التسليم

يجب استخدام وضع الضبط هذا للتمكن من تحديد سمك قميص الخرسانة (=عمق قضبان التسليم) على نحو دقيق. ولا يمكن الوصول إلى مستوى الدقة العالي في قياس العمق إلا من خلال الإدخال الصحيم لقطر قضيب التسليم.

اختر بواسطة أزرار الأسبم وظيفة قطر قضبان التسليم واضغط على زر التأكيد.

في حالة عدم اختيار أي قطر لقضيب التسليم يقوم الماسم باحتساب العمق كما لو تم ضبط متوسط قطر قضبان .<br>التسليم لمجموعة المواصفات المعنية.

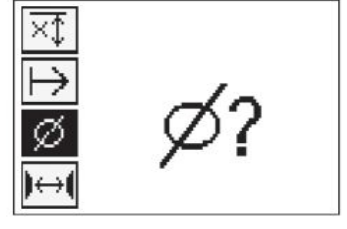

## 12.5 وضع علامة تحديد

يمكن أن تمتوى الأسطح الخارجية لكثيرٍ من البنايات عند التسجيل على عوائق تحول دون تسجيل عملية المسح دون رفع الماسم عن السطم الخارجي. هذه العوائق يمكن أن تكون دعامات أو أعمدة في الجدران أو فتحات الأبواب ووصلات التمديد وخطوط الأنابيب وقضبان السقالة وخلافه.

عند مصادفة مثل هذا العائق يمكن وضع علامة تحديد. من خلال ذلك يتم قطع المسم ويُتام للمستخدم إمكانية رفع الماسم عن السطم الخارجي دون مشاكل ووضعه بعد العائق مرة أخرى ومواصلة عملية المسم. ويمكن أن تحدد علامة التحديد أيضا المكان الذي توجد به أجسام معينة خلال عملية المسم، وذلك من شأنه توفير معلومات إضافية للربط بين بيانات المسم والسطم الخارجي الفعلى للبناء

لوضع علامة تحديد اضغط على زر التأكيد في طريقة التشغيل واحتفظ به مضغوطا. فيتم شطب رمز القرص المرن، مما يعني أنه تم قطع التسجيل ووضع علامة تحديد.

> ارفع بعد ذلك الماسم عن السطم الخارجي واحتفظ بزر التأكيد كما هو مضغوطا. عند الضرورة قم بتحديد الموضع على السطع الخارجي باستخدام قلم التحديد PUA 70. ضع الماسم مرة أخرى على السطم الخارجي بعد العائق واترك زر التأكيد وواصل عملية المسح. تظبر العلامة في بيانات المسم عند ظبورها على التابلت أو في برنامج الكمبيوتر **Hilti** PROFIS Detection على هيئة خط رأسي.

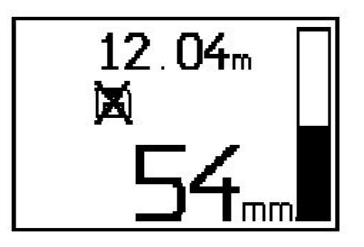

## 13.5 المسم المصور

يتم استخدام المسح المصور لانتاج صورة لوضعية قضبان التسليح. ويمكن تحديد او تقدير عمق وقطر قضبان التسليح. في البداية يجب تثبيت الشبكة المرجعية على الجدار. ولهذا الغرض استخدم الشريط اللاصق المورد. بلتصق هذاً الشريط جيداً على الخرسانة ويمكن قطعه بالبد من البكرة عند الطول المطلوب. وبالنسبة لمعظم الأسطم الخارجية يكفي لتثبيت الشبكة قطعة طولبا 10 سم (3.94 بوصة) في كل ركن. في حالة الأسطم الخارجية المبللة أو المتربة بدرجة كبيرة قم أولاً بتنظيف السطم الخرساني من جزيئات الأتربة باستخدام الفرشاة الموردة. وبعد ذلك قد يلزم تثبيت كل جانب من جوانب الشبكة على امتداد طوله بالكامل باستخدام الشريط اللاصق. وإلا بمكن رسم الشبكة مباشرة على السطح الخارجي. باستخدام مسطرة (ولتكن قطعة من الخشب مثلاً) قم بتحديد شبكة 4×4 كوسيلة مساعدة وبحيث تكون المسافة بين خطوطبا المتوازية 150 مم (5:9 بوصة). يمكنك أيضا استخدام فتحات الشبكة المرجعية لنقل مواضع خطوط الشبكة مباشرة على سطح البناء.

قم بتشغيل الماسم واختر رمز المسم المصور. فتظبر حالة شحن البطارية مع عدد عمليات المسم المصور الموجودة حاليا بالذاكرة من إجمالي 9 عمليات مسم مصور كحد أقصى.

> اختر المسم المصور في القائمة الرئيسية. فتظبر نافذة المسم المصور.

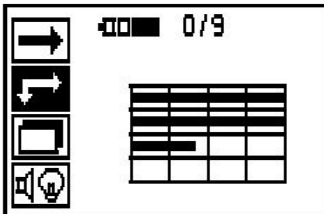

يظبر في وحدة العرض عرضاً للشبكة مع نقطة البداية آلمقترحة (علامة مثلث). وتوجد هذه النقطة دائما في أعلى اليسار، حيث يناسب ذلك أغلب عمليات المسح. وتظبر بيانات الصور فقط لنطاقات الشبكة التي تم مسمبا في الاتجاهين الرأسي والأفقي. في بعض الحالات قد تكون هناك عَوَائقَ في نَطاق الَّمسمِّ تَمنع ذلك (مثل ماسورةَ مارة خلال كمرةً). ومن ثم يمكن تغيير نقطة البداية للوصول إلى النطاق الأمثل للمسح فى مثل هذه الحالة. يمكن تغيير نقطة البداية باستخدام أزرار الأسبم.

ضع الماسم على نقطة البداية المُشار إليبا بالسبم الوماض. احرص على أن تكون علامات المحاذاة بالماسع في وضح المحاذاة الصحيحة على الشبكة المرجعية كماً هو موضم أعلاه.

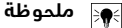

المحاذاة الخاطئة للماسم مع الشبكة المرجعية يمكن أن ينتج عنبا خطأ في مواضع قضبان التسليم في الصورة الناتجة.

اضغط على زر التسجيل وحرك الماسم بمحاذاة الصف الأول. يُشار إلى تقدم عملية المسم من خلال شريط أسود عريض يزداد تقدمه فى وحدة العرض كلما تحرك الماسم على السطم الخارجي.

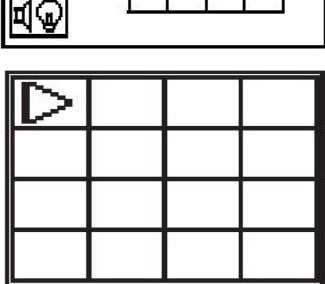

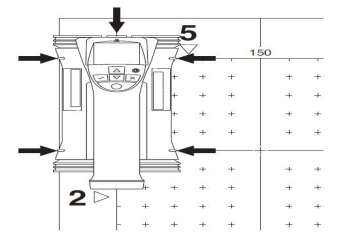

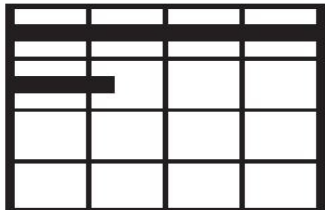

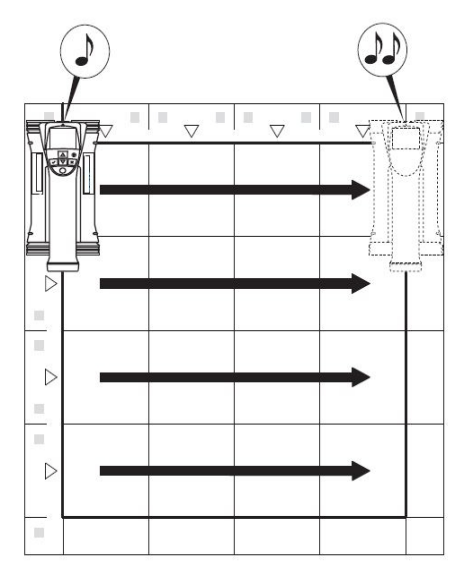

يصدر الماسع في نباية الصف صوت صفارة مزدوج ويوقف التسجيل أوتوماتيكياً. كرر هذه العملية مع كل صف وعمود واحرص أثناء ذلك على مراعاة التوجيبات التي تظبر بوحدة العرض.

> عندما يتم رصد جميع الصفوف، قم بمسم الأعمدة بنفس الطريقة.

يمكن قطع تسجيل أي صف أو عمود قبل نبايته من خلال الضغط على زر التسجيل ويمكن أن يكون ذلك ضرورياً عندما يوجد عائق يحول دون مسح المسار بأكمله. كذلك يمكن أن يتم تجاوز صف أو عمود كامل من خلال بدء التسجيل وإيقافه دون تحريك الجباز على الشبكة المرجعية. يراعى أنه لا يتم إنتاج صورة لنطاقات الشبكة المرجعية التي لا يتم مسمبا في كلا الاتجاهين.

يمكن تكرار مسم الصف أو العمود السابق عن طريق الضغط على زر الإلغاء. وقد يكون ذلك ضرورياً إذا كان المستخدم غير متأكد من التزامه بمجال المسم بدقة أو في حالة التعرض للانزلاق. من خلال الضغط مجددا على زر الإلغاء يتم قطع عملية المسم والعودة إلى القائمة الرئيسية. من خلال الضغط على زر التأكيد يتم تخزين عملية المسم. من خلال الضغط على زر الإلغاء بعد خط المسم الأخير يتم محو عملية المسح.

عندما تنتبى عملية المسح اضغط على زر التأكيد للعودة إلى القائمةُ الرئيسية. يمكن نقل البيانات إلى التابلت لعرضا وتمليلياً.

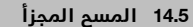

يقوم المسم المجزأ بدمج عمليات المسم المصور ليوفر منظراً واحداً لوضعية قضبان التسليم عبر نطاق كبير. بالإضافة إلى ذلك يمكن على التابلت تحديد موضع وعمق وقطر قضبان التسليم بدقة عن طريق اختيار كل عملية مسم مصور على حدة.

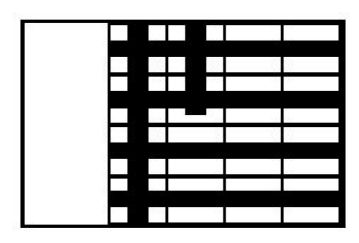

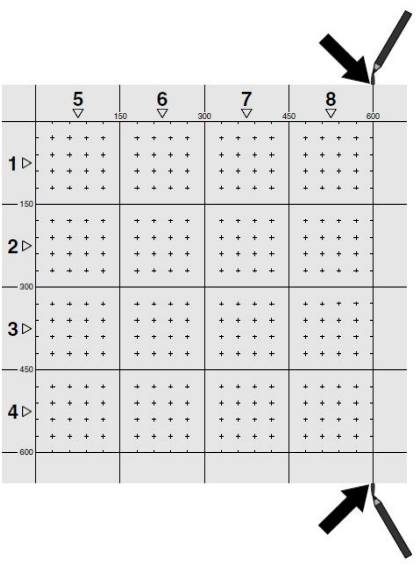

ضع الشبكة المرجعية كما هو المال مع المسع المصور. قم بتحديد المواف أو الفتحات بنباية كل شبكة مرجعية للانتقال إلى الشُبكَة التالية باستخدام قلم التحديد PUA 70. قم بتثَّبيت جميع الشبكات المرجعية الضروريَّة الأخرى على الجدار بحيث تتطابق الحواف.

> قم بتشغيل الماسم واختر بواسطة أزرار الأسبم رمز المسم المجزأ في القائمة الرئيسية. فتظبر حالة شحن البطارية مع عدد عمليات المسم المصور الموجودة حالياً بالذاكرة من إجمالي 9 عمليات مسم مصور كحد أقصى.

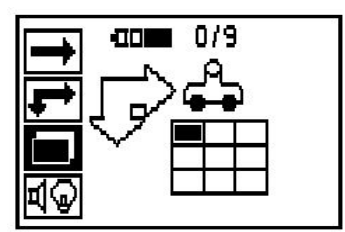

يظہر عرض للمسح المجزا. كل مربع يعرض عمليه مسح مصور. يمكن المسح حتى 3×3 عمليات مسح مصور. اختر .<br>باستخدام أزرار الأسبم موضع أول مسح مصور تنوي إجراؤه. اضغط على زر التأكيد لبدء أول عملية مسم مصور. يراعي أن إحداثيات كل نقطة تشير إلى الركن الأيسر .<br>العلوي.

لمعرفة التفاصيل المتعلقة بتنفيذ المسع المصور، انظر6.13. عندما ينتبي المسم المصور يعود الجباز إلى نافذة المسم المجزأ.

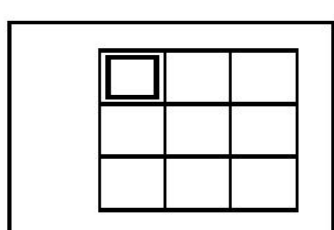

يتم تظليل مربع المسم المصور المنتبي.

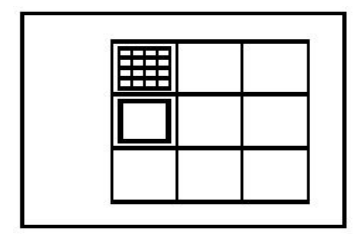

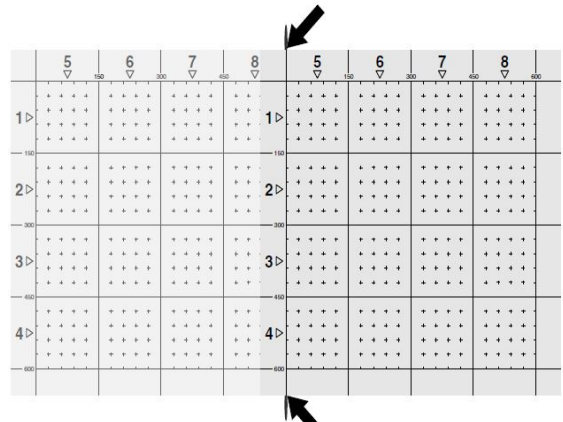

اختر موضع المسع المصور التالي وكرر عملية المسح. ويمكن تكرار عمليات المسح المصور التي سبق إجراؤها عن طريق اختيار النطاق المراد مسحه ببساطة وإجراء عملية المسم المصور له. يتم استبدال البيانات. إذا تم تسجيل جميع عمليات المسم المصور أو إذا تم الوصول إلى العدد الأقصى بالذاكرة البالغ 9 عمليات، فاضغط مرة وأحدة على زر الإلغاء للعودة إلى القائمة الرئيسية. ولغرض العرض والتمليل قم بنقل البيانات إلى التابلت.

#### ملحوظة ੇ®

في حالة الضغط مرتين على زر الإلغاء بتم محو المسم المجزأ. وبتم العودة إلى القائمة الرئيسية.

## **55 PSAءارمحلاتحتةعشلأابلماعلائياهملا5.15**

## **ةرملولأمادختسلاالبق5.15.1**

#### **ةظوحلم**  $\Rightarrow \bullet \in$

قم بتثبيت البرنام<u>ج Hilti</u> PROFIS Detection على جباز الكمبيوتر الشخصي / اللاب توب. قبل أول استخدام للمبايـً، العامل بالأشعة تحت الحمراء PSA 55 يجب ضبط الوقت والتاريخ بحيث تصدر بيانات المسع ببيان التاريخ والوقت الصحيح.

- لبذا الغرض قم بتوصيل المبايئ العامل بالأشعة تحت الحمراء 55 PSA بالكمبيوتر عن طريق كابل نقل البيانات USB مايكرو PUA 95.
	- افتم برنامج **Hilti** PROFIS Detection.
- اختر "Set PSA 55 Date and time" «ضبط وقت وتاريخ المبابئ PSA 55» تحت "Tools" «أدوات»، "Workflow" «خطوات العمل». عندئذ يتم ضبط الوقت والتاريخ بالمبايئ العامل بالأشعة تحت الحمراء 55 PSA.

#### ملحوظة ੇ¶€

يتم تثبيت برنامج تشغيل الجباز مع **Hilti** PROFIS Detection. في حالة عدم حدوث ذلك يجب تثبيت برنامج تشغيل الجباز يدويا، والذي يوجد في المجلد "Drivers" «برامج التشغيل» بالمبايئ العامل بالأشعة تحت ءارمحلاPSA 55 (Setup.exe).

## **55 PSAءارمحلاتحتةعشلأابلماعلائياهملالامعتسا5.15.2**

يمكن نقل عمليات المسم عن طريق وصلة الأشعة تحت الحمراء إلى المبايئ ومنه إلى الكمبيوتر/اللاب توب. اضغط على زر التشغيل/الابقاف لمدة 3 ثوان تقريبا لتشغيل أو ابقاف المبابئ. يمكن أن تشير لمبة البيان LED بالمبايئ إلى الحالات التالية:

- لمنة LED خضراء تضيء باستمرار: المبابئ مشغل وجاهز للعمل
	- لمية LED حمراء تومض بسرعة: حالة شجن البطارية منخفضة
		- لمبة LED خضراء تومض: تم تشغيل المبايئ في التو
			- لمبة LED خضراء تومض: يتم نقل البيانات
- تومض لمبة LED حمراء ويتوقف المبايئ: الذاكرة ممتلئة بنسبة تصل إلى 95%

## 16.5 نقل السانات

## **تلباتلا-حساملانمتانايبلالقن5.16.1 [2](#page-2-0)**

#### ملحوظة ☀

.احرص قبل نقل البيانات على اختبار المشروع الصحيح على التابلت.

## ੇ¶€

احرص قبل بدء نقل البيانات على أن تكون النوافذ بوصلات الأشعة تحت الحمراء خالية من الاتساخ والأتربة والشحم وليس ببا خدوش شديدة. وإلا فقد يقل المدى أو قد يتعذر نقا السانات.

يتم نقل البيانات من الماسم إلى التابلت عبر اتصال بالأشعة تحت الحمراء. توجد نوافذ الأشعة تحت الحمراء عند أطراف الماسح والتابلت.

يمكن نقل البيانات في أي وقت إذا كان الماسم والتابلت مُشغلين والماسم PS 200 S موجود في القائمة الرئيسية، بينما خاصية نقل البيانات عبر الأشعة تحت الحمراء فعالة في التابلت. يتم في التابلت تحت المشروعات اختيار المشروع الذي ينبغي نسخ البيانات فيه. بعد ذلك اختر "Import" «جلب» وقم بتأكيد"من From PS 200 S" «من DK"s» باستخدام زر التأكيد "OK". عندئذ يظبر في نطاق الحالة بالتابلت رمز الأشعة تحت الحمراء.

ضع الماسع والتابلت بالقرب من بعضهما البعض، بحيث تكون نوافذ الأشعة تحت الحمراء بمحاذاة بعضبا البعض. يتعرف الجبازان أحدهما على الآخر أوتوماتيكيا ويحدث الاتصال بينيما.

تظير هذه النافذة في الماسم مع صوت صفارة:

اضغط في الماسم على زر التأكيد كي يتم جلب جميع بيانات المسم في المشروع المختار. أثناء عملية نقل البيانات تظبر هذه النافذة في الماسم وتومض لمبة LED الحمراء بالماسم دون انقطاع.

> يستغرق نقل البيانات ما بين ثانية واحدة إلى 15 ثانية حسب عدد أو مدة صور المسح الموجودة بالماسح.

> عندما ينتبي نقل البيانات تظبر هذه النافذة في الماسم:

اضغط مجدداً على زر التأكيد بالماسم لإنباء عملية النقل. وبذلك يتم أوتوماتيكيا محو بيانات المسم الموجودة على آلماسم.

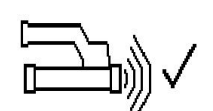

## 2.16.5 نقل البيانات من الماسم إلى المبايئ

#### ملحوظة  $\Rightarrow$

استخدم المبايئ فقط في المباني. تجنب تسرب الرطوبة إليبا.

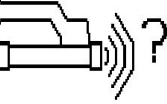

# ملحوظة

#### **ةظوحلم** ੇ®

احرص قبل بدء نقل البيانات أت تكون نافذتا الأشعة تحت الحمراء خاليتين من الاتساخ والأتربة والشحم وليس ببما خدوش شديدة. وإلا فقد يقل المدى ويتعذر نقل البيانات.

ىمكن نقاء السانات عبر اتصال بالأشعة تحت الحمراء من الماسم إلى المبايئ. وتوجد نافذتا الأشعة تحت الحمراء في طرفي الماسم والمبايئ.

## ملحوظة

يبلغ المدى الأقصى لاتصال الأشعة تحت الحمراء حوالي 30 سم. في المسافات الصغيرة (حتى 10 سم (3.94 بوصة)) تبلغ أقصى زاوية مسموم ببا بين الماسم والمبايئ لنقل البيانات بشكل آمن ± 50° بالنسبة لمحور منفذ الأشعة تحت الحمراء بالمبايئ. وإذا زادت المسافة إلى 15 سم تقل هذه الزاوية إلى ± 30°. في حالة 30 سم (11.81 بوصة) يجب أن يتم محاذاة كل من الماسم والمبايئ مع بعضبما البعض بشكل دقيق لضمان نقل البيانات بشكل آمن. يمكن نقل البيانات في أي وقت إذا كان الماسم والمبايئ مشغلين والماسم يوجد في القائمة الرئيسية.

ضع الماسم والمبابئ بالقرب من بعضبما البعض بحبث تكون نافذتا الأشعة تحت الحمراء متقابلتين. يتعرف المبازان أحدهما على الآخر أوتوماتيكيا ويحدث الاتصال بينبما. تظبر النافذة التالية في الماسع مع صوت صفارة:

> اضغط على زر التأكيد بالماسم للبدء في نقل البيانات. أثناء نقل البيانات يحدث ما يلي:

تومض لمبة LED الخضراء في المبايئ بسرعة عالية للإشارة إلى أن عملية نقل البيانات جارية. وتومض لمبة LED الحمراء في الماسم بشكل مستمر:

يتم تخصيص أرقام عمليات المسح مباشرة في المبايئ.

عندما ينتبي نقل البيانات تظبر هذه النافذة في الماسم: تم نقل جميع بيانات المسم بنجام. اضغط مجدداً على زر التأكيد بالماسم لإنباء عملية النقل. تم نقل بيانات المسم

## 3.16.5 نقل البيانات من المباي<sub>نًا</sub> إلى الكمبيوتر

#### ملحوظة ╞⋒⋞

بنجام.

لضمان سلامة البيانات واكتماليا وكذلك الحماية من التشويشات اقتصر على استخدام كابل USB مايكرو PUA 95-نمدروملاHilti.

يتم نقل البيانات من المبايئ إلى الكمبيوتر عن طريق كابل نقل البيانات USB مايكرو PUA 95. بعد نقل البيانات يمكنك خلع المبايئ.

#### **ةظوحلم**  $\Rightarrow$

للخلع الأمن للمبابئ PSA 55 نوصي باستخدام الوظيفة «خلع الأجبزة بأمان» ببرنامج التشغيل الذي نستخدمه. يمنع هذا تعريض اكتمال البيانات للخطر.

## 4.16.5 نقل السانات من التابلت الى الكميبوتر

#### ملحوظة ੇ¶€

لضمان سلامة البيانات واكتمالبا وكذلك الحماية من التشويشات اقتصر على استخدام كابل USB PSA 92-نمدروملاHilti.

يتم نقل البيانات عن طريق كابل البيانات USB PSA 92 من التابلت إلى الكمبيوتر.

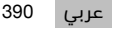

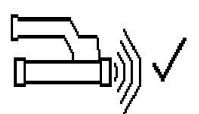

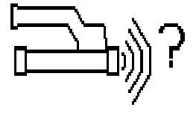

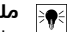

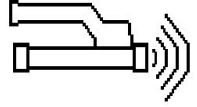

## **ليلحتلاوحسمللحئاصن5.16.5**

## الجسم أرفع من أن يمكن مسحه، أو أن قضبان التسليم قريبة للغاية من أحد الأركان، ومن ثم يتعذر مسمباً بشكل صميم

استخدم سطم ارتكاز رفيع غير معدني (على سبيل المثال خشب، استيروبور، كارتون،...) يمكنه أن يصل إلى حافة (حواف) البناء، وقم بالمسم على سطم الارتكاز هذا متجاوزاً المافة. لا تنس طرء سمك سطح الأرتكاز من قيم قياس العمق. يمكن إدخال القيمة في برنامج الكمبيوتر بحيث يتم طرحيا أوتوماتيكيا من جميع قيم قياس العمق.

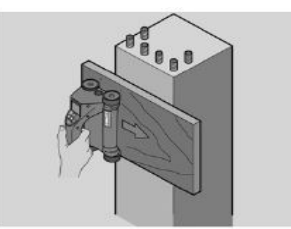

## السطم الخارجي خشن

الأسطد الخارجية الخشنة (مثل الأسطد الخرسانية التي بيا نتوءات بارزة) تحدث تشويشا إضافيا فّي الإشارة، مما قد يتعذر معه في بعض الأحيان قياس عمق أو قطر أحد قضبان التسليم. من المفيد في مثل هذه الحالة إجراء المسم من خلال لوم ارتكاز رفيع. تسرى هنا أيضا الملحوظة المذكورة أعلاه الخاصة بطرم سمك لوم الارتكاز.

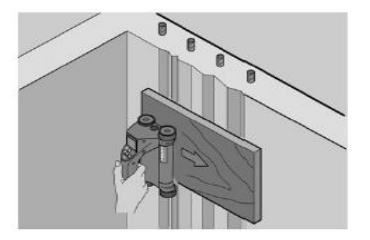

## «التداخلات» في الصور<del>ة</del>

قد ترجع التداخلات في الصورة إلى الأسباب التالية:

- بقايا الخرسانة المسلحة
- أسلاك الربط في مواضع التقاء قضبان التسليم
- الاضافات ذات خصائص النفاذية المغناطيسية
- أطراف قضبان التسليم الموازية لمستوى المسم
- أطراف قضبان التسليم الموجودة في وضع رأسي على مستوى المسم (القضبان القائمة)

#### ملحوظة ੇ₩

يجب توخي الحذر في حالة الأقطار والأعماق التي يتم قياسبًا في نطاقٌ به تداخلات، حيث إن القيمُ قد تكون غير دقيقة.

![](_page_394_Picture_16.jpeg)

في الحالات التي لا يجوز فيبا تعريض الخرسانة للضرر احرص على إجراء مسح مصور على ثلاثة جوانب على الأقل من البناء، حتى يتم أيضا التعرف على قضبان القص (التي تكون موضوعة بزاوية في الخرسانة).

## الفحص المبسط للقطر

يمكن إجراء فحص بسيط بطريقة حسابية لقطر الطبقة الأولى، وذلك عن طريق طرح عمق الطبقة الثانية المتقاطعة من عمق الطبقة الأولى. ولكن هذا يتطلب أن تكون الطبقتان متلامستين أو متقاربتين جداً.

![](_page_394_Picture_20.jpeg)

![](_page_394_Picture_21.jpeg)

### 6.16.5 برنام<u>م</u> الكمبيوتر

يتيم برنامج الكمبيوتر Hilti PROFIS Detection إمكانيات تحليل موسعة، إعداد مبسط للتقارير، أرشفة البيانات، تصدير الصور والبيانات إلى برامج أخرى، كما يوفر إجراء معالجة دفعة من الملفات أوتوماتيكياً لكميات البيانات الكبيرة.

يسمح برنامج **Hilti** PROFIS Detection MAP بتجميع كميات البيانات الكبيرة في عرض وتحليل للاسطح حتى مساحه 45x45 م.

وتوجد إرشادات الاستخدام في نظام المساعدة الخاص بالبرنامج.

## 6 المساعدة في مالات الاختلالات

## **ءاطخلأايصقت6.1**

![](_page_395_Picture_201.jpeg)
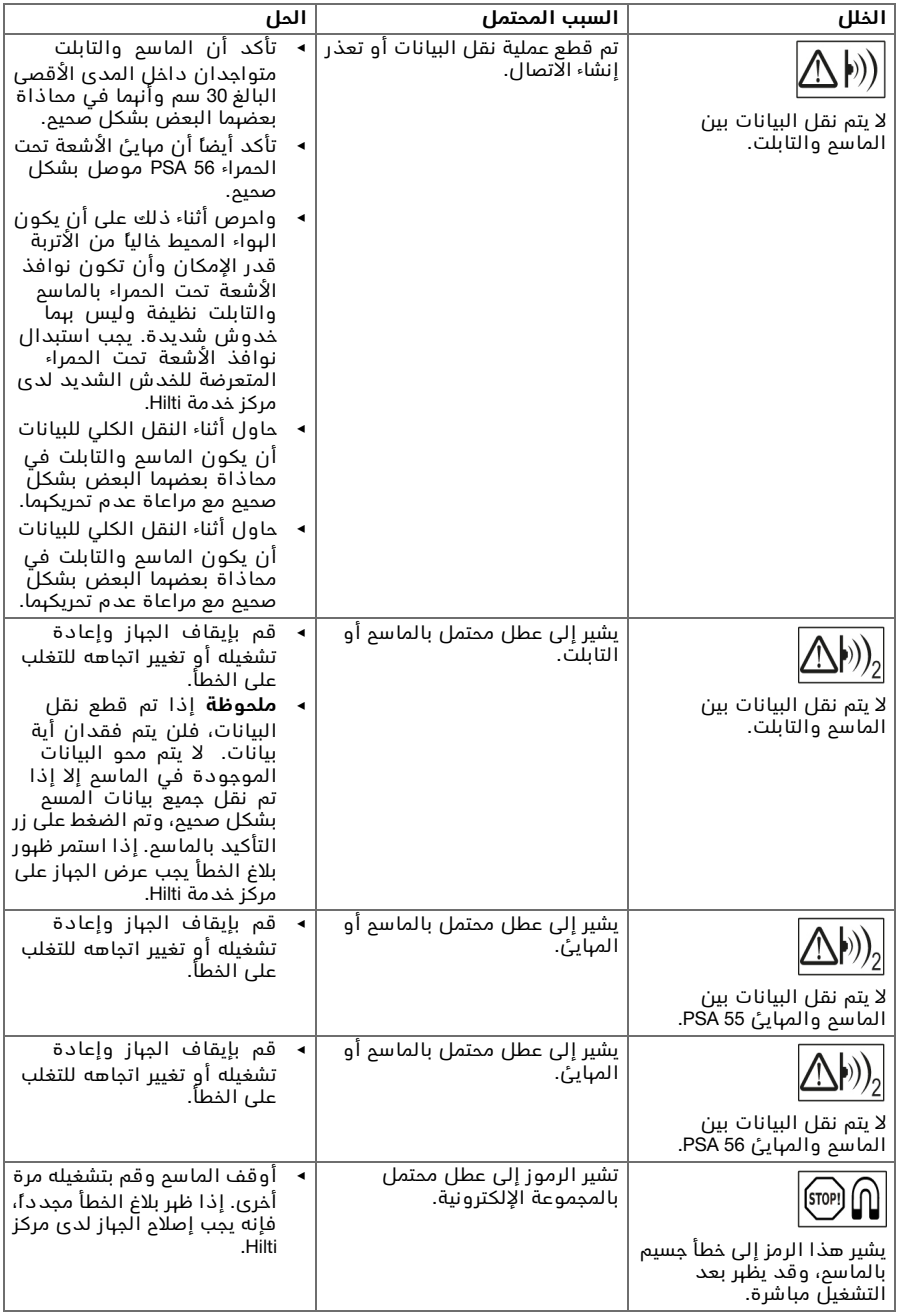

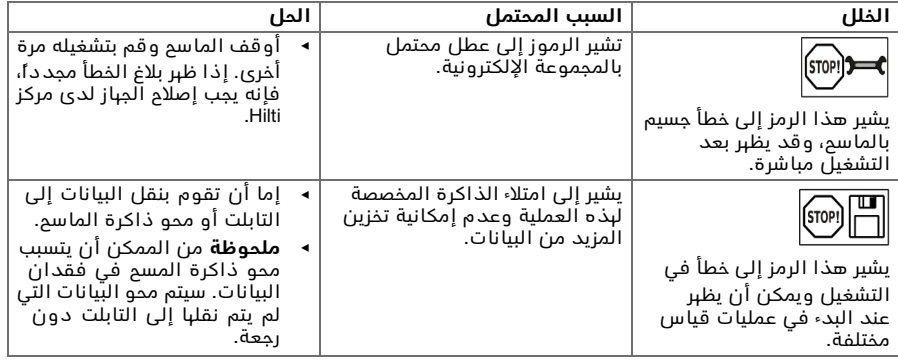

# 2.6 تقصى الأخطاء

عند حدوث اختلالات غير مذكورة في الجدول أو يتعذر عليك معالجتبا بنفسك، فيرجى التوجه إلى مركز خدمة .**Hilti**

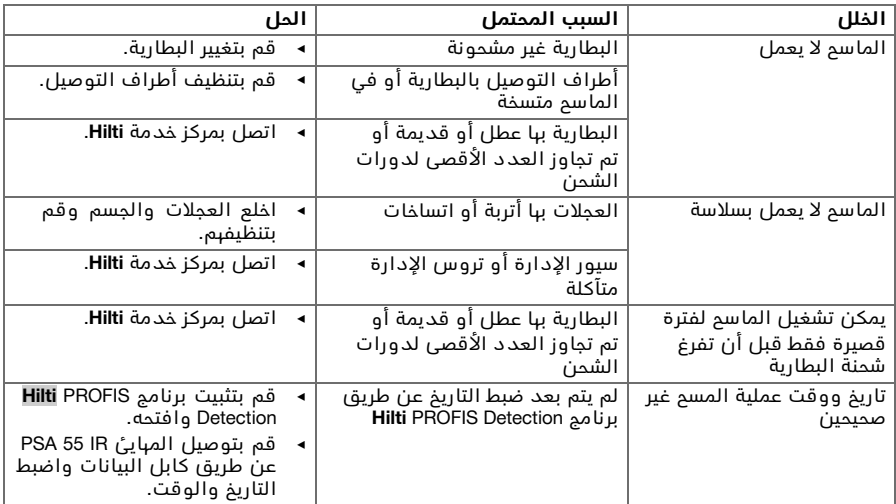

# 7 نقل وت**غزين الأجبزة العاملة بالبطاريات**

# **لقنلا**

**:سرتحا**

- **تشغيل غير مقصود عند النقل.** قد يتم تشغيل الجباز بدون قصد عند نقله بسبب تركيب البطاريات وقد يلحق ضررا بالجباز.
	- ◄ . احرص على نقل الجباز دائما بدون البطاريات.

- ◄ \_ يتم نقل الجباز والبطاريات في عبوات منفردة على حده.
	- ◄ \_ تجنب نقل البطاريات في كميات سائبة.
- ◄ بعد النقل لمسافة طويلة أو التخزين افحص الجباز والبطاريات قبل الاستخدام من حيث وجود أضرار.

<sup>◄</sup> لظلع البطاريات.

# **:سرتحا**

# **اضرار غير مقصودة بسبب البطاريات التالفه.** حدوت تسرب من البطاريات قد يلحق الضرر بالج**ب**از.

- ◆ احرص على تخزين الجباز دائما بدون البطاريات.
- يجب تخزين الجباز والبطاريات في مكان جاف وبارد قدر الإمكان.
- تجنب تخزين البطاريات تحت أشعة الشمس أو على أجبزة التدفئة أو خلف النوافذ الزجاجية.
- احرص على تخزين الجباز والبطاريات في مكان يصعب على الأطفال وغير المؤهلين لاستخدامه الوصول .هيلإ
	- ◄ . بعد النقل لمسافة طويلة أو التخزين افحص الجباز والبطاريات قبل الاستخدام من حيث وجود أضرار.

# 1.7 العناية بالأميزة العاملة بالبطاريات وصيانتيا

#### تحذير  $\sqrt{1}$

- **خطر الصعق الكبربائي!** إجراء أعمال العناية والصيانة بينما البطارية مركبة قد يتسبب في إصابات بالغة والاصابة بجروق.
	- ◄ الحرص على خلع البطارية دائما قبل جميع أعمال الإصلام والعناية!

# العناية بالجباز

- قم بإزالة الاتساخ الملتصق بحرص.
- قم بتنظيف فتحات التبوية بحرص باستخدام فرشاة جافة.
- نظف جسم الجباز باستخدام قطعة قماش مبللة بعض الشيء. لا تستخدم مواد عناية تحتوى على السيليكون لما قد تتسبب فيه من الإضرار بالأجزاء البلاستيكية.

# العناية بيطاريات أيونات اللشوم

- حافظ على البطارية نظيفة وخالية من الزيت والشحم.
- نظف جسم الجباز باستخدام قطعة قماش مبللة بعض الشيء. لا تستخدم مواد عناية تحتوى على السيليكون لما قد تتسب فيه من الإضرار بالأجزاء البلاستيكية.
	- - تحنب تسرب الرطوبة البيا.

# **ةنايصلا**

- افحص جميع الأجزاء المرئية من حيث وجود أضرار وافحص عناصر الاستعمال من حيث كفاءتبا الوظيفية.
- في حالة وجود أضرار و/أو اختلالات وظيفية لا تقم يتشغيل الحياز المشغل بيطارية. اجرص على الفور على ةمدخزكرمىدلهحلاصإ **Hilti**.
	- بعد أعمال العناية والإصلام قم بتركيب جميع تجبيزات الحماية وافحصبا من حيث الأداء الوظيفي.

#### ملحوظة ੋ₩

للتشغيل الآمن اقتصر على استخدام قطع الغيار الأصلية وخامات الشغل. تجد قطع الغيار وخامات الشغل والملحقات التكميلية المصرم ببا من قبلنا للمنتج الخاص بك في مركز **Hilti** الذي تتعامل معه أو **www.hilti.com** تنرتنلإاعقومىلع:

# 2.7 خدمة المعايرة من Hilti

نوصي بفحص الأجبزة بشكل دوري في إطار الاستفادة من خدمة المعايرة التي تقدمبا Hilti، وذلك لضمان اعتمادية الأحبزة طبقا للمواصفات والمتطلبات القانونية. ونحيطكم علما بأن خدمة المعايرة من Hilti تحت تصرفكم دائما، إلا أنه يُنصح بإجرائبا مرة واحدة في السنة على الأقل. ومن ضمن أعمال خدمة المعايرة من Hilti التأكد في يوم الفحص من مطابقة مواصفات الجباز محل الفحص للمواصفات الفنية الواردة في دليل الاستعمال. وبعد الفحص يتم وضع شارة معايرة على الجباز مع تأكيدها بشبادة معايرة كتابية للإشارة إلى أن الجباز يعمل في نطاق مواصفات الجبة الصانعة. شبادات المعايرة ضرورية للشركات الحاصلة على شبادة الأيزو ISO 900X. ويسر أقرب مركز Hilti أن يقدم لك المزيد من المعلومات ببذا الشأن.

# تحذير

**.ةباصلإارطخ** .ميلسلاريغنيهكتلاءارجنمرطخ

- ◄ في حالة التخلص من التجبيزات بشكل غير سليم، فإنه يمكن حدوث المشاكل التالية: عند حرق الأجزاء البلاستيكية تنشأ غازات سامة يمكن أن تتسبب في إصابة الأشخاص بأمراض. كما يمكن أن تنفجر البطاريات إذا تلفت أو تعرضت لسخونة شديدة وعندئذ تتسبب في التعرض لحالات تسمم أو حروق أو اكتواءات أو تعرض البيئة للتلوث. وفي حالة التخلص من التجبيزات بتباون فإنك بذلك تتيح للآخرين استخدامبا في غير أغراضبا. وعندئذ يمكن أن تتعرض أنت والآخرين لإصابات بالغة وتعرض السئة كذلك للتلوث.
- تخلص من البطاريات التالفة على الفور. احفظبا بعيدا عن متناول الأطفال. لا تقم بتفكيك البطاريات ولا تحرقبا.
	- ◆ تخلص من البطاريات طبقا للوائح المحلية أو قم بإعادة البطاريات المستبلكة لمركز **Hilti**.

 $\mathbb{R}$  أجبزة Hilti مصنوعة بنسبة كبيرة من مواد قابلة لإعادة التدوير. يشترط لإعادة التدوير أن يتم فصل الخامات بشكل سليم فنيا. في العديد من الدول تقوم شركة **Hilti** باستغلال الأجبزة القديمة لإعادة تدويرها. وللمعلومات حول ذلك اتصل بخدمة عملاء **Hilti** أو الموزع القريب منك.

طبقا للمواصفة الأوروبية بخصوص الأجبزة الكبربائية والإلكترونية القديمة وما يقابل هذه المواصفة في القوانين المحلية يجب تجميع الأجبزة الكبربائية المستعملة بشكل منفصل وإعادة تدويرها بشكل لا يضر بالبيئة.

> لا تلة؛ أحبزة القياس الإلكترونية ضمن القمامة المنزلية!  $\boxtimes$

# <mark>9 ضمان الجبة الصانعة</mark>

في حالة وجود أية استفسارات بخصوص شروط الضمان، يرجي التوجه إلى وكيل **Hilti** المحلي الذي تتعامل .معه.

### **1 記録データ**

## **1.1 本書について**

- ご使用前に本書をすべてお読みください。 このことは、 安全な作業と問題のない取扱いのための前提 条件となります。
- 本書および製品に記載されている安全上の注意と警告表示に注意してください。
- 取扱説明書は常に製品とともに保管し、 他の人が使用する場合には、 製品と取扱説明書を一緒にお渡し ください。

### **1.2 記号の説明**

### **1.2.1 警告表示**

警告表示は製品の取扱いにおける危険について警告するものです。 記号と組み合わせて以下の注意喚起語 が使用されています :

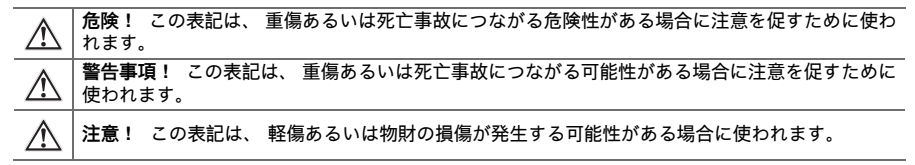

#### **1.2.2 本書の記号**

本書では、 以下の記号が使用されています :

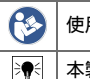

使用前に取扱説明書をお読みください

本製品を効率良く取り扱うための注意事項や役に立つ情報

#### **1.2.3 図中の記号**

図中では以下の記号が使用されています :

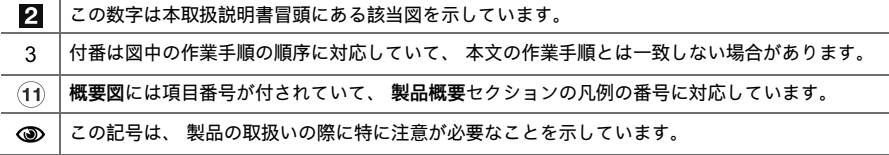

### **1.3 適合宣言**

当社は、 単独の責任において本書で説明している製品が有効な基準と標準規格に適合していることを宣 言します。 適合宣言書の複写は本書の末尾にあります。

技術資料は本書の後続の頁に記載されています :

**Hilti** Entwicklungsgesellschaft mbH | Zulassung Geräte | Hiltistraße 6 | 86916 Kaufering, JA

#### **1.4 製品情報**

**Hilti** の製品はプロ仕様で製作されており、 本体の使用、 保守、 修理を行うのは、 認定を受けトレーニング された人のみに限ります。 これらの人は、 遭遇し得る危険に関する情報を入手していなければなりませ ん。 製品およびアクセサリーの使用法を知らない者による誤使用、 あるいは規定外の使用は危険です。 機種名および製造番号は銘板に表示されています。

▶ 製造番号を以下の表に書き写しておいてください。 ヒルティ代理店やサービスセンターへお問い合わせ の際には、 製品データが必要になります。

**製品データ**

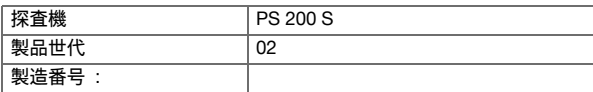

#### **2 安全**

#### **2.1 電動工具の一般安全注意事項**

**警告事項! 安全上の注意および指示事項をすべてお読みください。** これらを守らないと、 感電、 火 災および/または重傷事故の危険があります。

安全上の注意および指示事項が書かれた説明書はすべて大切に保管してください。

#### **作業環境に関する安全**

- ▶ **作業場はきれいに保ち、 十分に明るくしてください。** ちらかった暗い場所での作業は事故を起こす恐れ があります。
- ▶ **爆発の危険性のある環境 (可燃性液体、 ガスおよび粉じんのある場所) では電動工具を使用しないで ください。** 電動工具から火花が飛散し、 粉じんや揮発性ガスに引火する恐れがあります。
- ▶ **電動工具の使用中、 子供や無関係者を作業場へ近づけないでください。** 作業中に気がそらされると、 本体のコントロールを失ってしまう恐れがあります。

#### **電気に関する安全注意事項**

- ▶ **電動工具を雨や湿気から保護してください。** 電動工具に水が浸入すると、 感電の危険が大きくなりま す。
- ▶ **パイプ、 ラジエーター、 電子レンジ、 冷蔵庫などのアースされた面に体の一部が触れないようにして ください。** 体が触れると感電の危険が大きくなります。

**作業者に関する安全**

- ▶ **電動工具を使用の際には、 油断せずに十分注意し、 常識をもった作業をおこなってください。 疲れて いる場合、 薬物、 医薬品服用およびアルコール飲用による影響下にある場合には電動工具を使用しない でください。** 電動工具使用中の一瞬の不注意が重傷の原因となることがあります。
- ▶ **作業中は不安定な姿勢をとらないでください。 足元を安定させ、 常にバランスを保つようにしてくだ さい。** これにより、 万一電動工具が異常状況に陥った場合にも、 適切な対応が可能となります。
- ▶ **個人用保護具および保護メガネを常に着用してください。** けがに備え、 電動工具の使用状況に応じた 粉じんマスク、 耐滑性の安全靴、 ヘルメット、 耳栓などの個人用保護具を着用してください。
- ▶ **作業に適した作業着を着用してください。 だぶだぶの衣服や装身具を着用しないでください。 髪、 衣 服、 手袋を本体の可動部に近づけないでください。** だぶだぶの衣服、 装身具、 長い髪が可動部に巻き 込まれる恐れがあります。
- ▶ **電動工具の不意な始動は避けてください。 電動工具をバッテリーに接続する前や持ち上げたり運んだり する前に、 電動工具がオフになっていることを確認してください。** 電動工具のスイッチに指を掛けたま ま運んだり、 スイッチオンになっている本体を電源に接続すると、 事故の原因となる恐れがあります。
- ▶ **電動工具のスイッチを入れる前に、 必ず調節キーやレンチを取り外してください。** 調節キーやレンチ が本体の回転部に装着されたままでは、 けがの原因となる恐れがあります。
- ▶ **吸じんシステムの接続が可能な場合には、 これらのシステムが適切に接続、 使用されていることを確 認してください。** 吸じんシステムを利用することにより、 粉じん公害を防げます。

**電動工具の使用および取扱い**

- ▶ **無理のある使用を避けてください。 作業用途に適した電動工具を使用してください。** 適切な電動工具 の使用により、 能率よく、 スムーズかつ安全な作業が行えます。
- ▶ **スイッチに支障がある場合には、 電動工具を使用しないでください。** スイッチで始動および停止操作の できない電動工具は危険ですので、 修理が必要です。
- ▶ **本体の設定やアクセサリーの交換を行う前や本体を保管する前には、 バッテリーを取り外してくださ い。** この安全処置により、 電動工具の不意の始動を防止することができます。
- ▶ **電動工具をご使用にならない場合には、 子供の手の届かない場所に保管してください。 電動工具に 関する知識のない方、 本説明書をお読みでない方による本体のご使用は避けてください**。 未経験者に よる電動工具の使用は危険です。
- ▶ **電動工具は慎重に手入れしてください。 可動部分が引っ掛かりなく正常に作動しているか、 電動工具 の運転に影響を及ぼす各部分が破損・損傷していないかを確認してください。 電動工具を再度ご使用に なる前に、 損傷部分の修理を依頼してください。** 発生事故の多くは保守管理の不十分な電動工具の使 用が原因となっています。
- ▶ **先端工具は鋭利で汚れのない状態を保ってください。** お手入れのゆきとどいた先端工具を使用すると、 作業が簡単かつ、 スムーズになります。

**バッテリー工具の使用および取扱い**

- ▶ **電動工具には、 必ず指定されたバッテリーを使用してください。** 指定以外のバッテリーを使用する と、 負傷や火災の恐れがあります。
- ▶ **バッテリーを充電する場合は、 必ずメーカー推奨の充電器を使用してください。** 特定タイプのバッテ リー専用の充電器を他のバッテリーに使用すると、 火災の恐れがあります。
- ▶ **使用しないバッテリーの近くに、 事務用クリップ、 硬貨、 キー、 釘、 ネジ、 その他の小さな金属片を 置かないでください。 電気接点の短絡が起こることがあります。** バッテリーの電気接点間が短絡する と、 火傷や火災が発生する危険があります。
- ▶ **バッテリーを正しく使用しないと、 液漏れが発生することがあります。 その場合、 漏れた液には触れ ないでください。** 流出したバッテリー液により、 皮膚が刺激を受けたり火傷を負う恐れがあります。 誤ってバッテリー液に触れてしまった場合は、 水で洗い流してください。 バッテリー液が眼に入った場 合は、 水で洗い流して医師の診断を受けてください。

### **2.2 バッテリーの慎重な取扱いおよび使用**

- ▶ Li-Ion バッテリーの搬送、保管、作動については特別規定を守ってください。
- ▶ バッテリーは高温、 直射日光および火気を避けて保管してください。
- ▶ バッテリーを分解したり、 挟んだり、 80 ℃ 以上に加熱したり、 燃やしたりしないでください。
- ▶ 損傷しているバッテリーは、 充電することもそのまま使用し続けることもできません。
- ▶ バッテリーが掴むことのできないほどに熱くなっている場合は、 故障している可能性があります。 本体 を監視可能な火気のない場所に可燃性の資材から十分に距離をとって置き、 冷ましてください。 バッ テリーを冷ました後、 **Hilti** サービスセンターにご連絡ください。

#### **3 製品の説明**

#### **3.1 概要 [1](#page-1-0)**

- @ PS 200 S スキャナー
- ; PSA 60 布バッグ
- $(3)$  PSA 55 IR アダプター
- 40 PSA 63 ストラップ<br>50 PSA 92 USB データ
- PSA 92 USB データケーブル
- ( PSA 93 ヘッドフォン/マイクロフォン
- ) PSA 64 布バッグ
- + PSA 80 バッテリーパック
- § PUA 81 電源アダプター
- / PUA 80 充電器
- : PSA 10/11 照合用方眼紙セット
- ∙ PUA 90 接着テープ
- (13) メートル尺
- **(14) PSA 70 ブラシ**
- | PUA 70 マーカーセット
- (f6) PS 250 本体ケース

## **3.2 正しい使用**

本製品は、 この取扱説明書に記載された製品仕様と一致した範囲におけるコンクリート内の鉄筋の位置測 定、 かぶり厚の測定、 および鉄筋の最上部の直径の見積もりに使用するものです。

# **3.3 用途**

本製品を使用して、鉄筋コンクリート構造物に対する種々のエラーのない探査(比較的上部にある鉄筋の位 置測定、 コンクリートのかぶり、 および鉄筋径の見積もりなど) を行うことができます。 どの探査モード を使用するかは用途により異なります。 用途と探査モードは基本的に以下のカテゴリーに分類されます :

# **状況および測定モード**

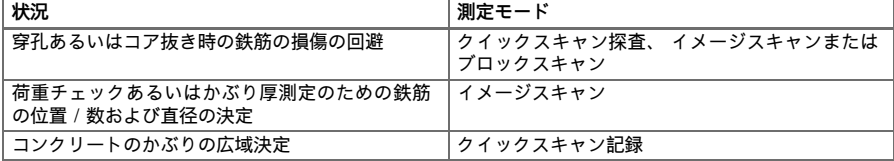

信頼できる測定値を得るには以下の条件を満たす必要があります

- コンクリート面が滑らかで起伏がない
- 鉄筋が腐食していない
- 鉄筋は表面に対して平行
- コンクリートは骨材あるいは磁気のある物体を含んでいない
- 鉄筋はスキャン方向に対して垂直 (誤差± 5°)
- 鉄筋は溶接されていない
- 隣接する鉄筋の直径がほぼ同じ
- 隣接する鉄筋のかぶり厚が同じ
- 精度に関する値は鉄筋の最上部に対するものであること
- 外部磁界あるいは近接する磁気のある物体からの影響がない
- 鉄筋の透磁率は 85...105
- スキャナーのホイールは砂などによる汚れがなく清潔
- スキャナーの 4 つすべてのホイールがスキャン対象上を滑走する

#### **3.4 作動原理**

スキャナーを直接探査表面の上で動かします。 集められたデータは、 タブレットに転送できるようになる までスキャナーに保存されます。 タブレットは、 大きなデータ容量を保存してデータを表示させるための ものです。 加えてタブレットは、 現場で使用することができます。 データは PC にダウンロードすること も可能です。 PC ソフトウェアには高度な解析およびドキュメンテーション機能が備わっており、 完全な レポートをすばやくプリントしたり、 データを保存したりすることもできます。

#### **3.5 システムの持ち運びと使用**

スキャナーは、 タブレットなしでスキャンのみを行うこともできます。 タブレットは PSA 64 布バッグに 入れて持ち運ぶことができます。 タブレットなしで使用できるので、 作業が困難な場所での機敏な動き が必要な場合に (足場や梯子などでの作業) たいへん便利です。 スキャナーのメモリーが満杯 (9 つのイ メージスキャン、 1 つの完全なブロックスキャンあるいは 30 m のクイックスキャン) の場合には、 デー タを PSA 55 IR アダプターまたはタブレットに転送することができます。 タブレットはお客様のお手許 に置いておくことができます (例えば、 足場の土台、 車両内、 現場事務所内など)。 スキャナーのメモ リー容量を超えてスキャンを行い頻繁にタブレットのところへ行くのを回避したい場合には、 PSA 55 IR ア ダプターを使用するか、 あるいはキャリーベルトまたは本体と共に納品されたショルダーベルトを使用し てタブレットを携行することができます。

#### **3.6 クイックスキャン探査**

スキャナーを探査対象の表面上で鉄筋に対して直角に動かします。 鉄筋の位置とおよそのかぶり厚を決 定して、 直接表面にマークすることができます。

## **3.7 厳密なかぶり厚決定のあるクイックスキャン探査**

ユーザーは、 測定の前に鉄筋径と配筋ピッチの入力を求められます。 その後、「クイックスキャン探査」 で説明した手順により測定を行います。

#### **3.8 クイックスキャン記録**

データは、 スキャナーを探索対象の表面にそって動かしている時に自動的に記録されます。 続いてこれら のデータはタブレットに転送され、 そこで解析され平均的なかぶり厚を決定することができます。 データ を PC にダウンロードすると、 それを解析してレポートとして印刷することができます。 拡張解析オプ ションにより、 クイックスキャン記録をインポートして自動的に解析すること、 統計解析を作成するこ と、 さらに広領域評価として表示させることもできます。

#### **3.9 イメージスキャン**

本体と共に納品された接着テープを使用して、測定範囲内に照合用方眼紙を固定します。 イメージスキャン モードを選択し、方眼紙の行と列をディスプレイの指示に従ってスキャンします。 データはタブレットに転 送され、 そこで表示用の画像に変換されます。 鉄筋の位置は表面からの位置として示されます。 直径を見 積もり、かぶり厚を決定することができます。 データを PC ソフトウェアにダウンロードすると、データを タブレットで行うのと同じように解析できます、その際、測定点がかぶり厚および直径と共に記録され、保 存されます。 レポートのプリントもできます。 拡張解析オプションにより、イメージスキャンをインポート して自動的に解析すること、統計解析を作成すること、さらに広領域評価として表示させることもできます。

#### **3.10 ブロックスキャン**

本体と共に納品された接着テープを使用して、 測定範囲内に照合用方眼紙を固定します。 ブロックスキャ ンモードを選択すると、 ユーザーは最初にスキャンする領域を選択するように求められます。 エリアを選 択すると、 イメージスキャンが実行されます。 このイメージスキャンが終了すると、 ユーザーは次にス キャンする領域を選択するように求められます。 このエリアは前のエリアに隣接するものでなければなり ません。 方眼紙を取り付け、 上述の要領でスキャンします。 この手順は、 3 × 3 イメージスキャンまで繰 り返すことができます。 データがモニターに転送されます。 各イメージスキャンは、 大きな画像とするた めに自動的に統合されます。 これにより、 広い領域の中で鉄筋の配置を表示することができます。 個々の イメージスキャンを選択して、 ズームしたり画像を解析することができます。 データを PC ソフトウェア にダウンロードすると、 データをモニターで行うのと同じように解析できます、 その際、 測定点がかぶり 厚および直径と共に記録され、 保存されます。 レポートのプリントもできます。

# **4 製品仕様**

# **4.1 PS 200 S 装置データ**

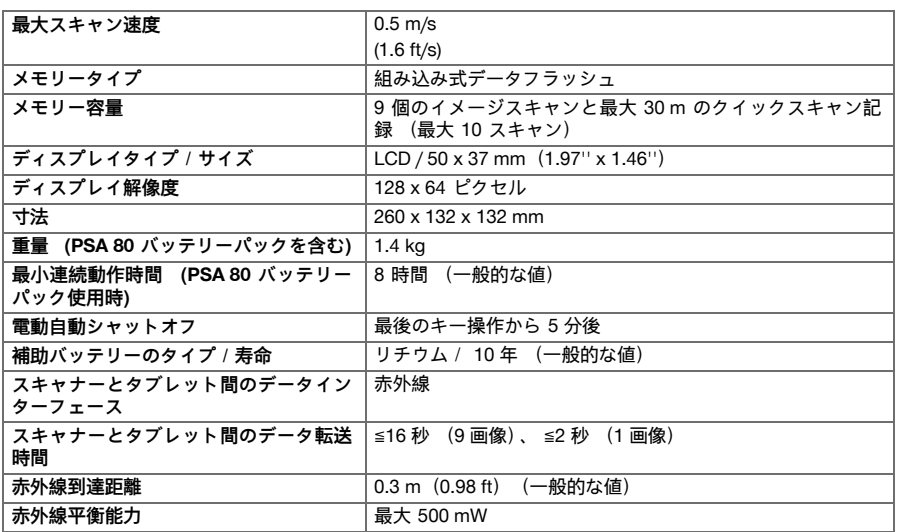

# **4.2 環境条件**

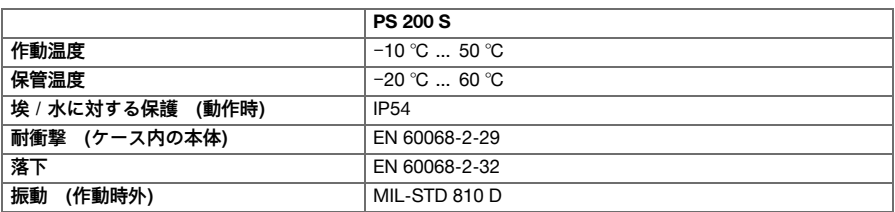

### **4.3 PSA 55 IR アダプター装置データ**

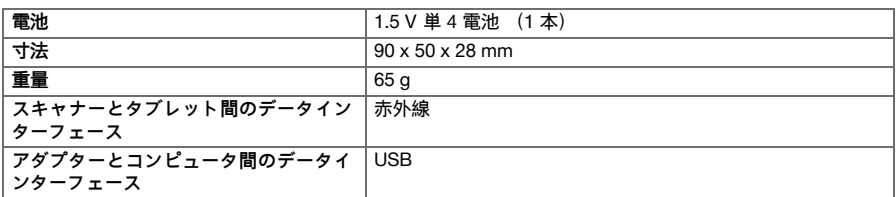

# **5 ご使用方法**

**5.1 バッテリーを装着する**

# **注意事項**

太陽の直射下にある車両内の温度は、 PS 250 Ferroscan システムに許可された最高保管温度を簡単 に超えてしまうことがあります。 PS 250 Ferroscan システムのいくつかのコンポーネントは、 本体 を 60 °C を超える温度に放置すると損傷する危険があります。

日本語 401

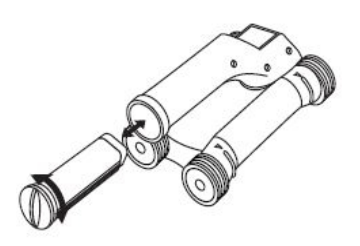

# **5.2 メインメニュー**

本体は必ずメインメニューからスタートします。 ここからすべてのスキャン機能と設定オプションを選 択します。 バッテリー充電状態は画面の上部に、 メモリーステータスと一緒に表示されます。 種々のス キャン方法と設定メニューは画面の左にアイコンで表示されます。 矢印ボタンで、 これらのオプションを 切り替えることができます。 確定ボタンで、 選択したオプションを確定します。

**5.2.1 クイックスキャン**

クイックスキャン記録用メモリー容量の残量は、画面上 部に (本体のタイプと設定された測定単位に応じて) ー<br>メートルまたはフィートで表示されます。

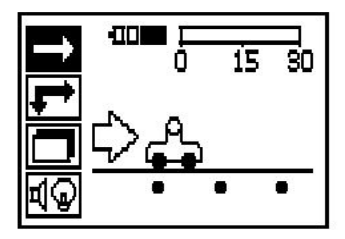

**5.2.2 イメージスキャン**

スキャナー内のイメージスキャン数 (最大 9 スキャ ン) は、 画面上部に表示されます。

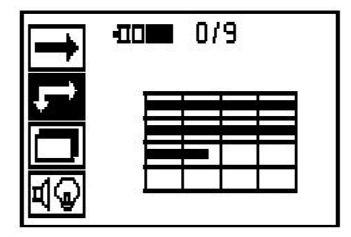

#### **5.2.3 ブロックスキャン**

スキャナー内のイメージスキャン数 (最大 9 スキャ ン) は、 画面上部に表示されます。

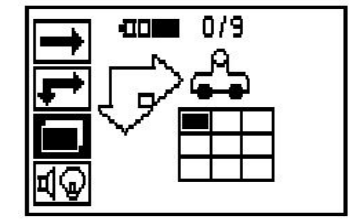

## **5.2.4 設定**

個々のパラメーターの設定およびメモリー内のすべての データの削除用です。

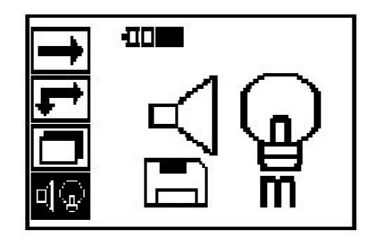

# **5.3 表示ディスプレイのバックライトの設定**

確定ボタンによりバックライト設定機能を選択します。 個々のオプションは矢印ボタンで選択します。 確 定ボタンで希望のオプションを有効にします、 設定メニューに戻るにはキャンセルボタンを押します。 バックライトを点灯する

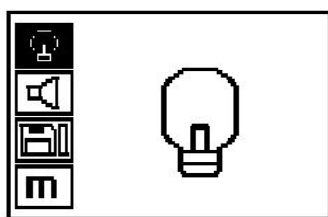

バックライトを消灯する

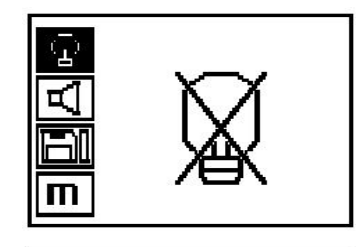

自動バックライトこのオプションによりバックライトは 5 分後にボタンを操作することなく消灯し、 次回にボタ ンを押したときに再び点灯します。

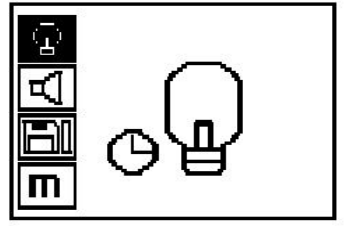

## **5.4 音量の設定**

測定時のシグナル音の音量設定。 矢印ボタンを使用し て、 各オプションにアクセスします。 確定ボタンで希 望のオプションを有効にします、 設定メニューに戻る にはキャンセルボタンを押します。

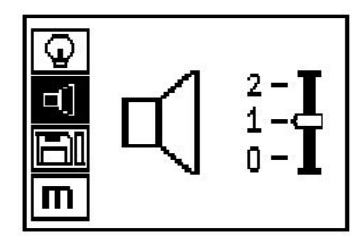

# **5.5 測定単位の設定**

機器によっては、 測定に使用する単位を変更することができます。 矢印ボタンを使用して、 各オプション にアクセスします。 確定ボタンで希望のオプションを有効にします、 設定メニューに戻るにはキャンセル ボタンを押します。

メートル (必要に応じて mm または m)

インチ (該当する場合にはフィート)

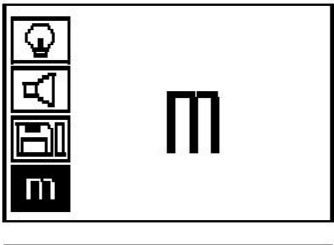

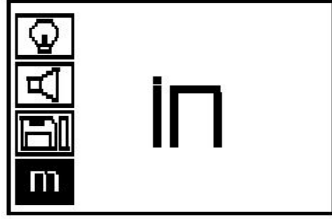

**5.6 データの削除**

下向き矢印ボタンを押し、続けて確定ボタンを押して削 除するか、 あるいはキャンセルボタンを押して設定メ ニューに戻ります。

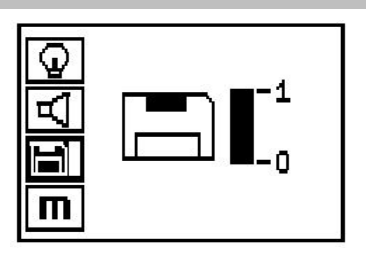

# **→ 注意事項**

メモリーを空にすると、 データが失われることになる場合があります。 タブレットに転送されな かったデータは、 削除すると復元できません。

スキャナーに保存されているすべての測定データが削除されます、 これはメモリーにデータがある場合に のみ使用できます。 メモリーにデータがあると、 フロッピーディスクアイコンのバーでデータ量が表示さ れます。 バー表示が空の場合にはメモリーにデータはありません。

#### **5.7 クイックスキャン**

クイックスキャンを使用して、鉄筋の位置とおよそのか ぶり厚を決定して、直接表面にマークすることができま す。 この行程は、クイックスキャン探査機能と呼ばれま す。 クイックスキャンモードにおける他の機能として、 予め鉄筋径と配筋ピッチの入力が必要な厳密なかぶり厚 決定があります。 さらに、データを記録してタブレット または PC ソフトウェアで解析することもできます。 このようにして、スキャン対象表面の長い距離にわたっ て鉄筋の平均かぶり厚を決定することができます。 こ の行程は、 クイックスキャン記録機能と呼ばれます。

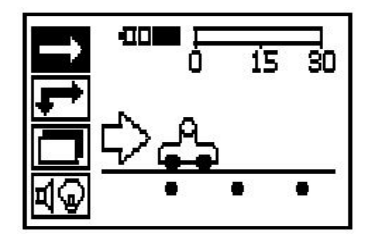

# **注意事項**

スキャナーが検知するのは、 移動方向に対して直 角な鉄筋だけです。 移動方向に対して平行な鉄 筋は検知されません。 スキャン対象を水平方 向にも垂直方向にもスキャンすることを忘れない でください。 探査方向に対して斜めに配置され ている鉄筋の場合は、 間違った深さが算出され ることがあります。

スキャナーをオンにします。 最初に自動的にクイックスキャンアイコンが選択されます。 確定ボタンによ りメインメニューでクイックスキャン機能を選択します。

- 1. 鉄筋のかぶり厚
- 2. 始点からの探査距離
- 3. 信号強度
- 4. 設定 : 最小深さ、 スキャン方向、 鉄筋径、 配筋 ピッチ

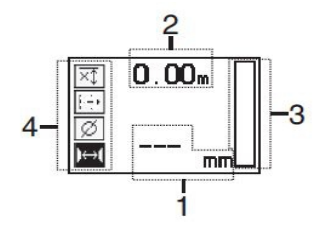

#### **5.8 クイックスキャン探査**

スキャナーを表面にそって動かします。 スキャナーの移動方向に対して直角な鉄筋が検知されます。 始 点からの探査距離が記録されます。

鉄筋に接近するとバーの信号強度が増加して、 表示ディスプレイにかぶり厚値が表示されます。 スキャ ナーが鉄筋の中心の上にある場合 :

- 赤色の LED が点灯し、
- シグナル音が鳴り、
- 信号強度バーが最大位置に達し、
- およそのかぶり厚が表示されます (かぶり表示の最小値 = 鉄筋の中心)。

鉄筋はスキャナーのセンターライン上にあり、 探査対 象の表面に PUA 70 マーカーでマークを付けることが できます。 正しい鉄筋径を入力するか、 あるいは測定 モードで厳密なかぶり厚決定に切り替えるとかぶり厚測 定の精度を高めることができます。

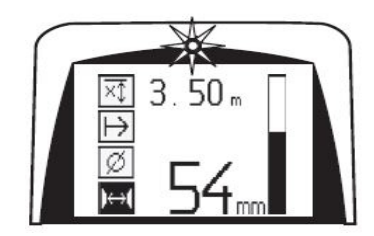

#### **5.9 厳密なかぶり厚決定のあるクイックスキャン**

測定モード「厳密なかぶり厚決定のあるクイックスキャ ン」 は確定ボタンを押して選択します。

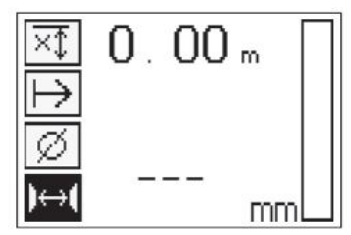

(1.41''≦s≦4.72'') の範囲にある場合には、 これを設

配筋ピッチは、「クイックスキャン探査」 機能で鉄筋 の中心を探索し、その位置の上で赤い記録ボタンを押し て自動的に計算することができます。 続いて次の鉄筋 の中心を探索し、 再度記録ボタンを押します。 配筋 ピッチが自動的に保存され、 適用されます。

s≦36 mm (1.41") の配筋ピッチは測定できませ

**注意事項**

ん。

 $\Rightarrow \bullet \in$ 

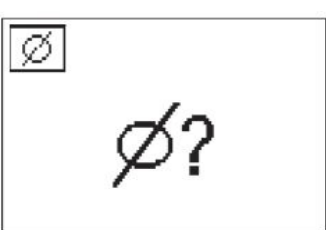

正しい直径がわかっていて、それを設定する必要があり ます。 このためには、配筋ピッチが 36 mm≦s≦120 mm 定する必要があります。 これは設計データから求める か、 継ぎ目開口部から求めるか、 あるいはクイックス キャン探査により測定することができます。

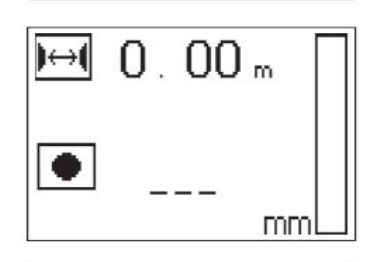

 $\mapsto$ 

配筋ピッチがわかっている場合には、 矢印ボタンを使 用して値を手動で入力することもできます。

直径と配筋ピッチの設定後のスキャン手順は、 クイッ クスキャン探査の手順と同じです。

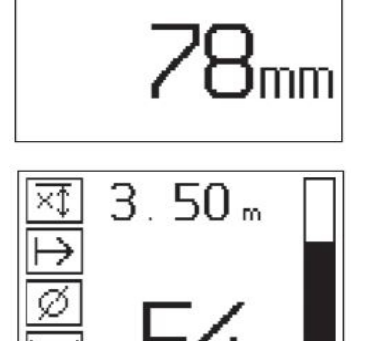

# **→ 注意事項**

最上層の鉄筋の方向を確認し、 鉄筋接合箇所で の測定の危険を最小限にし、 コンクリート内に測 定精度に影響を及ぼす可能性のある鉄を含有す る物体が存在する場合はすぐにそれを確認できる ようにするため、 クイックスキャン記録の前に 必ず両方向にイメージスキャンまたはクイックス キャン探査を実施してください。

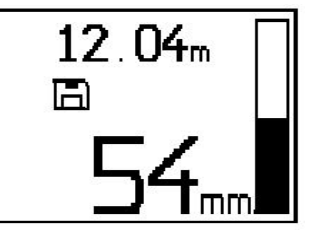

#### **注意事項**  $\Rightarrow \bullet$

スキャナーの移動方向に対して直角な鉄筋が検知され、 自動的に記録されます。 記録を開始する前 に、 設定が正しく行われていることを確認してください。

記録ボタンは、 スキャナーがスキャンを開始すべき位置に来るまで押さないでください。 記録は、 決して鉄筋上で開始あるいは終了させないでください。 表示ディスプレイに注意してください (30 mm (1.81'') の隣接する鉄筋との最小間隔を維持してください)。 これを守らないと、 間違った測定値が記 録されることがあります。

# **注意事項**

記録が停止した場合あるいはマークが設定された場合は、 まずスキャナーをスキャン対象の表面から 取りのけてください。

探査されたすべての鉄筋の位置とかぶり厚を記録するには、 スキャナーをスキャン対象の表面に当てて、 クイックスキャン探査でその下に鉄筋のない位置を探します。 スタート点を PUA 70 マーカーでマーキン グし、 記録ボタンを押します。 ディスプレイにフロッピーディスクアイコンが現れます。 これはスキャ ナーがデータを記録していることを示しています。 スキャナーを表面にそって動かします。

測定の終了時には、 終了点が鉄筋の上方にないことを確認してください。 記録ボタンを押して記録を停 止してください。 スキャンした距離の終了点を PUA 70 マーカーでマーキングします。

データをタブレットまたは PSA 55 IR アダプターにダウンロードしなければならなくなるまでに、 最大 30 m(98 ft) までの探査距離を記録することができます。 複数の記録 (最大 10) を合計で最大 30 m (98 ft) まで記録することもできます。

測定データは解析のためにタブレットへ転送することができます。

### **5.11 クイックスキャン設定**

クイックスキャン設定は表示ディスプレイの左側にあります。 設定は、 記録あるいは厳密なクイックス キャンかぶり厚決定を行う前に予め行っておくことができます。 設定を選択するには矢印ボタンと確定ボ タンを使用します。 **限定かぶり厚測定**

#### **注意事項** ₩

この測定により、 定義されたかぶり厚測定範囲内での鉄筋の特定が可能となります。

# **注意事項**

このモードで作業を行う場合は、 事前にかぶり厚を設定する際に鉄筋との安全な間隔を考慮する必 要があります。

#### **最小深さ**

スキャン対象の表面をスキャンする際に特定の測定深度内にある鉄筋を探す場合には、 この設定を使用し ます。 例えば最小かぶり厚が 40 mm でなければならない場合には、 値を 40 mm(1.57'') に設定します (測定の質を確実なものにするには、 精度制限を考慮するために 2 mm(0.08'') を加算します)。 信号音 が鳴り LED が点灯するのは、 表面からの深さが 40 mm(1.57'') 未満の鉄筋が確認された場合のみです。 矢印ボタンで限定かぶり厚測定機能を選択し、 確定ボ タンを押します。

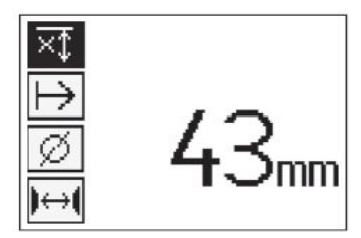

最小深さ機能が使用不能。

値を 「0」 に設定するとこの機能は無効にされ、 上記の ような表示が現れます。 希望のかぶり厚測定値を矢 印ボタンで入力して、 設定を確定ボタンで確定しま す。 本体はメインメニューに戻ります。

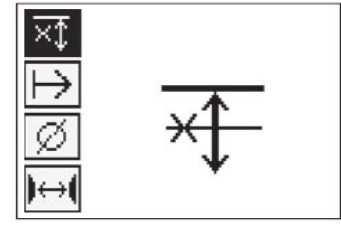

**→ 注意事項** 

鉄筋が設定された限定かぶり厚測定値よりも深い位置にある場合には、 信号音と LED の点灯はあり ません。

# **スキャン方向**

この設定では、 クイックスキャン記録を行う方向を入力します。 この設定は後にタブレットあるいは PC ソフトウェアで得られる測定値に直接影響するものではありませんが、 後に個々のクイックスキャン記 録を**Hilti** PROFIS Ferroscan MAP データ解析および表示ソフトウェアにおいて正しく表示させ、 かぶり厚 値を構造物の実際の表面と一致させるのに役立ちます。 これにより、 後から埋設物の位置を容易に特定で きます。 測定方向はスキャンの都度保存されます。

希望のスキャン方向を選択して確定ボタンを押します。

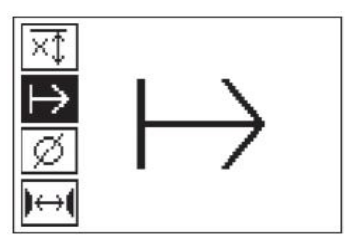

#### **鉄筋径**

す。

コンクリートのかぶり (= 鉄筋の深さ) を厳密に決定するには、 この設定を使用する必要があります。 鉄筋径を正しく入力しなければ、 高い精度のかぶり厚測定は不可能です。

矢印ボタンで鉄筋径機能を選択し、 確定ボタンを押します。 鉄筋径を選択しない場合、 スキャナーは該当する規格 の平均鉄筋径が設定されたものとして深さを計算しま

#### **5.12 マークの設定**

多くの構造物の表面には、 記録の際にスキャナーを構造物の表面から持ち上げることなくスキャンするこ とを不可能にしてしまう障害物が存在することがあります。 そのような障害物として、 壁内の柱や支柱、 ドア開口部、 伸縮継手、 パイプ配管、 足場の横木、 コーナーなどが考えられます。

そのような障害物がある場合には、 マークを設定することができます。 これによりスキャンは中断され て、 ユーザーは問題なくスキャナーをスキャン対象の表面から持ち上げ、 障害物の後方に再びセットし て、 スキャンを続行することができます。 さらにマークは、 スキャンにおいて特定の物体が存在する位置 に設定し、 スキャンデータと構造物の実際の表面とを関連付ける追加情報を得ることができます。 マーカーを設定するには、 記録モードで確定ボタンを押し続けます。 フロッピーディスクアイコンには× マークが付きます。 これは、 記録が中断され、 マーカーが設定されたことを示します。

次に、 スキャナーをスキャン対象の表面から持ち上げ ます。 確定ボタンはずっと押し続けてください。 必要 に応じて、 スキャン対象の表面に位置を PUA 70 マー カーでマークします。 スキャナーを障害物の後方で 。<br>再びスキャン対象の表面に当てて、確定ボタンを放して スキャンを続行します。 マークはタブレットのスキャ ンデータに表示され、 あるいは**Hilti** PROFIS Detection PC ソフトウェアでは垂直線として表示されます。

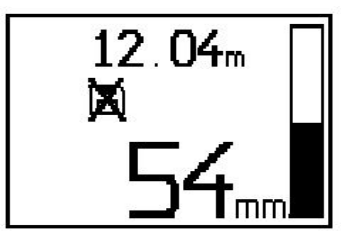

# **5.13 イメージスキャン**

イメージスキャンは、 鉄筋配置の画像を作成するのに使用します。 鉄筋のかぶり厚と直径を決定、 あるい は見積もることができます。 まず方眼紙をコンクリート面に固定します。 これには、 本体と共に納品され た接着テープを使用してください。 このテープは特にコンクリートへの接着力に優れ、 必要な長さだけを 手で切り取ることができます。 大抵の面に対して、 方眼紙の固定には各コーナーに長さ 10 cm(3.94'') のテープを貼るだけで十分です。 スキャン対象の表面が非常に濡れている場合あるいは汚れている場合に は、 まず本体と共に納品されたブラシで汚れを除去してください。 その後必要に応じて方眼紙の各辺を全 長にわたり接着テープで固定します。

あるいは、 方眼紙と同じ枡目をそのままスキャン対象の表面に描いてもかまいません。 定規 (例えば木材 片) を使用して 4x4 の升目を 150 mm(5.9'') の間隔で平行線の間に描画することができます。 照合用方 眼紙のパンチング穴を利用して、 方眼ラインの位置を直接構造物に転写することもできます。

スキャナーをオンにしてイメージスキャンアイコンを選択します。 バッテリーの充電状況が、 この時点で メモリーに保存されているイメージスキャン数 (最大 9 スキャン) とともに表示されます。

メインメニューでイメージスキャンを選択します。 イ メージスキャン画面が表示されます。

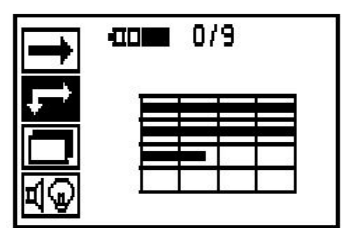

ディスプレイには、 方眼の升目とシステムが提案する スタート点 (三角形) が表示されます。 この三角形は 常に左上に表示されます。 たいていのスキャンはこれ ...<br>で問題ありません。 画像データは、垂直方向にも水平方 向にもスキャンが終了している方眼領域に対してのみ表 示されます。 場合によっては、 スキャン領域内の障害 物により画像データの表示が妨げられることがあります (例:鉄骨梁が横切っているパイプ)。 このような場合に は、 スキャン領域を最適にするためにスタート点を変 更できます。 スタート点は矢印ボタンで変更できます。

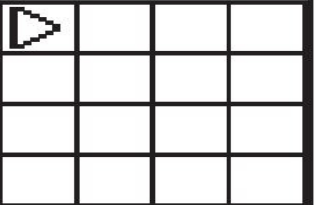

点滅する矢印で表示されるスタート点にスキャナーを 当てます。 スキャナーの整準マークが、 上図に示すよ うに正しく照合用方眼紙に合致していることを確認して ください。

→<br><del>○●</del> 注意事項 スキャナーが照合用方眼紙に正しく位置合わせさ れていないと、 作成された画像内の鉄筋位置が 正しくないことがあります。

記録ボタンを押し、 最初のラインに沿ってスキャナー を動かします。 スキャンの実行状況は幅の広い黒いラ インにより表示され、 スキャナーをスキャン対象の表 面にそって動かすとそれに合わせてディスプレイ上でこ のラインが動きます。

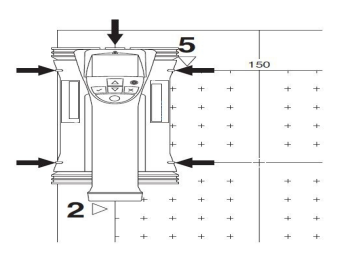

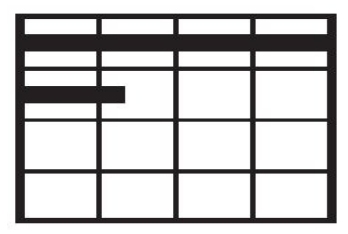

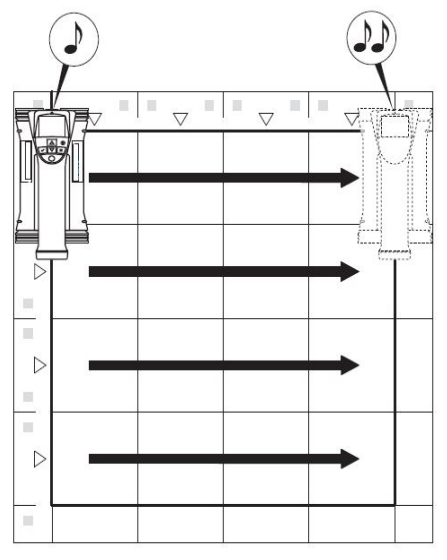

スキャナーが行の終端に到達するとピープ音が 2 回鳴り、 記録が自動的に停止します。 この手順を各行お よび各列に対して繰り返します、 その際ディスプレイの指示に注意してください。

すべての行をスキャンしたら、 同様にして列のスキャ ンを行ってください。

記録は、 ラインの端に達する前に新たに記録ボタンを 押すことによって任意に中止することができます。 障害物が行または列の全行程のスキャンを妨げる場合に は、 この操作が必要となることがあります。 本体を照 合用方眼紙上で動かすことなく記録をスタートさせ停 止させることで、 1 行あるいは 1 列全体をスキップす ることもできます。 照合用方眼紙の両方向をスキャン していない領域に対しては画像が作成されないことに注 意してください。

キャンセルボタンを押すと、 先行の行または列を繰り 返しスキャンできます。 この操作は、 ユーザーがその スキャン領域を確実にスキャンしたかどうか不確実な場

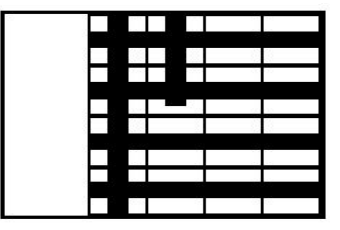

合、 あるいはスキャナーが滑ってしまった場合に必 要となります。 キャンセルボタンを再度押すとスキャ ンがキャンセルされて、 メインメニューに戻ります。 確定ボタンを押すとスキャンが保存されます。 最後の スキャンラインの後でキャンセルボタンを押すとスキャ ンが削除されます。

スキャンが終了したら、 確定ボタンを押してメインメ ニューに戻ります。 データは表示と解析のためにタブ レットへ転送することができます。

### **5.14 ブロックスキャン**

ブロックスキャンは自動的にイメージスキャンをつなぎ合わせ、 広い範囲にわたって鉄筋の配置を表示し ます。 各イメージスキャンを個別に選択して、 タブレットで鉄筋の位置とかぶり厚および直径を厳密に決 定することもできます。

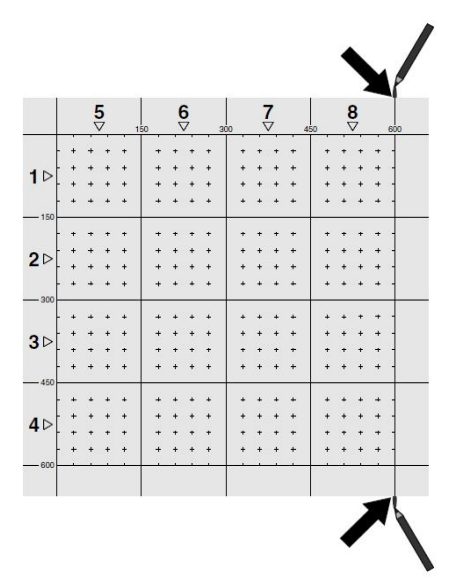

イメージスキャンの場合と同様に、 照合用方眼紙をスキャン対象に取り付けます。 次の方眼紙へと続け るために、 各照合用方眼紙の端部または方眼紙の終端部のパンチ穴を PUA 70 マーカーでマーキングしま す。 方眼紙の端部が合致するようにして必要なすべての照合用方眼紙を壁に固定します。

スキャナーをオンにして、 メインメニューにおいて矢 印ボタンでブロックスキャンアイコンを選択します。 バッテリー充電状態と、この時点でメモリー内に保存さ れているイメージスキャンの数 (最大 9 スキャン) が表示されます。

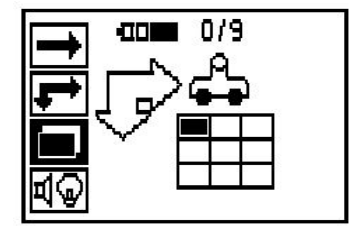

ブロックスキャンの表示が現れます。 各正方形はイ メージスキャンを表しています。 3×3 までのイメージ スキャンをスキャンすることができます。 矢印ボタン を押して、 最初のイメージスキャンの位置を選択しま す。 確定ボタンを押して、 最初のイメージスキャン を開始します。 各イメージスキャンは常に左上隅から スタートすることに注意してください。

イメージスキャンの実行についての詳細は 6.13 を参 照してください。 イメージスキャンが終了したらブ ロックスキャン画面に戻ります。

終了したイメージスキャンが影付きで表示されます。

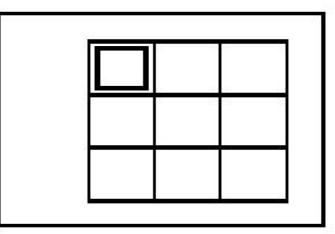

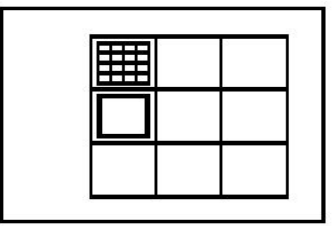

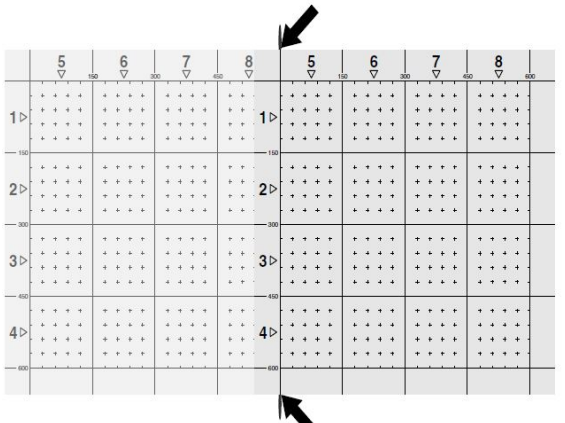

次のイメージスキャン位置を選択してスキャン手順を繰り返します。 スキャンする領域を選択してイメー ジスキャン手順を実行することで、 既に実行したイメージスキャンを繰り返えすことができます。 その場 合データは上書きされます。 すべてのイメージスキャンが記録されるか、 あるいはイメージスキャンの最 大メモリー数 (9 スキャン) に達したなら、 メインメニューに戻るためにキャンセルボタンを 1 回押しま す。 表示と解析のためにデータをタブレットに転送します。

# **注意事項**

キャンセルボタンを 2 回押すと、 ブロックスキャンが削除されます。 システムはメインメニューに 戻ります。

#### **5.15 PSA 55 IR アダプター**

#### **5.15.1 最初にご使用になる前に**

# **注意事項**

**Hilti** PROFIS Detection ソフトウェアを PC /ラップトップコンピュータにインストールしてくださ い。 PSA 55 IR アダプターを最初にご使用になる前に、 スキャンデータの日付および時刻情報が 正しいものとなるように日付と時刻を設定する必要があります。

• これには、 PUA 95 USB Mikro データケーブルを使用して PSA 55 IR アダプターをコンピュータに接 続します。

412 日本語

- **Hilti** PROFIS Detection ソフトウェアを開きます。
- 「Tools(ツール)」、「Workflow(ワークフロー)」 において 「Set PSA 55 Date and Time (PSA 55 日 付および時刻設定)」 を選択します。 これで日付と時刻が PSA 55 IR アダプターに設定されます。

**注意事項**

本体ドライバは**Hilti** PROFIS Detection とともにインストールされます。 インストールされない場合 は、 本体ドライバを手動でインストールする必要があります、 これは PSA 55 IR アダプターのフォ ルダ 「Drivers(ドライバ)」 にあります (Setup.exe)。

#### **5.15.2 PSA 55 IR アダプターを操作する**

スキャンは、 赤外線インターフェースを介してアダプターへ、 さらにアダプターから PC /ラップトップ コンピュータへと転送できます。

アダプターをオン/オフにするには、 ON / OFF ボタンを約 3 秒間押します。

アダプターの LED インジケーターは以下のいずれかの状態を表示します :

- 緑色の LED が常に点灯する : アダプターはオンになっていて作動準備ができています
- 赤色の LED が高速で点滅 : バッテリーの充電状態が十分ではありません
- 緑色の LED が点滅 : アダプターはオンにされた直後です
- 緑色の LED が点滅 : データが転送されています
- 赤色の LED が点滅しアダプターがスイッチオフ : メモリー容量の 95 % が使用されています

**5.16 データ転送**

**5.16.1 スキャナーとタブレット間のデータ転送 [2](#page-2-0)**

**注意事項**

データを転送する前にタブレットで正しいプロジェクトが選択されていることを確認してください。

\_\_<br><sub>★</sub>● 注意事項

データ転送の開始の前に、 赤外線インターフェースのウィンドウに汚れ、 埃およびグリスが付着し ていないこと、 激しく傷がついていないことを確認してください。 汚れ等があると、 データ転送距 離が減少したり、 データを転送できなかったりすることがあります。

データは赤外線接続によりスキャナーからタブレットへ転送されます。 赤外線ウィンドウは、 スキャナー およびタブレットの終端部にあります。

スキャナーとタブレットがオンになっていて PS 200 S スキャナーがメインメニューにあり、 タブレット で赤外線によるデータ転送が有効にされていれば、 データはいつでも転送することができます。 タブレッ トの 「プロジェクト」 において、 データのコピー先となるプロジェクトを選択します。 続いて 「インポー ト」 を選択し、 確定ボタン 「OK」 で 「PS 200 S から」 を確定します。 タブレットのステータスエリア に赤外線アイコンが表示されます。

スキャナーとタブレットを、 赤外線ウィンドウが互いに向き合うように位置決めしてください。 両方の機 器が自動的に互いを認識し、 交信を確立します。

スキャナーでは、 ピープ音が鳴ってこの画面が表示さ れます :

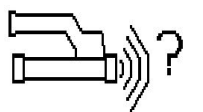

スキャナーで確定ボタンを押すと、 すべてのスキャンデータが選択されたプロジェクトへインポートされ ます。

データ転送中はスキャナーにこの画面が表示され、 スキャナーの赤色 LED は点滅し続けます。

スキャナーにあるスキャンの数あるいは長さにより、 データ転送の所要時間は 1...15 秒になります。

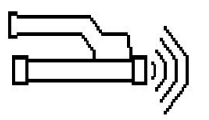

データ転送が終了すると、 スキャナーにこの画面が表示されます : 転送を終了するにはスキャナーの確定ボタンを再度押し ます。 これによりスキャナーのスキャンデータは自動 的に削除されます。

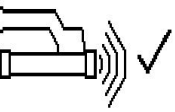

#### **5.16.2 スキャナーとアダプター間のデータ転送**

#### **注意事項** ET€

アダプターは必ず屋内で使用してください。 湿気が入らないようにしてください。

# →<br><sub>● 注意事項</sub>

データ転送を開始する前には、 赤外線ポートのウィンドウに汚れ、 埃、 グリスが付着していないこ と、 また大きな引っかき傷がないことを確認してください。 汚れ等があると、 データ転送距離が減 少したり、 データを転送できなかったりすることがあります。

データは赤外線接続によりスキャナーからアダプターへ転送されます。 赤外線ウィンドウは、 スキャナー およびアダプターの終端部にあります。

# **注意事項**

赤外線接続の最大有効距離は約 30 cm です。 スキャナーとアダプターとの距離が短い場合 (10 cm (3.94') まで)、 確実なデータ転送が行われると信頼できるスキャナーとアダプター間の最大角度 は、 アダプターの赤外線ポート軸に対して± 50° となります。 両者の距離が 15 cm の場合には、 こ の角度は± 30°になります。 距離が 30 cm (11.81") の場合には、 データ転送を確実なものにす るためにスキャナーとアダプターを互いに厳密に向い合せる必要があります。 スキャナーとアダプ ターがオンになっていてスキャナーがメインメニュー内に存在する場合は、 スキャンをいつでも転 送することができます。

スキャナーとアダプターを、 赤外線ウィンドウが互いに向き合うように位置決めしてください。 両者は相 互に自動認識されて接続されます。 スキャナーでは、 ピープ音が鳴って以下の画面が表示されます :

データ転送を開始するにはスキャナーの確定ボタンを 押します。 データ転送中はシステムは以下のように反 応します :

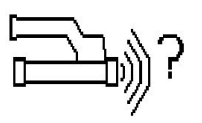

アダプターでは緑色の LED が非常に高速で点滅してデータ転送が行われていることを知らせます。 スキャ ナーでは赤色の LED が点滅を続けます :

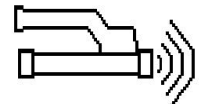

データ転送が終了すると、 スキャナーにこの画面が表示されます :

すべてのスキャンデータの転送に成功しました。 転送 を終了するにはスキャナーの確定ボタンを再度押しま す。 スキャンデータの転送に成功しました。

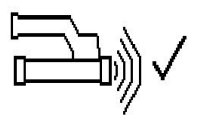

スキャンにはアダプターで番号が設定されます。

**5.16.3 アダプターからコンピュータへのデータ転送**

# →<br><del>※</del> 注意事項

データの安全性と完全性およびエラーに対する安全性を確実なものにするために、 必ずヒルティか ら提供される PUA 95 USB Mikro ケーブルを使用してください。

データは PUA 95 USB Mikro データケーブルによりアダプターからコンピュータへ転送されます。 デー タ転送の後は、 アダプターを取り外すことができます。

# **注意事項**

PSA 55 アダプターを安全に取り外すために、 お客様のオペレーティングシステムの 「ハードウェア の安全な取外し」 機能を使用されることをお勧めします。 この機能は、 お客様のデータの完全性が 損なわれる危険を防止します。

**5.16.4 タブレットからコンピュータへのデータ転送**

# **注意事項**

データの安全性と完全性およびエラーに対する安全性を確実なものにするために、 必ずヒルティか ら提供される PSA 92 USB データケーブルを使用してください。

データは PSA 92 USB データケーブルによりタブレットからコンピュータへ転送されます。

#### **5.16.5 スキャンおよび解析のヒント**

**スキャン対象がスキャンするには細すぎる、 あるいは正しくスキャンするには鉄筋がコーナーに接近しす ぎている**

構造物のコーナーを覆う薄い非金属性の土台 (例 : 木 材、 発泡スチロール、 カートンなど)を使用し、 この土 台を端部を越えてスキャンします。 かぶり厚を求める ために測定値から土台の厚さを減算することを忘れな いでください。 値は PC ソフトウェアに入力可能で、 これにより自動的にすべてのかぶり厚測定値から減算す ることができます。

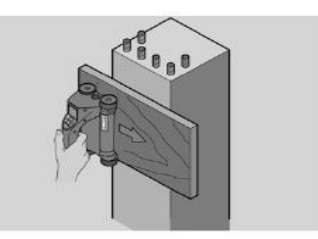

### **粗いコンクリート面**

表面が粗い (例 : 骨材を目視確認できるコンクリート 面) と信号に余計なノイズが発生し、 条件によって は鉄筋のかぶり厚あるいは直径を決定できないことがあ ります。 そのような場合には、 薄いプレートを介して スキャンすることも有効です。 この場合も上述の注意 事項と同じように、 プレートの厚さの減算を忘れない でください。

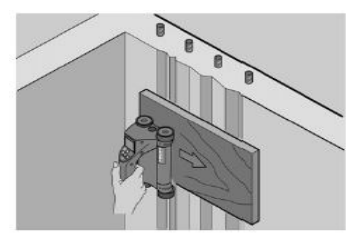

**画像での 「干渉」**

画像内の干渉には以下の原因が考えられます :

- 鉄筋塵埃
- 鉄筋交差部の緊結鋼線
- 強磁性の骨材
- スキャン面に平行して鉄筋の終端部がある
- スキャン面に垂直に鉄筋の終端部がある (縦方向 の鉄筋)

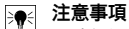

干渉領域で計算された直径とかぶり厚は正確では ない場合があるので、 注意して使用しなければ なりません。

#### **突出した支柱および鉄骨梁のスキャン**

鉄筋の損傷が許されないケースでは、 構造物の少なくとも 3 面からイメージスキャンを行ってください。 これにより腹鉄筋 (コンクリート中に斜めに配置されている) を検知することができます。 **簡単な鉄筋径チェック**

### 第 2 の交差した位置のかぶり厚を第 1 の位置のかぶり 厚から減算することで、 第 1 の位置の直径を簡単にお おまかにチェックすることができます。 しかしながら これは、 両位置が互いに接していているか、 あるい は両位置が極めて接近していることが前提となります。

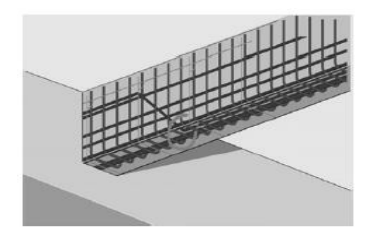

# **5.16.6 PC ソフトウェア**

**Hilti** PROFIS Detection PC ソフトウェアでは、拡張解析、レポートの作成、データ保管、他のソフトウェア の画像およびデータのエクスポート、 大きな容量のデータの自動バッチ処理を簡単に行うことができます。 **Hilti** PROFIS Detection MAP ソフトウェアは、 大きなデータ量を 1 つの画面に統合して 45x45 m までの解 析を可能にします。

ユーザーマニュアルはソフトウェアのヘルプ機能に収録されています。

### **6 故障時のヒント**

**6.1 故障かな? と思った時**

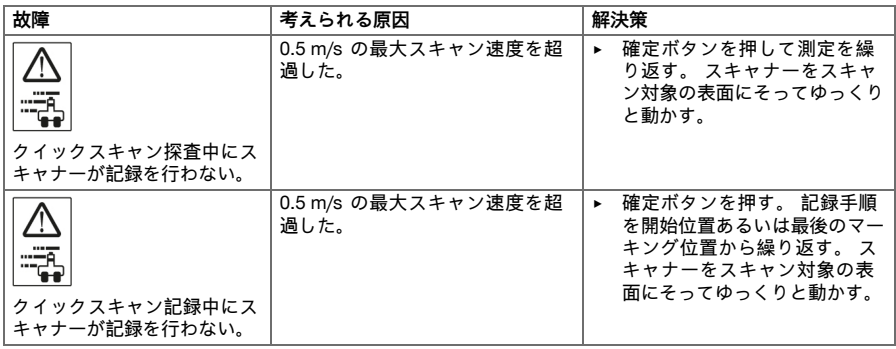

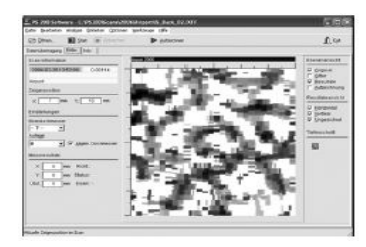

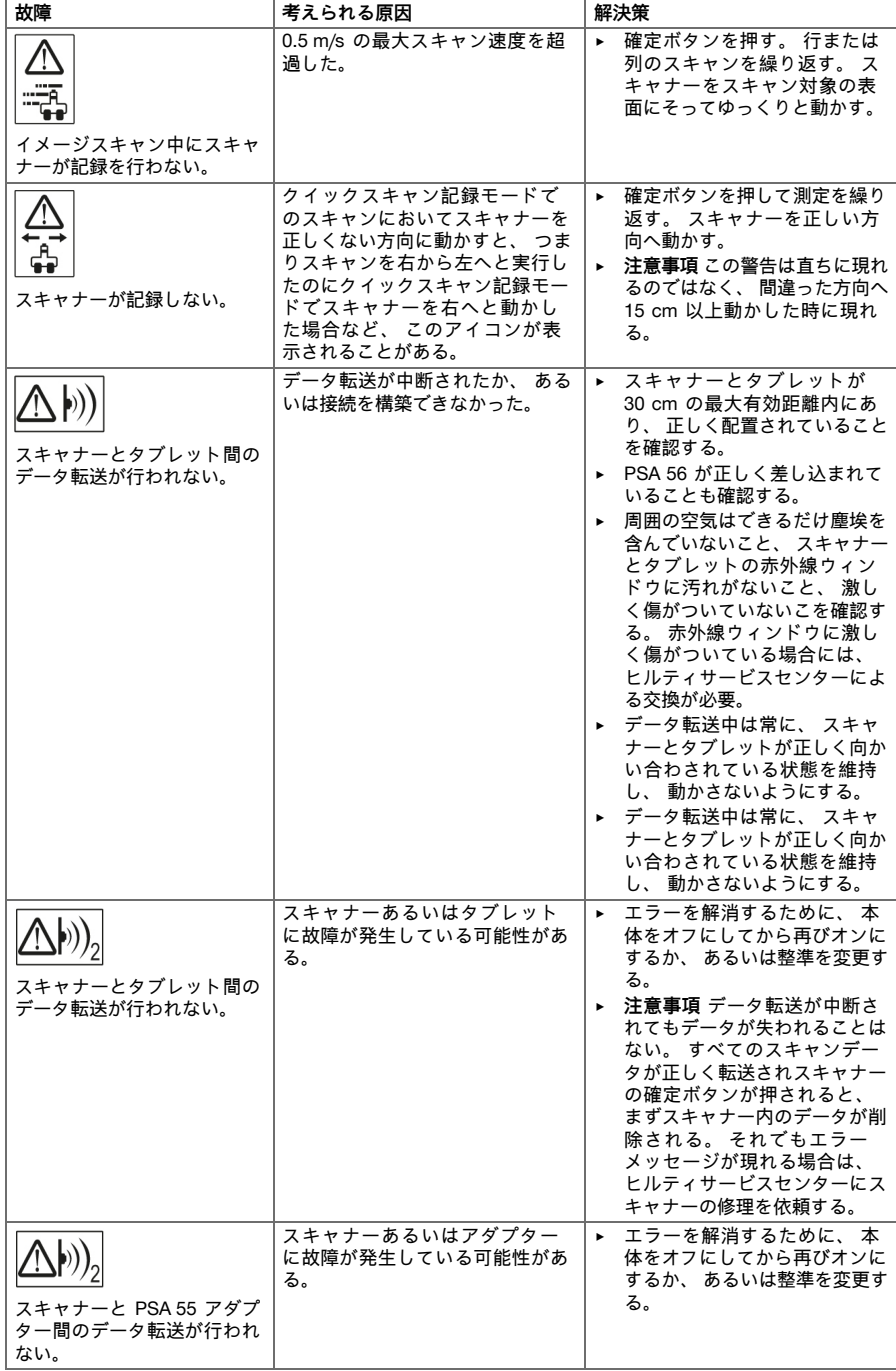

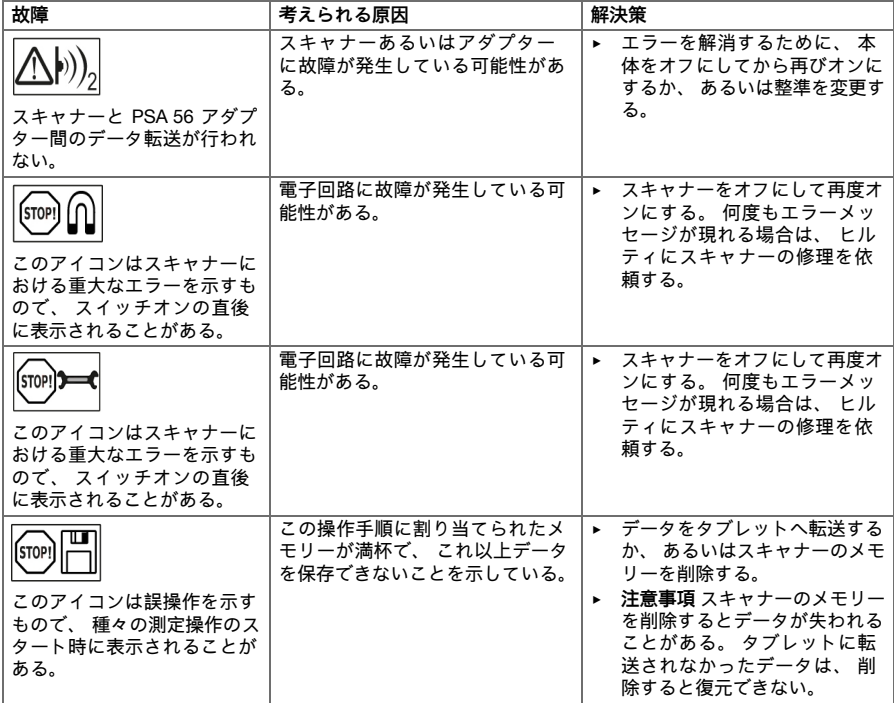

# **6.2 故障かな? と思った時**

この表に記載されていない、 あるいはご自身で解消することのできない故障が発生した場合には、 弊社営 業担当または**Hilti** 代理店 ・ 販売店にご連絡ください。

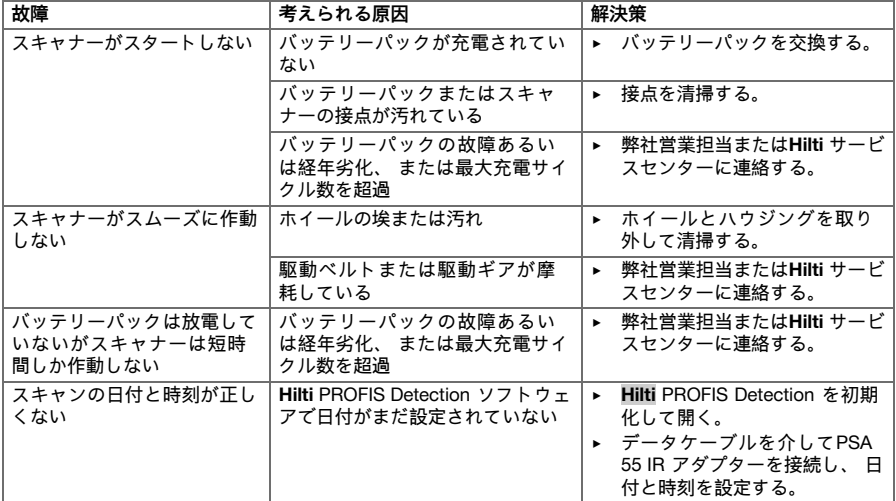

### **搬送**

# **注意**

- ∧ **搬送時の予期しない始動。** バッテリーが装着されていると、 搬送時に本体が誤って作動して損傷す る可能性があります。
	- ▶ 本体は常にバッテリーを装着していない状態で搬送してください。
- ▶ バッテリーを取り外します。
- 本体とバッテリーは個別に梱包して搬送してください。
- ▶ バッテリーは決して梱包しない状態で搬送しないでください。
- ▶ 本体とバッテリーを長距離にわたって搬送した後には、 使用の前に損傷がないかチェックしてくださ い。

### **保管上の注意事項**

**注意**

**故障したバッテリーによる予期しない損傷。** バッテリーから流れ出た液体で、 本体に損傷を与え る可能性があります。

▶ 本体は常にバッテリーを装着していない状態で保管してください。

- ▶ 本体とバッテリーは、 できるだけ涼しくて乾燥した場所に保管してください。
- ▶ バッテリーを太陽の直射下、 ラジエーターの上、 窓際等で保管しないでください。
- ▶ 本体とバッテリーは、 子供や権限のない人が手を触れることのないようにして保管してください。
- ▶ 本体とバッテリーを長期間にわたって保管した後には、 使用の前に損傷がないかチェックしてくださ い。

**7.1 バッテリー装置の手入れと保守**

**警告**

- **感電による危険!** バッテリーを装着した状態で手入れや保守作業を行うと、 重傷事故や火災の原 因となることがあります。
	- ▶ 手入れや保守作業の前に必ずバッテリーを取り外してください!

#### **本体の手入れ**

- 強固に付着した汚れは慎重に除去してください。
- 通気溝を乾いたブラシで入念に清掃してください。
- ハウジングは必ず軽く湿らせた布で清掃してください。 シリコンを含んだ清掃用具はプラスチック部 品をいためる可能性があるので使用しないでください。

#### **Li-Ion バッテリーの手入れ**

- バッテリーは清潔に保ち、 オイルやグリスで汚さないようにしてください。
- ハウジングは必ず軽く湿らせた布で清掃してください。 シリコンを含んだ清掃用具はプラスチック部 品をいためる可能性があるので使用しないでください。
- 湿気が入り込まないようにしてください。

**保守**

- 目視確認可能なすべての部品について損傷の有無を、 操作エレメントについては問題なく機能すること を定期的に点検してください。
- 損傷および/または機能に問題のある場合は、 バッテリー装置を使用しないでください。 直ちに**Hilti** サービスセンターに修理を依頼してください。
- 手入れおよび保守作業の後は、 すべての安全機構を取り付けて機能を点検してください。

**注意事項**

安全な作動のために、 必ず純正のスペアパーツと消耗品を使用してください。 本製品向けに弊社 が承認したスペアパーツ、 消耗品およびアクセサリーは、 弊社営業担当または**Hilti** センターにお問 い合わせいただくか、 あるいは**www.hilti.com** でご確認ください。

#### **7.2 ヒルティ校正サービス**

各種の規則に従った信頼性を保証するためには、 本体の定期点検を第三者の校正機関に依頼されることを お勧めします。 また、 ヒルティ校正サービスには、 いつでもお申し込みいただけます。 少なくとも年に一 度は点検を受けられることをお勧めします。 ヒルティ校正サービスでは、 本体が点検日の時点で、 取扱 説明書に記載されている製品仕様を満たしていることが証明されます。 点検の終了後調整済みステッカー を貼って、 本体がメーカー仕様を満たしていることを証明書に記載します。 校正証明書は ISO 900X 認証 を取得した企業には、 必ず必要なものです。 詳しくは、 弊社営業担当またはヒルティ代理店 ・ 販売店に ご連絡ください。

#### **8 廃棄**

#### **警告**  $\bigwedge$

**負傷の危険。** 誤った廃棄による危険があります。

- ▶ 機器を不適切に廃棄すると、 以下のような問題が発生する恐れがあります: プラスチック部品を 燃やすと毒性のガスが発生し、 人体に悪影響を及ぼすことがあります。 電池は損傷したりあるい は激しく加熱されると爆発し、 毒害、 火傷、 腐食または環境汚染の危険があります。 廃棄につ いて十分な注意を払わないと、 権限のない者が装備を誤った方法で使用する可能性があります。 このような場合、 ご自身または第三者が重傷を負ったり環境を汚染する危険があります。
- ▶ 故障したバッテリーはただちに廃棄してください。 廃棄したバッテリーは子供の手の届かない所 に置いてください。 バッテリーを分解したり、 燃やしたりしないでください。
- ▶ バッテリーは各国の法律規制に従って廃棄するか、 使わなくなったバッテリーは**Hilti** へ返送して ください。

**Hilti** 製品の大部分の部品はリサイクル可能です。 リサイクル前にそれぞれの部品は分別して回収されな ければなりません。 多くの国で**Hilti** は、 古い電動工具をリサイクルのために回収しています。 詳細につい ては弊社営業担当または**Hilti** 代理店 ・ 販売店にお尋ねください。

古い電気および電子工具の廃棄に関するヨーロッパ基準と各国の法律に基づき、 使用済みの電気工具は一 般ゴミとは別にして、 環境保護のためリサイクル規制部品として廃棄してください。

▶ 本体を一般ゴミとして廃棄してはなりません。

#### **9 メーカー保証**

▶ 保証条件に関するご質問は、 最寄りの**Hilti** 代理店 ・ 販売店までお問い合わせください。

# **1 문서 관련 기재사항**

# **1.1 본 문서에 대해**

- 처음 사용하기 전에 본 문서 전체를 읽으십시오. 안전하게 작업하고 문제 없이 취급하기 위한 전제가 됩니다.
- 본 문서 및 제품에 나와 있는 안전 지침 및 경고 지침에 유의하십시오.
- 항상 제품에 있는 사용 설명서를 잘 보관하고 제품은 반드시 본 지침과 함께 다른 사람에게 전달하십시오.

# **1.2 기호 설명**

# **1.2.1 경고사항**

본 제품을 다루면서 발생할 수 있는 위험에 대한 경고사항. 다음과 같은 시그널 워드는 기호와 함께 사용됩니다.

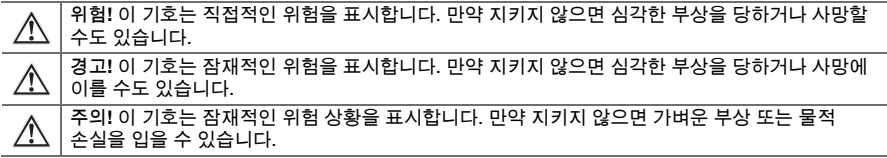

# **1.2.2 문서에 사용된 기호**

본 문서에서 사용되는 기호는 다음과 같습니다.

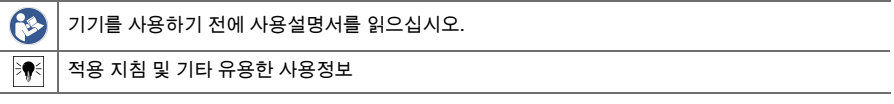

# **1.2.3 그림에 사용된 기호**

다음과 같은 기호가 그림에 사용됩니다.

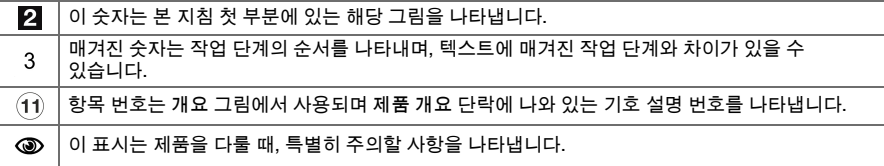

### **1.3 적합성 선언**

폐사는 전적으로 책임을 지고 여기에 기술된 제품이 통용되는 기준과 규격에 일치함을 공표합니다. 적합성 증명서 사본은 본 문서 끝 부분에서 확인할 수 있습니다.

기술 문서는 이곳에 기술되어 있습니다.

**Hilti** Entwicklungsgesellschaft mbH | Zulassung Geräte | Hiltistraße 6 | 86916 Kaufering, DE

# **1.4 제품 정보**

**Hilti** 제품은 전문가용으로 설계되어 있으며, 허가받은 자격을 갖춘 작업자만 조작, 정비 및 수리할 수 있습니다. 이 기술자는 발생할 수 있는 위험에 대해 특별 교육을 받은 상태여야 합니다. 교육을 받지 않은 사람이 제품을 부적절하게 취급하거나 규정에 맞지 않게 사용할 경우에는 기기와 그 보조기구에 의해 부상을 당할 위험이 있습니다.

형식 명칭 및 일련 번호는 형식 라벨에 제시되어 있습니다.

▶ 일련 번호를 다음의 표에 옮기십시오. 대리점 또는 서비스 센터에 문의할 경우 제품 제원이 필요합니다. **제품 제원**

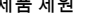

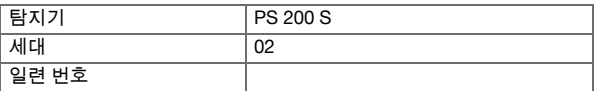

#### **2 안전**

#### **2.1 전동공구에 대한 일반적인 안전상의 주의사항**

**경고! 모든 안전상의 주의사항과 지침을 읽으십시오.** 안전상의 주의사항과 지침을 준수하지 않을 경우, 화재 위험이 있으며 감전 그리고/또는 중상을 입을 수 있습니다. 앞으로 모든 안전상 주의사항과 지침을 보관하십시오.

**작업장 안전수칙**

- ▶ **작업장을 항상 깨끗이 하고 조명이 잘 들도록 하십시오.** 어수선한 작업환경 또는 어두운 작업장은 사고를 초래할 수 있습니다.
- ▶ **인화성 액체, 가스 또는 먼지가 있어 폭발 위험이 있는 환경에서는 전동공구를 사용하지 마십시오.** 전동공구는 먼지나 증기를 점화시킬 수 있는 스파크를 일으킵니다.
- ▶ **전동공구를 사용할 때, 어린이들이나 다른 사람들이 작업장에 접근하지 못하도록 하십시오.** 다른 사람의 방해로 인해 기기를 통제하기 어렵습니다.

**전기에 관한 안전수칙**

- ▶ **전동공구가 비에 맞지 않도록 하고 습한 장소에 두지 마십시오.** 전동공구에 물이 들어가면 감전될 위험이 높습니다.
- ▶ **파이프, 히터, 전기레인지, 냉장고와 같은 접지 표면에 신체 접촉을 피하십시오..** 신체에 닿을 경우 감전될 위험이 높습니다.

**사용자 안전수칙**

- ▶ **신중하게 작업하십시오. 작업에 정신을 집중하고 전동공구를 사용할 때 경솔하게 행동하지 마십시오. 피곤하거나 항정신성 약물, 술 또는 약물 복용시에는 전동공구를 사용하지 마십시오.** 전동공구 사용 시 이에 유의하지 않을 경우 심각한 부상을 초래할 수 있습니다.
- ▶ **작업시 비정상적인 자세는 피하십시오. 안전한 작업자세가 되도록 하고, 항상 균형을 유지하십시오.** 이렇게 하여 예기치 않은 상황에서도 전동공구를 잘 제어할 수 있습니다.
- ▶ **안전 장비를 갖추고 보안경을 착용하십시오.** 전동공구의 종류와 사용에 따라, 먼지 보호 마스크, 미끄럼 방지용 안전 신발, 안전모 또는 귀마개 등과 같은 안전한 보호장비를 착용하면 부상의 위험을 줄일 수 있습니다.
- ▶ **적합한 작업복을 착용하십시오. 헐렁한 복장이나 장식품을 착용하지 마십시오. 작동하는 기기 가동 부위에 머리, 옷 그리고 장갑이 가까이 닿지 않도록 주의하십시오.** 헐렁한 복장, 장식품 혹은 긴 머리가 가동부위에 말려 들어갈 수 있습니다.
- ▶ **실수로 기기가 작동하지 않도록 주의하십시오. 전동공구를 배터리에 연결하거나 설치 또는 운반하는 경우, 전동공구의 전원이 꺼져있는지 확인하십시오.** 전동공구 운반 시 스위치에 손가락을 대거나 스위치가 켜진 상태에서 전원을 연결하면 사고를 유발할 수 있습니다.
- ▶ **전동공구의 스위치를 켜기 전, 조정공구 또는 렌치를 제거하십시오.** 기기 회전부에 남아있는 공구나 렌치로 인해 부상을 입을 수 있습니다.
- ▶ **먼지 포집장치나 수거장치를 설치할 수 있는 기기의 경우, 이 장치들이 연결되어 있는지 그리고 제대로 작동되는지를 확인하십시오.** 먼지 포집장치 사용은 먼지로 인한 위험을 줄여줄 수 있습니다.

**전동공구의 취급과 사용**

- ▶ **기기에 과부하가 걸리지 않도록 하십시오. 귀하의 작업에 적합한 전동공구를 사용하십시오.** 적합한 전동공구를 사용하면, 지정된 성능 한도 내에서 더 효율적으로 안전하게 작업할 수 있습니다.
- ▶ **스위치가 고장난 전동공구는 사용하지 마십시오.** 스위치가 작동되지 않는 전동공구는 위험하므로, 반드시 수리를 해야 합니다.
- ▶ **기기를 설정하거나 부품을 교환 또는 기기를 치우기 전에 배터리를 제거하십시오.** 이러한 조치는 실수로 전동공구가 작동하지 않도록 방지합니다.
- ▶ **사용하지 않는 전동공구는 어린이들의 손이 닿지 않는 곳에 보관하십시오. 기기 사용에 익숙치 않거나 또는 이 안전수칙을 읽지 않은 사람이 기기를 사용해서는 안됩니다.** 비숙련자가 전동공구를 사용하면 위험합니다.
- ▶ **전동공구를 조심스럽게 관리하십시오. 기기의 가동 부위가 완벽하게 작동하는지, 끼어 있지 않은지, 혹은 부품이 손상되거나 파손되어 있어 전동공구의 기능을 저하시키지 않는지 점검하십시오. 기기 사용 전 손상된 부품을 수리하도록 하십시오.** 제대로 관리되지 않은 전동공구는 많은 사고를 유발합니다.
- ▶ **절단기기는 날카롭고 깨끗하게 관리하십시오.** 날카로운 절단면이 있고 잘 관리된 절단기기는 끼이는 경우가 드물고 조절하기도 쉽습니다.

**배터리 공구의 취급과 사용**

- ▶ **전동공구에 적합하게 규정된 배터리만 사용하십시오.** 다른 배터리를 사용하면 부상을 입을 수 있고, 화재가 발생할 수 있습니다.
- ▶ 제조회사가 권장한 충전기에만 배터리를 충전시키십시오. 특정한 형식의 배터리를 사용하도록 규정되어 있는 충전기에 다른 배터리를 사용할 경우 화재 발생의 위험이 있습니다.
- ▶ **배터리를 사용하지 않을 경우 클립, 동전, 키, 못, 나사 또는 다른 소형 금속 물질로부터 사용하지 않는 배터리를 멀리 떨어뜨려 놓아주십시오.** 배터리 간 단락으로 인한 연소 또는 화재를 초래할 수 있습니다.
- ▶ **잘못 사용할 경우, 배터리로부터 전해액이 흘러나올 수 있습니다. 전해액을 직접 만지지 마십시오.** 배터리로부터 흘러나온 전해액은 피부를 손상시킬 수 있으며, 화재를 발생시킬 수 있습니다. 의도치 않게 닿은 경우 물로 씻어내십시오. 이 용액이 눈에 들어간 경우, 의사의 도움을 받아 추가적 조치를 취하십시오.

### **2.2 배터리의 올바른 사용방법과 취급방법**

- ▶ 리튬 이온 배터리의 운반, 보관 및 사용에 대한 특수 지침에 유의하십시오.
- ▶ 배터리를 고열, 직사광선 및 화염 근처에 두지 마십시오.
- ▶ 배터리를 분해하거나 강한 압력 또는 80°C 이상의 열을 가하거나 연소시켜서는 안됩니다.
- 손상된 배터리를 충전하거나 계속 사용해서는 안됩니다.
- ▶ 배터리를 잡기에 너무 뜨거운 경우에는 고장일 수 있습니다. 기기를 가연성 소재와 충분한 간격을 유지하면서, 관찰이 가능한 비연소 장소에 설치하고 기기를 냉각시키십시오. 배터리가 식으면 **Hilti** 서비스 센터에 연락하십시오.

#### **3 제품 설명**

#### **3.1 개요 [1](#page-1-0)**

- ① PS 200 S 스캐너<br>② PSA 60 파우치
- $(2)$  PSA 60 파우치<br>3) PSA 55 어댑터
- = PSA 55 어댑터 IR
- $(4)$  PSA 63 핸드 스트램
- $\textcircled{\tiny{8}}$  PSA 92 USB 데이터 케이블<br>ⓒ PSA 93 헤드폰 / 마이크로폰
- ( 6 PSA 93 헤드폰 / 마이크로폰<br>( 7 PSA 64 파우치
- ) PSA 64 파우치
- $(8)$  PSA 80 배터리 팩
- 
- § PUA 81 전원부
- / PUA 80 충전기
- : PSA 10/11 눈금종이 세트
- ∙ PUA 90 접착 테이프
- ⑬ 척도<br>⑭ PSA
- $\begin{array}{cc}\n\boxed{4} & \text{PSA 70} \perp \text{H} \rightarrow \text{F} \\
\boxed{4} & \text{PIIA 70} \pm \text{A} \end{array}$
- | PUA 70 표시용 색연필 세트
- $(6)$  PS 250 공구 박스

# **3.2 규정에 맞는 사용**

본 제품은 콘크리트에서 보강 철근의 위치를 확인하고, 깊이를 측정하며, 맨 위에 있는 보강 철근의 직경 추정치가 기술자료 장에 제시된 직경과 일치하는지를 평가하는 데 사용됩니다.

### **3.3 용도**

본 제품은 다양한 유형의 콘크리트 보강 철근을 탐지하는 데 사용할 수 있습니다(예: 상부층 보강 철근의 위치, 피복 깊이 및 보강 철근 직경 측정). 사용된 탐지 모드는 각 용도에 따라 다릅니다. 각 용도는 주로 다음과 같은 범주로 구분됩니다.

### **상황 및 측정 모드**

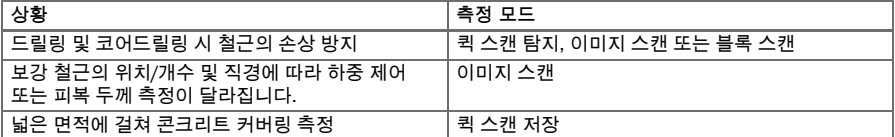

정확한 측정값을 얻으려면 다음 조건이 충족되어야 합니다.

- 평평한 콘크리트 수평 표면
- 보강 철근 부식되지 않음
- 철근 보강판과 표면이 평행으로 설치됨
- 콘크리트에 골재 또는 자성 부품이 포함되지 않음
- 보강 철근이 스캔 방향과 정확히 ± 5° 수직을 이룸
- 보강 철근이 용접되지 않았음
- 인접 철근의 직경이 서로 유사함
- 인접 철근의 깊이가 동일함
- 데이터 정확도는 보강 철근 최상단 위치에 해당함
- 외부 자기장 또는 근접한 자성 물질로 인한 장애가 없음
- 철의 비자성 투자율 85-105
- 스캐너의 바퀴는 깨끗하고 모래 또는 기타 오염물질로 더럽혀지지 않은 상태임

### **3.4 작동법**

스캐너가 직접 표면 위로 움직입니다. 수집된 데이터는 태블릿으로 전송될 때까지 스캐너에 저장됩니다. 태블릿은 대량의 데이터를 저장하고, 데이터를 디스플레이하는 데 사용됩니다. 이외에도 현장에서의 분석 작업을 위해서 스캐너를 사용할 수 있습니다. 데이터를 PC에 다운로드 할 수도 있습니다. PC 소프트웨어를 통해 고급 분석 및 문서 작성이 가능하며, 완성된 보고서를 신속하게 인쇄하고 데이터를 저장할 수 있습니다.

#### **3.5 시스템 휴대 및 사용**

스캐너는 태블릿 없이 스캔 작업만 할 경우에 사용할 수 있습니다. 태블릿은 PSA 64 파우치에 넣어 휴대할 수 있습니다. 첫 번째 방법은 접근하기 어려운 곳에서 작업할 때 그리고 예를 들면 비계 또는 사다리 위에서와 같이 최대 이동성이 요구될 때 유용합니다. 스캐너의 메모리가 가득 차게 되면(9개의 이미지 스캔, 1개의 완벽한 블록 스캔 또는 30 m 퀵 스캔이 저장된 상태), 데이터를 PSA 55 어댑터 IR 또는 태블릿으로 전달할 수 있습니다. 이 경우에 항상 태블릿을 가까운 곳에 두어야 합니다(예: 구조물 바닥, 자동차, 현장 사무소 등). 사용자가 스캐너의 메모리 공간보다 더 많은 스캔을 실시하려고 하고, 되돌아가기를 피하고자 할 때는, PSA 55 어댑터 IR을 사용하거나 태블릿을 휴대용 벨트 또는 함께 공급된 어깨 벨트를 이용하여 휴대할 수 있습니다.

#### **3.6 퀵 스캔 탐지**

스캐너는 보강 철근에 수직으로 그리고 표면 위로 움직입니다. 보강 철근의 위치와 깊이를 확인하고 표면에 표시할 수 있습니다.

# **3.7 퀵 스캔 탐지의 깊이 정확도**

사용자는 측정 전에 보강직경과 철근 사이의 간격을 입력해야 합니다. 측정은 퀵 스캔 탐지에 설명되어 있는 것처럼 진행됩니다.

#### **3.8 퀵 스캔 저장**

데이터는 스캐너가 표면 위로 움직이는 동안 자동으로 저장됩니다. 이어서 데이터는 태블릿으로 전송되고, 태블릿에서 데이터를 평가하여 평균 피복 두께를 확인할 수 있습니다. 데이터가 PC로 다운로드 되면, 이 데이터는 평가되고 저장되어 보고서 형태로 인쇄할 수 있습니다. 확장된 평가 옵션을 이용하면, 퀵 스캔 저장을 가져오기하여 자동으로 평가하고 분석할 수 있습니다.

### **3.9 이미지 스캔**

함께 공급된 접착 테이프를 사용해 눈금종이를 측정 영역에 고정시킵니다. 스캐너에서 이미지 스캔 모드를 선택한 후, 디스플레이의 지시에 따라 눈금종이의 행과 열을 스캔하게 됩니다. 데이터는 이미지를 디스플레이할 수 있는 태블릿으로 전송됩니다. 보강 철근의 위치는 표면과 관련이 있을 수 있습니다. 이 외에 직경과 깊이를 확인할 수 있습니다. 데이터가 PC 소프트웨어로 다운로드 되면, 이 데이터는 모니터에서와 마찬가지로 평가될 수 있습니다. 이 때 추가로 여러 측정점들이 깊이 그리고 직경과 함께 레코딩되고 저장될 수 있습니다. 또한 보고서를 인쇄할 수 있습니다. 확장된 평가 옵션을 이용하면, 이미지 스캔을 가져오기하여 자동으로 평가하고 분석할 수 있습니다.

#### **3.10 블록 스캔**

함께 공급된 접착 테이프를 사용해 눈금종이를 측정 영역에 고정시킵니다. 블록 스캔 모드를 선택한 후, 사용자는 먼저 스캔할 영역을 선택하라는 요구를 받게 됩니다. 그 후에 이미지 스캔이 실시됩니다. 이미지 스캔이 종료된 후, 사용자는 그 다음 스캔할 영역을 선택하라는 요구를 받게 됩니다. 이 영역은 반드시 이전 영역에 인접해야 합니다. 기준 격자를 움직인 다음, 이전과 같이 스캔하십시오. 이 과정은 최대 3 × 3 이미지 스캔까지 반복할 수 있습니다. 데이터가 모니터로 전송됩니다. 이미지 스캔은 더 큰 이미지를 형성하기 위해 자동으로 결합됩니다. 보강 철근의 배치를 전체 영역에 걸쳐 나타낼 수 있습니다. 이미지를 확대하고 평가하기 위해 개별 이미지 스캔을 선택할 수 있습니다. 데이터가 PC 소프트웨어로 다운로드 되면, 이 데이터는 모니터에서와 마찬가지로 평가될 수 있습니다. 이 때 추가로 여러 측정점들이 깊이 그리고 직경과 함께 레코딩되고 저장될 수 있습니다. 또한 보고서를 인쇄할 수 있습니다.

# **4 기술 제원**

#### **4.1 기기 데이터 PS 200 S**

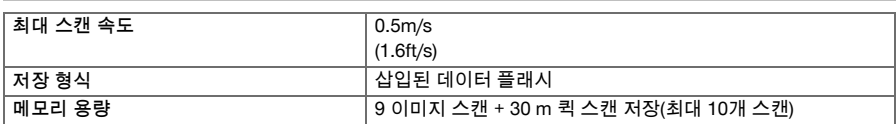

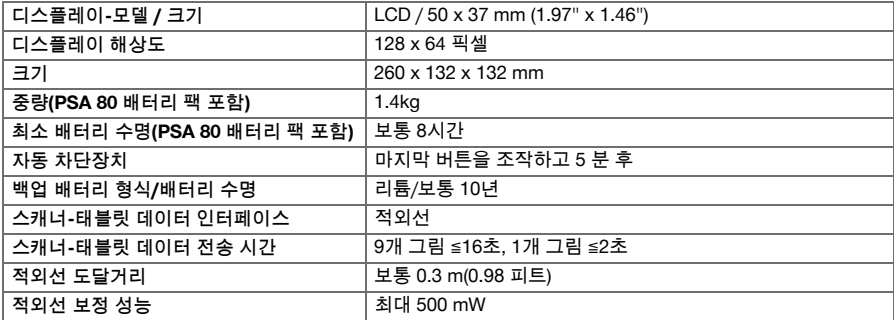

## **4.2 작동 조건**

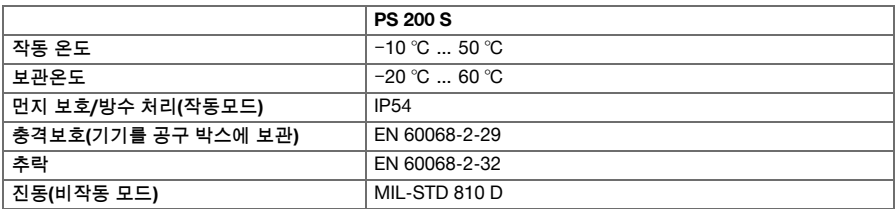

# **4.3 PSA 55 어댑터 IR 기기 데이터**

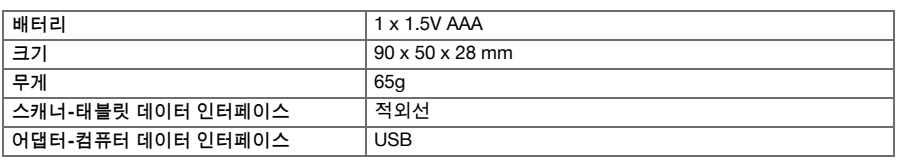

# **5 조작**

**5.1 배터리 사용**

**지침**

직사광선이 닿는 곳에 주차된 자동차의 실내 온도는 PS 250 Ferroscan 시스템의 최고 허용 보관 온도를 초과할 수 있습니다. 기기가 60°C 이상의 온도에 노출될 경우, PS 250 Ferroscan 시스템의 일부 구성품이 손상될 수 있습니다.

▶ 배터리를 삽입하십시오.

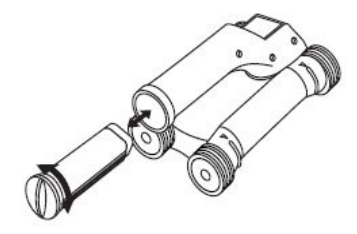

#### **5.2 주 메뉴**

기기는 항상 주 메뉴에서 시작합니다. 여기서부터 모든 스캔 기능과 세팅 옵션을 선택할 수 있습니다. 배터리 충전 상태는 메모리 상태와 함께 화면 상단에 나타납니다. 다양한 스캔 모드와 세팅 메뉴가 화면 좌측에 아이콘으로 표시됩니다. 화살표 버튼을 이용해서 옵션 사이에서 이동할 수 있습니다. 확인 버튼을 누르면 선택된 옵션이 확인됩니다.

# **5.2.1 퀵 스캔**

퀵 스캔 저장을 위한 남아 있는 메모리 용량이 화면 상단에(기기 유형과 설정된 측정 단위에 따라) m 또는 ft 단위로 표시됩니다.

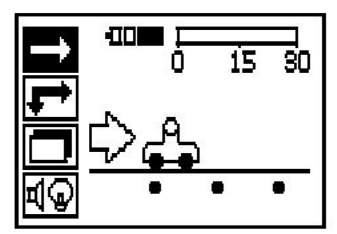

# **5.2.2 이미지 스캔**

스캐너의 이미지 스캔 수가 화면 상단에 최대 9개까지 표시됩니다.

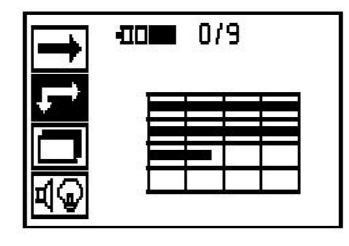

## **5.2.3 블록 스캔**

스캐너의 이미지 스캔 수가 화면 상단에 최대 9개까지 표시됩니다.

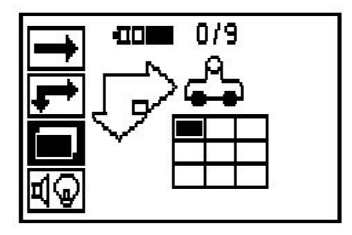

# **5.2.4 세팅**

각각의 파라미터를 세팅하고 메모리에서 모든 데이터를 삭제하기 위해 이 기능을 사용합니다.

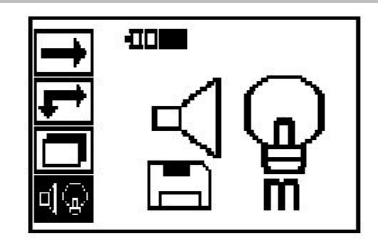

# **5.3 디스플레이의 배경 조명 설정**

확인 버튼을 통해 배경 조명 설정을 위한 기능을 선택하십시오. 각 옵션으로 가기 위해 화살표 버튼을 사용하십시오. 원하는 옵션을 선택하려면 확인 버튼을 누르고, 세팅 메뉴로 되돌아가려면 취소 버튼을 누르십시오.

배경 조명 스위치 끄기

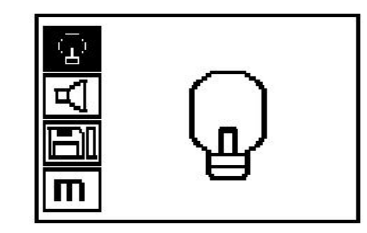

m

배경 조명 자동 꺼짐. 이 옵션 기능을 사용할 경우, 배경 조명이 버튼을 누르지 않고 5분 후에 자동으로 꺼지고, 버튼을 누르면 다시 켜집니다.

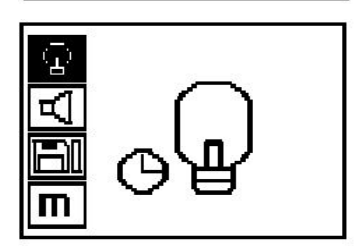

**5.4 볼륨 조정**

측정시 음향 신호의 볼륨 조정. 각 옵션으로 가려면, 화살표 버튼을 사용하십시오. 원하는 옵션을 선택하려면 확인 버튼을 누르고, 세팅 메뉴로 되돌아가려면 취소 버튼을 누르십시오.

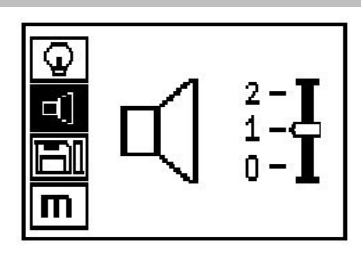

## **5.5 측정단위 세팅**

일부 기기에서 측정을 위해 사용되는 측정단위가 변경될 수 있습니다. 각 옵션으로 가려면, 화살표 버튼을 사용하십시오. 원하는 옵션을 선택하려면 확인 버튼을 누르고, 세팅 메뉴로 되돌아가려면 취소 버튼을 누르십시오.

미터 단위(상황에 따라 mm 또는 m)

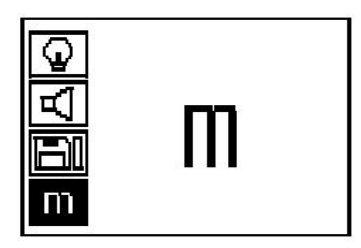

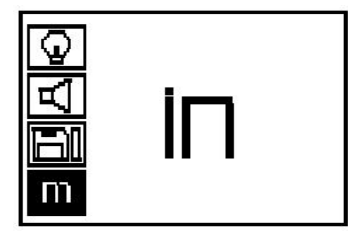

**5.6 데이터 삭제**

삭제하려면 아래쪽으로 향한 화살표 버튼을 누른 다음, 이어서 확인 버튼을 누르고, 세팅 메뉴로 되돌아가려면 취소 버튼을 누르십시오.

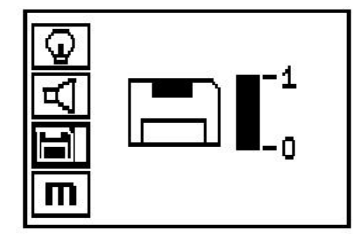

**지침**

메모리를 비우면 데이터가 손실될 수 있습니다. 태블릿으로 전송되지 않은 데이터는 영구적으로 삭제됩니다.

스캐너에 저장되어 있는 모든 데이터를 삭제합니다. 데이터가 메모리에 있을 때에만 접근이 가능합니다. 데이터가 메모리에 있을 때에는 디스켓 아이콘 옆의 막대그래프가 채워져 있습니다. 데이터가 없을 경우, 막대그래프가 비어있는 상태로 나타납니다.

### **5.7 퀵 스캔**

퀵 스캔은 보강 철근의 위치와 깊이를 신속하게 확인하고, 이를 표면에 표시하는데 사용할 수 있습니다. 이 과정을 퀵 스캔 탐지라고 합니다. 퀵 스캔 모드의 다른 또 다른 기능은 정확한 깊이 결정입니다. 이 경우, 사전에 철근 직경과 철근 간격을 입력해야 합니다. 또 다른 방법으로는 데이터를 저장한 다음 태블릿에서 또는 PC 소프트웨어를 이용하여 평가할 수 있습니다. 이 방법으로 표면의 긴 거리에 걸쳐, 보강 철근의 평균 피복 두께를 간단하게 확인할 수 있습니다. 이 과정을 퀵 스캔 저장이라고 합니다.

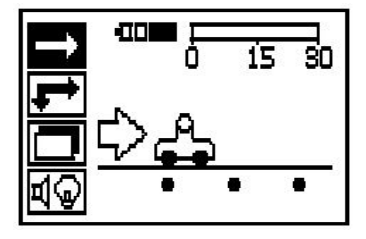

**지침** ੋ¶€ 스캐너는 운동방향과 수직으로 배치된 보강 철근만 감지합니다. 운동방향과 수평으로 배치된 철근은 감지되지 않습니다. 따라서 대상이 수평 방향으로 뿐만 아니라 수직 방향으로도 스캔되는지 확인하십시오. 운동방향과 대각선으로 배치된 철근의 경우, 상황에 따라 깊이가 잘못 계산될 수 있습니다.

스캐너를 켜십시오. 먼저 퀵 스캔 아이콘이 자동으로 선택됩니다. 주 메뉴에서 확인 버튼을 눌러서 퀵 스캔 기능을 선택하십시오.
## 1. 보강 철근 깊이

- 2. 이동한 측정거리
- 3. 신호 강도
- 4. 세팅: 최소 깊이, 스캔 방향, 철근 직경, 철근 간격

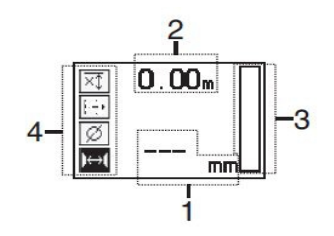

**5.8 퀵 스캔 탐지**

스캐너를 표면 위로 움직입니다. 운동방향과 수직으로 배치된 보강 철근이 감지됩니다. 이동한 측정거리가 기록됩니다.

보강 철근이 근접하면 신호 강도가 증가하고, 이 때 디스플레이에 깊이 값이 나타납니다. 스캐너가 보강 철근의 중간쯤에 있게 되면:

- 적색 LED가 켜집니다.
- 음향 신호가 울립니다.
- 신호가 강도 막대그래프가 최대에 도달합니다.
- 대략적인 깊이가 표시됩니다(최소 깊이 값 표시 = 보강 철근의 중앙).

보강 철근이 스캐너의 중심선에 위치해 있으며, PUA 70 표시용 색연필을 이용하여 표면에 표시할 수 있습니다. 정확한 보강 철근 직경을 입력하거나 깊이 정확도 측정 모드로 전환할 경우, 깊이 측정 정확도를 높일 수 있습니다.

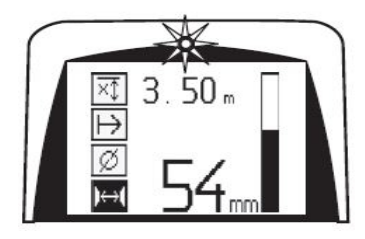

**5.9 퀵 스캔의 깊이 정확도**

 $\Rightarrow$ 

퀵 스캔 깊이 정확도의 측정 모드를 선택하려면 확인 버튼을 누르십시오.

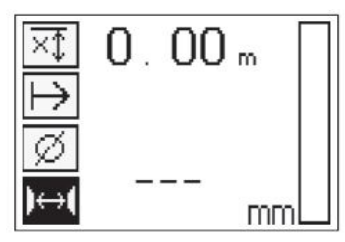

정확한 직경을 알고 입력해야 합니다. 이 외에도 철근 간격을 입력해야 합니다(철근이 36 mm≦s≦120mm(1.41"≦s≦4.72") 사이에 있을 경우). 철근 간격은 계획 데이터 또는 구멍을 통해 계산하거나 퀵 스캔 탐지로 측정할 수 있습니다.

**지침** s≦36 mm (1.41")의 철근 간격은 측정할 수 없습니다.

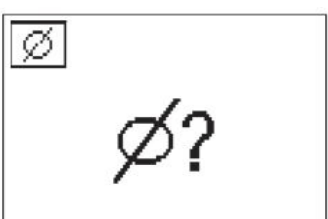

철근 간격은 퀵 스캔 탐지 기능을 이용하여 자동으로 계산됩니다. 이 때 철근 중심점을 찾아서 해당 위치의 중앙에 적색 저장 버튼을 누르면 됩니다. 이제 다음 철근 중심점을 찾고 다시 저장 버튼을 누르십시오. 철근 간격은 자동으로 저장되고 적용됩니다.

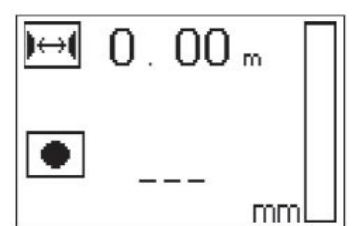

l⇔i

철근 간격을 모를 경우, 화살표 버튼을 통해 수동으로 해당 값을 입력할 수도 있습니다.

스캔 과정은 직경과 철근 간격을 설정한 다음 퀵 스캔 탐지 과정과 동일합니다.

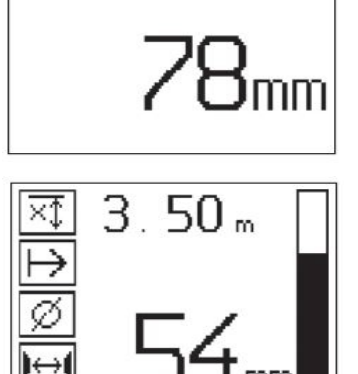

**5.10 퀵 스캔 저장**

**지침** ੇ¶€ 퀵 스캔 저장 전에 항상 이미지 스캔 또는 퀵 스캔 탐지를 양방향에서 실행하여 보강 철근 최상단 층의 방향을 확인하고, 철근 충돌 부위에서의 측정 위험을 최소화하고, 경우에 따라 측정의 정확도를 떨어뜨릴 수 있는 철을 함유한 자재가 콘크리트 속에 있는지 여부를 바로 확인할 수 있게 하십시오.

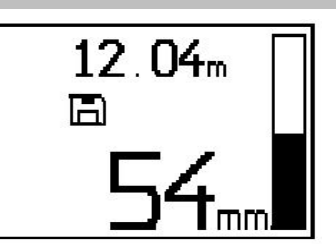

**지침** ☀

운동방향과 수직으로 배치된 보강 철근이 감지되고, 자동으로 저장됩니다. 저장을 시작하기 전에, 세팅이 정확하게 설정되어 있는지 확인하십시오.

스캐너가 스캔 시작 지점에 위치한 다음에 저장 버튼을 누르십시오. 스캔 저장은 절대로 보강 철근 위에서 시작되거나 중지되어서는 안됩니다. 디스플레이에 유의하십시오(가장 가까이 놓인 보강 철근과 최소 30 mm (1.81") 거리 유지). 그렇지 않을 경우 잘못되거나 왜곡된 측정값이 산출될 수 있습니다.

**지침**

스캔 저장이 중지되었거나 표시가 수록된 다음에 스캐너를 표면에서 제거하십시오.

탐지된 모든 보강 철근의 위치와 깊이를 확인하려면, 스캐너를 표면 위에 놓고 퀵 스캔 탐지 기능을 통해 아래에 철근이 없는 부위를 찾으십시오. 시작점을 PUA 70 표시용 색연필로 표시하고 저장 버튼을 누르십시오. 디스플레이에 디스켓 아이콘이 나타나면, 이는 스캐너가 데이터를 저장하고 있음을 의미합니다. 스캐너를 표면 위로 움직입니다.

측정을 종료할 때 끝점이 철근 위에 있지 않도록 유의하십시오. 저장을 정지하려면 저장 버튼을 다시 누르십시오. 스캔 거리의 끝점을 PUA 70 표시용 색연필로 표시하십시오.

데이터를 태블릿 또는 PSA 55 어댑터 IR로 다운로드 하기 전에 최대 30 m(98 ft)의 측정 거리를 저장할 수 있습니다. 합계가 총 30 m(98 ft)가 되는 여러 개의 개별 거리(최고 10)를 저장할 수도 있습니다. 측정 데이터를 분석하기 위해 데이터가 태블릿으로 전송될 수 있습니다.

#### **5.11 퀵 스캔 세팅**

퀵 스캔 세팅은 디스플레이의 좌측에 있습니다. 저장을 실시하기 전에, 퀵 스캔 세팅을 실시할 수 있습니다. 세팅으로 이동하려면 화살표 버튼과 확인 버튼을 누르십시오. **제한된 깊이 측정**

**지침**

이 측정을 통해 확인된 측정깊이영역 내에서 외장 철근의 위치를 지정할 수 있습니다.

# **|▼** 지침

이 모드에서 작업할 경우 깊이 사전설정 시 외근 철근과의 안전거리를 고려해야 합니다.

**최소 깊이**

이 세팅은 표면을 스캔할 때 그리고 특정 최소 깊이 내에 있는 보강 철근을 탐지할 때 사용됩니다. 예를 들어 최소 피복 두께가 40 mm일 경우, 값을 40 mm (1.57")로 설정하십시오(정확성 한계를 고려하기 위해, 품질 보증 측정의 경우에는 2 mm(0.08")를 추가하십시오). 표면으로부터 깊이 40 mm(1.57") 내에 있는 보강 철근이 감지될 때에만 LED가 켜집니다.

화살표 버튼을 이용하여 제한된 깊이 측정 기능을 선택하고 확인 버튼을 누르십시오.

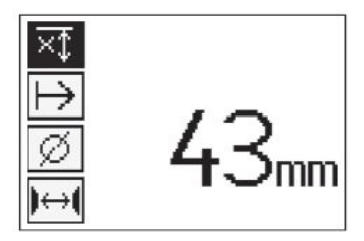

최소 깊이 기능 차단 값을 "0"으로 설정하면, 이 기능은 비활성화되고 위에 나타낸 것과 같이 나타납니다. 화살표 버튼을 이용하여 원하는 최소 깊이를 입력한 다음, 확인 버튼을 눌러 세팅을 확인하십시오. 기기는 주 메뉴로 되돌아갑니다.

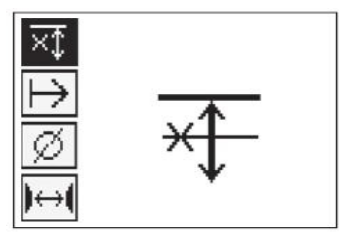

**지침** ੇ¶€

보강 철근이 설정된 최소 깊이 측정값보다 더 깊이 있을 경우, 음향 신호 및 LED 표시가 나타나지 않습니다.

#### **스캔 방향**

이 세팅은 퀵 스캔 저장이 이루어지는 방향을 입력하는 데 사용됩니다. 이 세팅은 차후에 태블릿 또는 PC 소프트웨어에서 얻을 수 있는 측정값에 직접적인 영향을 미치지는 않지만, 퀵 스캔 저장이 차후 **Hilti** PROFIS Ferroscan MAP 데이터 평가 및 디스플레이 소프트웨어에 정확하게 표시되고 깊이 값이 구조물의 실제 표면과 일치되는 데 사용됩니다. 또한 차후에 피복이 부족한 위치에 더 쉽게 배치될 수 있습니다. 측정 방향은 모든 스캔과 함께 저장됩니다.

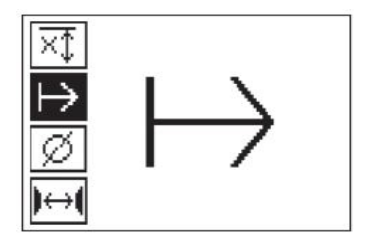

**철근 직경**

피복 깊이(=보강 철근 깊이)를 정확하게 결정하기 위해 이 세팅을 사용해야 합니다. 정확한 보강 철근 직경을 입력할 경우에만 깊이 측정의 정확도를 높일 수 있습니다.

화살표 버튼을 이용하여 철근 직경 기능을 선택하고 확인 버튼을 누르십시오.

보강 철근의 직경을 선택하지 않으면, 스캐너는 해당 표준 세팅의 중간 정도의 철근 직경이 설정된 것으로 간주하고 깊이를 계산합니다.

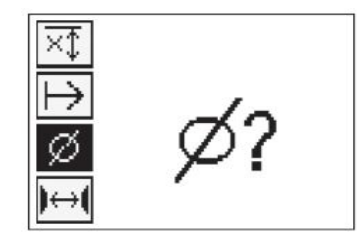

#### **5.12 마크 표시 설정**

구조물의 표면에는 저장 시에 스캐너를 표면으로부터 들어올리지 않고는 스캔 저장을 불가능하게 하는 장애물이 있을 수 있습니다. 이러한 장애물은 기둥 또는 벽의 보, 문 개구부, 신축성 있는 이음매, 모서리 등일 수 있습니다.

이러한 장애물과 마주치게 될 때, 마크 표시가 수록될 수 있습니다. 이렇게 되면 스캔이 중단되고, 사용자는 스캐너를 표면으로부터 바로 들어올린 다음, 장애물을 지나쳐서 다시 내려놓은 후에 스캔을 계속 진행할 수 있습니다. 이 외에도 마크 표시는 특정 물체가 스캔 영역 내에서 어디에 있는지를 나타내며, 스캔 데이터와 구조물의 실제 표면간의 관계를 구축하기 위해 이 마크 표시로부터 추가 정보를 얻을 수도 있습니다. 마크 표시를 설정하려면, 저장 모드에서 확인 버튼을 누르고 버튼을 계속 누르고 계십시오. 디스켓 아이콘에 X표가 그어집니다. 이는 저장이 중단되었고 마크 표시가 설정되었음을 의미합니다.

그 다음 스캐너를 표면으로부터 들어 올리고 확인 버튼을 계속해서 누르고 계십시오. 필요 시, PUA 70 표시용 색연필을 이용하여 표면에 해당 위치를 표시하십시오. 스캐너를 장애물을 지나친 다음 다시 표면에 내려 놓고, 확인 버튼에서 손을 뗀 후에 스캔을 계속 진행하십시오. 마크 표시는 태블릿 또는 PC 소프트웨어 **Hilti** PROFIS Detection에 표시될 때 스캔 데이터에서 수직선으로 나타납니다.

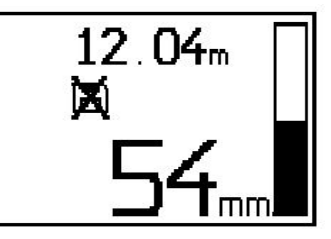

#### **5.13 이미지 스캔**

이미지 스캔은 보강 철근의 배치도를 생성하는 데 사용됩니다. 이 때 보강 철근의 직경과 깊이를 확인할 수 있습니다. 먼저 눈금종이를 벽에 고정시켜야 합니다. 함께 공급된 접착 테이프를 사용하십시오. 접착 테이프는 콘크리트에 잘 접착되며, 필요한 길이만큼 손으로 떼서 사용할 수 있습니다. 대부분의 개체는 눈금종이를 고정시키기 위해 각 모서리에 10 cm(3.94") 길이의 접착 테이프가 필요합니다. 특히 습기 또는 먼지가 있는 표면의 경우에는 콘크리트 표면을 먼저 함께 공급된 브러쉬로 청소하여 먼지를 제거해야 합니다. 그 다음 필요할 경우 눈금종이의 각 측면을 모두 접착 테이프로 고정시켜야 합니다.

또 다른 방법으로는 표면에 직접 격자를 그릴 수도 있습니다. (예를 들면 나무 조각과 같은) 자를 보조 기구로 사용하여, 평행선 간의 간격이 150 mm (5.9")인 4x4 격자를 그리십시오. 또는 눈금종이의 구멍을 이용하여 평행선 위치를 직접 구조물에 적용시킬 수 있습니다.

스캐너를 켠 다음, 이미지 스캔 아이콘을 선택하십시오. 현재 메모리에 들어 있는 최대 9개까지의 이미지 스캔과 함께 배터리 충전상태가 표시됩니다.

주 메뉴에서 이미지 스캔을 선택하십시오. 이미지 스캔 화면이 나타납니다.

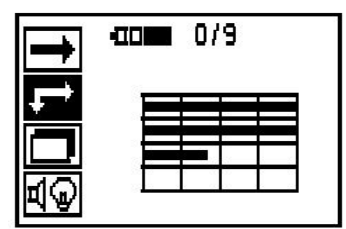

제시된 시작점과 함께 격자 모양이 디스플레이에 나타납니다(삼각형). 시작점은 항상 좌측 상단에 있으며, 이는 대부분의 스캔작업을 위해 충분합니다. 이미지 데이터는 수직 또는 수평으로 스캔된 격자 영역에만 나타납니다. 일부 경우에 스캔 영역에 있는 장애물이 이를 방해할 수 있습니다(예를 들면 빔을 관통하는 파이프 등). 이러한 경우, 스캔된 영역을 최적화하기 위해 시작점을 변경할 수 있습니다. 시작점은 화살표 버튼을 이용하여 변경할 수 있습니다.

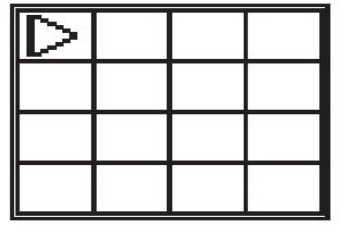

깜박거리는 화살표로 나타나는 시작점에 스캐너를 놓으십시오. 스캐너상의 정렬 마크가 아래에 나타낸 것과 같이, 격자상에서 정확하게 정렬되어 있는지에 유의하십시오.

**지침** <sup>≽</sup> 격자상에서 스캐너가 잘못 정렬되면, 생성된 이미지에서 보강 철근의 위치가 잘못 나타날 수 있습니다.

저장 버튼을 누른 다음, 스캐너를 첫 번째 행을 따라 움직이십시오. 스캐너가 표면에서 움직일 때, 스캔 진행과정은 폭이 넓은 흑색 선으로 디스플레이에 표시됩니다.

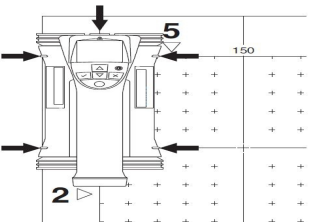

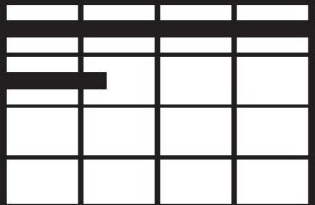

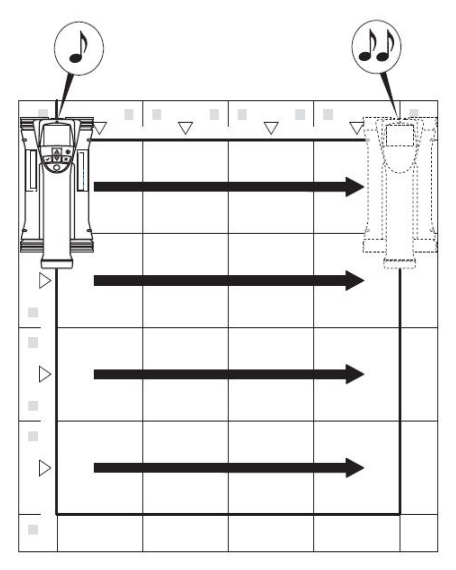

스캐너는 행의 끝에 도달하면 두 번 삑 소리를 내고, 저장과정은 자동으로 정지됩니다. 각 행과 열에서 이 과정을 반복하고, 이 때 새로운 행을 시작하라는 디스플레이상의 요구에 따르십시오.

모든 행이 감지되면, 같은 방법으로 열을 스캔하십시오. 끝지점에 도달하기 전에 저장 버튼을 다시 눌러서 행 또는

열의 저장을 중단할 수 있습니다. 이는 장애물이 전체 경로의 스캔을 방해할 때 필요할 수 있습니다. 마찬가지로 기기를 격자 위에서 작동시키지 않고 저장을 시작하고 정지시키면서 전체 행 또는 열을 건너뛸 수도 있습니다. 양쪽 방향에서 스캔되지 않는 격자 영역의 경우에는 이미지가 생성되지 않음에 유의하십시오.

취소 버튼을 눌러 이전 행 또는 열을 반복할 수 있습니다. 이는 사용자가 스캔 필드를 정확하게 지켰는지를 확신할 수 없을 때 필요할 수 있습니다. 취소 버튼을 다시 누르면, 스캔이 취소되고 주 메뉴로 되돌아가게 됩니다. 확인 버튼을 누르면 스캔이 저장됩니다. 마지막 스캔 선 다음에 취소 버튼을 누르면 스캔이 삭제됩니다.

스캔이 종료되면 확인 버튼을 눌러서 주 메뉴로 되돌아갈 수 있습니다. 데이터 디스플레이 및 평가를 위해 데이터를 태블릿으로 전송할 수 있습니다.

# l П

#### **5.14 블록 스캔**

블록 스캔은 넓은 영역에 걸쳐 보강 철근의 배치에 대한 그림을 얻을 수 있도록, 이미지 스캔들을 자동으로 결합시킵니다. 마찬가지로 각각의 이미지 스캔을 개별적으로 선택하여, 보강 철근의 위치와 깊이 그리고 직경을 태블릿에서도 정확하게 확인할 수 있습니다.

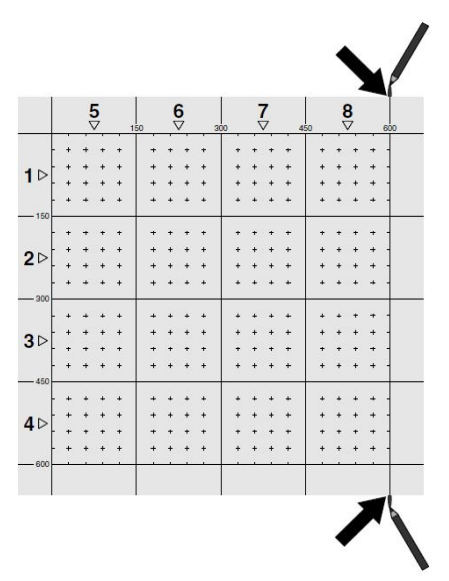

눈금종이를 이미지 스캔의 경우와 같이 부착하십시오. PUA 70 표시용 색연필로 아래에 나타낸 것과 같이 다음 격자와 접해 있는 가장자리를 표시하십시오. 가장자리가 모두 일치하도록 눈금종이를 필요한 만큼 벽에 고정시키십시오.

스캐너를 켠 다음, 화살표 버튼을 이용하여 주 메뉴에서 블록 스캔 아이콘을 선택하십시오. 현재 메모리에 들어 있는 최대 9개까지의 이미지 스캔과 함께 배터리 충전상태가 표시됩니다.

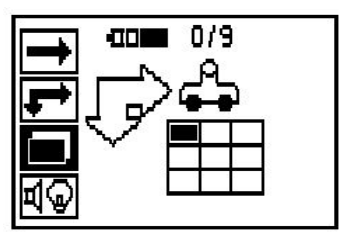

블록 스캔 화면이 나타납니다. 각 사각형은 이미지 스캔을 나타냅니다. 3×3까지의 이미지 스캔을 스캔 할 수 있습니다. 화살표 버튼을 이용하여 첫 번째 이미지 스캔의 위치를 선택하십시오. 첫 번째 이미지 스캔을 시작하려면 확인 버튼을 누르십시오. 각 점의 좌표는 좌측 상단 모서리와 관련이 있음에 유의하십시오. 이미지 스캔을 실시하는 방법에 대한 세부사항은 6.13을 참조하십시오. 이미지 스캔이 완료되면, 기기는 블록 스캔 화면으로 되돌아갑니다.

완료된 이미지 스캔은 음영으로 표시됩니다.

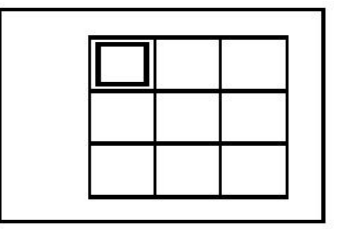

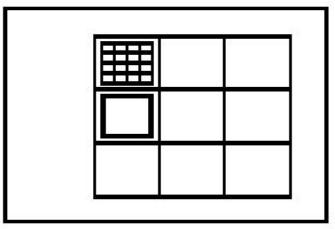

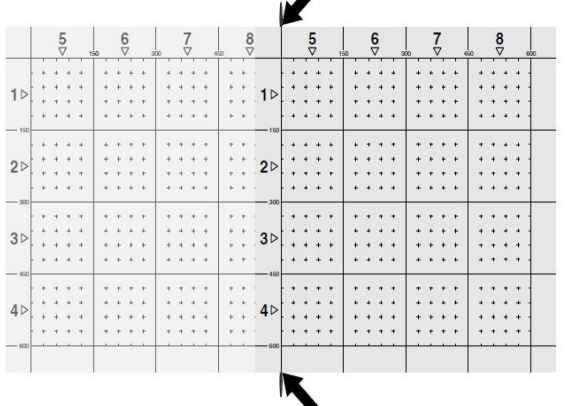

다음 이미지 스캔의 위치를 선택하고 스캔 과정을 반복하십시오. 스캔 할 영역을 다시 선택하고 이미지 과정을 실시하여, 이미 실시한 이미지 스캔을 반복할 수 있습니다. 데이터는 덮어쓰기 됩니다. 모든 이미지 스캔이 저장되었거나 최대 저장 개수인 9개에 도달하였으면, 취소 버튼을 눌러 주 메뉴로 되돌아가십시오. 데이터 제시 및 분석을 위해 데이터가 태블릿으로 전송됩니다.

#### **지침**  $\Rightarrow$

취소 버튼을 두 번 누르면 블록 스캔이 삭제됩니다. 그 다음 주 메뉴로 되돌아갑니다.

#### **5.15 PSA 55 어댑터 IR**

#### **5.15.1 최초 사용 전에**

#### $\Rightarrow$ **지침**

소프트웨어 **Hilti** PROFIS Detection을 귀하의 PC/노트북에 설치하십시오. PSA 55 어댑터 IR을 최초로 사용하기 전에 스캔 데이터가 나중에 정확한 날짜와 시간 정보를 나타낼 수 있도록 날짜와 시간을 설정하십시오.

- 이를 위해 PSA 55 어댑터 IR을 PUA 95 데이터 케이블 USB 마이크로와 컴퓨터와 연결하십시오.
- **Hilti** PROFIS Detection 소프트웨어를 여십시오.
- "Set PSA 55 Date and Time(PSA 55 날짜 및 시간 설정)"을 "Tools(공구)", "Workflow(작업순서)" 하에서 선택하십시오. 날짜와 시간이 PSA 55 어댑터 IR에 수록됩니다.

# **지침**

기기 드라이브가 **Hilti** PROFIS Detection과 함께 설치됩니다. 만약 그렇지 않을 경우에는 장치 드라이버를 수동으로 설치해야 합니다. 장치 드라이버는 "Drivers(드라이버)" 디렉토리에서 PSA 55 어댑터 IR (Setup.exe) 아래에 나와 있습니다.

#### **5.15.2 PSA 55 어댑터 IR 조작**

스캔은 적외선 인터페이스를 통해 어댑터로 전달된 다음 어댑터에서 PC/노트북으로 전달됩니다. 어댑터를 켜거나 끄기 위해 ON/OFF 버튼을 약 3초 동안 누르십시오. 어댑터의 LED 디스플레이는 다음 상태를 표시할 수 있습니다.

- 녹색 LED가 지속적으로 점등: 어댑터가 켜져 있거나 작동 준비됨
- 적색 LED가 빠르게 점멸: 배터리 충전 상태가 낮음
- 녹색 LED 점멸: 어댑터가 방금 켜짐
- 녹색 LED 점멸: 데이터 전송 중
- 녹색 LED 점멸 및 어댑터 꺼짐: 메모리 용량이 95% 찼음

#### **5.16 데이터 전송**

#### **5.16.1 스캐너-태블릿 데이터 전송 [2](#page-2-0)**

#### **지침** ╞♥╡

데이터를 전송하기 전에 태블릿에서 정확한 프로젝트를 선택하였는지 확인하십시오.

#### **지침** ╞♥╡

데이터 전송을 시작하기 전에 적외선 인터페이스에 오염물질, 먼지 그리고 그리스가 묻어 있지 않도록 하고 심하게 긁힌 자국이 없도록 유의하십시오. 그렇지 않을 경우, 도달거리가 감소되거나 데이터가 전송되지 않을 수 있습니다.

데이터는 적외선 전송을 통해 스캐너로부터 태블릿으로 전송됩니다. 적외선 포트는 아래 그림에 제시된 바와 같이 스캐너와 태블릿의 끝에 설치되어 있습니다.

스캐너와 태블릿이 켜져 있고, PS 200 S 스캐너가 주 메뉴에 있으며 데이터 전송이 태블릿에서 적외선을 통해 이루어질 경우, 언제든지 데이터를 전송할 수 있습니다. 태블릿의 프로젝트 메뉴에서 프로젝트를 선택하면, 선택한 프로젝트로 데이터가 복사됩니다. 그 다음 "가져오기"을 선택하고 "OK" 확인 버튼을 눌러 "PS 200 S에서"를 확인하십시오. 이제 태블릿의 상태영역에 적외선 아이콘이 나타납니다.

적외선 창이 서로 마주보도록 스캐너와 태블릿을 나란히 놓으십시오. 두 기기는 자동으로 서로를 감지하고, 통신을 시작합니다.

다음과 같은 화면이 삐 소리와 함께 스캐너에 나타납니다.

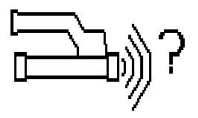

모든 스캔 데이터를 선택한 프로젝트로 전송하기 위해 스캐너의 확인 버튼을 누르십시오. 데이터가 전송되는 동안에 스캐너에 이 화면이 나타나고 적색 LED가 계속해서 점멸합니다.

스캐너에 포함되어 있는 스캔의 수 또는 길이에 따라, 데이터 전송에는 1초에서 15초가 소요됩니다.

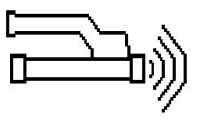

데이터 전송이 완료되면 스캐너에 이 화면이 나타납니다. 전송 과정을 종료하기 위해 스캐너의 확인 버튼을 다시 누르십시오. 이에 따라 스캐너에서 스캔 데이터가 자동으로 삭제됩니다.

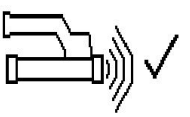

#### **5.16.2 스캐너-어댑터 데이터 전송**

**지침** ╞♥╡

어댑터를 건물 내에서만 사용하십시오. 습기가 스며들지 않도록 주의하십시오.

ੇ¶€ **지침**

데이터 전송을 시작하기 전에 적외선 포트의 창에 오염물질, 먼지 그리고 그리스가 묻어 있지 않도록 하고 심하게 긁힌 자국이 없도록 유의하십시오. 그렇지 않을 경우, 도달거리가 감소되거나 데이터가 전송되지 않을 수 있습니다.

데이터는 적외선 전송을 통해 스캐너로부터 어댑터로 전송됩니다. 적외선 포트는 아래 그림에 나타낸 것과 같이 스캐너와 어댑터의 끝에 설치되어 있습니다.

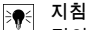

적외선 컨넥션의 최대 도달거리는 약 30 cm입니다. 짧은 거리(10 cm(3.94") 이하)에서 안전한 데이터 전송을 위한 스캐너와 어댑터 사이의 최고 허용 각도는 어댑터의 적외선 포트 중심축을 기준으로 약 ± 50°입니다. 15 cm의 거리에서는 이 각도가 ± 30°로 감소합니다. 30 cm(11.81")에서는 안전한 데이터 전송을 위해 스캐너와 어댑터가 정확하게 동일선상에 정렬되어 있어야 합니다. 스캐너와 어댑터가 켜져 있고, 스캐너가 주 메뉴에 있으면 언제든지 스캔을 전송할 수 있습니다.

적외선 창이 서로 마주보도록 스캐너와 어댑터를 나란히 놓으십시오. 두 기기는 자동으로 서로를 감지하고, 통신을 시작합니다. 다음과 같은 화면이 삑 소리와 함께 스캐너에 나타납니다.

데이터 전송을 시작하려면 스캐너의 확인 버튼을 누르십시오. 데이터 전송이 이루어지는 동안 다음과 같은 화면이 나타납니다.

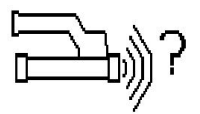

데이터 전송이 이루어지고 있음을 나타내기 위해 어댑터에 녹색 LED가 빠르게 점멸합니다. 스캐너에는 적색 LED가 지속적으로 점멸합니다.

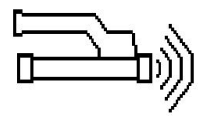

데이터 전송이 완료되면 스캐너에 이 화면이 나타납니다. 모든 스캔 데이터가 성공적으로 전송되었습니다. 전송 과정을 종료하기 위해 스캐너의 확인 버튼을 다시 누르십시오. 모든 스캔 데이터가 성공적으로 전송되었습니다.

스캔은 어댑터에서 바로 번호가 매겨집니다.

## **5.16.3 어댑터-PC 데이터 전송**

**지침**

데이터 안전성과 데이터 무결성 및 에러 방지를 보장하기 위해 Hilti에서 제공한 PUA 95 마이크로 USB 케이블만 사용하십시오.

데이터는 PUA 95 USB 마이크로 데이터 케이블을 통해 어댑터에서 PC로 전송됩니다. 데이터를 전송한 후에 어댑터를 제거해야 합니다.

#### **지침**  $\geqslant$

어댑터 PSA 55를 안전하게 제거하기 위해 운영 체제에서 "하드웨어 안전하게 제거하기" 기능을 사용할 것을 권장합니다. 이는 데이터 무결성을 보장하기 위함입니다.

#### **5.16.4 어댑터-태블릿 데이터 전송**

**지침** ╞♥╡

데이터 안전성과 데이터 무결성 및 에러 방지를 보장하기 위해 Hilti에서 제공한 PUA 92 마이크로 USB 케이블만 사용하십시오.

데이터는 PSA 92 USB 데이터 케이블을 통해 태블릿에서 PC로 전송됩니다.

#### **5.16.5 스캔과 평가에 대한 조언**

**스캔하기에는 대상이 너무 가늘거나 정확하게 스캔하기에는 보강 철근이 모서리에 너무 가까이 있는 경우**

구조물의 모서리를 덮는 더 큰 얇은 비금속 지지면을 사용하여(예: 목재, 스티로폼, 합판 등) 지지면을 모서리 부분을 넘어서부터 스캔하십시오. 합판의 두께를 깊이 측정 값에서 빼야 한다는 점을 잊지 마십시오. 합판 두께는 PC 소프트웨어에 입력할 수 있으며, 이 경우 합판 두께가 모든 측정값에서 자동으로 감산됩니다.

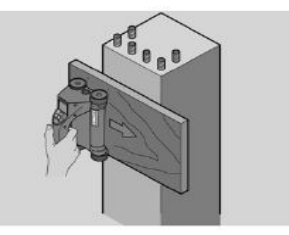

**표면이 거친 경우:**

거친 표면(예를 들면 골재가 노출된 콘크리트 표면)은 신호에서 추가 소음을 발생시킵니다. 이로 인해 상황에 따라서는 보강 철근의 깊이 또는 직경을 확인할 수 없게 됩니다. 이러한 경우에도 얇은 합판을 통해 스캔하는 것이 좋습니다. 위의 지침과 마찬가지로 이 경우에도 합판의 두께를 측정 값에서 감산해야 합니다.

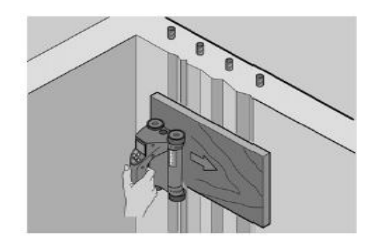

**이미지에서의 "간섭"**

이미지에서의 간섭은 다음과 같은 원인으로 인해 발생할 수 있습니다.

- 철근 쓰레기
- 보강 철근의 교차 부분에 있는 철사
- 자성체의 속성을 가진 골재
- 스캔면과 평행으로 있는 보강 철근 끝부분
- 스캔면과 수직으로 있는 보강 철근 끝부분(수직 보강 철근)

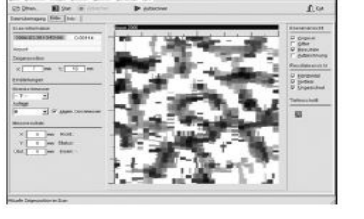

**지침**  $\Rightarrow$ 간섭 요인이 있는 영역에서 계산된 직경과 깊이는 상황에 따라 부정화할 수 있으므로 유의해야 합니다.

#### **기둥과 관통용 보의 스캔**

보강 철근이 손상되지 않아야 하는 경우, 절단된 철근(콘크리트에 비스듬히 배치된)도 감지될 수 있도록 하기 위해서는, 최소한 컴포넌트의 세 방향에서 이미지 스캔을 실시해야 한다는 점에 유의하십시오. **간단한 직경 검사**

첫 번째 철근의 깊이에서 두 번째 십자모양의 철근의 깊이를 감산하여, 첫 번째 철근의 직경을 대략적으로 계산할 수 있습니다. 그러나 이를 위해서는 두 철근이 서로 맞닿아 있거나 아주 가깝게 위치해 있어야 합니다.

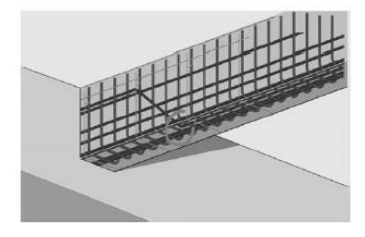

#### **5.16.6 PC 소프트웨어**

PC 소프트웨어 **Hilti** PROFIS Detection은 확장된 분석 능력, 간단한 보고서 작성, 간편한 데이터 저장, 다른 소프트웨어로 이미지/데이터 내보내기 및 대용량 데이터를 자동으로 일괄 처리하는 기능을 제공합니다. **Hilti** PROFIS Detection 소프트웨어는 대용량 데이터를 45x45 m까지 결합시켜 표면상에 표시하고 평가합니다. 사용자를 위한 지침은 소프트웨어의 도움말 시스템에 나와 있습니다.

#### **6 문제 발생 시 도움말**

#### **6.1 고장진단**

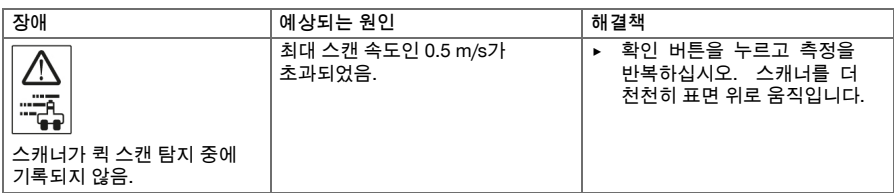

한국어 439

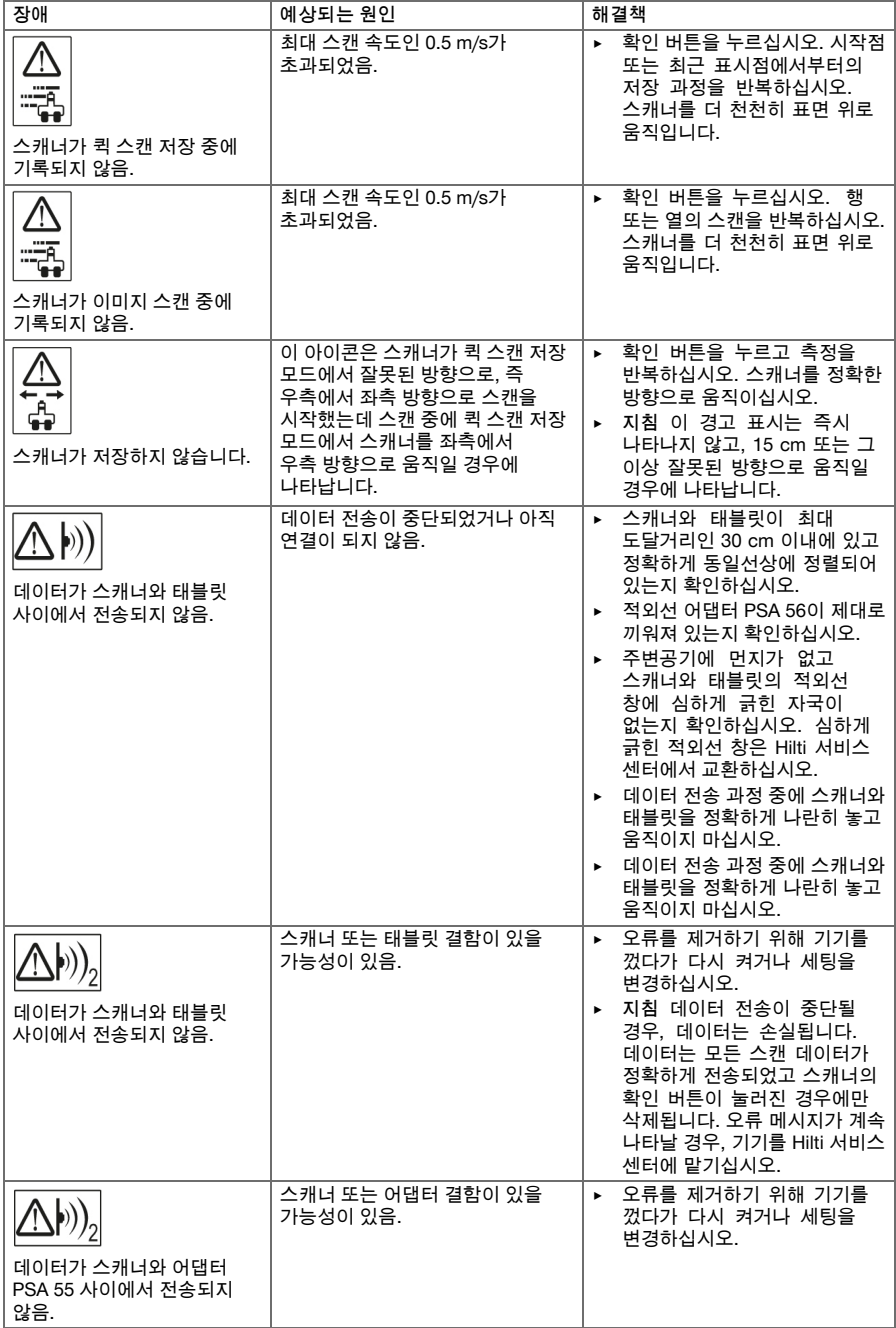

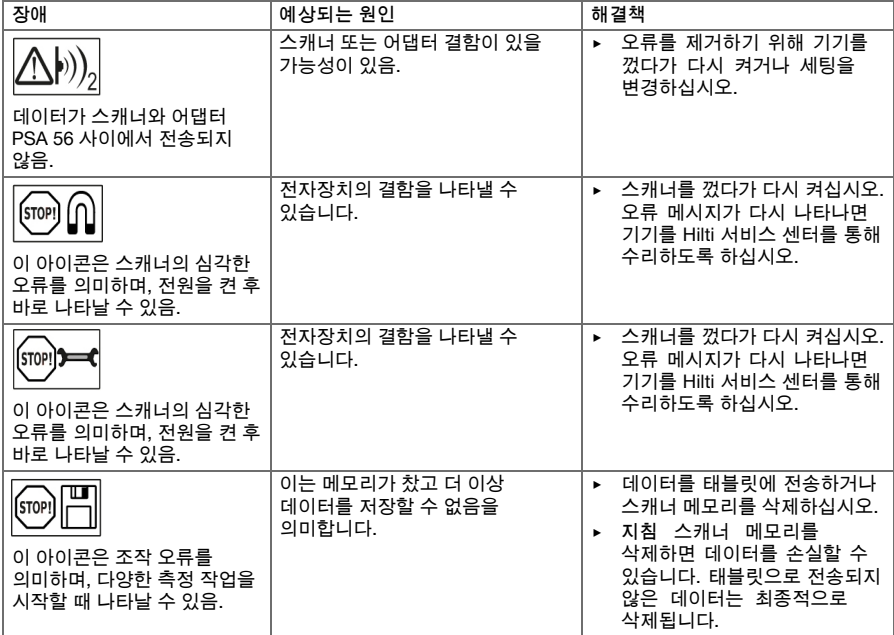

## **6.2 고장진단**

본 도표에 제시되어 있지 않거나 스스로 해결할 수 없는 문제가 발생한 경우 **Hilti** 서비스 센터에 문의해주십시오.

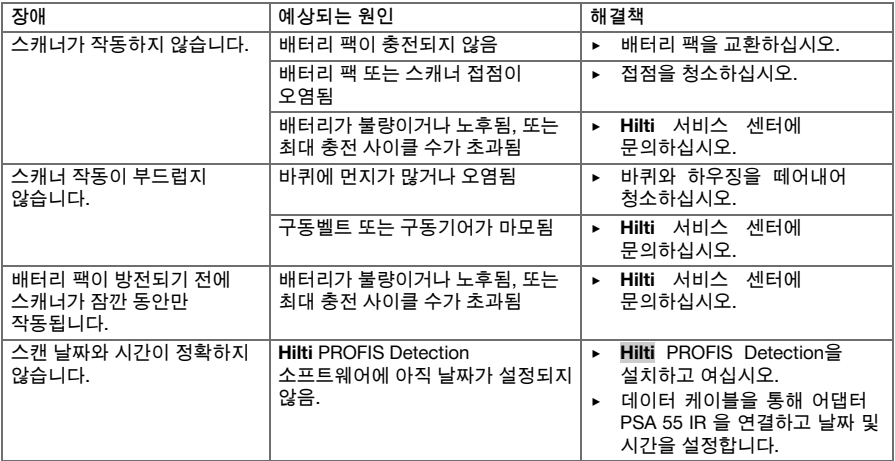

# **7 배터리 기기 운반 및 보관**

**운반**

**주의**

- **운반 시 돌발적으로 작동됨.** 배터리가 끼워져 있으면 기기를 운반 시 기기가 제어되지 않은 상태에서 작동될 수 있으며 이로 인해 기기가 손상될 수 있습니다.
	- ▶ 기기는 항상 배터리를 장착하지 않은 상태로 운반해야 합니다.
- ▶ 배터리를 분리하십시오.
- ▶ 기기와 배터리는 개별적으로 포장하여 운반하십시오.
- ▶ 배터리를 포장하지 않은 채로 운반해서는 절대 안 됩니다.
- ▶ 기기 및 배터리를 장시간 운반한 후에는 사용하기 전에 손상 여부를 점검하십시오.

#### **보관**

#### **주의** ⚠

**배터리 결함으로 인한 돌발적인 손상.** 배터리로부터 전해액이 누설되어 기기가 손상될 수 있습니다.

- ▶ 기기는 항상 배터리를 장착하지 않은 상태로 보관해야 합니다.
- ▶ 기기 및 배터리는 최대로 시원하고 건조한 곳에서 보관하십시오.
- ▶ 배터리는 절대 직사광선이 들어오는 곳, 히터 위 또는 유리 뒤쪽에 보관하지 마십시오.
- ▶ 기기와 배터리는 어린이 및 허용되지 않는 사람의 손에 닿지 않도록 하십시오.
- ▶ 기기 및 배터리를 장시간 보관한 후에는 사용하기 전에 손상 여부를 점검하십시오.

#### **7.1 배터리 기기 관리 및 유지보수**

**경고**

- **감전으로 인한 위험!** 배터티가 삽입된 상태에서 관리 및 수리 작업을 진행하면 중상 및 화상을 입을 수 있습니다.
	- ▶ 관리 및 수리 작업을 진행하기 전에 항상 배터리를 제거하십시오!

#### **기기 관리**

- 공구에 부착된 오염물질을 조심스럽게 제거하십시오.
- 마른 솔로 환기 홈을 조심스럽게 청소하십시오.
- 하우징은 약간 물을 적신 천으로만 닦으십시오. 플라스틱 부품을 손상시킬 수 있으므로 절대로 실리콘이 함유된 보호제를 사용하지 마십시오.

**리튬 이온 배터리 관리**

- 배터리를 오일 및 그리스가 묻지 않도록 깨끗하게 유지하십시오.
- 하우징은 약간 물을 적신 천으로만 닦으십시오. 플라스틱 부품을 손상시킬 수 있으므로 절대로 실리콘이 함유된 보호제를 사용하지 마십시오.
- 습기가 스며들지 않도록 주의하십시오.

**유지보수**

- 눈에 보이는 모든 부품은 정기적으로 손상 여부를 점검하고 조작 요소가 아무 문제 없이 작동하는지 점검하십시오.
- 손상 그리고/또는 기능 장애 시 배터리로 구동되는 기기를 작동하지 마십시오. 바로 **Hilti** 서비스 센터에서 수리받으십시오.
- 관리 및 수리 작업 후 모든 보호장치를 가져와 기능을 점검하십시오.

#### **지침** ╞♥╡

#### **7.2 Hilti 캘리브레이션 서비스**

규격 및 법적 요건에 따른 신뢰성을 보장할 수 있도록, Hilti 캘리브레이션 서비스 센터에서 정기적으로 기기 점검 받기를 권장합니다. Hilti 캘리브레이션 서비스는 언제든지 이용할 수 있습니다. 그러나 최소 매년 1회 실시할 것을 권장합니다. Hilti 캘리브레이션 서비스를 통해 점검일에 점검된 기기 제원이 사용 설명서의 기술자료와 일치하는지 확인합니다. 점검이 끝난 후, 캘리브레이션 스티커가 기기에 부착되며, 기기의 기능이 제작사 설명서와 일치한다는 칼리브레이션 증명서가 서면으로 제출됩니다. 캘리브레이션 증명서는 ISO 900X에 따라 인증된 회사들에서 항상 요구됩니다. 주변에서 가까운 Hilti 지사에서 보다 상세한 정보를 제공해 드립니다.

안전하게 작동하기 위해서는 순정품 예비 부품 및 소모품만 사용하십시오. 해당 제품에 허용되는 예비 부품, 소모품 및 액세서리는 **Hilti** 서비스 센터 또는 **www.hilti.com**에서 확인할 수 있습니다.

#### **8 폐기**

**경고**

**부상 위험.** 부적절한 폐기 처리로 인한 위험.

- ▶ 장비를 부적절하게 폐기처리할 경우, 다음과 같은 결과가 발생할 수 있습니다: 플라스틱 부품을 소각할 때, 인체에 유해한 유독가스가 발생하게 됩니다. 배터리가 손상되거나 또는 과도하게 가열되면 폭발할 수 있으며 이는 오염, 화상, 산화 또는 환경 오염의 원인이 될 수 있습니다. 부주의한 폐기처리로 인해 사용 권한이 없는 사람에 의해 장치가 부적합하게 사용될 수 있으며, 사용자와 제 3자에게 중상을 입히고 환경을 오염시킬 수 있습니다.
- ▶ 고장난 배터리는 즉시 폐기하십시오. 고장난 배터리에 어린이 손이 닿지 않도록 하십시오. 배터리를 분해하거나 소각하지 마십시오.
- ▶ 국가 규정을 준수하여 배터리를 폐기하거나 노후된 배터리를 **Hilti**로 보내십시오.

**Hilti** 기기는 대부분 재사용이 가능한 소재로 제작되었습니다. 재활용을 위해 개별 부품을 분리하여 주십시오. **Hilti**는 대부분의 국가에서 재활용을 위해 노후기기를 수거해 갑니다. **Hilti** 고객 서비스 센터 또는 판매 상담자에게 문의하십시오.

수명이 다 된 기기는 전기/전자-노후기계에 대한 EU 규정에 따라 그리고 각 국가의 법규에 명시된 방식에 따라 반드시 별도로 수거하여 친환경적으로 재활용되도록 하여야 합니다.

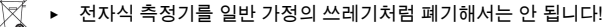

#### **9 제조회사 보증**

▶ 보증 조건에 관한 질문사항은 **Hilti** 파트너 지사에 문의하십시오.

## **1 文件相關資訊**

## **1.1 關於此文件**

- 初次操作或使用前,請先詳讀此文件。本文件包含安全前提、疑難排解處理和產品使用。
- 請遵守本文件中與產品上的安全說明和警告。
- 操作說明應與產品一起保管,產品交予他人時必須連同操作說明一起轉交。

#### **1.2 已使用的符號說明**

#### **1.2.1 警告**

警告使用本產品的人員可能發生之危險。下列標示和符號會搭配使用:

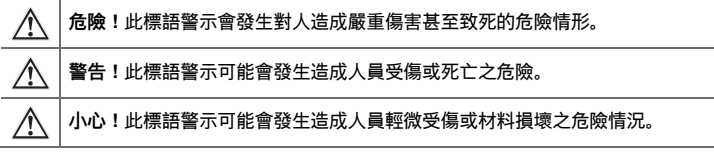

## **1.2.2 文件中的符號**

本文件中採用以下符號:

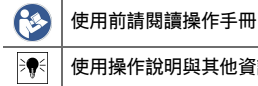

使用操作說明與其他資訊

#### **1.2.3 圖解中的符號**

圖解中採用了以下符號:

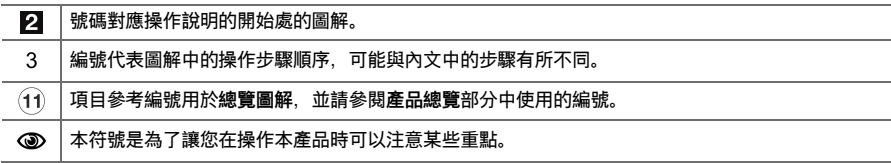

#### **1.3 符合聲明**

基於我們唯一的責任,本公司在此聲明本產品符合適用的指示或標準。本文件結尾處有符合聲明之副本。 技術文件已歸檔並存放在:

**Hilti** Entwicklungsgesellschaft mbH | Tool Certification | Hiltistraße 6 | 86916 Kaufering, DE

#### **1.4 產品資訊**

**Hilti**產品係供專業人士使用。僅能由經過授權與訓練的人員進行操作、維護及保養。務必將可能發生的特定危 險告知該人員。若因未經訓練人員操作錯誤或未依照其原本的用途操作,則本產品和它的輔助工具設備有可 能會發生危險。

類型名稱和序號都標註於額定銘牌上。

▶ 在下方表格中填入序號。與Hilti維修中心或當地Hilti機關聯絡查詢產品相關事宜時,我們需要您提供產品 詳細資訊。

## **產品資訊**

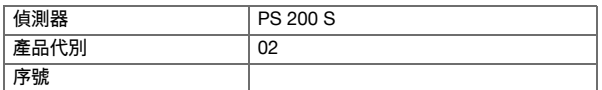

#### **2.1 一般電動機具安全警告**

警告

**請詳閱所有的安全警示及說明。**未能遵守以下警示及說明可能會造成電擊事故、火災和 / 或嚴重的傷害。 **妥善保存所有警示及說明,以供將來參考。**

**工作區域安全**

- · **請保持工作區的清潔與採光充足。**雜亂而昏暗的工作區會導致意外發生。
- ▶ **勿在容易發生爆炸的環境中使用機具,例如有可燃性液體、瓦斯或粉塵存在的環境。**機具產生的火花可能 會引燃塵埃或煙霧。
- ▶ **操作機具時,請與兒童及旁人保持距離。**注意力不集中時容易發生失控的情形。

**電力安全**

- **機具插頭與插座須能互相搭配。勿以任何方式改裝插頭。勿將任何變壓器插頭和與地面接觸 (接地) 的電 動機具搭配使用。**未經改裝的插頭以及能互相搭配的插座可減少發生電擊的危險。
- **避免讓身體碰觸到如管線、散熱器、爐灶與冰箱等與土地或地表接觸之物品。**如果您的身體接觸到地表或 地面,將增加電擊的危險。
- ▶ **請勿將電動工具曝露在下雨或潮濕的環境中。**若水氣進入機具中將增加觸電的危險。
- 勿濫用電纜線。勿以電纜線吊掛、拖拉機具或拔下機具插頭。電纜線應避開熱氣、油、銳利的邊緣或移動 **性零件。**電纜線損壞或纏繞會增加發生電擊事故的危險。
- ▶ **於室外操作機具時,須使用適用於戶外的延長線。**使用適合戶外使用的延長線可降低觸電的風險。
- ▶ **如果無法避免在潮濕的地點操作機具,請使用漏電斷路器(RCD)保護電源供應器。**使用漏電斷路 器(RCD)可降低電擊的風險。

**人員安全**

- ▶ **操作機具時,請提高警覺,注意進行中的工作並善用常識。感到疲勞或受到藥物、酒精或治療的影響時勿 使用機具。**操作機具時稍不留神就可能會造成嚴重的人員傷亡。
- ▶ **穿戴個人防護裝備。請隨時穿戴眼罩。**適當使用防塵面罩、防滑鞋、安全帽及耳罩等安全防護配備可減少 人員的傷害。
- **避免不經意的啟動。在接上電池組、抬起或攜帶機具之前,務必確認開關處於關閉的位置**。攜帶機具時, 如果把手指放在開關上,或在開關開啟時,將機具插上插頭容易發生意外。
- ▶ **啟動機具前,應將所有調整鑰匙或扳手移開。**將扳手或鑰匙留在機具的旋轉零件中可能會造成人員傷害。
- ▶ **勿將手伸出過遠。隨時站穩並維持平衡。**這可讓您在意外情況發生時,對機具有較好的控制。
- **穿著適當服裝。請勿穿著實鬆的衣服或佩戴珠寶。頭髮、衣服與手套應遠離移動性零件。**移動性零件可能 會夾到寬鬆的衣服、珠寶或長髮。
- **如果機具可連接吸塵裝置與集塵設備,請連接並適當使用這些設備**。使用集塵裝置可降低與粉塵有關的危 險。

**機具使用與保養**

- ▶ 不可強制使用機具。依據用途使用正確的機具。根據設計的速率使用機具可更快速安全地完成工作。
- **若開關無法啟動或關閉電動工具時,請勿使用電動工具**。任何無法以開關控制的機具都很危險且需要維 修。
- ▶ **在對電動工具進行調整、更換配件或存放前,請先拔下電池組。**此預防安全措施可降低機具意外啟動的風 險。
- **將閒置的機具貯放在兒童拿不到的地方, 勿讓不熟悉或未詳閱本說明的人員操作本機具**。機具在未經訓練 的使用者手中是很危險的。
- ▶ **維護機具。請檢查移動性零件有無偏移或黏合的情形、零件有無破損,以及任何會影響機具運轉的狀況。 如果機具受損,請先修理再使用。**很多意外便是由維護不當的機具造成的。
- ▶ **保持切割機具的銳利與清潔。**具銳利切割邊緣的切割機具如果得到適當的維護,便較不會發生黏合的現 象,且較容易控制。
- **遵守本指示說明使用機具、配件和工具組等,並考量工作條件與待進行的工作。**將機具用在原目的外之用 途可能會造成危險。

**電池機具的使用與保養**

- **僅使用原廠指定的充電器進行充電**。將適合特定類型電池的充電器使用在其它電池時,會有引發火災的危 險。
- **請僅使用機具特別指定的電池匣。**使用其他電池匣可能會造成人員傷亡與火災。
- 電池匣未使用時,請將其遠離如迴紋針、錢幣、鑰匙、針、固定釘或其他會在電池兩極間形成連結的小型 **金屬物件。**在電池兩極間建立短路會造成灼傷或引起火災。
- ▶ 若使用不當,可能會有液體由電池流出;請避免接觸該液體。若不慎接觸,請以清水沖洗。如果不小心讓 **液體接觸到眼睛,請立即尋求醫療援助。**從電池中滲出的液體,可能會導致過敏或燙傷。

#### **維修服務**

▶ **請將機具交給合格的維修人員進行維修,並使用相同的替代零件。**這可確保維護機具安全。

#### **2.2 小心處理和使用電池**

- ▶ 遵守適用於鋰電池之運送、存放與使用的特別指南。
- 請勿讓電池暴露在高溫下、讓陽光直接照射或接觸火焰。
- 請勿拆開、擠壓或焚燒電池,且不可將電池置放在溫度超過80 ℃的環境中。
- ▶ 電池若已受損,請勿試著充電或繼續使用。
- 若電池溫度過高無法觸摸,表示電池可能已經毀損。此時,請將機具置於可隨時觀察並靜置冷卻的非易燃 位置,同時遠離易燃物質。請在電池冷卻後聯絡**Hilti**維修中心。

#### **3 說明**

- **3.1 總覽 [1](#page-1-0)**
- @ PS 200 S掃描器
- ; PSA 60軟袋
- 3 PSA 55紅外線轉接器<br>4 PSA 63腕帶
- 4 PSA 63腕帶<br>5 PSA 92 USE
- & PSA 92 USB資料傳輸線
- **6** PSA 93耳機 / 麥克風<br>(7) PSA 64軟袋
- ① PSA 64軟袋<br>8 PSA 80電池
- **PSA 80電池**
- § PUA 81 AC變壓器
- / PUA 80充電器
- (1) PSA 10/11參照網格組<br>(12) PUA 90膠帶
- **⑫ PUA 90膠帶**<br>⑬ 折尺
	- \$ 折尺
- (14) PSA 70碳刷
- | PUA 70簽字筆組
- (f6) PS 250工具箱

#### **3.2 用途**

本產品是設計用於定位鋼筋在混凝土中的位置、測量混凝土覆蓋層的深度並依操作說明所提供的技術資料之 細部規格來估計最上層的鋼筋直徑。

#### **3.3 應用**

本產品可用於鋼筋混凝土結構上的各種非破壞性偵測應用中(例如定位最上層的鋼筋、測量混凝土覆蓋層的 深度以及估計偵測到之鋼筋的直徑)。使用之掃描模式視應用而定。可大致分類如下:

#### **情況及掃描模式**

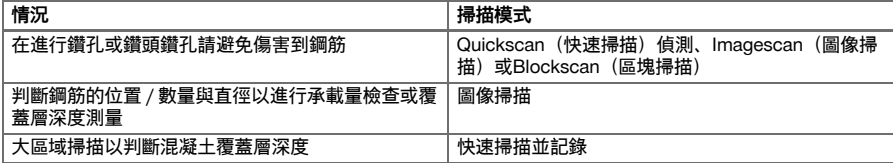

為得到可靠的掃描結果,需滿足以下條件

- 混凝土表面光滑且平整。
- 鋼筋未腐蝕。
- 鋼筋與混凝土表面平行。
- 混凝土不含外物或具磁性之組件。
- 鋼筋與掃描方向誤差在直角的± 5°內。
- 鋼筋並無焊接。
- 相鄰鋼筋之直徑相近。
- 相鄰鋼筋之深度相近。
- 精確度規格僅適用第一層的鋼筋。
- 無來自外部磁場或相鄰磁性物件的干擾。
- 鋼筋具85–105的相對磁導率。
- 掃描器轉輪清潔而無沙塵與砂礫等外物。
- 當掃描器沿掃描物件移動時,全部4個掃描器轉輪均能與物件接觸並正常轉動。

#### **3.4 工作守則**

掃描器直接在混凝土表面上移動。收集到的資料在傳送至平板電腦前會先儲存在掃描器中。平板電腦可用於 儲存大量資料及檢視掃描內容。其亦可用於即時評估掃描內容。這些資料也可以下載至電腦中。電腦軟體可 提供進階的分析選項、資料分類功能與快速列印完整資料的功能,以供文件之用。

#### **3.5 使用系統**

掃描器可在沒有平板電腦的情況下使用(僅用於掃描)。平板電腦可置入PSA 64軟袋中攜帶。位於不易進入 與需要靈活移動的區域(如鷹架或樓梯)時,上述的選項頗具優勢。當掃描器記憶體裝滿時 (已完成9次圖像 掃描、1次完整的區塊掃描或已記錄30 m的快速掃描)資料會傳送至PSA 55紅外線轉接器或平板電腦。平板 電腦可隨時攜帶(例如放在鷹架腳架處、車內或現場辦公室中等)。如果想要進行的掃描次數大於掃描器所 能儲存至記憶體的次數,且不想反覆在平板電腦前來回時,可使用PSA 55紅外線轉接器或將平板電腦固定在 腰帶或利用提供之肩帶進行攜帶。

#### **3.6 快速掃描**

掃描器以和鋼筋垂直的角度沿表面移動。鋼筋的位置與約略深度可經過判斷後立即標示於混凝土表面上。

#### **3.7 快速掃描偵測與精確深度測量**

在掃描之前,操作員需先輸入鋼筋直徑與鋼筋間隔的值。接著便會執行快速偵測掃描。

#### **3.8 快速掃描並記錄**

當掃描器從表面上經過後會自動記錄資料。接著本資料會傳送到平板電腦上進行評估並判斷覆蓋層的平均深 度。若將該資料下載至電腦,便可進行資訊評估、分類與報表列印。更多的評估選項可將快速掃描記錄匯入 並自動進行評估,並以大範圍評估形式進行數據分析準備及掃描內容顯示。

#### **3.9 圖像掃描**

使用附送的膠帶將參照網格固定至要掃描的區域。選擇掃描器的Imagescan(圖像掃描)模式後,便可依畫面 上的指令對網格的行列格線進行掃描。資料會被傳送到平板電腦上以便對影像進行檢視。並會顯示出鋼筋與 混凝土表面的相對位置。並可估計鋼筋直徑與判斷鋼筋深度。若將資料下載至電腦應用程式中,便可在平板 電腦上評估本資訊,此外更可將一連串的點及其深度與直徑一同記錄起來,並將資料儲存供未來使用。同時 還可列印報告。更多的評估選項可將圖像掃描匯入並自動進行評估,並以大範圍評估形式進行數據分析準備 及掃描內容顯示。

#### **3.10 區塊掃描**

使用膠帶將參照網格固定至要掃描的區域。在選擇Blockscan(區塊掃描)模式後,會提示使用者選擇第一個 要掃描的區域。接著便會進行圖像掃描。完成圖像掃描後,便會提示使用者選擇下一個要掃描的區域。此區 域應會緊鄰前一個區域。裝上網格並和之前一樣進行掃描。本程序最多可重覆進行達3 x 3次的圖像掃描。 該資料會傳送至平板電腦上。圖像掃描的結果會自動合併成為較大的影像。接著便可檢視整個區域的鋼筋配 置。您也可利用「zooming in」(拉近)功能評估個別的圖像掃描資料。若將資料下載至電腦應用程式中, 便可在平板電腦上評估本資訊,此外更可將一連串的點及其深度與直徑一同記錄起來,並將資料儲存供未來 使用。同時還可列印報告。

#### **4 技術資料**

#### **4.1 PS 200 S技術資料**

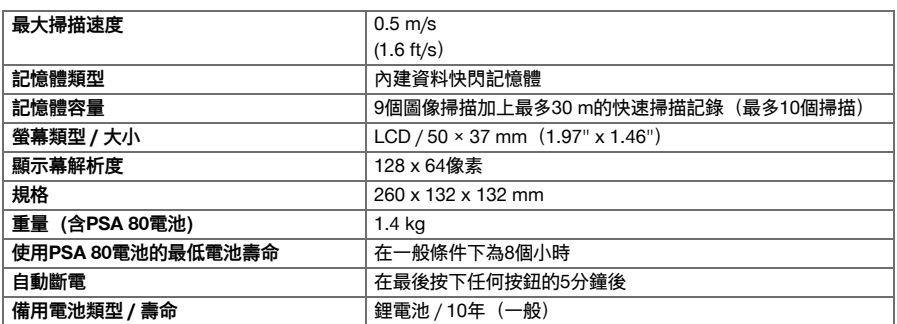

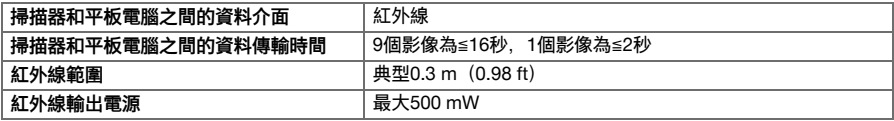

#### **4.2 環境條件**

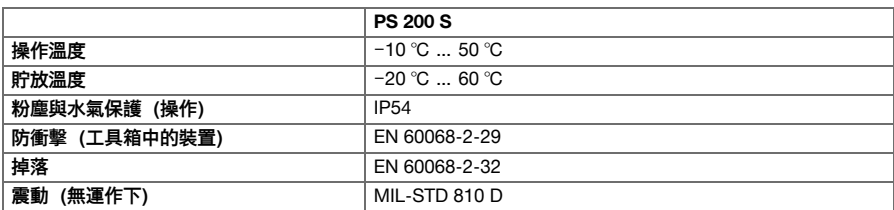

#### **4.3 PSA 55紅外線轉接器技術資料**

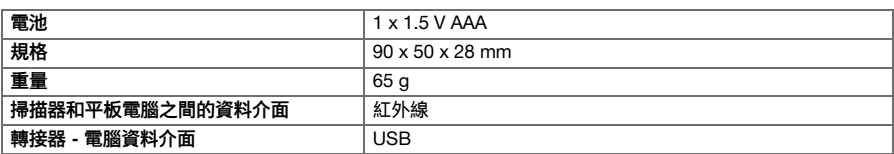

## **5 操作**

# **5.1 置入電池**

# **注意**

曝露於陽光高熱下的汽車中之溫度很容易便會超過PS 250 Ferroscan系統所容許的貯放溫度。若曝露於 超過60°C的溫度中,部份PS 250 Ferroscan系統的組件可能會受到損壞。

▶ 插入電池。

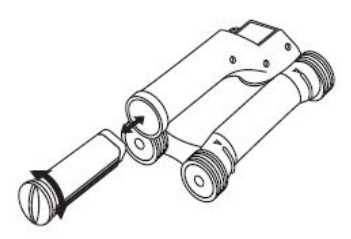

#### **5.2 主功能表**

本系統啟動時固定會進入主功能表。所有掃描功能與設定選項均可在此選擇。電池的充電狀態會與記憶體狀 態一起顯示在畫面上方。畫面左側會以符號顯示不同的掃描模式與設定功能表。使用箭頭按鈕可在這些選項 間切換。使用Confirm(確認)按鈕來選擇選項。

#### **5.2.1 快速掃描**

快速掃描記錄所剩之記憶體會以公尺或呎(視掃描器類 型與設定之單位而定)為單位顯示在畫面上方。

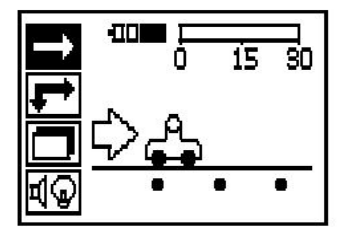

#### **5.2.2 圖像掃描**

掃描器中圖像掃描的數量,最高9筆,會顯示在畫面上 方。

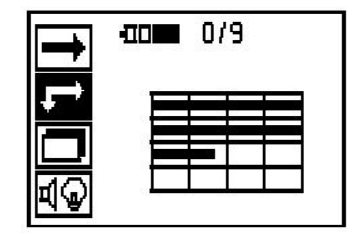

#### **5.2.3 區塊掃描**

掃描器中圖像掃描的數量,最高9筆,會顯示在畫面上 方。

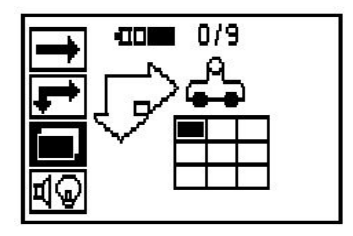

## **5.2.4 設定**

設定不同的參數並刪除所有暫存在記憶體中的掃描資 料。

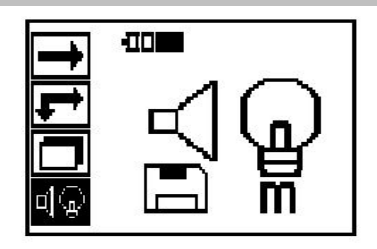

#### **5.3 設定顯示背光**

按下Confirm(確認)按鈕選擇背光模組調整功能。使用箭頭按鈕可在個別選項間切換。按下Confirm(確 end)<br>認)按鈕可選擇希望的選項,而按下Cancel(取消)按鈕則可返回設定功能表。

背光持續關閉

m

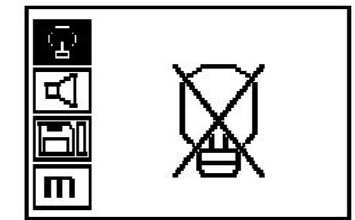

背光模組為自動控制。利用本選項,背光在5分鐘內未按 下任何按鈕的情況下均會自動關閉,並且在按下任一按 鈕後重新啟動。

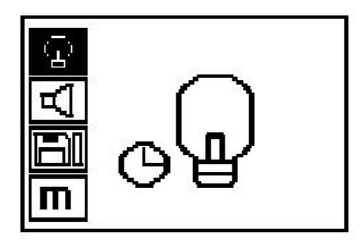

## **5.4 調整音量**

設定掃描時聲頻訊號的音量。使用箭頭按鈕即可切換選 項、按下Confirm(確認)按鈕可選擇希望的選項,而按 下Cancel(取消)按鈕則可返回設定功能表。

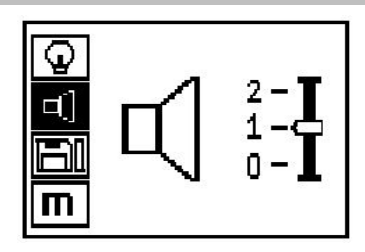

#### **5.5 設定測量單位**

在某些早期型號上, 掃描所使用的測量單位可設定為替代系統。使用箭頭按鈕即可切換選項、 按下Confirm(確認)按鈕可選擇希望的選項,而按下Cancel(取消)按鈕則可返回設定功能表。

公制(mm或m,依需要)

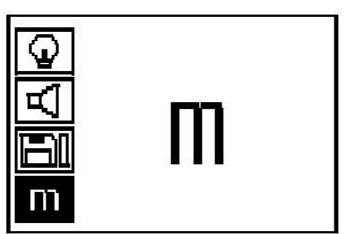

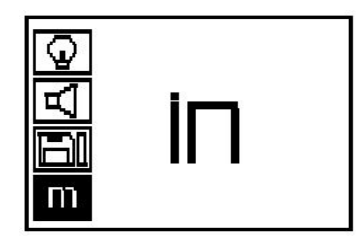

#### **5.6 刪除資料**

請按下Down arrow (下箭頭) 按鈕再按下Confirm (確 認)按鈕將資料刪除。否則,按下Cancel(取消)按鈕 便可回到設定功能表。

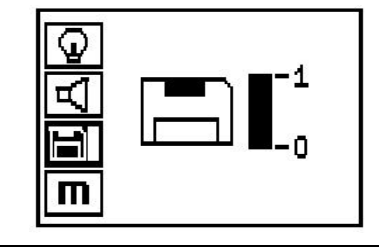

# **注意**

删除記憶體內容有資料遺失的風險。在刪除前未傳送至平板電腦的資料均會永遠消失。

刪除所有儲存在掃描器中的掃描資料。本功能僅在記憶體中有資料時才可使用。若記憶體中有含資料,則磁 碟符號旁的容量列會顯示已滿。當記憶體中不含資料時,該容量列便會呈現未填入的狀態。

#### **5.7 快速掃描**

快速掃描可用於快速偵測鋼筋的位置與大略深度, 並可標記在表面上。此程序稱為快速掃描偵測。 Quickscan(快速掃描)模式中的另一個功能為精確深度 測量,將會需要事前輸入的鋼筋直徑與鋼筋間隔值。 此外,資料可在平板電腦上或使用電腦應用程式進行記 錄與評估。如此便可輕鬆判斷鋼筋表面大幅延伸部位之 覆蓋層的平均深度。此程序稱為快速掃描記錄。

#### **注意** ੇ¶€

掃描器僅偵測與移動方向成直角配置的鋼筋。與移 動方向平行的鋼筋並不會被偵測。請確認該物件以 做過水平方向與垂直方向的掃描。位於移動方向對 角線之鋼筋可能會產生不正確的深度計算結果。

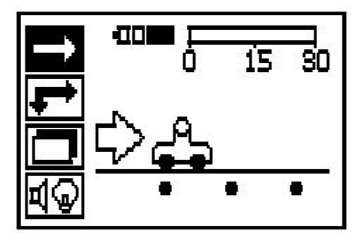

開啟掃描器。一開始會自動選擇Quickscan(快速掃描)記號。使用Confirm(確認)按鈕從主功能表中選 擇Quickscan(快速掃描)功能。

- 1. 鋼筋深度
- 2. 已移動之距離
- 3. 訊號強度
- 4. 設定:最低深度、掃描方向、鋼筋直徑、鋼筋間隔

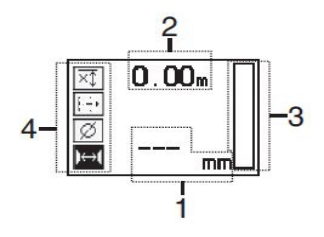

#### **5.8 快速掃描**

將掃描器沿表面移動。會偵測到與移動方向垂直的鋼筋。會記錄掃描器所涵蓋的距離。 顯示幕中以圓柱呈現之訊號強度會隨掃描器接近鋼筋而增加並顯示深度數值。當掃描器位於鋼筋中央時:

- 紅色LED燈亮起。
- 會發出訊號音。
- 會顯示最大訊號強度。
- 會顯示鋼筋的大約深度(顯示的最低深度值 = 鋼筋中心)。

該鋼筋位於掃描器的中心線並可以PUA 70簽字筆在表面 上做標記。輸入正確的鋼筋直徑或切換成精確深度測量 模式可增加深度測量精確度。

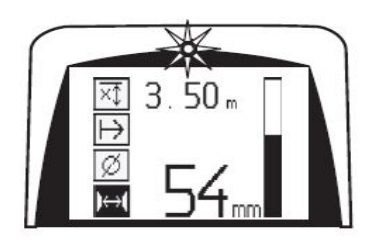

#### **5.9 快速掃描與精確深度測量**

按下Confirm(確認)按鈕可選擇「具精確深度測量的快 速掃描」測量模式。

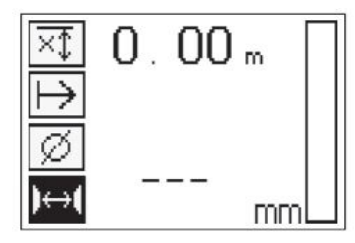

需預先知道正確的直徑並輸入。鋼筋間隔距離若 在36 mm≦s≦120 mm(1.41 in≦s≦4.72 in)範圍內亦需 輸入。此數值可從建築設計圖中獲得,透過將混凝土挖 開一個通道來檢視鋼筋加以確認,或利用快速掃描偵測 進行測量。

鋼筋間隔距離s≦36 mm(1.41 in)時無法測量。

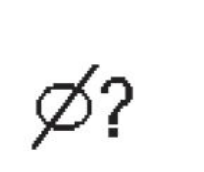

鋼筋間隔距離可利用快速掃描偵測功能透過搜尋鋼筋中 心,並在掃描器通過鋼筋中心點時按下紅色Record (記 錄)按鈕的方式自動計算得到。接下來,找到下一個鋼 筋的中心點後再次按下Record(記錄)按鈕。便會自動 計算並記錄鋼筋間隔。

若已知間隔距離,則可使用箭頭按鈕手動輸入該值。

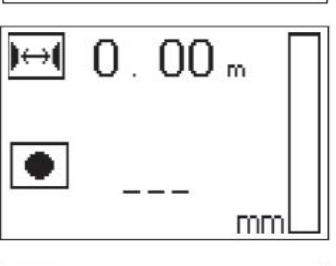

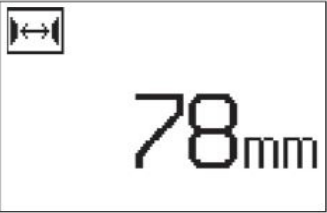

**注意**

在設定鋼筋直徑與間隔距離後,後續的程序大致同快速 掃描偵測。

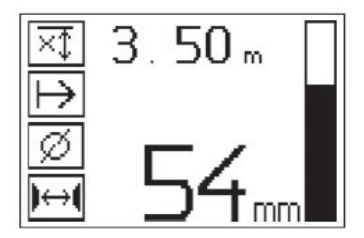

#### **5.10 快速掃描並記錄**

**注意**

進行快速掃描記錄前,請務必在兩個方向均使用 圖像掃描或快速掃描偵測掃描功能以判斷頂層的鋼 筋方向,盡可能地減少掃描鋼筋搭接接頭的風險, 並在適用時立即查看混凝土是否含有可能對掃描精 確度產生不利影響的含鐵材料。

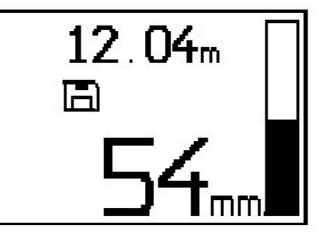

# **注意**

會自動偵測與移動方向成直角放置的鋼筋並記錄。在開始記錄前請先確認設定正確。

在將掃描器放到正確的起點前,請勿按下Record(記錄)按鈕。在任何情況下,當掃描器直接在鋼筋上時請 勿開始或停止掃描。請注意顯示幕(遵守與最近鋼筋保持至少30 mm(1.81 in)距離的規則)。未確實遵守 可能會造成不正確或誤導測量的情況。

#### **注意** ੇ₩

在記錄或設定標記完成前,請勿將掃描器從表面上移開。

若要記錄已偵測到之所有鋼筋的位置與深度,請將掃描器放在表面上並使用快速掃描偵測來找出無鋼筋的位 置。以PUA 70簽字筆標記起點並按下Record(記錄)按鈕。畫面上便會出現磁碟記號, 表示掃描器正在記錄 資料。將掃描器沿表面移動。

在掃描結束時,仔細確認終點不會直接通過鋼筋。若要停止記錄,請再次按下Record(記錄)。使用PUA 70簽字筆標記已掃描到之延伸部位終點。

在記錄到長度近30 m(98 ft)的延伸部位後,需將該資料傳送至平板電腦或PSA 55紅外線轉接器。亦可記錄 數個個別的延伸部位(最大10個, 加總長度最大為30 m (98 ft))。 記錄之資料可傳送至平板電腦進行分析。

#### **5.11 快速掃描設定**

快速掃描設定顯示在顯示幕左側。該設定可在執行快速掃描或具精確深度測量之快速掃描前進行。請使用箭 頭按鈕及Confirm(確認)按鈕來進行設定。 **有限深度掃描**

# **注意**

╞♥╡ 此測量模式可在特定深度範圍內找到鋼筋。

#### **注意** ੇ¶€

當以此模式使用裝置時,預設深度需將與鋼筋間的間隙距離考慮進去。

#### **最低深度**

當掃描表面並尋找位於特定深度的特定鋼筋時請使用本設定。例如,若檢查最低深度為40 mm的覆蓋層時, 請將該值設定為40 mm(1.57 in);若為品質保證測量,則外加2 mm(0.08 in)以考慮到任何精確度限制。 若偵測到位於表面40 mm(1.57 in)內之鋼筋時會發出訊號音且LED會亮起。

請使用箭頭按鈕選擇最低深度功能並按下Confirm(確 認)。

當該值設定為「0」時,該功能會停用並顯示如上。使用 箭頭按鈕輸入希望的深度數值然後按下Confirm(確認)

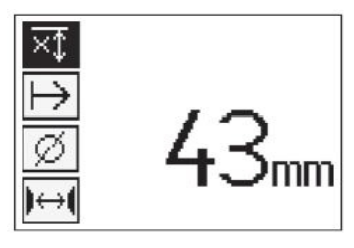

**持** 

最低深度功能已停用

按鈕確認設定。系統返回主功能表。

若鋼筋位於深度大於最小深度的位置,則不會發出訊號音且LED亦不會亮起。

#### **掃描方向**

本設定可用於設定快速掃描記錄的執行方向。雖然其不會影響任何後續從平板電腦或電腦應用程式上取得的 測量數值,但此設定有助於確保個別快速掃描記錄稍後均能正確的顯示在**Hilti** PROFIS Ferroscan圖中(資料 評估與呈現應用程式),且該深度值與結構的實際表面對應。如此可讓後續在覆蓋層不足的區域上進行定位 的工作更簡單。該掃描方向會記錄在每次掃描中。

選擇希望的掃描方向並按下Confirm(確認)按鈕。

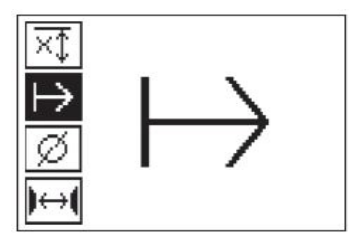

#### **鋼筋直徑**

此設定需完成才能取得覆蓋層測量的精確深度(= 鋼筋深度)。僅有在已設定正確的鋼筋直徑時才能精確的測 量深度。

請使用箭頭按鈕選擇鋼筋直徑功能並按下Confirm(確認)按鈕。

若未選擇鋼筋直徑,則掃描器會採用相關標準設定範圍 內的平均鋼筋直徑值來計算深度。

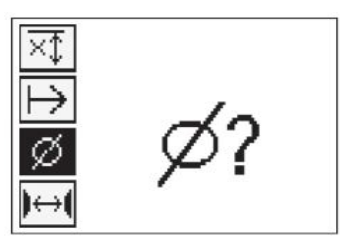

#### **5.12 設定標記**

許多結構的表面上有許多異物,讓您必須從表面上提起掃描器才能進行掃描內容記錄。這類異物範例包括牆 上的凸起或圓柱、門把、擴充接合點、管線、鷹架鋼筋、轉角等。

若遇到異物,則可設立一個標記。如此會中斷掃描並讓使用者將掃描器從表面上移開,將其放在異物上再繼 續掃描。其亦可指出掃描過程中特定物件的位置,提供其他資訊在掃描資料與實際表面間建立一個參考點。

#### 454 繁體中文

若要設定標記,請在記錄模式中按住Confirm(確認)按鈕。磁碟訊號便會畫掉表示記錄已暫停且以完成標記 設定。

接著將掃描器從表面上移開同時繼續按住Confirm(確 認)按鈕。必要時,請使用PUA 70簽字筆標記表面上的 位置。將掃描器放回表面上的異物處,鬆開Confirm(確 認)按鈕並繼續掃描。當在平板電腦或**Hilti** PROFIS Detection電腦應用程式上檢視時,該標記在掃描資料中 會以垂直線表示。

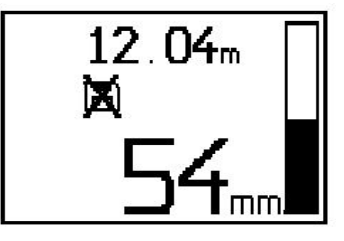

#### **5.13 圖像掃描**

圖像掃描可用於建立鋼筋配置圖。藉此可判斷或個別估計鋼筋的深度與直徑。首先需將參照網格固定在牆 上。使用隨附的專用膠帶。此膠帶專用於卡住至混凝土結構中的目標物,且可手動撕出所要的正確長度。 就大多數的表面,每個角落只要長度10 cm(3.94 in)的膠帶便足以將網格固定。若混凝土表面非常潮濕或有 灰塵,請利用附送的碳刷將髒污及粉塵清除。接著會需要用一整段的膠帶將參照網格的每一邊固定。 或者,亦可直接將網格標記在表面上。使用筆直的邊緣(如一片木板)作為導規,畫出平行線間隔為150 mm (5.9 in) 之4 x 4網格。亦可利用參考網規打孔紙在混凝土表面上畫出網格線。

開啟掃描器並選擇圖像掃描記號。電池的充電量會與目前記憶體中保留之圖像掃描量(最高9筆)一同顯示。 選取主功能表中的圖像掃描。便會顯示圖像掃描畫面。

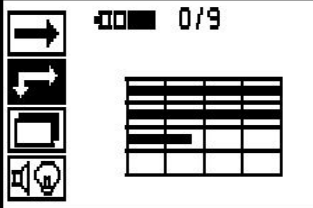

畫面上會出現網格並有建議的起點(三角形)。此點 通常在左上角且適用大部份的掃描。僅會顯示垂直與 水平均已掃描過之網格區域的影像資料。在某些情況 中,掃描區中的異物會使其無法使用(例如有光束透入 的管線)。此時起點便會改變以便能妥善掃描該區域。 使用Arrow(箭頭)按鈕來更換起點。

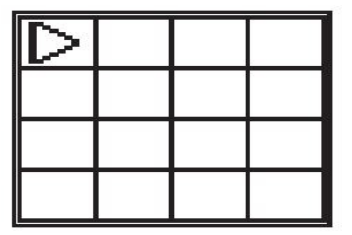

5

 $\bar{z}$  $\frac{1}{2}$  $\sim$ 

 $2^{\circ}$ 

 $\alpha$ 

將掃描器放在網格上閃爍箭頭所指示的起點上。確認掃 描器上的校準標記與上述之參照網格對齊。

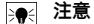

參照網格上的掃描器若未正確校準會讓產生之影像 中的鋼筋位置不正確。

按下Record(記錄)與沿第一行移動掃描器。掃描進度 會以當掃描器通過表面時畫面上有粗黑線通過的方式表 示。

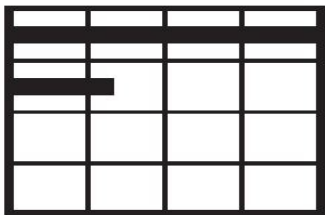

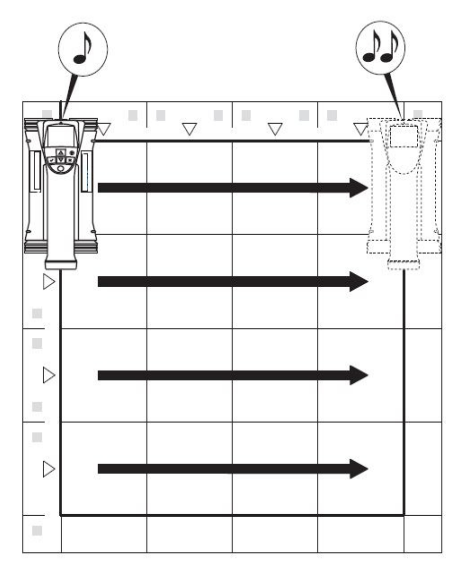

當該行掃描完後掃描器會發出兩聲信號嗶嗶聲並自動停止記錄。此程序需在每一行與每一列上均重複並遵守 畫面上所顯示之操作說明。

當每一行均完成後,請以同樣方式掃描每一列。

任一行或列的記錄均可在到達終點前再次按

下Record (記錄) 鈕將其中斷。當出現障礙誤使整個掃 描路徑受到阻礙無法掃描時亦需採取此措施。同樣的, 可利用啟動與停止記錄不讓掃描器通過網格的方式將整 個行或列略過,請注音針對不會掃描到所有方向之參照 網格區不會建立影像。

您可按下Cancel (取消) 紐重覆掃描前一行或列。若不 確定掃描器是否有精確依掃描路徑進行或其實以脫離其 位置的情況下, 此動作有其必要性。按下Cancel (取 消) 鈕一秒將掃描與系統取消後返回主功能表。 按下Confirm(確認)。在完成最後一行或列的掃描時按 下Cancel(取消)會刪除掃描資料。

當掃描完成後, 按下Confirm (確認) 按鈕以返回主功能 表。記錄之資料可傳送至平板電腦進行分析與評估。

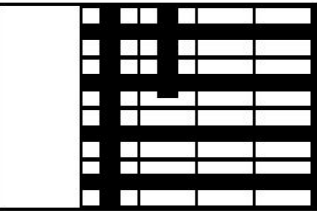

#### **5.14 區塊掃描**

Blockscan(區塊掃描)會自動將圖像掃描整合在一起提供大範圍之鋼筋配置的圖片。精確的鋼筋位置、深度 與直徑亦可以在平板電腦上選擇個別的圖像掃描的方式來判斷。

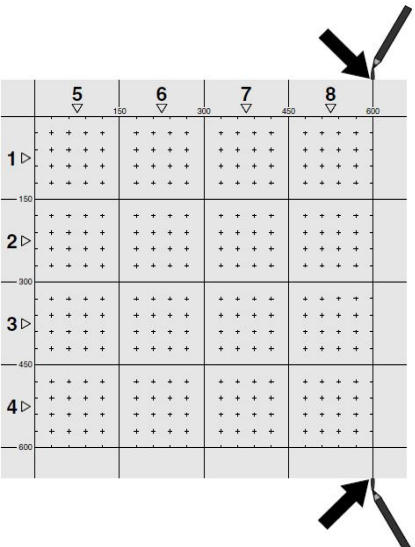

以和圖像掃描相同的方式固定參照網格。使用PUA 70簽字筆或打孔方式在每個參照網格結束時做記號以便移 轉至下一網格,如下所示。任何額外的參照網格需求均會固定在牆上以確保其邊緣彼此對應並對齊。

使用Arrow(箭頭)按鈕將掃描器打開並從主功能表中選 擇Blockscan(區塊掃描)記號。電池的充電量會與目前 記憶體中保留超過9筆之圖像掃描量一同顯示。

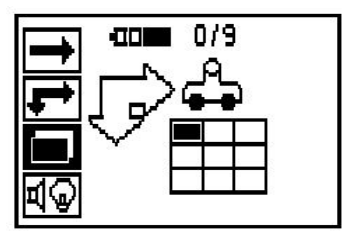

畫面上會顯示Blockscan(區塊掃描)。每個方塊均代 ————————————————————<br>表一個圖像掃描。最多可做3 x 3個圖像掃描。使用箭 頭按鈕選擇您將在序列中進行的第一個圖像掃描位置。 按下Confirm (確認) 鈕來開始第一個圖像掃描。請注 意Blockscan(區塊掃描)上任意點的座標均以左上角為 參考點。

若需如何進行圖像掃描的詳細資料,請參閱6.13。當圖像 掃描完成後, 系統會回到Blockscan (區塊掃描) 畫面。

已完成的圖像掃描會標示為暗色。

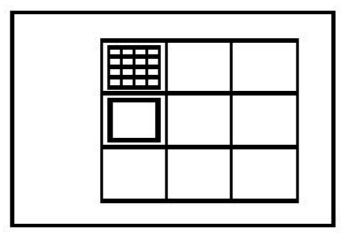

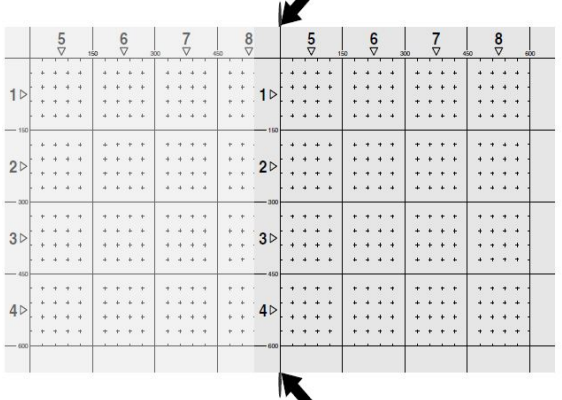

選擇下一個圖像掃描位置並重複掃描程序。已完成的圖像掃描可透過重新選擇掃描區並再次執行圖像掃描的 方式來重複進行。該資料會被覆蓋掉。一旦所有圖像掃描均已記錄後,或已達到記憶體中所能保留的掃描數 最大量(9)時,按下Cancel(取消)按鈕便可返回主功能表。該資料會傳送至平板電腦上以供檢視和分析。

# **注意**

按下Cancel(取消)按鈕兩次將已記錄的圖像掃描資料刪除。接著畫面便會返回主功能表。

#### **5.15 PSA 55紅外線轉接器**

#### **5.15.1 初次使用前注意事項**

#### **注意** ₩

將**Hilti** PROFIS Detection電腦應用程式安裝在您的電腦或筆記型電腦上。初次使用PSA 55 IR轉接器之 前,請務必設定日期與時間,確保後續的掃描資料可以顯示正確的日期與時間。

- 如要完成此動作,請使用PUA 95 Micro USB資料傳輸線連接電腦與PSA 55 IR轉接器。
- 開啟**Hilti** PROFIS Detection電腦應用程式。
- 前往「Tools」(工具)、「Workflow」(工作流程),然後選擇「Set PSA 55 date and time」(設 定PSA 55日期與時間)。將日期與時間設定至PSA 55 IR轉接器中。

# **注意**

裝置驅動程式將會隨著**Hilti** PROFIS Detection一併安裝。如果沒有安裝,請務必手動安裝PSA 55 IR轉 接器中「Drivers」資料夾裡的裝置驅動程式「Setup.exe」。

#### **5.15.2 操作PSA 55紅外線轉接器**

掃描資料可以經由紅外線介面傳輸至轉接器,再由轉接器傳送至電腦或筆記型電腦。 按住On/Off鈕約3秒可將轉接器開啟或關閉。 轉接器上的LED顯示燈可顯示一下狀態:

- 綠色LED燈持續亮起:轉接器已開啟並就緒可操作。
- 紅色LED燈快速閃爍:電池電量不足。
- 綠色LED燈閃爍:轉接器剛開啟。
- 綠色LED燈閃爍:正在進行資料傳輸。
- 紅色LED閃爍且轉接器自行關閉:記憶體容量已達95%。

#### **5.16 資料傳輸**

#### **5.16.1 掃描器和平板電腦之間的資料傳輸 [2](#page-2-0)**

#### $\frac{1}{2}$ **注意**

在開始傳送資料前請先確認平板電腦上所選擇的專案正確。

#### 458 繁體中文

# **注意**

在進行資料傳輸前,請確認紅外線連接埠上的傳輸窗沒有髒污、粉塵與油脂且沒有嚴重的刮傷。未確實 檢查會降低資料傳送範圍或甚至無法傳送資料。

資料會使用紅外線連線從掃描器掃描至平板電腦。紅外線視窗位於掃描器與平板電腦的末端。 當掃描器與平板電腦開機後便可隨時傳送資料,PS 200 S掃描器會顯示主功能表並透過平板電腦啟用紅外線資 料傳輸功能。在平板電腦上,從Project(專案)下選擇要複製資料的專案。接著選擇Import(匯入)和From PS 200 S(從PS 200 S),按一下OK按鈕以確認。接著紅外線記號便會出現在平板電腦的狀態區中。 讓掃描器與平板電腦靠近線傳輸商能彼此相對。掃描器與平板電腦會自動辨識彼此並建立連線。 掃描器上會出現本畫面並響起信號嗶嗶聲:

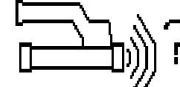

按下掃描器上的Confirm(確認)按鈕以開始將所有掃描資料匯入至選定專案中。 當進行資料傳送及掃描器上的紅色LED持序續閃爍時會出現以下畫面。

資料傳送所費時間介於1與15秒之間,視掃描器的數量與 長度及其中所含之掃描數而定。

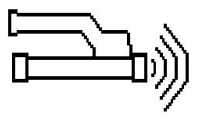

當資料傳送完成後掃描器會顯示以下畫面:

再次按下掃描器上的Confirm(確認)按鈕以結束資料傳 送程序。接著便會自動將掃描器中掃描的資料刪除。

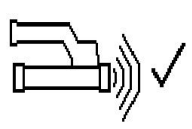

#### **5.16.2 掃描器與轉接器之間的資料傳輸**

 $\Rightarrow \bullet \in$ **注意** 僅可在室內使用轉接器。請避免溼氣滲入。

**注意** ₩

在進行資料傳輸前,請確認紅外線連接埠上的傳輸窗沒有髒污、粉塵與油脂且沒有嚴重的刮傷。未確實 檢查會降低資料傳送範圍或甚至無法傳送資料。

資料會使用紅外線連線從掃描器掃描至轉接器。紅外線視窗位於掃描器與轉接器的末端。

<sup>j</sup> **注意**

紅外線連線的最大範圍約30 cm (12 in)。掃描器與轉接器間能在封閉範圍 (最高10 cm (3.94 in)) 內成功傳輸資料的最大容許角度,相對於轉接器紅外線連接埠軸為± 50°。在15 cm的距離內本角度會降 低至± 30°。在30 cm (11.81 in) 的距離中, 掃描器必須與轉接器精確的對齊以確保資料傳輸能成功。 只要掃描器與轉接器處於開啟狀態且掃描器顯示主功能表時,即可傳輸掃描資料。

讓掃描器與轉接器靠近讓紅外線傳輸窗能彼此相對。這兩個裝置會自動辨識彼此並建立連線。掃描器上會出 現以下書面並響起信號嗶嗶聲:

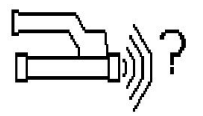

轉接器上的綠色LED快速閃爍表示資料正在進行傳輸。掃描器上的紅色LED持續閃爍:

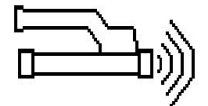

當資料傳送完成後掃描器會顯示以下畫面: 所有掃描資料均已成功傳送。再次按下掃描器上 的Confirm(確認)按鈕以結束資料傳送程序。所有掃描 資料均已成功傳送。

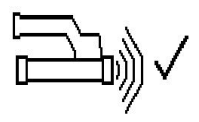

轉接器會為掃描資料編號。

**5.16.3 將資料從轉接器傳送至電腦**

**注意** 為了確保資料安全性、資料完整性並避免故障,請務必使用Hilti提供的PUA 95 Micro USB資料傳輸線。

PUA 95 Micro USB資料傳輸線可用於將資料從轉接器傳送至電腦。資料傳輸完成後,即可移除轉接器。

**注意** ₩

若要安全地移除PSA 55轉接器,我們建議使用電腦作業系統中的「安全地移除硬體」功能。有助於避 免資料完整性受到影響。

#### **5.16.4 將資料從平板電腦傳送至電腦**

#### **注意** ₩

為了確保資料安全性、資料完整性並避免故障,請務必使用Hilti提供的PSA 92 Micro USB資料傳輸線。

PSA 92 USB資料傳輸線可用於將資料從平板電腦傳送至電腦。

#### **5.16.5 掃描與評估提示**

#### **物件過窄無法掃描或鋼筋與外側邊緣過近而無法正確掃描**

請僅使用非金屬薄片(例如厚紙、木片、保麗龍等) 作為墊片。接著掃描器便可沿該薄片移動至結構邊緣。 請注意薄墊片厚度需從測量到的深度中扣除。薄墊片的 厚度可輸入至電腦應用程式中。接著本值便會自動從深 度測量結果中扣除。

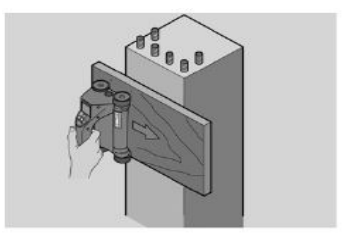

**表面粗糙。**

粗糙的表面(例如具外物的混凝土表面)會使訊號產生 額外的雜訊並使鋼筋深度或直徑無法判斷。此時,亦有 利於透過薄墊片進行掃描。同樣的,薄墊片厚度需從測 量到的深度中扣除。

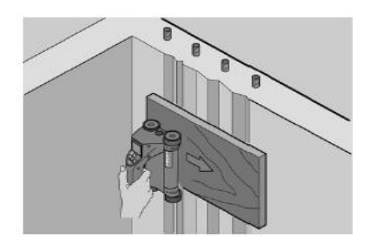

 $\frac{\mathbf{E}(\mathbf{x})}{\|\mathbf{x}\|} = \frac{1}{\|\mathbf{x}\|}$ 

**影像中的「干擾」**

影像干擾發生原因包括:

- 混凝土中有鋼筋碎片
- 將鋼筋交叉處綁好
- 結合鐵磁屬性
- 鋼筋兩端與掃描平面水平
- 鋼筋兩端與掃描平面成直角 (立式鋼筋)

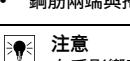

在受影響時所計算之直徑與深度需特別注意其精準 度。

#### **逐行掃描與用於穿透用之光束**

在鋼筋不可受損的情況下,請確認至少在物件的三邊做圖像掃描以確保亦能識別到鋼筋段(與混凝土位置呈 一個角度)。

## **簡易直徑檢查**

第一層中鋼筋的直徑可透過降低與第一層相對之第二層 的深度來做檢單、粗略的確認。不過,這假設這兩層彼 此緊鄰或至少非常靠近。

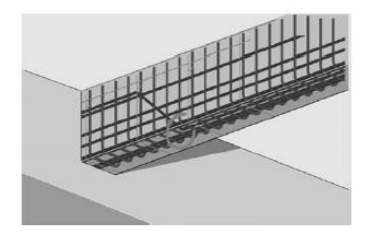

#### **5.16.6 電腦軟體**

**Hilti** PROFIS Detection電腦應用程式提供了加強分析,輕鬆列印報表、資料分配、將影像與資料匯出至電腦 應用程式並對大量資料做自動批次處理的功能。

**Hilti** PROFIS Detection MAP電腦應用程式可將大量資料組裝為大面積圖像或評估掃描,且區域範圍可 達45x45 m。

關於使用電腦應用程式的詳細資料請參閱Help(說明)功能表。

# **6 故障排除**

#### **6.1 故障排除**

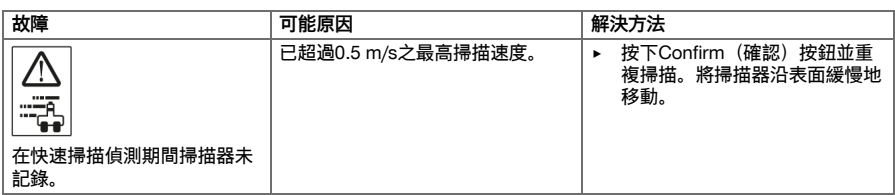

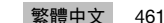

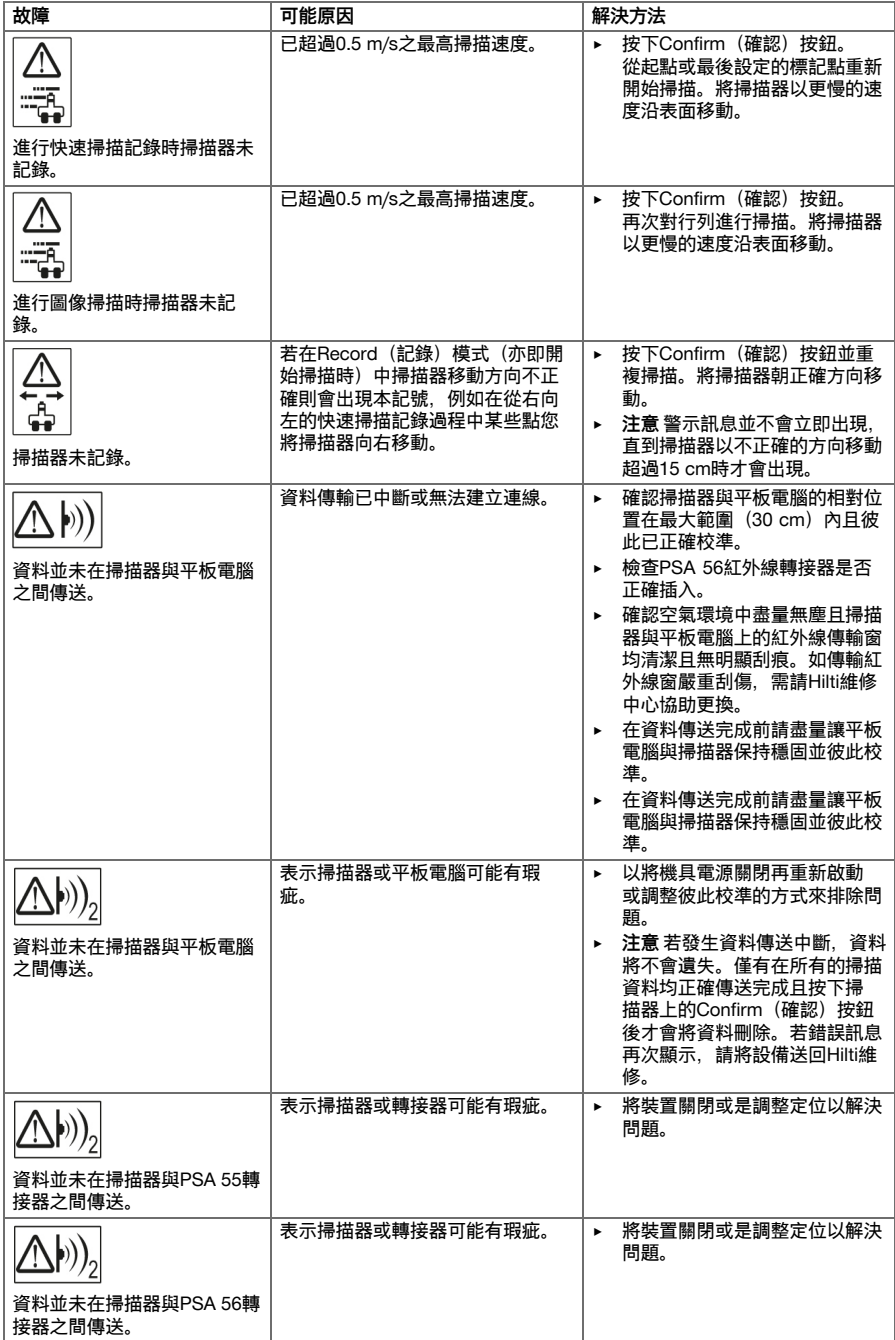

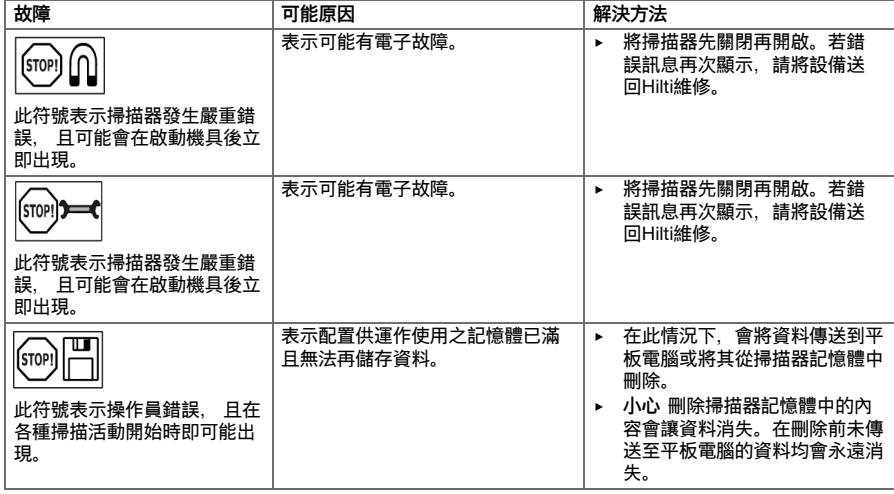

#### **6.2 故障排除**

若您遇到未列出的問題或是無法自行排除的問題,請聯絡**Hilti**維修中心。

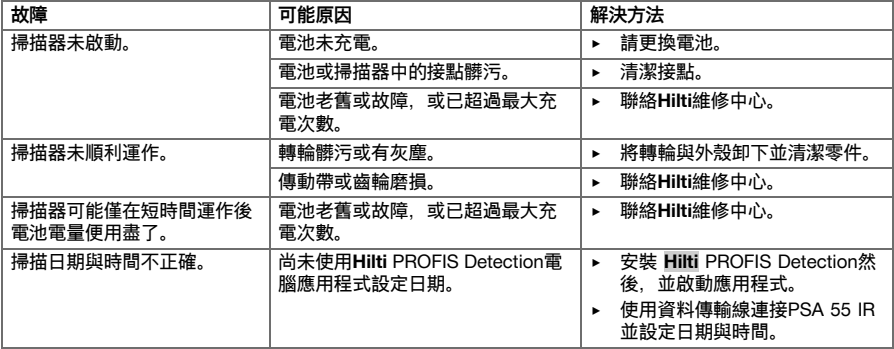

## **7 充電式機具的搬運與貯放**

**搬運**

**注意**

**搬運時意外啟動**。 如電池仍安裝著,搬連時可能會意外啟動機具而造成機具受損。

- ▶ 搬運機具前,須取出電池。
- ▶ 卸下電池。
- ▶ 機具與電池在搬運時應分開包裝。
- ▶ 切勿以堆疊(分散,未受到保護)的方式運送電池。
- ▶ 長途搬運後, 在使用前請檢查機具與電池是否有損壞。

# **設備的貯放**

**注意 電池故障造成意外損害。** 漏液的電池會損壞機具。

▶ 貯放機具前,須取出電池。

▶ 請儘可能將機具與電池貯放於陰涼乾燥處。

- 請勿將雷池貯放於日光直射處、加熱裝置旁或窗台上。
- 請將機具與電池貯放在乾燥且兒童或未授權的人員無法觸及的地點。
- ▶ 長時間貯放後,在使用前請檢查機具與電池是否有損壞。

#### **7.1 充電式機具維護及保養**

#### **警告** ∧

**觸電風險!** 電池仍安裝在機具內時進行維護和保養會造成嚴重的傷害或灼傷。

▶ 進行維護及保養前,請務必卸下電池!

#### **機具維護及保養**

- 小心地清除可能附著在零件上的灰塵。
- 請使用乾燥的刷子小心清潔通風口。
- 僅能使用微濕軟布清潔外殼。勿使用含硅樹脂的清潔或亮光劑,因為可能會造成塑膠零件損壞。

#### **鋰電池的保養**

- 避免電池沾上油脂。
- 只能使用微濕軟布清潔外殼。勿使用含硅樹脂的清潔或亮光劑,因為可能會造成塑膠零件損壞。
- 避免濕氣進入。

#### **維護**

- 定期檢查外部零件和控制元件有無損壞跡象,並確認它們運作正常。
- 如果有損壞跡象或任何零件功能故障,請不要操作充電式機具。應立刻將機具交付**Hilti**維修部門進行維 修。
- 清潔及保養後,裝上所有防護套或保護裝置並檢查功能是否正常。

#### ≩∳ **注意**

為確保操作的安全及可靠性,請務必使用原廠Hilti備件與耗材。您可以在**Hilti**維修中心或網 站:**www.hilti.com**選購Hilti認可的備件、耗材和配件。

#### **7.2 Hilti校準維修中心**

建議定期將設備送至Hilti校準維修中心檢測,以證實其性能安全可靠,符合標準及法律要求。隨時都可利 用Hilti校準維修中心提供的服務,但建議每年至少進行一次檢測。校準維修中心證明設備在測試日符合操作說 明書上所列的規格。檢測完成後,會在設備上貼上校準貼紙,並提供校準證明書,以書面證明設備符合製造 商所定規格操作。符合ISO 900x的公司,均會要求校準證明書。您的Hilti維修中心或代理商,將很樂意提供詳 細資訊。

#### **8 廢棄設備處置**

#### **警告**

**有受傷的危險!** 不當處置廢棄設備會產生危險。

- ▶ 不當處置廢棄設備會造成以下後果:塑膠部件若起火,將產生危害健康的有毒煙霧。電池如果受損 或暴露在極高溫度下,可能會爆炸,進而造成毒性灼傷、酸性灼傷,或環境污染。如不謹慎處置廢 棄設備,可能會導致該設備受到未經授權或不當使用。這可能會造成嚴重的人員傷害,或傷及他人 並對環境造成污染。
- ▶ 立即處置有瑕疵的電池。將電池放在兒童拿不到的地方。請勿拆解或焚燒電池。
- ▶ 達到使用年限的電池應依照國家法規處置或送回**Hilti**。

**Hilti**機具或設備所採用的材料大部分均可回收再利用。材料在回收前必須正確地分類。在許多國家中, 您可以將舊機具及設備送回**Hilti**進行回收。詳情請洽**Hilti**維修中心,或當地Hilti代理商。

依據歐盟指令關於電子及電器設備廢棄物的規範,以及國家相關施行法律規定,已達使用年限的電子設備必 須分類收集,並交由環保回收機構處理。

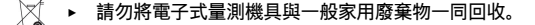
# **9 製造商保固**

▶ 如果您對於保固條件有任何問題,請聯絡當地**Hilti**代理商。

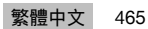

## **1 文档信息**

## **1.1 关于该文档**

- 首次操作或使用前,请先阅读本文档。这是安全、无故障地操作和使用产品的前提条件。
- 请遵守本文档中以及产品上的安全说明和警告。
- 请务必将本操作说明与本产品保存在一起,确保将操作说明随产品一起交给他人。

## **1.2 使用符号的说明**

## **1.2.1 警告**

警告是为了提醒您在处理或使用此产品时会发生的危险。以下信号词与符号结合使用:

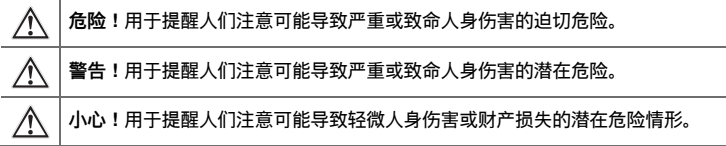

## **1.2.2 文档中的符号**

本文档中使用下列符号:

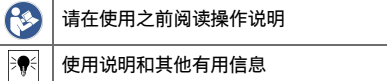

## **1.2.3 图示中的符号**

图示中使用了下列符号:

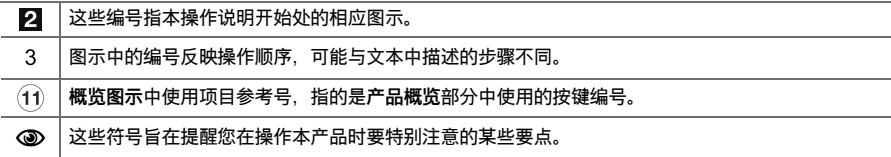

### **1.3 符合性声明**

按照我们单方面的责任,我们声明本产品符合下列适用指令和标准:一致性声明副本位于本文档结尾处。 技术文档的存档和存放位置为:

**Hilti** Entwicklungsgesellschaft mbH | Tool Certification | Hiltistraße 6 | 86916 Kaufering, DE

## **1.4 产品信息**

**Hilti** 产品仅供用于专业用途,并且只能由经过授权和培训的人员操作、维护和保养。该人员必须了解可能遇 到的任何特殊危险。不按照既定用途使用或由未经培训的人员不正确地使用本产品及其辅助设备可能会带来 危险。

型号名称和序列号印在铭牌上。

▶ 在下表中填写序列号。在联系 Hilti 维修中心或当地 Hilti 机构询问产品时,将要求您提供产品的详细信息。 **产品信息**

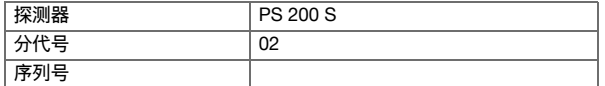

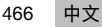

## **2 安全**

### **2.1 一般电动工具安全警告**

-警告-

**请阅读所有安全警告和操作说明。**不遵守安全警告和操作说明可能会导致电击、火灾和/或严重人身伤害。 **请保存所有安全警告和操作说明,以供将来参考。**

**工作区域安全**

- **保持工作区域清洁和良好照明**。杂乱和黑暗的区域容易导致事故。
- ▶ **不要在爆炸性环境中操作电动工具,例如有易燃液体、气体或灰尘。**电动工具会产生可以点燃这些灰尘或 烟雾的火花。
- ▶ 在操作电动工具时,要令儿童和旁观者远离工作现场。万一分心,可能会使您失去对电动工具的控制。

**电气安全**

- 电动工具 (设备) 插头必须匹配电源插座。切勿以任何方式改动插头。对于接地的电动工具 (设备), 不要使 **用任何适配器插头。**使用未经改动的插头和匹配的电源插座可以大大减少电击危险。
- **避免人体接触接地表面,如管道,散热片和冰箱,**如果您的身体接地,则会增加电击危险。
- ▶ **不要将电动工具暴露在雨水或潮湿环境中。**电动工具进水将会增加电击危险。
- ▶ **不要滥用电缆。切勿使用电缆运送、拉动或拔出电动工具。保持电缆远离高温、油、锋利边缘或运动部 件。**电缆损坏或缠绕会增加电击危险。
- ▶ **当在户外操作电动工具时,应使用经认可适合户外操作的加长电缆。**使用适合户外使用的电缆可减少电击 危险。
- ▶ **如果在潮湿环境下操作电动工具是不可避免的,应使用剩余电流动作保护器 (RCD)。**使用 RCD 可减小电 击危险。

**人身安全**

- ▶ **保持警觉,注意您正在进行的工作,并在操作电动工具的过程中,应利用自己的判断能力。当您疲劳或受 到药物、酒精或医疗影响时,请不要使用电动工具。**当操作电动工具时,瞬间的分心都可能导致严重的人 身伤害。
- ▶ **使用个人防护装备。一定要戴上护目装置。**防尘罩、防滑安全鞋、安全帽或用于适当情况下的听觉防护装 置等防护装备可减少人身伤害。
- ▶ **防止电动工具意外启动。在连接电池组、拿取或运送工具前,确保开关处于关闭位置。**将手指放在开关上 搬运电动工具或在开关处于"打开"位置时接通电源,都可能会导致事故发生。
- ▶ **在打开电动工具之前,必须拿掉任何调整键或扳手。**让扳手或调整键留在电动工具的旋转部件上可能会导 致人身伤害。
- ▶ **不要操之过急。应时刻保持正确的站姿和平衡。**这在意外情况下能够更好地控制电动工具。
- ▶ **应正确穿着。不要穿着松垮的衣服或佩戴首饰。让头发、衣服和手套远离运动部件。**松垮的衣服、首饰或 长发会卡在运动部件中。
- ▶ **如果提供有用于连接除尘和集尘设施的装置,应确保将它们连接好并正确使用。**使用除尘装置可以减少与 灰尘相关的危险。

**电动工具的使用和维护**

- ▶ 不要强制使用电动工具。针对您的应用场合使用正确的电动工具。正确的电动工具在其额定设计值范围内 将能够更好和更安全地工作。
- ▶ **如果通过开关不能使其打开和关闭,则请不要使用电动工具。**任何不能通过开关进行控制的电动工具都是 危险的,必须对其进行修理。
- ▶ **在进行调整、更换配件或存放电动工具之前,必须将电池组与电动工具断开。**此预防性安全措施可减少意 外启动电动工具的危险。
- ▶ **将不用的电动工具存放在儿童拿不到的地方,并且不要让不熟悉电动工具或其操作说明的人员操作电动工 具。**未经培训的用户操作电动工具是危险的。
- ▶ **维护电动工具。检查是否存在运动部件失调或卡滞、部件断裂和任何其它影响电动工具操作的情况。如果 存在损坏,则在使用之前应修理电动工具。**许多事故都是由于电动工具维护不良造成的。
- 保持切削工具锋利和清洁。带锋利切削刃的切削工具如果维护得当,很少会发生卡滞且更容易控制。
- ▶ **按照使用说明书,考虑作业条件和进行的作业来使用电动工具、附件和工具的刀头等。**将电动工具用于指 定用途以外的场合会导致危险。

**无绳 (电池操作) 工具/设备的使用和维护**

- 充电时只能使用制造商指定的充电器。适合某种类型电池组的充电器如果被用于为另一类型电池组充电, 则可能会带来火灾危险。
- ▶ **只能使用专用电池组为电动工具供电。**使用任何其它电池组可能会带来人身伤害和火灾。
- 当电池组不用时,应使其远离其它金属物体,例如纸夹、硬币、钥匙、钉子、螺钉或其它小的金属物体, **以免造成短路。**如果电池端子被短路,则会造成人员烧伤或火灾。

▶ 如果持续滥用电池, 则可能会造成液体从电池中喷射出来;注意避免接触到液体。如果意外接触到液体, **应用水冲洗。如果液体接触眼睛,除了用大量清水冲洗外,还应立即就医。**从电池中喷射出来的液体会导 致疼痛或灼伤。

### **保养**

▶ **将你的电动工具送交专业维修人员,使用同样的备件进行修理。**这样才可确保维持电动工具 (设备) 的安全 性。

### **2.2 小心处理和使用电池**

- **遵守适用于锂离子电池的运输、存放和使用的专用指南。**
- ▶ 不要将电池暴露在高温、直射阳光或明火环境下。
- 请勿分解、挤压或烧毁电池,不要让它们暴露在高于 80 ℃ 的高温下。
- 不得试图充电或继续使用损坏的电池。
- 如果电池发热烫手,则可能有故障。在这种情况下,将电动工具放在不易燃的地方,远离易燃材料,对其 进行观察并使其冷却。在电池冷却后,联系 **Hilti** 服务部门。

## **3 说明**

## **3.1 概述 [1](#page-1-0)**

- ① PS 200 S 扫描仪<br>② PSA 60 软包
- ① PSA 60 软包<br>③ PSA 55 红外
- = PSA 55 红外线适配器
- % PSA 63 手提带
- & PSA 92 USB 数据电缆
- **6 PSA 93 耳机/话筒**<br>(7) PSA 64 软包
- ) PSA 64 软包
- + PSA 80 电池
- § PUA 81 交流适配器
- / PUA 80 充电器
- : PSA 10/11 座标网格套件
- ∙ PUA 90 胶带
- (13) 折尺
- (14) PSA 70 刷子
- | PUA 70 记号笔套件
- (f6) PS 250 工具箱

## **3.2 预期用途**

本产品设计用于按照本操作说明所提供技术数据中的详细规格确定混凝土中钢筋的位置、测量混凝土覆盖厚 度以及估算最上层钢筋的直径。

### **3.3 应用场合**

本产品可用于钢筋混凝土结构的各种非破坏性探测应用 (例如确定最上层钢筋的位置、测量混凝土覆盖厚度以 及估算探测到的钢筋的直径)。使用的扫描模式取决于具体应用场合, 大致可分为以下几类:

### **条件和扫描模式**

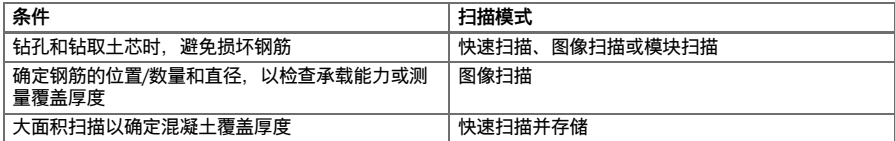

为了获得可靠的扫描结果,必须满足以下条件

- 混凝土表面光滑且平整。
- 钢筋未腐蚀。
- 钢筋平行于混凝土表面。
- 混凝土不含添加剂或磁性化学成分。
- 钢筋位于与扫描方向成 90° ± 5° 的角度范围内。
- 钢筋未焊接。
- 相邻钢筋的直径相近。
- 相邻钢筋深度相近。
- 精度规范只对第一层钢筋有效。
- 无外部磁场或邻近的磁性物体的干扰。
- 钢筋的相对导磁率为 85 105。
- 扫描仪滚轮表面清洁,没有沙砾和碎石等异物。
- 将扫描仪移过待扫描目标物时,扫描仪的 4 个滚轮都与目标物表面接触并转动。

### **3.4 工作原理**

扫描仪直接在混凝土表面上移动。收集的数据在能够被传输至平板电脑之前存储在扫描仪中。平板电脑用于 存储大量数据和查看扫描文件。也可将其用于对扫描文件进行现场评估。数据也可下载到 PC 中。PC 软件具 有高级分析选项和数据存档功能,并且能够为了归档目的而快速打印输出完整的报告。

### **3.5 使用系统**

可使用扫描仪而不使用平板电脑 (仅用于扫描)。可将平板电脑装在 PSA 64 软袋中携带。当用户在移动较为困 难且需要保证最大移动性的工作环境中 (例如脚手架和梯子上) 进行工作时,使用第一种方式较为有利。当扫 描仪的存储器已满 (已执行 9 次图像扫描、已记录 1 次完整的模块扫描或 30 m 快速扫描) 时,可将数据传输 至 PSA 55 红外适配器或平板电脑。可将平板电脑放在附近 (例如脚手架的支脚处、车内、工地办公室内等)。 当用户想要执行更多次扫描 (超出扫描仪的存储器容量) 但又希望避免来回取放平板电脑时,可使用 PSA 55 红 外适配器,也可将平板电脑固定到腰带上,或使用提供的肩带将其随身携带。

### **3.6 探测式快速扫描**

在整个混凝土表面上垂直于钢筋移动扫描仪。测定钢筋的位置和大致深度,并将其立即标记在混凝土表面 上。

### **3.7 快速扫描和精确的深度测量**

扫描之前, 操作者需要输入钢筋直径值和钢筋间距值。然后按照快速扫描说明进行扫描。

### **3.8 快速扫描并存储**

当扫描仪在混凝土表面上移动时,数据被自动记录。随后将这些数据传输至平板电脑,可在平板电脑上对其 进行评估并确定平均覆盖厚度。如果将数据下载至 PC 中,还可以上对这些信息进行分析,存档,并打印报 告。通过其它分析选项,可以自动导入并分析快速扫描记录、准备系统分析,并以大范围分析的形式显示扫 描文件。

## **3.9 图像扫描**

使用提供的胶带将一个坐标网格固定至待扫描区域。用扫描仪选择图像扫描模式后, 按照屏幕上的说明沿座 标网格的横格和纵格进行扫描。数据被传输至平板电脑,可在平板电脑上查看扫描图像。显示屏主机上显示 钢筋相对于混凝土表面的位置。可以估算钢筋直径并确定钢筋深度。如果将数据下载至 PC 应用程序,则可 像在平板电脑上一样对该信息进行评估,由此带来的另一项优势是能够将一系列的点连同相关深度和直径一 起记录下来,并保存数据以备将来使用。可打印报告。通过其它分析选项,可以自动导入并分析图像扫描文 件、准备系统分析,并以大范围分析的形式显示扫描文件。

### **3.10 模块扫描**

使用胶带将一个坐标网格固定至待扫描区域。选择模块扫描模式后,扫描仪将提示用户选择要扫描的第一个 区域。随后将进行图像扫描。完成图像扫描后,扫描仪将提示用户选择要扫描的下一个区域。该区域应邻近 前一个区域。固定座标网格,然后按照与之前相同的方法进行扫描。该步骤最多可以重复 3 x 3 次图像扫描。 数据被传输至平板电脑。多次的扫描图像自动拼合成一幅更大的图像。这样,就可以查看整个区域内的钢筋 分布情况。可通过"放大"选择单个图像扫描文件进行分析。如果将数据下载至 PC 应用程序,则可像在平板 电脑上一样对该信息进行评估,由此带来的另一项优势是能够将一系列的点连同相关深度和直径一起记录下 来,并保存数据以备将来使用。可打印一份报告。

### **4 技术数据**

### **4.1 PS 200 S 技术数据**

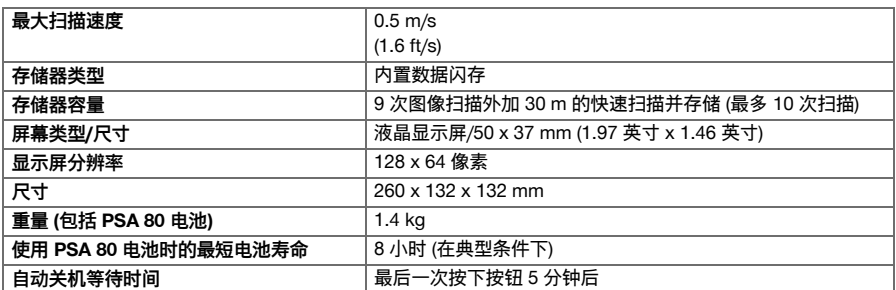

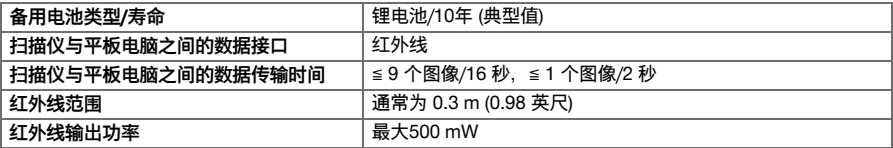

## **4.2 环境条件**

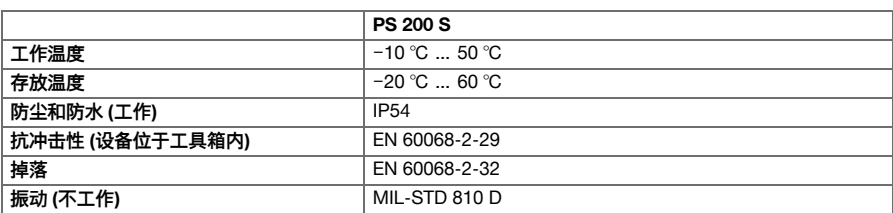

## **4.3 PSA 55 红外线适配器的技术数据**

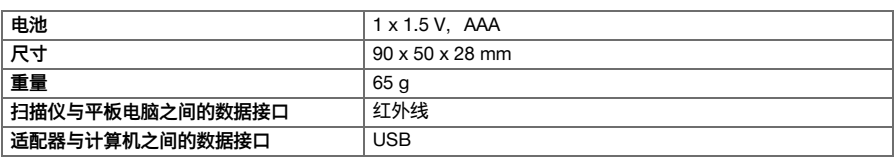

# **5 操作**

## **5.1 插入电池**

#### **-注意-**≩∳

受到日晒的机动车辆内的温度很容易就能超过 PS 250 Ferroscan 系统允许的最高存放温度。如果暴露 在 60 ℃ 以上的温度下,PS 250 Ferroscan 系统的某些部件可能受到损坏。

▶ 插入电池。

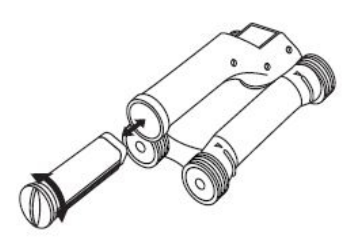

## **5.2 主菜单**

本系统启动后始终首先显示主菜单。在主菜单中可以对所有的扫描功能和设置选项进行选择。电池充电状态 与存储器状态一起显示在屏幕顶部。各种扫描模式和设置菜单以图标的形式显示在屏幕左侧。使用箭头按钮 在这些选项之间切换。使用"确认"按钮选择选项。

## **5.2.1 快速扫描**

在记录式快速扫描中,剩余的存储器容量以 m 或英尺为 单位 (具体取决于扫描仪型号和单位设置) 显示在屏幕顶 端。

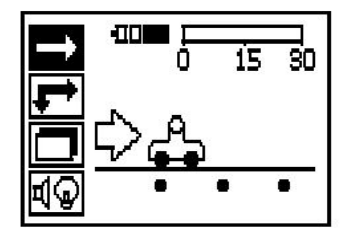

## **5.2.2 图像扫描**

在图像扫描中,扫描仪中已存储的图像扫描次数以及最 多 9 次扫描的信息一起显示在屏幕顶端。

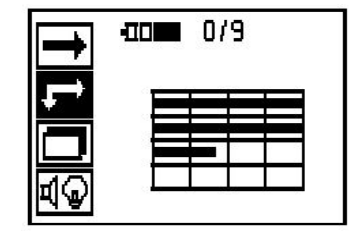

## **5.2.3 模块扫描**

在图像扫描中,扫描仪中已存储的图像扫描次数以及最 多 9 次扫描的信息一起显示在屏幕顶端。

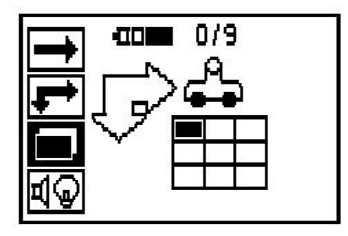

## **5.2.4 设置**

设置各种参数,并删除存储器中存储的所有扫描文件。

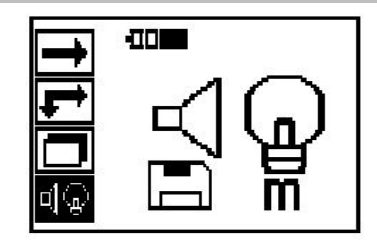

## **5.3 设置显示屏背景灯**

按下"确认"按钮以选择背景灯调节功能。使用箭头按钮在各个选项之间切换。按下"确认"按钮可选择所需的选 项,按下"取消"按钮可返回至设置菜单。

背光常灭

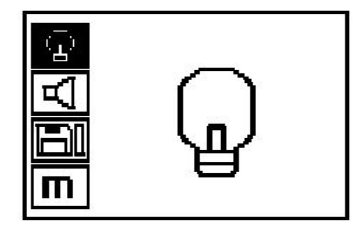

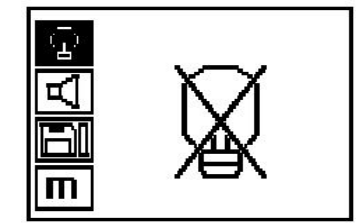

背景灯自动进行控制。通过该选项,背光在持续 5 分钟 未按下任何按钮后自动关闭,并在下一次按下按钮时重 新启用。

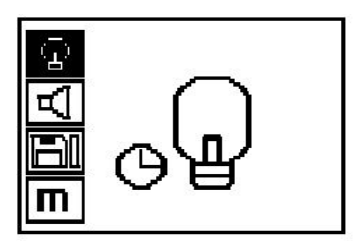

**5.4 调节音量**

设置扫描过程中声音信号的音量大小。使用箭头按钮 在选项之间切换,按下"确认"按钮可选择所需的选项, 按下"取消"按钮可返回至设置菜单。

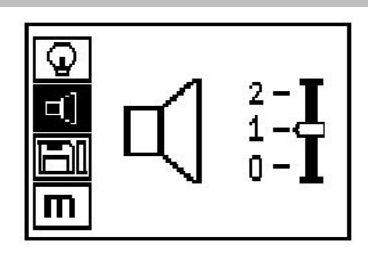

## **5.5 测量单位设置**

对于某些型号,可将扫描所用的计量单位设置为另一种单位制。使用箭头按钮在选项之间切换,按下"确认"按 钮可选择所需的选项,按下"取消"按钮可返回至设置菜单。

公制 (mm 或 m, 视情况而定)

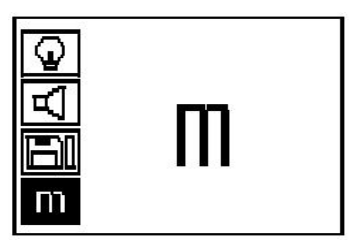

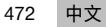

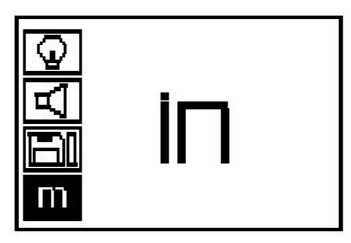

### **5.6 删除数据**

先后按下向下箭头按钮和"确认"按钮以删除数据。或者, 按下"取消" 按钮以返回至设置菜单。

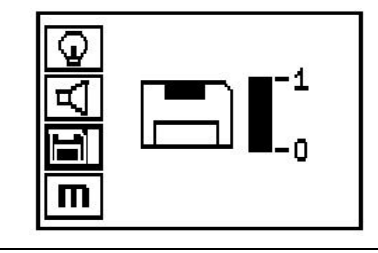

**--注意-**

删除存储器中的内容会带来数据丢失风险。在删除前尚未传输至平板电脑的数据将永久丢失。

删除存储在扫描仪中的所有扫描数据。该功能仅在存储器中包含数据时可用。如果存储器中包含数据,则磁 盘符号旁边的指示条显示填充状态。当存储器中不包含数据时,指示条显示为空。

## **5.7 快速扫描**

快速扫描可用于快速探测钢筋的位置和大致深度,随后 可在混凝土表面上进行标记。该过程叫做快速扫描。 快速扫描模式中的另一项功能是精确的深度测量,该功 能要求之前先输入钢筋直径值和钢筋间距值。或者, 也可在平板电脑上或使用 PC 应用程序对数据进行记录和 评估。这样,很容易就能确定混凝土表面较大范围内钢 筋上方平均覆盖厚度。该过程叫做快速扫描并存储。

**-注意-** $\Rightarrow$ 扫描仪只能探测到与其运动方向垂直的钢筋。与扫 描仪运动方向平行的钢筋将无法被探测到。确保在 水平和垂直两个方向上对目标物进行扫描。如果钢 筋与扫描仪运动方向成斜角,则计算得出的钢筋深 度可能不正确。

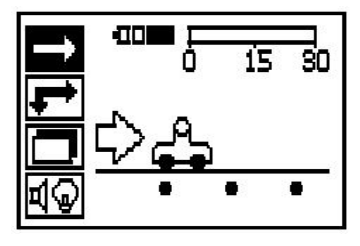

打开扫描仪。首先自动选择快速扫描图标。使用"确认"按钮从主菜单中选择快速扫描功能。

- 1. 钢筋深度
- 2. 行进距离
- 3. 信号强度
- 4. 设置:最小深度、扫描方向、钢筋直径、钢筋间距

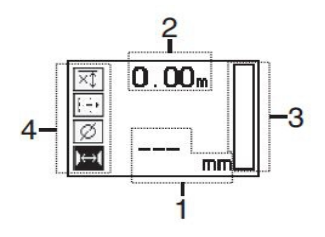

### **5.8 探测式快速扫描**

将扫描仪在混凝土表面上移动。扫描仪将探测到与运动方向垂直的钢筋。扫描仪所移过的距离会被记录。 当扫描仪逐渐接近钢筋时,显示屏上柱形符号所指示的信号强度不断增加,同时还会显示深度值。当扫描仪 位于钢筋中心的上方时:

- 红色 LED 亮起。
- 发出一声信号音。
- 指示最大信号强度。
- 指示钢筋的近似深度 (指示的最小深度值 = 钢筋中心)。

钢筋沿着扫描仪的中心线定位,可使用 PUA 70 标记笔在 混凝土表面上对其进行标记。可通过输入正确的钢筋直 径或切换至精确深度测量模式来提高深度测量精度。

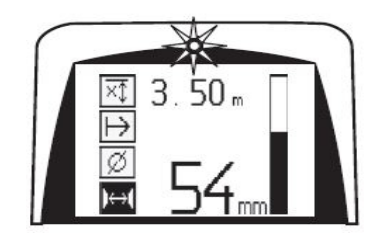

## **5.9 快速扫描和精确深度测量**

**-注意-**

ੇ¶€

测量。

可通过按下"确认"按钮选择测量模式"快速扫描和精确深 度测量"。

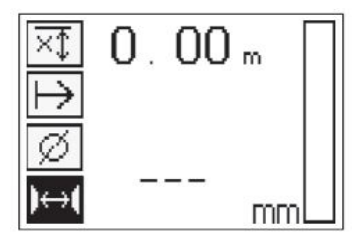

正确的直径必须已知,并且之前已经输入完成。如果处 于 36 mm ≦ s ≦ 120 mm (1.41 英寸 ≦ s ≦ 4.72 英寸) 的范 围内,则还必须输入钢筋间距。该值可从建筑物平面图 中找到,通过在混凝土中凿出一条查看钢筋的通道进行 确认,或使用快速扫描进行测量。

如果钢筋间距 s ≦ 36 mm (1.41 英寸), 则无法进行

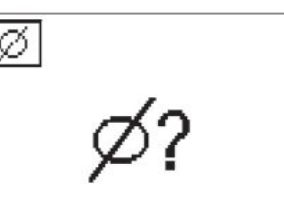

 $0.00<sub>m</sub>$ 

h⇔í

当扫描仪位于钢筋中点上方时,可以使用快速扫描功能 通过搜索钢筋中心并按下红色的"记录"按钮自动计算钢筋 间距。接着,搜索下一根钢筋的中点,然后再次按下"记 录"按钮。钢筋间距随后自动计算并记录。

如果间距已知, 则也可使用箭头按钮手动输入数值。

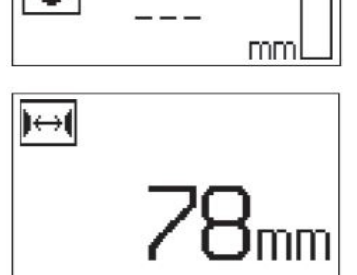

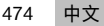

3 50 ×î

## **5.10 快速扫描并存储**

**-注意-**╞♥╡ 执行快速扫描并存储之前,请务必先沿两个方向执 行图像扫描或快速扫描,以确定顶层钢筋的方向, 从而最大限度地降低扫描到钢筋搭接接头的风险, 在适当的情况下可立即查看混凝土中是否含有可能 对扫描精度产生不利影响的含铁材料。

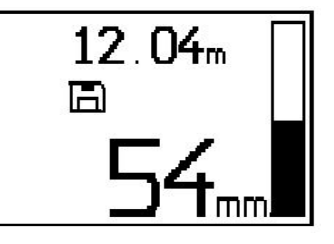

#### $\Rightarrow$ **-注意-**

扫描仪将探测到与运动方向垂直的钢筋并自动对其进行记录。在开始记录操作前检查以确保各项设置已 正确完成。

在将扫描仪放置到扫描起始点之前,不要按下"记录"按钮。任何情况下,都不应在扫描仪位于钢筋正上方时开 始或停止进行扫描。密切留意显示屏 (与最近的钢筋至少保持 30 mm (1.81 英寸) 的距离)。否则可能导致错误 或误导性的测量结果。

☀ **-注意-**

在停止记录或做好标记之前,不要将扫描仪从混凝土表面上抬离。

如需对探测到的所有钢筋的位置和深度进行记录,将扫描仪放置到混凝土表面上,然后使用快速扫描找到一 个不存在钢筋的位置。使用 PUA 70 标记笔标记起始点,然后按下"记录"按钮。屏幕上出现磁盘符号,表示此 时扫描仪正在记录数据。将扫描仪在混凝土表面上移动。

扫描结束时,注意确保终点不位于钢筋正上方。如需停止记录,再次按下Record(记录)键。使用 PUA 70 记号笔对扫描范围的终点进行标记。

在必须将数据传输至平板电脑或 PSA 55 红外适配器之前,最长可记录一段 30 m (98 英尺) 的距离。也可记录 总和不超过 30 m (98 英尺) 的多段单独的距离 (最多 10 段)。 可将记录的数据传输至平板电脑以进行分析。

## **5.11 快速扫描设置**

快速扫描设置显示在显示屏的左侧。可在进行快速扫描或进行快速扫描及精确深度测量之前进行设置。使用 箭头按钮和"确认"按钮访问设置。

## **有限深度扫描**

#### **-注意-**₩

该测量模式允许钢筋位于规定的深度范围内。

#### **-注意-**╞♥╡

在该模式下使用设备时,预设深度必须将与钢筋的净距离考虑在内。

### **最小深度**

当在混凝土表面上进行扫描并专门寻找某一深度以内的钢筋时,可以使用此项设置。例如,如果检查的最小 覆盖厚度为 40 mm,则将数值设为 40 mm (1.57 英寸) (为了获得保证质量的测量结果,额外加上 2 mm (0.08 英寸),以满足任何精度限制条件)。只有在混凝土表面的 40 mm (1.57 英寸) 范围内探测到钢筋时,才会发出 一声信号音且 LED 亮起。

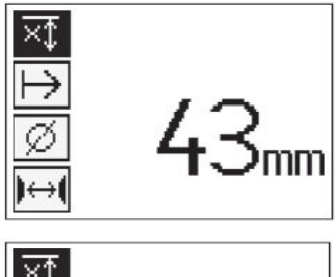

最小深度功能停用

当数值被设置为"0"时,该功能停用,显示界面如上图所 示。使用箭头按钮输入所需的深度值,然后通过按下"确 认"按钮确认设置。之后,系统返回至主菜单。

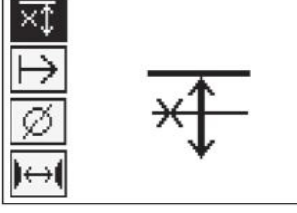

**-注意-**ੇ₩

如果钢筋所处的深度大于设置的最小深度,则不会发出信号音,且没有 LED 亮起。

## **扫描方向**

此项设置用于设置记录式快速扫描执行过程中的扫描方向。虽然该设置不会对后来从平板电脑或 PC 应用程序 获得的任何测量值产生直接影响,但却有助于确保单次快速扫描并存储的结果随后正确显示在 **Hilti** PROFIS Ferroscan MAP (数据评估和演示应用程序) 中,且深度值与结构的实际表面一致。这样,随后更容易确定保护 层不足的区域的位置。会在每次扫描之际同时保存扫描方向。

选择所需的扫描方向,然后按下"确认"按钮。

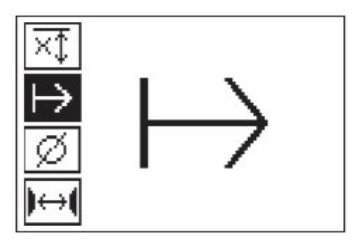

## **钢筋直径**

为了获得精确的覆盖深度测量值 (= 钢筋深度),必须执行该设置。只有输入正确的钢筋直径后,才能精确测量 深度。

使用箭头按钮选择钢筋直径功能,然后按下"确认"按钮。

如果未选择钢筋直径,则扫描仪将像已设置相关标准设 置范围的平均钢筋直径那样计算深度。

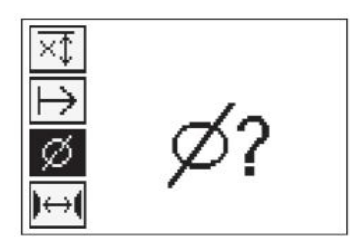

## **5.12 设置标记**

许多建筑物表面都包含某些障碍物,为了记录扫描文件,必须将扫描仪从建筑物表面上抬离。这些障碍物的 示例包括墙壁上的支墩或支柱、门入口、膨胀缝、管路、脚手架杆、拐角等。 如果扫描仪遇到此类障碍物,则可以设定分隔线。此操作将使扫描过程中断,之后用户可以将扫描仪从混凝

土表面上抬离,绕过障碍区域,然后继续进行扫描。此外分隔线还可以指示特定物体在扫描范围内的位置, 从而提供用于将扫描数据与实际混凝土表面相互对照的附加信息。

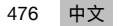

要设置标记,在记录模式下按住"确认"按钮。磁盘符号上将出现交叉符号,表示记录过程已被暂停且分隔线已 被设定。

然后在按住"确认"按钮的同时将扫描仪从混凝土表面上抬 离。必要时,使用 PUA 70 标记笔在混凝土表面上对位 置进行标记。之后,再将扫描仪绕过障碍物放回到混凝 土表面上,最后释放"确认"按钮并继续扫描。在平板电脑 上或在 **Hilti** PROFIS Detection PC 应用程序中查看时, 标记将显示为扫描数据中的一条垂直线。

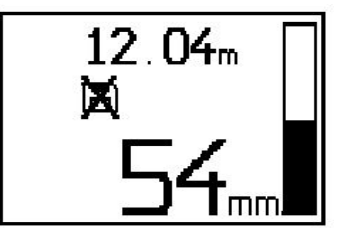

## **5.13 图像扫描**

图像扫描用于生成显示钢筋分布情况的图像。钢筋深度和直径可以确定或分别进行估算。必须先将一个坐标 网格固定至墙体。可使用提供的胶带完成此操作。这种胶带专门设计用于粘贴到混凝土结构上,并可用手从 胶带卷上撕下正确的长度。对于大多数表面,在每个拐角处使用一条长 10 cm (3.94 英寸) 的胶带便足以固定 网格。如果混凝土表面非常潮湿或落满灰尘,则使用提供的刷子清除掉所有泥土和灰尘。随后必须沿着每个 边缘的整个长度粘贴一条胶带,以固定座标网格。

或者,也可在混凝土表面上直接标记网格。使用直边 (例如木块) 作引导,用间距为 150 mm (5.9 英寸) 的平行 线标出一个 4 x 4 网格。也可利用在座标网格纸上穿出的孔在混凝土表面上标记网格线的位置。

打开扫描仪,选择图像扫描图标。电池充电状态与存储器中当前存储的图像扫描次数 (最多 9 次) 一起显示。

在主菜单中选择图像扫描。此时显示图像扫描屏幕。

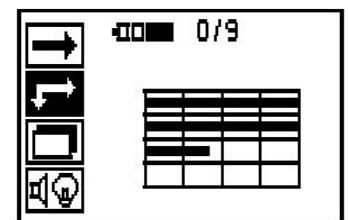

屏幕上显示一个座标网格图像,以及一个建议的起始点 (三角形)。这一起始点始终位于座标网格的左上角,并适 用于大多数扫描操作。只有座标网格上的某一区域经过 垂直和水平两个方向的扫描才会生成图像数据。在某些 情况下,扫描区域内的障碍物可能会限制扫描操作 (例如 一条穿过梁的管道)。在这些情况下,为了实现对区域的 最佳扫描效果,可以改变起始点。使用箭头按钮改变起 始点。

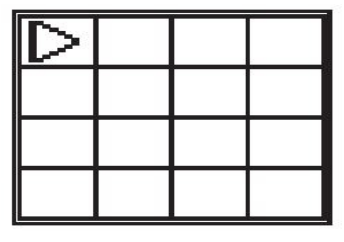

将扫描仪放到网格上闪烁的箭头指示的起始点处。确保 如上图所示将扫描仪上的对齐标记与座标网格正确对 齐。

**-注意-**ੇ₩ 扫描仪与座标网格未正确对齐可能导致生成图像上 的钢筋位置出现错误。

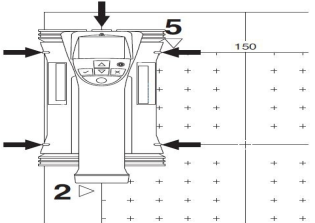

中文 477

按下"记录"按钮,然后沿座标网格的第一行横格移动扫描 仪。随着扫描仪在混凝土表面上移动,扫描进度通过在 显示屏上不断延伸的一条粗黑线进行指示。

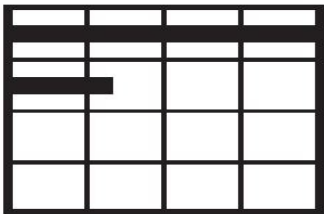

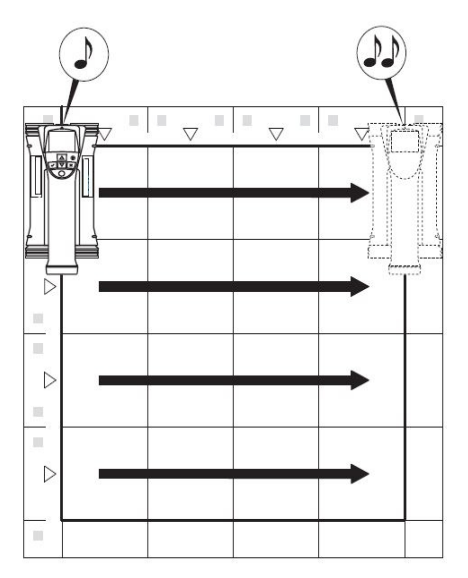

扫描仪在移动到横格末端时将发出两声哔哔声,并自动停止记录。应按照显示屏上显示的说明对每个横格和 纵格重复该步骤。

当对所有横格完成扫描后,还应以相同的方法对纵格进 行扫描。

到达终点之前,可通过再次按下"记录"按钮来中断对任 何横格或纵格的记录操作。如果因障碍物阻挡而无法 对整个区域进行扫描,则可能需要进行此项操作。与此 类似,如果不在座标网格上移动扫描仪就开始和停止记 录过程,则可以将整个横格或纵格跳过。请注意,如果 座标网格上的某一区域未经过垂直和水平两个方向的扫 描,则不会生成该区域的图像。

可以通过按下Cancel(取消)键重复对前一横格或纵格 进行扫描。如果用户不确定是否准确遵循待扫描路径或 扫描仪从其位置中滑出,可能需要进行上述操作。再次 按下"取消"按钮可中止扫描,系统随后返回至主菜单。 按下"确认"按钮可保存扫描文件。在扫描完最后一个纵格 或横格后按下"取消"按钮将导致扫描文件被删除。

当扫描完成后,按下"确认"按钮返回至主菜单。可将数据 传输至平板电脑,以进行查看和评估。

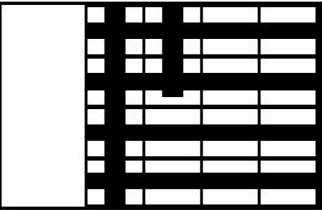

## **5.14 模块扫描**

模块扫描能够自动拼合图像扫描生成的图像,从而显示更大区域内的钢筋分布情况。也可在平板电脑上通过 选择单个图像扫描文件确定钢筋的精确位置、深度和直径。

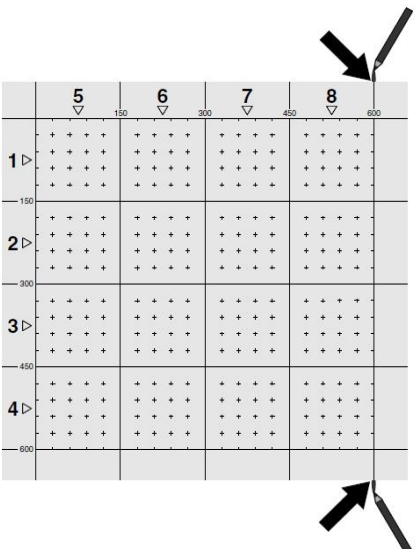

按照与图像扫描相同的方式固定座标网格。如下图所示,使用 PUA 70 记号笔标记各个边或每个座标网格末端 的穿孔,以转印到下一张座标网格上。应将需要的任何其它座标网格都固定到墙壁上,以使其边缘重合并相 互对齐。

打开扫描仪,使用箭头按钮从主菜单中选择模块扫描图 标。电池充电状态与存储器中目前存储的图像扫描次数 (最多 9 次) 一起指示。

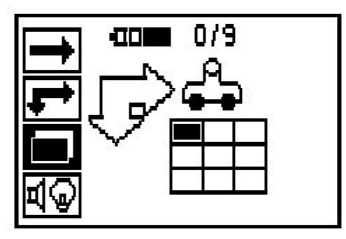

屏幕上显示模块扫描演示。每一个方格代表一次图像扫 描。最多可进行 3 x 3 次图像扫描。使用箭头按钮选择将 要连续执行的第一次图像扫描的位置。按下"确认"键开始 第一次图像扫描。注意模块扫描图像中任何一点的坐标 都以左上角为起始参考点。 有关如何执行图像扫描的详细信息,请参见第 6.13 节。

当图像扫描完成后,系统返回至模块扫描屏幕。

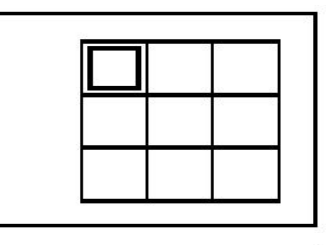

完成的图像扫描以阴影显示。

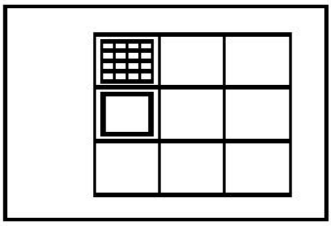

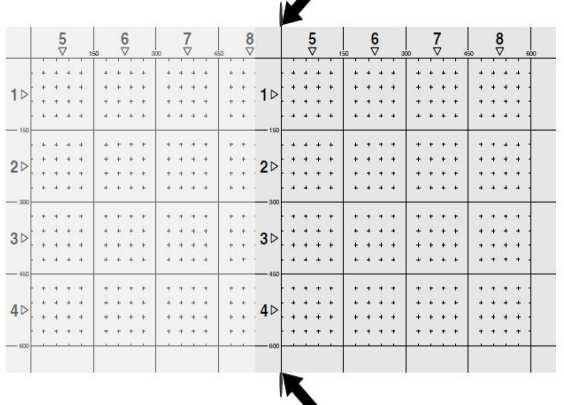

选择下一次图像扫描的位置,并重复扫描步骤。只需重新选择待扫描区域并再次进行图像扫描便可重复之前 已进行的图像扫描。已有的扫描数据将被覆盖。当所有图像扫描均被记录后,或达到存储器中能够保存的扫 描文件的最大数量 (9) 后,按下"取消"按钮返回至主菜单。为了进行显示和分析,数据被传输至平板电脑。

#### $\Rightarrow \bullet \in$ **-注意-**

按下"取消"按钮两次将导致记录的图像扫描被删除。之后,屏幕返回至主菜单。

### **5.15 PSA 55 红外线适配器**

## **5.15.1 首次使用前**

#### **-注意-**╞♥⋵

将 **Hilti** PROFIS Detection PC 应用程序安装到 PC 或便携式电脑上。必须在首次使用 PSA 55 IR 适配 器前进行日期和时间设置,以确保随后的扫描数据显示正确的日期和时间。

- 为此, 通过 PUA 95 微型 USB 电缆将 PSA 55 IR 适配器连接至计算机。
- 打开 **Hilti** PROFIS Detection PC 应用程序。
- 转到"Tools (工具)","Workflow (工作流程)",然后选择"Set PSA 55 date and time (设置 PSA 55 日期和时 间)"。然后在 PSA 55 IR 适配器中设置数据与时间。

#### **-注意-**ੋ₩

设备驱动程序将与 Hilti PROFIS Detection 一起安装。如果不是这种情况,则必须通过运行 PSA 55 IR 适配器"Drivers"文件夹中的"setup.exe"文件手动安装装置驱动程序。

### **5.15.2 操作 PSA 55 红外线适配器**

可通过红外接口将扫描文件传输至适配器,并由此传输至 PC 或便携式电脑。 按住"打开/关闭"按钮约 3 秒可以打开或关闭适配器。 适配器上的 LED 显示可以指示以下状态:

- 绿色 LED 持续亮起:话配器打开并准备就绪。
- 红色 LED 快速闪烁:电池充电状态低。
- 绿色 LED 闪烁:适配器刚刚打开。
- 绿色 LED 闪烁:正在传输数据。
- 红色 LED 闪烁且适配器自动关闭:存储器已存满 95%。

## **5.16 数据传输**

## **5.16.1 在扫描仪与平板电脑之间进行数据传输 [2](#page-2-0)**

#### $\frac{1}{2}$ **-注意-**

传输数据之前,确保在平板电脑上选择正确的项目。

#### $\Rightarrow \bullet \in$ **-注意-**

开始进行数据传输之前,检查以确保认红外端口处的透明窗口上没有污垢、灰尘和油脂,也没有严重的 划痕。否则可能导致数据传输的有效范围缩小,甚至完全无法进行。

数据利用红外连接从扫描仪传输至平板电脑。红外窗口位于扫描仪和平板电脑末端。 当扫描仪和平板电脑打开,PS 200 S 扫描仪正在显示主菜单且平板电脑上的红外数据传输功能启用时,可随 时传输数据。在平板电脑上的"项目"中选择要将数据复制到其中的项目。然后选择"导入"和"从 PS 200 S", 再按下 OK 按钮确认。平板电脑的状态区域随后显示红外符号。

将扫描仪与平板电脑紧靠在一起,使二者的红外窗口彼此相对。扫描仪和平板电脑自动相互识别并建立连 接。

此时,扫描仪上出现该屏幕,并响起哔哔声:

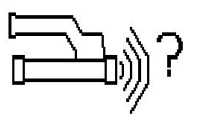

按下扫描仪上的"确认"按钮以开始将所有扫描数据导入所选项目中。 正在进行数据传输时,扫描仪上出现该屏幕,扫描仪上的红色 LED 连续闪烁。 数据传输通常需要进行 1 到 15 秒, 具体取决于扫描仪内

已存储扫描结果的数量和扫描范围。

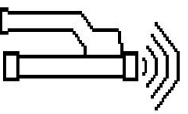

当数据传输完成时,扫描仪显示该屏幕: 再次按下扫描仪上的"确认"按钮以结束数据传输过程。 扫描仪中的扫描数据随后自动删除。

### **5.16.2 在扫描仪与适配器之间进行数据传输**

**-注意-** $\Rightarrow$ 

只能在室内使用适配器。避免湿气进入。

**-注意-**╞♥╡

开始进行数据传输之前。确保红外端口处的透明窗口上没有污垢、灰尘和油脂、也没有严重的划痕。 否则可能导致数据传输的有效范围缩小,甚至完全无法进行。

数据通过红外连接从扫描仪传输至适配器。红外窗口位于扫描仪和适配器末端。

ੋਂ ₹ **-注意-**

红外连接的最大范围约为 30 cm (12 英寸)。为了成功进行近距离 (最远 10 cm (3.94 英寸)) 数据传输, 扫描仪与适配器之间相对于适配器上红外接口轴线的最大允许角度为 ±50°。当距离为 15 cm 时, 该角 度减小至 ± 30°。当距离为 30 cm (11.81") 时,扫描仪必须与适配器准确对齐,以确保数据成功传输。 在扫描仪与适配器均已打开且扫描仪当前显示主菜单的情况下,可以随时传输扫描文件。

使扫描仪和适配器相互接近,从而使二者的红外窗口相对。两个设备自动相互识别并建立连接。此时,扫描 仪上出现以下屏幕,并响起一声哔哔声:

按下扫描仪上的"确认"按钮以开始进行数据传输。当正在 进行数据传输时,必须注意以下几点:

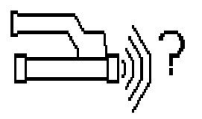

适配器上的绿色 LED 快速闪烁指示数据传输正在进行。扫描仪上的红色 LED 连续闪烁:

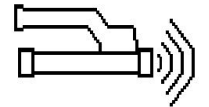

当数据传输完成时,扫描仪显示该屏幕: 所有扫描数据随后均成功传输。再次按下扫描仪上的"确 认"按钮以结束数据传输过程。扫描数据已传输成功。

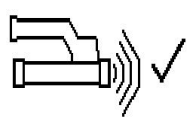

扫描文件由适配器进行编号。

**5.16.3 将数据从适配器传输至计算机**

**-注意-**╞♥╡

为了确保数据的安全性和完整性,并避免出现故障,只可使用喜得力公司提供的 PUA 95 微型 USB 电 缆。

PUA 95 Micro USB 数据电缆用于将数据从适配器传输至计算机。数据传输完成后,便可拔下适配器。

#### **-注意-**╞♥⋵

为安全拔下 PSA 55 适配器, 我们建议使用操作系统的"Remove hardware safely (安全移除硬件)"功 能。这可帮助避免数据完整性受损。

## **5.16.4 将数据从平板电脑传输至计算机**

**-注意-** $\geqslant$ 

为了确保数据的安全性和完整性,并避免出现故障,只可使用喜得力公司提供的 PSA 92 微型 USB 电 缆。

PSA 92 USB 数据电缆用于将数据从平板电脑传输至计算机。

## **5.16.5 有关扫描和分析操作的提示**

**目标物过窄以至于无法扫描,或钢筋过于接近混凝土结构的外边缘以至于无法正确扫描**

使用一块非金属材料薄板 (例如硬纸板、木板、聚苯乙 烯泡沫等) 作为延伸至边缘之外的覆盖层。然后可通过这 块薄板将扫描仪移动到混凝土结构边缘之外。请注意, 必须从所有深度测量值中减去覆盖层薄板的厚度。可将 覆盖层薄板的厚度输入到 PC 应用程序中。之后,系统将 自动从所有厚度测量值中减去该厚度值。

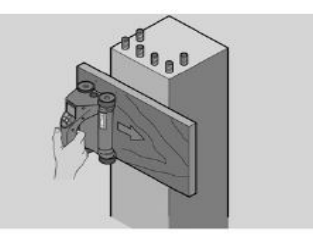

**混凝土表面过于粗糙。**

混凝土表面过于粗糙 (例如混凝土骨料浮露在混凝土表面 上) 将导致扫描信号受到的干扰增加,并可能导致无法确 定钢筋深度或直径。在这种情况下,通过覆盖层薄板扫 描也是有利的。在这种情况下,也必须从所有深度测量 值中减去覆盖层薄板的厚度。

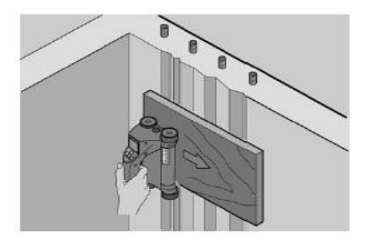

 $\frac{1}{2}$ 

## **图像中存在"干扰"**

图像中的干扰可能是由以下物体所致:

- 混凝土中的钢筋碎片
- 钢筋交叉处捆绑金属丝
- 带有磁性的骨料
- 与扫描平面平行的钢筋末端
- 与扫描平面垂直的钢筋末端 (竖直钢筋)

# **-注意-**

在出现干扰的区域内计算出的直径和深度数值应谨 慎使用,因为这些数值可能并不准确。

## **扫描立柱和梁以便穿透**

在这种不得损坏钢筋的情况下,确保至少在混凝土构件的 3 个面执行图像扫描,以确保剪力钢筋 (在混凝土中 倾斜) 也能被识别。

# **快速直径检查**

如需快速获得第一层钢筋的直径近似值,可以用第一层 钢筋深度减去第二垂直层钢筋深度。但是这种粗略计算 方法的前提是假定两层钢筋相互接触或至少非常接近。

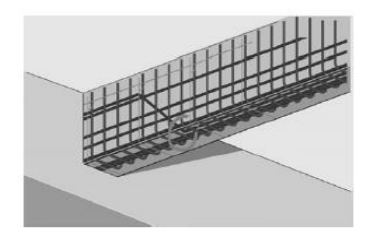

## **5.16.6 PC 软件**

**Hilti** PROFIS Detection PC 应用程序提供有增强分析、简单生成报告、数据存档、将图像和数据导出至其它 PC 应用程序以及对大量数据自动进行批处理的功能。

**Hilti** PROFIS Detection MAP PC 应用程序能够将大量的数据汇集成面积最大为 45 x 45 m 的大面积图像或评 估扫描文件。

有关使用 PC 应用程序的详细信息,请参见"帮助"菜单。

# **6 故障排除**

## **6.1 故障排除**

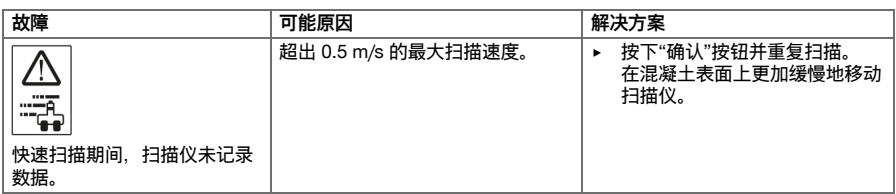

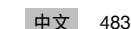

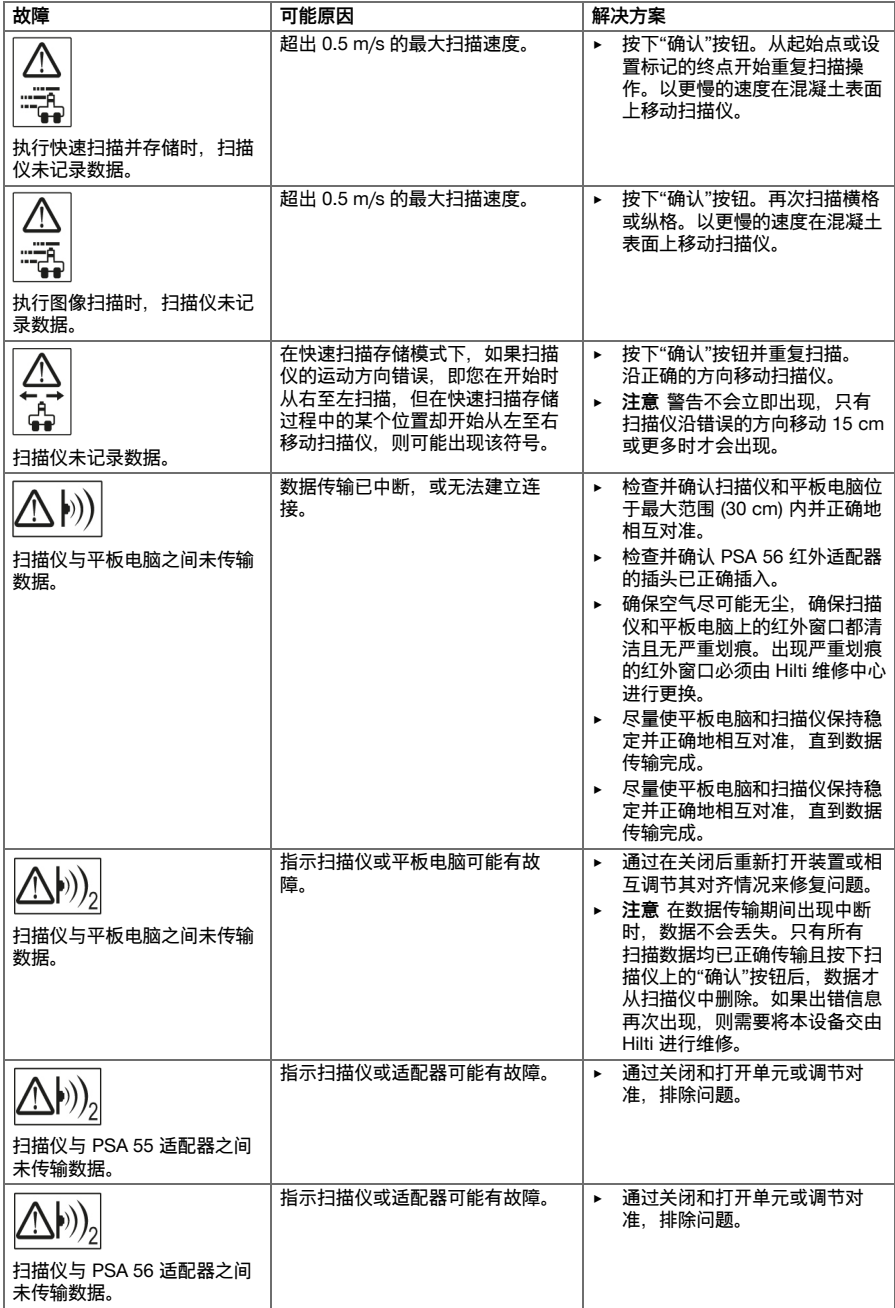

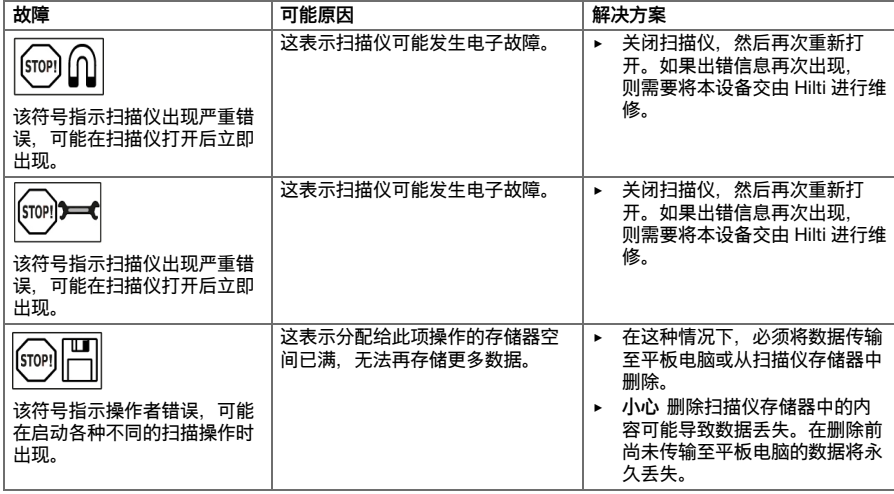

## **6.2 故障排除**

如果您碰到的问题未在此表中列出或您无法自己实施补救措施,请联系 **Hilti** 维修中心。

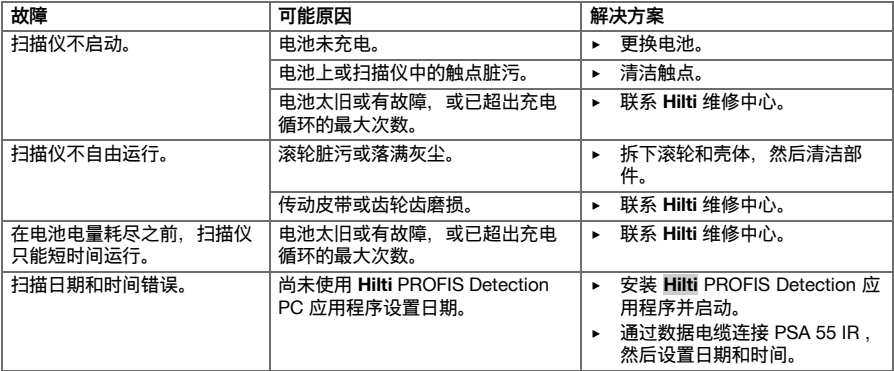

## **7 运输和存放无绳工具**

**运输**

**-小心-运输期间意外启动。** 如果工具安装有电池,则在运输期间可能发生不受控的启动,进而导致工具损 坏。

- ▶ 在搬运或运输工具之前务必取下电池。
- ▶ 拆下电池。
- ▶ 运输工具和电池,二者应分开包装。
- ▶ 切勿松散、未加保护地运输大批量电池。
- ▶ 在长时间运输后使用前,检查工具和电池是否损坏。

## **存放**

**-小心-**

- **不良电池导致的意外损坏。** 电池泄漏可能损坏工具。
	- ▶ 在存放工具之前务必取下电池。
- 将工具和电池存放在尽量凉爽和干燥的地方。
- 切勿将电池存放在阳光直射位置、加热单元上或窗玻璃后。
- 将工具和电池存放在儿童或非授权人员无法接近的干燥位置。
- 工具和电池经过长期存放后,在使用之前,检查其是否受损。

### **7.1 无线工具的维护和保养**

### **-警告-** $\sqrt{N}$

**电击风险!** 当工具中还装着电池情况下进行维护和保养,有可能导致严重受伤和燃烧的危险。

▶ 执行维护和保养任务之前,请务必先取出电池。

### **本工具的维护和保养**

- 仔细清除可能粘附在部件上的所有污垢。
- 使用干燥的刷子小心清洁通风孔。
- 请仅使用略湿的布清洁壳体。不要使用含硅清洁剂,否则可能腐蚀塑料件。

### **锂离子电池的保养**

- 确保电池远离油和油脂。
- 请仅使用略湿的布清洁壳体。不要使用含硅清洁剂,否则可能腐蚀塑料件。
- 注意避免湿气侵入。

## **维护**

- 定期检查所有可见部件和控制器是否出现损坏迹象,确保其全部正常工作。
- 如果发现损坏迹象或如果有部件发生故障,不要操作无线工具。立即到 **Hilti** 维修中心对工具进行维修。
- 清洁和维护之后,安装所有护板或保护装置,检查并确认其正常工作。

#### **-注意-**╞♥╡

为确保安全和可靠的操作,仅限使用喜利得原装备件和消耗品。喜利得所推荐的和产品配套的备件、 消耗品和附件可到您当地的 **Hilti** 中心购买或通过网址 **www.hilti.com** 在线订购。

## **7.2 喜利得校准服务**

我们建议您通过喜利得校准服务定期检查本设备,以便按照标准和法规要求验证其可靠性。喜利得校准服务 可随时提供,但是建议您至少每年对本工具进行一次检查。喜利得校准服务将在测试当日对设备是否符合操 作说明中给出的规格予以确认。在检查之后,将通过校准标签 (粘贴到设备上) 和校准证书以书面形式确认设 备的运行符合制造商规范。已通过 ISO 900X 认证的公司将总是需要用到校准证书。您当地的喜利得公司服务 中心或代表将很乐意为您提供进一步的信息。

**8 废弃处置**

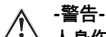

**人身伤害的危险。** 处置不当带来的危险。

- ▶ 不正确地废弃处置设备可能会产生以下后果:塑料部件燃烧会产生危害健康的有毒烟雾。电池如果 损坏或暴露在极高的温度下,可能会发生爆炸,从而导致中毒、烧伤、酸蚀或环境污染。如果废弃 处置疏忽,则可能会造成设备的未授权或不正确的继续使用, 从而导致严重的人身伤害、第三方伤 害和环境污染。
- ▶ 有故障的电池应立即废弃处置。不要让儿童接触到它们。不要对电池进行分解或焚烧。
- ▶ 应按照国家规定废弃处置使用寿命终止的电池,或将其送回至 **Hilti**。

大部分用于 **Hilti** 工具和设备生产的材料是可回收利用的。在可以回收之前,必须正确分离材料。在很多国 家,您的旧工具、机器或设备可送至 **Hilti** 进行回收。敬请联系 **Hilti** 服务部门或您的喜利得公司代表获得更多 信息。

遵守欧洲指令和地区法律有关废弃电子和电气设备的规定,并且废弃处置的实施应该符合国家法律。必须单 独收集已达到使用寿命期限的电动工具或设备,并以环保的方式进行回收。

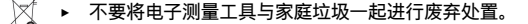

# **9 制造商保修**

▶ 如果您有保修条件方面的问题,请联系您当地的 **Hilti** 公司代表。

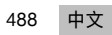

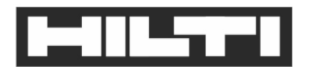

PS 200-S (01) **PS 250**  $(01)$ 

2014/30/EU 2011/65/EU

# Hilti Aktiengesellschaft Feldkircherstraße 100 9494 Schaan | Liechtenstein

 $[2009]$  $[2013]$ 

EN ISO 12100

Schaan, 10/2016

 $\int_{\mathcal{W}}$  .

Paolo Luccini Head of BA Quality and Process Management **BA Electric Tools & Accessories** 

 $t$  to  $11$ 

**Edward Przybylowicz** Head of BU Measuring Systems **BU Measuring Systems** 

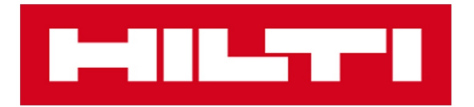

**Hilti Corporation** LI-9494 Schaan Tel.: +423 234 21 11 Fax: +423 234 29 65 www.hilti.group

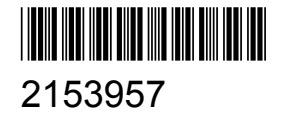